**User's Manual**

## NEC

# **ID78K Series**

## **Integrated Debugger Ver. 2.30 or Later**

**Operation (Windows™ Based)**

**Target Devices 78K/0 Series 78K/0S Series 78K/IV Series**

> Document No. U15185EJ1V0UM00 (1st edition) Date Published May 2001 N CP(K)

© NEC Corporation 2001 Printed in Japan

 $[MEMO]$ 

**Pentium is a trademark of Intel Corporation.**

**Windows, Windows NT, and MS-DOS are either registered trademarks or trademarks of Microsoft Corporation in the United States and/or other countries.**

**PC/AT is a trademark of International Business Machines Corporation.**

- **The information in this document is current as of February, 2001. The information is subject to change without notice. For actual design-in, refer to the latest publications of NEC's data sheets or data books, etc., for the most up-to-date specifications of NEC semiconductor products. Not all products and/or types are available in every country. Please check with an NEC sales representative for availability and additional information.**
- No part of this document may be copied or reproduced in any form or by any means without prior written consent of NEC. NEC assumes no responsibility for any errors that may appear in this document.
- NEC does not assume any liability for infringement of patents, copyrights or other intellectual property rights of third parties by or arising from the use of NEC semiconductor products listed in this document or any other liability arising from the use of such products. No license, express, implied or otherwise, is granted under any patents, copyrights or other intellectual property rights of NEC or others.
- Descriptions of circuits, software and other related information in this document are provided for illustrative purposes in semiconductor product operation and application examples. The incorporation of these circuits, software and information in the design of customer's equipment shall be done under the full responsibility of customer. NEC assumes no responsibility for any losses incurred by customers or third parties arising from the use of these circuits, software and information.
- While NEC endeavours to enhance the quality, reliability and safety of NEC semiconductor products, customers agree and acknowledge that the possibility of defects thereof cannot be eliminated entirely. To minimize risks of damage to property or injury (including death) to persons arising from defects in NEC semiconductor products, customers must incorporate sufficient safety measures in their design, such as redundancy, fire-containment, and anti-failure features.
- NEC semiconductor products are classified into the following three quality grades: •"Standard", "Special" and "Specific". The "Specific" quality grade applies only to semiconductor products developed based on a customer-designated "quality assurance program" for a specific application. The recommended applications of a semiconductor product depend on its quality grade, as indicated below. Customers must check the quality grade of each semiconductor product before using it in a particular application.
	- "Standard": Computers, office equipment, communications equipment, test and measurement equipment, audio and visual equipment, home electronic appliances, machine tools, personal electronic equipment and industrial robots
	- "Special": Transportation equipment (automobiles, trains, ships, etc.), traffic control systems, anti-disaster systems, anti-crime systems, safety equipment and medical equipment (not specifically designed for life support)
	- "Specific": Aircraft, aerospace equipment, submersible repeaters, nuclear reactor control systems, life support systems and medical equipment for life support, etc.

The quality grade of NEC semiconductor products is "Standard" unless otherwise expressly specified in NEC's data sheets or data books, etc. If customers wish to use NEC semiconductor products in applications not intended by NEC, they must contact an NEC sales representative in advance to determine NEC's willingness to support a given application.

(Note)

(1) "NEC" as used in this statement means NEC Corporation and also includes its majority-owned subsidiaries.

(2) "NEC semiconductor products" means any semiconductor product developed or manufactured by or for NEC (as defined above).

 $MRE$  00. 4

### **Regional Information**

Some information contained in this document may vary from country to country. Before using any NEC product in your application, please contact the NEC office in your country to obtain a list of authorized representatives and distributors. They will verify:

- Device availability
- Ordering information
- Product release schedule
- Availability of related technical literature
- Development environment specifications (for example, specifications for third-party tools and components, host computers, power plugs, AC supply voltages, and so forth)
- Network requirements

In addition, trademarks, registered trademarks, export restrictions, and other legal issues may also vary from country to country.

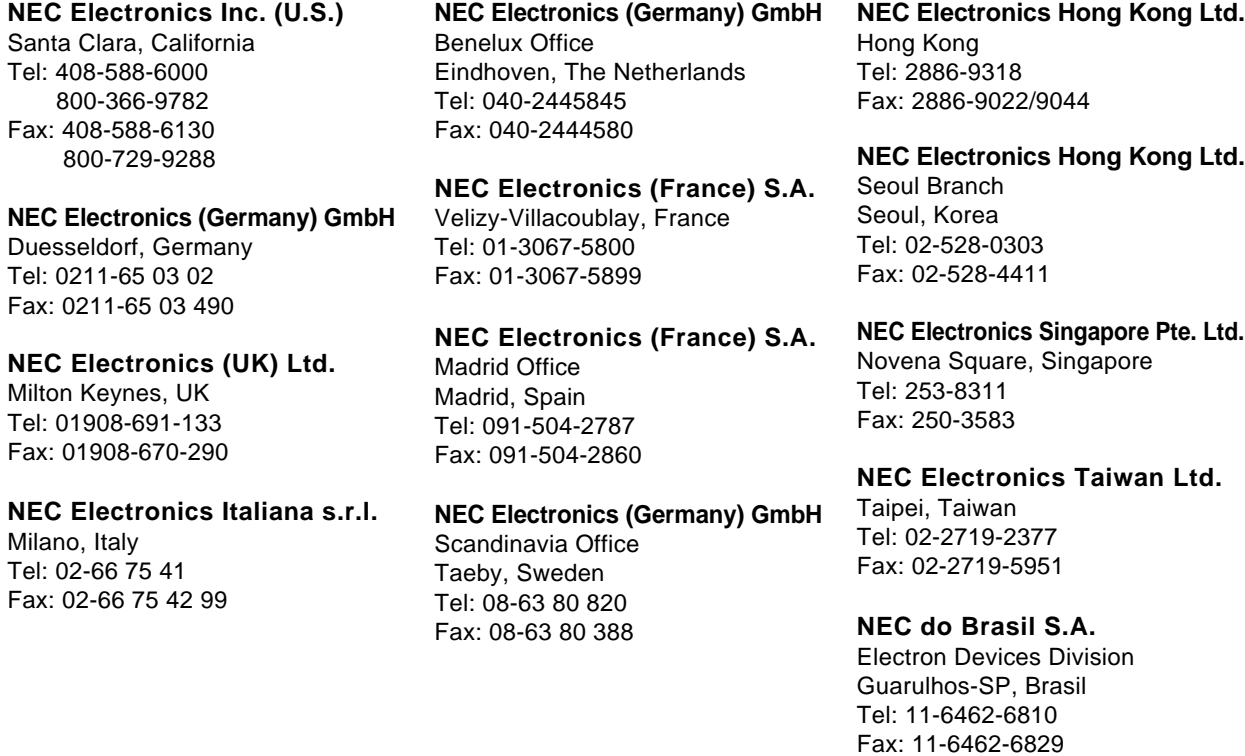

**J01.2**

#### **INTRODUCTION**

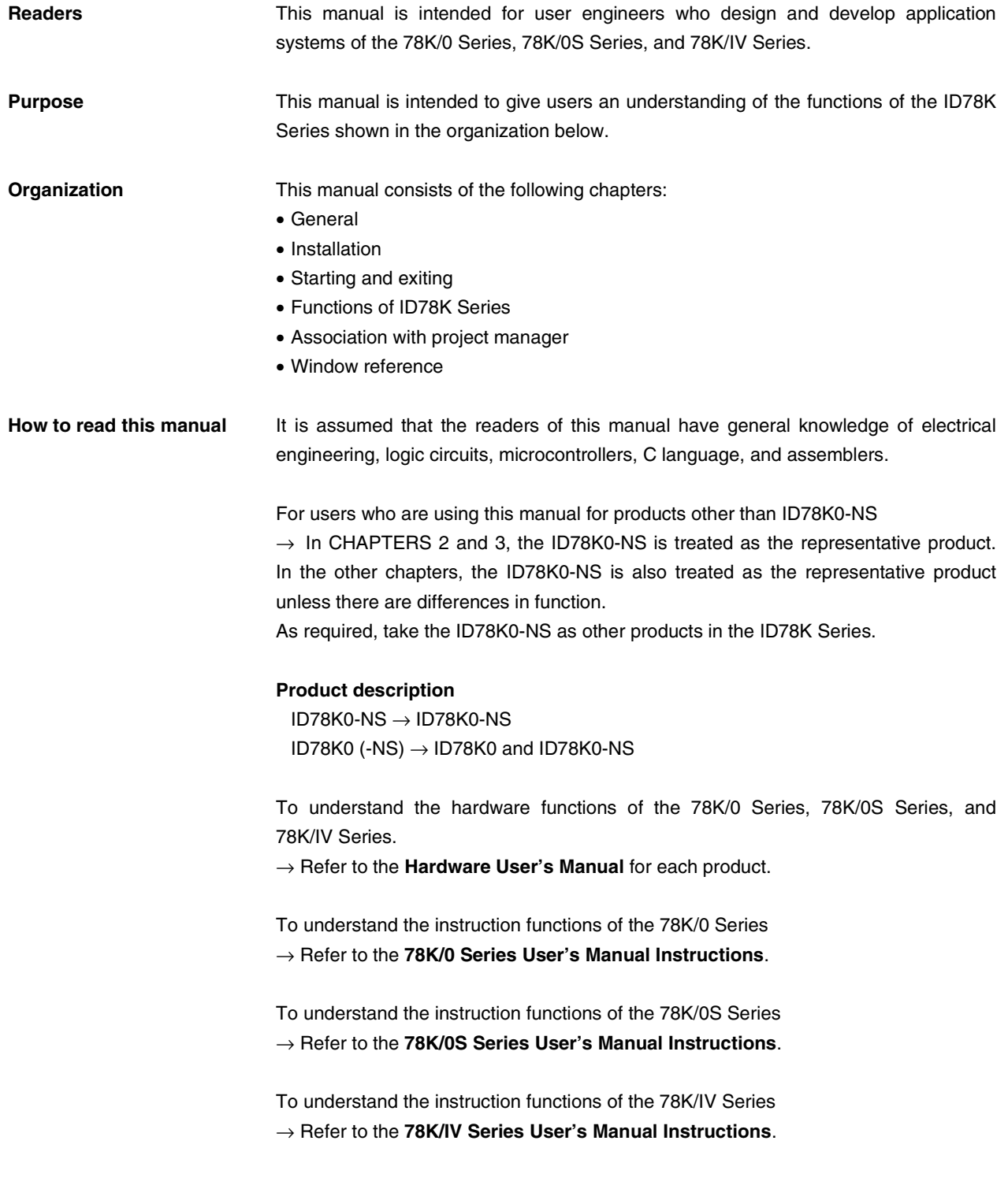

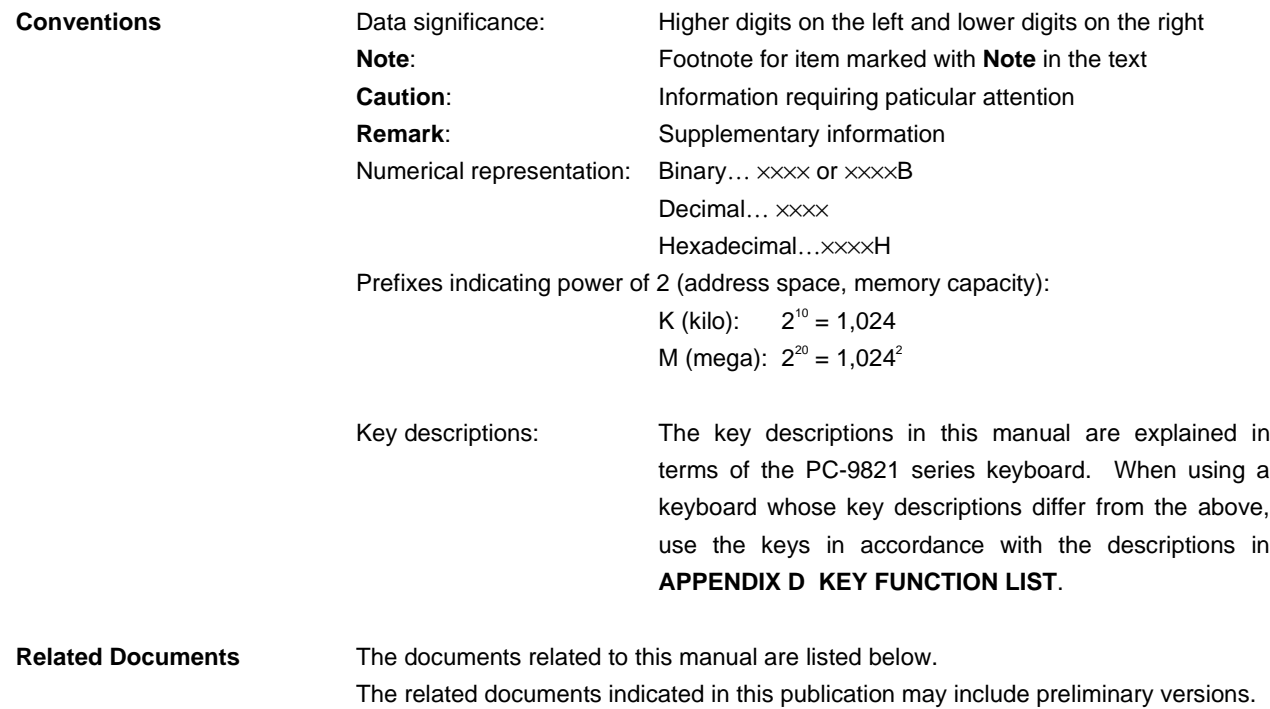

However, preliminary versions are not marked as such.

#### **Documents related to development tools (user's manuals) (78K/0 Series)**

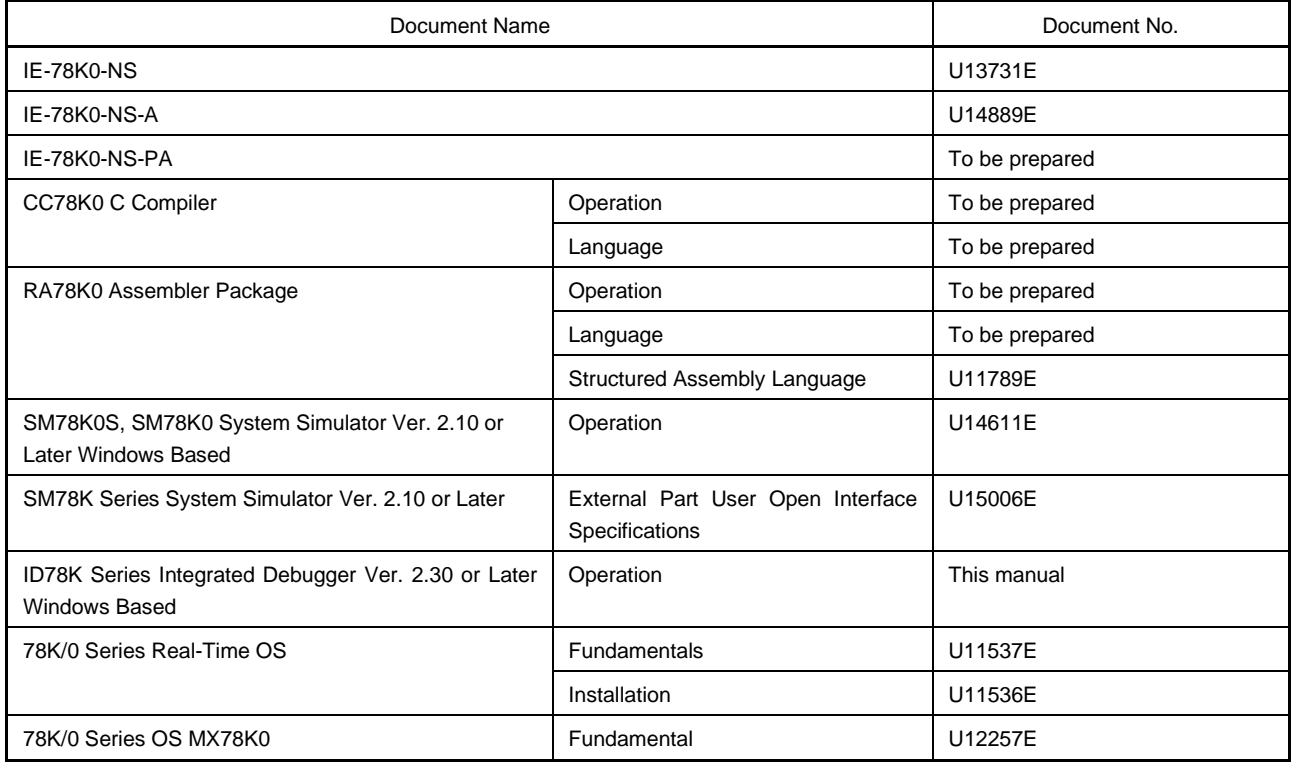

#### **Documents related to development tools (user's manuals) (78K/0S Series)**

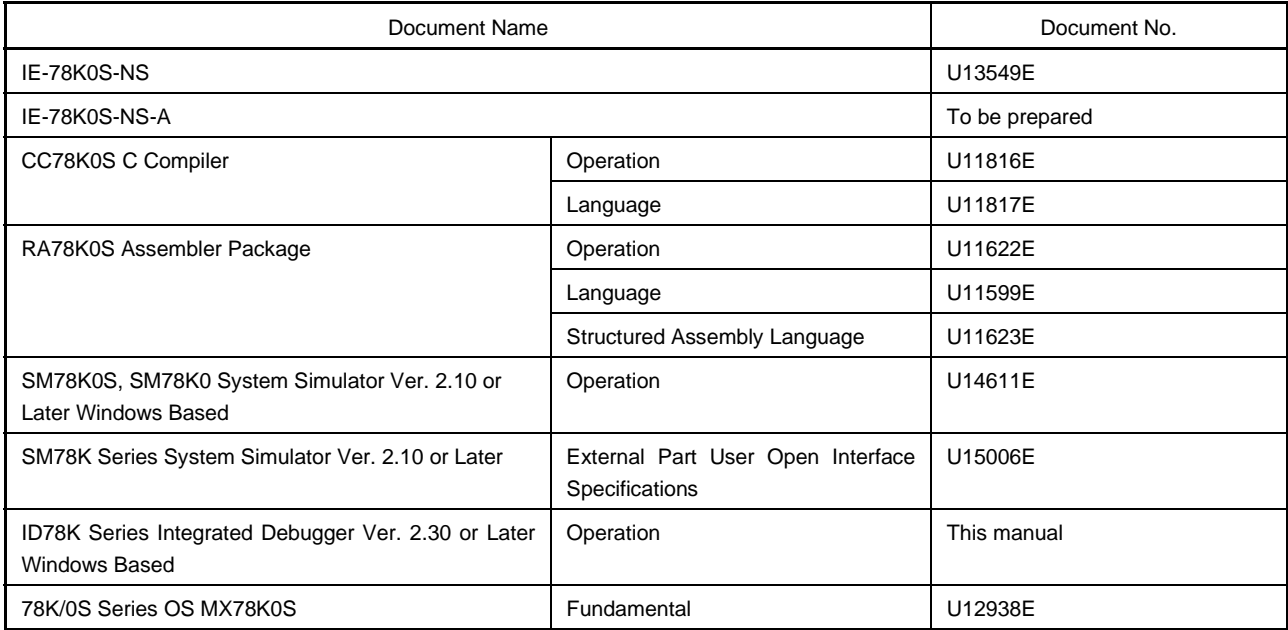

#### **Documents related to development tools (user's manuals) (78K/IV Series)**

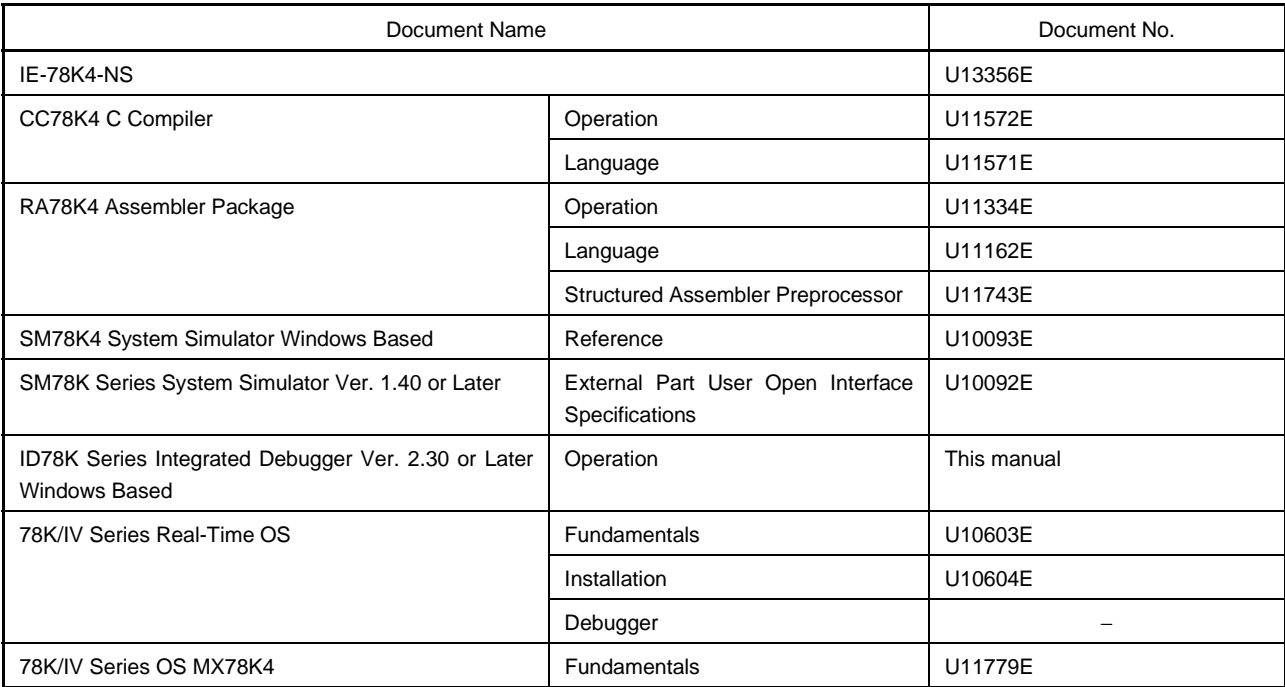

#### **CONTENTS**

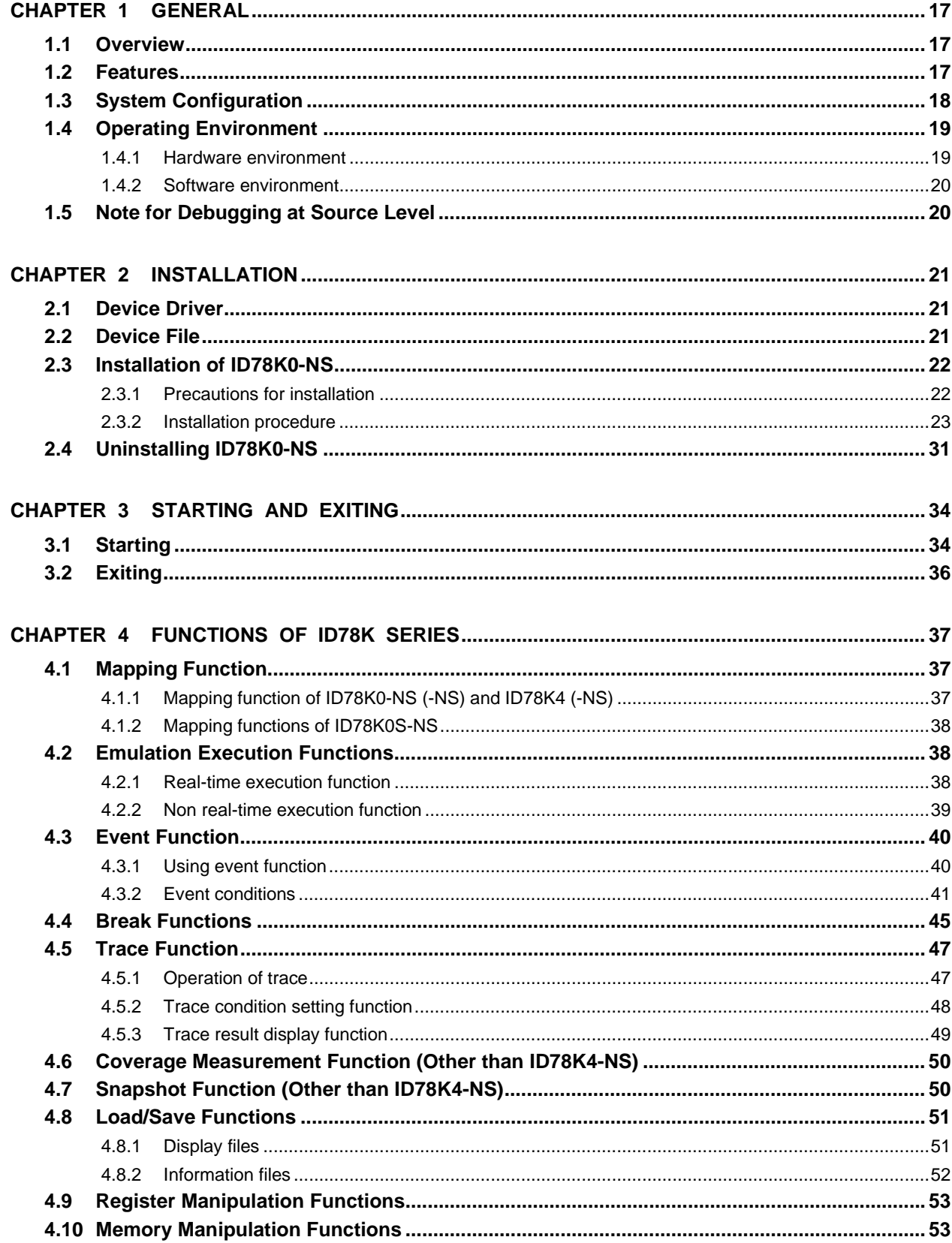

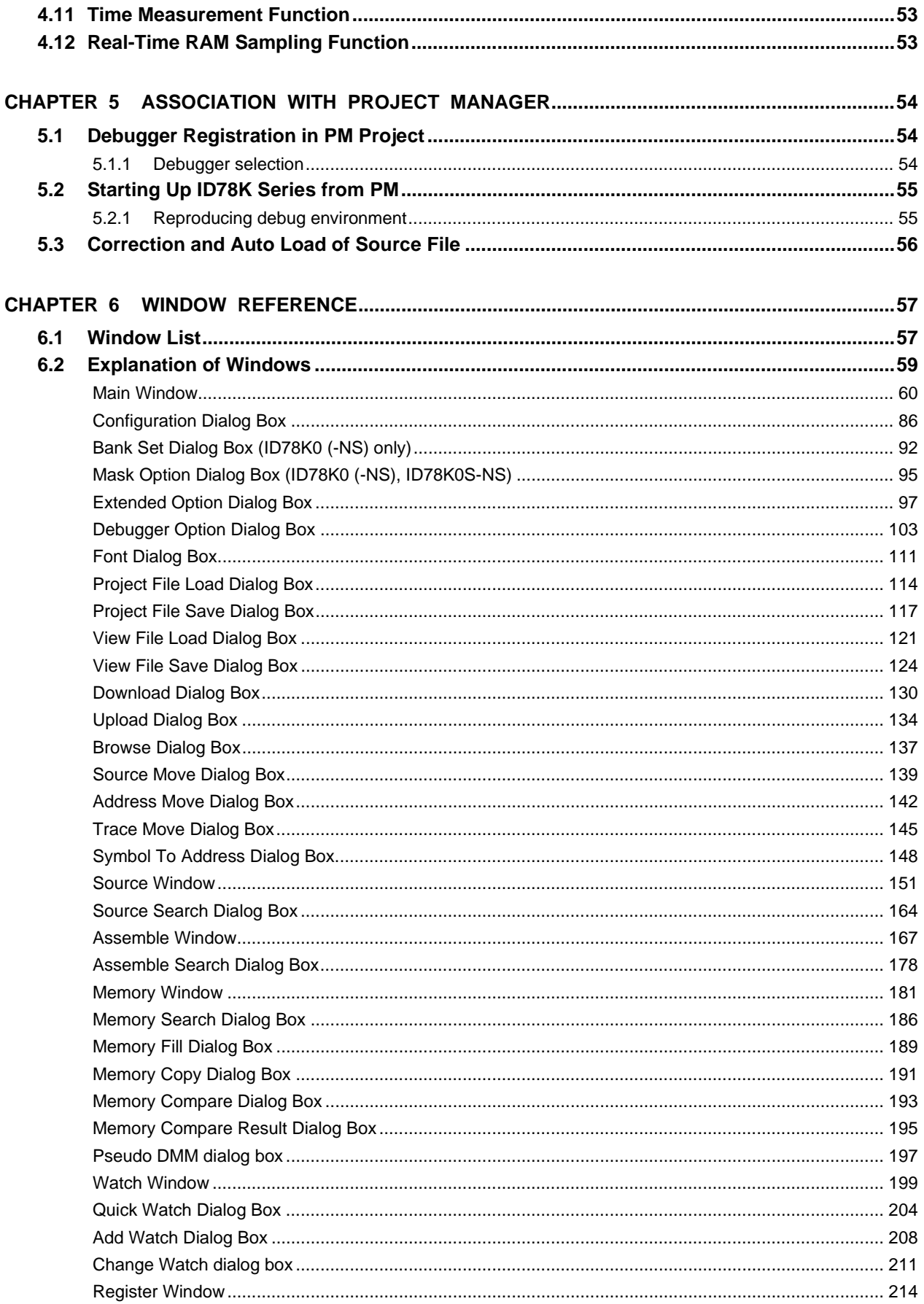

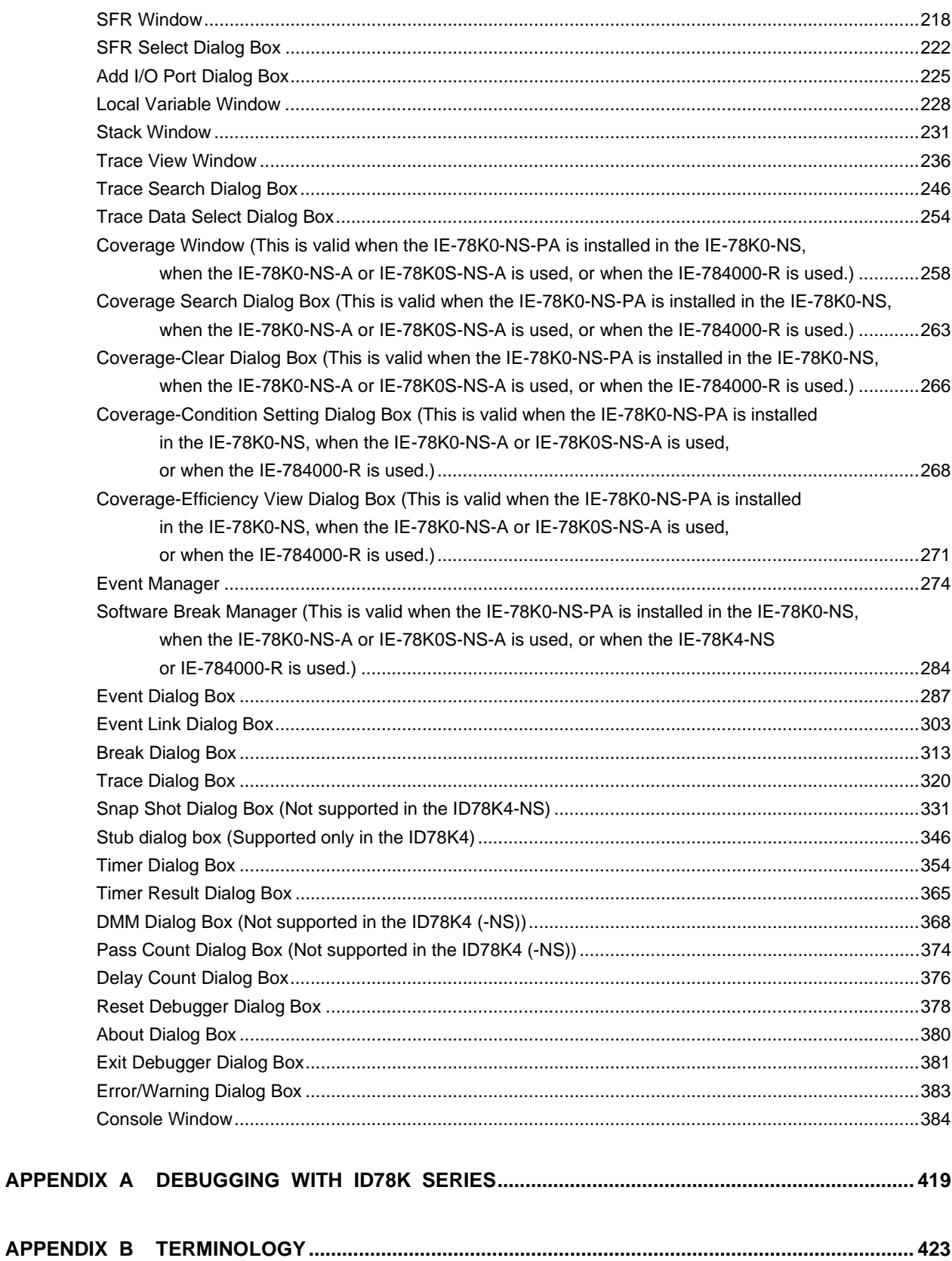

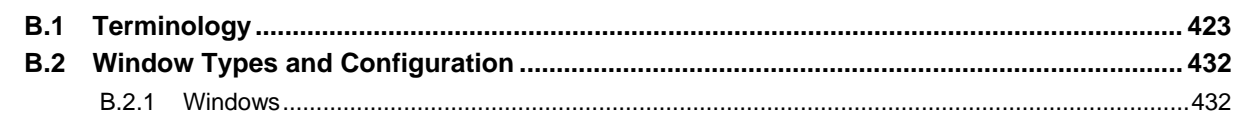

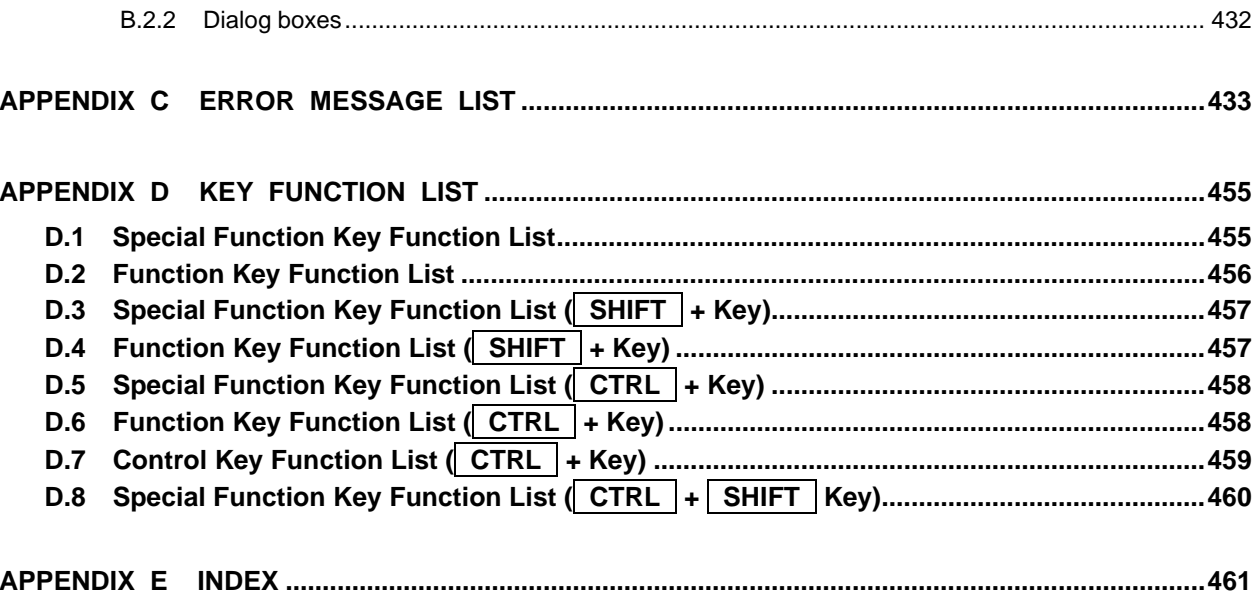

#### LIST OF FIGURES (1/3)

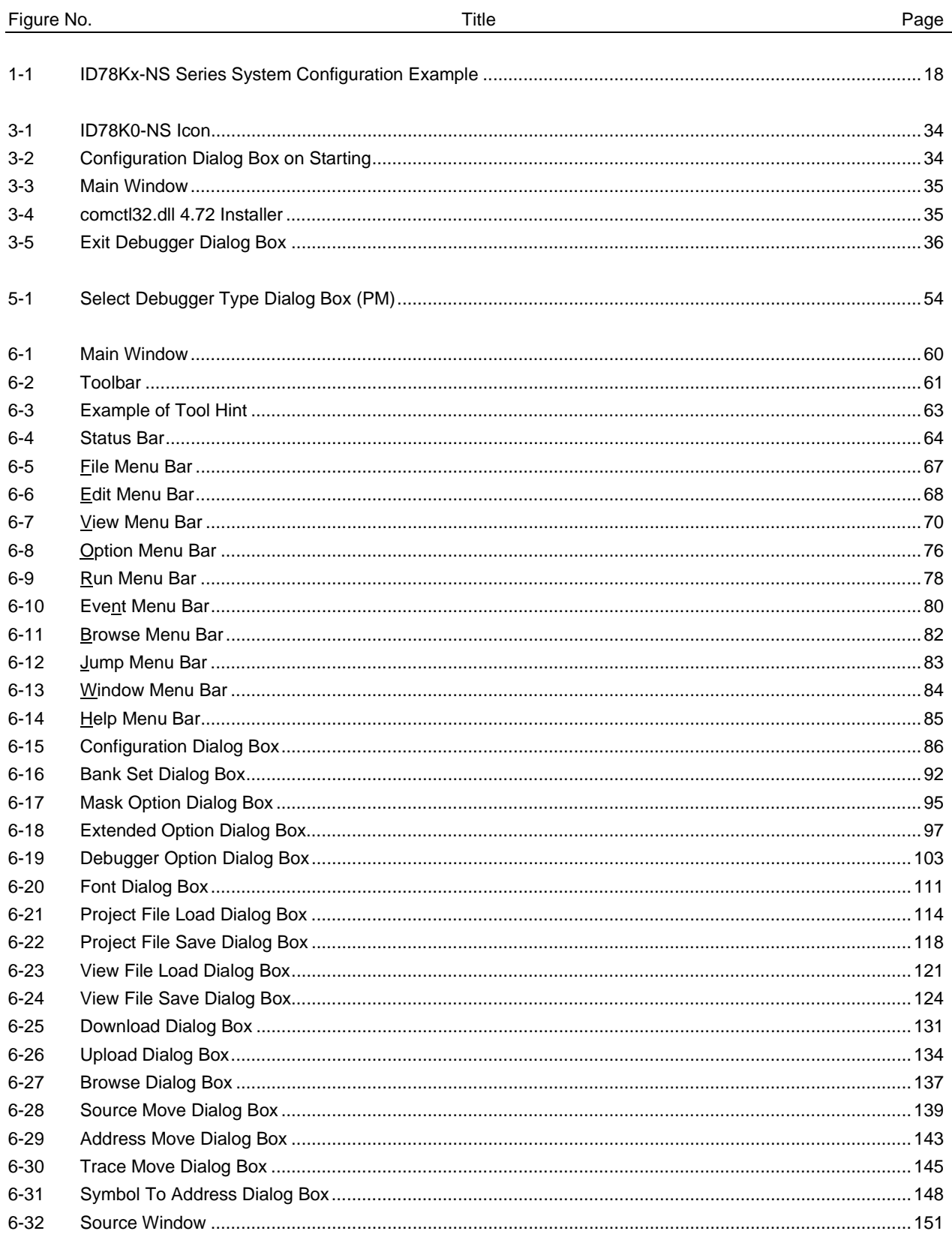

#### LIST OF FIGURES (2/3)

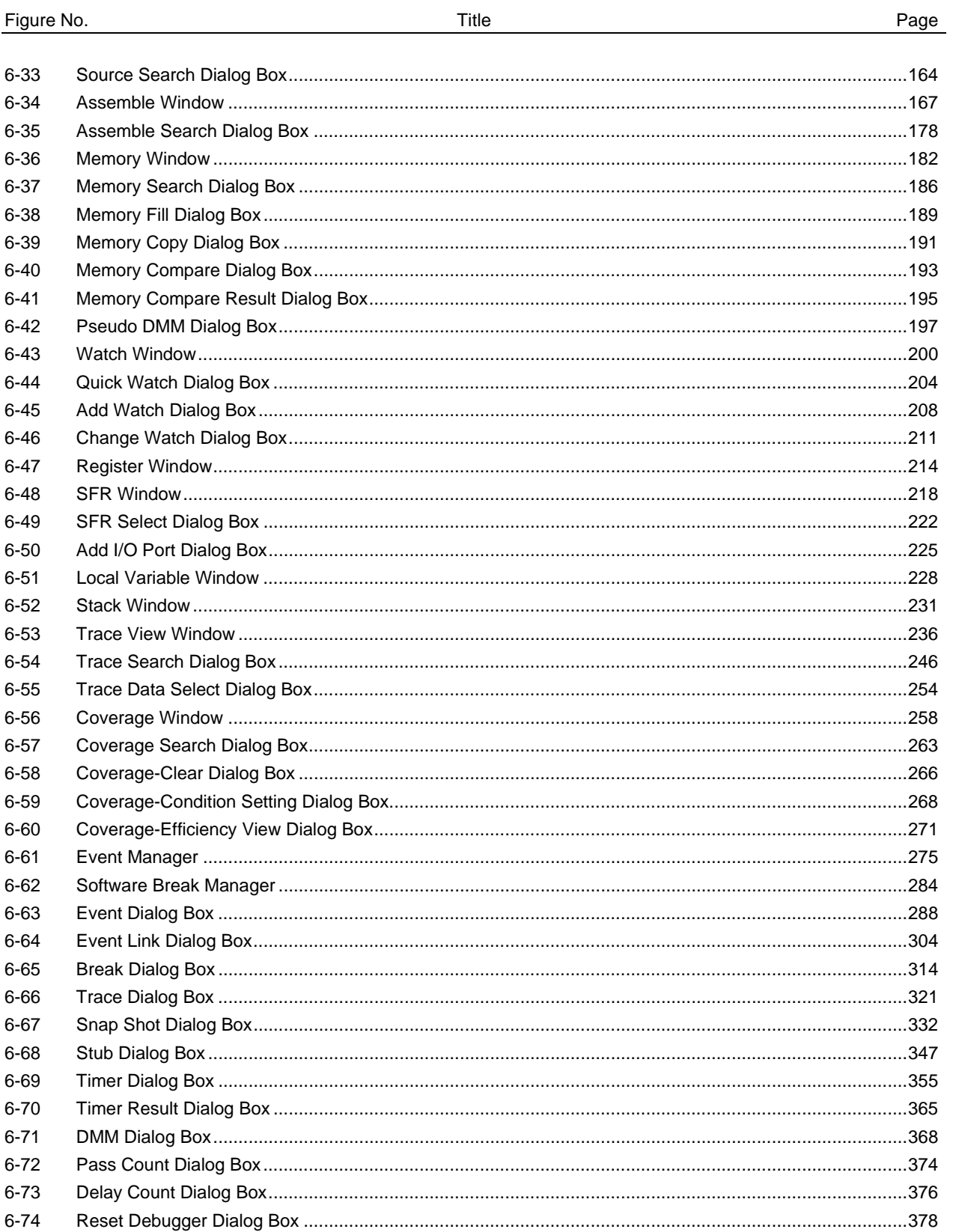

#### LIST OF FIGURES (3/3)

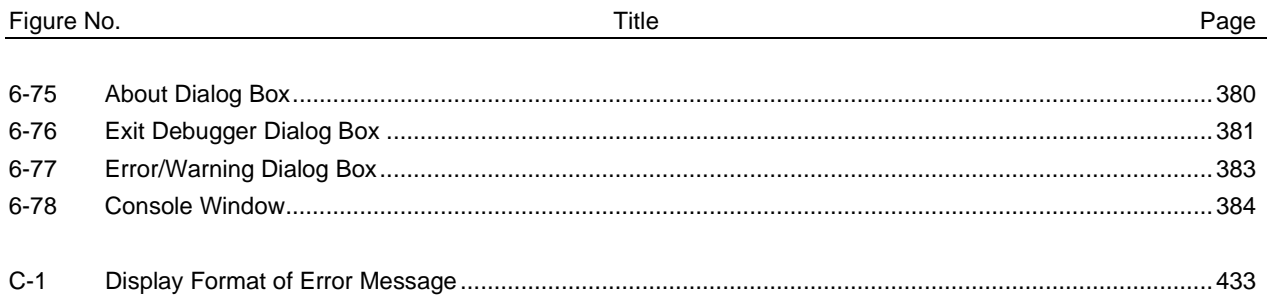

#### LIST OF TABLES

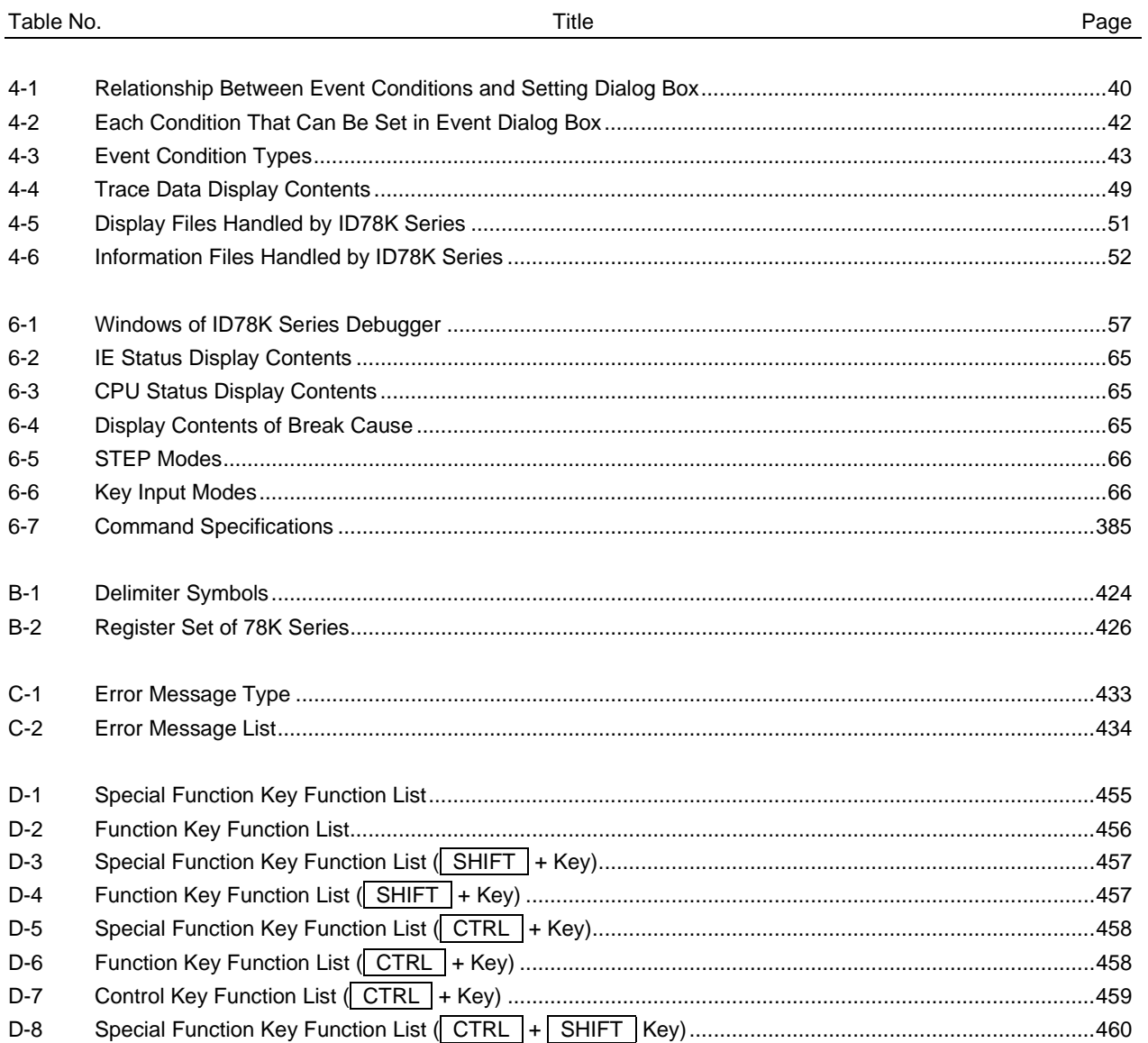

#### **CHAPTER 1 GENERAL**

#### **1.1 Overview**

The integrated debuggers for the 78K Series (ID78K0S-NS/ID78K0-NS/ID78K0/ID78K4-NS/ID78K4) are software tools designed to efficiently debug user programs developed for NEC's 78K/0, 78K/0S, and 78K/IV Series of 8-/16-bit microcontrollers for embedded control applications.

This ID78K Series features an easy-to-understand GUI (graphical user interface) on a host machine using Windows as the operating system.

Moreover, the commands that are frequently used are displayed as buttons that can be activated using the mouse, providing an environment with excellent operability.

#### **1.2 Features**

The features of the ID78K Series are as follows.

#### **(1) GUI function**

The ID78K0 Series runs in a Windows environment and their debugging operations can be controlled with a mouse. Buttons and menus are displayed in each window, and other related information can be selected from the displayed information.

#### **(2) Debugging at source level**

Referencing/setting variables and structures, displaying programs, and setting breakpoints can be efficiently performed at source text level by manipulating function names and line numbers.

#### **(3) Debugging at instruction level**

Referencing/setting symbols and register values, displaying programs, and setting breakpoints can be efficiently performed at instruction level by manipulating labels and addresses.

#### **(4) Use of in-circuit emulator**

Breakpoints can be set and user programs can be traced by using the detailed event setting functions of an incircuit emulator.

#### **(5) Monitor function (automatic display updating function while execution is stopped)**

When execution of the user program is stopped, the values displayed in the window are automatically updated.

#### **(6) Saving/restoring debugging environment**

The debugging environment can be saved in a file. The saved environment can be restored, and debugging can be resumed from where the debugging environment was saved.

#### **(7) Function expansion by TIP (Tool Interface Protocol)**

By linking up with a task debugger (RD)**Note**, system performance analyzer (AZ)**Note**, etc., it is possible to vastly improve the debugging efficiency of applications that use a real-time OS (RX).

**Note** Supported only in the ID78K4 (-NS)

#### **1.3 System Configuration**

The ID78K Series offers a comfortable debugging environment for user programs and target boards developed for the 78K/0, 78K/0S, and 78K/IV Series by connecting the host machine and the in-circuit emulator via a dedicated parallel interface board.

Figure 1-1 shows an example of the system configuration of the ID78Kx-NS Series.

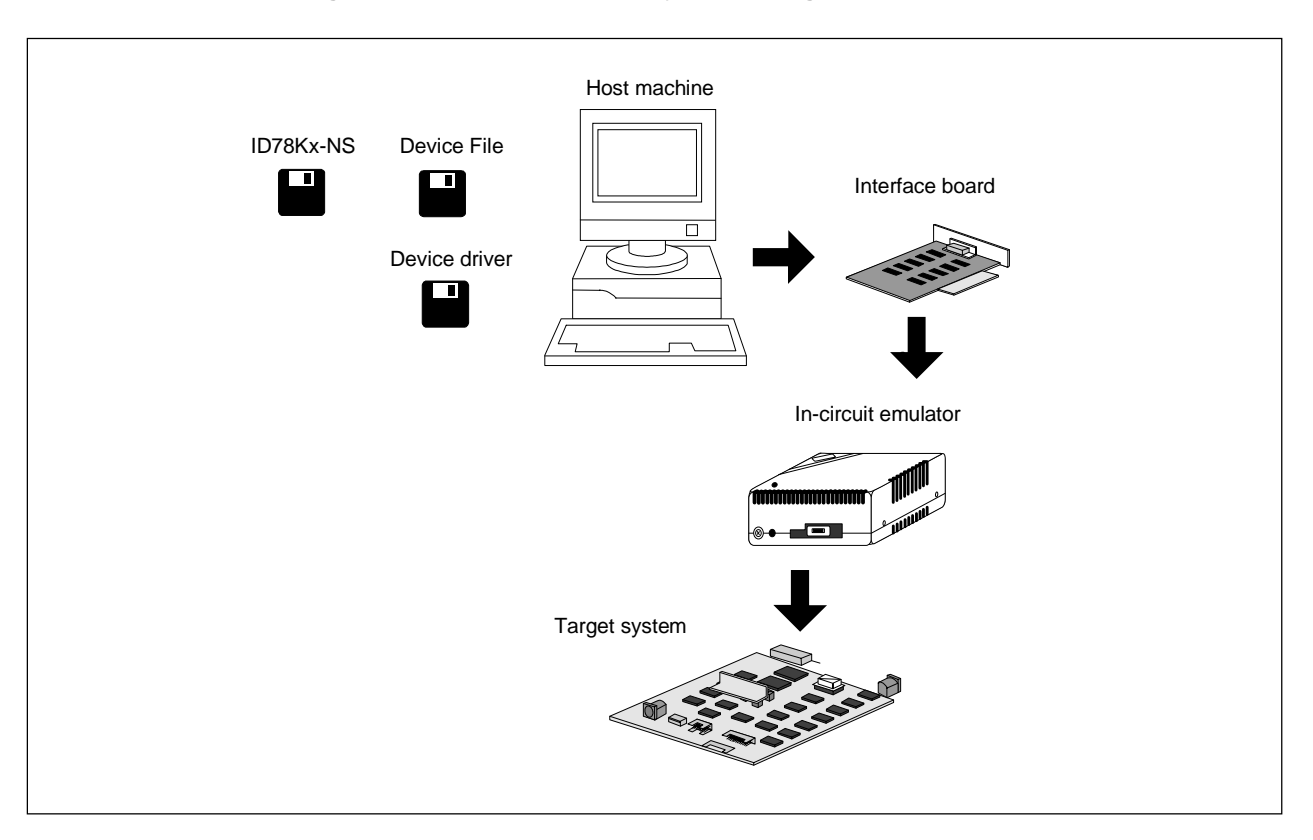

**Figure 1-1. ID78Kx-NS Series System Configuration Example**

#### **1.4 Operating Environment**

To use the ID78K Series, the following hardware and software environments are necessary.

#### **1.4.1 Hardware environment**

#### **(1) Host machine**

- PC-9821 series
- PC98-NX series
- $\bullet$  IBM PC/AT<sup>™</sup> or compatibles
- CPU: Pentium<sup>™</sup> 100 MHz or more (120 MHz or more is recommended)

Memory: RAM: 32 MB or more (64 MB or more is recommended)

#### **(2) In-circuit emulator**

- For ID78K0 For ID78K0-NS
	-
	- IE-78001-R-A IE-78K0-NS
		- IE-78K0-NS-A
		- For ID78K0S-NS
		- IE-78K0S-NS
		- IE-78K0S-NS-A

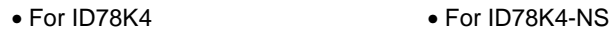

• IE-784000-R • IE-78K4-NS

#### **(3) In-circuit emulator optional board**

- 
- For ID78K0 For ID78K0-NS
	- IE-780xxx-NS-EMx <1> Emulation board
	-
	- IE-780xxx-R-EM IE-780xxx-NS-EM4
	-
- 
- IE-78K0-R-EXx IE-780xxx-NS-EM1
	-
- IE-78K0-NS-P0x IE-78K0-NS-P0x
	- <2> Performance board (78K/0 Series only)
		- IE-78K0-NS-PA
	- For ID78K0S-NS
		- IE-789xxx-NS-EM1

- 
- For ID78K4 For ID78K4-NS
	- IE-784000-R-EM IE-784xxx-NS-EM1
	- IE-784xxx-NS-EM1
	- IE-784xxx-R-EM1
	- IE-78K4-R-EXx

#### **Caution These optional boards are used in combination with the in-circuit emulator.**

#### **(4) Interface board**

- IE-70000-98-IF-C (PC-9821 series)
- IE-70000-PC-IF-C (IBM PC/AT or compatibles)
- IE-70000-CD-IF-A
- IE-70000-PCI-IF-A

#### **1.4.2 Software environment**

#### **(1) OS**

Windows 95, Windows 98, Windows Me, Windows 2000, Windows NT<sup>™4</sup>.0 (Service Pack 3)

#### **(2) Device file**

Device file of target file to be used

#### **(3) Device driver**

Device driver for interface board (included with this product)

#### **1.5 Note for Debugging at Source Level**

When debugging at the source level, add an option (-g option) that creates debugging information after the source files have been compiled. If this is not done, debugging cannot be performed at the source level.

#### **CHAPTER 2 INSTALLATION**

#### **Note that in this chapter, the ID78K0-NS is treated as the representative product. If you are using another product, take the ID78K0-NS as the other product.**

Prior to using the ID78K0-NS, it is necessary to install the ID78K0-NS, a device file, and a device driver. This chapter explains how to install/uninstall the ID78K0-NS.

#### **2.1 Device Driver**

Install the device driver according to the "README\_E.TXT<sup>Note</sup>" in the 3.5-inch floppy disk "NEC IE-PC Driver V1.0" or CD-ROM directory "Driver".

**Note** When using Windows 98, Windows Me, or Windows 2000, follow the same procedure as when using Windows 95.

#### **2.2 Device File**

To install the device file, use the "Device file installer" included with this product. Use of this dedicated installer enables installation of the device file in the Win32 environment.

Since the installer "SETUP.EXE" in the device file product disk is for the Win16 environment, it registers the device file information "NECDEV.INI". However, because this product supports the Win32 environment, the device file information must be registered in the registry. It is therefore essential to use the "Device file installer".

An outline of the installation procedure is described below.

- <1> Start up the "Device file installer". When newly installing the device file, click the Install button on the display following startup and specify the installation information file "NECSETUP.INI" from the device file product disk.
- <2> If the device file is registered in "NECDEV.INI" and needs to be moved to the Win32 environment, specify "NECDEV.INI" from the DFINST "source selection". Following the specification, select the type displayed in the "Source" list and click the Move button. (Note that the FPGA data file (G0XXX.78K) will not be moved automatically and therefore should be copied manually.)
- <3> To uninstall the device file, select the type displayed in the DFINST "registry" list, select "Delete files", and click the Uninstall button.

#### **2.3 Installation of ID78K0-NS**

#### **2.3.1 Precautions for installation**

- <1> Prior to installation, create a backup of the system disks. The computer may need to be restarted after installation, so exit all other applications currently being used.
- <2> Do not install the ID78K0-NS in a directory in which a version of the ID78K0-NS earlier than V2.xx is installed. Since products of an earlier version than V2.xx support Win16, addition of an ID78K0-NS supporting Win32 in the same directory may cause the device to malfunction.
- <3> If reinstalling the ID78K0-NS, be sure to uninstall it first. If the ID78K0-NS has not been uninstalled and is reinstalled in a directory that is different to the one the ID78K0-NS was originally installed in, uninstallation of the originally installed ID78K0-NS may become impossible.
- <4> Do not install the ID78K0-NS in a directory with blank spaces. Related tools, such as the Project Manager, that are to be installed in the same directory as the ID78K0-NS may not operate correctly, depending on their version.
- <5> The file below created following installation is the file used for uninstallation, and therefore should not be deleted (it is assumed that the installation destination is C:\nectools32).

C:\nectools32\SETUP\\*.\*

<6> "comctl32.dll4.72 installation" (40comupd.exe) is registered in the program folder in which the ID78K0-NS is installed. This file is used to update the comctl32.dll file used in the ID78K0-NS. If an application error occurs while in use or problems such as a dialog box not displaying data correctly are experienced, install comctl32.dll using "comctl32.dll4.72 installation". If Windows 98, Windows Me, Windows 2000, or Microsoft Internet Explorer 3.0 or later is installed, installation of comctl32.dll is unnecessary.

#### **2.3.2 Installation procedure**

The following describes the method of installing the ID78K0-NS. Here, the installation procedure is explained with "C:\Windows" as the directory in which Windows is installed and "E" as the floppy disk drive.

- <1> Turn on power to the host machine (PC-9821 or IBM PC/AT) and start up Windows.
- <2> <When CD-ROM used as supply medium>

Insert the CD-ROM in the CD-ROM drive. The installer will automatically start. If the installer does not start automatically, start from the directory "DISK1/setup.exe".

<When 3.5-inch floppy disk used as supply medium> Insert system disk #1 of the ID78K0-NS in the floppy disk drive (A drive) and start the installer "setup.exe".

 $\langle$ 3> The setup program is activated following setup initialization. Click  $\|\cdot\|$   $\mathbb{N}$ ext > Installation can be terminated by clicking the  $\vert$  Cancel button.

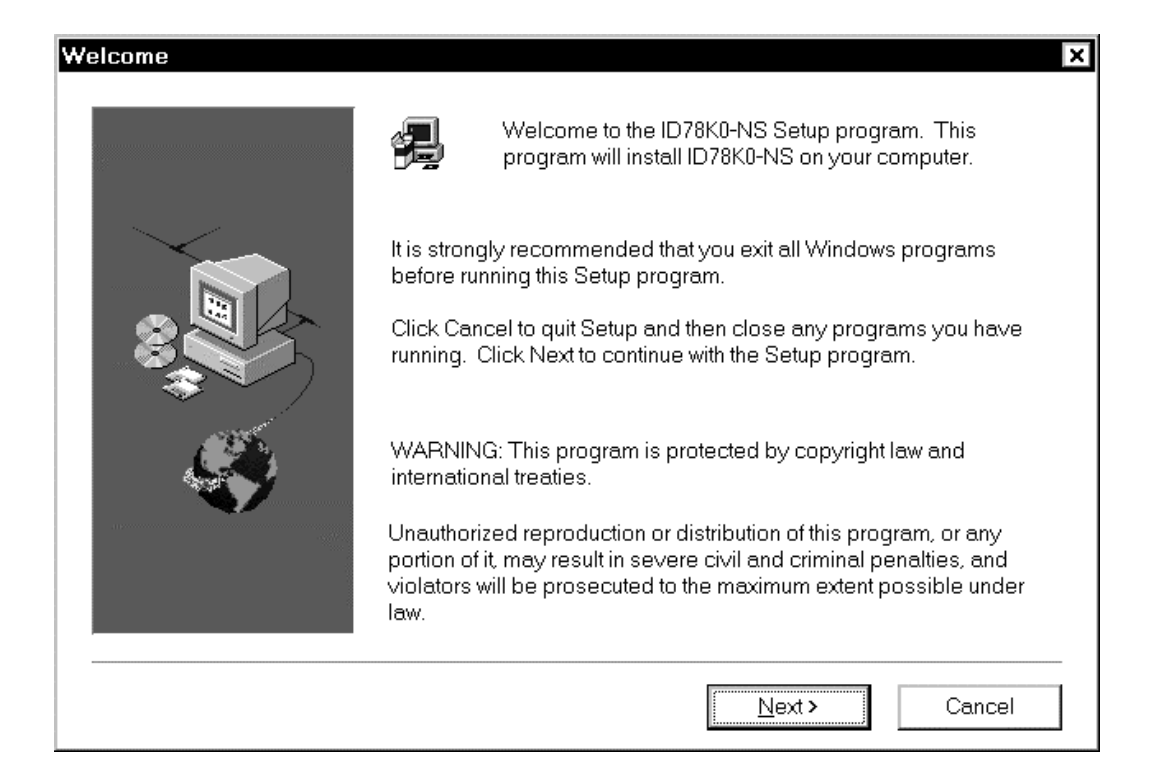

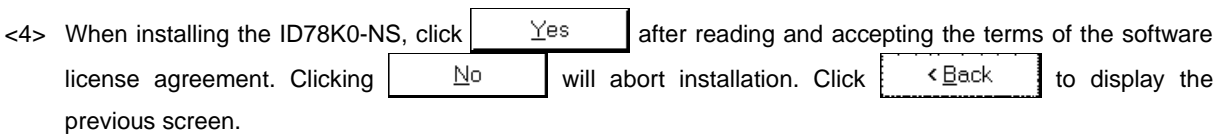

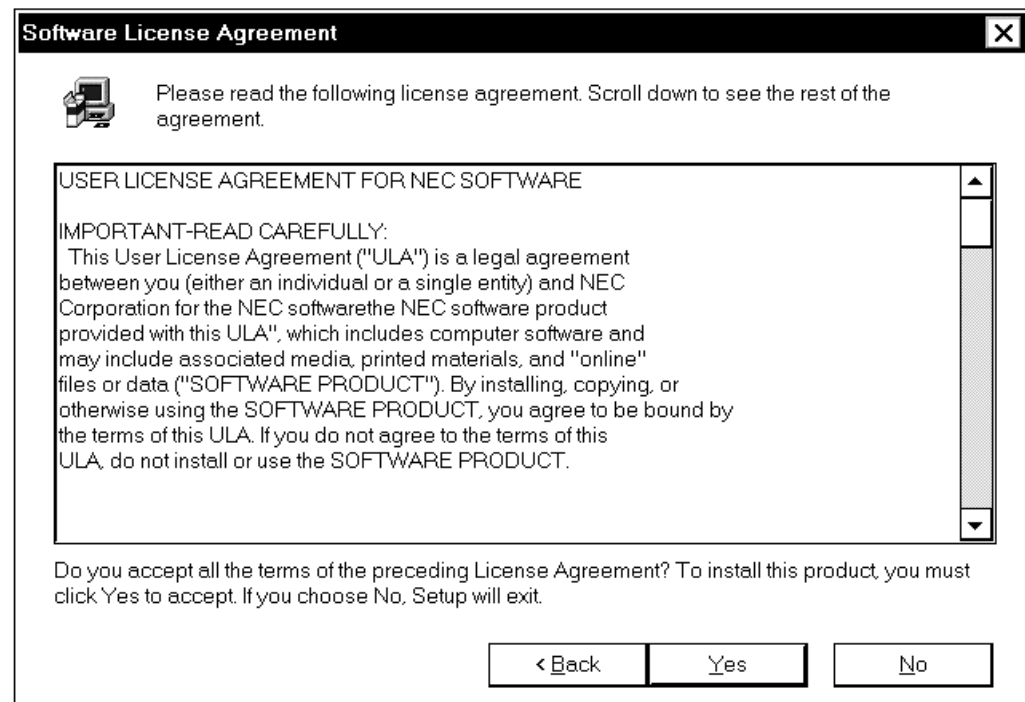

<5> Input the product ID. The product ID is indicated on the CD case or on the FD.

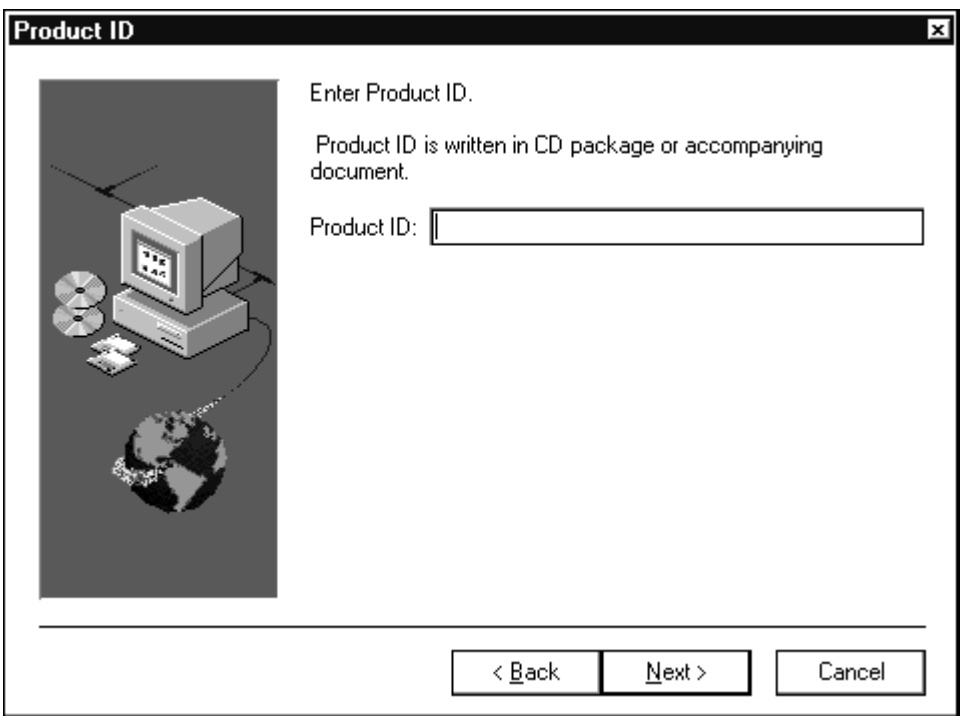

<6> Select the items to be installed and the destination drive or directory. Clear the check mark from the components that are not to be installed. The default destination drive or directory is C:\nectools32. Bearing in mind relationships with other NEC tools, installation using the default directory is recommended. If there is a problem with the drive or directory, click  $\vert$  Browse... and make appropriate modifications.

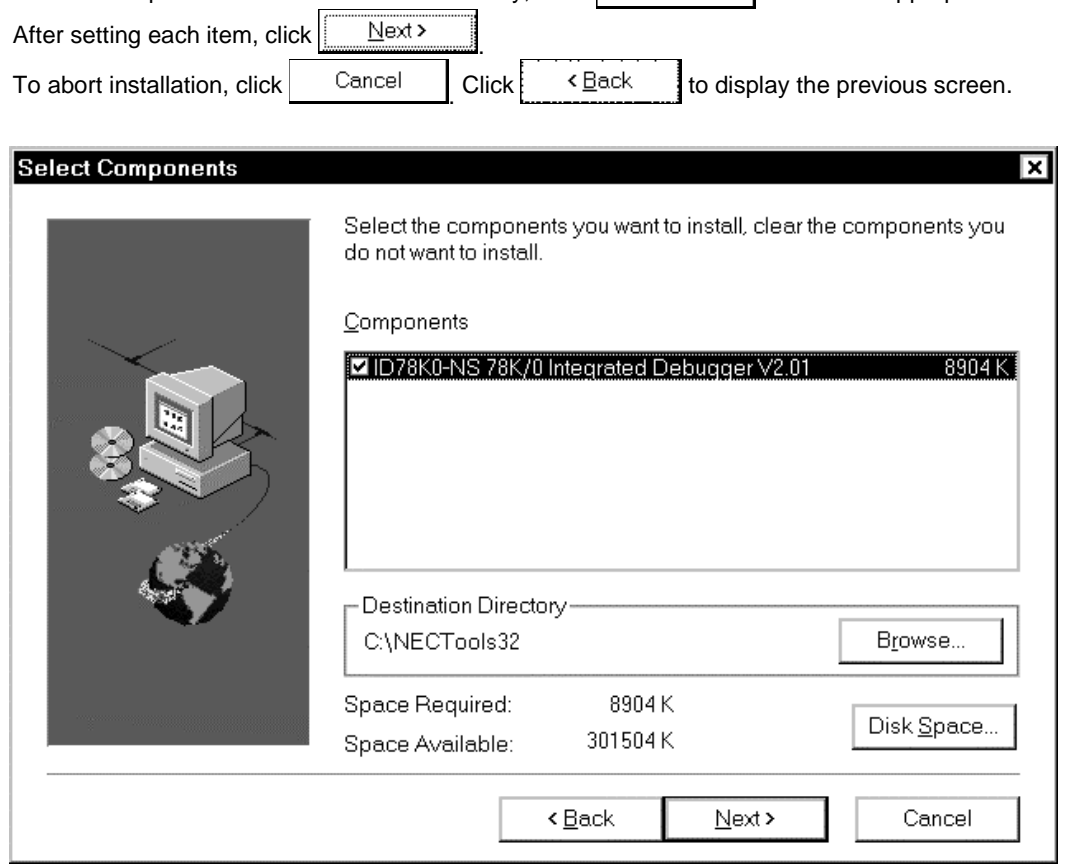

- <7> If newly installing an ID78K0-NS or if previously installed ID78K0-NS has already been uninstalled, follow the procedure from <8>.
- (1) If there is an ID78K0-NS preinstalled in the directory specified by <6>, the following message is displayed.

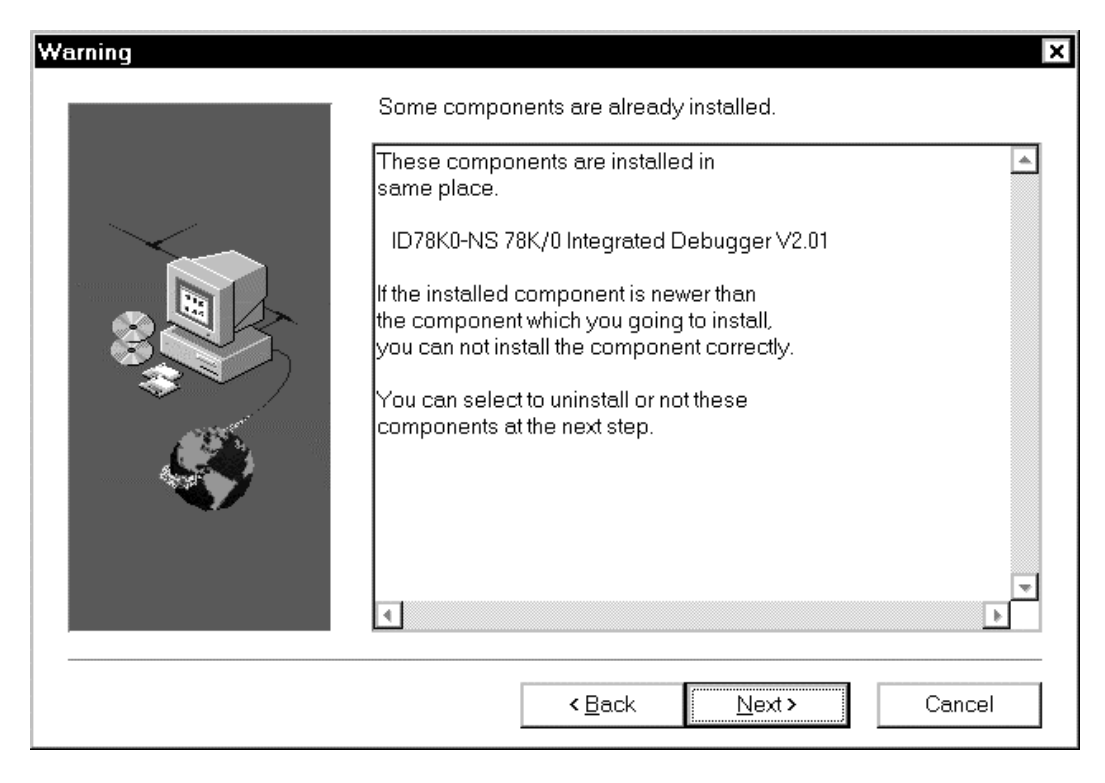

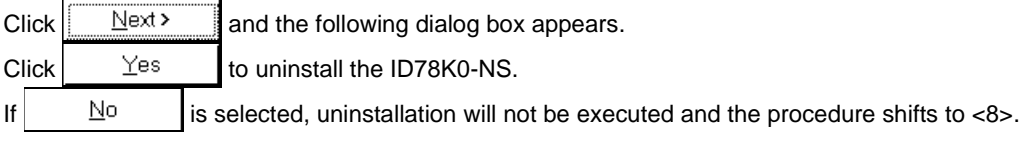

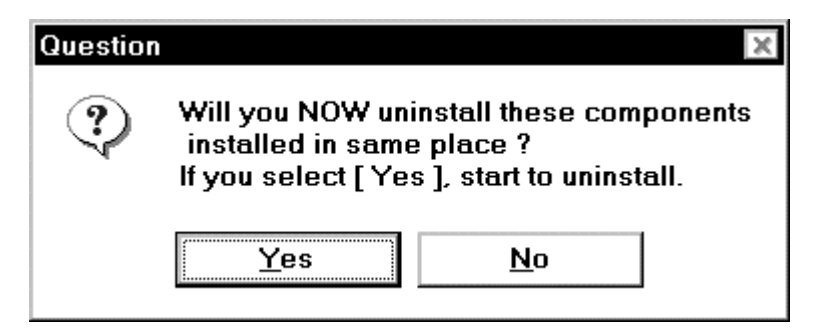

(2) If the ID78K0-NS is installed in a directory other than a directory specified by <6>, the following message is displayed. 

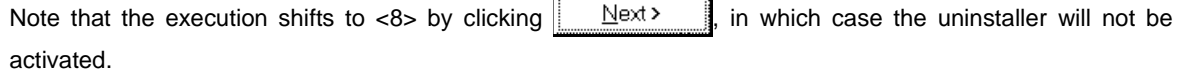

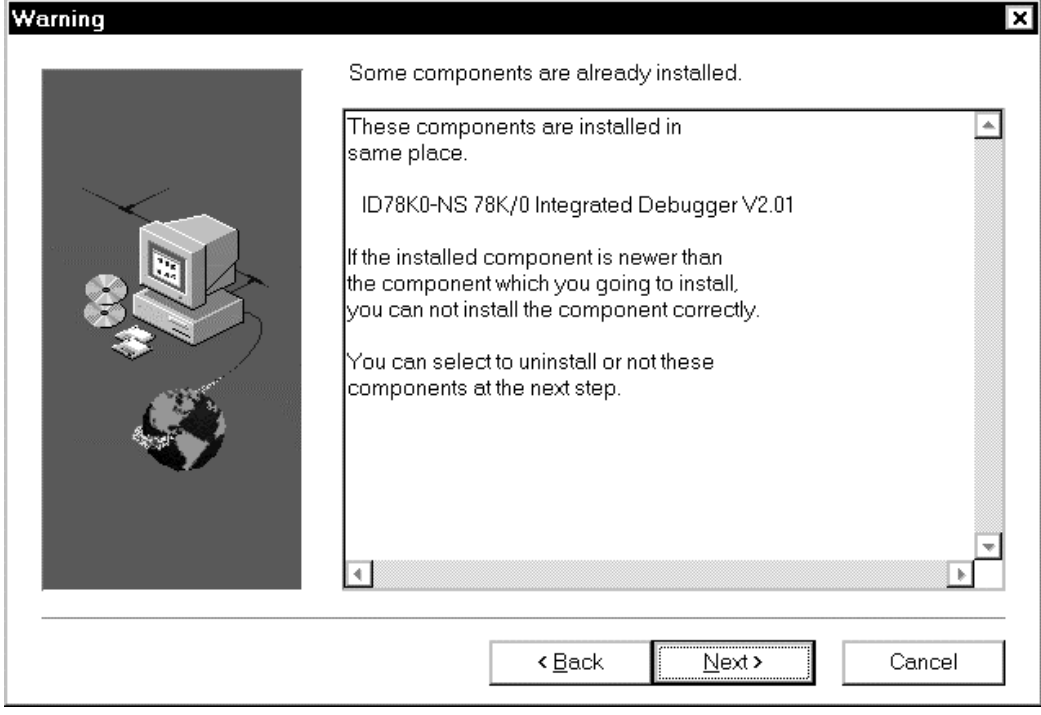

<8> Specify the name of the folder in which the ID78K0-NS icon is to be registered. The default folder name is

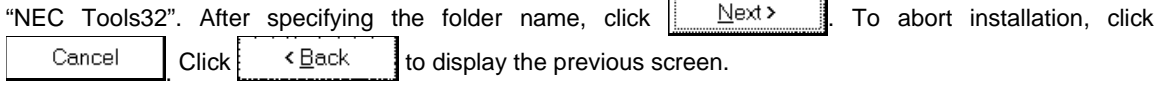

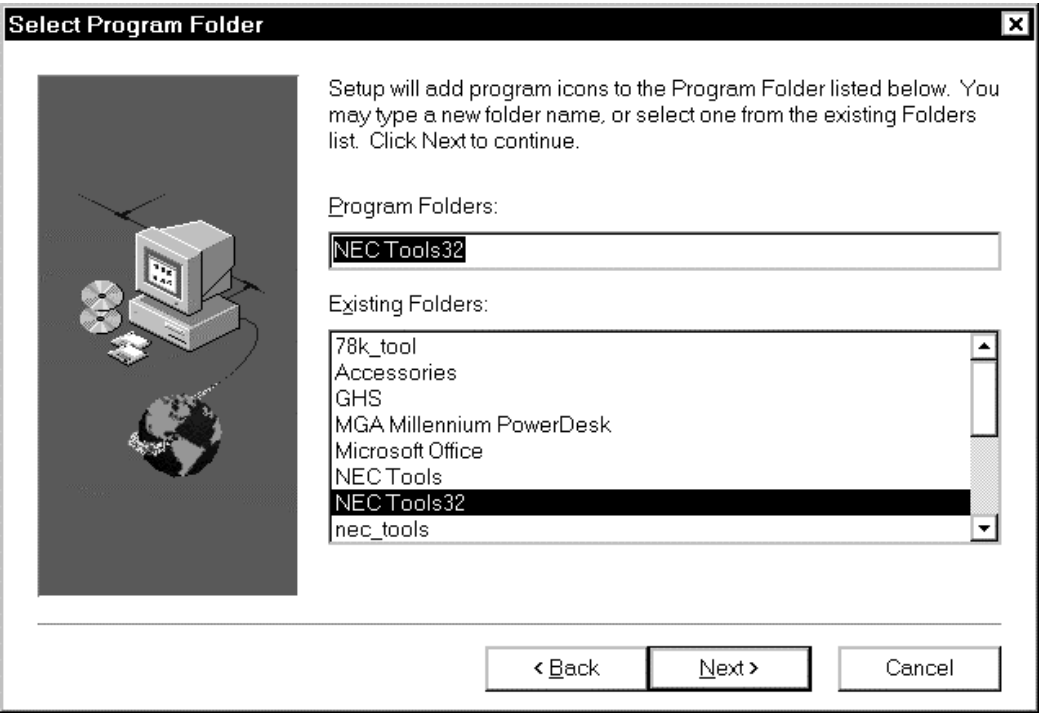

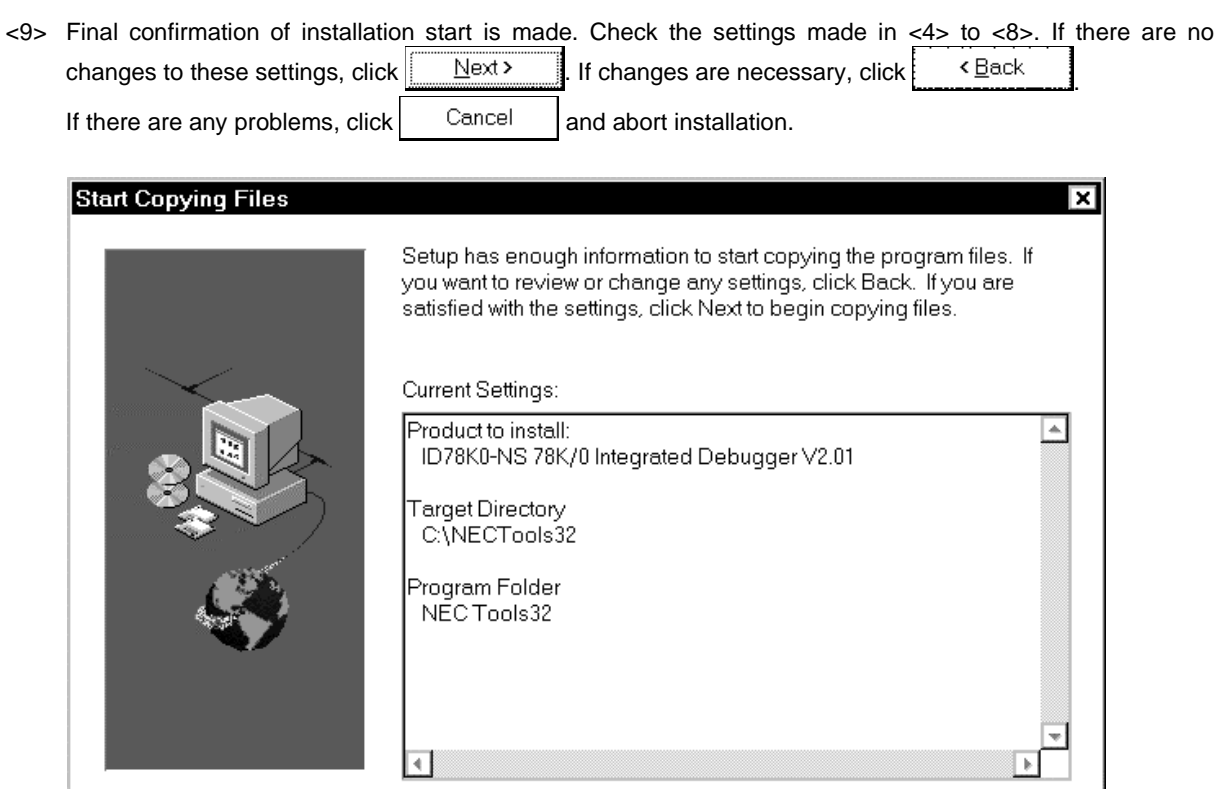

 $<\underline{\mathsf{Back}}$ 

 $N$ ext >

Cancel

<10> Start copying files.

<When CD-ROM used as supply medium>

The Change-of-system-disk message will not be displayed. The contents of directory DISK1 to DISK5 are automatically copied.

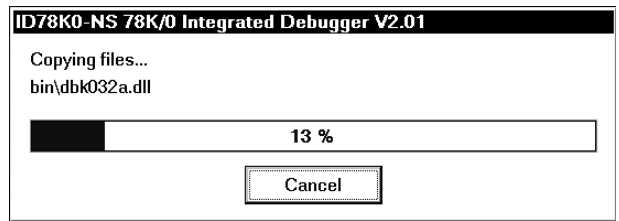

The installation status is displayed.

<When 3.5-inch floppy disk used as supply medium>

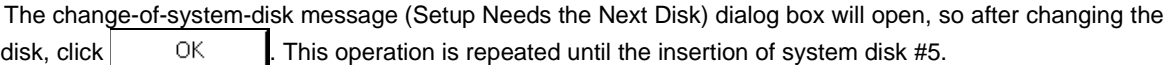

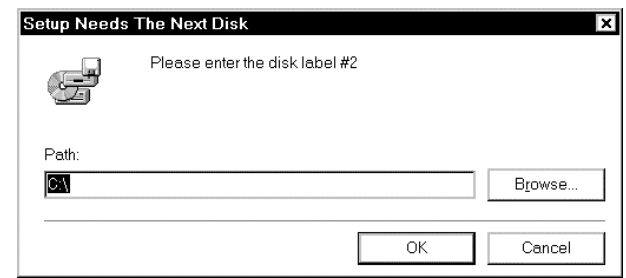

The Change-of-system-disk message will appear during copying.

<11> If an NEC development tool environment for Win16 (default directory: \nectools) does not exist in the host machine used, move to procedure <12>.

If a development tool for Win16 exists in the host machine, the following dialog box appears. Click  $Yes$  to move the device file used in the development tool environment for Win16 to the development tool environment for Win32 (this product). If  $\vert$   $\vert$   $\vert$   $\vert$  is selected, execute the device file installer "DFINST.EXE" following the installation of the ID78K0-NS to shift the device file. The ID78K0- NS will not operate normally unless the device file is moved.

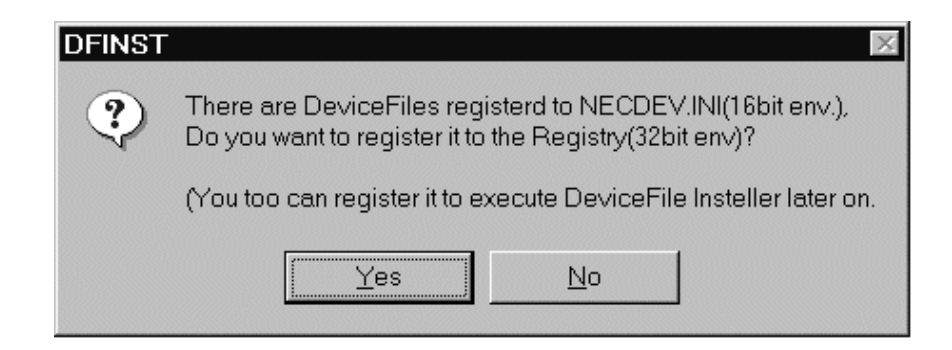

<12> After the files have been copied, the Setup Complete dialog box will open, so click  $\Box$  Finish Installation of the ID78K0-NS is now complete.

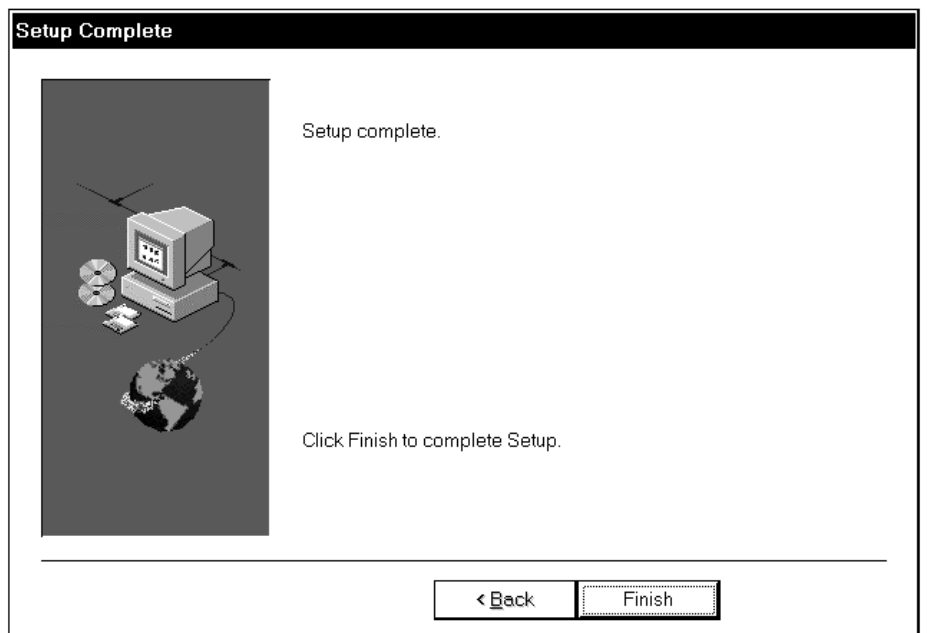

<13> The ID78K0-NS icon will be registered in the folder specified in procedure <8>.

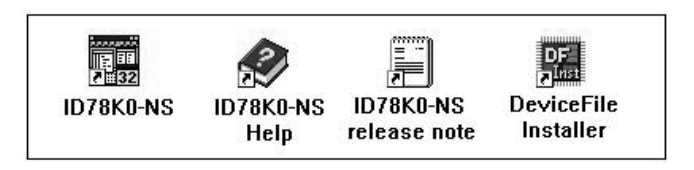

#### **2.4 Uninstalling ID78K0-NS**

This section explains how to uninstall the ID78K0-NS, using "C:\WINDOWS" as the directory in which Windows is installed.

- <1> Turn on power to the host machine (PC-9821 or IBM PC/AT) and start up Windows.
- <2> Activate "Add/Remove Programs" from the control panel.

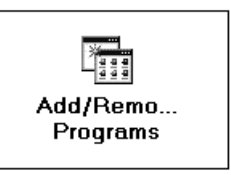

<3> Select "NEC ID78K0-NS 78K/0 Integrated Debugger V2.xx" from the list displayed in "Install/Uninstall" and click Add/Remove...

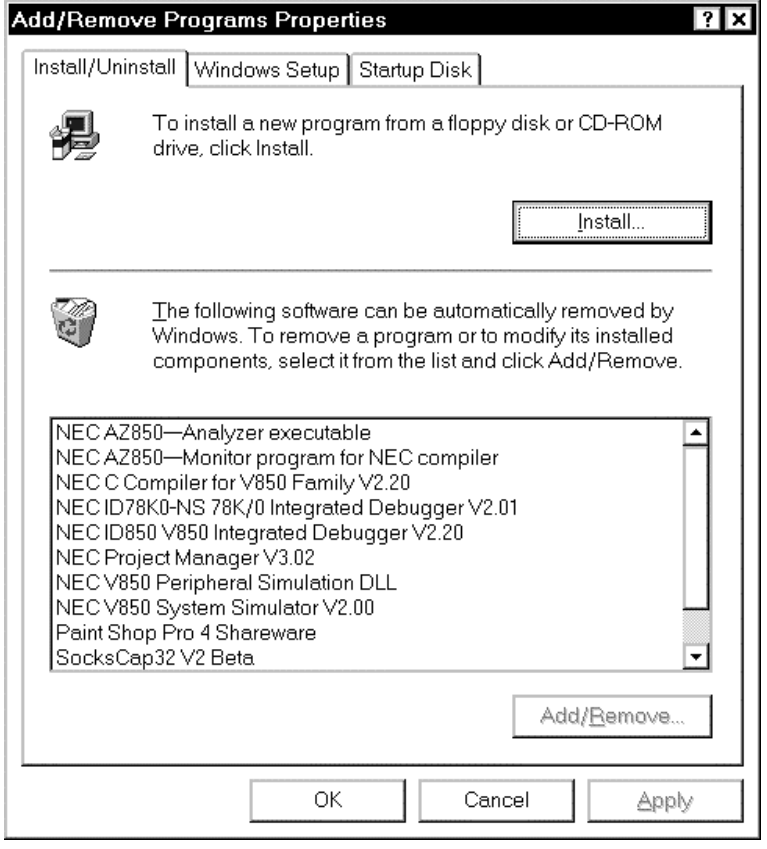

<4> The Confirm File Deletion dialog box will be displayed next, so click  $\frac{\text{Yes}}{\text{Yes}}$ 

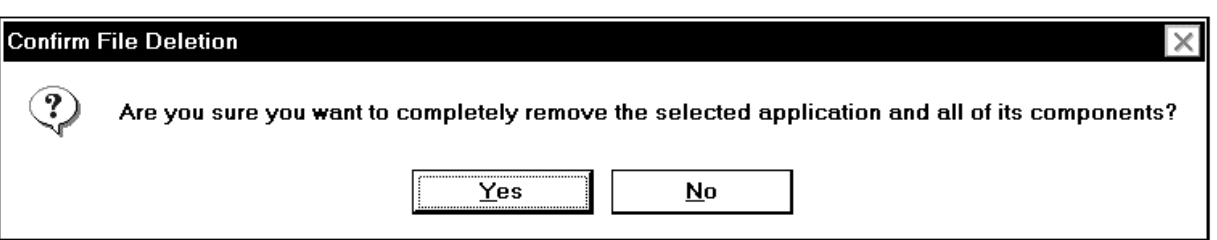

File deletion starts.

 $\le$  The dialog box below will appear during deletion, so click  $\frac{\gamma_{\text{es}}}{\gamma_{\text{es}}}$  (if  $\frac{\gamma_{\text{de}}}{\gamma_{\text{de}}}$  is selected and the files are not deleted here, the latest "TIPAD78K0A.DLL" will be overwritten when the ID78K Series is reinstalled).

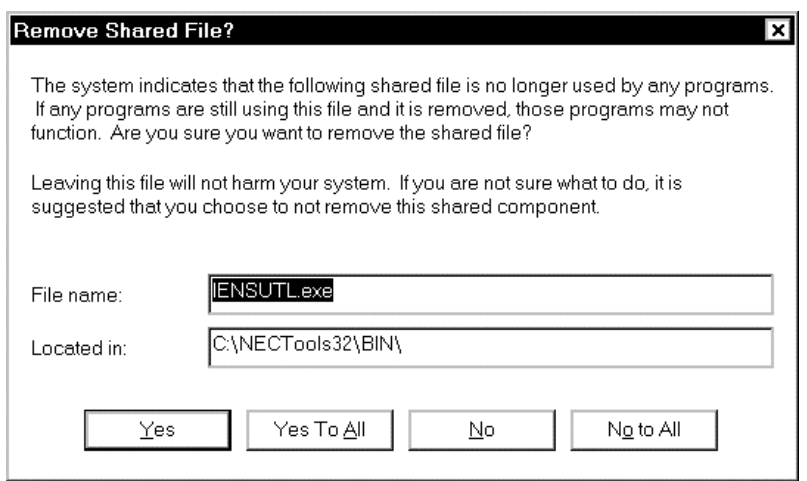

 $\langle 6 \rangle$  The program will be deleted. When the message "Uninstall completed" appears, click  $\vert$  0K

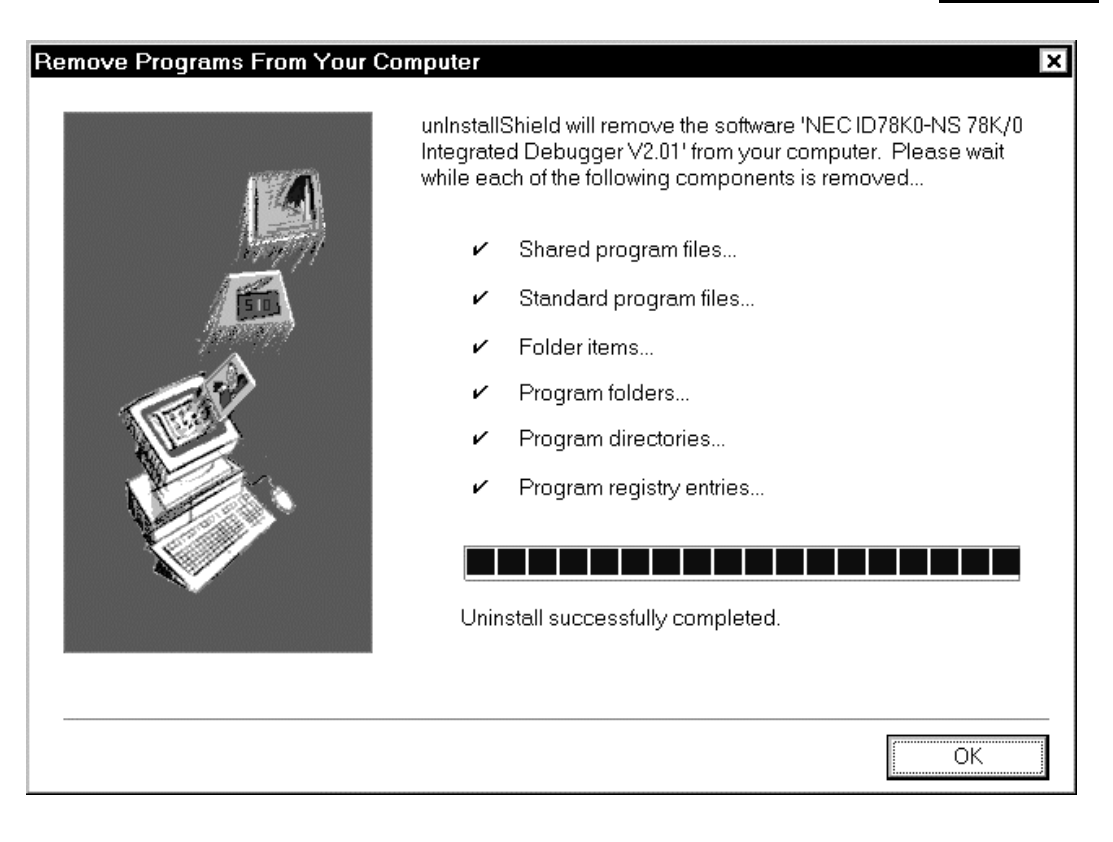

Uninstallation of ID78K0-NS is now complete.

#### **CHAPTER 3 STARTING AND EXITING**

**Note that in this chapter, the ID78K0-NS is treated as the representative product. If you are using another product, take the ID78K0-NS as the other product.**

This chapter explains how to start and exit the ID78K0-NS.

#### **3.1 Starting**

The start method is as follows:

- <1> Turn on power to the in-circuit emulator and target system.
- <2> Start Windows on the PC.
- <3> Double-click the shortcut icon of the ID78K0-NS on the desktop to start up the ID78K0-NS (See **Figure 3-1**). The Configuration dialog box will be displayed (See **Figure 3-2**).

#### **Figure 3-1. ID78K0-NS Icon**

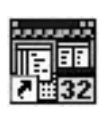

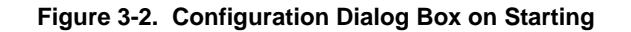

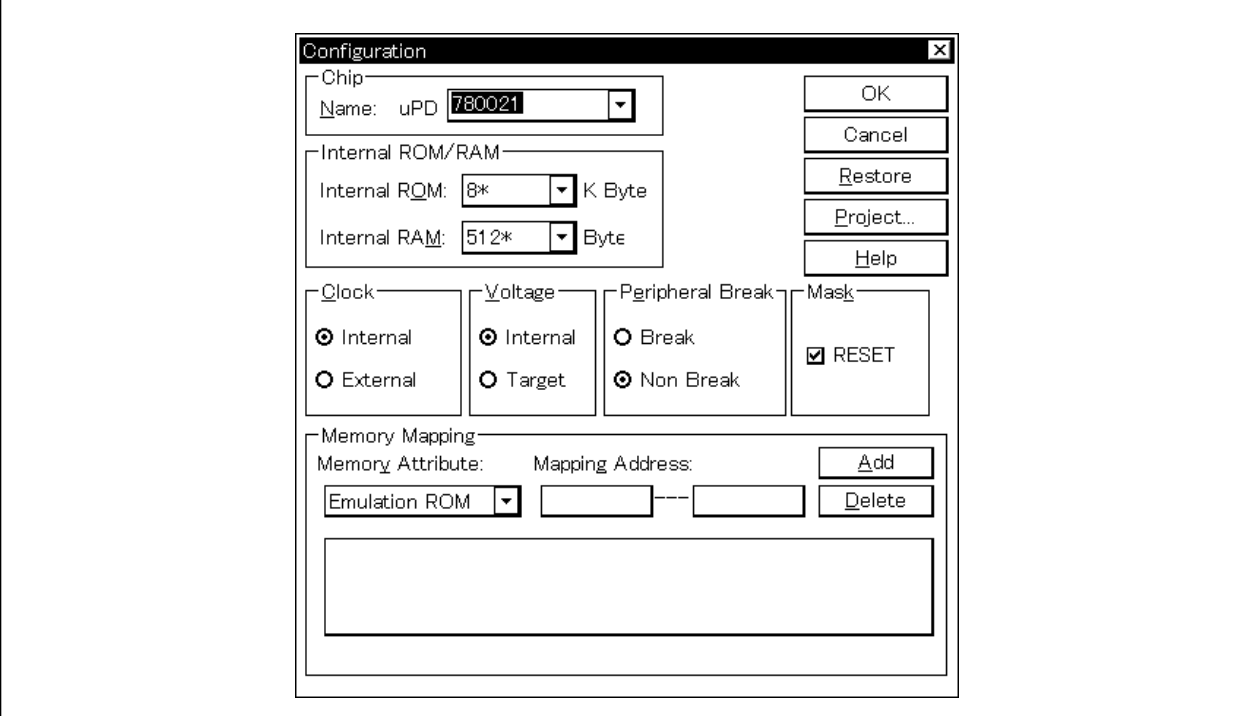

- <4> Operating environment parameters for the ID78K0-NS are set in this dialog box (refer to **CHAPTER 6 WINDOW REFERENCE**). After setting the parameters, click the  $\vert$  OK button in the dialog box.
- <5> The main window will then be opened (See **Figure 3-3**) and the ID78K0-NS can be operated. Debugging operations are all carried out from this window.

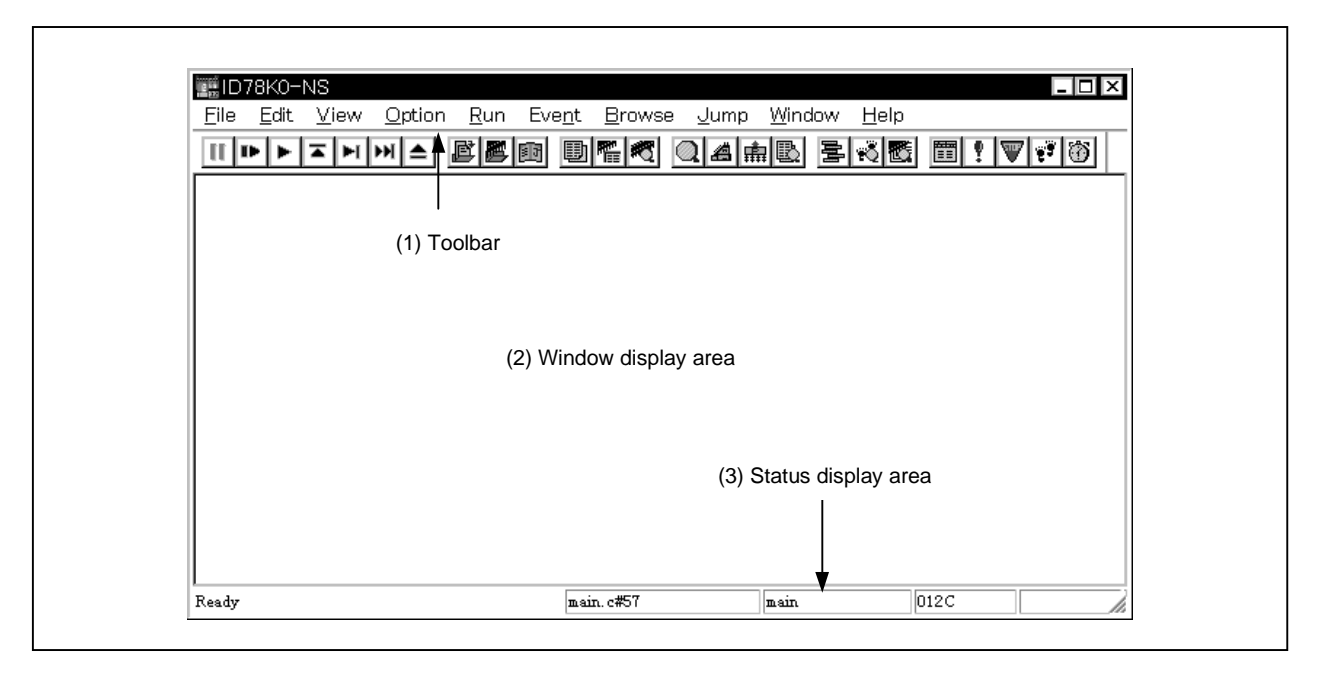

**Figure 3-3. Main Window**

**Caution Problems such as dialog boxes not displaying data correctly are sometimes experienced when the ID78K0-NS is started up, or if an application error occurs while in use. One cause of such problems may be that an old version of comctl32.dll, which comes with Windows 95, is being used. If this is the case, it will be necessary to update comctl32.dll using the comctl32.dll 4.72 Installer (40comupd.exe) included with this product. Note that if Windows 98 or Microsoft Internet Explorer 3.X or 4.X has been installed, this**

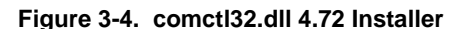

**update is unnecessary.**

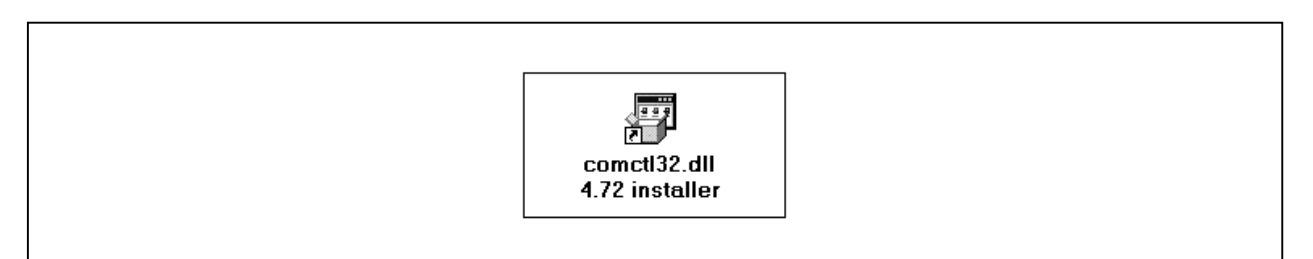

#### **3.2 Exiting**

The exit method is as follows:

- $\langle 1 \rangle$  In the main window, select [File]  $\rightarrow$  [Exit].
	- $\rightarrow$  The following Exit Debugger dialog box will be displayed.

#### **Figure 3-5. Exit Debugger Dialog Box**

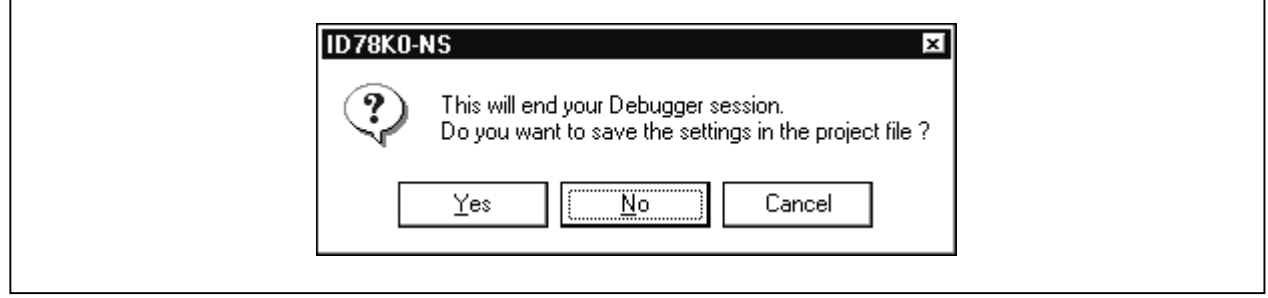

#### $<$ 2> Click the  $\boxed{\text{No}}$  button.

If the **Yes** button is clicked, the Save As dialog box is displayed<sup>Note</sup>, the current debugging environment is saved to the project file, and all the windows are closed.

**Note** The Save As dialog box is displayed only when a project file name is not determined (otherwise, it is not displayed).
## **CHAPTER 4 FUNCTIONS OF ID78K SERIES**

This chapter explains the basic functions and processing conventions of the ID78K Series.

## **4.1 Mapping Function**

#### **4.1.1 Mapping function of ID78K0-NS (-NS) and ID78K4 (-NS)**

The following seven types of mapping functions are available.

These mapping functions are set in the Configuration dialog box (Refer to **CHAPTER 6 WINDOW REFERENCE**).

#### **(1) Internal ROM**

The memory area specified as internal ROM is equivalent to the internal ROM of the target device. If the target device writes data to the memory area, a write protect break occurs.

#### **(2) Internal RAM**

The memory area specified as internal RAM is equivalent to the internal RAM of the target device. In this case, the target device accesses the memory in the in-circuit emulator.

## **(3) User area mapping (Target)**

The memory area specified for user area mapping<sup>Note</sup> is an area that accesses the memory on the target system. In this case, the target device accesses the memory on the target system.

**Note** These memory areas can be set in address areas other than the internal ROM and internal RAM areas.

#### **(4) Emulation ROM**

The memory area specified as emulation ROM**Note** is equivalent to the ROM connected to the target device.

**Note** These memory areas can be set in address areas other than the internal ROM and internal RAM areas.

### **(5) Emulation RAM**

The memory area specified as emulation RAM**Note** is equivalent to the RAM connected to the target device. In this case, the target device accesses the memory in the in-circuit emulator.

**Note** These memory areas can be set in address areas other than the internal ROM and internal RAM areas.

## **(6) I/O protect area (I/O Protect)**

The I/O protect area can be set in the area specified as Target. This area is displayed in the same manner as an unmapped area on the Memory window (the symbol ?? is displayed). If this area is mapped with this attribute, it can no longer be read or written easily, protecting it from erroneous access from the Memory window.

To read or write a value of the area mapped with this attribute, register in the SFR window or Watch window (Refer to **CHAPTER 6 WINDOW REFERENCE**).

## **(7) Stack areaNote**

The area used as a stack area can be set as the stack area. Setting the stack area enables deletion of a "stack overflow error" when data has overflowed from the stack area during program execution.

**Note** The ID78K4-NS does not support stack mapping.

## **4.1.2 Mapping functions of ID78K0S-NS**

For the ID78K0S-NS, the following type of mapping function is available. This mapping function is set in the Configuration dialog box (Refer to **CHAPTER 6 WINDOW REFERENCE**).

## **(1) Stack area**

The area used as a stack can be set as the stack area. Setting the stack area enables detection of a "stack overflow error" when data has overflowed from the stack area during program execution.

## **4.2 Emulation Execution Functions**

The emulation execution functions start the execution of the user program and the operation of the tracer and timer by the emulation CPU.

These functions are classified as follows by the execution mode of the user program.

### **4.2.1 Real-time execution function**

Real-time execution can be performed by the following commands.

- Go command  $\left($   $\blacktriangleright$  button)
- Ignore break points and Go command  $(\frac{\blacktriangleright_{\mathbb{N}}}{\blacktriangleright_{\mathbb{N}}}$  button)
- Start command (no button)
- Go & Go command (no button)
- Come command (no button)
- Restart command ( $\mathbf{B}$  button)
- Return Out command ( $\overline{\phantom{a}}$  button)

# (1) Go command  $\left($   $\blacktriangleright$  button)

This command executes the user program starting from the address indicated by the current PC register. Execution of the user program is stopped when a specified break event condition is satisfied. Each analyzer gets ready to operate when the user program is executed, and is executed or stopped depending on whether each event condition (trace event condition, timer event condition, etc.) is satisfied or not.

# (2) Ignore break points and Go command ( **|M**utton)

This command executes the user program, ignoring the set break conditions (both hardware and software conditions).

### **(3) Start command**

This command executes the user program starting from a specified address. Execution of the user program is stopped when a specified break event condition is satisfied.

## **(4) Go & Go command**

This command executes the user program starting from the address indicated by the current PC register. Execution of the user program is stopped once if a specified break event condition is satisfied. The contents of each window are updated, and the user program is then executed again starting from the address where it stopped. These operations are repeated until the user issues a Stop command.

## **(5) Come command**

This command executes the user program starting from the address indicated by the current PC register to the address selected in the line/address display area on the Source window or Assemble window (Refer to **CHAPTER 6 WINDOW REFERENCE**), and then a break occurs.

While the user program is being executed by this command, the break event currently set does not occur.

# **(6)** Restart command (I<sup>III</sup> button)

This command resets the emulation CPU and then executes the user program starting from address 0. This operation is the same as when the Go command is executed following reset of the emulation CPU prior to user program execution.

# **(7) Return Out command ( button**)

This command executes until execution returns to the calling function. This command may not operate properly with assembler functions, etc.

## **4.2.2 Non real-time execution function**

Non real-time execution can be performed by using the following commands.

- Step In command  $\begin{bmatrix} \blacktriangleright \end{bmatrix}$  button)
- Return Out command ( $\overline{=}$  button)
- Next Over command  $(\overrightarrow{b})$  button)
- Slowmotion command (no button)

# **(1)** Step In command ( **button**)

The operation performed by this command differs as follows depending on the debugging mode.

## **(a) "Source level" mode**

One line of the source text is executed starting from the current PC register value, and the contents of each window are updated.

#### **(b) "Instruction level" mode**

One instruction is executed starting from the current PC register value, and the contents of each window are updated.

# **(2) Return Out command ( button**)

This command executes the program in real-time from the current PC register value to the calling source, and updates the contents of each window.

# **(3) Next Over command ( b) button)**

The operation of this command differs depending on the debugging mode.

#### **(a) Source level**

Next step execution is performed for one line of the source text from the current PC register value and the contents of each window are updated.

### **(b) Instruction level**

Next step execution is performed for one instruction from the current PC register value and the contents of each window are updated.

## **(4) Slowmotion command**

This command executes one line in the "source level" mode, or one instruction in the "instruction level" mode, starting from the address indicated by the current PC register. The contents of each window are updated each time this command is executed. These operations are repeated until the user issues a Stop command.

## **4.3 Event Function**

An event is a "specific status of the target system" during the execution of the user program, for example "address 0x1000 fetched" and "data written to address 0x1000" showing the specific status of the target system during debugging.

The ID78K Series use these events as action triggers for break, trace, timer measurement, snapshot, DMM event<sup>Note</sup>, and stub functions. An event function sets, deletes, or references the "specific status of the target system" that triggers an action (debug action) as an "event condition".

**Note** The DMM event function is provided only in the ID78K0-NS and ID78K0S-NS.

## **4.3.1 Using event function**

To use an action that is triggered by an event in accordance with the user's debugging aims, the event conditions shown in Table 4-1 must be set.

| <b>Event Condition</b>                  | Setting Dialog Box   | Function                                                                                                    |
|-----------------------------------------|----------------------|----------------------------------------------------------------------------------------------------|
| Break event condition                   | Break dialog box     | Condition to execute user program or stop operation of tracer and<br>timer                                                       |
| Trace event condition                   | Trace dialog box     | Start/end condition when execution process of user program is<br>saved in trace memory                                           |
| Timer event condition <sup>Note 1</sup> | Timer dialog box     | Start/end condition when execution time of user program is<br>measured                                                           |
| Snap event condition <sup>Note 1</sup>  | Snap Shot dialog box | Trigger condition for executing snapshot                                                                                         |
| DMM event condition <sup>Note 2</sup>   | DMM dialog box       | Condition to write arbitrary data to specified address when a<br>specified event is established during execution of user program |
| Stub event condition <sup>Note 3</sup>  | Stub dialog box      | Condition in which execution jumps to specified address if<br>specified event is established.                                    |

**Table 4-1. Relationship Between Event Conditions and Setting Dialog Box**

**Notes 1.** Not supported in the ID78K4-NS

- **2.** Supported only in the ID78K0-NS and ID78K0S-NS
- **3.** Supported only in the ID78K4

These event conditions are set by using an "event condition" or "event link condition" alone or in combination.

To use the event function of the ID78K Series, therefore, the necessary "event condition" and "event link condition" are first created, and then the event conditions shown in Table 4-1 are set by using these conditions.

## **4.3.2 Event conditions**

How to create each event condition is explained next.

#### **(1) Creating event conditions**

An "event condition" is set in the Event dialog box (Refer to **CHAPTER 6 WINDOW REFERENCE**). An address condition, status condition, data condition, external sense data condition, and access size condition are set in this dialog box. A name is given to the combination of these conditions for registration. The maximum number of event conditions that can be registered in the Event dialog box is 256. The maximum number of event conditions that can be simultaneously used for each event condition is 28 (16 execution events and 12 access events) for the IE-78K0-NS + IE-78K0S-NS-PA, IE-78K0-NS-A, and IE-78K0S-NS-A, 12 (8 execution events and 4 access events) for the IE-78K0-NS and IE-78K0S-NS, 10 (3 execution events and 7 access events) for the IE-784000-R, and 8 (4 execution events and 4 access events) for the IE-78K4-NS.

Table 4-2 lists the contents of each condition that can be set in the Event dialog box.

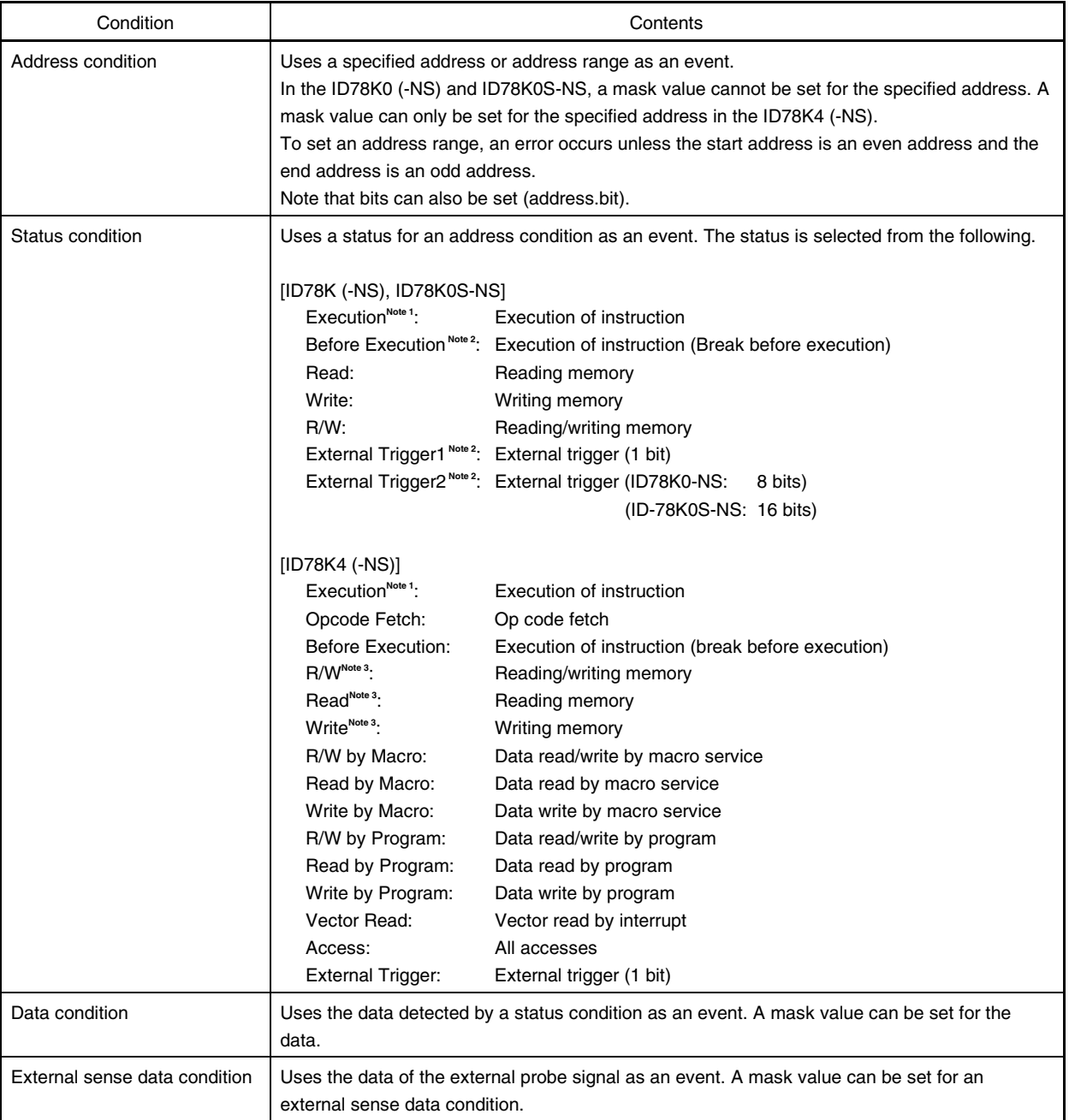

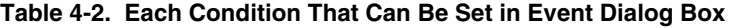

- **Notes 1.** If Execution is selected as the status condition, the address mask, data, data mask, and access size conditions are invalid.
	- **2.** Not supported in the ID78K0
	- **3.** Not supported in the ID78K4

## **(2) Event condition type**

Event conditions are classified into the three event types shown in the table below. These event types are automatically determined by selecting the desired status condition when creating an event condition. Table 4-3 lists the event condition types.

## **Table 4-3. Event Condition Types**

[ID78K (-NS), ID78K0S-NS]

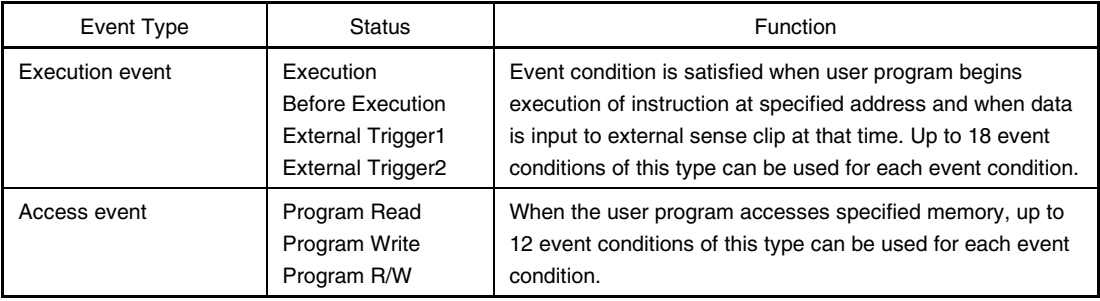

## [ID78K4 (-NS)]

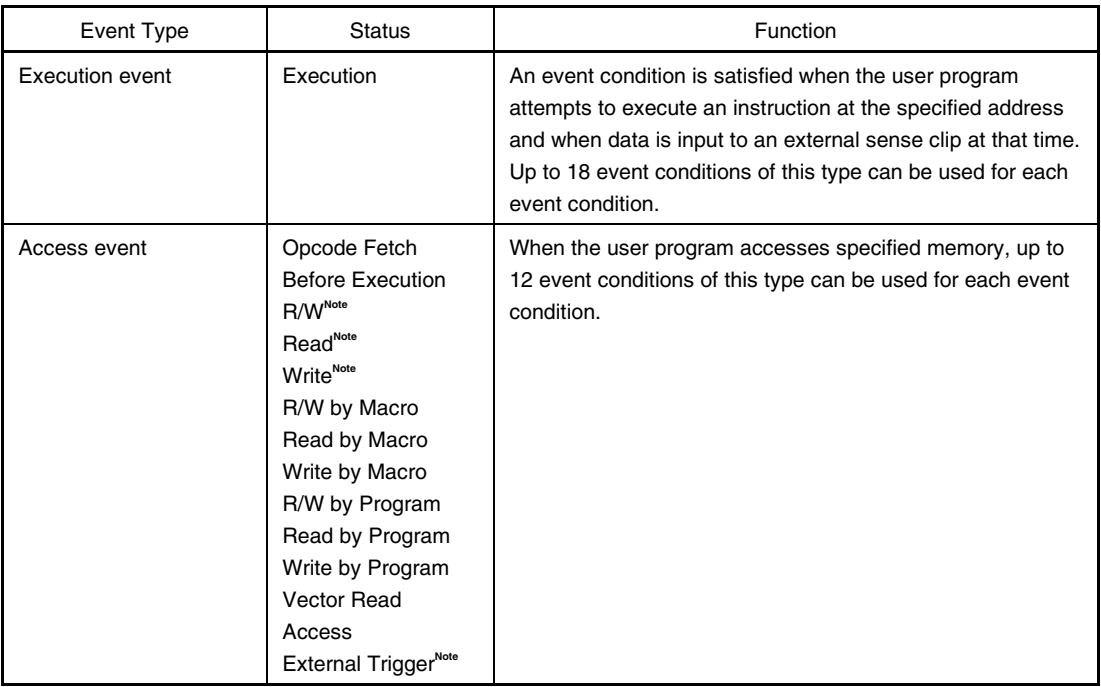

**Note** Not supported in the ID78K4

## **(3) Creating event link condition**

An "event link condition" is a condition under which a sequential rule is applied to the respective events to treat the events as a single event. An event link condition is created in the Event Link dialog box (Refer to **CHAPTER 6 WINDOW REFERENCE**). By arranging the event conditions first registered in the Event dialog box in random order in the Event Link dialog box, these event conditions can be registered under one name as single event link condition. The registered event link condition can be used to set various event conditions in the same manner as event conditions.

The maximum number of event link conditions that can be set in the Event Link dialog box is 256. However, up to three event conditions can be simultaneously used in the ID78K0-NS and ID78K0S-NS, and up to two event conditions can be used in the ID78K4. Only one event condition can be used in the ID78K0 and ID78K4-NS.

### **(4) Displaying setting status of event condition**

All the registered event conditions and event link conditions are managed or displayed in the Event Manager (Refer to **CHAPTER 6 WINDOW REFERENCE**). The setting status of all the event conditions created by using the event conditions or event link condition are also managed or displayed in the Event Manager.

In the Event Manager (Refer to **CHAPTER 6 WINDOW REFERENCE**), a mark indicating the type of each event condition, and an icon indicating an event name specified for registration are displayed.

#### **(5) Setting each event condition**

The event conditions shown in Table 4-1 are created in each setting dialog box. Each event condition is created by dragging the event condition registered in the Event Manager, or the icon of an event link condition, to the condition item in each setting dialog box.

A created event condition is "set" by clicking the function button  $\sqrt{8}$  or  $\sqrt{OK}$  in the setting dialog box, or by clicking the mark of the event icon in the Event Manager and display it in red. By setting a created event condition, a debug action occurs as an event condition.

For all the event conditions it is possible to "register" up to 256 conditions, but the number of conditions that can be "set" differs depending on each event condition.

## **4.4 Break Functions**

The break functions stop the execution of the user program and the operation of the tracer and timer by the emulation CPU.

The following six types of break functions are available.

- Event detection break
- Break by Come function
- Software break
- Break on satisfaction of condition during step execution
- Forced break
- Fail-safe break

When the Come, Step In, Return Out, or Next Over command of the emulation execution functions is executed, event detection break and detection of software break are not performed.

Each break function is explained below.

#### **(1) Event detection break**

An event detection break is a function to stop the execution of the user program by detecting a set break event condition. This function is used to stop a user program executed by the Go, Go & Go, and Restart commands. When the Go & Go command has been executed, the contents of each window are updated and the user program is then executed again after an event detection break has been implemented. Set break events as follows:

- Set a break event in the Source window or Assemble window as an execution event.
- Set a break event in the Break dialog box (refer to **CHAPTER 6 WINDOW REFERENCE**).

#### **(2) Break by Come function**

The break by Come function is a function to stop a user program executed by the Come command by detecting an address specified in the Source window or Assemble window. After user program execution has been stopped, the breakpoint by Come function is eliminated.

While the user program is being executed using this function, the currently set break event does not occur.

#### **(3) Software break**

A software break is a function to stop a user program executed by the Go, Go & Go, or Restart command, by detecting a specified address.

While event detection breaks use one hardware resource for one event condition, a software break can set a breakpoint to two or more addresses.

#### **(4) Break on satisfaction of condition during step execution**

This is a function to stop the execution of the user program when the end condition of each command (Step In, Next Over, Return Out, or Slowmotion) is satisfied.

Because one instruction at a time is executed, stopped, and condition checked, the processing time of this function is slower than that of real-time execution.

## **(5) Forced break**

A forced break is a function to forcibly stop the execution of the user program. This function is valid for all the program execution commands. A forced break is implemented by the following command.

## • Stop command

Forcibly stops the execution of the user program.

### **(6) Fail-safe break**

A fail-safe break is a function to forcibly stop the user program when there has been an execution prohibiting the user program from accessing the memory and registers.

The following three types of fail-safe break functions are available.

#### **(a) Non-map break**

This break occurs if an attempt is made to access non-mapping area.

#### **(b) Write-protect break**

This break occurs if an attempt is made to write to memory that must not be written to, such as ROM.

#### **(c) SFR illegal access break**

This break occurs if an attempt is made to access an SFR illegally.

If a fail-safe break occurs, the chances are the user program has a problem or the set environment of the ID78K Series is wrong.

**Caution A non-map break may occur if the user program is written in the vicinity of the boundary between the mapping area and non-mapping area. This non-map break occurs in the following case.**

> **[Maximum address value of mapping area** − **5]** ≤ **[Program address]** ≤ **[Maximum address value of mapping area]**

## **4.5 Trace Function**

The trace function is to save the history of the data indicating the execution process of the user program in the trace memory. The trace data saved in the trace memory can be displayed on the Trace View window (refer to **CHAPTER 6 WINDOW REFERENCE**).

The functions related to the trace operation and trace are explained below.

## **4.5.1 Operation of trace**

The trace memory of the ID78K0 (-NS) and ID78K0S-NS is a ring buffer with a capacity of 8,192 frames, and that of the ID78K4 (-NS) is a ring buffer with a capacity of 32,768 frames. If trace is executed exceeding these frame limits, therefore, the newest frame data overwrites the oldest frame.

The operation of the tracer differs as follows depending on the execution mode of the user program.

## **(1) Operation during real-time execution**

The operation of the tracer differs depending on the specified trace mode.

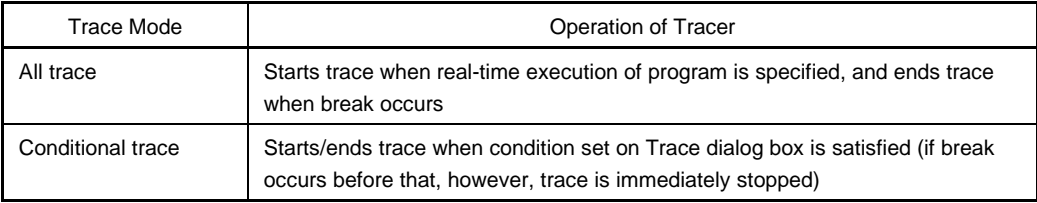

#### **(2) Operation during Step In execution**

The tracer operates each time one step is executed, and the trace data of one step is consecutively added to the trace memory.

## **(3) Operation during Next Over execution**

The operation of the tracer is the same as in Step In execution.

## **4.5.2 Trace condition setting function**

The setting function of a trace condition is as follows.

## **(1) Setting of trace mode**

The following two trace modes can be set.

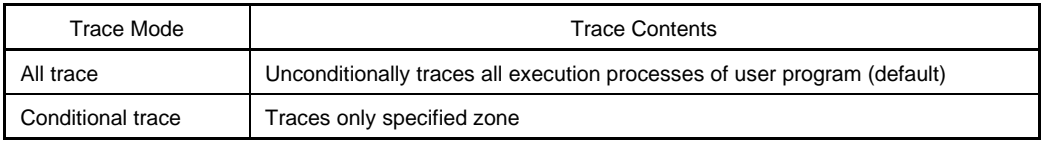

These trace modes are set by selecting [Run] from the main window (refer to **CHAPTER 6 WINDOW** REFERENCE) followed by [Uncond. Trace ON]/[Cond. Trace ON].

To stop the tracer function, select [Run] from the main window, followed by [Tracer Stop] (this is valid only when [Ignore Break Point] under [Run] in the main window has been checked).

## **(2) Setting trace event condition**

A trace event condition is a condition under which trace execution is started/ended if the conditional trace is selected as the trace mode.

The trace event condition can be set on the Trace dialog box (refer to **CHAPTER 6 WINDOW REFERENCE**). Up to 256 trace event conditions can be registered, of which only one (ten in the ID78K4) can be set.

The following two modes can be selected for the conditional trace.

## **(a) Section trace**

In this mode, trace is started when a specified trace start condition is satisfied, and ends when a specified trace end condition is satisfied. As a start/end condition, an event condition or event link condition is used.

## **(b) Qualify trace**

In this mode, trace is executed only when a specified address is executed or accessed. An event condition is used as the event trigger.

## **4.5.3 Trace result display function**

The result of a trace can be checked in the Trace View window (refer to **CHAPTER 6 WINDOW REFERENCE**). The Trace View window displays each frame of the trace contents of the following items shown in Table 4-4.

| Displayed Item            | Contents                                              |  |
|---------------------------|-------------------------------------------------------|--|
| Frame                     | Frame number of trace memory indicating time sequence |  |
| Time <sup>Note</sup>      | Execution time of each frame                          |  |
| Address                   | Fetch address                                         |  |
| Data                      | Fetch data                                            |  |
| <b>Status</b>             | Fetch status                                          |  |
| Address                   | Access address                                        |  |
| Data                      | Access data                                           |  |
| <b>Status</b>             | Access status                                         |  |
| Ext Probe <sup>Note</sup> | Input data of external sense clip                     |  |
| DisAsm                    | Disassemble result                                    |  |

**Table 4-4. Trace Data Display Contents**

**Note** Not supported in the ID78K4-NS

Displayed Item and Contents can be selected by opening the Trace Data Select dialog box under [ $Vi$ iew]  $\rightarrow$ [Select...] in the main window.

## **4.6 Coverage Measurement Function (Other than ID78K4-NS)**

The coverage measurement function is for registering a status for each address when the user program is executed. The ID78K0-NS and ID78K0S-NS have a coverage memory of 64 KB and can measure any 64 KB space. In the ID78K4, a 1 MB space of 0 to FFFFFH can be measured.

Coverage measurement can be performed by selecting  $[Option] \rightarrow [Coverage ON]$  in the main window, and the measurements are recorded in the coverage memory when a program is executed.

The result of coverage can be checked in the Coverage window. The coverage efficiency can be displayed in the Coverage-Efficiency View dialog box.

## **4.7 Snapshot Function (Other than ID78K4-NS)**

The snapshot function is used to preserve the contents of register memory in the course of user program execution and the contents of the SFRs in the trace memory as snap data.

A trigger that executes this snapshot is specified by a snap event condition. The snap event condition is set in the Snap Shot dialog box. When the snap event condition set in this dialog box is satisfied, the following data can be collected as snap data.

- Register values (program registers and system registers)
- SFR values
- Memory contents

One snap event condition can be specified to collect snap data up to 16 times.

## **4.8 Load/Save Functions**

The load/save functions are for loading load modules and symbol information, and loading/saving data and debugging environments.

The ID78K Series individually loads/saves each file. The following two types of files are loaded/saved.

- Display files: Files recording the screen information when they are saved. By loading these files, the reference file is opened in the Source window.
- **•** Information files: Files recording various set data and debugging environments as the internal information of the ID78K Series.

#### **4.8.1 Display files**

Table 4-5 lists the display files handled by the ID78K Series.

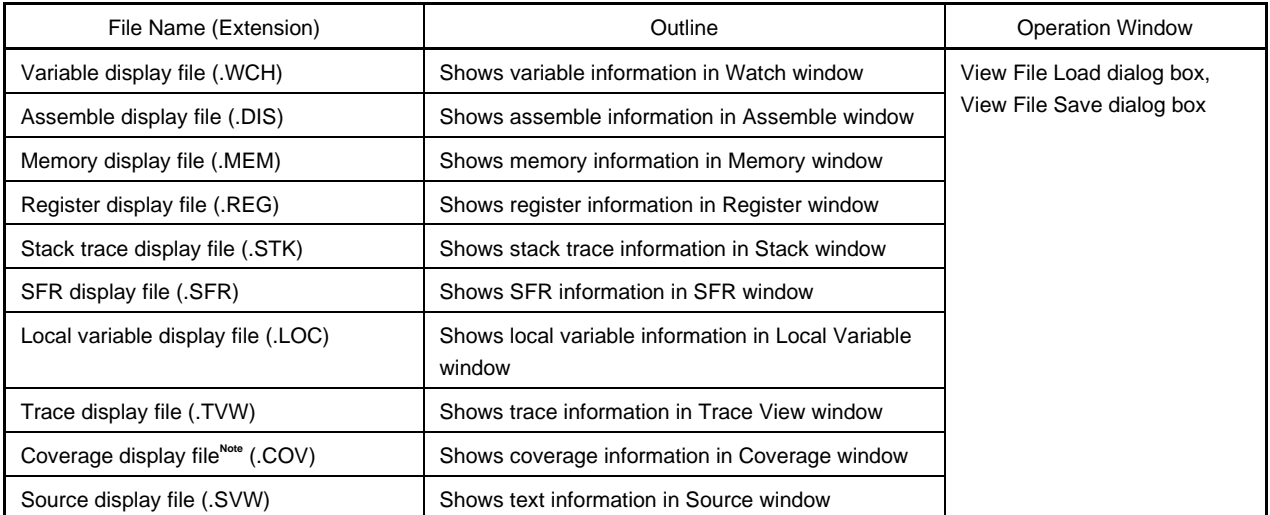

## **Table 4-5. Display Files Handled by ID78K Series**

**Note** Not supported in the ID78K4-NS

## **4.8.2 Information files**

Table 4-6 lists the information files handled by the ID78K Series.

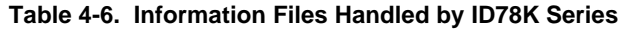

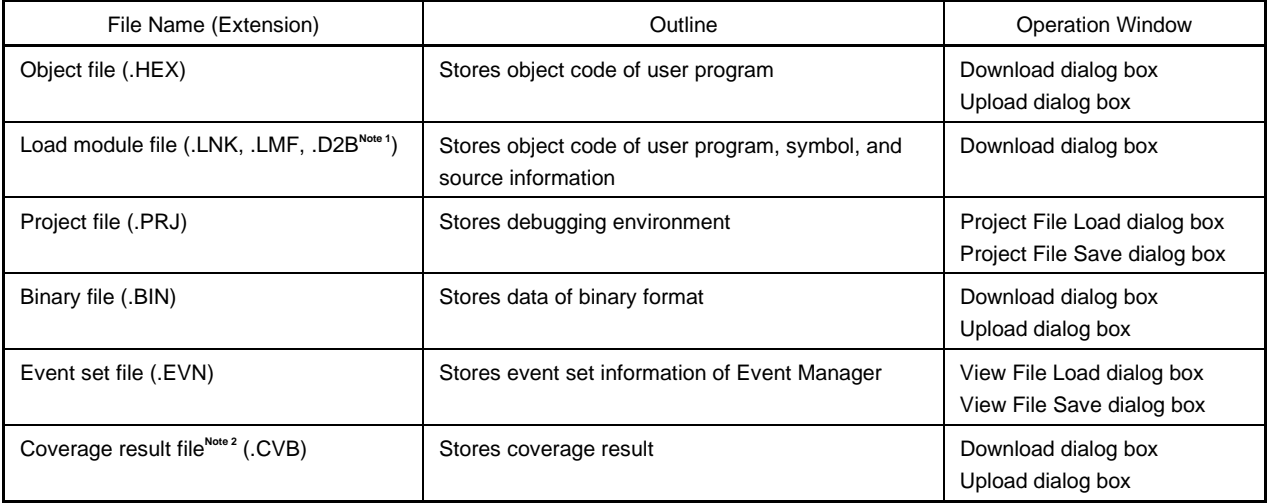

**Notes 1.** ".D35" in ID78K4 (-NS)

**2.** Not supported in the ID78K4-NS

The project file sets window/dialog box display information, size, and display area when it is loaded to restore the previous debugging environment (the status when the project file was saved).

## **4.9 Register Manipulation Functions**

The register manipulation functions are for displaying or changing the contents of the 78K/0 Series and 78K/0S Series microprocessors' program registers (PC and rp0 to rp3), system registers (SP and PSW) (program registers (rp0 to 7) and system registers (PC, SP, and PSW) for the 78K/IV Series), and SFRs. These functions can be used in the Register window or SFR window (refer to **CHAPTER 6 WINDOW REFERENCE**).

#### **4.10 Memory Manipulation Functions**

The memory manipulation functions are for displaying or changing the contents of the memory by using mnemonic, hexadecimal, and ASCII codes. These functions can be used in the Memory window or Assemble window (refer to **CHAPTER 6 WINDOW REFERENCE**).

#### **4.11 Time Measurement Function**

The time measurement function is for measuring the total execution time from the start of execution of the user program to the end, and the execution time in a certain zone of the user program by using timer event.

Only Run-Break can be executed in the ID78K0.

In the ID78K4-NS, the time of the zone set for zone trace can be measured.

This function can be used in the Timer dialog box (refer to **CHAPTER 6 WINDOW REFERENCE**).

**Caution The number of usable timers is 1.**

#### **4.12 Real-Time RAM Sampling Function**

The real-time RAM sampling function reads the memory contents in real time and updates the displayed contents when a variable allocated to any 1 KB in internal RAM area, whose contents can be read even during execution of the user program, is displayed (Variable window) or the memory contents are displayed (Memory window).

In the ID78K4-NS, RRM can be executed only in the internal high-speed RAM (IRAM).

In the ID78K4, RRM can be executed in the internal high-speed RAM (IRAM) and internal peripheral RAM (PRAM). However, the values of ROM/RAM in the entire memory space can be read, stopping the program temporarily, depending on the setting of the Extended Option setting dialog box (pseudo-RRM function)<sup>Note</sup>.

The sampling time for real-time RAM sampling can be set in units of 1 ms in the Extended Option dialog box (refer to **CHAPTER 6 WINDOW REFERENCE**).

**Note** The pseudo-RRM function is supported in Ver.2.30 or later.

## **CHAPTER 5 ASSOCIATION WITH PROJECT MANAGER**

This chapter explains the procedure and notes on using the functions associated with the Project Manager (PM hereafter). The ID78K Series can automatically perform a sequence of tasks such as creating a program, compiling, debugging, and correcting the program, in association with the PM.

To debug a load module file created in the PM at the source level, confirm that the item  $[Option] \rightarrow [Debug]$  is checked for building.

# **Caution When a load module file is created by using an MS-DOSTM prompt, the functions of the ID78K Series associated with the PM cannot be used.**

## **5.1 Debugger Registration in PM Project**

Either of the debuggers for ID78K Series/SM78K Series can be specified for each project in the PM. The selection procedure is explained below (the ID78K0-NS is treated as the representative product in the following explanation).

#### **5.1.1 Debugger selection**

The procedure for selecting the debugger is as follows.

- <1> Select [Project] → [New] in the PM to create a new project for the PM. Alternatively, read an existing PM project by selecting  $[Project] \rightarrow [Open...].$ 
	- $\rightarrow$  For details of the setting items, refer to the PM online help or user's manual.
- <2> Select [Option] → [Select Debugger…] from the PM menu bar.
	- $\rightarrow$  This opens the Select Debugger Type dialog box. Figure 5-1 shows the Select Debugger Type dialog box.

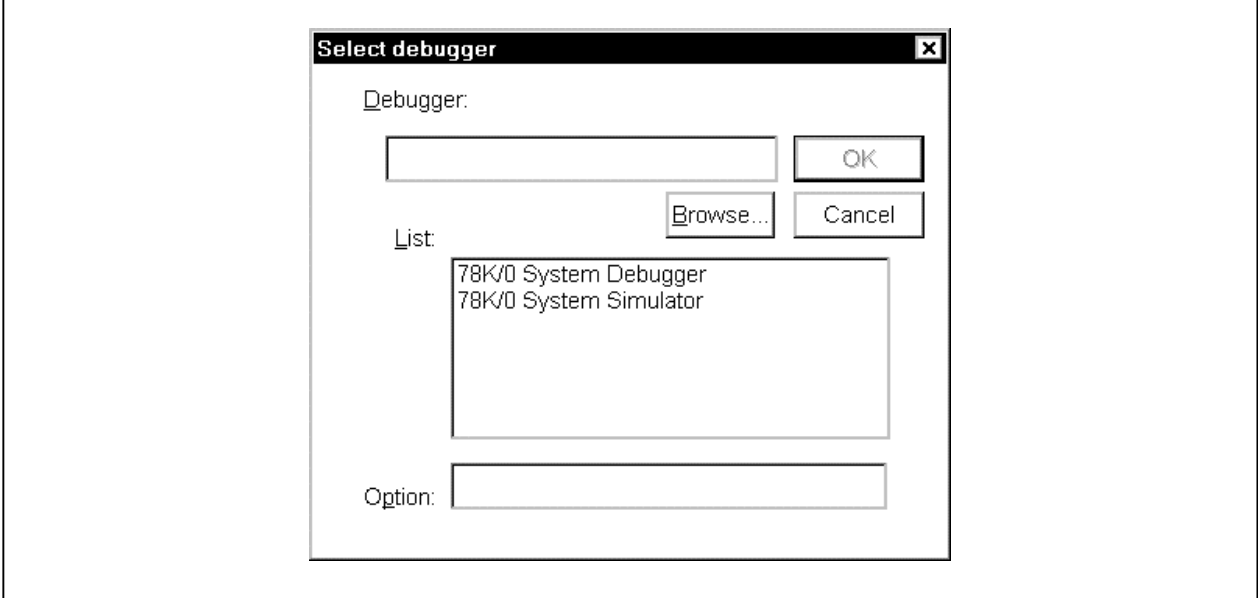

**Figure 5-1. Select Debugger Type Dialog Box (PM)**

- <3> Either click "78K/0 System Debugger" by mouse from the debugger list, or specify the execution file name IDK032A.EXE (with path) for the debugger file name.
- <4> Click OK.
	- $\rightarrow$  ID78K0-NS will now be registered as the project debugger of the open PM. The ID78K0-NS icon will also be displayed on the PM toolbar.

## **5.2 Starting Up ID78K Series from PM**

One of the following three methods can be used to start up the ID78K Series from the PM.

- (1) Click the ID78K Series startup button on the PM toolbar.
- (2) Select  $[\text{Build}] \rightarrow [\text{Debug}]$  from the PM menu bar.
- (3) Select  $[Build] \rightarrow [Build]$  and Debug] from the PM menu bar. Alternatively, click the batch-processing button on the PM toolbar (however, the ID78K Series will start up only if Build has finished normally).

#### **5.2.1 Reproducing debug environment**

By following the procedure shown below, it is possible to reproduce the debug environment of the previous time the ID78K Series was started up from the PM.

- <1> Create a new project file**Note** with the PM (eg: aaa.prj)
	- **Note** Use the project file to save and reference the environment data for the debugger (ID78K Series) and the PM. The project file extension when dealing with the debugger and PM is prj. Refer to the online help or user's manual of each product regarding the data that is saved and reproduced using a project file.
- <2> Start up the ID78K Series from the PM. Because the project file is new, set items other than the device classification in the Configuration dialog box, in the same way as when starting up the ID78K Series individually.
- <3> Debug the target device with the ID78K Series.
- <4> When the ID78K Series has finished debugging, click the Yes button in the Exit Debugger dialog box and exit the ID78K Series.
	- $\rightarrow$  The debug environment at the completion of ID78K Series debugging is saved to the aaa.prj file (the debug environment can also be saved to the aaa.prj file at times other than the completion of ID78K Series debugging).
- <5> When the ID78K Series is next started up after the aaa.prj file is read by the PM, the debug environment saved in <4> above is automatically reproduced.
	- $\rightarrow$  The project file currently being used by the PM (aaa.prj) is automatically read when the ID78K Series is started up.

## **5.3 Correction and Auto Load of Source File**

If a bug is found as a result of debugging using the ID78K Series, source file editing, compiling, and redownloading can be automatically executed using the following procedure while the ID78K Series remains activated (the ID78K0-NS is treated as the representative product in the following explanation).

# **Caution If [Option]** → **[Project Manager Options...] is selected in the PM, and if an editor other than the standard editor is selected, this processing cannot be performed.**

- <1> Read the source file to be corrected with the ID78K0-NS in the Source window. With the Source window displayed at the foremost position, select [File] →[Open…] on the main window to specify the corresponding file (if the corresponding file has already been displayed in the Source window, activate the window).  $\rightarrow$  The corresponding file is displayed in the Source window.
- <2> Select [Edit] → [Edit Source] in the ID78K0-NS main window.  $\rightarrow$  The corresponding source file is automatically read to the standard editor and opened.
- <3> Correct the source file in the editor.
- $\langle 4 \rangle$  Select [File]  $\rightarrow$  [Save] in the editor and save the file.
- $5$  Select [File]  $\rightarrow$  [Exit idea-L] in the editor to terminate the editor.
	- $\rightarrow$  As a result, the PM automatically executes compiling, assembling, and linking in accordance with the settings of the project. When these operations have been completed normally, the created load module file is automatically downloaded to the ID78K0-NS.
	- **Cautions 1. When the load module file is automatically downloaded, CPU reset is not executed.**
		- **2. The debug window, which was opened when the editor was called, and all event settings are restored. However, if the previously used lines and symbols have been deleted because of source file correction, an error message is displayed, and an event using the deleted symbol cannot be used.**

## **CHAPTER 6 WINDOW REFERENCE**

This chapter explains in detail the functions of the windows and dialog boxes of the ID78K Series. For the configuration and details of the types of the windows and dialog boxes, refer to **APPENDIX B TERMINOLOGY**.

## **6.1 Window List**

Table 6-1 lists the windows of the ID78K Series debugger.

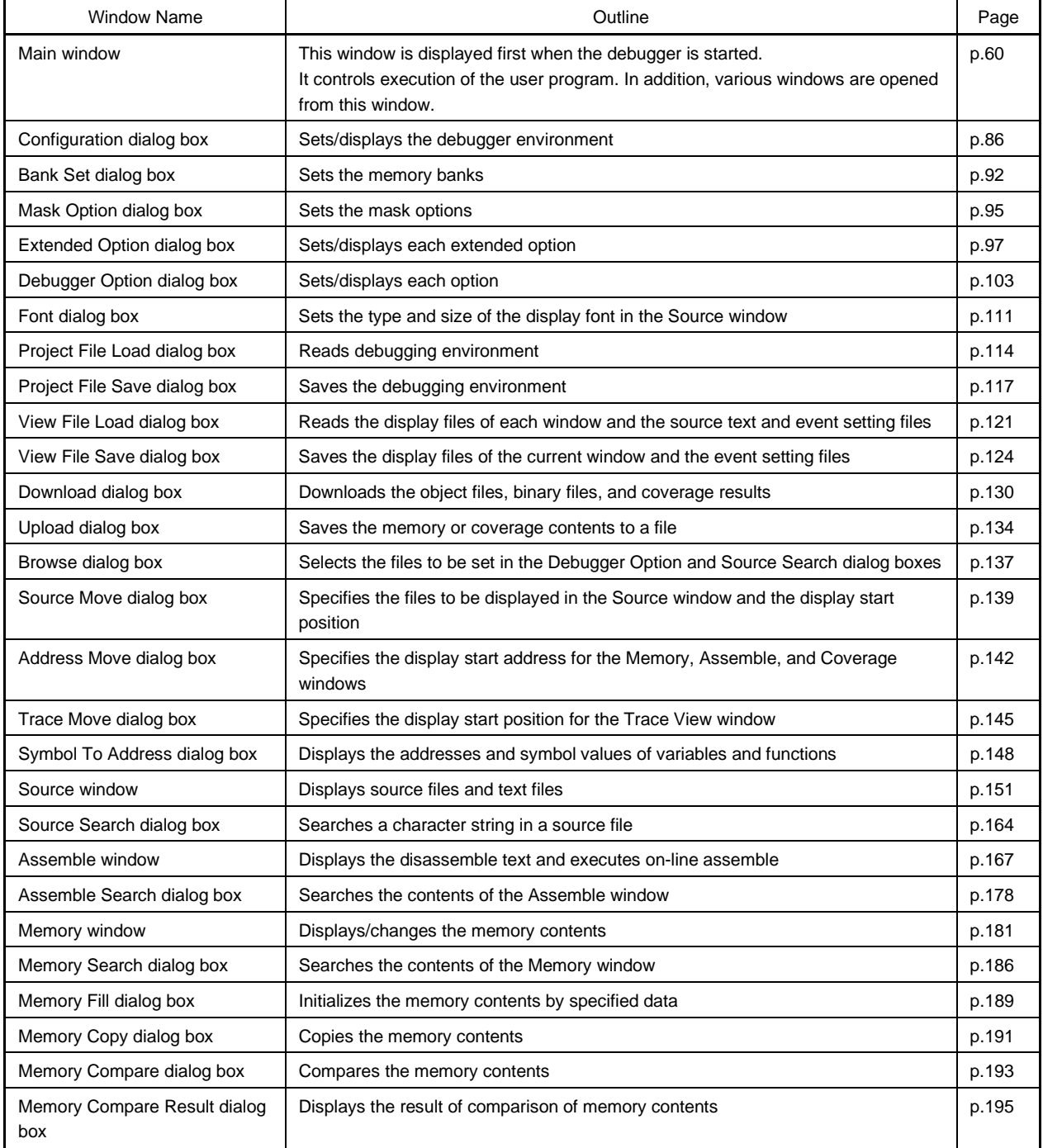

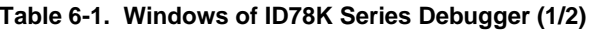

# **Table 6-1. Windows of ID78K Series Debugger (2/2)**

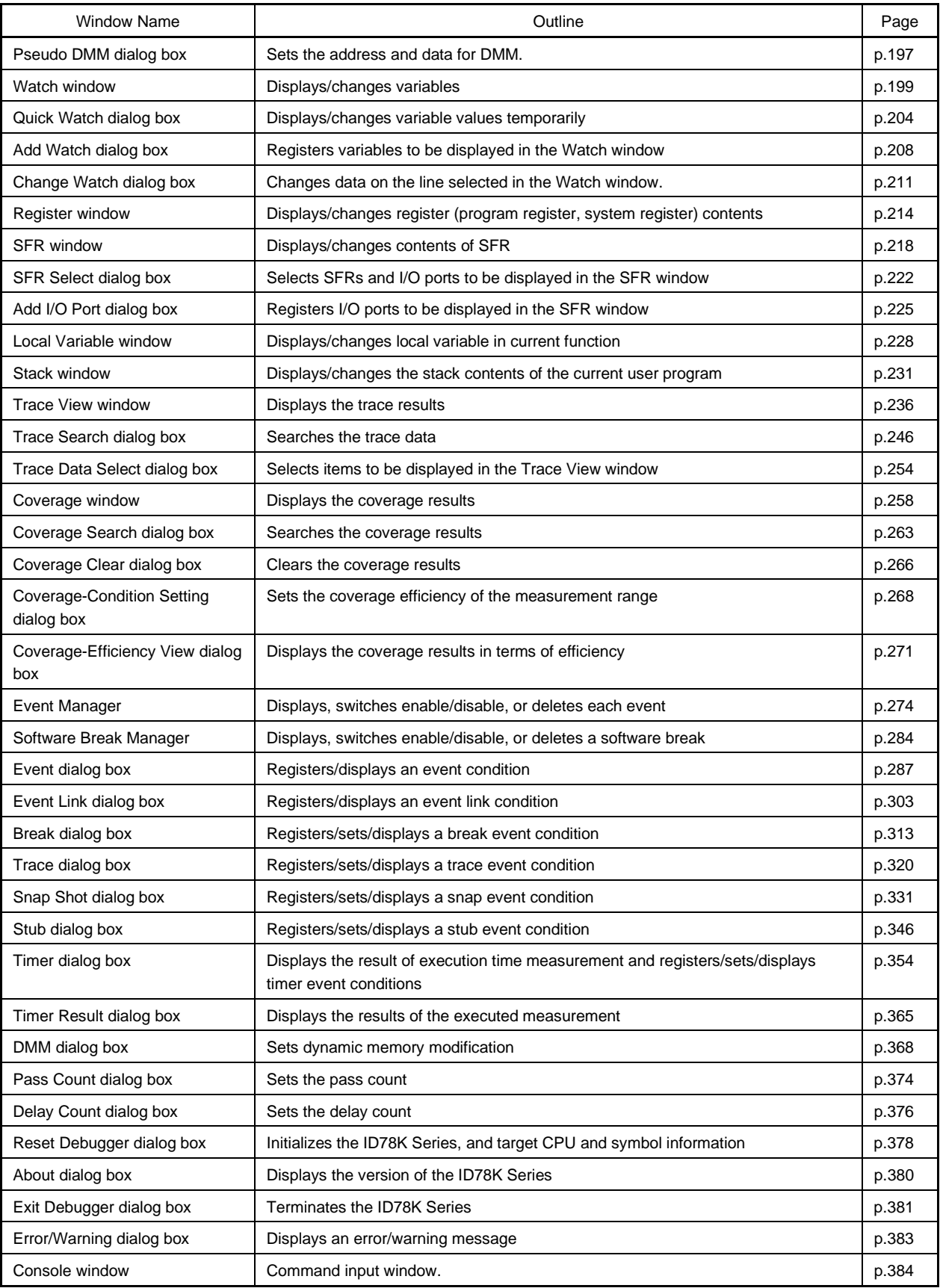

## **6.2 Explanation of Windows**

This section explains each window using the format shown below.

## **Window Name**

The window name is indicated in this frame.

**General**

Briefly explains the window.

## **Opening method**

Explains how to open the window.

#### **Window**

Shows the screen image of the window configuration.

**Function**

Explains each function of the window.

#### **Function buttons**

Explains the operations of the function buttons in the window.

#### **Menu bar**

Enumerates the menus pulled down from the menu bar, and explains the function of each menu.

**Caution**

Explains points of caution to be noted.

# **Main Window**

#### **General**

This window is automatically opened after the ID78K Series is started and initialization is complete. It remains displayed until the ID78K Series is terminated. Various windows are opened and manipulated from this window. Execution of the user program is also controlled in this window. Execution of the user program can be controlled in three modes: source mode, instruction mode, and automatic mode.

- Source mode Debugging is performed at the source level.
- Instruction mode Debugging is performed at the instruction level.
- Automatic mode

Switches automatically between the source mode and instruction mode.

This window is in the source mode (other than mixed display mode) or the instruction mode when the Source window is active and in the instruction mode when the Assemble window is active. When neither window is active, this window is in the source mode.

When starting the ID78K Series, the automatic mode is assumed.

**Window**

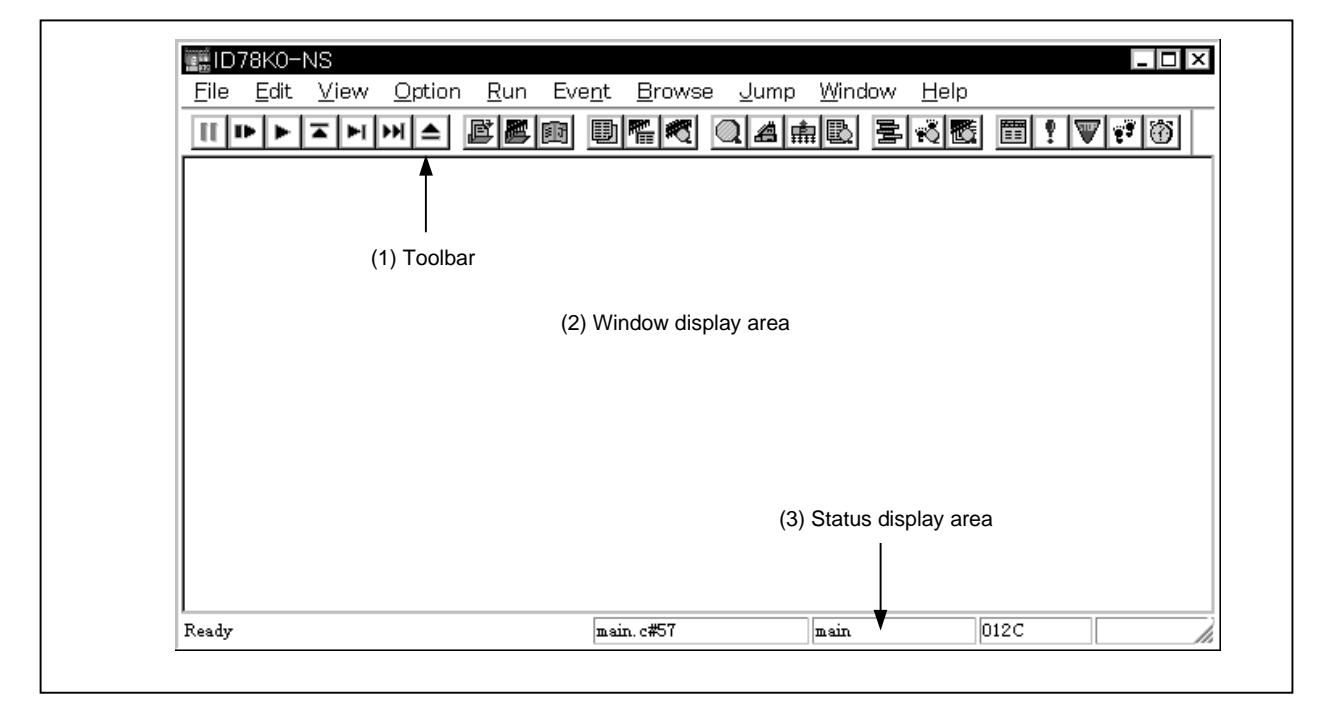

**Figure 6-1. Main Window**

## **Function**

The main window consists of the following areas.

- Menu bar
- Toolbar
- Window display area
- Status display area

The function of each area is explained below.

#### **(1) Toolbar**

The toolbar consists of buttons that can execute frequently used commands with a single click. Each button is graphically displayed and easy to understand. This button group can be switched between "Graphics-only buttons" and "Graphics + Text buttons" by the Debugger Option dialog box. The function of each button can also be executed using the menu bar in this window. This toolbar is not shown when it is specified not to be displayed by selecting  $[Option] \rightarrow [Tool Bar]$  from the menu bar of this window.

## **Figure 6-2. Toolbar**

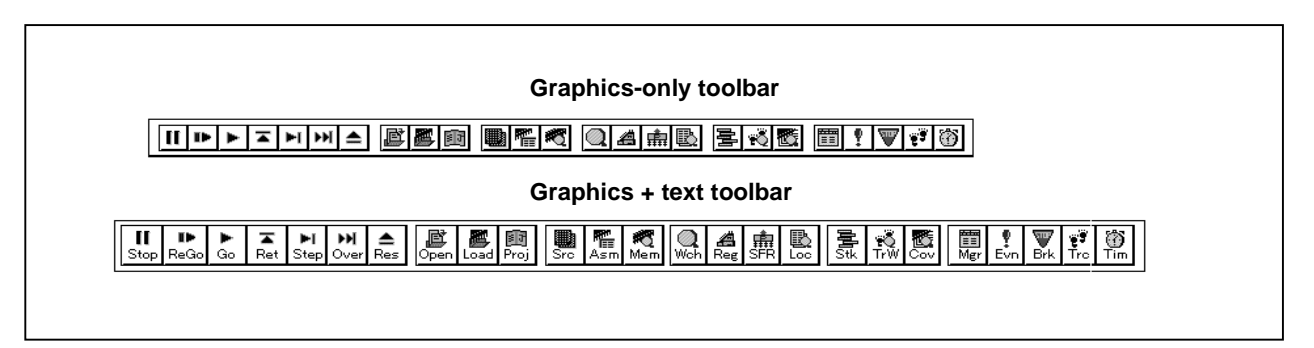

An explanation of each button is given below.

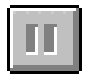

This button stops execution of the user program. The same function as  $[Run] \rightarrow [Stop]$  on the menu bar.

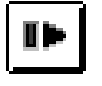

This button runs the user program after the emulation CPU is reset. The same function as  $[Run] \rightarrow [Restart]$  on the menu bar.

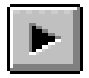

This button runs the user program without resetting the emulation CPU. The same function as  $[Run] \rightarrow [Go]$  on the menu bar.

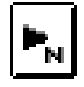

This button executes the user program, ignoring the set break conditions (both hardware and software conditions).

The same function as  $[Run] \rightarrow [Ignore break points and Go]$  on the menu bar.

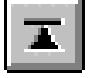

This button executes the program in real-time until execution returns to the calling function. The same function as  $[Run] \rightarrow [Return Out]$  on the menu bar.

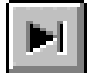

This button is used for step execution.

By clicking this button successively, the program is executed by as many steps as the number of times this button is clicked. Step execution is performed in line units in the source mode, and in instruction units in the instruction mode.

The same function as  $[Run] \rightarrow [Step In]$  on the menu bar.

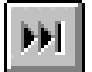

This button executes the next step (i.e. executes the program, regarding the function/call statement as one step.).

By clicking this button successively, next step execution is performed as many times as the number of times this button is clicked. Next step execution is performed in line units in the source mode, and in instruction units in the instruction mode. The same function as  $[Run] \rightarrow [Next \nOver]$  on the menu bar.

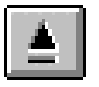

This button resets the emulation CPU. The same function as  $[Run] \rightarrow [CPU$  Reset] on the menu bar.

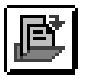

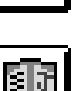

This button opens the View File Load dialog box. The same function as  $[File] \rightarrow [Open...]$  on the menu bar.

This button opens the Download dialog box. The same function as  $[File] \rightarrow [Download...]$  on the menu bar.

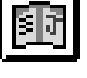

This button opens the Project File Load dialog box. The same function as [File]  $\rightarrow$  [Project]  $\rightarrow$  [Open...] on the menu bar.

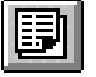

This button opens the Source window and displays the contents of the source text. The same function as  $[\underline{B}rows] \rightarrow [\underline{S}$ ource Text] on the menu bar.

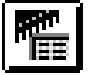

This button opens the Assemble window, where the user program is disassembled and displayed.

The same function as  $[\underline{B}$ rowse]  $\rightarrow$  [Assemble] on the menu bar.

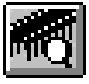

This button opens the Memory window and displays the memory contents. The same function as  $[\underline{B}$ rowse]  $\rightarrow$  [Memory] on the menu bar.

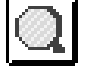

This button opens the Watch window and displays the watch contents. The same function as  $[\underline{B}$ rowse]  $\rightarrow [\underline{W}$ atch] on the menu bar.

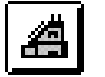

This button opens the Register window and displays the contents of the registers. The same function as  $[\underline{B}$ rowse]  $\rightarrow$  [Register] on the menu bar.

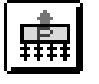

This button opens the SFR window and displays the contents of the SFRs. The same function as  $[\underline{B}$ rowse]  $\rightarrow$  [SFR] on the menu bar.

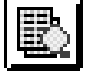

This button opens the Local Variable window and displays the local variable contents. The same function as  $[\underline{B}$ rowse]  $\rightarrow [\underline{L}$ ocal Variable] on the menu bar.

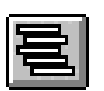

This button opens the Stack window and displays the contents of the stack. The same function as  $[\underline{B}$ rowse]  $\rightarrow$  [Stack Trace] on the menu bar.

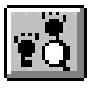

This button opens the Trace View window and displays the result of a trace. The same function as  $[\underline{B}$ rowse]  $\rightarrow$  [Trace] on the menu bar.

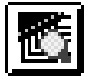

This button opens the Coverage window and displays the coverage measurement results<sup>Note</sup>. The same function as  $[\text{Browse}] \rightarrow [\text{Coverage}]$  on the menu bar.

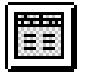

This button opens the Event Manager. The same function as  $[Event] \rightarrow [Event \; Manager]$  on the menu bar.

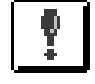

This button opens the Event dialog box and registers or sets events. The same function as  $[Event] \rightarrow [Event...]$  on the menu bar.

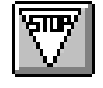

This button opens the Break dialog box and registers, sets, or displays break events. The same function as  $[Event] \rightarrow [Break...]$  on the menu bar.

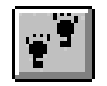

This button opens the Trace dialog box and registers, sets, or displays trace events. The same function as  $[Event] \rightarrow [Trace...]$  on the menu bar.

This button opens the Timer dialog box, registers, sets, or displays timer events, and displays the result of timer measurement. The same function as  $[Event] \rightarrow [Timer...]$  on the menu bar.

**Note** This is valid when the performance board is attached, when the IE-78K0-NS-A or IE-78K0S-NS-A is used, or when the IE-784000-R is used.

## **(a) Tool hint function**

If the mouse cursor is pointed at any of the buttons on the toolbar, a tool hint pops up after a few seconds.

## **Figure 6-3. Example of Tool Hint**

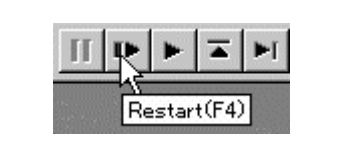

## **(b) Moving the toolbar**

By dragging toolbar with the mouse, it can be moved to any desired position within or outside the main window.

## **(2) Window display area**

## This area displays various debug windows.

The displayed window can be changed in size or registered as an icon in this area. The list of the windows displayed in this area is as follows.

- Source window Local variable window
- Assemble window Stack window
- 
- Watch window Trace View window
- Memory window Coverage window
- Register window Event Manager
- SFR window

## **(3) Status display area**

**Figure 6-4. Status Bar**

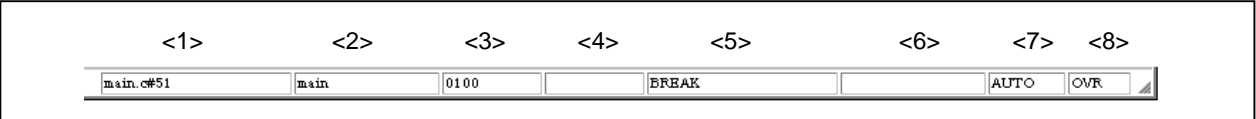

This area displays the status of the debugger and in-circuit emulator.

<1> Program name \$ Source name # Line No.

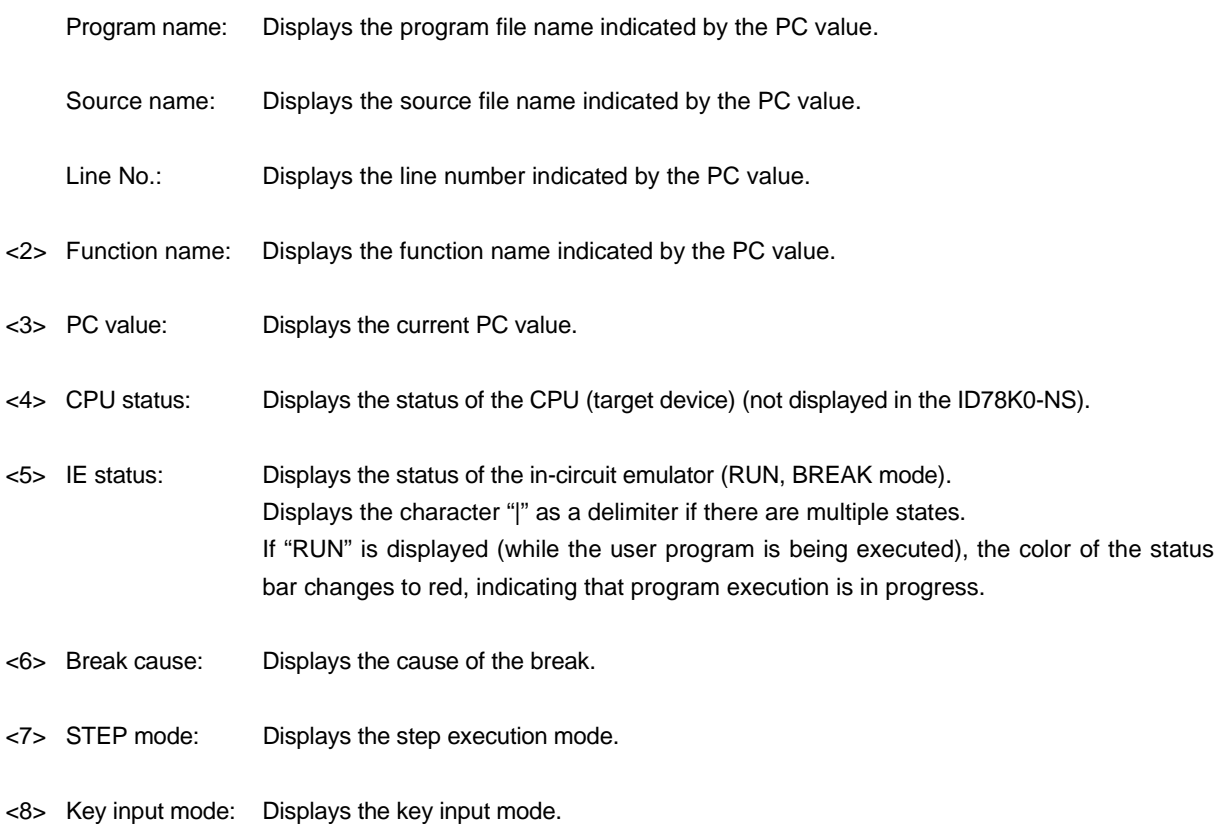

The types of IE and CPU statuses are shown below.

## **Table 6-2. IE Status Display Contents**

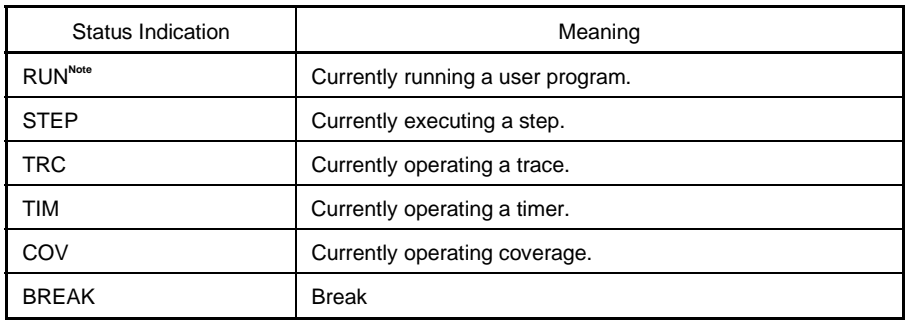

**Note** If "RUN" is displayed, the color of the status bar changes to red, indicating that program execution is in progress.

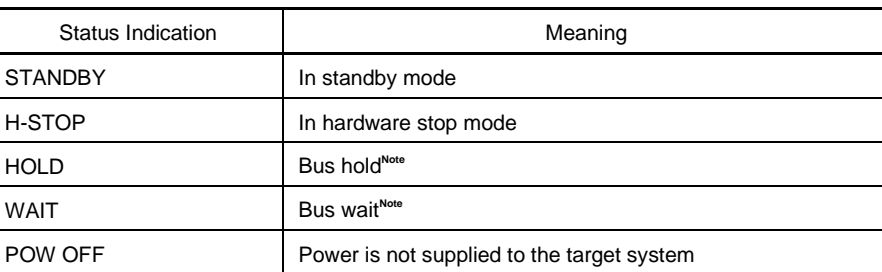

## **Table 6-3. CPU Status Display Contents**

**Note** Supported only in the ID78K4

The causes of a break are as follows.

## **Table 6-4. Display Contents of Break Cause**

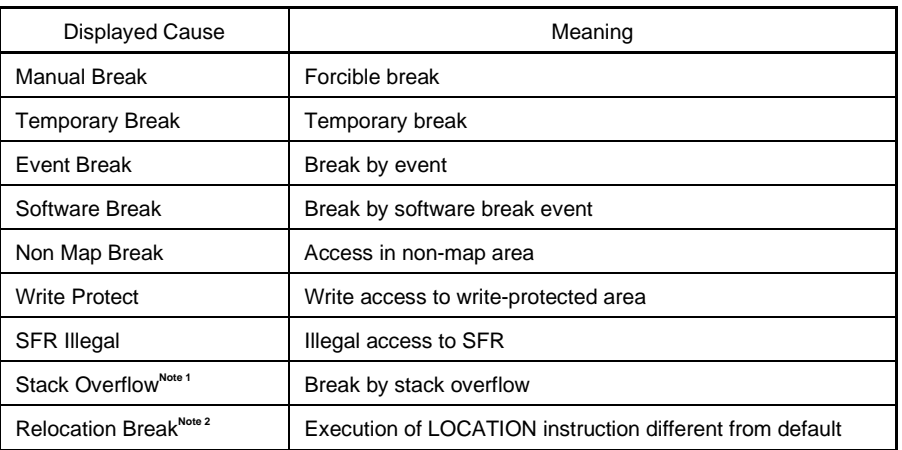

**Notes 1.** Cannot be detected in the ID78K4-NS

**2.** Supported only in the ID78K4 (-NS)

The types of STEP modes are shown below.

## **Table 6-5. STEP Modes**

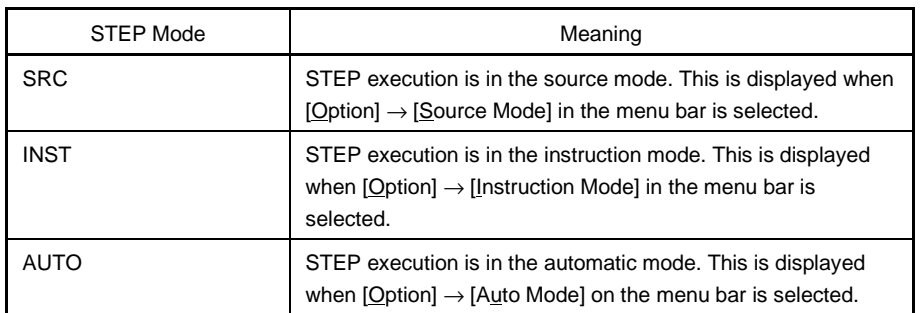

The types of key input modes are shown below.

## **Table 6-6. Key Input Modes**

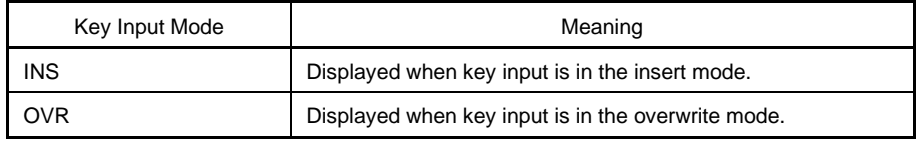

## **Menu bar**

# **(1) File**

# Figure 6-5. File Menu Bar

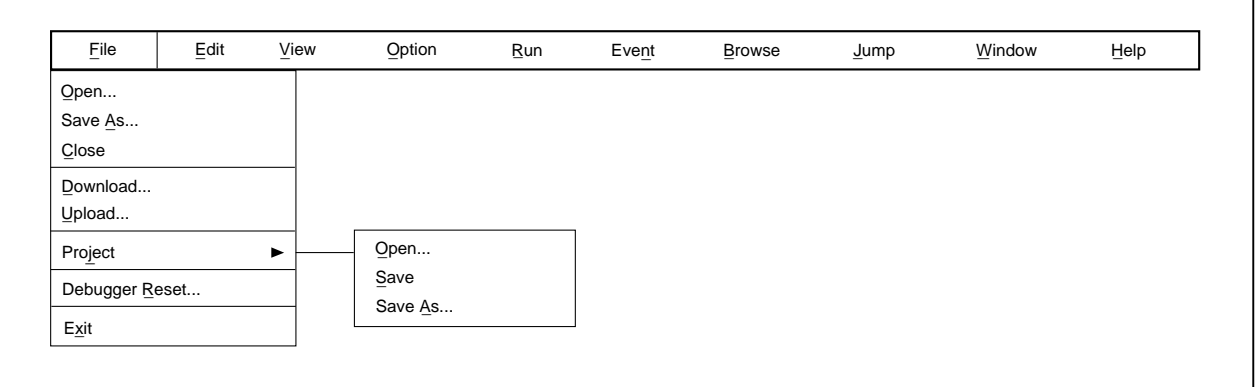

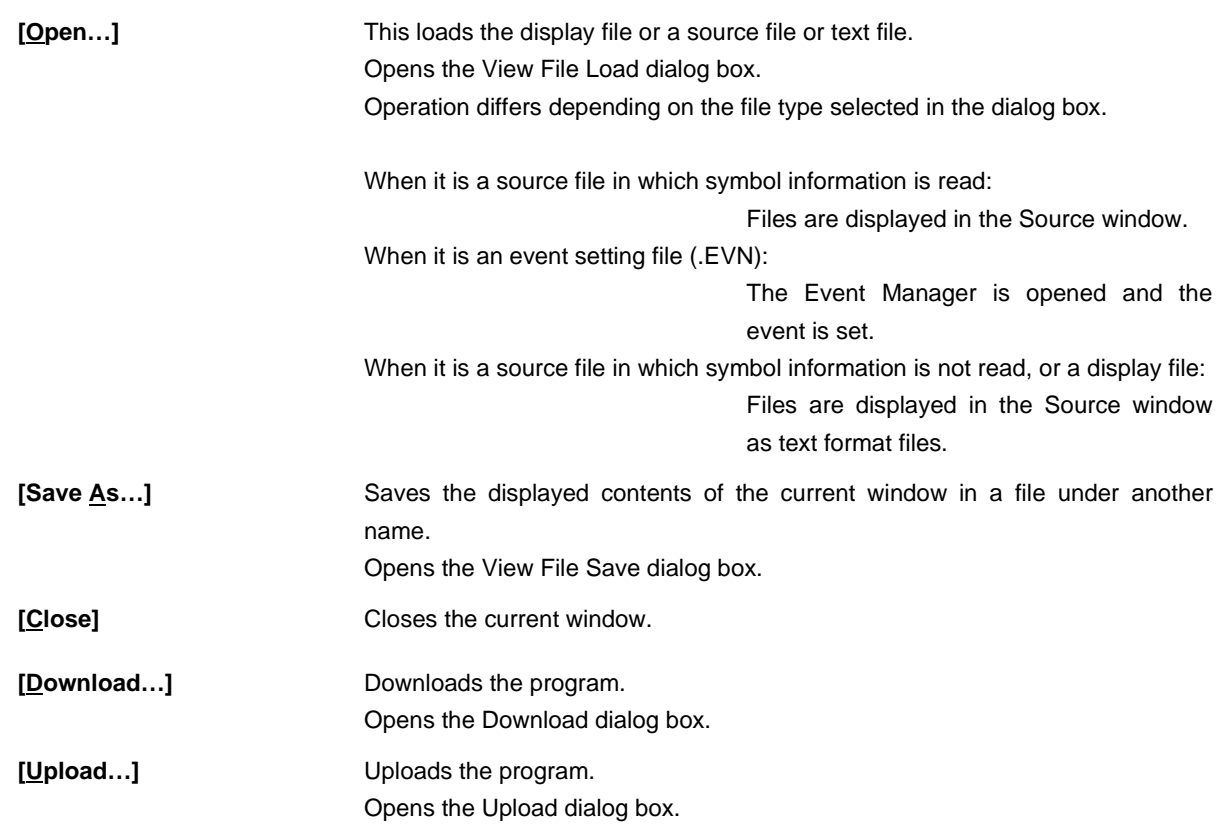

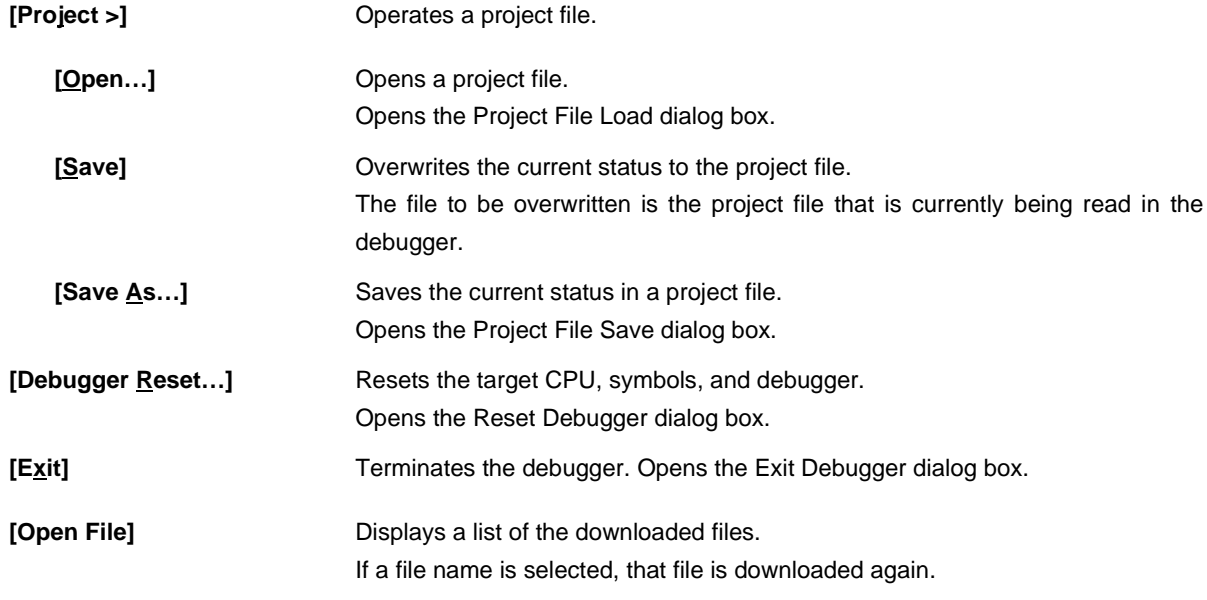

**(2) Edit**

л

# **Figure 6-6. Edit Menu Bar**

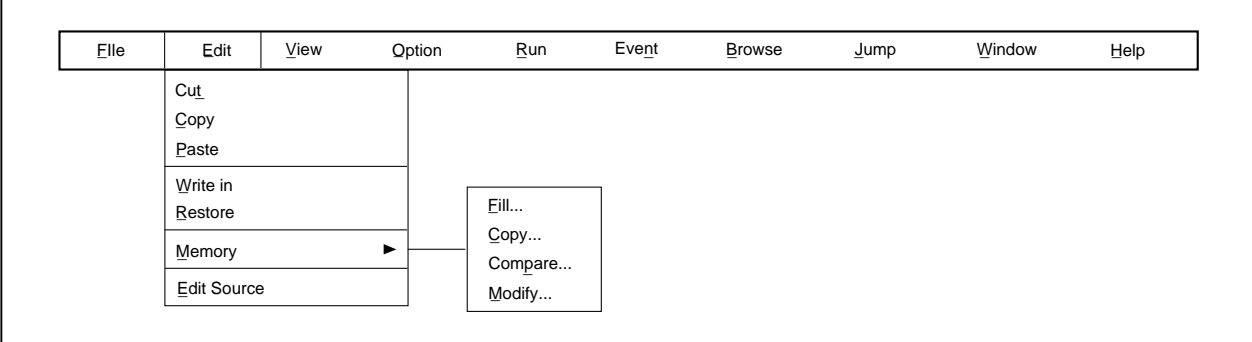

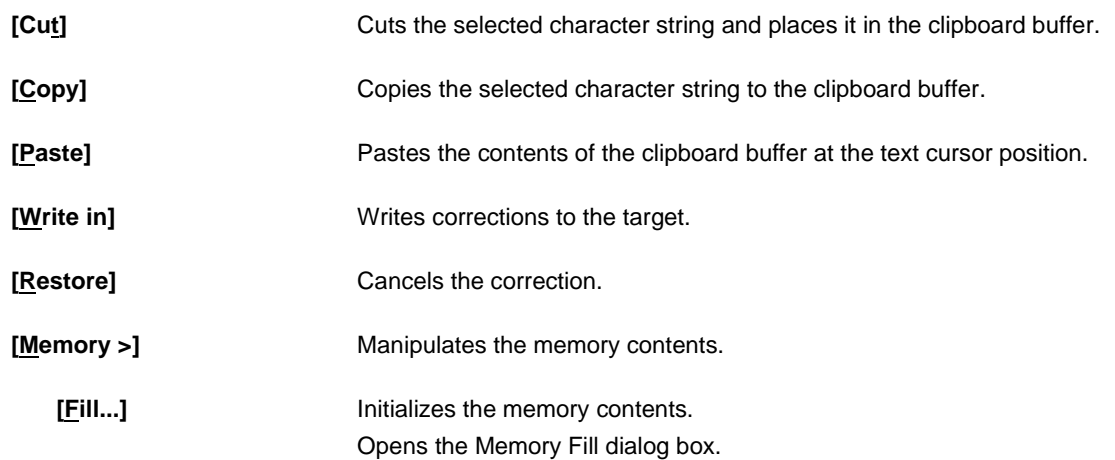

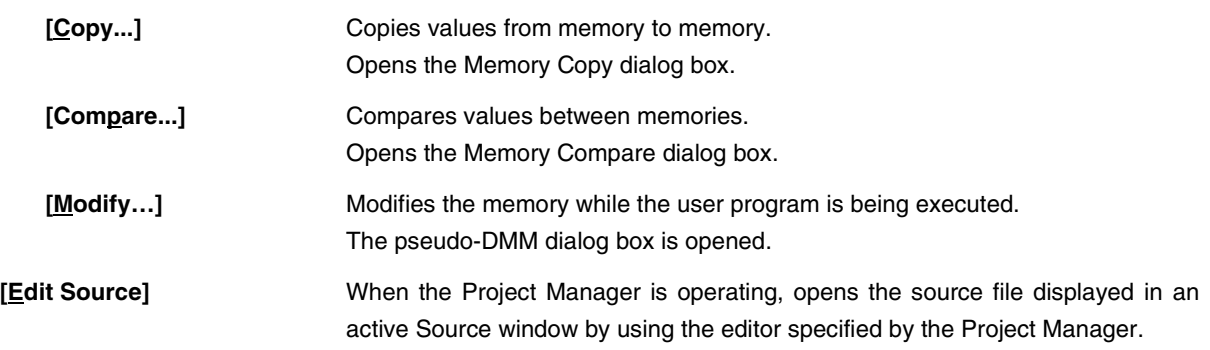

# **(3) View**

The display menu consists of a common part, in which the menu items are common to all windows and a dependent part, in which the menu items differ according to the active window. An explanation of each dependent part is given in (b) to (k).

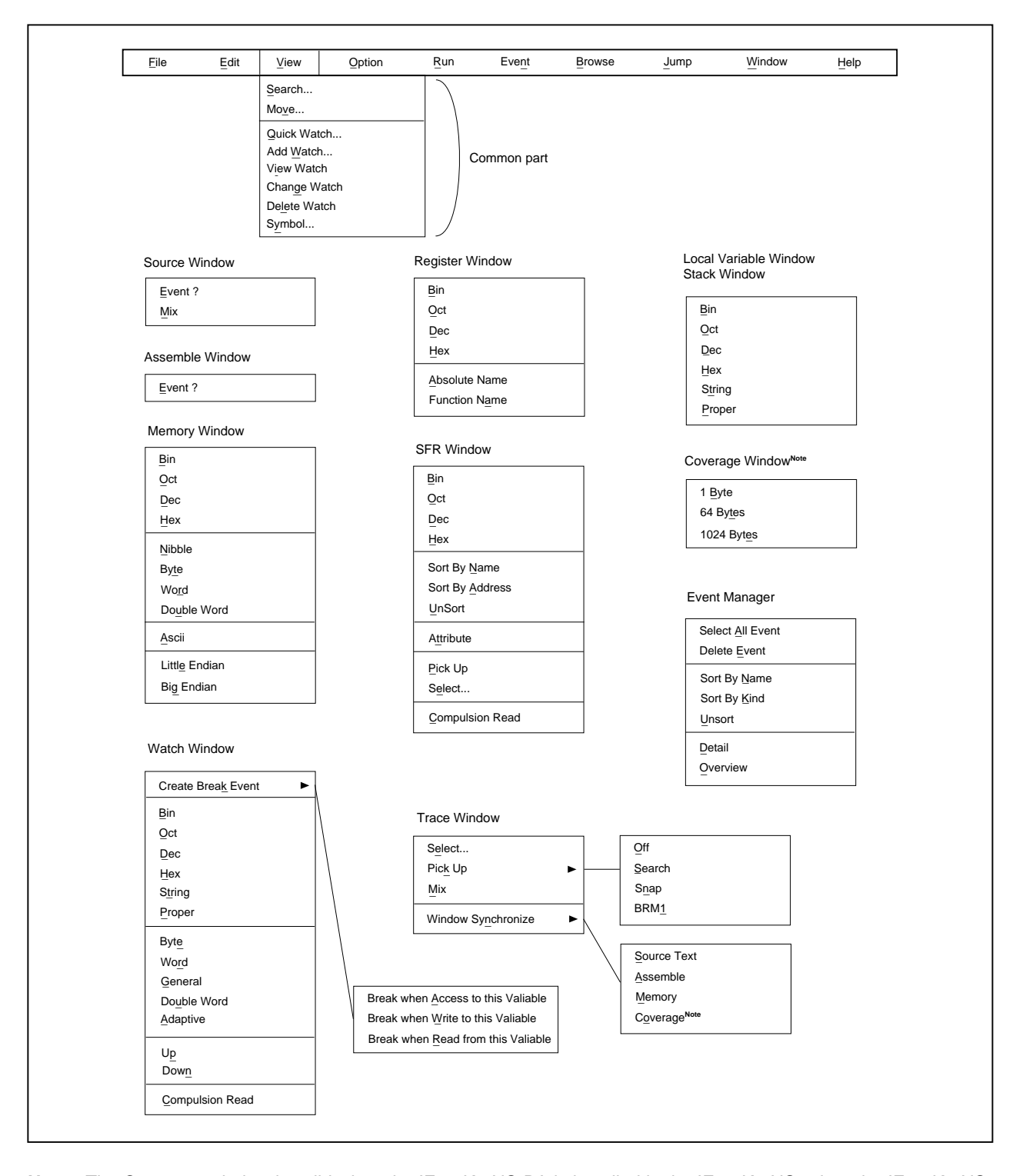

#### **Figure 6-7. View Menu Bar**

**Note** The Coverage window is valid when the IE-78K0-NS-PA is installed in the IE-78K0-NS, when the IE-78K0-NS-A or IE-78K0S-NS-A is used, or when the IE-784000-R is used.

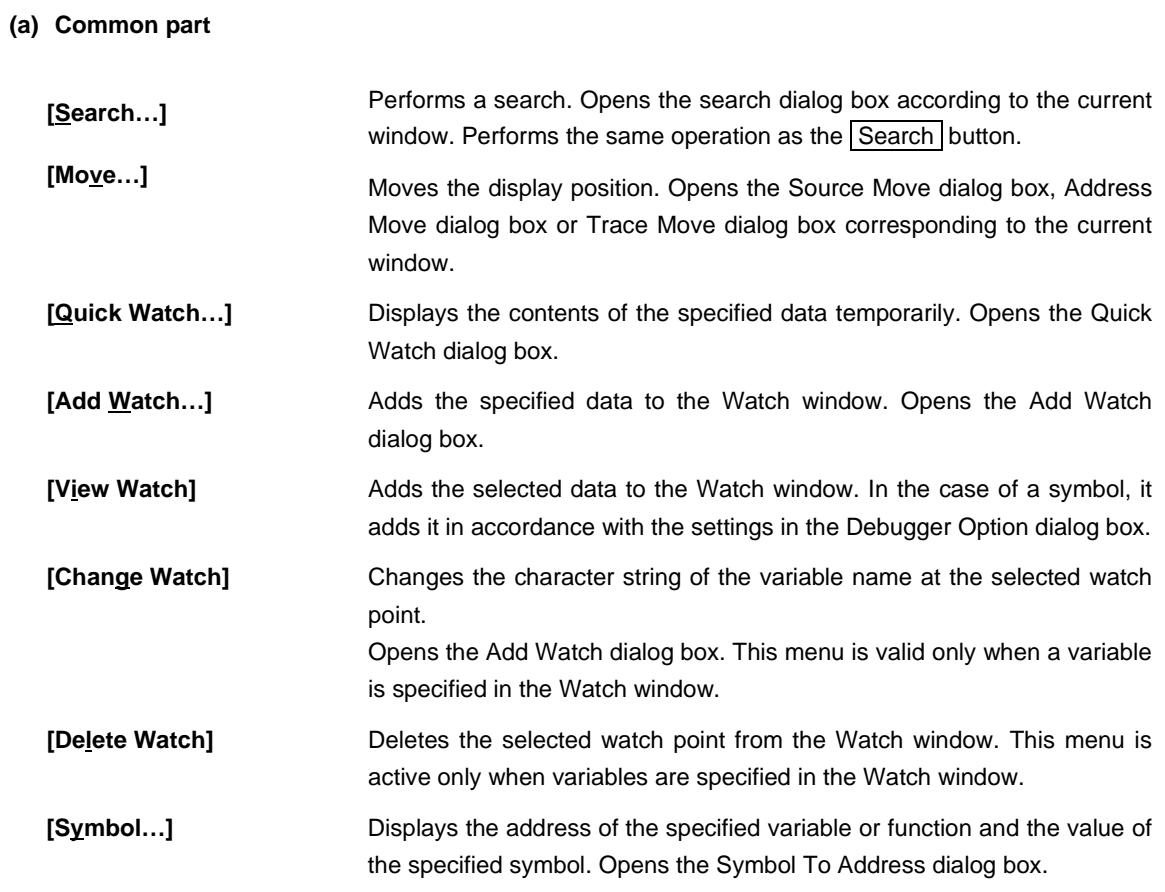

## **(b) Source window dependent part**

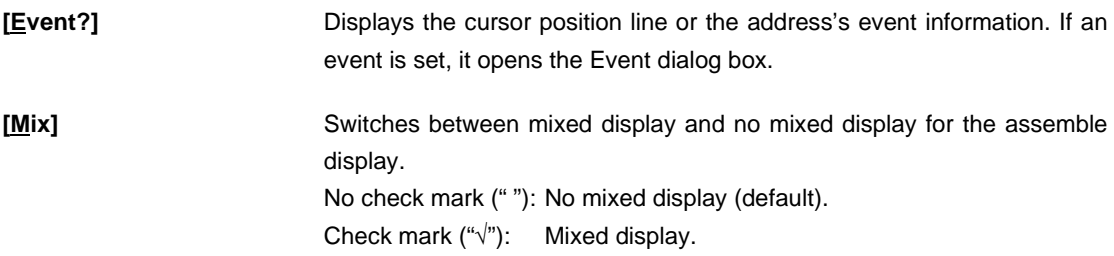

## **(c) Assemble window dependent part**

**[Event?]** Displays event information for the cursor position address. If an event is set, it opens the Event dialog box.

# **(d) Memory window dependent part**

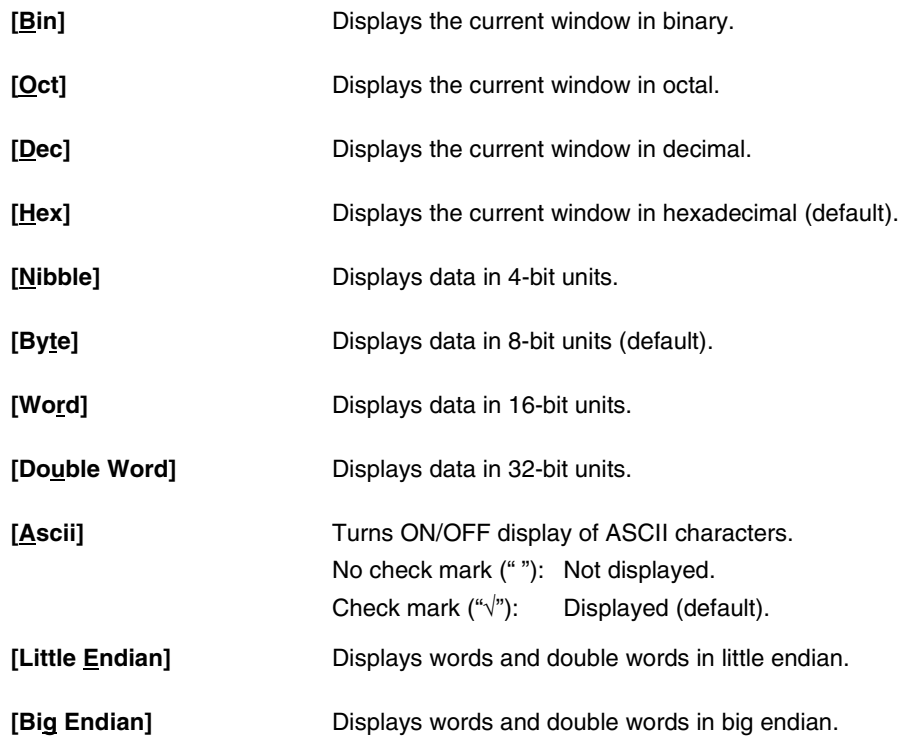

# **(e) Watch window dependent part**

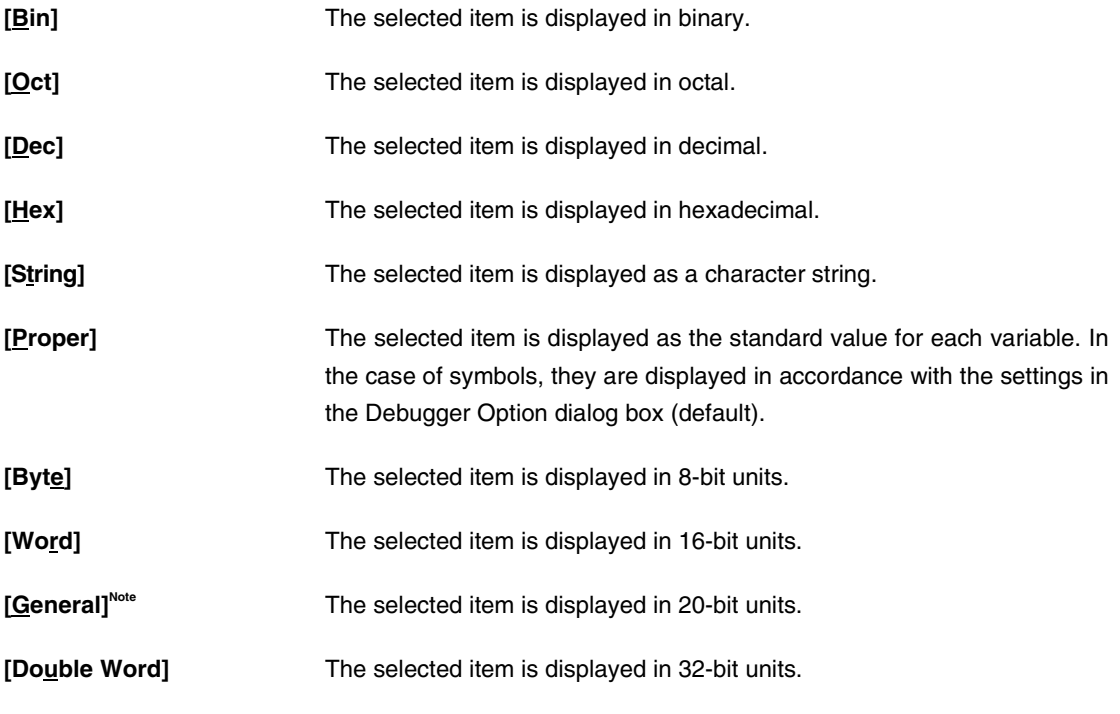

**Note** Supported only in the ID78K4 (-NS)
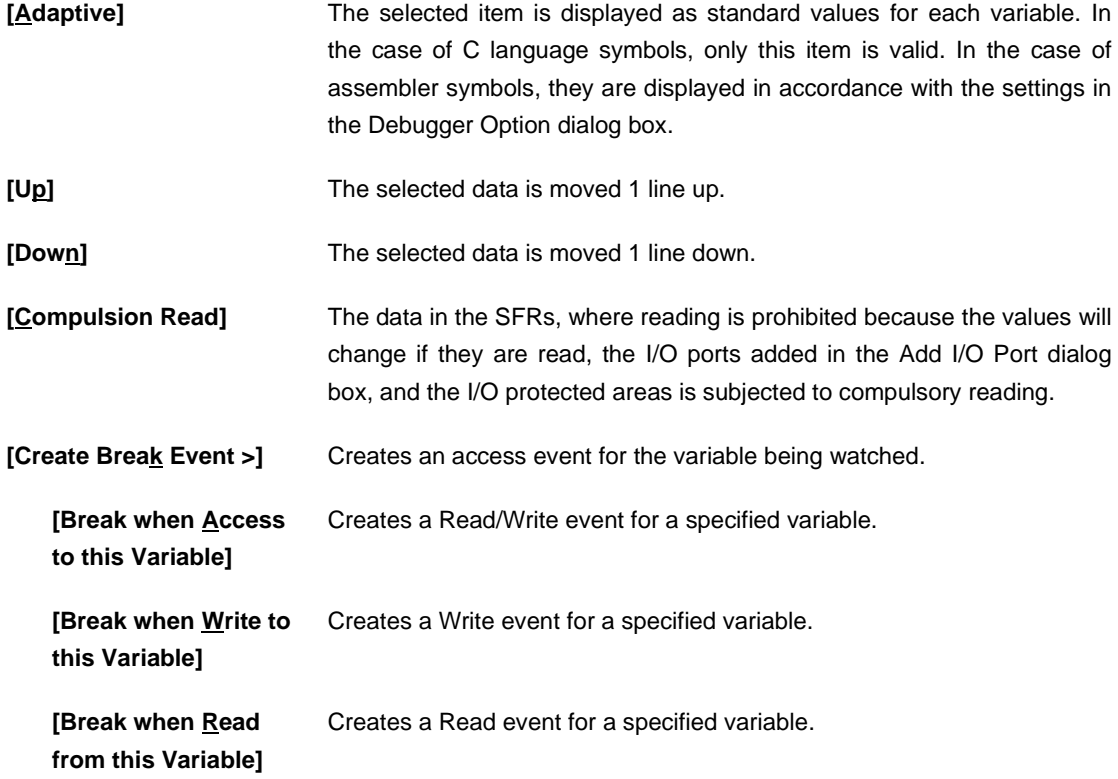

# **(f) Register window dependent part**

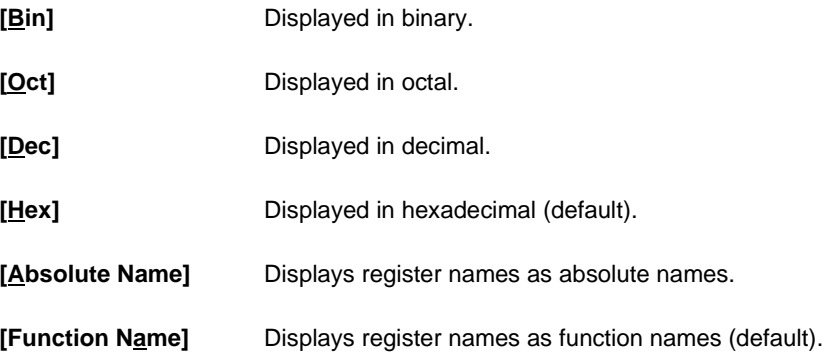

# **(g) SFR window dependent part**

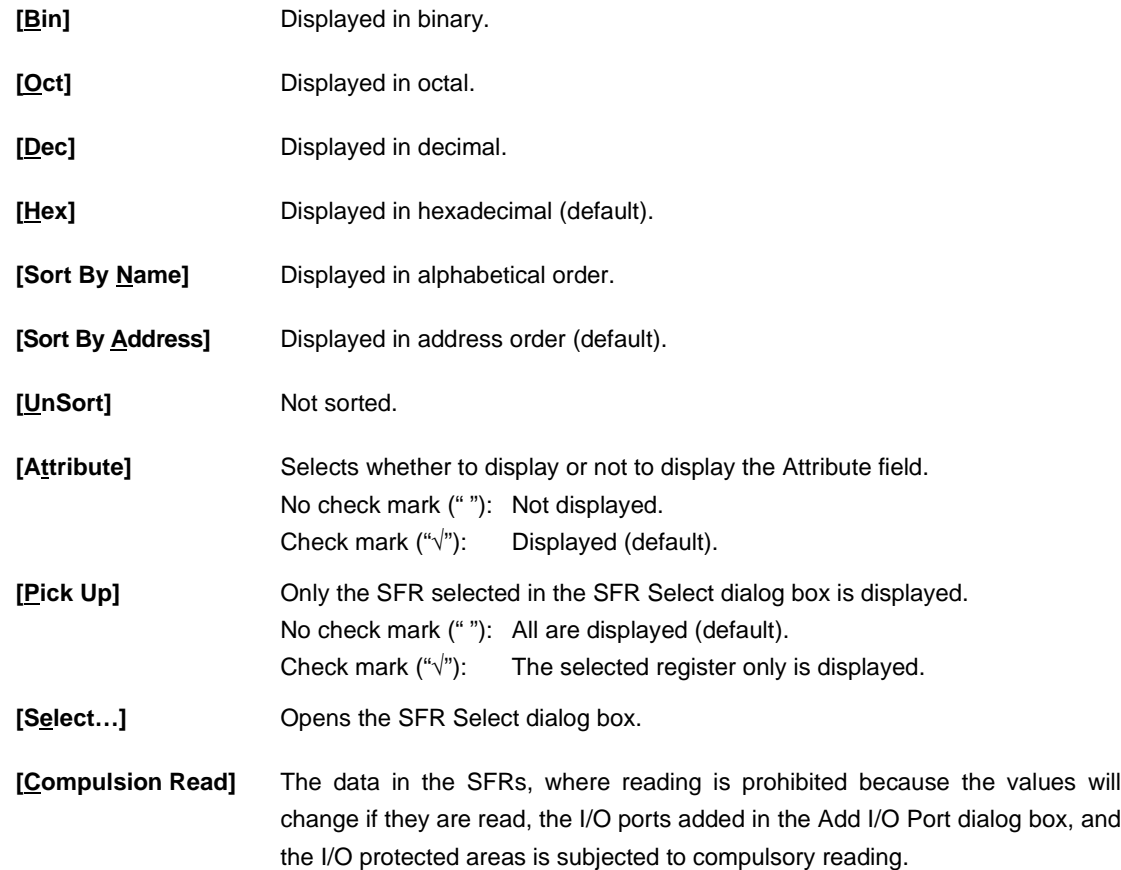

# **(h) Local Variable window dependent part, Stack window dependent part**

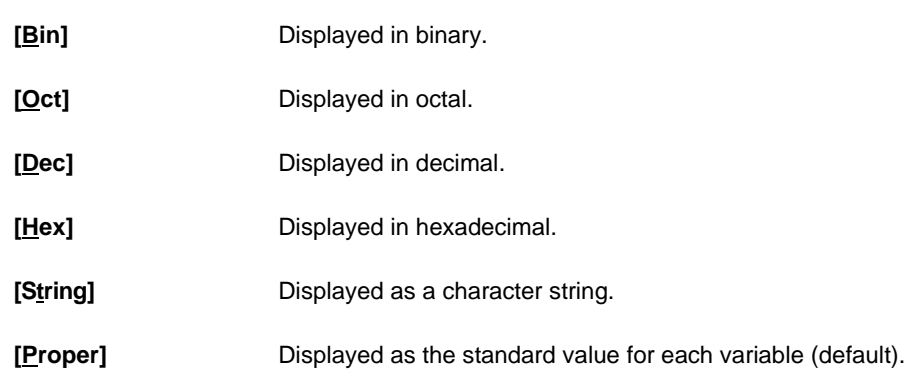

# **(i) Trace View window dependent part**

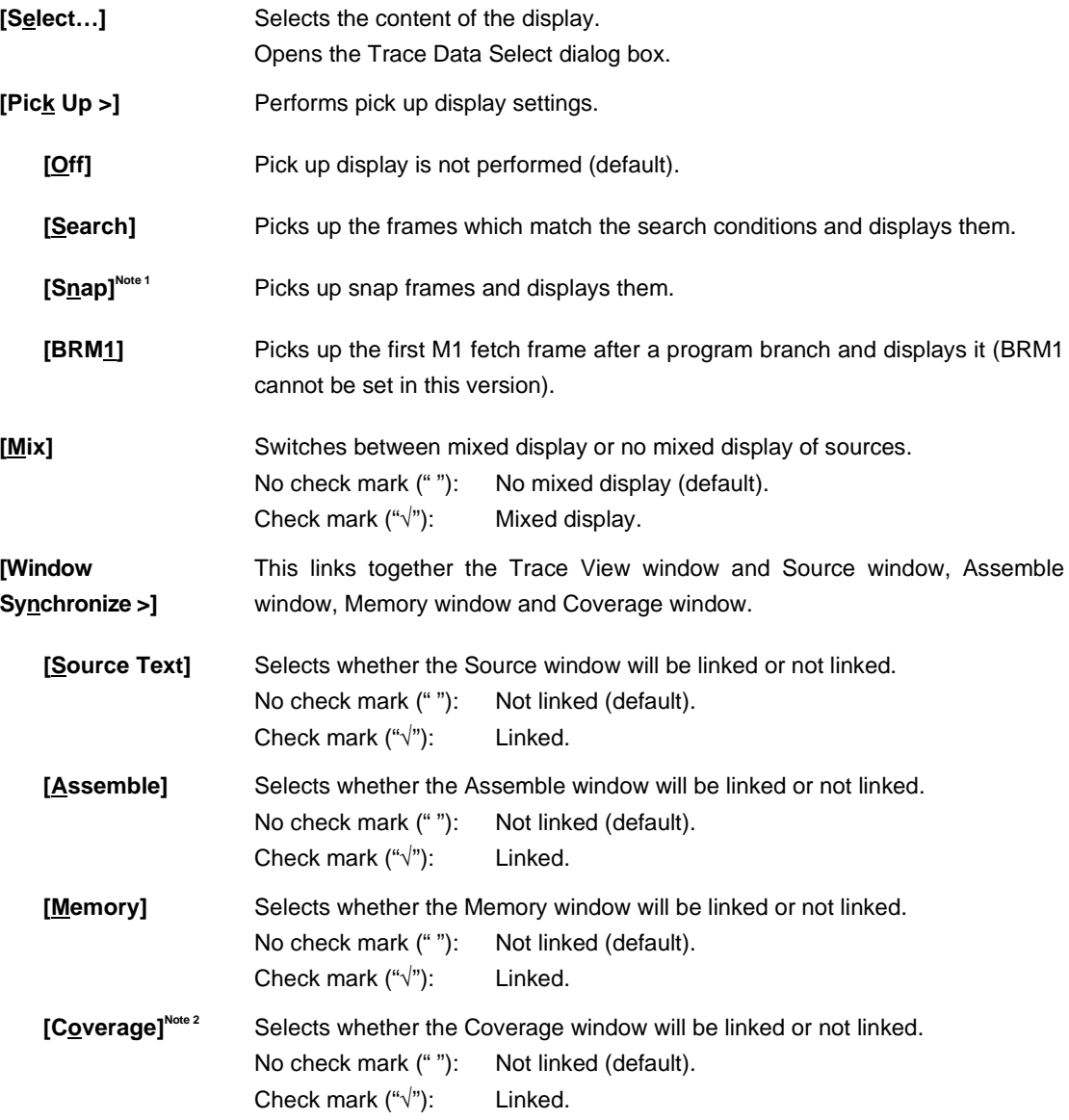

# (j) Coverage window dependent part<sup>Note 2</sup>

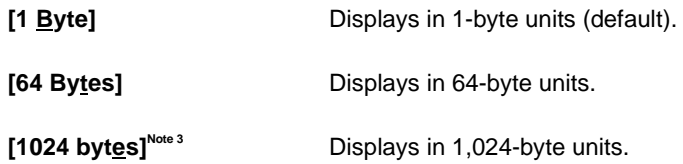

# **Notes 1.** Not supported in the ID78K4-NS

- **2.** This is displayed when the IE-78K0-NS-PA is installed in the IE-78K0-NS, when the IE-78K0-NS-A or IE-78K0S-NS-A is used, or when the IE-784000-R is used.
- **3.** Supported only in the ID78K4

# **(k) Event Manager dependent part**

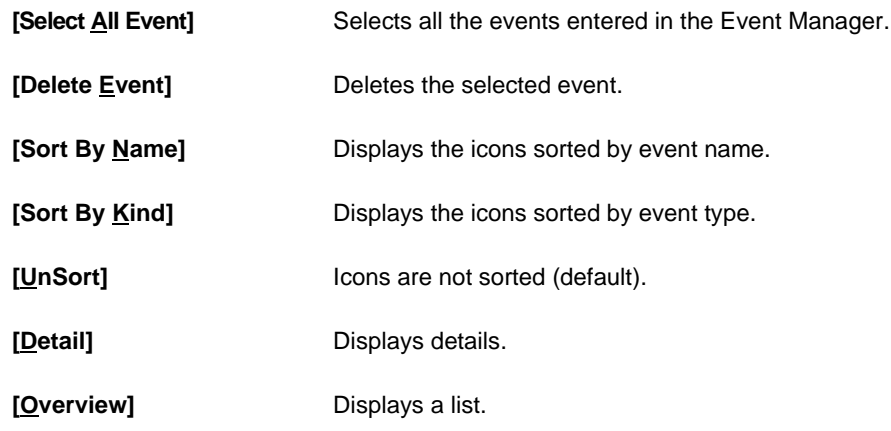

# **(4) Option**

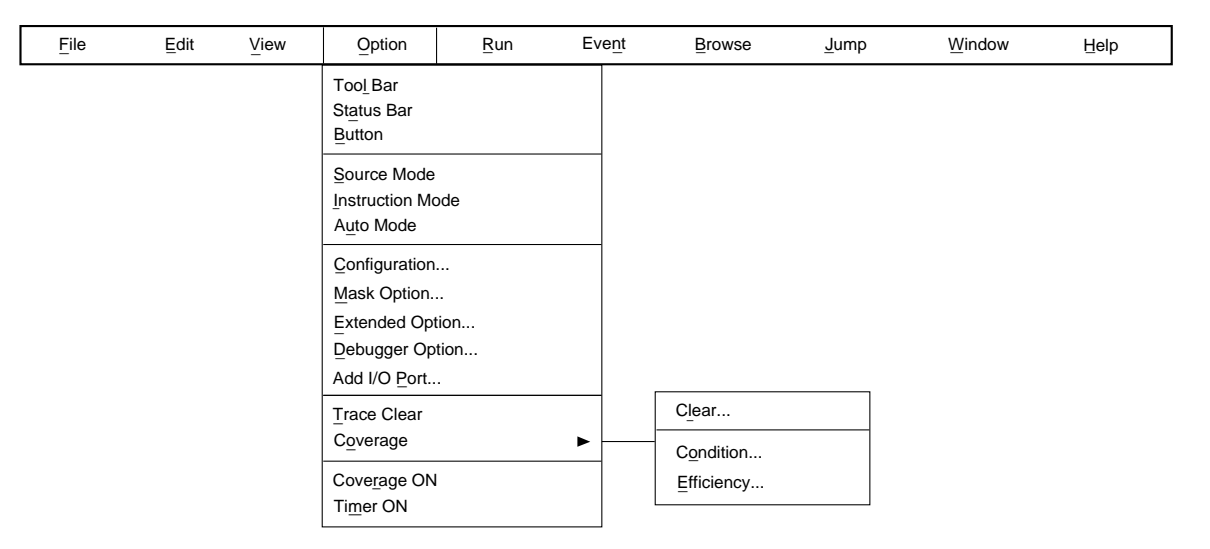

# **Figure 6-8. Option Menu Bar**

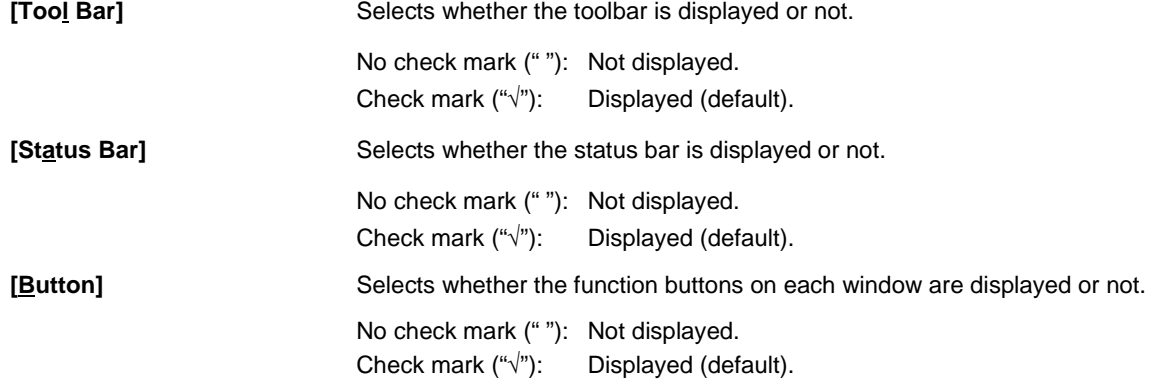

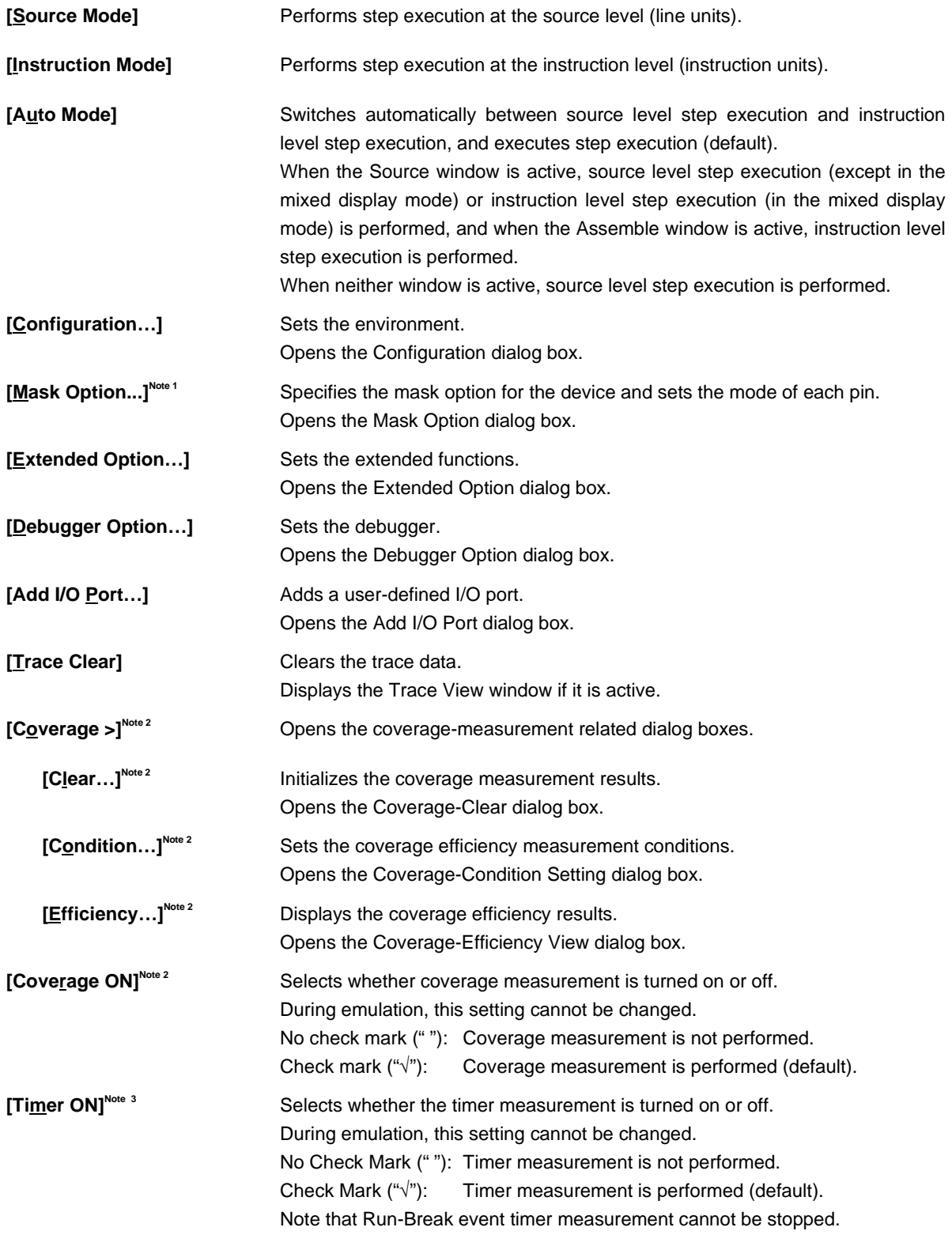

**Notes 1.** Supported only in the ID78K0 (-NS)

- **2.** This is displayed when the IE-78K0-NS-PA is installed in the IE-78K0-NS, when the IE-78K0-NS-A or IE-78K0S-NS-A is used, or when the IE-784000-R is used.
- **3.** Not supported in the ID78K4-NS

# **(5) Run**

Figure 6-9. Run Menu Bar

| Eile<br>Edit                    | View<br>Option | Run                                                                                           | Event                                             | <b>Browse</b> | Jump    | Window                                                                                                    | Help |  |
|---------------------------------|----------------|-----------------------------------------------------------------------------------------------|---------------------------------------------------|---------------|---------|----------------------------------------------------------------------------------------------------|------|--|
|                                 |                | Restart<br>Stop<br>Go                                                                         | Ignore break points and Go                        |               |         |                                                                                                    |      |  |
|                                 |                | Return Out<br>Step In<br>Next Over                                                            |                                                   |               |         |                                                                                                    |      |  |
|                                 |                | Start From Here<br>Come Here                                                                  |                                                   |               |         |                                                                                                    |      |  |
|                                 |                | Go & Go<br>Slowmotion                                                                         |                                                   |               |         |                                                                                                    |      |  |
|                                 |                | CPU Reset<br>Change PC<br><b>Break Point</b>                                                  | Software Break Point<br>Delete All Software Break |               |         |                                                                                                    |      |  |
|                                 |                | Uncond. Trace ON<br>Cond. Trace ON                                                            |                                                   |               |         |                                                                                                    |      |  |
|                                 |                | Coverage Start<br><b>Timer Start</b><br><b>Tracer Start</b>                                   |                                                   |               |         |                                                                                                    |      |  |
| [Restart]                       |                | Executes the program after resetting the emulation CPU.<br>Performs the same operation as the |                                                   |               | button. |                                                                                                    |      |  |
| [Stop]                          |                | button.                                                                                       |                                                   |               |         | Forcibly stops execution of the program. Performs the same operation as the                                                                                                    |      |  |
| [ <u>G</u> o]                   | as the         | button.                                                                                       |                                                   |               |         | Executes the program without resetting the CPU. Performs the same operation                                                                                                    |      |  |
| [Ignore break points<br>and Go] |                | Performs the same operation as the $\sim$ button.                                             |                                                   |               |         | This button executes the program, ignoring the set break points.                                                                                                    |      |  |
| [Return Out]                    |                | Performs the same operation as the $\Box$ button.                                             |                                                   |               |         | Executes the program in real time until execution returns to the calling function.                                                                                                    |      |  |
| [Step In]                       |                | mode, it is executed in instruction units.                                                    |                                                   |               |         | Performs step execution. Performs the same operation as the DI button. In<br>the source mode, the program is executed in line units, and in the instruction                                                                                         |      |  |
| [Next Over]                     |                | mode, it is executed in instruction units.                                                    |                                                   |               |         | Performs next step execution. Performs the same operation as the [20] button.<br>Executes the program, regarding a function or subroutine statement as 1 step.<br>In the source mode, the program is executed in line units, and in the instruction |      |  |
| [Start From Here]               |                | Assemble window.                                                                              |                                                   |               |         | Executes the program from the cursor position of the Source window or                                                                                                    |      |  |

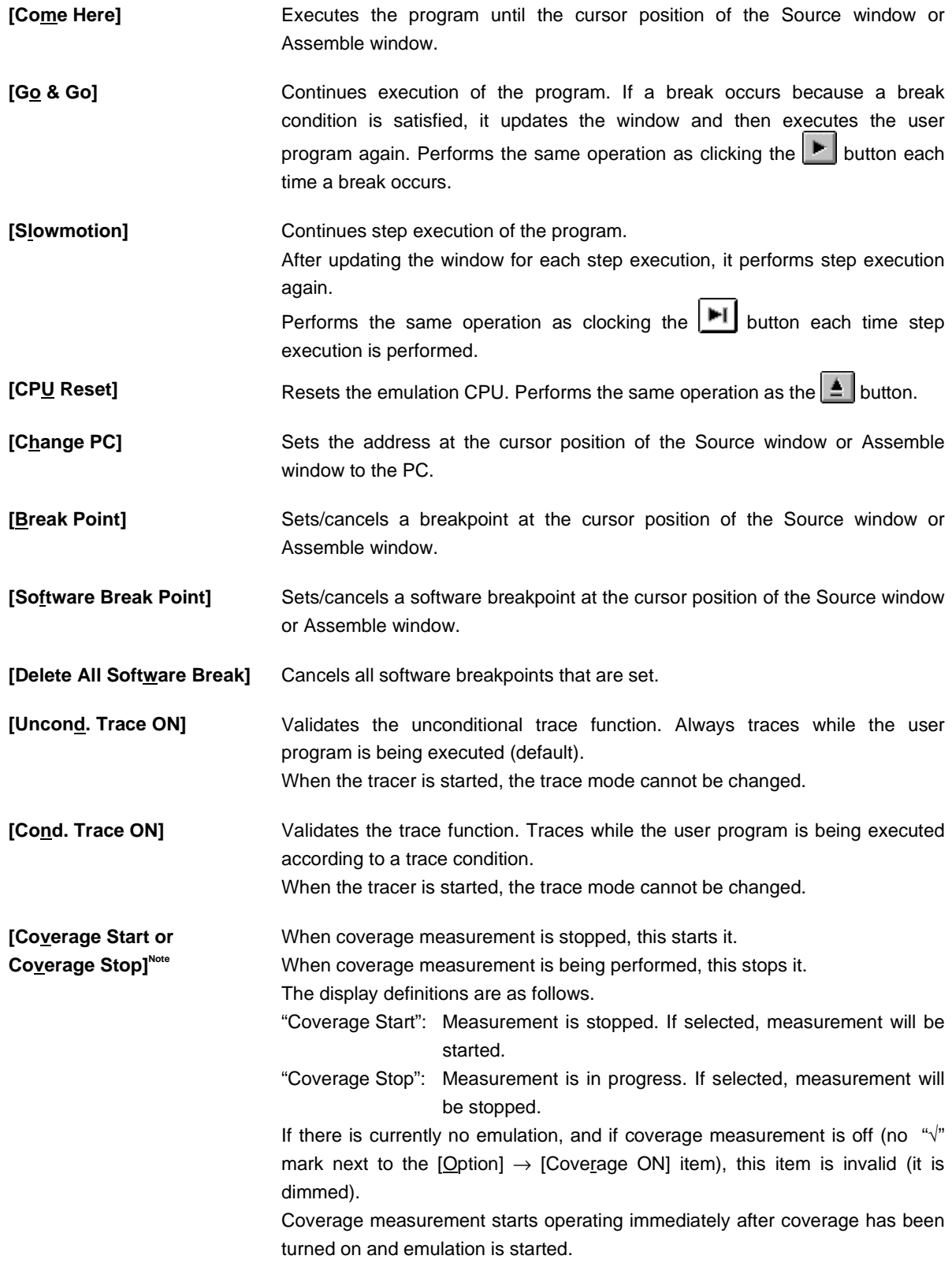

**Note** This is displayed when the IE-78K0-NS-PA is installed in the IE-78K0-NS, when the IE-78K0-NS-A or IE-78K0S-NS-A is used, or when the IE-784000-R is used.

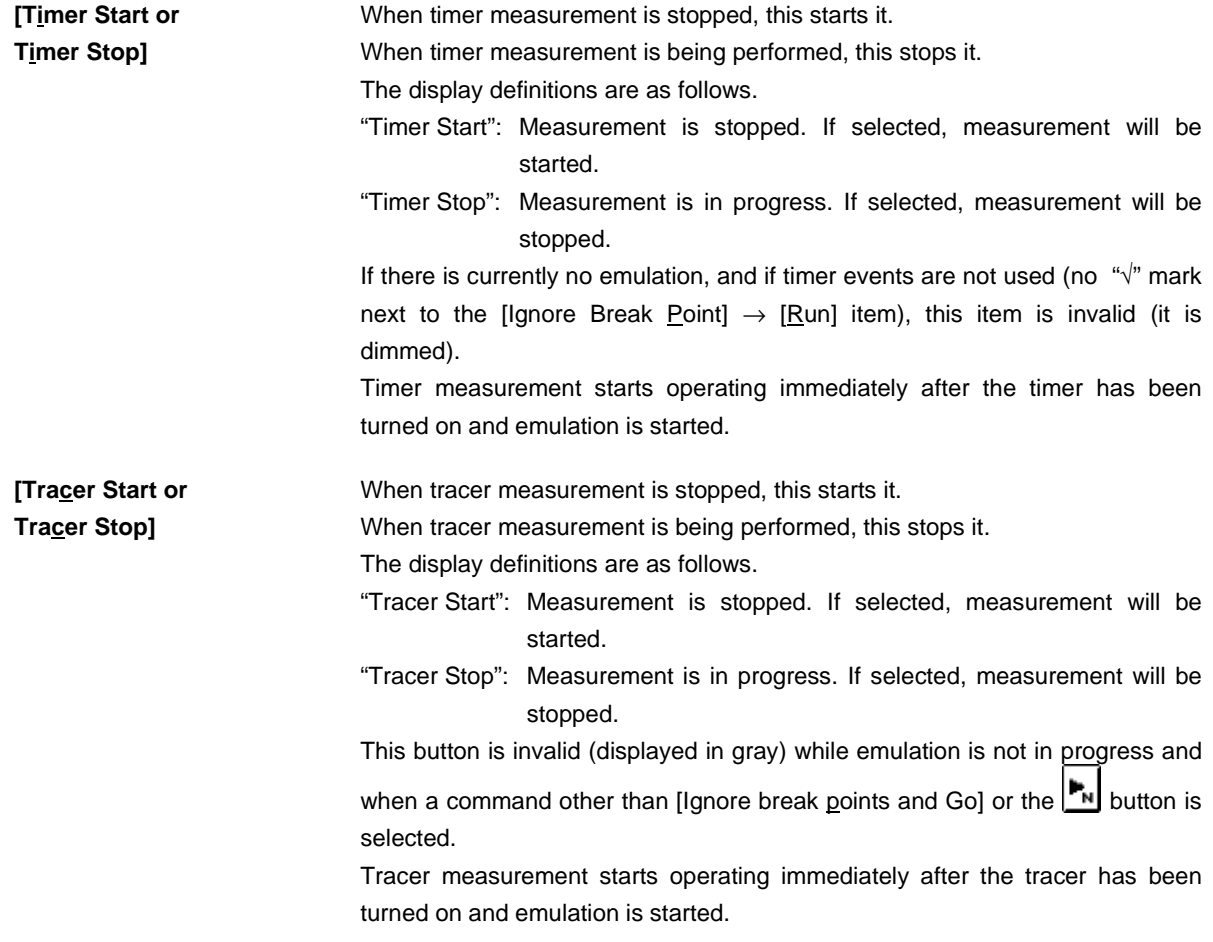

**(6) Event**

| Eile | Edit | $View$ | Option | Run | Event                  | <b>Browse</b> | $_{\text{Jump}}$ | Window | Help |
|------|------|--------|--------|-----|------------------------|---------------|------------------|--------|------|
|      |      |        |        |     | Event Manager          |               |                  |        |      |
|      |      |        |        |     | Software Break Manager |               |                  |        |      |
|      |      |        |        |     | Event                  |               |                  |        |      |
|      |      |        |        |     | Event Link             |               |                  |        |      |
|      |      |        |        |     | Break                  |               |                  |        |      |
|      |      |        |        |     | $\mathbf{T}$ race      |               |                  |        |      |
|      |      |        |        |     | Snap Shot              |               |                  |        |      |
|      |      |        |        |     | Stub                   |               |                  |        |      |
|      |      |        |        |     | Timer                  |               |                  |        |      |
|      |      |        |        |     | DMM                    |               |                  |        |      |
|      |      |        |        |     | Pass Count             |               |                  |        |      |
|      |      |        |        |     | Delay Count            |               |                  |        |      |

Figure 6-10. Event Menu Bar

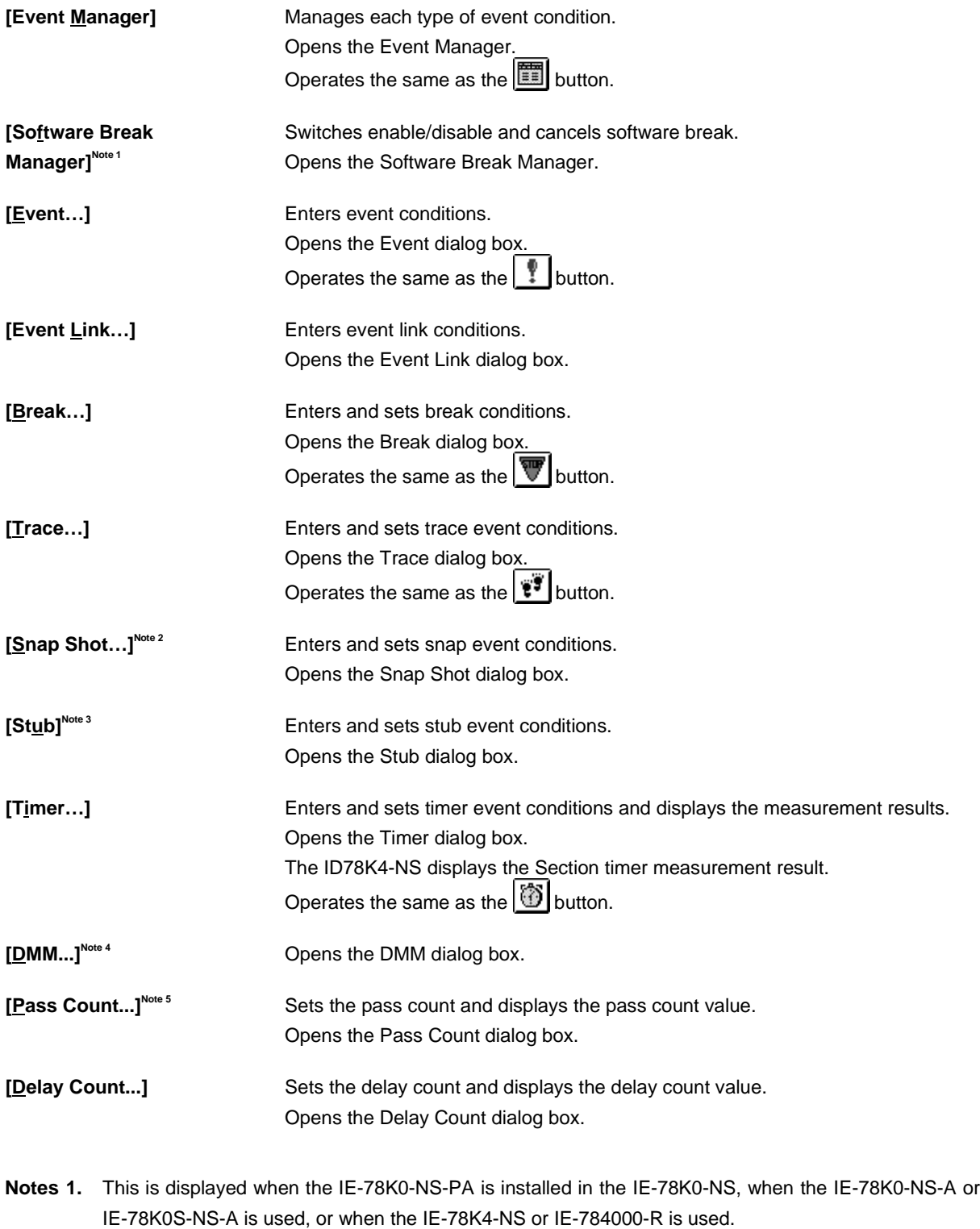

- **2.** Not supported in the ID78K4-NS
- **3.** Supported only in the ID78K4
- **4.** These functions are valid only when the IE-78K0-NS-PA is installed in the IE-78K0-NS or the IE-78K0- NS-A/IE-78K0S-NS-A is used.
- **5.** Supported only in the ID78K0 (-NS)

# **(7) Browse**

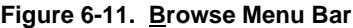

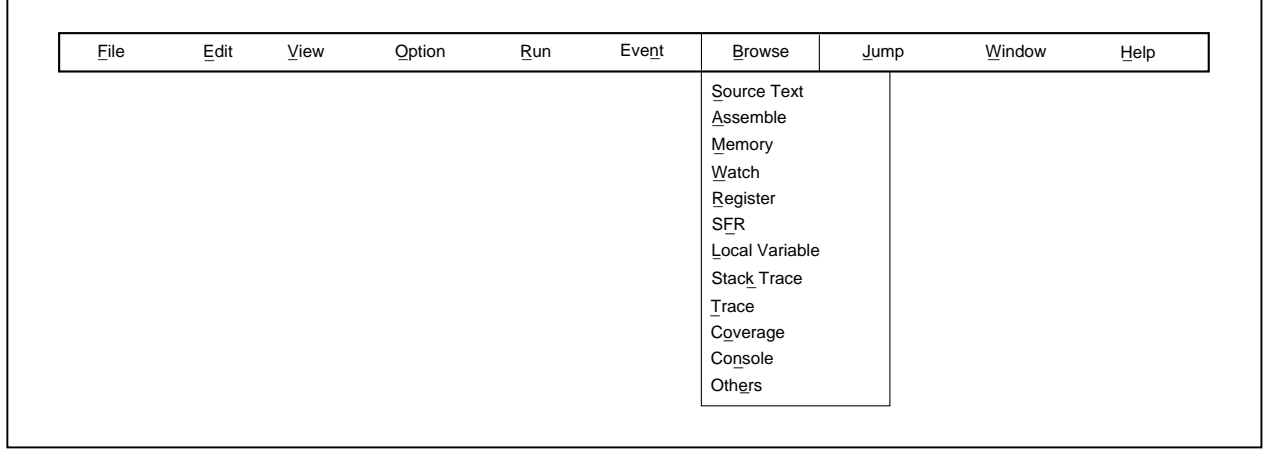

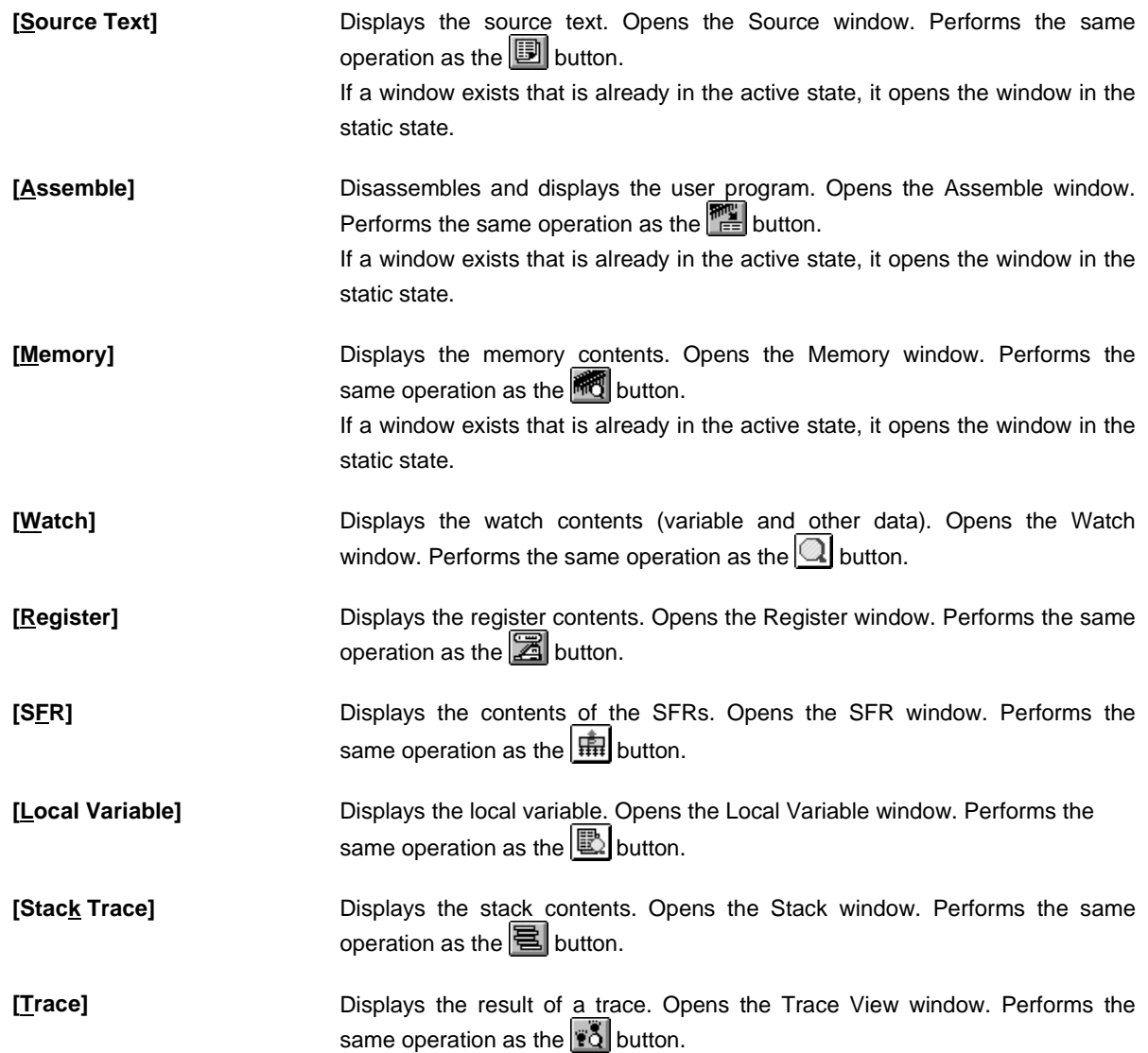

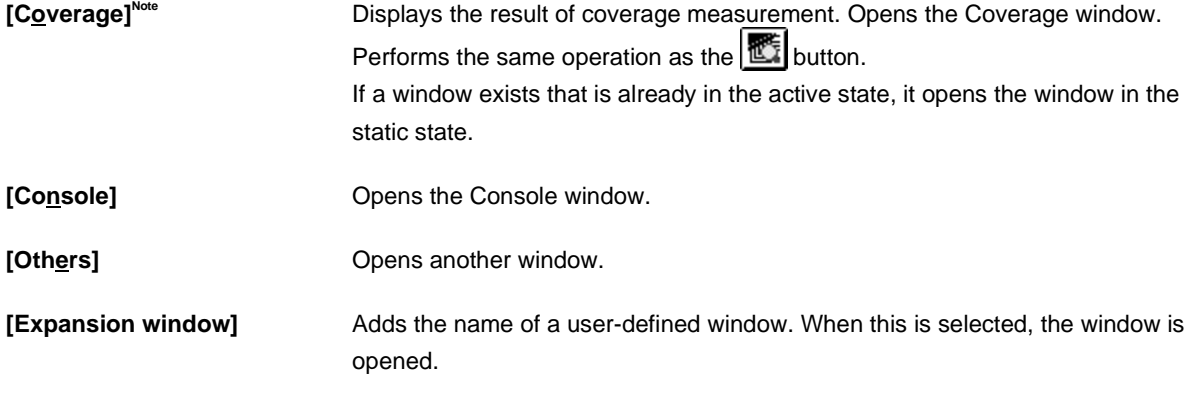

**Note** This is displayed when the IE-78K0-NS-PA is installed in the IE-78K0-NS, when the IE-78K0-NS-A or IE-78K0S-NS-A is used, or when the IE-784000-R is used.

**(8) Jump**

**Figure 6-12. Jump Menu Bar**

| File<br>- | Edit | View<br>- | Option | Run<br>- | Event | <b>Browse</b> | Jump       | Window | Help |
|-----------|------|-----------|--------|----------|-------|---------------|------------|--------|------|
|           |      |           |        |          |       |               | SourceText |        |      |
|           |      |           |        |          |       |               | Assemble   |        |      |
|           |      |           |        |          |       |               | Memory     |        |      |
|           |      |           |        |          |       |               | Coverage   |        |      |
|           |      |           |        |          |       |               |            |        |      |

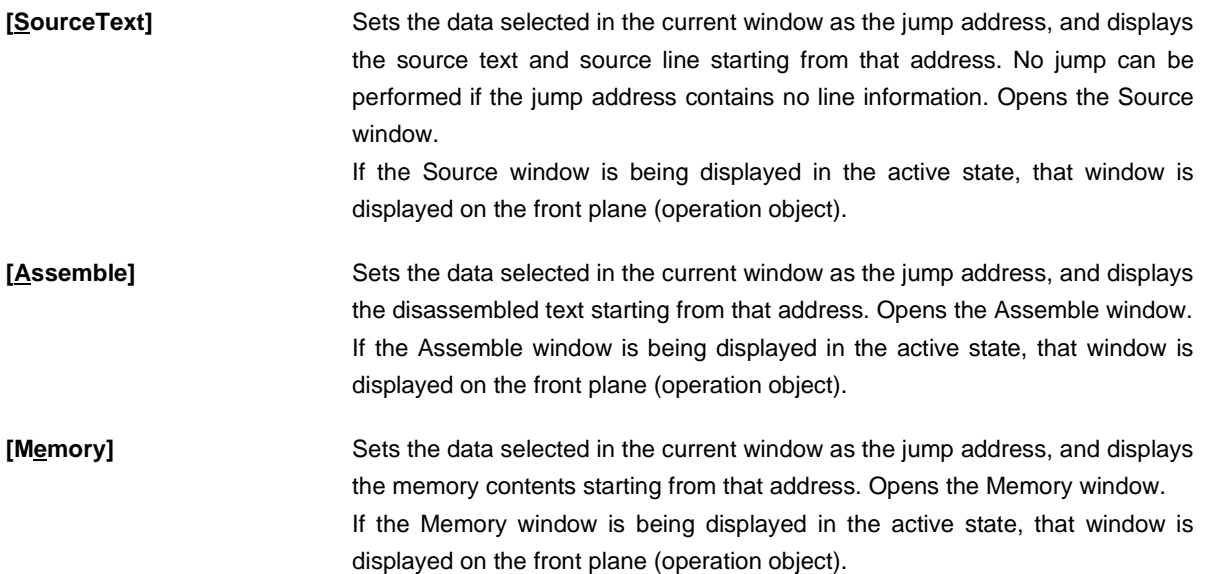

# **[Coverage]<sup>Note</sup> Sets the data selected in the current window as the jump address, and displays** the coverage measurement results from that window. Opens the Coverage window. If the Coverage window is being displayed in the active state, that window is displayed on the front plane (operation object).

**Note** This is displayed when the IE-78K0-NS-PA is installed in the IE-78K0-NS, when the IE-78K0-NS-A or IE-78K0S-NS-A is used, or when the IE-784000-R is used.

# **(9) Window**

# **Figure 6-13. Window Menu Bar**

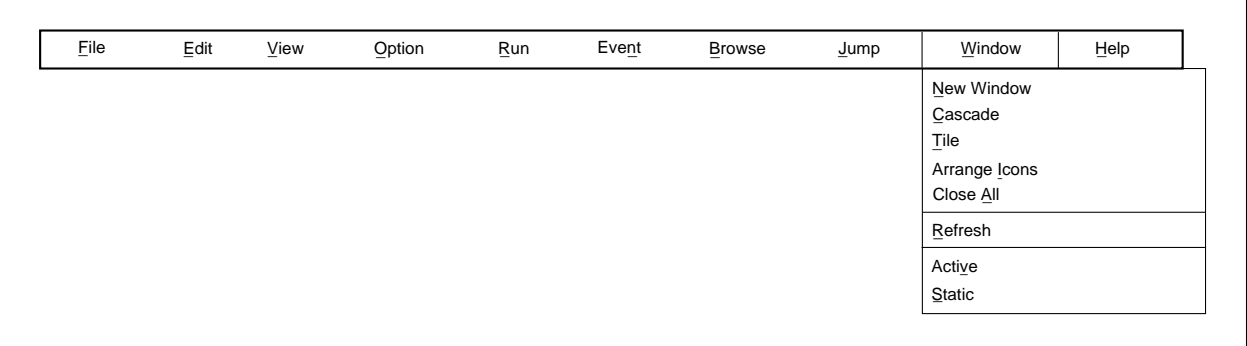

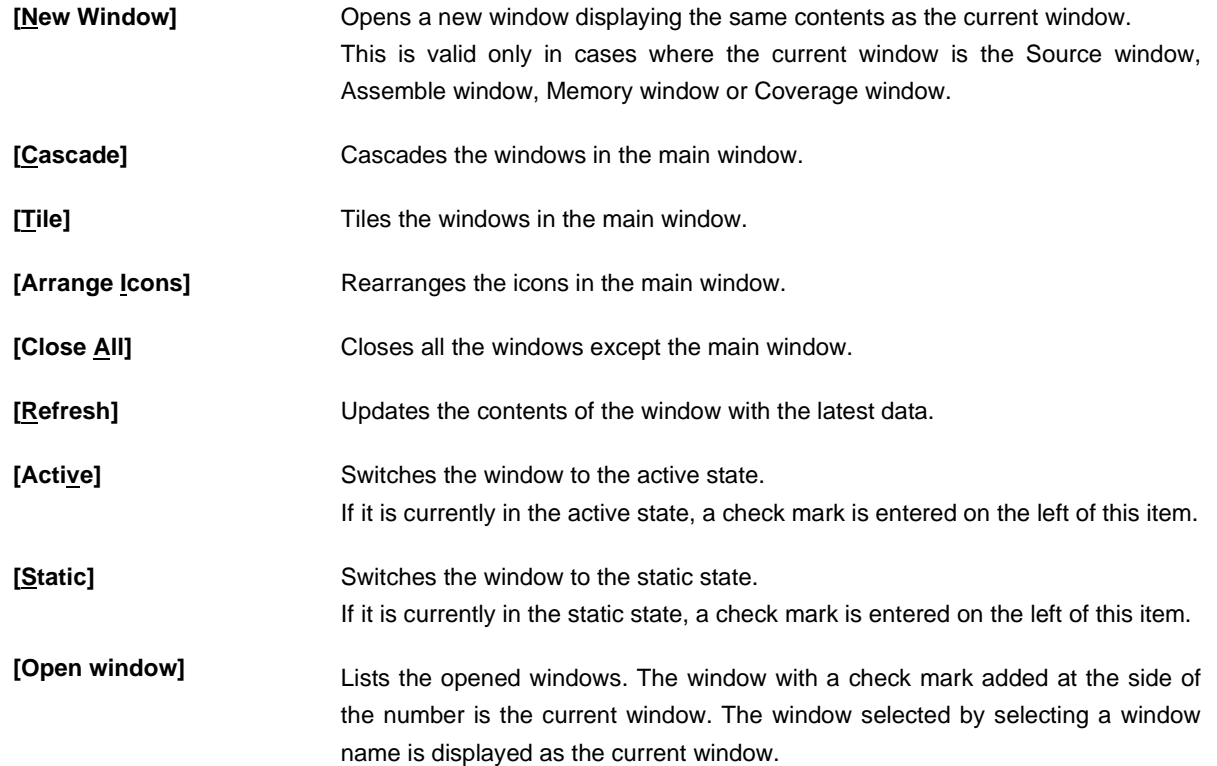

# **(10) Help**

# **Figure 6-14. Help Menu Bar**

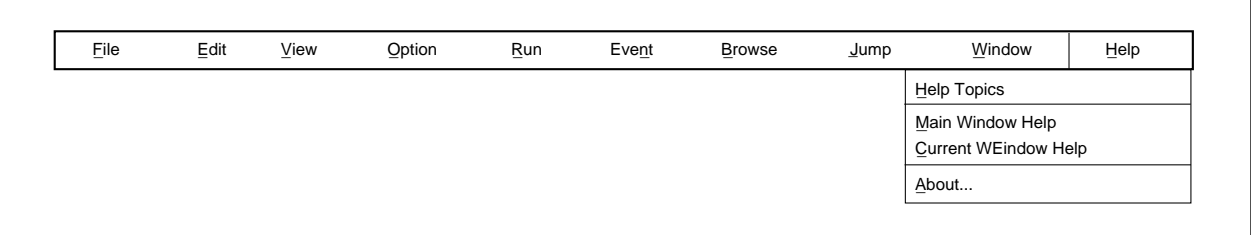

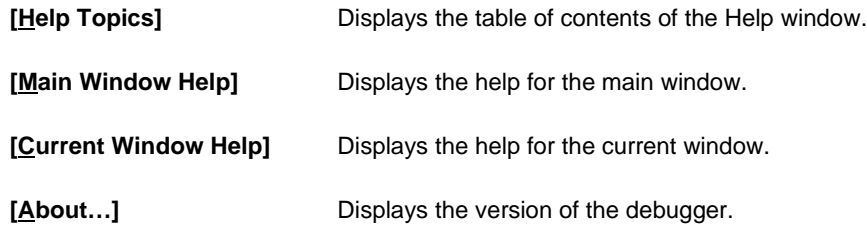

# **Configuration Dialog Box**

# **General**

Displays and sets the operating environment of the in-circuit emulator.

This dialog box is displayed automatically after the debugger is started. To use the debugger, the operating environment of the in-circuit emulator must be set first in this dialog box.

When a project file is read, however, it doesn't need to be set. The result of reading the project file is reflected in the Configuration dialog box.

### **Opening method**

This dialog box can be opened by one of the following methods.

- When the debugger is started Automatically opened
- In the main window Select [Option] → [Configuration…]. Press the  $\boxed{\text{GRPH}}$  +  $\boxed{\text{O}}$ , and  $\boxed{\text{C}}$  keys in that order.

**Window**

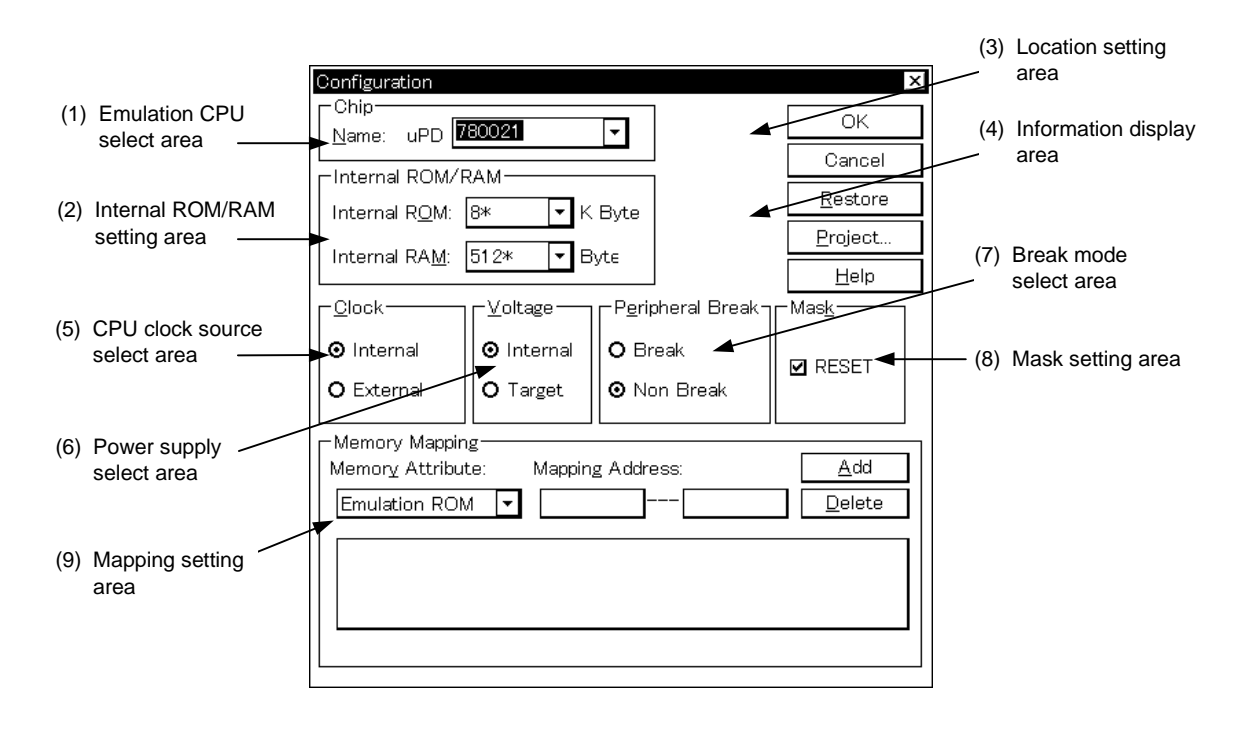

# **Figure 6-15. Configuration Dialog Box**

# **Function**

The Configuration dialog box consists of the following areas.

- Emulation CPU select area
- Internal ROM/RAM setting area
- Location setting area (ID78K4 (-NS) only)
- Information display area (ID78K4-NS only)
- CPU clock source select area
- Power supply select area
- Break mode select area (ID78K0 (-NS) only)
- Mask setting area
- Mapping setting area

The function of each area is explained below.

## **(1) Emulation CPU select area**

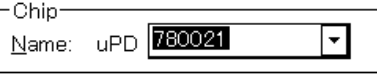

This area selects an emulation CPU. Note that this area can be selected only when the ID78K0-NS is started. A chip name can be specified by inputting a name using the keyboard or selecting one from the Name dropdown list.

Only the chip name registered by the DFINST utility is displayed.

The chip name previously selected is selected as the default chip name.

**Caution A product that was selected when starting the debugger cannot be changed after the debugger has been started (this area is dimmed). Even if a project file in which a different device is selected is read after the debugger has been started, the device specified in the project file is not selected.**

### **(2) Internal ROM/RAM setting area**

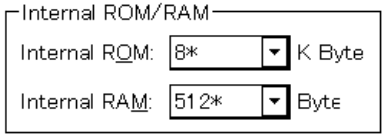

This area displays the size of the internal ROM and RAM of the emulation CPU.

The default size is automatically displayed followed by an asterisk (\*) when the emulation CPU is selected. To change the size of the internal ROM and RAM, select a size from the internal ROM and RAM drop-down list.

If the selected size cannot be realized due to in-circuit emulator limitations, the debugger automatically adjusts the size.

For that reason, when the Configuration dialog box is displayed again, the size being displayed may be greater than the size specified the previous time.

### Sizes that can be set are as follows.

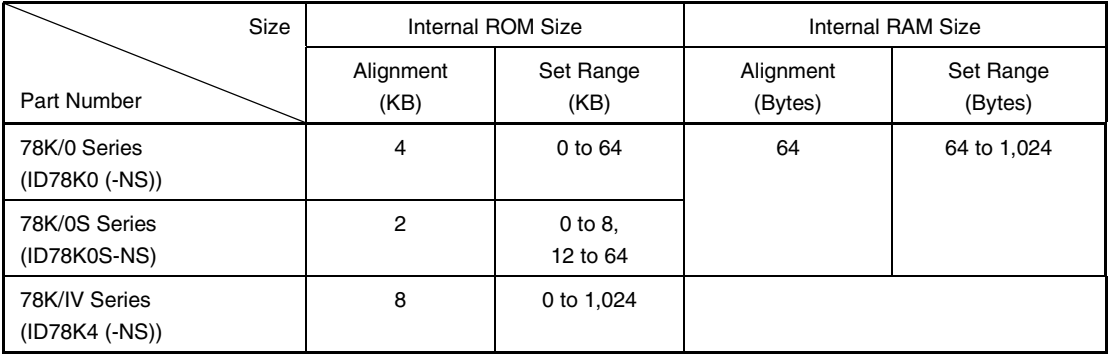

# **(3) Location setting area (ID78K4 (-NS) only)**

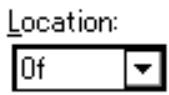

This area sets a location.

Two types, 00H and 0fH, can be set. Select a location in accordance with the environment used.

If a Location instruction that differs from this setting is executed, a Relocation Break occurs.

If a load module file is loaded, the location is automatically re-set in accordance with the location information in the load module file.

# **(4) Information display area (ID78K4-NS only)**

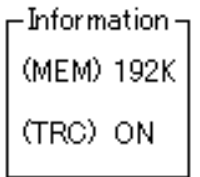

This area displays the execution status of the emulation memory and trace memory.

It is not displayed when the program is started. It is displayed after the debugger is started or when the Configuration dialog box is opened by selecting a menu.

- (MEM): Number of bytes of emulation memory
- (TRC): If this is ON, trace memory is mounted; if it is OFF, the trace memory is not mounted.

### **(5) CPU clock source select area**

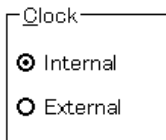

This area selects the clock source to be input to the emulation CPU. Select one of the following.

- Internal: The clock in the in-circuit emulator will be used as the CPU clock (default).
- External: The clock of the target device will be used as the CPU clock.

### **(6) Power supply select area**

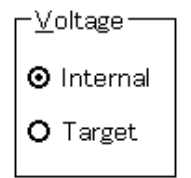

This area selects the power supply to be input to the emulation CPU. Select one of the following.

- Internal: The power supply in the in-circuit emulator is used as the operating voltage (default). The operation voltage is fixed to 5 V.
- Target: The power supply of the target is used as the operating voltage. The operating voltage can be changed within the range of the device's specifications.

### **(7) Break mode select area (ID78K0 (-NS) only)**

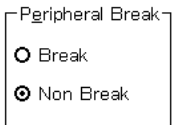

This area selects the peripheral emulation operation of the in-circuit emulator during a break. Select one of the following.

- Break: Stops the peripheral emulation function during a break.
- Non Break: Does not stop the peripheral emulation function during a break (default).

### **(8) Mask setting area**

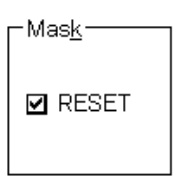

This area specifies a mask for the signal sent from the target.

The signal of the masked pin cannot be input to the in-circuit emulator.

Mask pins only when the operation of the target is unstable at the debugging stage.

In models other than the ID78K4, only the RESET pin can mask signals. In the ID78K4, NMI, WAIT, HLDRQ, and STOP can also be selected.

### **(9) Mapping setting area**

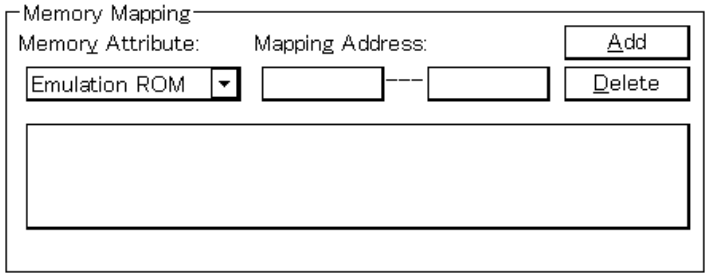

This area specifies the mapping attribute and address, and sets mapping.

# **(a) Mapping attribute specification**

The following types of mapping attributes can be selected. Select a suitable attribute. Note, however, that Emulation ROM, Emulation RAM, Target, and I/O Protect cannot be selected for devices without external space and ID78K0S-NS.

Memory Attribute

- Emulation ROM**Note 1**: Selects an in-circuit emulator alternate ROM.
- Emulation RAM**Note 1**: Selects an in-circuit emulator alternate RAM.
- Target<sup>Note 1</sup>: Selects a target memory.
- I/O Protect<sup>Note 1</sup>: Selects an I/O protect area.
- Stack<sup>Note 2</sup>: Select a memory in the stack area.

**Notes 1.** Cannot be selected for the ID78K0S-NS.

**2.** Cannot be selected for the ID78K4-NS.

The I/O Protect area can only be set inside the area set in the Target and the external SFR area. The area set as I/O Protect cannot be read unless it has been registered as an I/O port in the SFR window, or registered in the Watch window. If it is necessary to read this area, execute a forcible read in these windows.

### **(b) Mapping address specification**

Mapping Address: Specify the address to be mapped. Input the mapping-start address and the mapping-end address from the keyboard.

### **(c) Setting of memory mapping**

• To add memory mapping

After specifying the Memory Attribute and Mapping Address, click the  $\vert$  Add | button.

Memory mapping corresponding to the Memory Attribute and to the Memory Mapping address range is added.

In ID78K0-NS, the mapping units for mapping attributes of other than Stack and I/O Protect are adjusted when the  $\begin{bmatrix} \Delta d\ d\end{bmatrix}$  button is clicked. If the mapping units do not match, the minimum range subject to mapping that can be set, which includes the specified address, is used.

Stack area is set only in the internal RAM area (cannot be set in the internal expansion RAM area).

• To delete memory mapping Select the mapping to be deleted from the displayed area, then click the  $\Box$  button. The currently selected mapping will be deleted.

**Remark** The mapping unit in the Stack and I/O Protect areas is bytes.

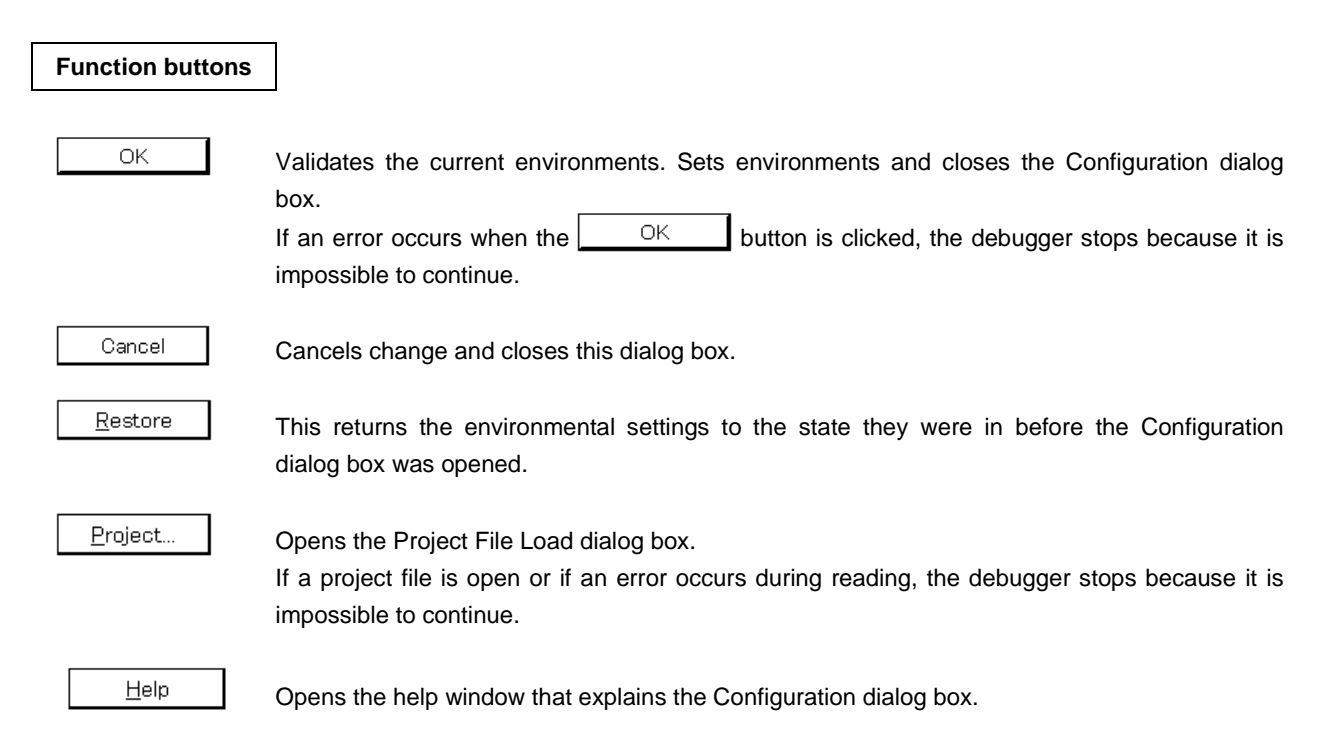

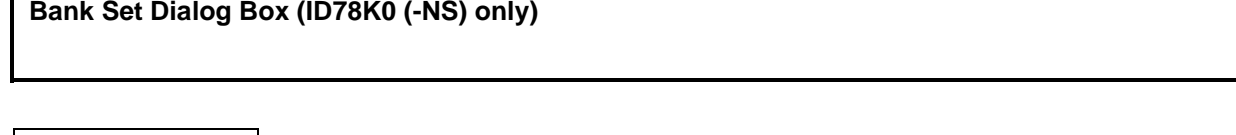

**General**

Sets the memory bank.

Note, however, that the memory bank does not need to be set when reading the project file. The contents of the project file read are reflected in the Bank Set dialog box.

### **Opening method**

This dialog box can be opened by the following method.

• In the Extended Option dialog box Turn on "Memory Bank" in the Memory Bank area, then click the **BANK Set** button.

**Window**

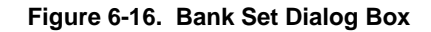

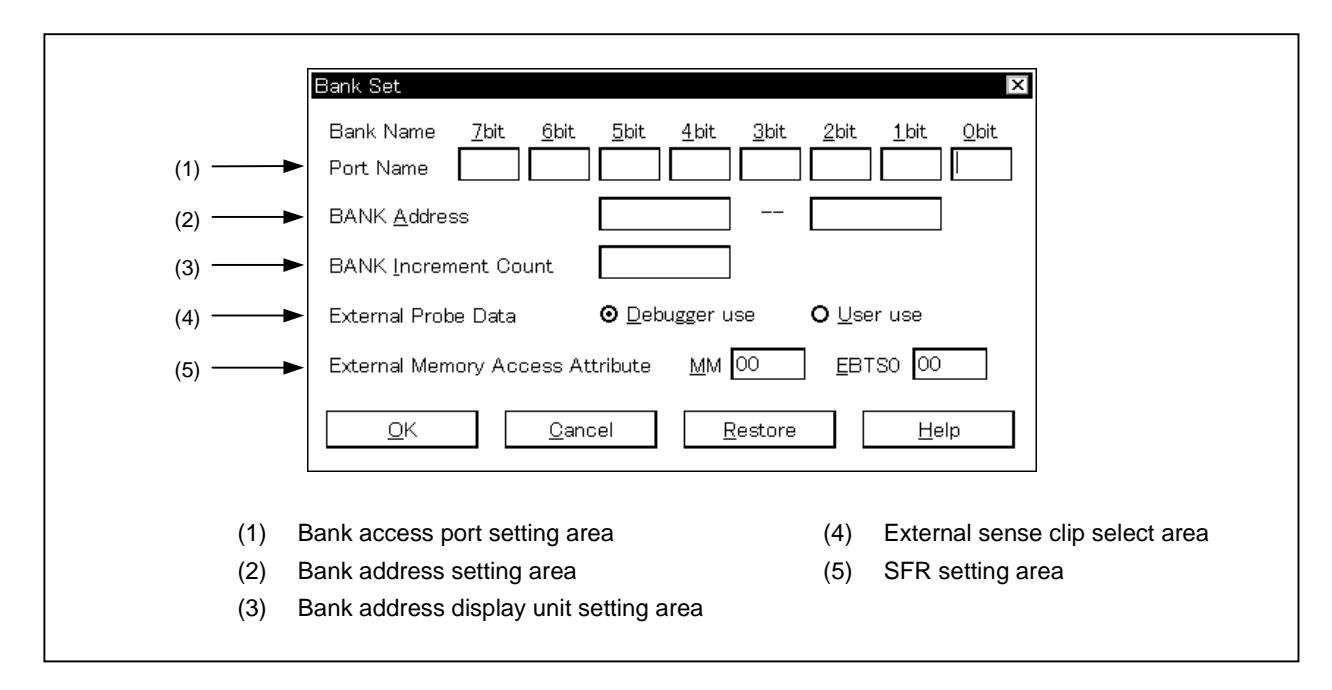

# **Function**

The Bank Set dialog box consists of the following areas.

- Bank access port setting area
- Bank address setting area
- Bank address display unit setting area
- External sense clip select area
- SFR select area

The function of each area is explained below.

# **(1) Bank access port setting area**

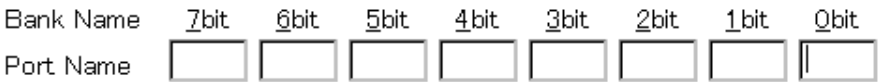

This area sets the port used to access the memory bank.

### **(2) Bank address setting area**

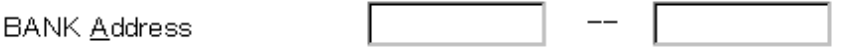

This area sets the range within which the memory bank is switched.

# **(3) Bank address display unit setting area**

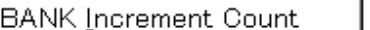

This area sets display unit for the memory bank address.

# **(4) External sense clip select area**

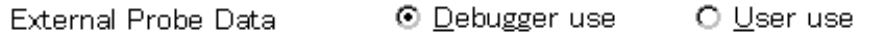

This area selects whether use the external sense clip for the memory bank or not.

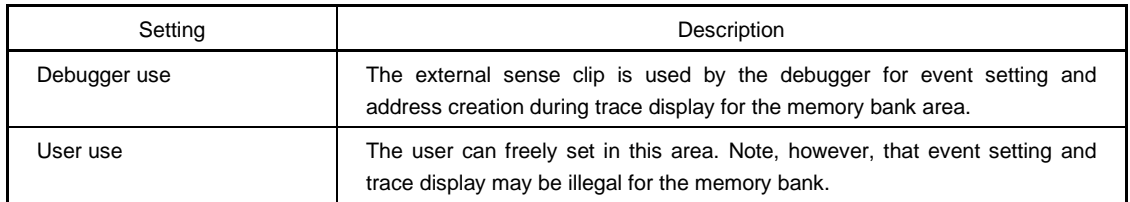

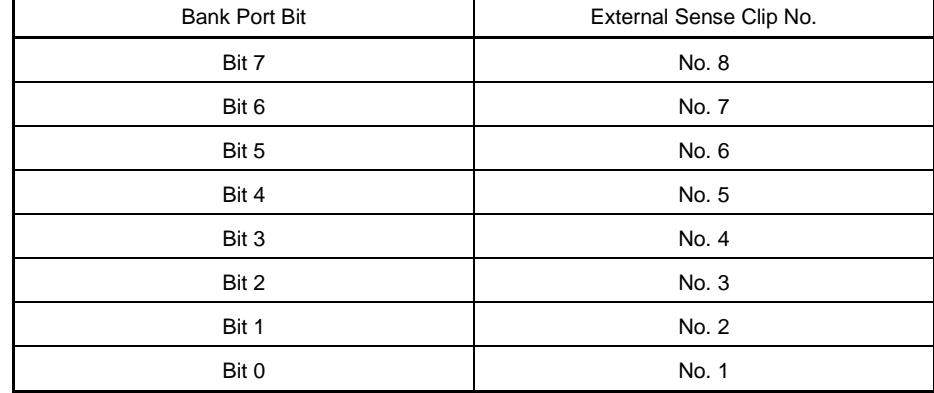

 $M<sub>M</sub>$  00

When checking "Debugger use" to use the external sense clip, ports correspond to external sense clips as follows.

# **(5) SFR setting area**

External Memory Access Attribute

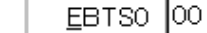

This area sets the access ports, memory expansion mode, and external bus type selection registers for memory bank access.

The SFRs that need to be specified are shown below.

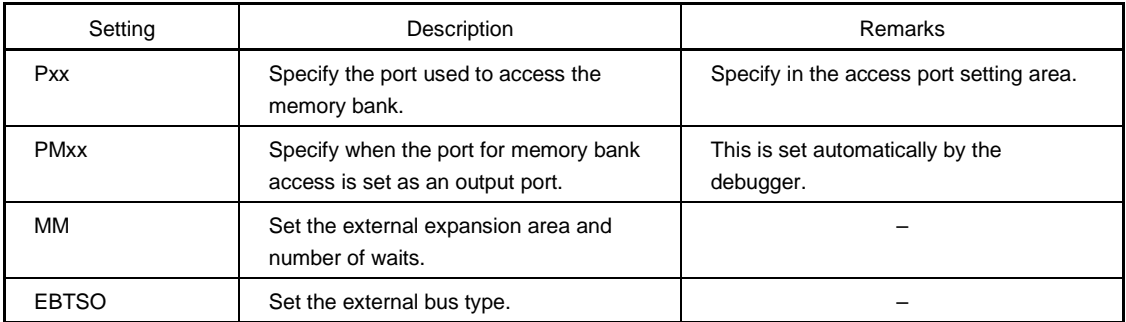

# **Function buttons**

ОK

Sets the specified memory bank and closes the Bank Set dialog box.

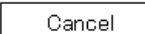

Closes the Bank Set dialog box.

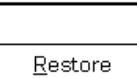

Restores the input data.

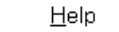

Opens the help window.

# **Mask Option Dialog Box (ID78K0 (-NS), ID78K0S-NS)**

### **General**

Sets the mask option.

Note, however, that the mask option does not need to be set when reading the project file. The contents of the project file read are reflected in the Mask Option dialog box.

### **Opening method**

This dialog box can be opened by either of the following methods.

• In the main window Select  $[Option] \rightarrow [Mask\ option]$  from the menu bar. Press the  $\boxed{\text{GRPH}}$  +  $\boxed{\text{O}}$ , and  $\boxed{\text{M}}$  keys in that order.

**Window**

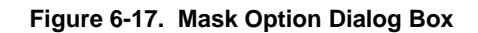

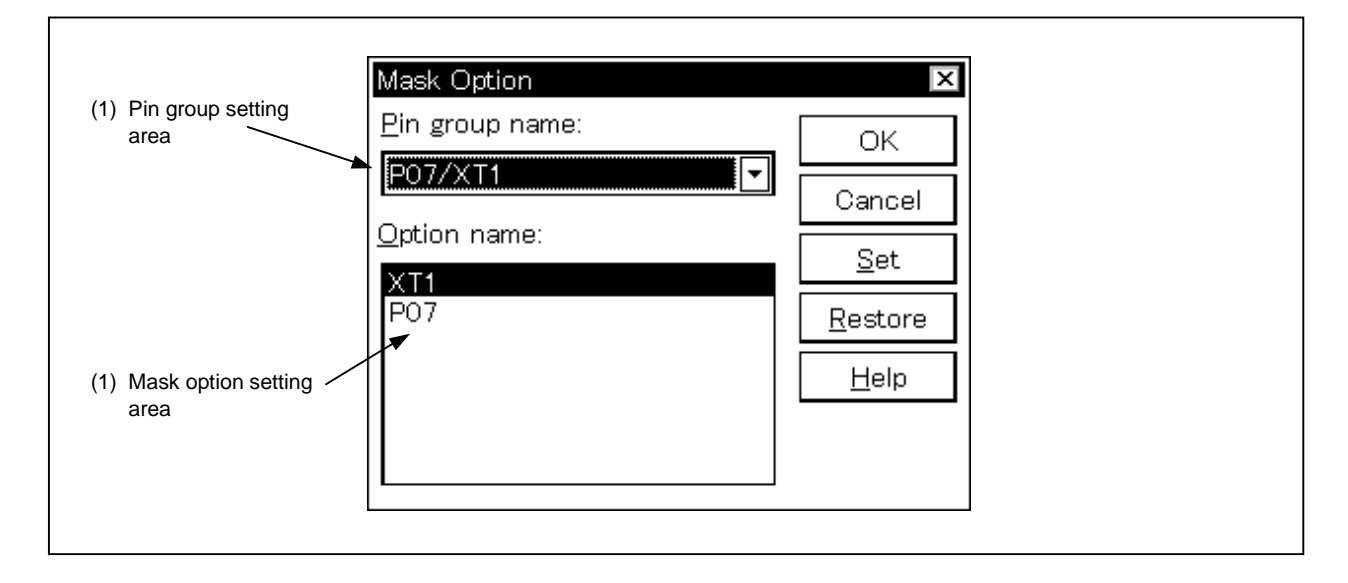

## **Function**

The Mask Option dialog box consists of the following areas.

- Pin group setting area
- Mask option setting area

The function of each area is explained below.

## **(1) Pin group setting area**

Pin group name:

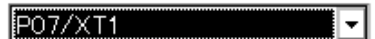

This area sets the pin group.

# **(2) Mask option setting area**

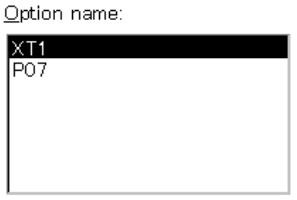

This area sets the mask option of the device and specifies the pin mode. When this dialog box is opened, the setting option/specified pin mode is displayed at the top.

# **Function buttons** OK Sets the specified mask option/pin mode and closes the Mask Option dialog box. Cancel Closes the Mask Option dialog box. Set Set the specified mask option/pin mode. Restore Restores the input data.  $He$ lp Opens the help window.

# **Extended Option Dialog Box**

# **General**

Displays and sets the various extended options of the debugger.

# **Opening method**

This dialog box can be opened by either of the following methods.

• In the main window Select  $[Option] \rightarrow [Extended Option...]$  from the menu bar. Press the  $\boxed{\text{GRPH}}$  +  $\boxed{\text{O}}$ , and  $\boxed{\text{E}}$  keys in that order.

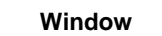

# **Figure 6-18. Extended Option Dialog Box (1/2)**

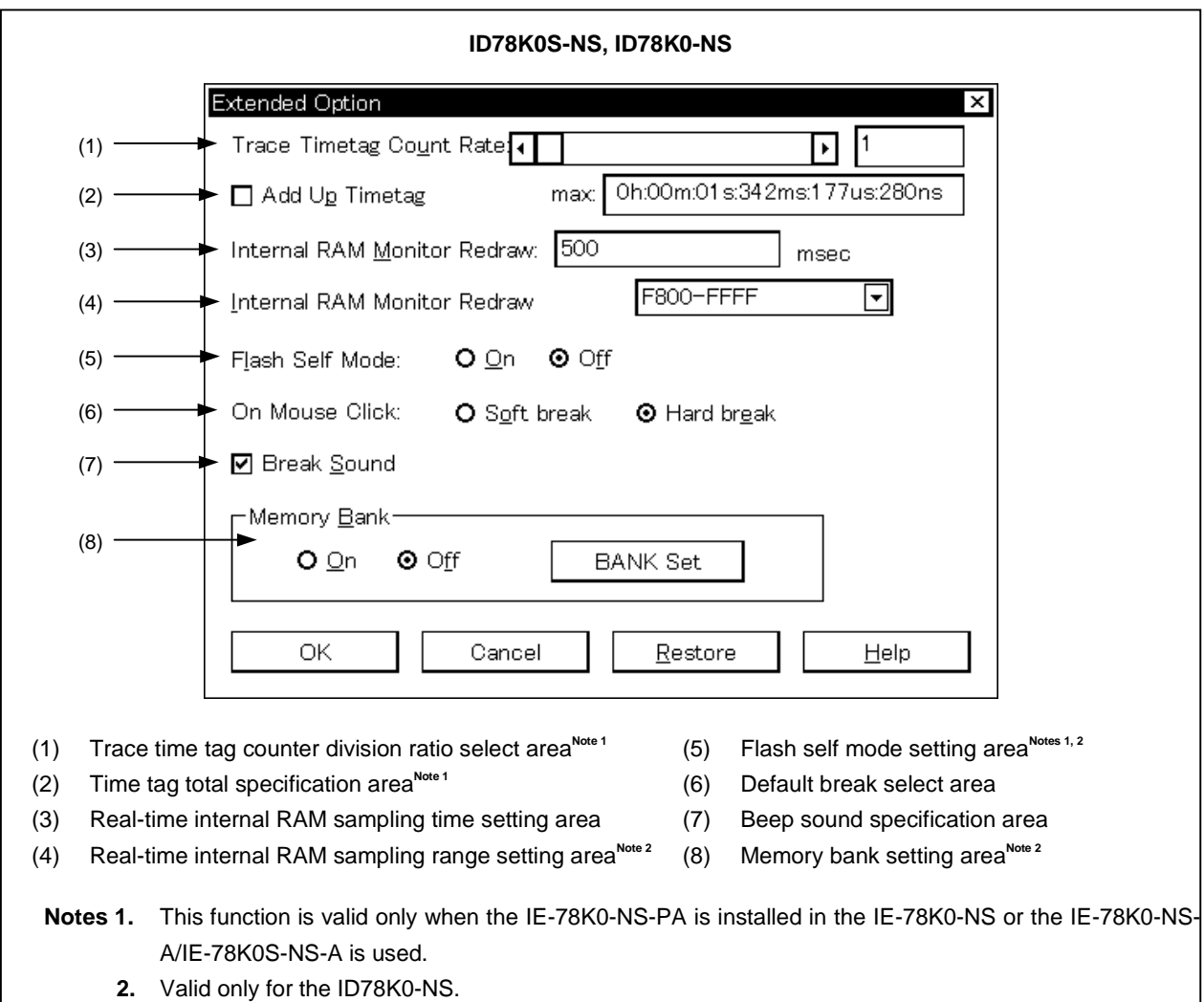

**Figure 6-18. Extended Option Dialog Box (2/2)**

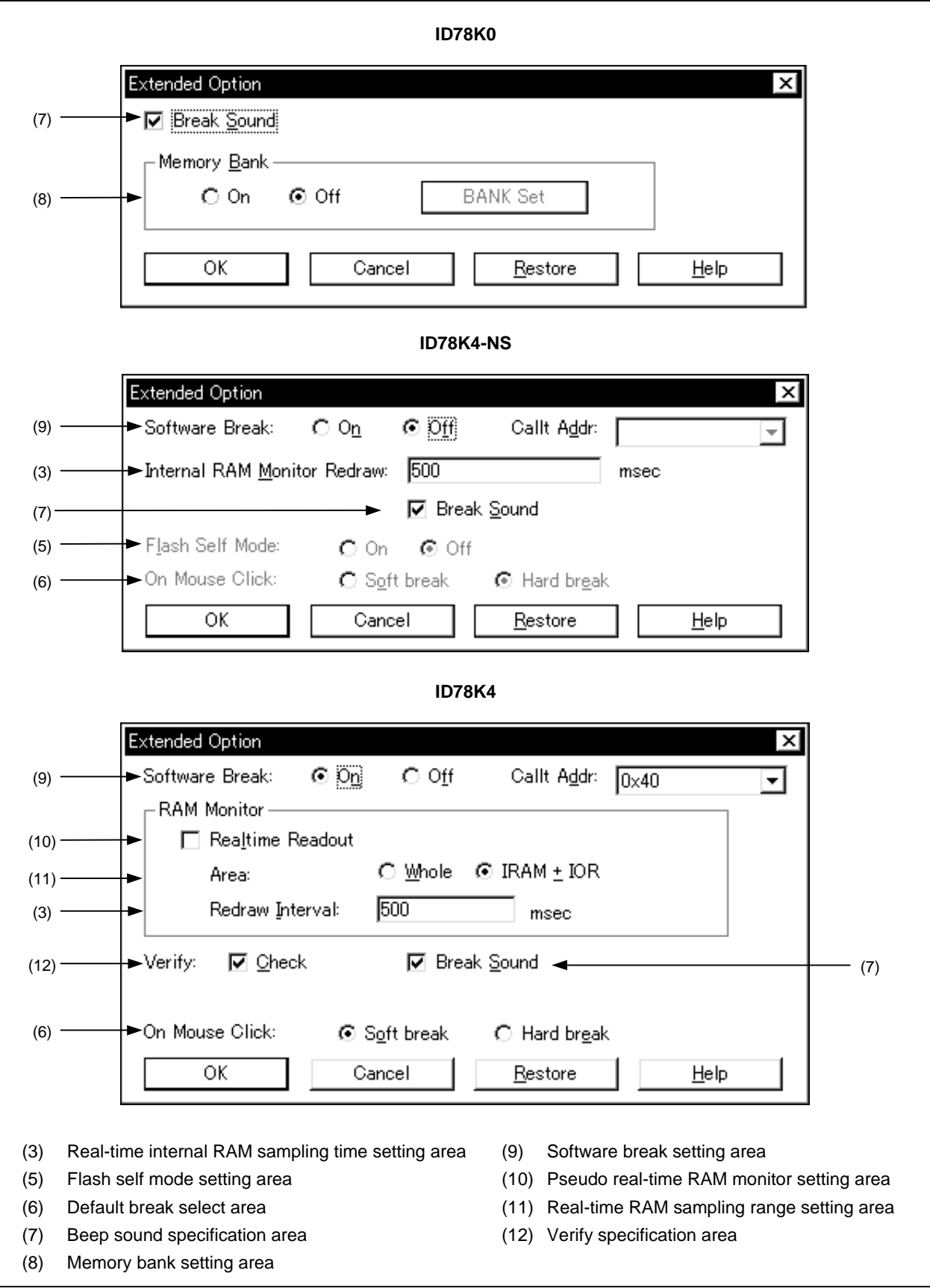

# **Function**

The Extended Option dialog box consists of the following areas.

- Trace time tag counter division ratio select area<sup>Note 1</sup>
- Time tag total specification area<sup>Note 1</sup>
- Real-time internal RAM sampling time setting area<sup>Notes 2, 3</sup>
- Real-time internal RAM sampling range setting area (ID78K0 (-NS) only)
- Flash self mode setting area<sup>Note 3</sup> (ID78K0 (-NS) only)
- Default break select area<sup>Note 4</sup>
- Beep sound specification area
- Memory bank setting area (ID78K0 (-NS) only)
- Real-time RAM sampling range setting area
- Software break setting area (ID78K4 (-NS) only)
- Pseudo real-time RAM monitor setting area (ID78K4 only)
- Verify specification area (ID78K4 only)
	- **Notes 1.** Valid only when the IE-78K0-NS-PA is installed in the IE-78K0-NS or the IE-78K0-NS-A/IE-78K0S-NS-A is used.
		- **2.** Not supported in the ID78K4-NS
		- **3.** Valid only for devices supporting flash self mode.
		- **4.** Valid only for product with new packages (IE-78K0-NS with a control code D or later or the IE-78K0-NS-A/IE-78K0S-NS-A), IE-784000-R, or the IE-78K4-NS.

The function of each area is explained below.

### **(1) Trace time tag counter division ratio select areaNote**

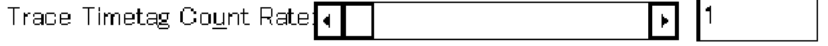

This area sets the division ratio of the counter to be used as time tag display in Trace View window. Select the division ratio from the drop-down list. The following division ratios can be selected.

Numeric value on drop down list: 1 (default value) to 65,536

When a division ratio has been set, the number of clocks necessary for counting the counter displayed by time tag is changed.

**Note** This is valid when the IE-78K0-NS-PA is installed in the IE-78K0-NS or when the IE-78K0-NS-A or IE-78K0S-NS-A is used.

### **(2) Time tag total specification areaNote**

Add Up Timetag

0h:00m:01s:342ms:177us:280ns  $max$ 

If this check box is checked, the trace data time tags will be totaled. The default is an unchecked box, and therefore no totaling of time tags.

**Note** This is valid when the IE-78K0-NS-PA is installed in the IE-78K0-NS or when the IE-78K0-NS-A or IE-78K0S-NS-A is used.

### **(3) Real-time internal RAM sampling time setting area<sup>Note</sup>**

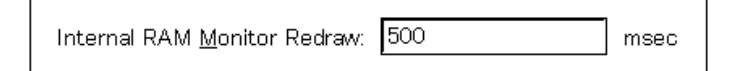

This area specifies the sampling time (ms) of the real-time internal RAM sampling.

During emulation, the range specified in the real-time internal RAM sampling range setting area can be sampled in real time.

Variables, data, etc. allocated to this range can be viewed in real time in the Watch window and the Memory window.

Sampling time can be specified from 0 to 65,500 in 100 ms units.

Real-time display is not performed if the sampling time is set at 0 or is left blank.

**Note** This is valid when the IE-78K0-NS-PA is installed in the IE-78K0-NS or when the IE-78K0-NS-A or IE-78K0S-NS-A is used.

### **(4) Real-time internal RAM sampling range setting area (ID78K0-NS only)**

Internal RAM Monitor Redraw

F800-FFFF ┳

This area specifies the range of the real-time internal RAM sampling.

Variables, data, etc. allocated to this range can be viewed in real time in the Watch window and the Memory window.

The addresses can be specified in arbitrary 2 KB units.

# **(5) Flash self mode setting area (ID78K0-NS only)**

 $\circ$  On Flash Self Mode: ⊛Off

This area sets the flash self mode.

The default setting for this area is "Off" (i.e. not flash self mode).

### **(6) Default break select area**

Whether to make the breakpoint setting a software break or a hardware break can be selected by clicking the mouse in the Source window or Assemble window.

• Soft Break: Sets a software break.

The breakpoint mark is displayed in blue.

• Hard Break: Sets a hardware break. The breakpoint mark is displayed in red.

### **(7) Beep sound specification area**

☑ Break Sound

This area specifies whether there will be a beep sound when there is a break.

If the check box is checked, a beep sound is emitted when there is a break (the default is with the beep sound activated).

### **(8) Memory bank setting area (ID78K0-NS only)**

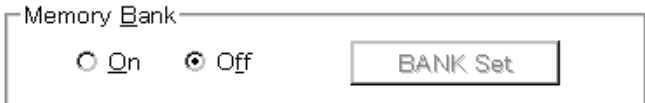

This area sets the memory bank.

The default setting for this area is "Off" (i.e. memory bank function is not used). If the  $\vert$  BANK Set  $\vert$  button is clicked, the Bank Set dialog box is displayed.

### **(9) Software break setting area (ID78K4-NS only)**

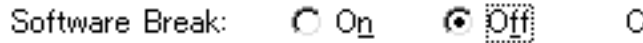

allt Addr: ÷

This area is used to select whether a software break is used or not. A software break is not used as the default assumption.

### **(10) Pseudo real-time RAM monitor setting area**

 $\Box$  Realtime Readout

Do not check Realtime Readout for pseudo real-time monitoring of RAM. In this case a start address and an end address can be input. Check Realtime Readout (default) for real-time monitoring of RAM. In this case, only a start address can be input.

## **(11) Real-time RAM sampling range setting area**

```
O Whole © IRAM ± IOR
Area:
```
This area specifies the address range in which real-time RAM sampling is executed. Variables, data, etc. allocated to this range can be viewed in real-time in the Variable window and the Memory window.

- Whole: All memory spaces are sampled. Because the range in which memories are called is wide, user program execution is stopped for a long time if many windows are opened. Note also that the mnemonics can be displayed in the Trace window even while the tracer is stopped.
- IRAM + IOR: Only the internal RAM area and IOR area are sampled

# **(12) Verify specification area (ID78K4 only)**

Verify:  $\nabla$  Check

This area specifies whether a verify check is executed when data is written to the memory.

If the check box is checked, a verify check is executed when downloading, memory filling, or memory copying is executed. In addition, a verify check is also executed when variables or data are changed in the Variable window or the Memory window and written to the memory (a verify check is executed as the default assumption).

# **Function buttons**

ΟK

Makes the currently set environment active. Sets the environment and closes the Extended Option dialog box.

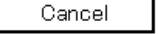

Cancels the change contents and closes the Extended Option dialog box.

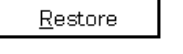

Returns to the environmental setting state that existed before the Extended Option dialog box was opened.

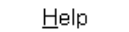

Opens the help window that explains the Extended Option dialog box.

# **Debugger Option Dialog Box**

## **General**

Displays and sets each type of extended option in the debugger.

## **Opening method**

This dialog box can be opened by either of the following methods.

• In the main window Select  $[Option] \rightarrow [Debugger Option...]$  from the menu bar. Press the  $\boxed{\text{GRPH}}$  +  $\boxed{\text{O}}$ , and  $\boxed{\text{D}}$  keys in that order.

**Window**

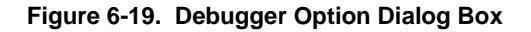

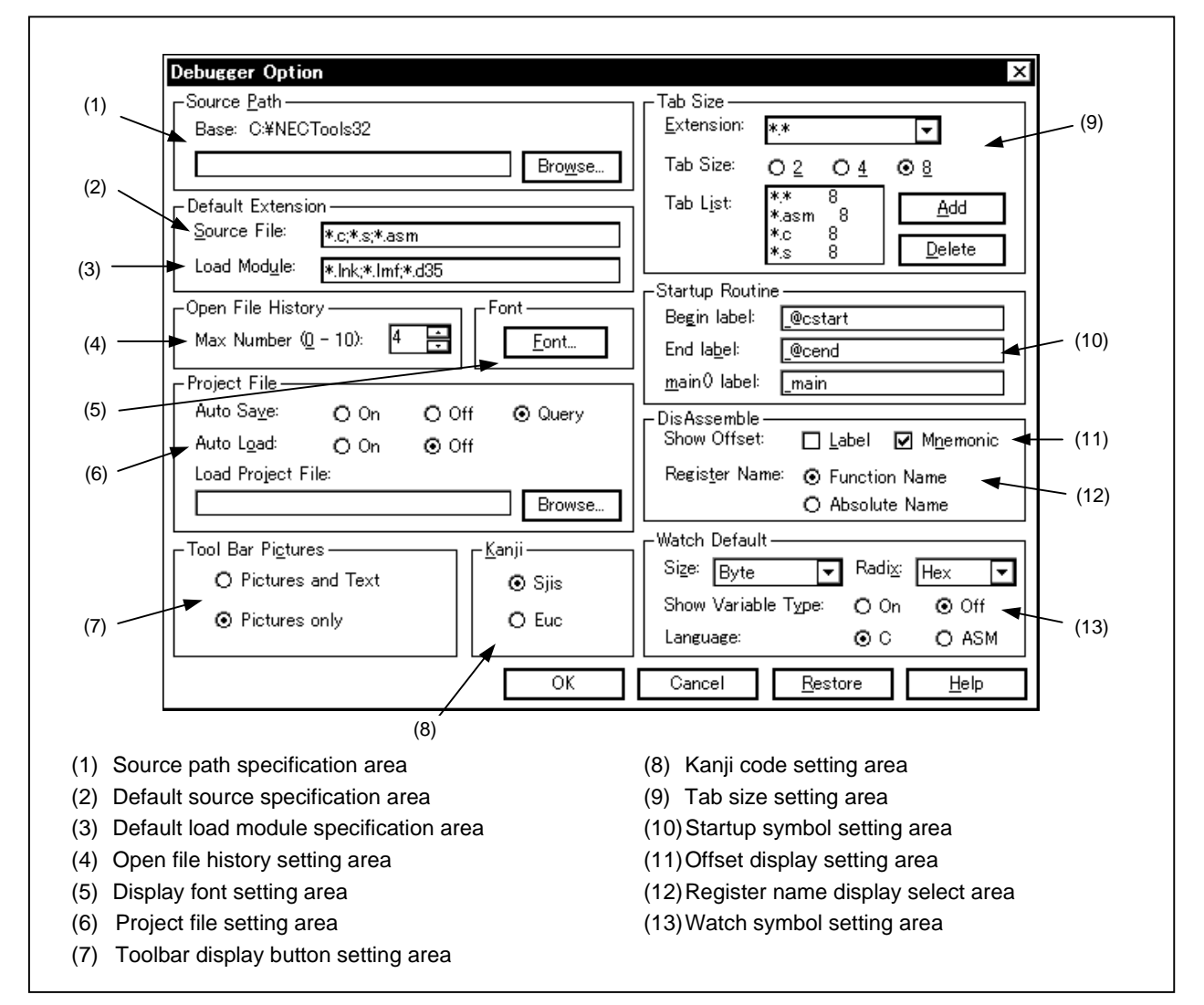

## **Function**

The Debugger Option dialog box consists of the following areas.

- Source path specification area
- Default source specification area
- Default load module specification area
- Open file history setting area
- Tab size setting area
- Project file setting area
- Toolbar display button setting area
- Kanji code setting area
- Display font setting area
- Startup symbol setting area
- Offset display setting area
- Register name display select area
- Watch symbol setting area

The function of each area is explained below.

### **(1) Source path specification area**

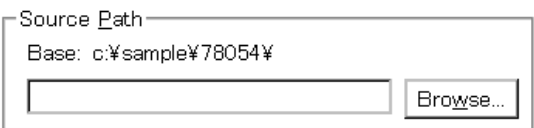

This area specifies the directory in which the source file or text files will be searched for.

The path is specified by inputting it from the keyboard or by using the  $\lfloor$  Browse... | button.

When the  $\lfloor$  Browse... button is clicked, the Browse dialog box is displayed and the source path can be added.

A relative path can also be specified. The directory that is the reference for the relative path is displayed to the right of "Base:". The reference directory is decided using the following procedure.

- The directory from which the project files were loaded.
- The directory from which the latest load module or hex file was loaded.
- Windows current directory.

Delimiters in path information are specified by " " (blank), ";" (semi-colon), or "," (comma). Japanese characters can be specified in the source path (Japanese version only).

**Example** If the source is located in the following directory,

b:\src c:\asm

The source path specification becomes as follows.

b:\src;c:\asm

### **(2) Default source specification area**

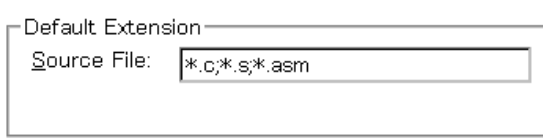

When  $[Eile] \rightarrow [Open..]$  is selected and the Browse dialog box is opened, the file extension of the displayed source file is set in this area.

File extension delimiters are specified by " " (blank), ";" (semi-colon), or "," (comma).

# **(3) Default load module specification area**

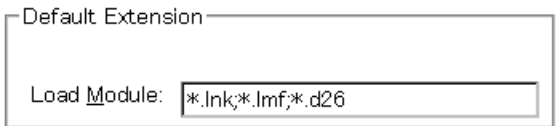

This area sets the file extension of the load module displayed when the Download dialog box is opened. File extension delimiters are specified by " " (blank), ";" (semi-colon), or "," (comma).

### **(4) Open file history setting area**

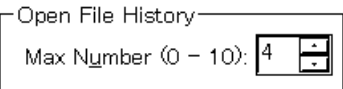

This area sets the number of items in the history displayed at the bottom of the [File] menu. The number of items that can be set range from 0 to 10. When 0 is set, the history is not displayed on the menu. The default is 4.

### **(5) Display font setting area**

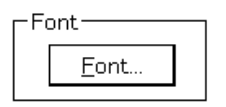

This area specifies the display font in the Source window. If the button is clicked, the Font dialog box opens and the display font can be selected.

### **(6) Project file setting area**

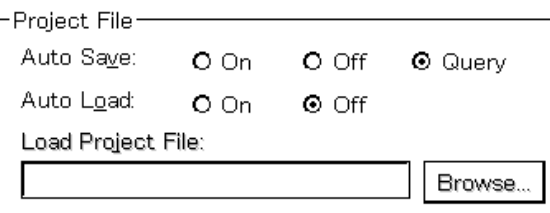

This area sets the project file auto save and auto load.

## **(a) Project file auto save**

Selection can be made from among the following items.

Auto Save:

- On: Performs project file auto save when closing.
- Off: Does not perform project file auto save when closing.
- Query: Displays the Exit Debugger dialog box when closing (default).

### **(b) Project file auto load**

Selection can be made from among the following items.

Auto Load:

- On: Performs project file auto load when starting.
- Off: Does not perform project file auto load when starting (default).

# **(c) Auto load project file settings**

Specifies the project file to be loaded during auto load. This can be specified when "Auto Load" has been turned "On." When it is turned "Off," the specification column becomes inactive (dimmed).

Load Project File: Input the project file name from the keyboard or set it by clicking the

Browse.

button.

If the  $\lfloor$  Browse...  $\rfloor$  button is clicked, the Browse dialog box is displayed.

### **(7) Toolbar display button setting area**

Tool Bar Pictures<sup>.</sup> O Pictures and Text ⊙ Pictures only

This area sets the toolbar display buttons.

The display buttons can be selected from among the following items.

Pictures only: Displays buttons which show only graphics (default). Pictures and Text: Displays buttons which show both graphics and text.

# **(8) Kanji code setting area**

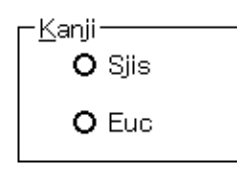

This area specifies the kanji code of the files displayed in the Source window or Trace View window. Kanji code can be selected from the following.

Sjis: SJIS is used for the kanji code (default).

Euc: EUC is used for the kanji code.

The kanji code is valid only for Japanese Windows.

# **(9) Tab size setting area**

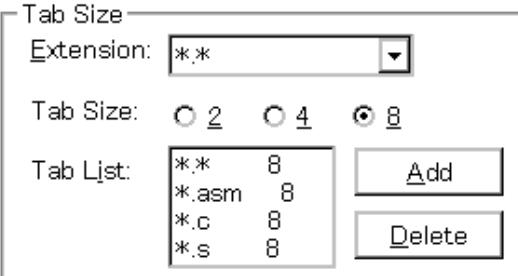

This area sets the tab size for each file extension when displaying files with that file extension.

# **(a) File extension setting**

Set the file extension.

Extension: Setting of the file extension can be done by inputting it from the keyboard or by selecting from the drop-down list.

# **(b) Tab size selection**

The following tab sizes can be selected.

Tab Size:

- 2: Displays the tab code with 2 spaces.
- 4: Displays the tab code with 4 spaces.
- 8: Displays the tab code with 8 spaces.

### **(c) Setting tab size for each file extension**

Tab List: Displays a list of the file extensions and tab sizes.

- If a tab size setting is added, and if a tab size is changed, set it by "Extension" and "Tab Size", then click the  $\begin{bmatrix} 0 & \Delta d & \Delta d \\ 0 & 0 & \Delta d \end{bmatrix}$  button.
- To delete a tab size setting,

Select the file extension setting in the "Tab List," then click the  $\Box$  button. The currently selected file extension setting is deleted.

### **(10) Startup symbol setting area**

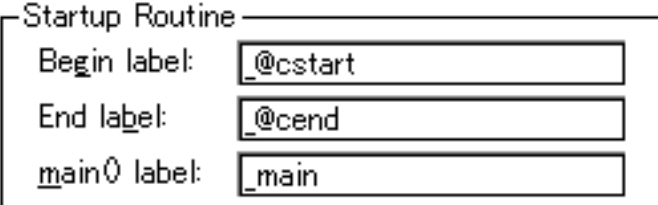

This area specifies the beginning symbol (Begin label), the end symbol (End label), and display start symbol (main() label) of the startup routine.

If it is left blank, the Debugger Option dialog box cannot be closed. The default is as follows.

Begin Label: \_@cstart End Label: \_@cend main() label: \_ main

## **(11) Offset display setting area**

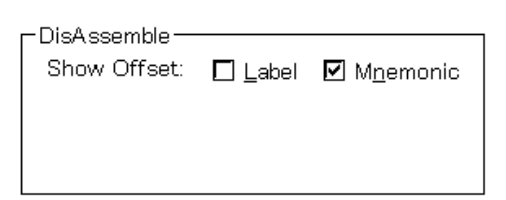

This area sets whether there will be an offset display (symbol + offset) during disassemble display. If there is no offset display, a symbol is displayed only when there is a symbol that matches the numerical value, and when there is not a matching symbol, the numerical value is displayed as is in hex notation. The areas where the offset display can be specified are of the following two types.

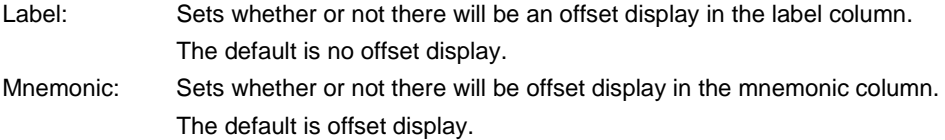
### **(12) Register name display selection area**

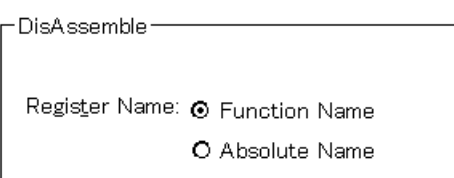

This area selects the display method of the register name in the mnemonic during disassemble display. The display method can be selected from the following two methods.

Function Name: Displays the register name as a function name or alias (default). Absolute Name: Displays the register name as an absolute name.

#### **(13) Watch symbol setting area**

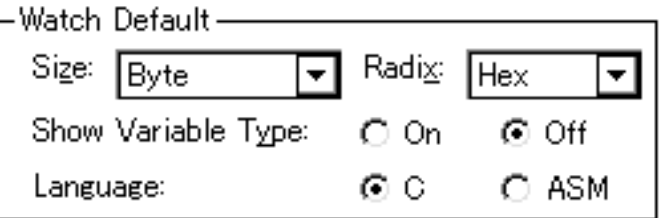

This area specifies the watch symbol.

## **(a) Default size**

Set the display size of data specified as "Adaptive" in the Watch window, etc. The size displayed can be selected from among the following items.

#### Size:

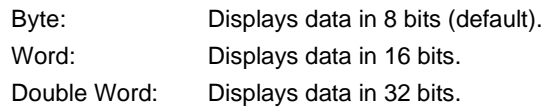

## **(b) Default radix**

Set the display radix of data specified as "Proper" in the Watch window, etc. The display radix can be selected from among the following items.

## Radix:

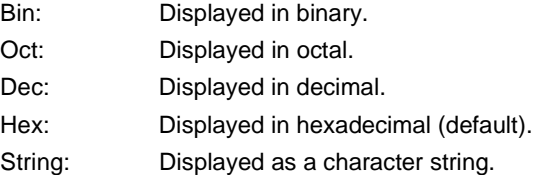

## **(c) Variable type display on/off**

Set the variable type display on/off.

Show Variable Type:

- On: Displays variable types.
- Off: Does not display variable types (default).

## **(d) Variable display format**

- C: Displays in C language format.
- ASM: Displays in assembly format.

# **Function buttons**

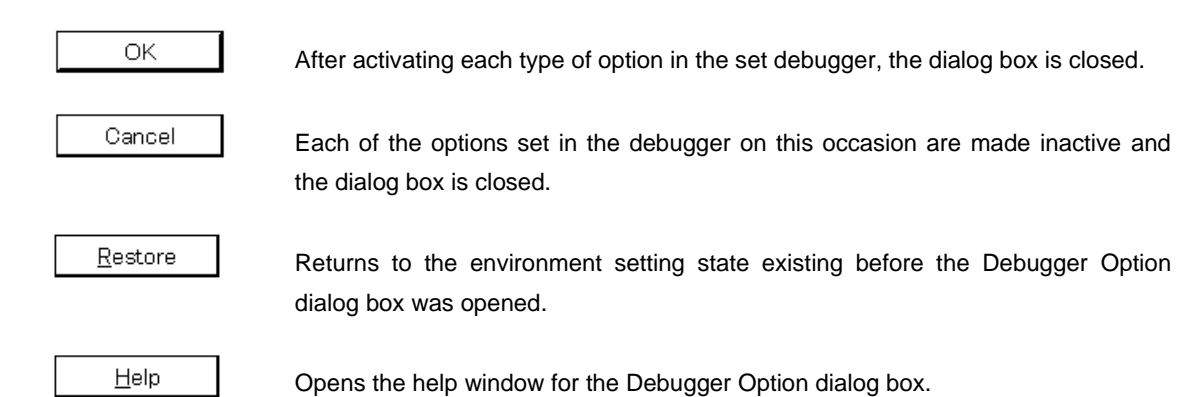

## **Font Dialog Box**

## **General**

Selects the display font for the Source window and sets the font size.

### **Opening method**

This dialog box can be opened by the following method.

• Click the  $\boxed{\text{Font...}}$  button in the Debugger Option dialog box.

**Window**

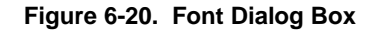

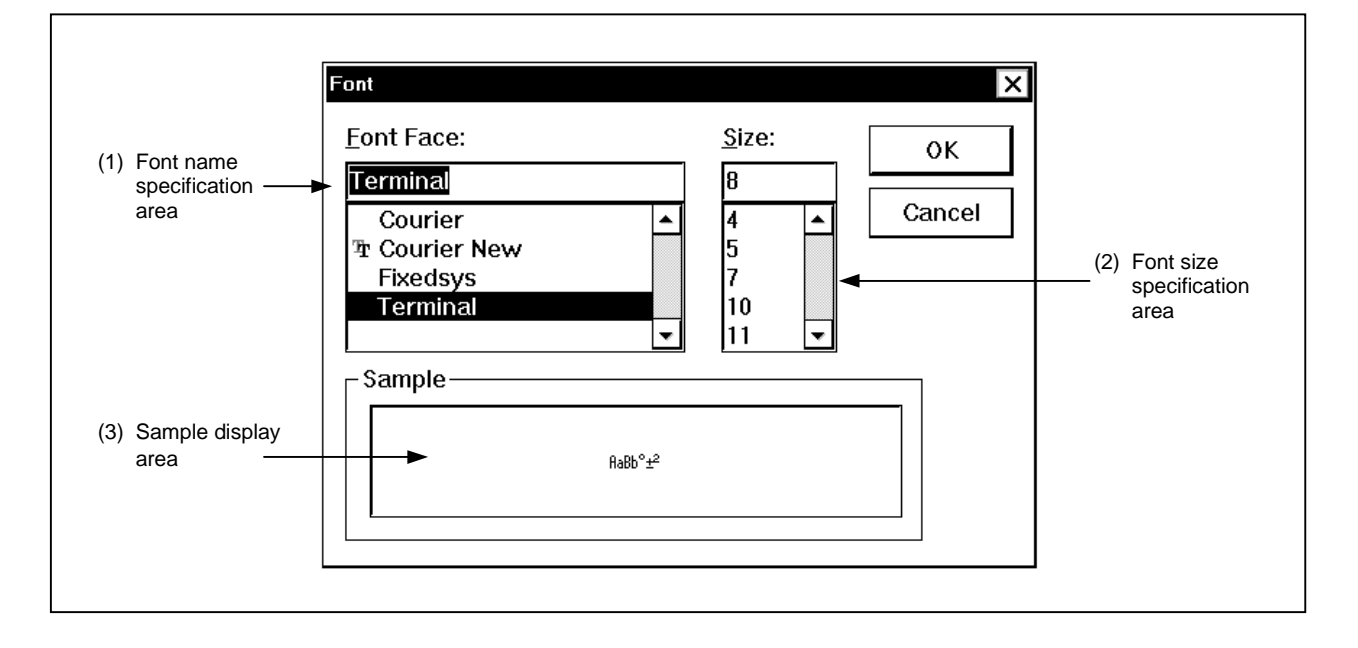

## **Function**

The Font dialog box consists of the following areas.

- Font name specification area
- Font size specification area
- Sample display area

The function of each area is explained below.

### **(1) Font name specification area**

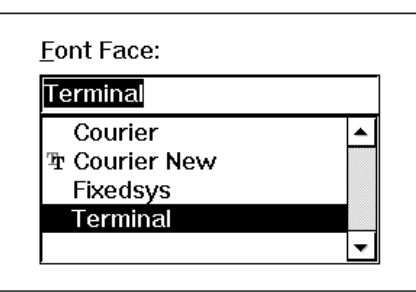

This area selects the specified font from among the currently usable fonts.

Fixed-width fonts (fonts with a constant stroke width and fixed-pitch fonts) only are listed.

When the font name is selected from the list, the font name is displayed in the edit box and the font sizes with which that font can be used are displayed in the font size specification area.

It is also possible to type the font name directly in the edit box using the keyboard.

## **(2) Font size specification area**

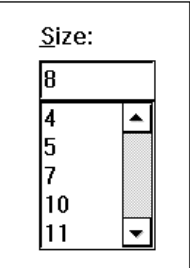

The usable sizes of the font specified in the font name specification area are listed in point units in this area. When selecting the font size from the list, the size is displayed in the edit box. It is also possible to type the font size directly in the edit box using the keyboard.

## **(3) Sample display area**

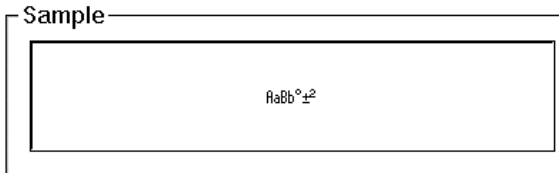

This area displays sample character string showing the specified font and font size.

## **Function buttons**

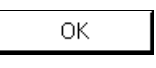

Changes the font in the Source window to the specified font face and font size and closes the dialog box.

Cancel

Closes the dialog box without changing the font.

## **Project File Load Dialog Box**

## **General**

Restores previous debugging environments.

The size of the window and the position of the environments in the window are also restored following the project file load.

## **Opening method**

This dialog box can be opened by one of the following methods.

• In the main window

Select  $[\text{File}] \rightarrow [\text{Project}...] \rightarrow [\text{Open Project}...]$  from the menu bar. Press the  $\boxed{\text{GRPH}}$  +  $\boxed{\text{F}}$ ,  $\boxed{\text{J}}$ , and  $\boxed{\text{O}}$  keys in that order.

• Click the  $\boxed{\boxed{\blacksquare}}$  button on the toolbar.

**Window**

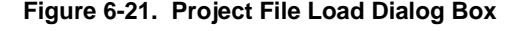

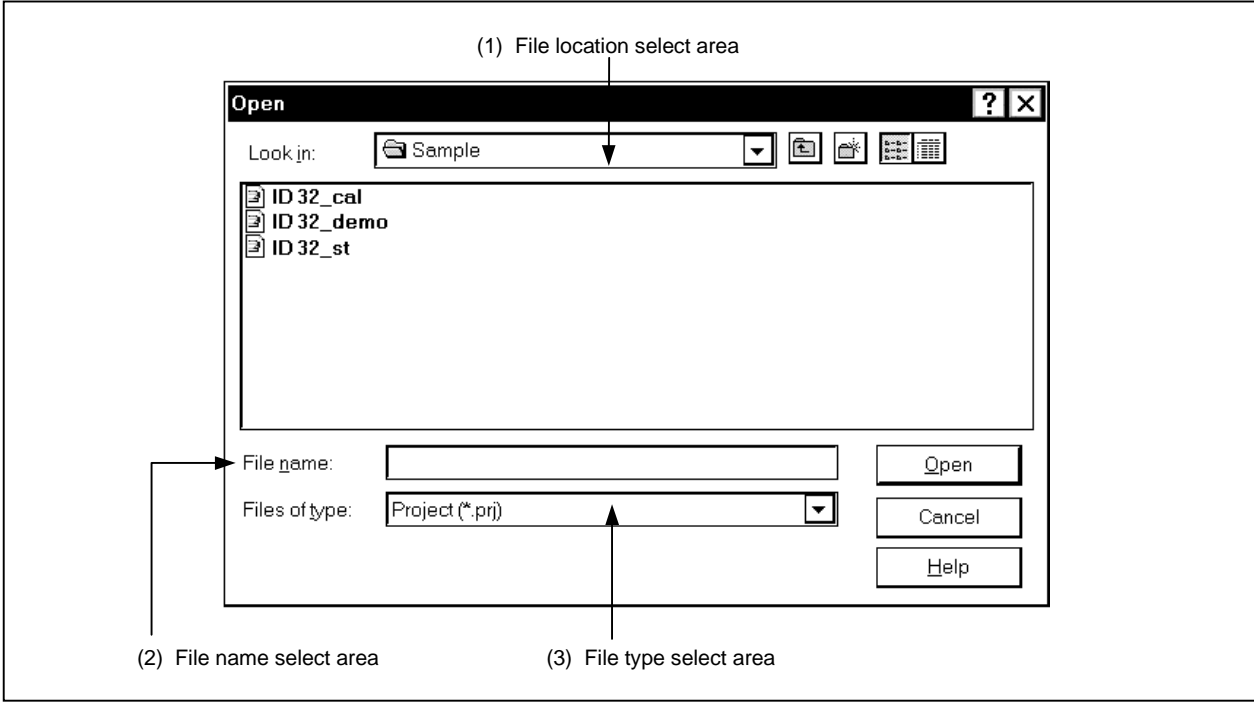

## **Function**

Loads project files.

This dialog box consists of the following areas.

- File location select area
- File name select area
- File type select area

The function of each area is explained below.

#### **(1) File location select area**

This area selects the drive or directory.

#### **(2) File name select area**

This area specifies the file name. The file name can be input from the keyboard or it can be selected from the list in the top column of the area.

### **(3) File type select area**

This area displays the types of files displayed in the list. Project (\*.prj) files are displayed.

#### **Loaded contents**

The items from each window shown in the following table are loaded in the project file. However, if the files are loaded after the debugger is started, when a project file with a different target device is loaded, the debugger itself is reset and the project file is loaded (when the target device differs from the target device specified when the debugger was started, the target device becomes the target device specified in the project file).

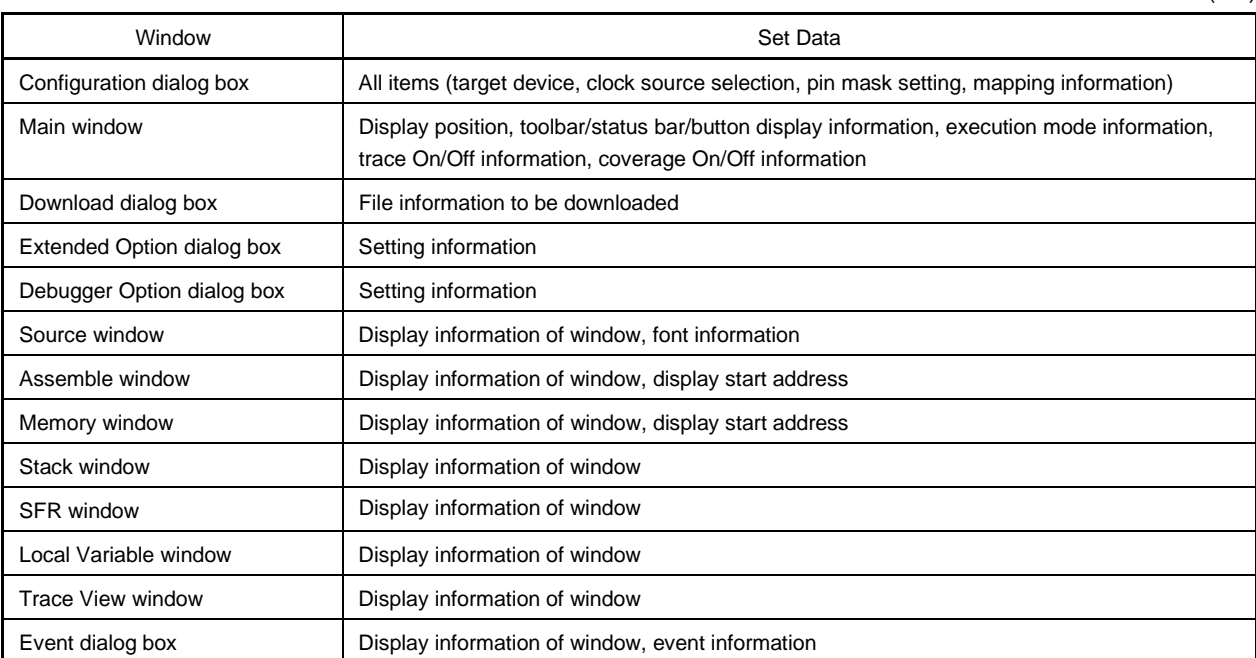

 $(1/2)$ 

(2/2)

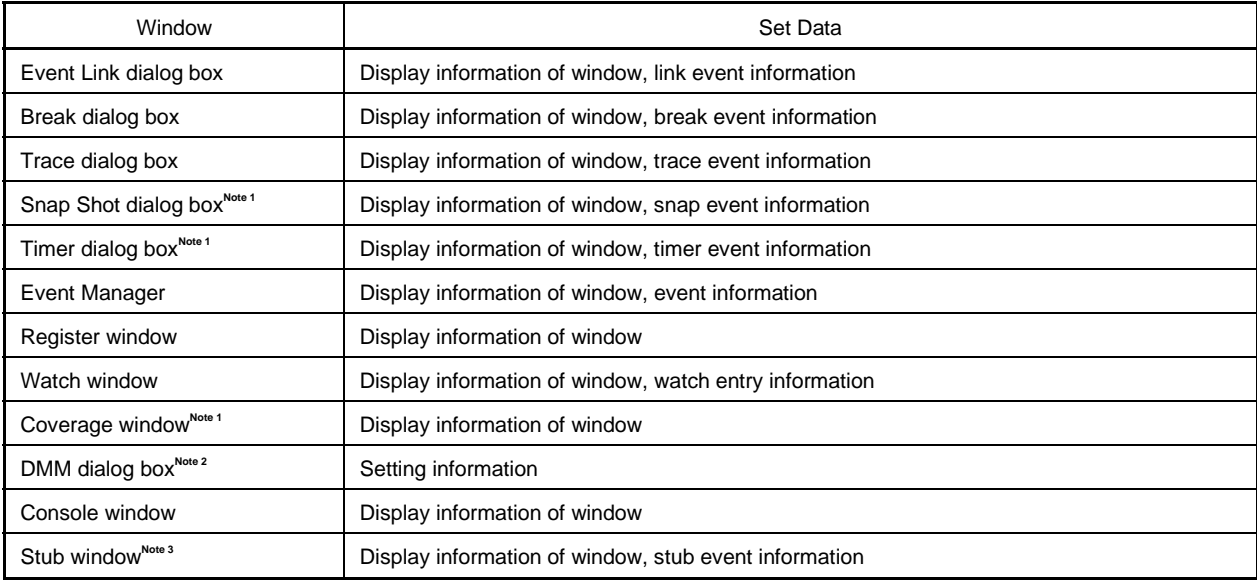

**Notes 1.** Not supported in the ID78K4-NS

- **2.** Not supported in the ID78K4 (-NS)
- **3.** Supported only in the ID78K4
- **Caution The substance of the ID78K0-NS or ID78K0S-NS project is stored in the XXXX.pri file. When specifying the XXXX.prj file, be sure to place the XXXX.pri in the same directory. The program file of the old version (Ver.1.xx or earlier) cannot be read. Re-create the project file.**

**Function buttons**

 $Qpen$ 

Loads the selected file as the project file.

Closes this dialog box without loading the project file.

Closes the dialog box.

Cancel

Help

Opens the help window.

## **Project File Save Dialog Box**

## **General**

A project file is a file that stores debugging environments.

When saving debugging environments in a project file, the size of the window and the position of the environments in the window are also saved.

#### **Opening method**

This dialog box can be opened by either of the following methods.

• In the main window

Select  $[File] \rightarrow [Project] \rightarrow [Save As...]$  from the menu bar. Press the  $\boxed{\text{GRPH}}$  +  $\boxed{\text{F}}$ ,  $\boxed{\text{J}}$ , and  $\boxed{\text{A}}$  keys in that order.

If a project file was loaded or saved previously, and to save a file of the same name, do as follows:

• In the main window

Select  $[\underline{File}] \rightarrow [Project] \rightarrow [\underline{S}ave]$  from the menu bar. Press the  $\boxed{\text{GRPH}}$  +  $\boxed{\text{F}}$ ,  $\boxed{\text{J}}$ , and  $\boxed{\text{S}}$  keys in that order.

In this way, a file of the same name as the previously loaded or saved project file can be saved without the Project File Save dialog box being opened.

#### **Window**

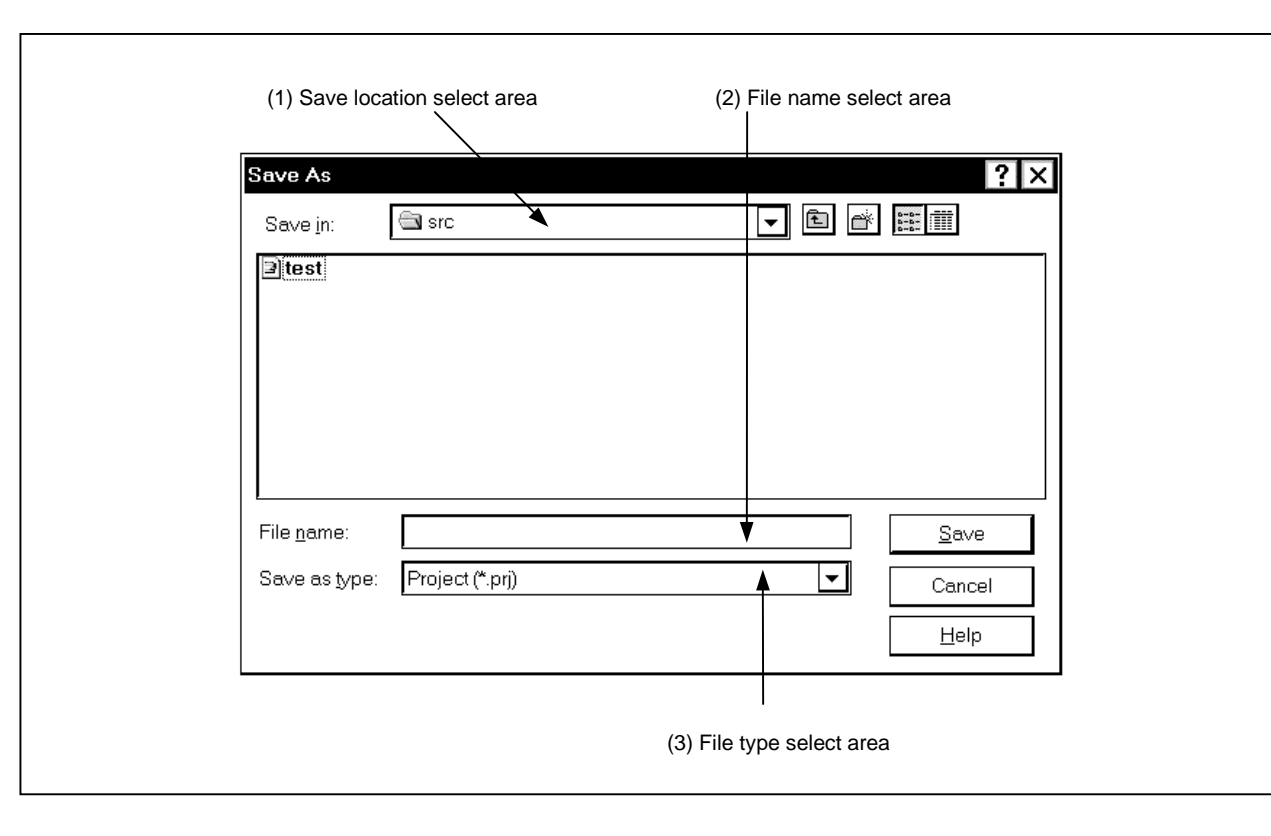

**Figure 6-22. Project File Save Dialog Box**

#### **Function**

Saves a new project file or a project file whose name has been changed. This dialog box consists of the following areas.

- Save location select area
- File name select area
- File type select area

The function of each area is explained below.

#### **(1) Save location select area**

This area selects the drive or directory.

## **(2) File name select area**

This area specifies the file name.

The file name can be input from the keyboard or it can be selected from the list in the top column of the area.

#### **(3) File type select area**

This area displays the types of files displayed in the list. Project (\*.prj) files are displayed.

## **Saved contents**

The items from each window shown in the following table are saved in the project file.

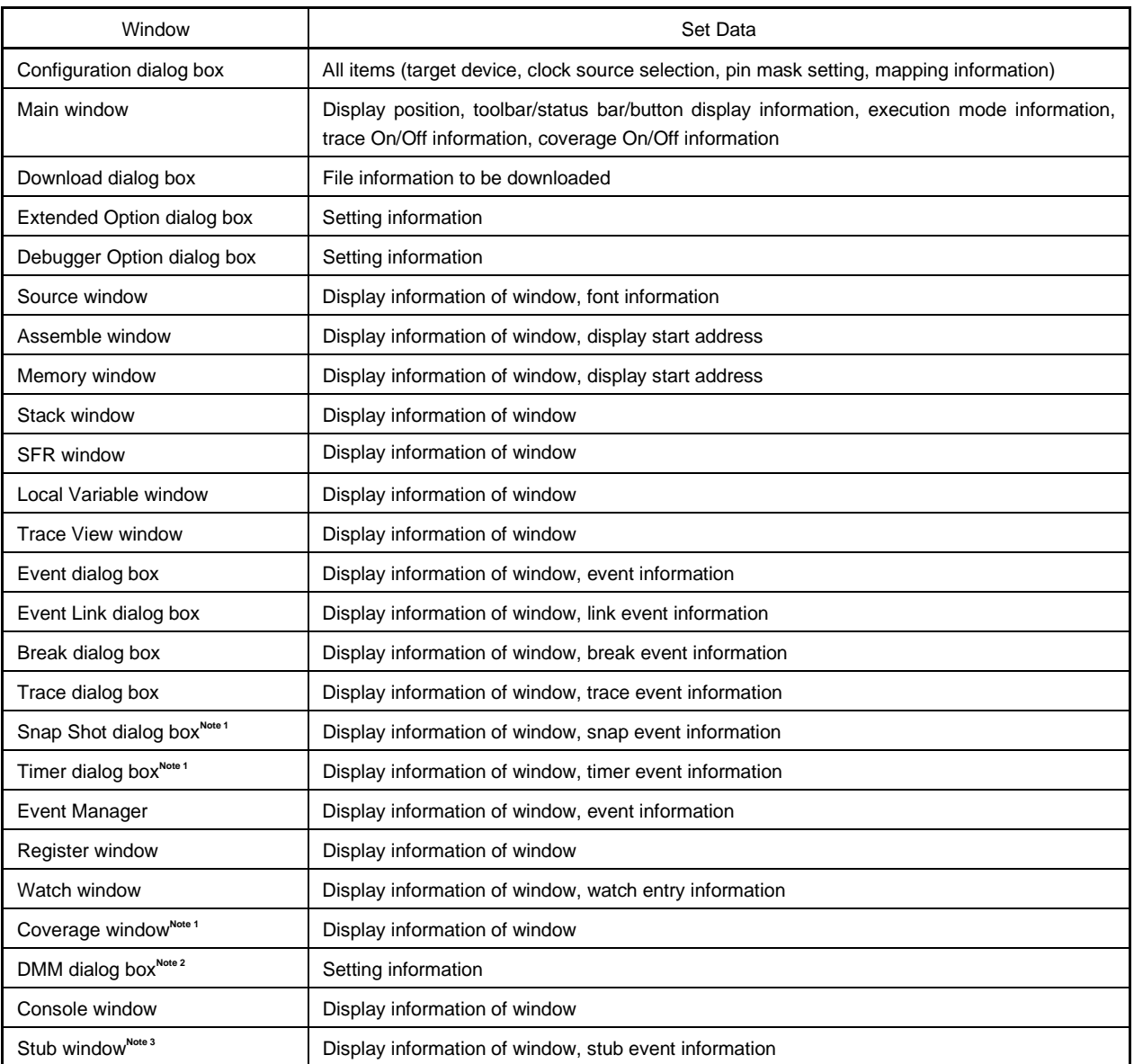

## **Notes 1.** Not supported in the ID78K4-NS

- **2.** Not supported in the ID78K4 (-NS)
- **3.** Supported only in the ID78K4
- **Caution Although XXXX.prj is specified as the project, the substance of the ID78K0-NS or ID78K0S-NS project is stored in the automatically created XXXX.prj file. Use the same XXXX.prj as the Project Manager. Note that project files created using V.1.xx or earlier cannot be used.**

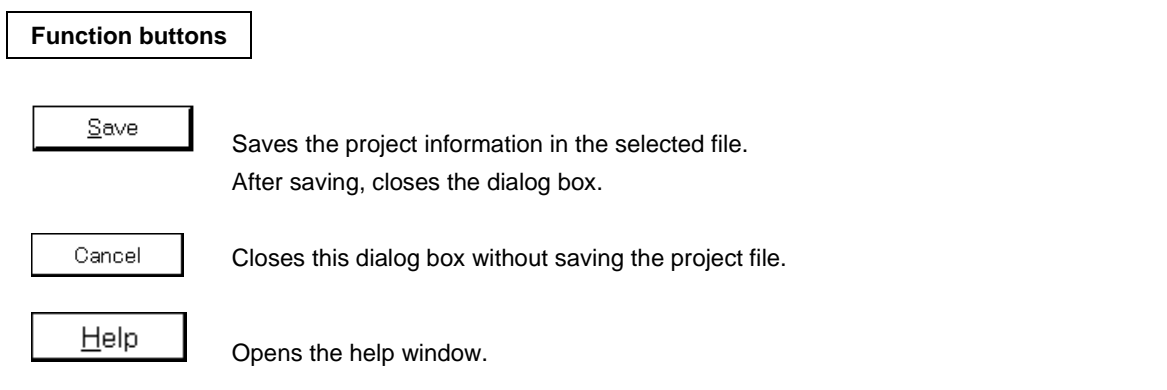

## **View File Load Dialog Box**

## **General**

Reads display files, and also reads source files, other text files and event setting files, and opens a window.

#### **Opening method**

This dialog box can be opened by one of the following methods.

- In the main window Select  $[File] \rightarrow [Open]$  from the menu bar. Press the  $\boxed{\text{GRPH}}$  +  $\boxed{\text{F}}$ , and  $\boxed{\text{O}}$  keys in that order. Press shortcut keys  $\boxed{\overline{\text{CTRL}} + \boxed{\text{O}}}.$
- Click the  $\boxed{\mathbb{B}}$  button on the toolbar.

**Window**

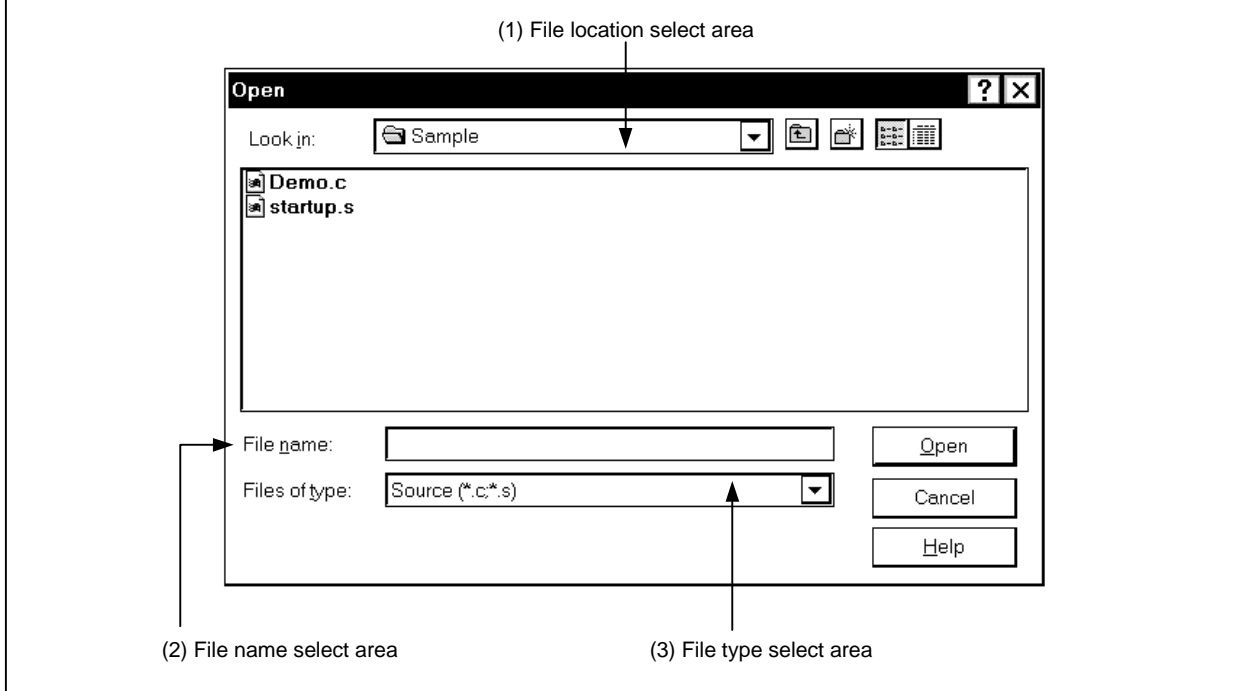

## **Figure 6-23. View File Load Dialog Box**

### **Function**

Reads display files, and also reads source files, other text files and event setting files, and opens a window. Depending on the file loaded, the window opened and the status differ.

- Loading of a source file (files in which symbol information has been written) If a Source window exists in the active state, it is opened in the static state. If there is no Source window in the active state, a Source window in the active state is opened.
- Display file or some other text file It is opened as a text format file in a Source window in the static state.
- Loading of an event setting file The Event Manager is opened and the event setting contents are returned to the previous environment.

This dialog box consists of the following areas.

- File location select area
- File name select area
- File type select area

The function of each area is explained below.

#### **(1) File location select area**

This area selects the drive or directory.

#### **(2) File name select area**

This area specifies the file name. The file name can be input from the keyboard or it can be selected from the list in the top column of the area.

### **(3) File type select area**

This area displays the types of files displayed in the list.

Note that the type of the file that used in the prior operation is displayed by default, so specify a suitable file extension in this area.

The file kinds are as shown below.

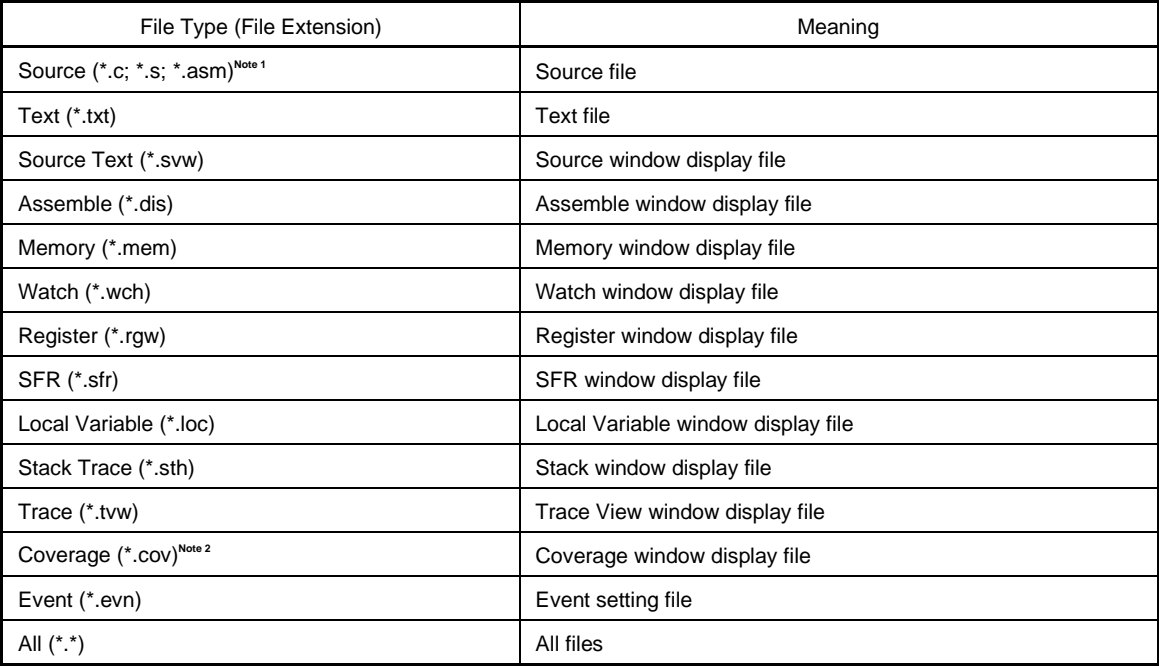

- Notes 1. The source file extension (c, s, asm) can be changed in the Debugger Option dialog box.
	- **2.** Not supported in the ID78K4-NS
- **Remark** If the conventional Variable window display file is used, it can be used as a Watch window display file by changing the file extension from var to wch.

### **Function buttons**

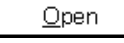

Loads the selected file.

Cancel

Closes this dialog box without loading the display file.

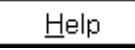

Opens the help window.

**View File Save Dialog Box**

## **General**

Saves the contents of the current window when the dialog box was opened to a display file or event setting file.

#### **Opening method**

This dialog box can be opened by the following method.

- In the main window, make the window to be saved the current window and perform either of the following operations.
	- Select  $[File] \rightarrow [Save As...]$  from the menu bar.
	- Press the  $\boxed{\text{GRPH}}$  +  $\boxed{\text{F}}$ , and  $\boxed{\text{A}}$  keys in that order.

**Window**

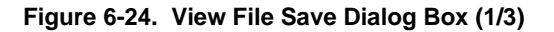

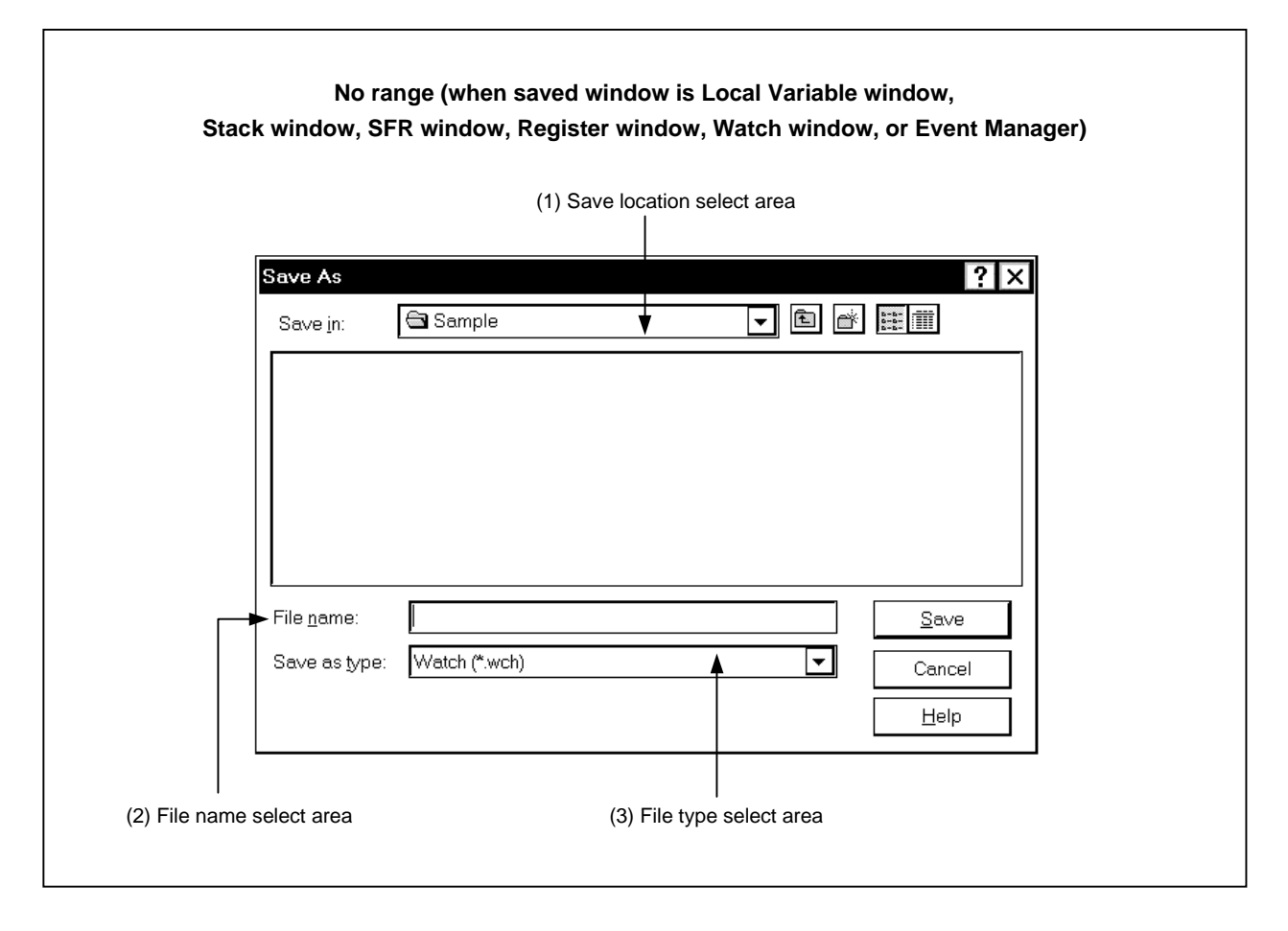

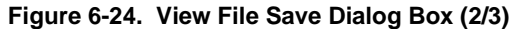

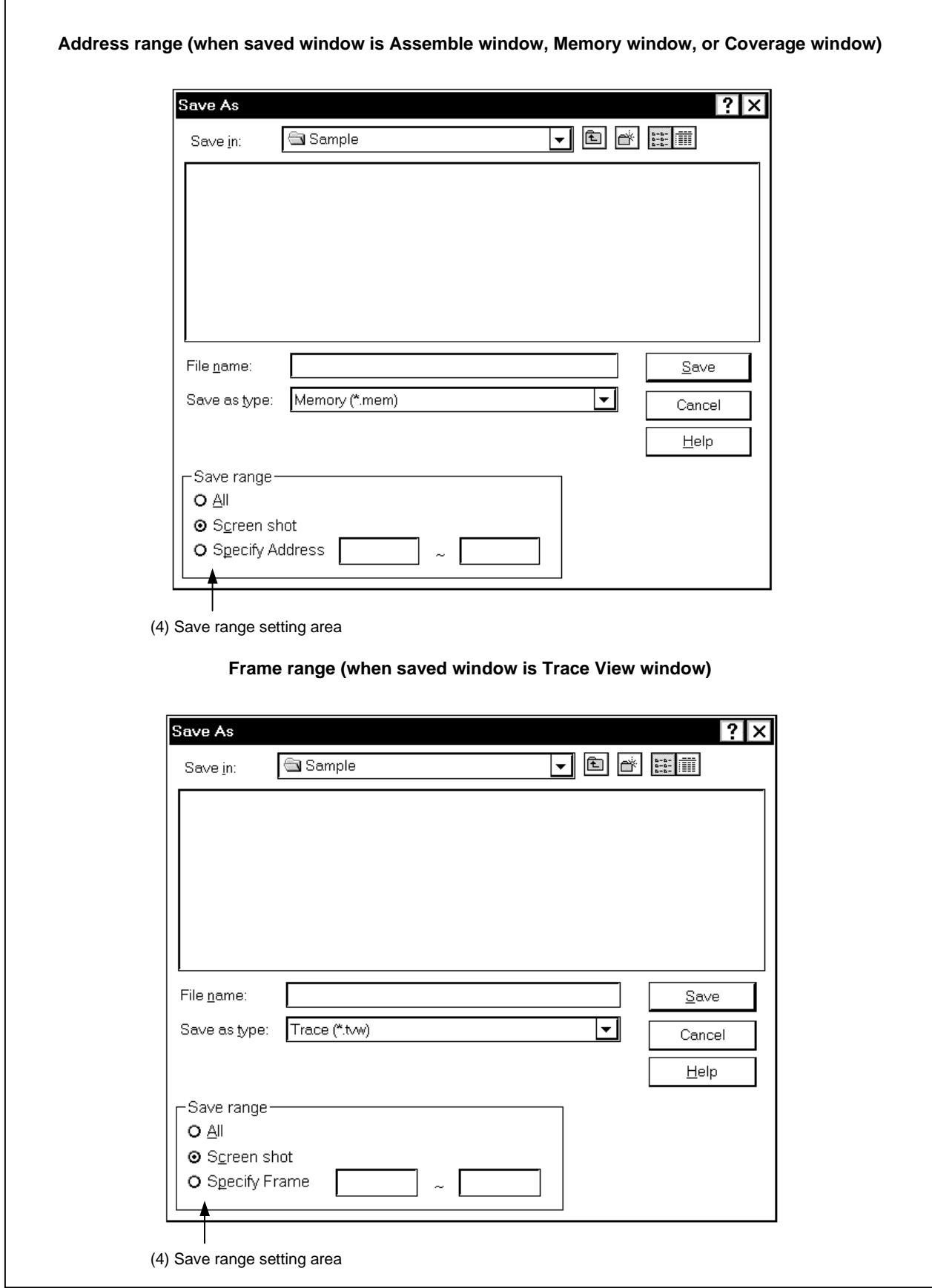

**Figure 6-24. View File Save Dialog Box (3/3)**

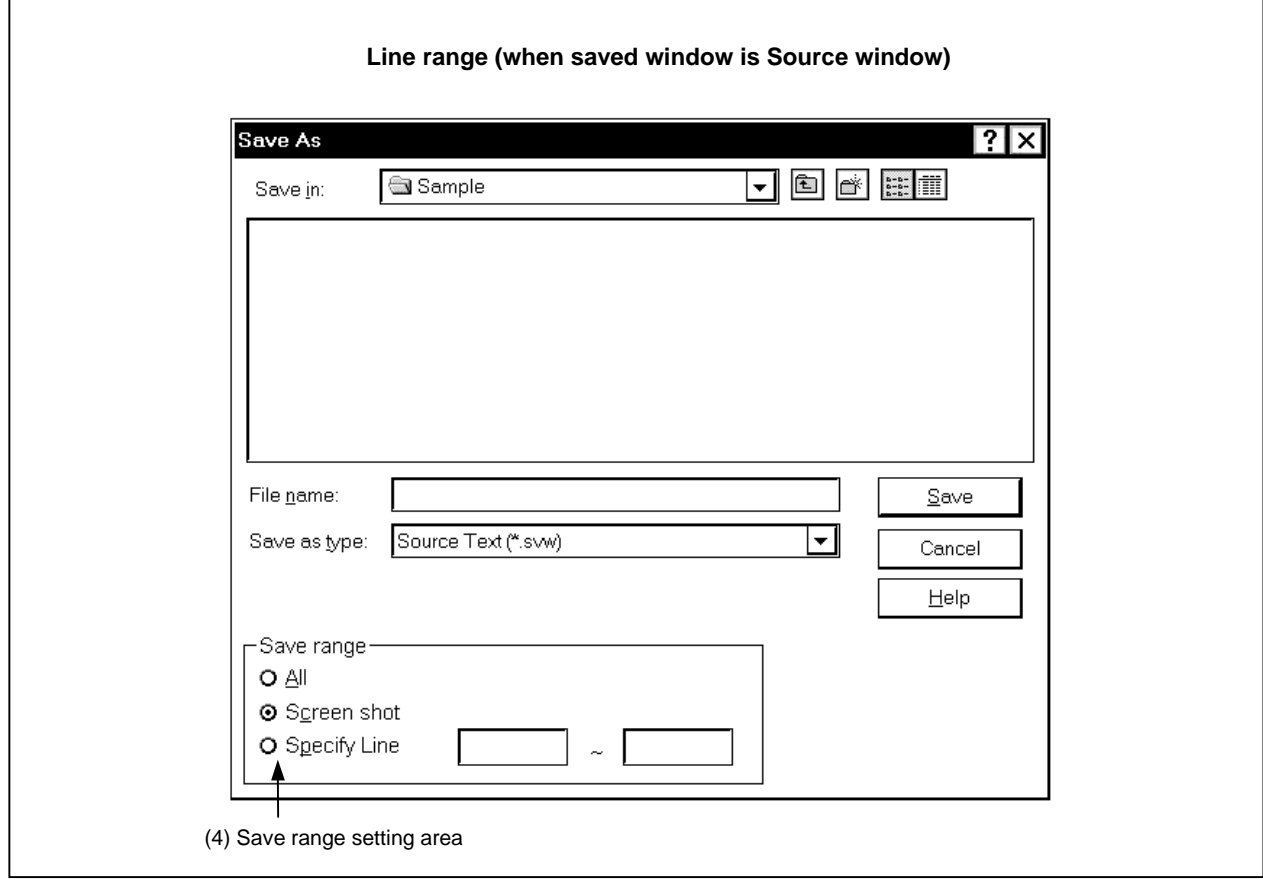

#### **Function**

Saves the contents of the current window in a display file. This dialog box consists of the following areas.

- Save location select area
- File name select area
- File type select area
- Save range setting area

The function of each area is explained below.

## **(1) Save location select area**

This area selects the drive or directory.

#### **(2) File name select area**

This area specifies the file name. The file name can be input from the keyboard or it can be selected from the list in the top column of the area.

#### **(3) File type select area**

This area displays the types of files displayed in the list.

The file types are as shown below.

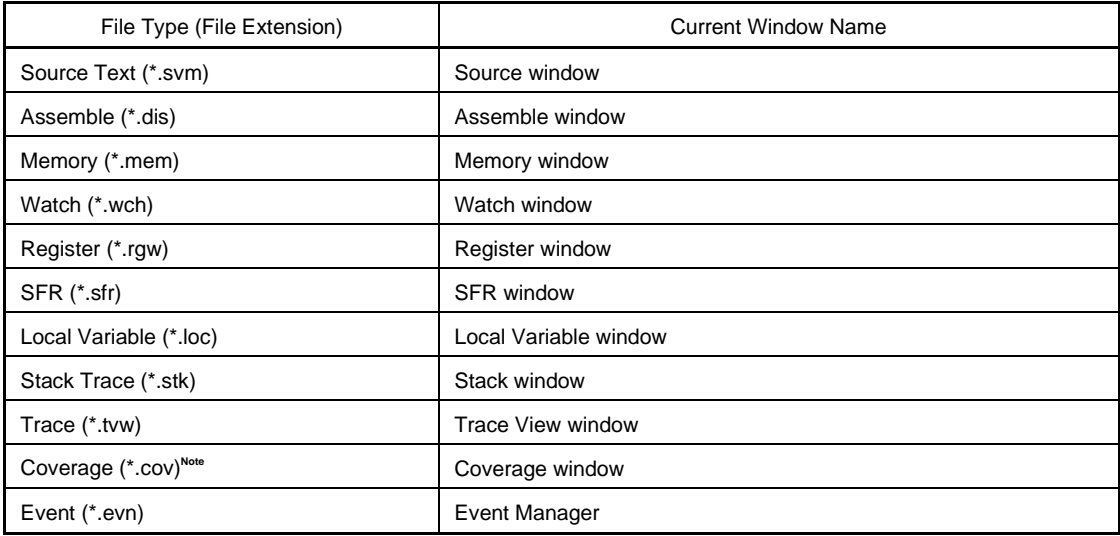

**Note** Not supported in the ID78K4-NS

#### **(4) Save range setting area**

This area is displayed only when the current window to be saved is the Assemble window, Memory window, Coverage window, Source window, or Trace View window.

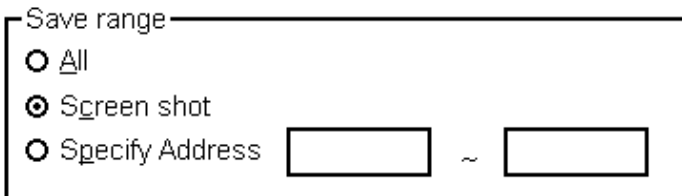

All: Specifies that all the area from the first line to the last line be saved.

Screen shot: This specifies that the entire visible area from the top line to the bottom line of the screen be saved. However, in cases where there is a mixed display with the Source window, the area saved is the from the source line included in the visible area of the screen.

Specify Line (in the case of the Source window),

Specify Frame (in the case of the Trace View window),

Specify Address (in the case of other windows):

Specify the starting line and end line of the area to be saved. When the starting line and end line are omitted, it is regarded as if the first line/last line were specified. Details are as shown below.

**(a) If current window is Assemble window, Memory window, or Coverage window**

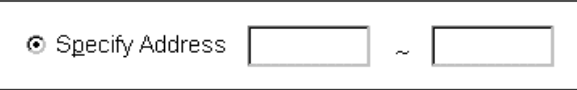

Specify an address range to be saved. Addresses can also be specified by symbols or expressions. (The specification method is the same as in the case of the Address Move dialog box.) The default radix when numbers are input is hexadecimal.

If an area with 256 bytes or more is specified, a dialog box indicating the saving status is displayed. To stop saving midway, click the  $\frac{\text{Stop}}{\text{b}}$  button in this dialog box.

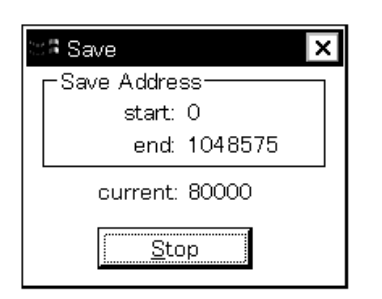

**(b) If current window is Trace View window**

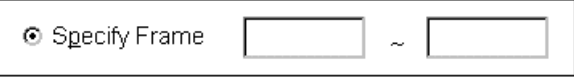

Specify the range of trace frames to be saved. (The specification method is the same as in the case of the Trace Move dialog box.) The default radix when numbers are input is decimal.

If a range of more than 100 frames is specified, a dialog box indicating the saving status is displayed. To stop saving midway, click the  $\begin{bmatrix} 0 & \frac{1}{2} \end{bmatrix}$  button in this dialog box.

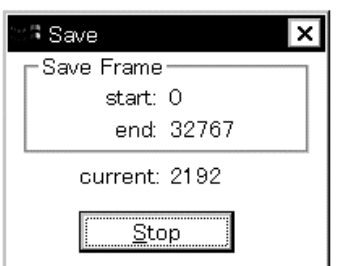

## **(c) If current window is Source window**

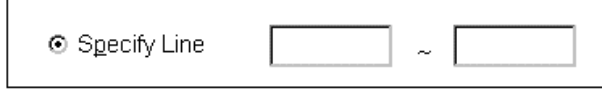

Specify the range by line numbers. The default radix when numbers are input is decimal.

When the Source window is in the mixed display mode, the mixed display portion in the specified lines is also saved.

If a range of more than 100 lines is specified, a dialog box indicating the saving status is displayed. To stop saving midway, click the  $\frac{\text{Stop}}{\text{5top}}$  button in this dialog box.

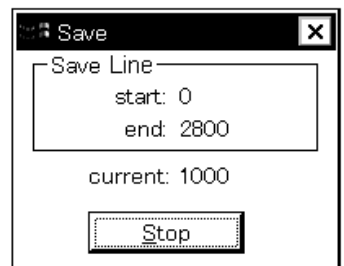

## **Function buttons**

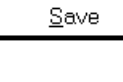

Saves the contents of the current window to the selected file. After that, closes the View File Save dialog box.

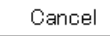

Closes the View File Save dialog box without saving.

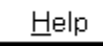

Opens the help window.

### **Caution**

The Stack Trace window cannot save an area other than one currently displayed in the window.

## **Download Dialog Box**

## **General**

Selects the name and format of a file to be downloaded, and downloads the contents of the target memory or the results of coverage to the in-circuit emulator or target.

The files and file formats that can be downloaded are as follows.

- NEC load module format (XCOFF (.lnk, .lmf))
- Intel HEX format file (normal or extended)
- Motorola HEX format file S type (S0, S2, S3, S7, and S8)
- Extended Tektronix HEX format file
- Binary data format file
- Results of coverage

If a file other than an object file in the load module format is loaded, debugging cannot be executed at the source level.

Network files must be used after being allocated to network drives.

#### **Opening method**

This dialog box can be opened by one of the following methods.

- In the main window Select  $[File] \rightarrow [Download...]$  from the menu bar. Press the  $\boxed{\text{GRPH}}$  +  $\boxed{\text{F}}$ , and  $\boxed{\text{D}}$  keys in that order.
- Click the  $\Box$  button on the toolbar.

## **Window**

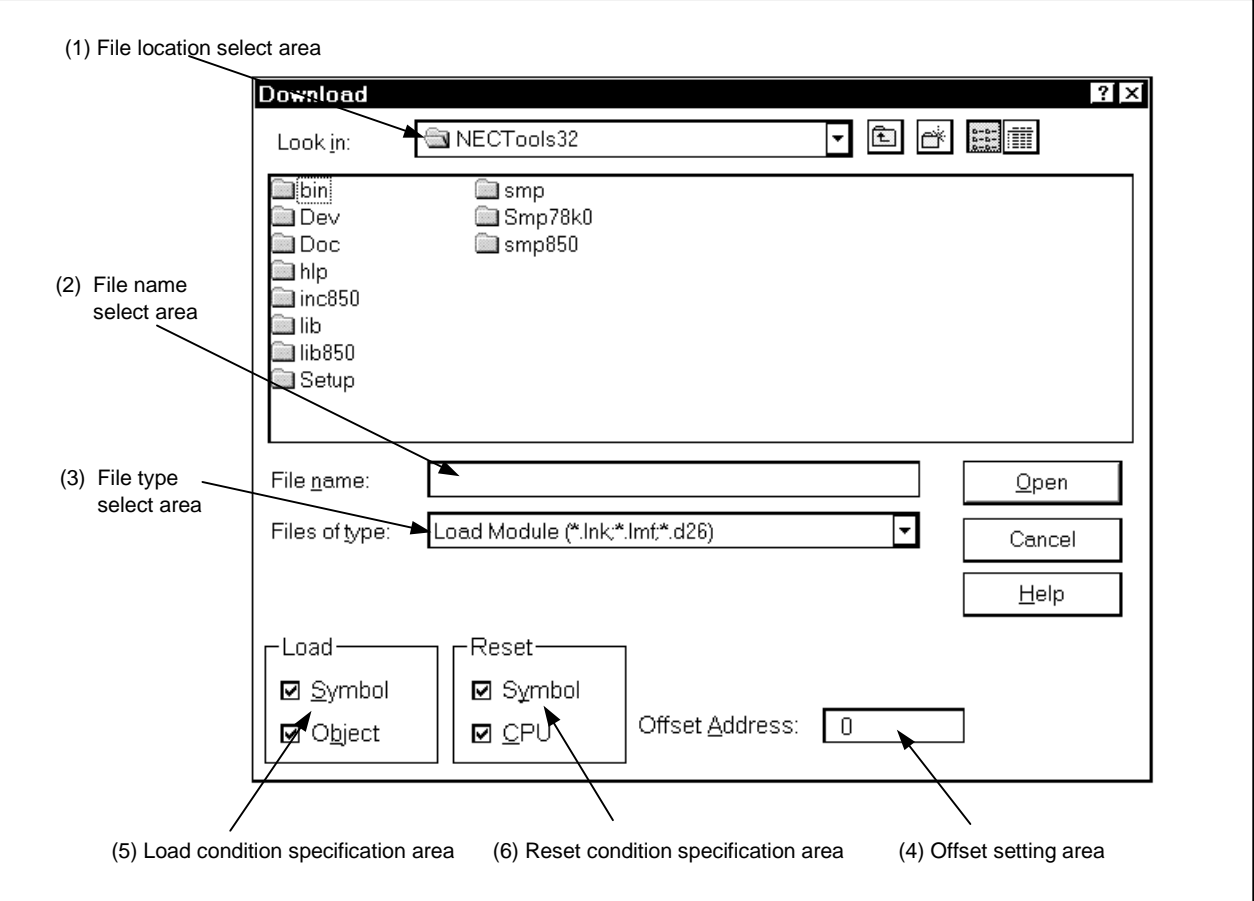

**Figure 6-25. Download Dialog Box**

#### **Function**

The Download dialog box consists of the following areas.

- File location select area
- File name select area
- File type select area
- Offset setting area
- Load condition specification area
- Reset condition specification area

The function of each area is explained below.

## **(1) File location select area**

This area selects the drive or directory.

#### **(2) File name select area**

This area specifies the file name. The file name can be input from the keyboard or it can be selected from the list in the top column of the area. Multiple files can be specified in this area.

When specifying multiple file names, place " (quotation marks) on both sides of each file name. It is also possible to specify multiple file names from the top column of the area while pressing the SHIFT key or the CTRL key.

#### **(3) File type select area**

This area displays the types of files displayed in the list. The file types are as shown below.

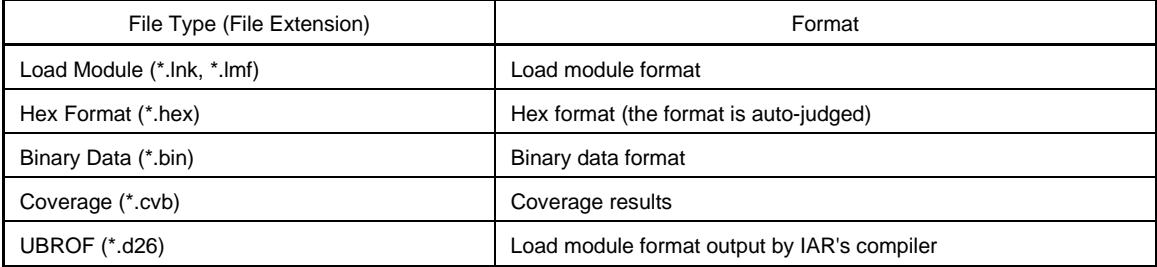

**Remark** The Hex format is judged automatically.

Note that these are the default file extensions; file extensions other than these can also be used.

#### **(4) Offset setting area**

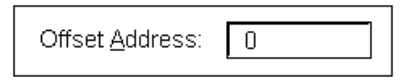

This area specifies the offset address when loading the hex format, the binary data format, and the coverage results. Address specification can also be made by an expression (except symbols). The specification method is the same as in the case of the Address Move dialog box. The default radix when inputting numerical values is hexadecimal. Offset values are disregarded for load module format files.

#### **(5) Load condition specification area**

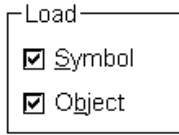

This area sets the load conditions.

- Symbol: Specifies whether the symbol information is read (checked, default) or not. Note that this condition is disregarded for files other than those in the load module format.
- Object: Specifies whether the object information is read (checked, default) or not.

## **(6) Reset condition specification area**

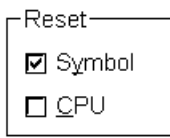

This area sets the reset conditions.

Even if a load module is downloaded again, the event set before downloading is not deleted. The event is reevaluated and is set as a valid event if the event address is valid; otherwise, it is set as an invalid event. Delete the unnecessary event by using the Event Manager.

Symbol: Reset the symbol information (always checked). CPU: Specifies whether to reset the emulation CPU or not (checked, default).

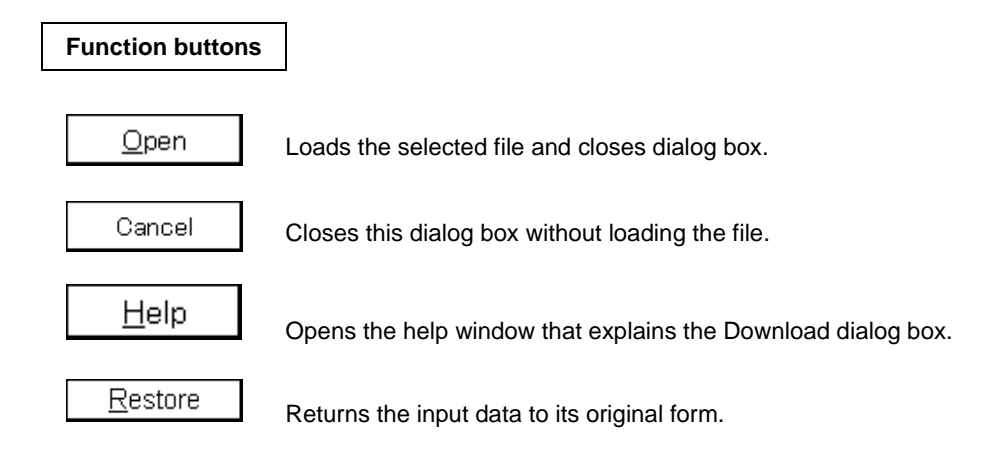

## **Upload Dialog Box**

## **General**

Selects the name and format of the file to be saved, and saves the contents of the target memory or results of coverage in this file.

The following files and file formats can be saved.

- Intel HEX format file (extended only)
- Motorola HEX format file S type (S0, S2, and S8 only)
- Extended Tektronix HEX format file
- Binary data format file
- Results of coverage<sup>Note</sup>

**Note** Not supported in the ID78K4-NS

## **Opening method**

The dialog box can be opened by the following methods.

• In the main window Select  $[File] \rightarrow [Unload...]$  from the menu bar. Press the  $\boxed{\text{GRPH}}$  +  $\boxed{\text{F}}$ , and  $\boxed{\text{U}}$  keys in that order.

**Window**

#### **Figure 6-26. Upload Dialog Box**

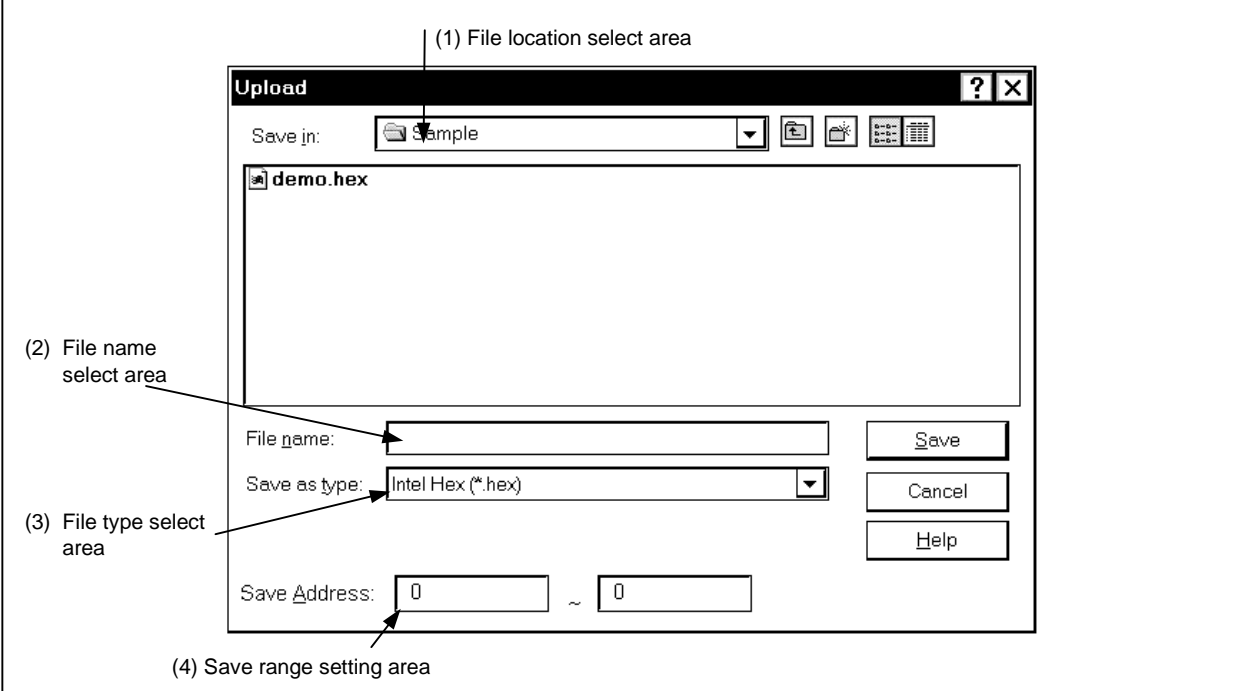

### **Function**

The Upload dialog box consists of the following areas.

- File location select area
- File name select area
- File type select area
- Save range setting area

The function of each area is explained below.

#### **(1) File location select area**

This area selects the drive or directory.

#### **(2) File name select area**

This area specifies the file name. The file name can be input from the keyboard or it can be selected from the list in the top column of the area.

#### **(3) File type select area**

The file types are as shown below.

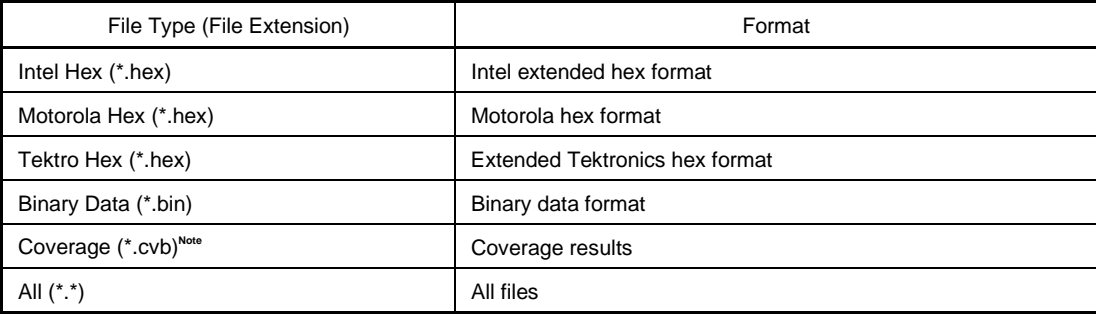

#### **Note** Not supported in the ID78K4-NS

These are the default file extensions; file extensions other than these can also be used. The data format is decided by the file extension in which it is saved. However, if "All (\*.\*)" is selected, the file is saved in the default Intel extended hex format.

#### **(4) Save range setting area**

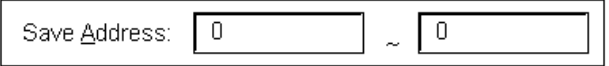

This area specifies the address range which is to be saved. It is possible to specify the address by symbols or by an expression. The specification method is the same as in the case of the Address Move dialog box. The default radix when numbers are input is hexadecimal.

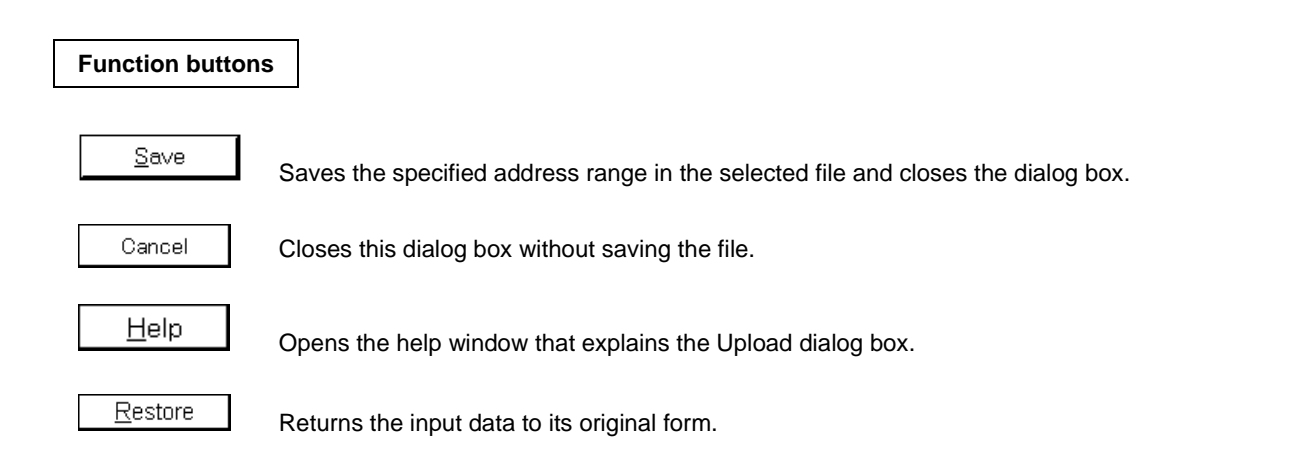

## **Browse Dialog Box**

## **General**

Selects the file set in the Debugger Option dialog box or Source Search dialog box.

## **Opening method**

This dialog box can be opened by one of the following methods.

- Click the  $\boxed{\text{Browse...}}$  button in the Debugger Option dialog box.
- Click the  $\boxed{\text{Browse...}}$  button in the Source Search dialog box.
- Click the  $\boxed{\text{Browse...}}$  button in the Source Move dialog box.

**Window**

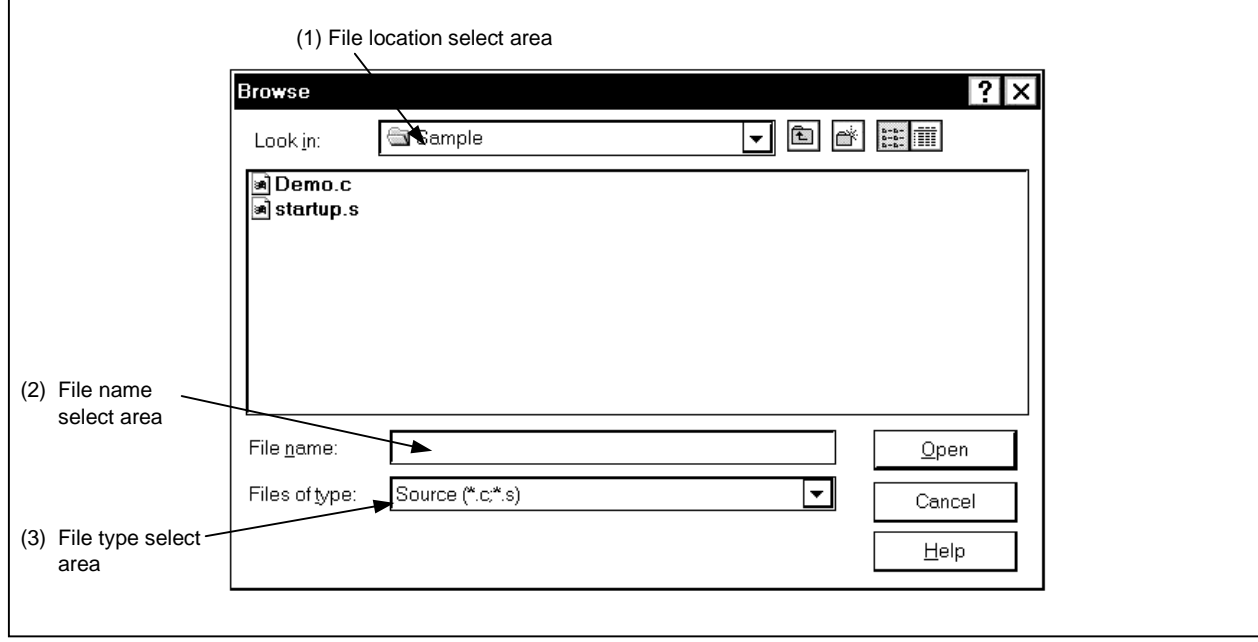

## **Figure 6-27. Browse Dialog Box**

### **Function**

The Browse dialog box consists of the following areas.

- File location select area
- File name select area
- File type select area

The function of each area is explained below.

#### **(1) File location select area**

This area selects the drive or directory.

## **(2) File name select area**

This area specifies the file name. The file name can be input from the keyboard or it can be selected from the list in the top column of the area.

#### **(3) File type select area**

This area displays the types of files in the list. The file types are as shown below.

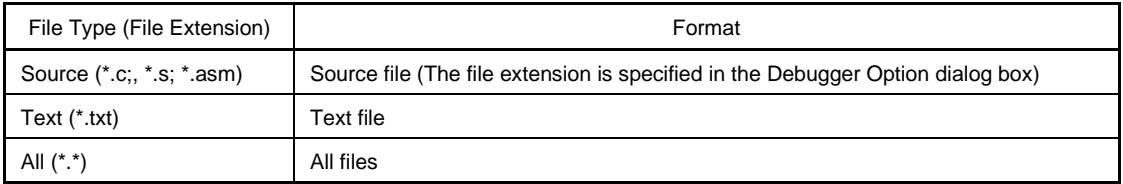

**Remark** The source (c, s, asm) file extension can be changed in the Debugger Option dialog box.

## **Function buttons**

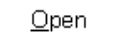

Sets the selected file and closes the dialog box.

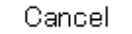

Closes this dialog box without setting the file.

Help

Opens the Help window that explains the Browse dialog box.

## **Source Move Dialog Box**

## **General**

Specifies the file displayed in the Source window and specifies the display start position.

#### **Opening method**

This dialog box can be opened by the following methods.

• When the Source window is active Select  $[\underline{View}] \rightarrow [Mo\underline{Ve}...]$  from the menu bar. Press the  $\boxed{\text{GRPH}}$  +  $\boxed{V}$ , and  $\boxed{V}$  keys in that order. Press shortcut keys  $\boxed{\text{CTR}}$  +  $\boxed{\text{J}}$ .

**Window**

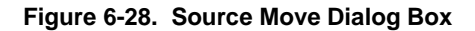

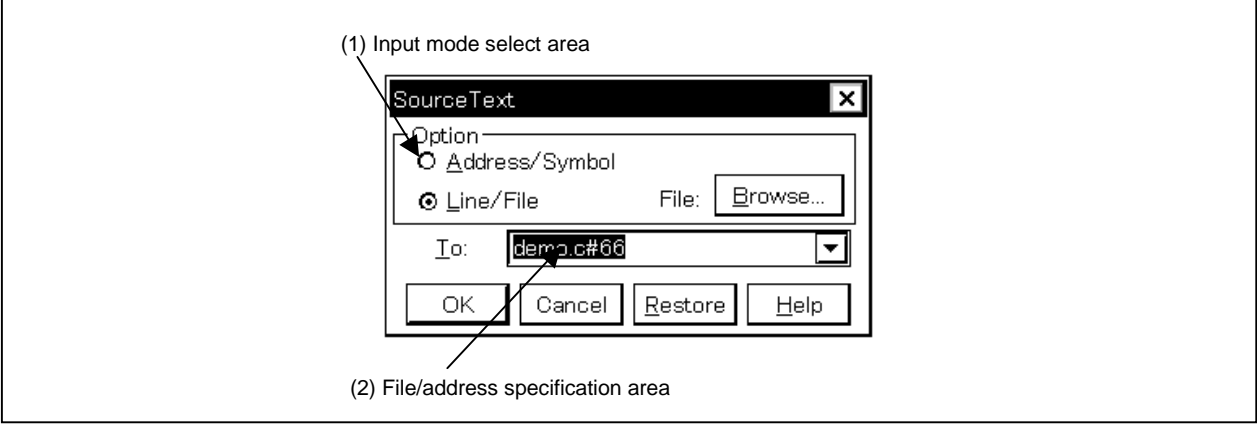

### **Function**

This dialog box is displayed when  $[\underline{V}$ iew]  $\rightarrow$  [Move...] is selected while the Source window is open and can be used to change the file's display start position (a new window does not open).

The Source Move dialog box consists of the following areas.

- Input mode select area
- File/address specification area

The function of each area is explained below.

#### **(1) Input mode select area**

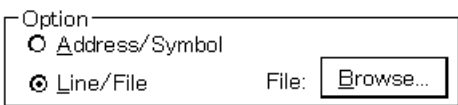

This area selects the input mode in cases where the movement destination is specified.

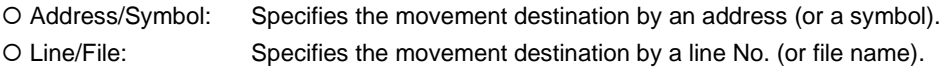

#### **(2) File/address specification area**

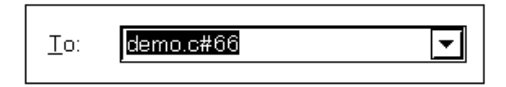

This area specifies the display file name or display address. With the default, the string selected in the accessed window, or when there is no selected string, the first character string in the input history, is displayed, but as necessary, it can be changed by inputting from the keyboard. The following two specification methods are used.

• Display address specification

• Display file name specification

By clicking the  $\blacktriangledown$  button and displaying the input history, the contents input previously can be reused. Up to 16 items of input history can be retained.

#### **(a) Display address specification**

Specify the address where the display starts. It is possible to specify the address by symbols or by an expression.

The specification method is the same as in the Address Move dialog box. When "Address/Symbol" is selected, the default radix when inputting numerical values becomes hexadecimal.

The source text is displayed so that the source line corresponding to the specified address value can be seen.

### **(b) Display file name specification**

Specify the name of the file to be displayed in the Source window.

For the file name, it is possible to specify the file name only and to specify the absolute path or the relative path.

If the file name only, or the relative path, is specified, search is made for the file in each of the following directories in the order shown. The first file to be found as a result of the search is displayed.

• The directory which is the source path specified in the Debugger Option dialog box.

The line number can also be specified other than the file name. The file's line number is specified as follows.

• <<Path Name>File Name #> Line No.

The file name and line number are specified delimited by a "#". The line number is specified by a decimal number. The file name can be omitted. When "Line/File" is selected, the default radix when inputting numerical values is decimal.

The specified line number is made the header line, and the specified file is displayed. If the file name is omitted, the file is displayed from the specified line of the currently displayed file. When the line number is omitted, the file is displayed from the header line.

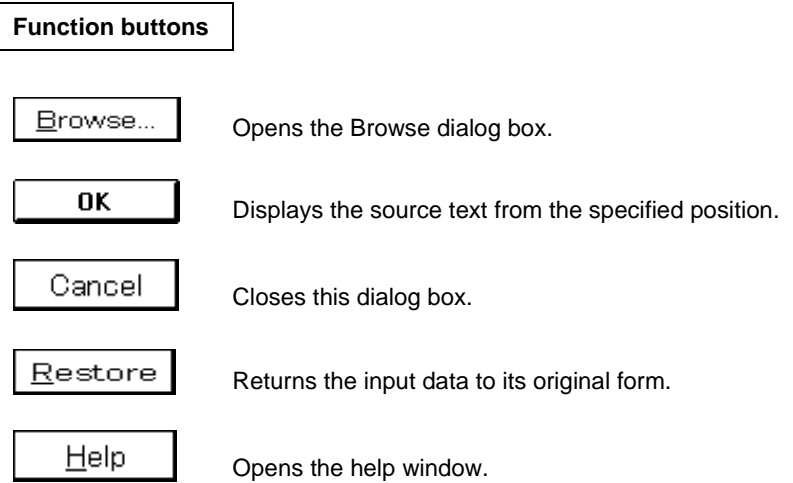

## **Address Move Dialog Box**

## **General**

Specifies a display start address in the Memory window, Assemble window, or Coverage window.

#### **Opening method**

This dialog box can be opened by one of the following methods.

#### **(1) When Assemble window is displayed**

• In the main window Select [View]  $\rightarrow$  [Move...] from the menu bar. Press the  $\boxed{\text{GRPH}}$  +  $\boxed{V}$ , and  $\boxed{V}$  keys in that order. Press shortcut keys  $\overline{CTRL}$  +  $\overline{J}$ .

### **(2) When Memory window is displayed**

• In the main window Select  $[\underline{View}] \rightarrow [Mo\underline{Ve}...]$  from the menu bar. Press the  $\boxed{\text{GRPH}}$  +  $\boxed{V}$ , and  $\boxed{V}$  keys in that order. Press shortcut keys  $\overline{CTRL}$  +  $\overline{J}$ .

## (3) When Coverage window is displayed<sup>Note</sup>

• In the main window Select  $[\underline{View}] \rightarrow [Mo\underline{Ve}...]$  from the menu bar. Press the  $\boxed{\text{GRPH}}$  +  $\boxed{V}$ , and  $\boxed{V}$  keys in that order. Press shortcut keys  $\boxed{\text{CTR}}$  +  $\boxed{\text{J}}$ .

**Note** Not supported in the ID78K4-NS

## **(4) When SFR window is displayed**

• In the main window

Select  $[\underline{V}$ iew]  $\rightarrow$  [Move...] from the menu bar. Press the  $\boxed{\text{GRPH}}$  +  $\boxed{V}$ , and  $\boxed{V}$  keys in that order. Press the shortcut keys  $\overline{CTRL}$  +  $\overline{J}$ .

**Window**

**Figure 6-29. Address Move Dialog Box**

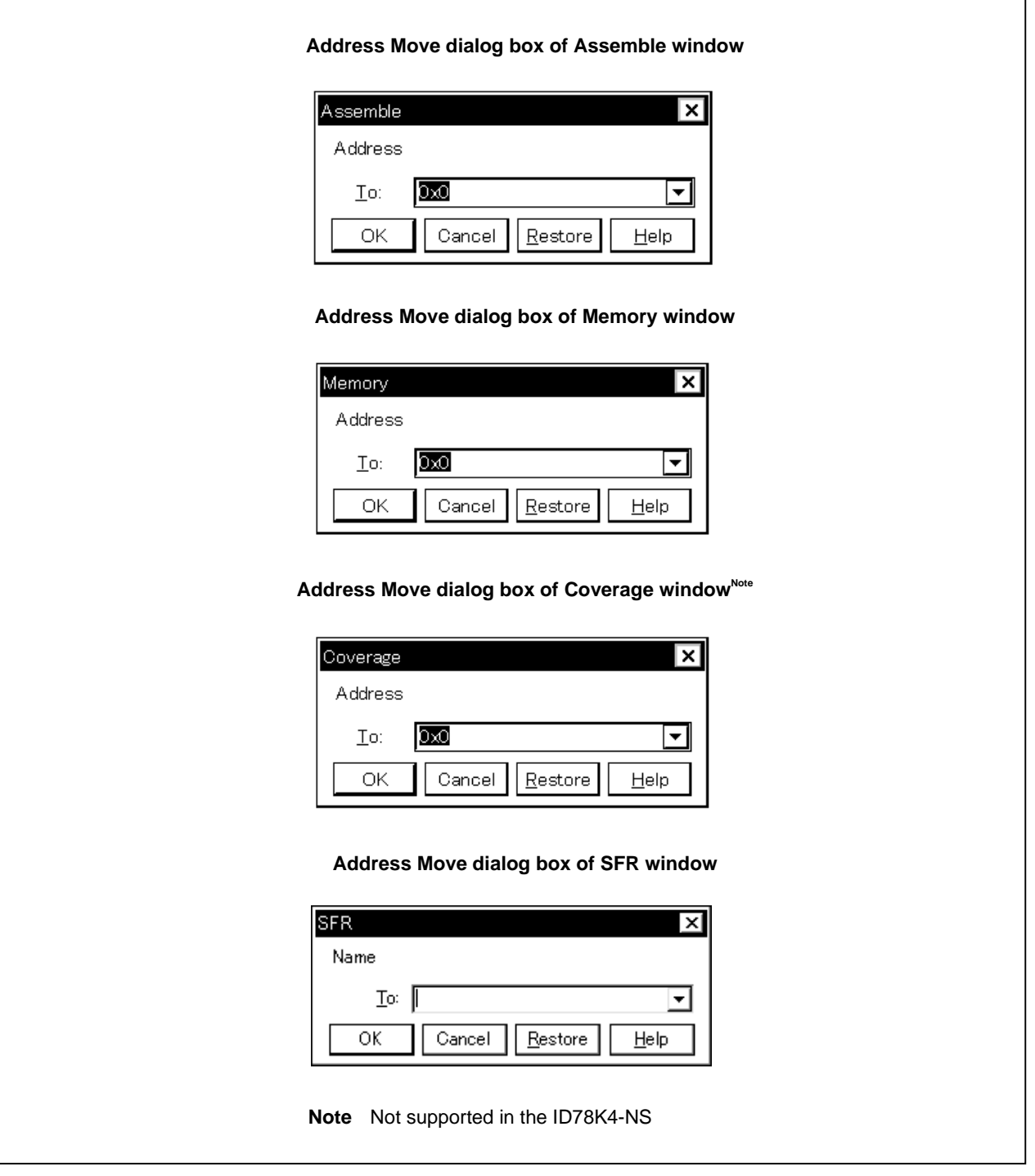

#### **Function**

The Address Move dialog box consists of the following area.

• Address specification area

The function of this area is explained below.

#### **(1) Address specification area**

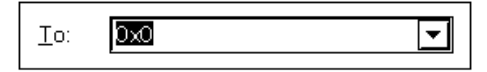

This area specifies an address. The default address is the string selected in the called window, or the value of the current PC. This value can be changed by keyboard input as necessary. An address can also be specified by a symbol or an expression.

The specification method is the same as in the case of the Symbol To Address dialog box, but the default radix when inputting numerical values is hexadecimal.

By clicking the  $\blacktriangledown$  button and displaying the input history, the contents input previously can be reused. Up to 16 items of input history can be retained.

## **Function buttons**

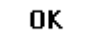

Displays the Memory window, Assemble window, or Coverage window from the specified address.

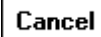

Closes this dialog box.

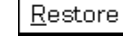

Returns the input data to its original form.

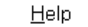

Opens the help window.
## **Trace Move Dialog Box**

## **Outline**

Specifies the display start position in the Trace View window.

## **Opening Method**

This dialog box can be opened by the following methods.

• When the Trace View window is active, Select  $[\underline{View}] \rightarrow [Mo\underline{Ve}...]$  from the menu bar. Press the  $\boxed{\text{GRPH}}$  +  $\boxed{V}$ , and  $\boxed{V}$  keys in that order. Press shortcut keys  $\boxed{\text{CTRL}}$  +  $\boxed{\text{J}}$ .

**Window**

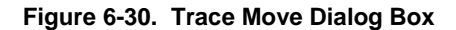

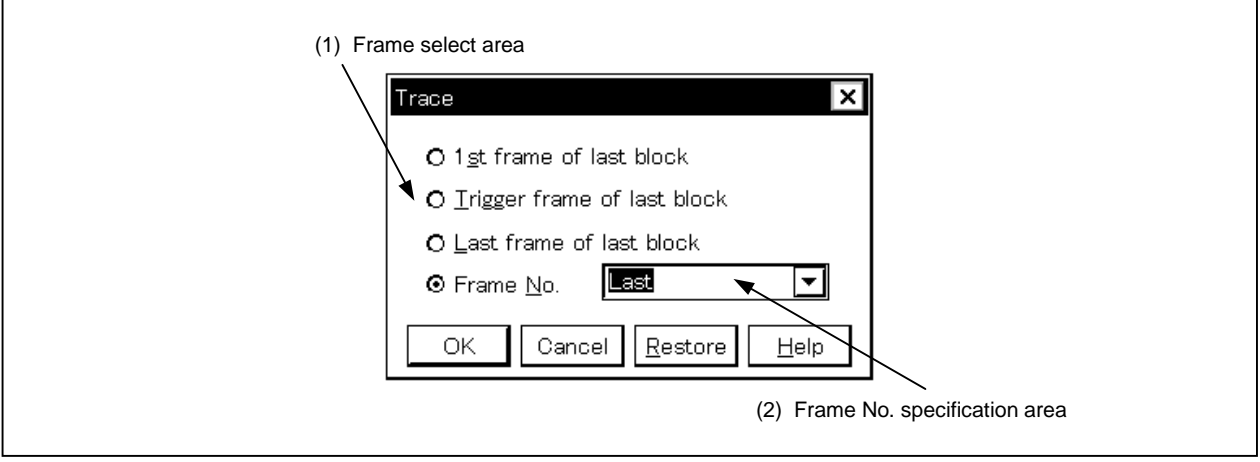

## **Function**

This dialog box is displayed by selecting  $[\underline{V}$ iew]  $\rightarrow$  [Mo $\underline{v}$ e...] when the Trace View window is open, and can be used to change the trace results display starting position.

The Trace Move dialog box consists of the following areas.

- Frame select area
- Frame No. specification area

The function of each area is explained below.

## **(1) Frame select area**

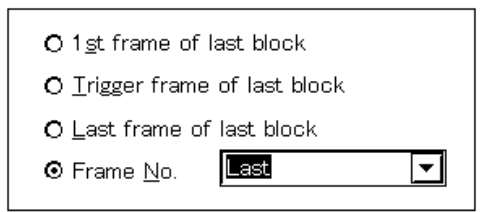

This area selects the frame that is the move destination.

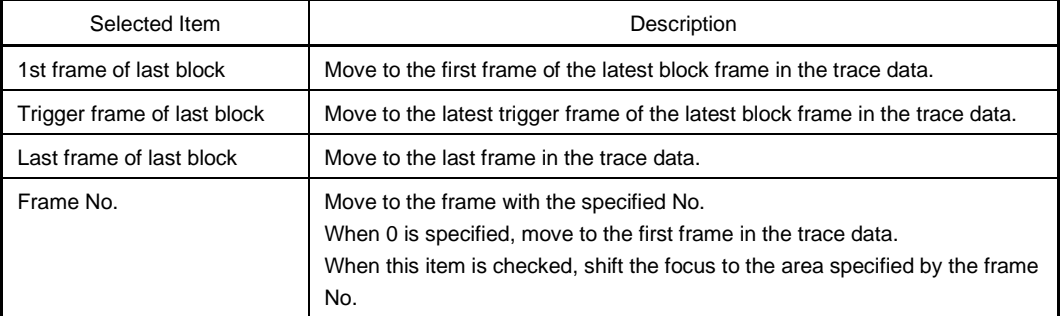

## **(2) Frame No. specification area**

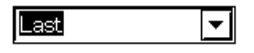

If "Frame No." is selected in the frame selection area, this area specifies the frame No. In the default, the string selected in the accessed window, or "Last" is displayed, but as necessary, it can be changed by inputting from the keyboard.

The default radix when inputting numerical values is decimal.

When a "+" mark is input in front of a numerical value, the area moves forward the specified number of frames (toward the end of the display) from the frame at the cursor position. Conversely, when a "-" mark is input in front of the numerical value, the area moves backward the specified number of frames (toward the beginning of the display).

The frame No. specification can also be specified in the following format. It is also possible to specify it in abbreviated form. The input characters are not case sensitive.

The contents are shown below.

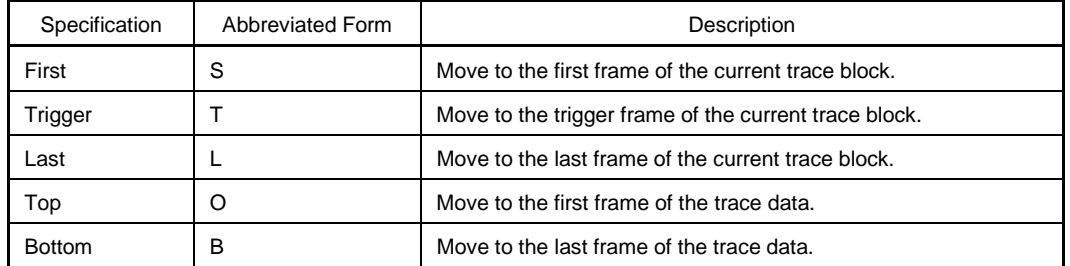

By clicking the  $\blacktriangleright$  button and displaying the input history, the contents input previously can be reused. Up to 16 items of input history can be retained.

# **Function buttons**

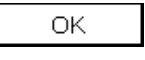

Performs trace display from the specified position.

Cancel

Closes the Trace Move dialog box.

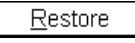

Returns the input data to its original form.

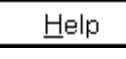

Opens the help window.

# **Symbol To Address Dialog Box General** Displays the address of a specified variable or function, and the value of a symbol. **Opening method** This dialog box can be opened by the following methods. Select  $[\underline{View}] \rightarrow [\underline{Symbol} \dots]$  from the menu bar. Press the  $\boxed{\text{GRPH}}$  +  $\boxed{V}$ , and  $\boxed{Y}$  keys in that order. **Window**

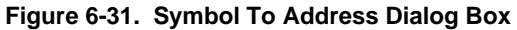

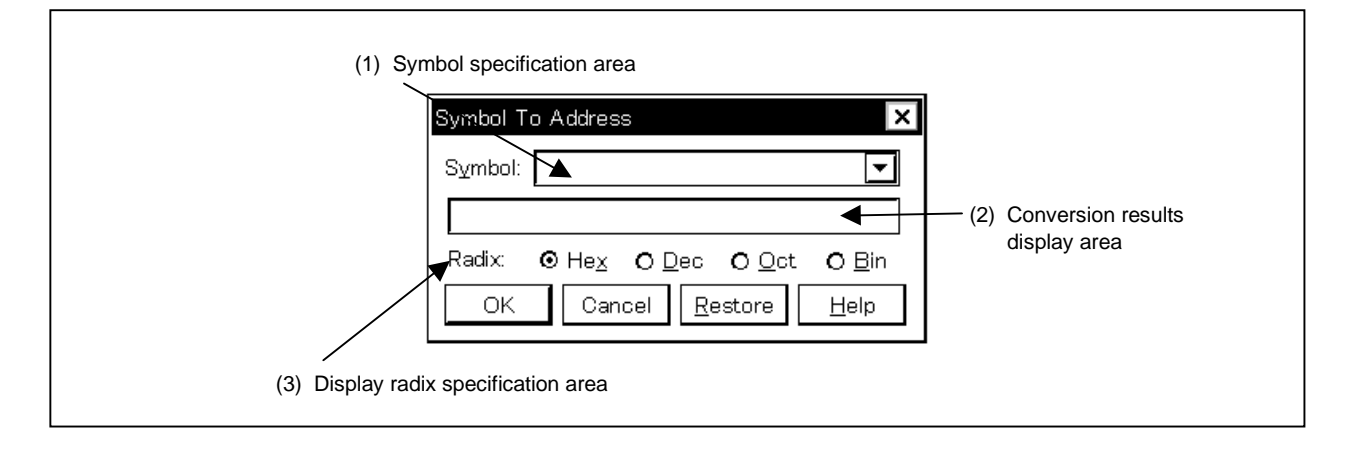

## **Function**

The Symbol To Address dialog box consists of the following areas.

- Symbol specification area
- Conversion results display area
- Display radix specification area

The function of each area is explained below.

## **(1) Symbol specification area**

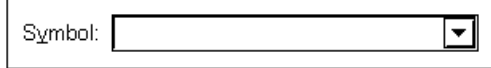

This area specifies the variable, function name, symbol name, or line number to be converted. Other than this, an I/O port name, SFR name, register name, PSW flag name, or an expression can be specified.

The I/O port name and SFR name are displayed by address values, the register name is displayed by the register contents and the PSW flag name is displayed by the flag value. Also, bit symbols are converted to "Address.bit". Furthermore, an expression which includes a bit symbol cannot be written.

Specification methods are shown below.

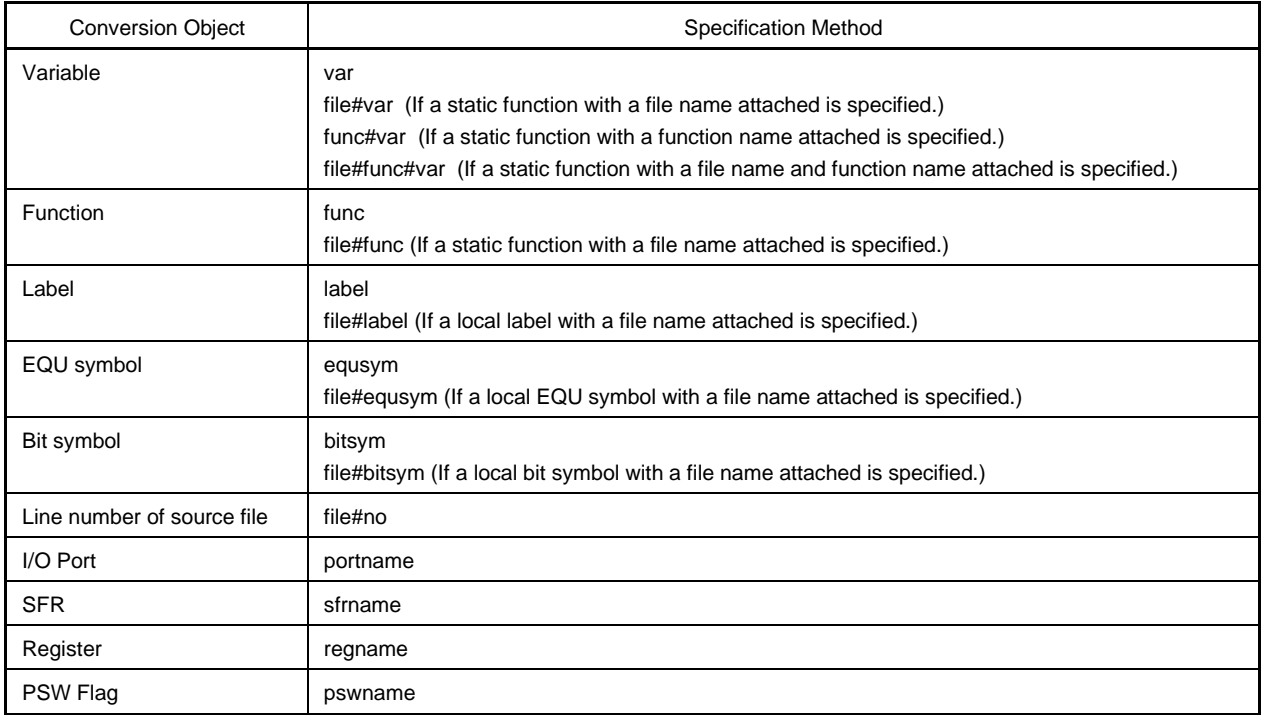

**Remark** var: Variable name, func: Function, file: File name, label: Label name, equsym: EQU symbol name, bitsym: Bit symbol name, portname: I/O port name, sfrname: SFR name, regname: Register name, pswname: PSW flag name, no: Source file line number.

A "#" (sharp) is used as the delimiter between the file name and the variable, function name, and line No.

If the specified symbol could not be found inside the scope, all symbols are searched for (static variable, static function, local label, local EQU symbol, and local bit symbol).

As the default, the symbol name has priority. Furthermore, when desiring to change the priority order temporarily, adding a "\$" (Dollar) sign in front of the symbol causes the register name to have priority.

If reading multiple load modules, when specifying the load module names, use the delimitor "\$" between the load module name and the file name, variables, function name, and symbol name.

In the default, the string selected in the accessed window is displayed, but as necessary, it is possible to change it by inputting from the keyboard. The radix of the default when inputting numerical values is

decimal. When changing the contents of the symbol specification area, clicking the  $\underline{\hspace{1cm}O{\sf K}}$  button displays the conversion results in the conversion results display area.

By clicking the  $\blacktriangledown$  button and displaying the input history, the contents input previously can be reused. Up to 16 items of input history can be retained.

## **(2) Conversion results display area**

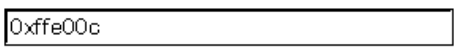

The variables specified in the symbol specification area, the function address, symbol values, line number addresses and expression values, etc. are displayed in this area.

#### **(3) Display radix specification area**

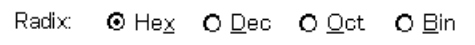

This area specifies the display radix of the conversion results display area.

- $\bigcirc$  Hex Displayed in hexadecimal (default).
- $\bigcirc$  Dec Displayed in decimal.
- $\bigcirc$  Oct Displayed in octal.
- $\bigcirc$  Bin Displayed in binary.

## **Function buttons**

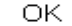

When the contents of the symbol specification area have been changed, the symbols are converted. When the contents of the symbol specification area are unchanged after conversion, the dialog box closes.

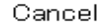

Closes the Symbol To Address dialog box.

Restore

Returns the input data to the original values. If the  $\Box$   $\Box$  button has already been clicked, the data returns to the state it was in just after the  $b^{\text{OK}}$  button was clicked.

Help

Opens the help window.

## **Source Window**

## **General**

This window displays the source file or text file.

Also, display of disassembly of a program mixed with a source file, and execution of online assembly on a mixed display is possible.

There are two modes in the Source window, normal display mode and mixed display mode.

#### **Opening method**

This window can be opened by the following methods.

- In the main window Select  $[\text{Browse}] \rightarrow [\text{SourceText}]$  from the menu bar. Press the  $\boxed{\text{GRPH}}$  +  $\boxed{\text{B}}$ , and  $\boxed{\text{S}}$  keys in that order.
- Click the  $|\blacksquare|$  button on the toolbar.
- In the View File Load dialog box, select source file or text file, then click the  $\Box$  Open button.

**Window**

## **Figure 6-32. Source Window (1/2)**

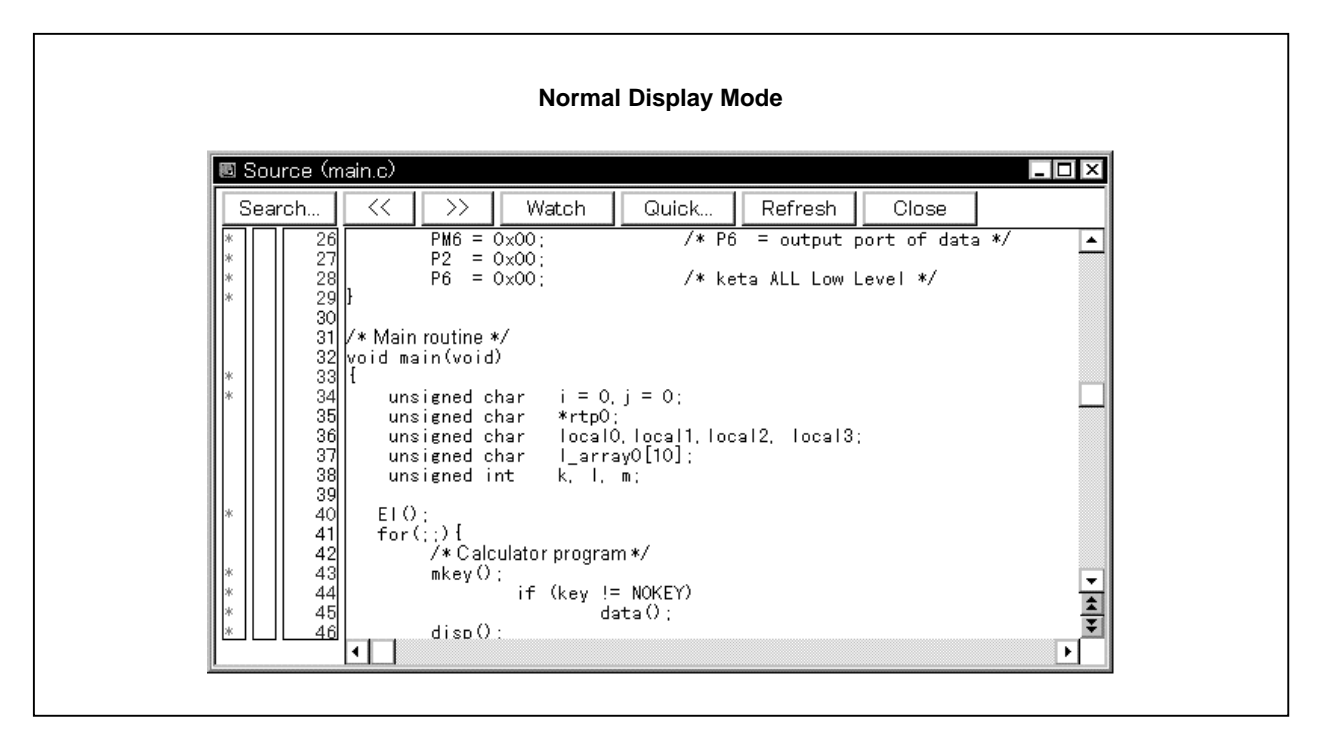

**Figure 6-32. Source Window (2/2)**

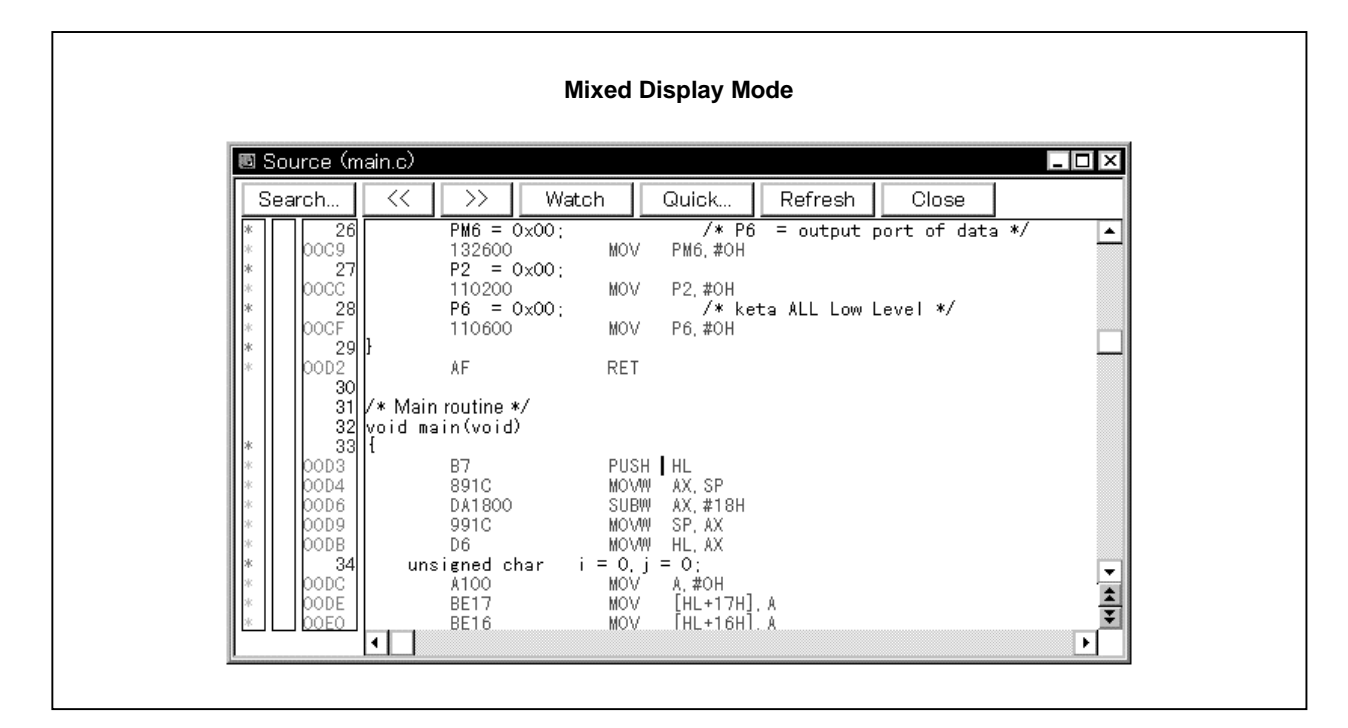

There are two modes in the Source window, normal display mode and mixed display mode. An explanation of each of these modes is given below.

Refer to **(4) Source text display area** for further details.

#### **(a) Normal display mode**

In the normal display mode, general text files as well as source files can be displayed.

#### **(b) Mixed display mode**

In the mixed display mode, disassembly of programs combined with source files is displayed. Online assembly cannot be performed in the Source window. Perform online assembly in the Assemble window.

The display contents in the mixed display mode can be saved as a display file.

Also, in a Source window that displays the source file from which the symbol information is read, there are two states, the active state and the static state.

Source windows in the active state can only be opened one at a time, whereas multiple windows can be opened at the same time in the static state. Switching between states is done via the [Window] menu.

When switching the state of a window from static to active, the window which was active is switched to static. After being switched to static, the window is displayed with a new number such as Source[2].

Source files in which symbol information has not been read are read as text format files and their contents are not changed.

These two states are described below.

## **(a) Active state**

A Source window in the active state is synchronized with the current PC value and the Source window's display is updated continuously so that it is always displaying the current PC line.

Also, if a Source window in the active state is synchronized not only with the jump function's jump destination but also with the Trace View window, the display in the Source window is updated in synch with the Trace View window.

The first Source window opened is in the active state.

## **(b) Static State**

A Source window in the static state is not synchronized with the current PC value and does not change the display position, but its contents are updated.

Also, a Source window in the static state does not become a jump destination and is not synchronized with the Trace View window.

If an active Source window is already open, a new Source window is opened in the static state.

## **Function**

This window displays source files or text files. It also displays disassembled display of programs mixed with source files and can also perform online assembly in a mixed display. The tab size and display font can be specified in the Debugger Option dialog box.

The Source window consists of the following areas.

- Point mark area
- Current PC mark area
- Line number/address display area
- Source text display area

The function of each area is explained below.

## **(1) Point mark area**

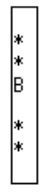

This area sets or deletes breakpoints, and displays the set status of each event condition and whether the program code exists or not.

## **(a) Breakpoint setting/deletion function**

By clicking this area with the mouse, a breakpoint can be set or deleted.

The necessary mouse operations are as follows depending on the line where mouse is clicked.

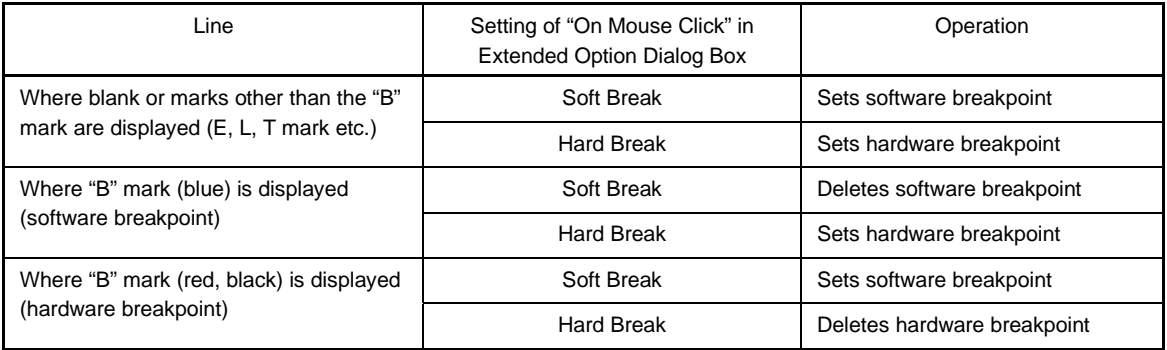

Setting and deletion of breakpoints can be performed for lines which have an "\*" displayed in the point mark area.

As for lines without an "\*" displayed, setting or deletion can be done on either the line above or below the line where an "\*" is displayed.

If a breakpoint is set, the "B" mark is displayed in the point mark area. However, if a mark other than the "B" mark is displayed, the "A" mark is displayed.

The "A" mark shows that multiple events are set.

When a hardware breakpoint and a software breakpoint overlap, the "A" mark is displayed.

If a breakpoint is deleted, the "B" mark in the point mark area is deleted and the area is left blank or a mark other than the "B" mark is displayed.

The "B" mark is displayed in the following colors in accordance with the type of breakpoint and its state.

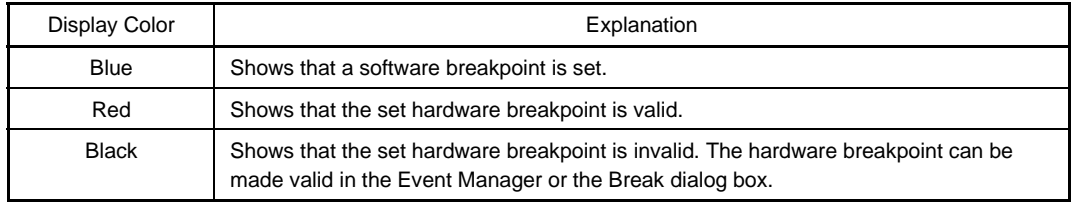

If a breakpoint is set in the point mark area, it becomes valid as soon as it is set.

## **(b) Event condition display function**

The set status of each event is displayed. If an execution event or access fetch event is set to the corresponding source line, a mark corresponding to the type of event is displayed.

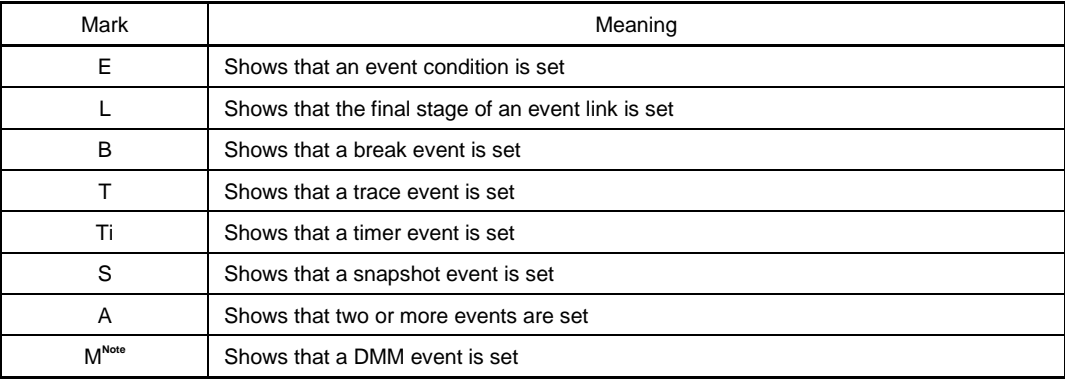

**Note** Supported only in the ID78K0S-NS

If a range address is specified as an event's address condition, the lower address of the range becomes the object. Also, the address condition's mask specification is not reflected.

## **(c) Program code display function**

Lines where an "\*" is displayed in the point mark area show that program code corresponding to the line number exists.

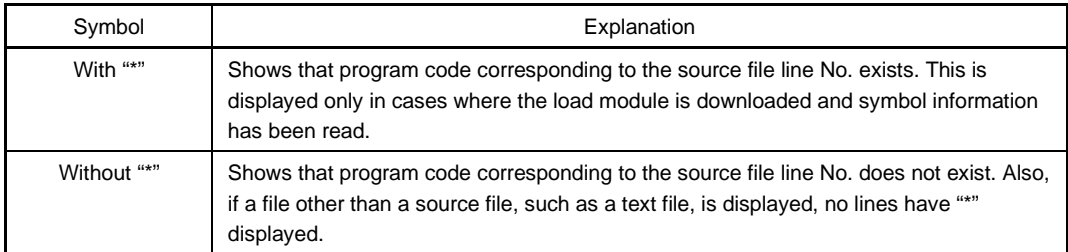

#### **(2) Current PC mark display area**

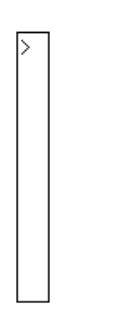

This area displays the mark ">" indicating the value of the current PC (PC register value). By clicking this mark with the mouse, the PC register value is displayed in the pop-up window.

The program is executed up to the specified line by double-clicking on the current PC mark area.

## **(3) Line number/address display area**

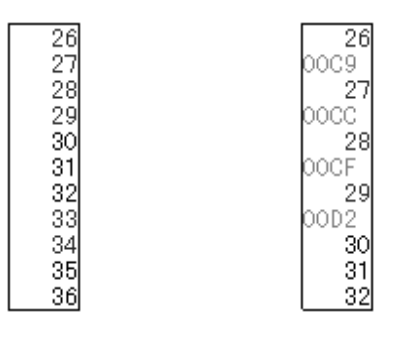

Normal display mode Mixed display mode

This area displays the line number of the source file or text file.

On lines where program code corresponding to the source file line number exists, the line number is displayed in red characters and on lines where no program code exists, the line number characters are displayed in black.

Also, the disassemble display's address is displayed in the mixed display mode. Address characters are dimmed.

The position of the line number/address display area can be selected as desired by clicking the mouse. A selected line number or address is highlighted.

The following functions are included in line number or address selection.

## **(a) Drag-and-drop function**

The selected highlighted line number or address can be dragged to another window or area.

If the line number or address position selected in the line number/address display area is dragged using

the left button of the mouse, the mouse cursor's shape changes from an arrow to a  $\blacktriangleright$ .

If the cursor is moved into a window or area where it is possible to drop it, the shape of the mouse cursor changes form  $\bigcirc$  to  $\mathbb{C}$ .

The operation is executed for the address determined from the dropped address or line number in the window where it was dropped.

The operation after drag-and-drop differs depending on the window or area where the items were dropped.

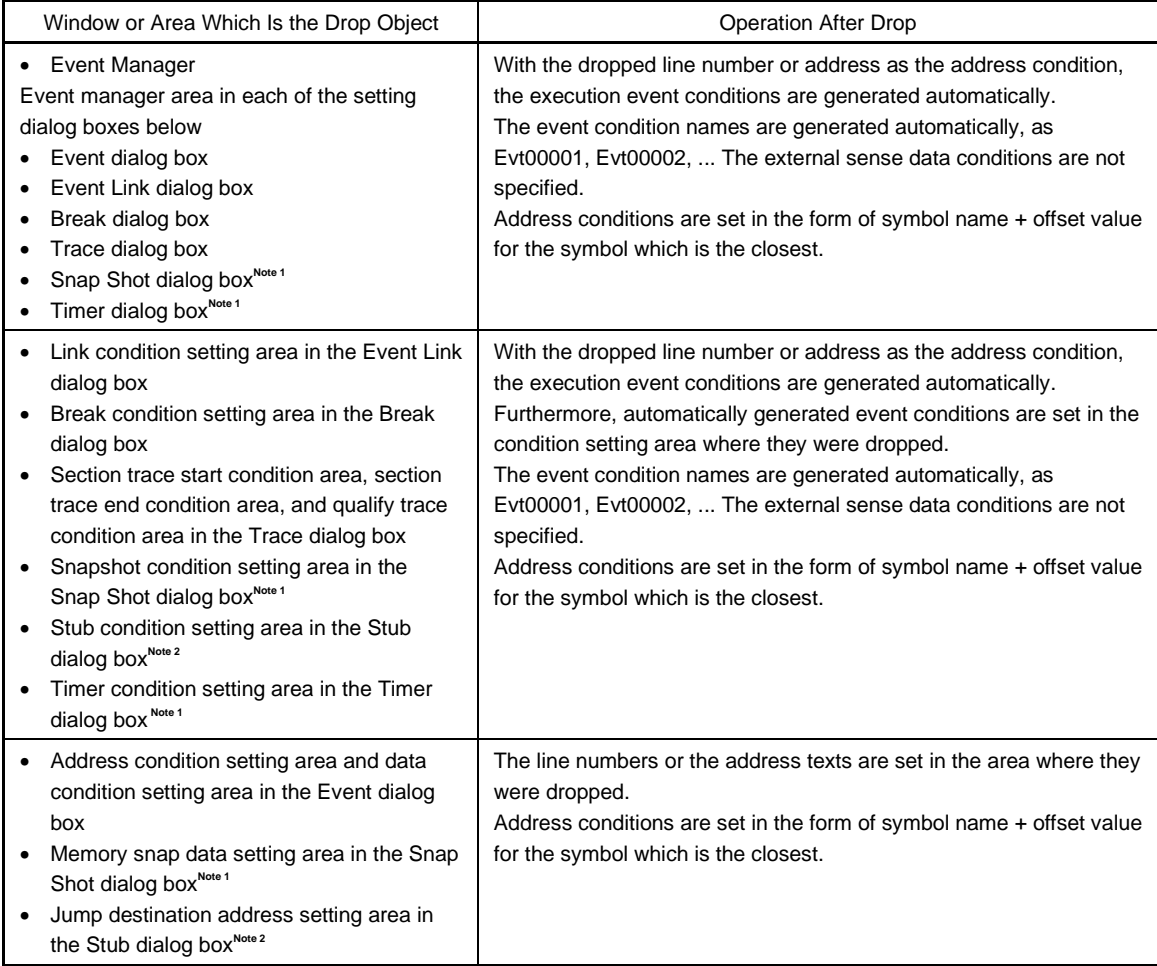

## **Notes 1.** Not supported in the ID78K4-NS

**2.** Supported only in the ID78K4

## **(b) Window link function**

Uses a line number or address to show the linked relationship between the Trace View window and the Source window. The line number or address which is the link object with the Trace View window is highlighted. For details, refer to the window link function under Trace View window.

#### **(4) Source text display area**

This area performs display and disassembly display of source files and text files and online assembly.

The display contents of the source text display area can be scrolled using the vertical and horizontal scroll bars.

By selecting  $[\text{View}] \rightarrow [\text{Mix}]$  on the menu bar, the normal display mode and the mixed display mode can be switched.

#### **Example 1.** Normal display mode

The normal display mode is the mode in which the contents of source files or text files are viewed.

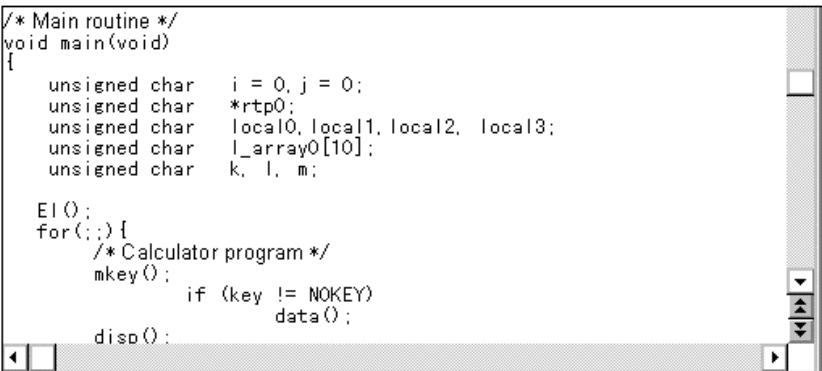

**2.** Mixed display mode

The mixed display mode is the mode where disassembly display in combination with source file display is performed.

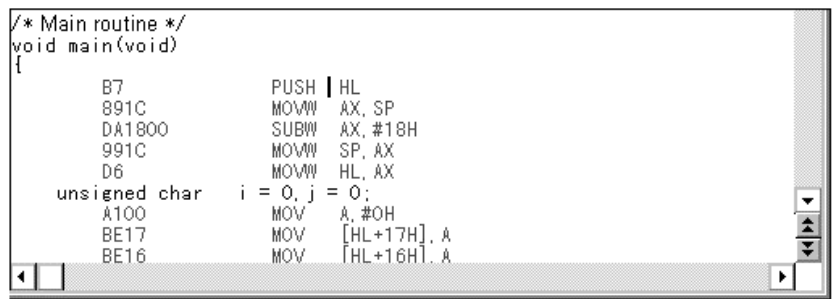

- If a line of the displayed source file corresponds to program code, the disassemble line is displayed following that source line. In the disassemble line, the address label, code data, and disassembled mnemonic are displayed.
- The mnemonic's display starting position is adjusted according to the tab size setting value.
- The mixed display mode is valid only in cases where a load module is downloaded and symbol information is read into it, and a source file corresponding to the downloaded load module is displayed.
- Even if  $[\text{View}] \rightarrow [\text{Mix}]$  on the menu bar is checked and mixed display mode is selected, in cases where a source file other than one corresponding to a load module is displayed, the display mode is the normal display mode.
- The disassemble display in the mnemonic column displayed in the mixed display mode can be changed. In the case of a change, move the cursor to the mnemonic column of the disassemble display line and change it. The overwrite mode and the insert mode can be switched during editing using the **INS** key.

If the cursor is moved to a different line after making changes in the mnemonic column, the change contents are checked. If the change contents are incorrect, the code data in the line where the change was made becomes an "\*".

Even if moved to a different line, the change contents are not written to memory. A different line can be changed with the change contents not written to memory.

The changed contents of the mnemonic column are written to memory using the  $|$  Enter  $|$  key. The change contents are also checked if the  $\mathsf{Enter}$  key is pressed. If the change contents are incorrect, the code data in the incorrect line become an "\*". If there is even one incorrect line, the change contents are not written to memory. In such a case, correct the change contents. To discard the change contents, press the  $\mid$  ESC  $\mid$  key. If there are no errors in the change contents, press the  $\vert$  Enter  $\vert$  key. After the change contents are written to memory, the cursor moves to the next line's mnemonic column. The next line can then be changed.

The current PC line and the breakpoint setting line are displayed with different display colors and in bold characters.

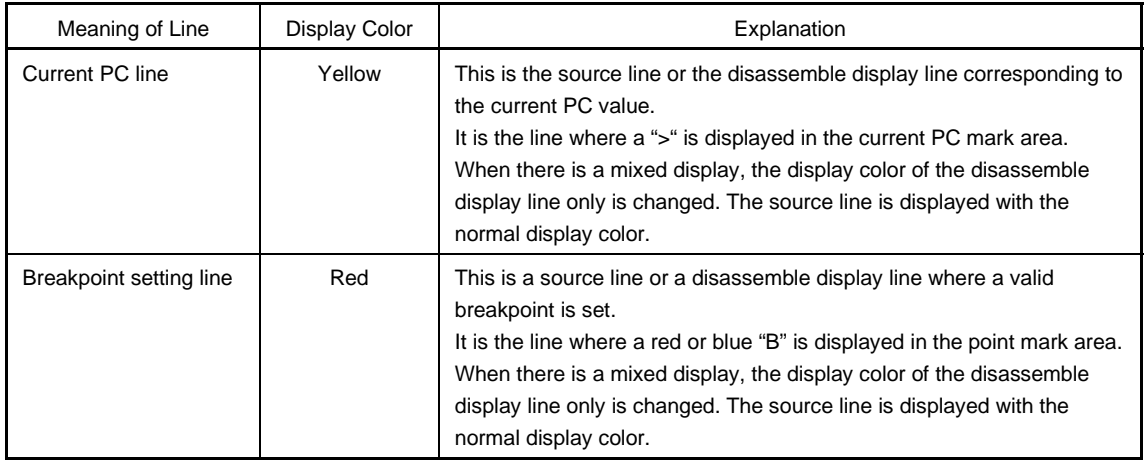

The source text display area has a number of functions, including program execution with the line where the cursor is positioned as the object and setting of the breakpoint.

- Start function
- Come function
- Breakpoint setting function
- Program counter setting function
- Jump function

With these functions, if there is a cursor located on the source text line, the top address of the program code corresponding to the source line becomes the object and if the cursor is located on the disassemble display line, that address becomes the object. Also, if no program code exists on the source line, the top address of either the line above or the line below that line, where program code exists, becomes the object.

Furthermore, these functions cannot be executed in the following cases. The corresponding menu becomes unavailable (dimmed).

- In the case where a file other than a source file is being displayed.
- In the case where a user program is being executed.

Each function is explained below.

#### **(a) Start function**

Executes the user program from the line where the cursor is placed. This function is executed by performing the following operations in sequential order.

- <1> Move the cursor to the line where execution is to start.
- <2> Perform one of the following operations in the main window. Select  $[Run] \rightarrow [Start From Here]$  from the menu bar. Press the  $\boxed{\text{GRPH}}$  +  $\boxed{\text{R}}$ , and  $\boxed{\text{A}}$  keys in that order. Press the shortcut keys  $\vert$  SHIFT  $\vert$  +  $\vert$  f $\cdot$ 6  $\vert$

## **(b) Come function**

Executes the user program up to the line where a cursor is placed.

While the user program is being executed by this function, however, the currently set break event is not generated.

This function is executed by performing the following operations in sequential order.

- <1> Move the cursor to the line at which a break is to occur.
- <2> Perform one of the following operations in the main window.

Select  $[Run] \rightarrow [Come Here]$  from the menu bar. Press the  $\boxed{\text{GRPH}}$  +  $\boxed{\text{R}}$ , and  $\boxed{\text{M}}$  keys in that order. Press the shortcut key  $f·6$ .

## **(c) Breakpoint setting function**

Sets a breakpoint to the line where a cursor is placed. An execution event is used as the breakpoint to be set.

This function is executed by performing the following operations in sequential order.

<1> Move the cursor to the line on which a breakpoint is to be set.

<2> Perform one of the following operations in the main window.

Select [Run] → [Break Point] or [Software Break Point] from the menu bar.

Press the  $\boxed{\text{GRPH}}$  +  $\boxed{\text{R}}$ , and  $\boxed{\text{B}}$  keys or  $\boxed{\text{GRPH}}$  +  $\boxed{\text{R}}$ , and  $\boxed{\text{F}}$  keys in that order.

Press shortcut key [f-9] or [f-11].

## **(d) Program counter setting function**

Sets the address of the line where a cursor is placed to the program counter (PC). This function is executed by performing the following operations in sequential order.

- <1> Move the cursor to the line where the program counter (PC) is to be set.
- <2> Perform one of the following operations in the main window. Select  $[Run] \rightarrow [Change PC]$  from the menu bar. Press the  $\boxed{\text{GRPH}}$  +  $\boxed{\text{R}}$ , and  $\boxed{\text{H}}$  keys in that order. Press shortcut keys  $\overline{\text{CTR}}$  +  $\overline{\text{f.9}}$ .

## **(e) Jump function**

Jumps to the Assemble window, Memory window, or Coverage window<sup>Note</sup> by using the address of the line where a cursor is placed as a jump pointer. The jump destination window displays the jump pointer at the beginning.

This function is executed by performing the following operations in sequential order.

**Note** Not supported in the ID78K4-NS

- <1> Move the cursor to the line that is the jump origin.
- <2> Perform one of the following operations in the main window.
	- If the jump destination is the Assemble window Select  $[\underline{J}$ ump]  $\rightarrow$  [Assemble] from the menu bar. Press the  $\boxed{\text{GRPH}}$  +  $\boxed{\text{J}}$ , and  $\boxed{\text{A}}$  keys in that order. Press shortcut keys  $\overline{CTRL}$  +  $\overline{D}$ .
	- If the jump destination is the Memory window Select  $[Jump] \rightarrow [Memory...]$  from the menu bar. Press the  $\boxed{\text{GRPH}}$  +  $\boxed{\text{J}}$ , and  $\boxed{\text{E}}$  keys in that order. Press shortcut keys  $\boxed{\text{CTRL}}$  +  $\boxed{\text{M}}$ .
	- If the jump destination is the Coverage window<sup>Note</sup> Select  $[Jump] \rightarrow [Coverage]$  from the menu bar. Press the  $\boxed{\text{GRPH}}$  +  $\boxed{\text{J}}$ , and  $\boxed{\text{C}}$  keys in that order. Press shortcut keys  $\overline{CTRL}$  +  $\overline{11}$ .

**Note** Not supported in the ID78K4-NS

The text displayed in the source text display area can be selected by the following methods.

- From the desired position in the displayed text, drag the text to the desired position within the range of one line. Select the text from the drag start position to the end position.
- Double-click on the character string. The words in the double-clicked position are selected.

In the source text display area, there are a number of functions which can be performed with the selected text as the object, such as watch and quick watch.

## **(f) Watch function**

Adds the selected variables, etc. to the Watch window and displays their contents. This function can be run by performing the following operations in order.

- <1> Select the text.
- <2> Perform one of the following operations in the main window. Select  $[\underline{View}] \rightarrow [\text{View Watch}]$  from the menu bar. Press the  $\boxed{\text{GRPH}}$  +  $\boxed{V}$ , and  $\boxed{I}$  keys in that order. Click the  $\sqrt{\frac{m_{\text{Watch}}}{m_{\text{Watch}}}}$  button in the Source window.

If the assembler symbol was selected, add it to the Watch window in accordance with the settings in the Debugger Option dialog box.

Apart from the above method, this function can also be run by performing the following operation.

- <1> Select the text.
- <2> Perform one of the following operations in the main window. Select [View]  $\rightarrow$  [Add Watch...] from the menu bar. Press the  $\boxed{\text{GRPH}}$  +  $\boxed{V}$ , and  $\boxed{W}$  keys in that order.

By performing the above operation, the Add Watch dialog box is opened and the selected text is added to the Watch window. Furthermore, if the Watch window has not yet been opened, it will be opened.

## **(g) Quick watch function**

This displays the contents of the selected variables, etc. temporarily in the Quick Watch dialog box. This function is run by performing the following operations in order.

- <1> Select the text.
- <2> Perform one of the following operations in the main window. Select [View]  $\rightarrow$  [Quick Watch...] from the menu bar. Press the  $\boxed{\text{GRPH}}$  +  $\boxed{V}$ , and  $\boxed{Q}$  keys in that order. Press the shortcut keys  $\boxed{\text{CTR}}$  +  $\boxed{\text{W}}$ Click the  $\sqrt{\omega_{\text{wick}}}\$  button in the Source window.

The Quick Watch dialog box will open and the contents will be displayed.

## **(h) Drag-and-drop function**

Through a drag-and-drop operation, the selected text can be dragged to another window or area and dropped. The operation order is shown below.

- <1> Drag the selected text using the left button of the mouse. The mouse cursor's shape will change from an arrow to a  $\blacktriangleright$ .
- <2> If the mouse cursor is moved into a window or area where it is possible to drop it, the shape of the cursor changes form  $\bigoplus$  to  $\overline{\mathbb{CP}}$ .

Operation after drag-and-drop differs depending on the window or area where the items were dropped.

| Window or Area Which Is the Drop Object                                                                                                    | <b>Operation After Drop</b>                                                                                                    |
|----------------------------------------------------------------------------------------------------|----------------------------------------------------------------------------------------------------|
| • Event Manager<br>Event manager area in each of the setting<br>dialog boxes below<br>Event dialog box<br>Event Link dialog box<br>$\bullet$<br>Break dialog box<br>٠<br>Trace dialog box<br>$\bullet$<br>Snap Shot dialog box <sup>Note 1</sup><br>$\bullet$<br>Stub dialog box <sup>Note 2</sup><br>Timer dialog box <sup>Note 1</sup>                                                                                                    | If it is possible to convert the dropped text to an address value as a symbol,<br>with the converted address value as the address condition, the Access<br>status (all-access status) or the Execute status event conditions are<br>generated automatically.<br>The event condition names are generated automatically, as Evt00001,<br>Evt00002,  The data conditions and external sense data conditions are not<br>specified.<br>The dropped text is set in the address conditions. The relationship between<br>the generated event conditions and the symbols is as follows.<br>Symbol<br><b>Status</b><br>Variable<br>R/W<br>Function<br>Execution<br>R/W<br>Symbols in the data section<br>Symbols in the code section<br>Execution<br>R/W<br>Other                                                                                                    |
| • Link condition setting area in the Event<br>Link dialog box<br>Break condition setting area in the Break<br>dialog box<br>Section trace start condition area,<br>$\bullet$<br>section trace end condition area, and<br>qualify trace condition area in the Trace<br>dialog box<br>Snapshot condition setting area in the<br>$\bullet$<br>Snap Shot dialog box <sup>Note 1</sup><br>Stub condition setting area in the Stub<br>dialog boxNote 2<br>Timer condition setting area in the Timer<br>dialog box <sup>Note 1</sup> | If it is possible to convert the dropped text to an address value as a symbol,<br>with the converted address value as the address condition, the Access<br>status (all-access status) or the Execute status event conditions are<br>generated automatically. Furthermore, the automatically generated event<br>conditions are set in each dropped conditions setting area.<br>The event condition names are generated automatically, as Evt00001,<br>Evt00002,  The data conditions and external sense data conditions are not<br>specified.<br>The dropped text is set in the address conditions. The relationship between<br>the generated event conditions and the symbols is as follows.<br>Symbol<br><b>Status</b><br>Variable<br>R/W<br>Function<br>Execution<br>R/W<br>Symbols in the data section<br>Symbols in the code section<br>Execution<br>R/W<br>Other |
| Address condition setting area and data<br>condition setting area in the Event dialog<br>box<br>Memory snap data setting area in the<br>Snap Shot dialog box <sup>Note 1</sup><br>Jump destination address setting area in<br>$\bullet$<br>the Stub dialog box <sup>Note 2</sup>                                                                                                    | Text is set in the dropped area.                                                                                                    |
| Watch window                                                                                                    | If the dropped text can be recognized as a symbol, the symbol contents are<br>displayed.                                                                                                    |

**Notes 1.** Not supported in the ID78K4-NS

**2.** Supported only in the ID78K4

## **Function buttons**

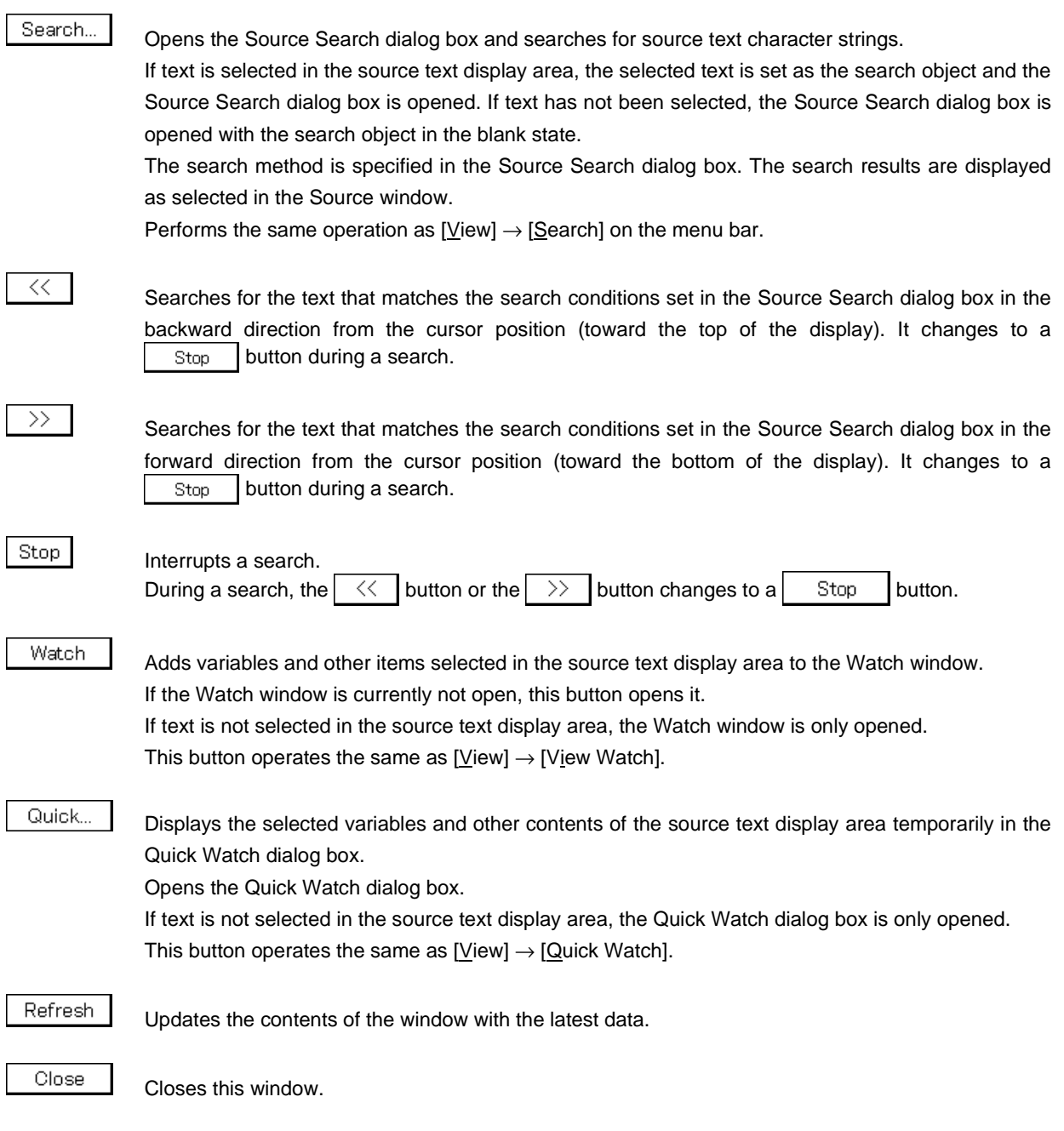

**Caution**

If program code is described in an include file and if multiple files are included, the 1 to 1 relationship between line numbers and addresses disappears. In such include files, the function which uses the relationship between the line number and the address does not function normally.

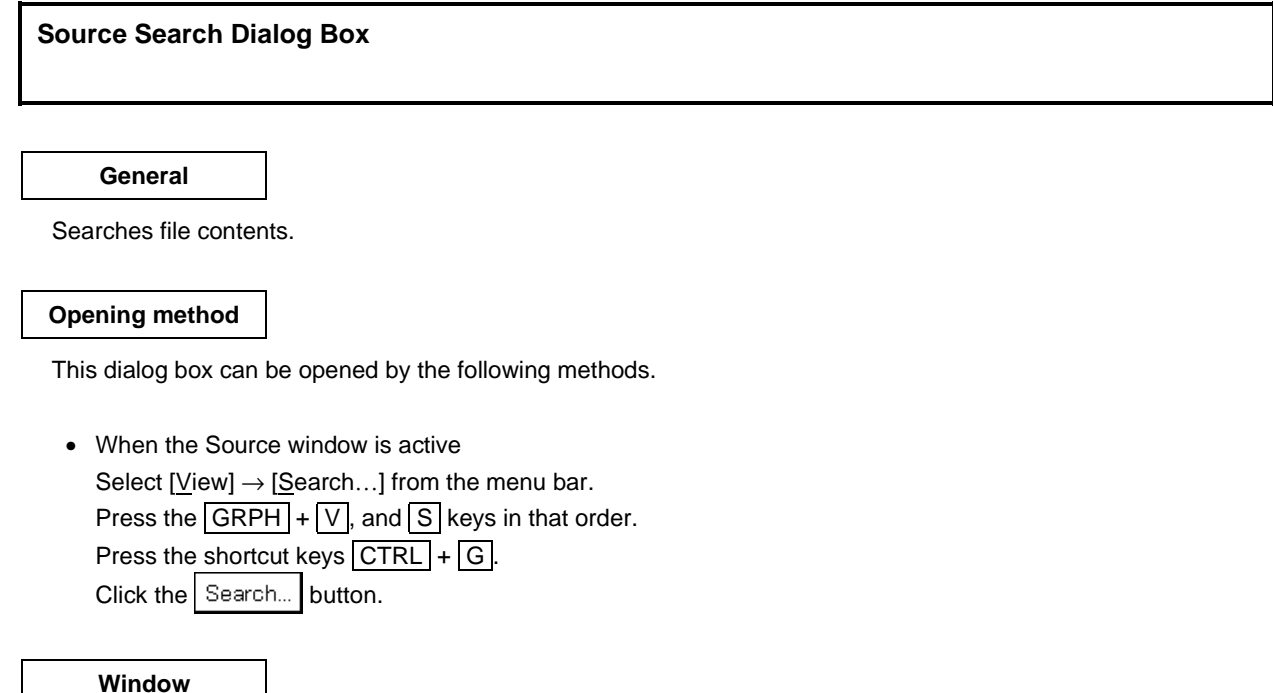

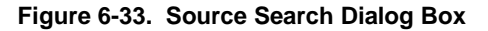

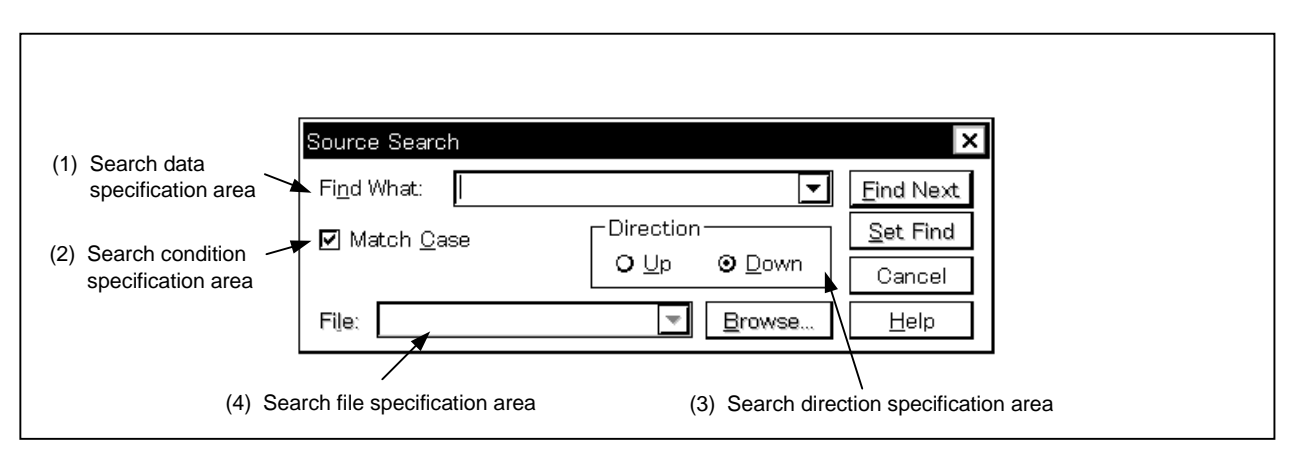

**Function**

The Source Search dialog box consists of the following areas.

- Search data specification area
- Search condition specification area
- Search direction specification area
- Search file specification area

The function of each area is explained below.

#### **(1) Search data specification area**

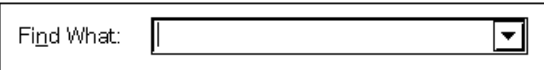

This area specifies the data to be searched.

Although the character string selected in the window that has called this dialog box is displayed as the default assumption, the character string can be changed by keyboard input as necessary.

By clicking the  $\blacktriangledown$  button and displaying the input history, the contents input previously can be reused. Up to 16 items of input history can be retained.

The maximum length of the character string to be search that can be input is up to 150 one-byte characters.

#### **(2) Search condition specification area**

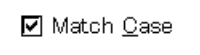

This area specifies via a check box whether the data specified for searching is case sensitive or not. As the default, the data is case sensitive.

Scan Whole Region

Not case sensitive

Case sensitive (default)

## **(3) Search direction specification area**

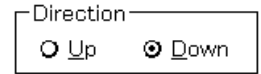

This area specifies the search direction. Two directions, upward and downward, can be selected.

- Up: Upward search. Searches the data from the current cursor position toward the beginning (upward on display).
- Down: Downward search. Searches the data from the current cursor position toward the end (downward on display).

## **(4) Search file specification area**

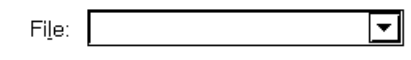

This area specifies the search file. If the specification is omitted, a search is made within the accessed window.

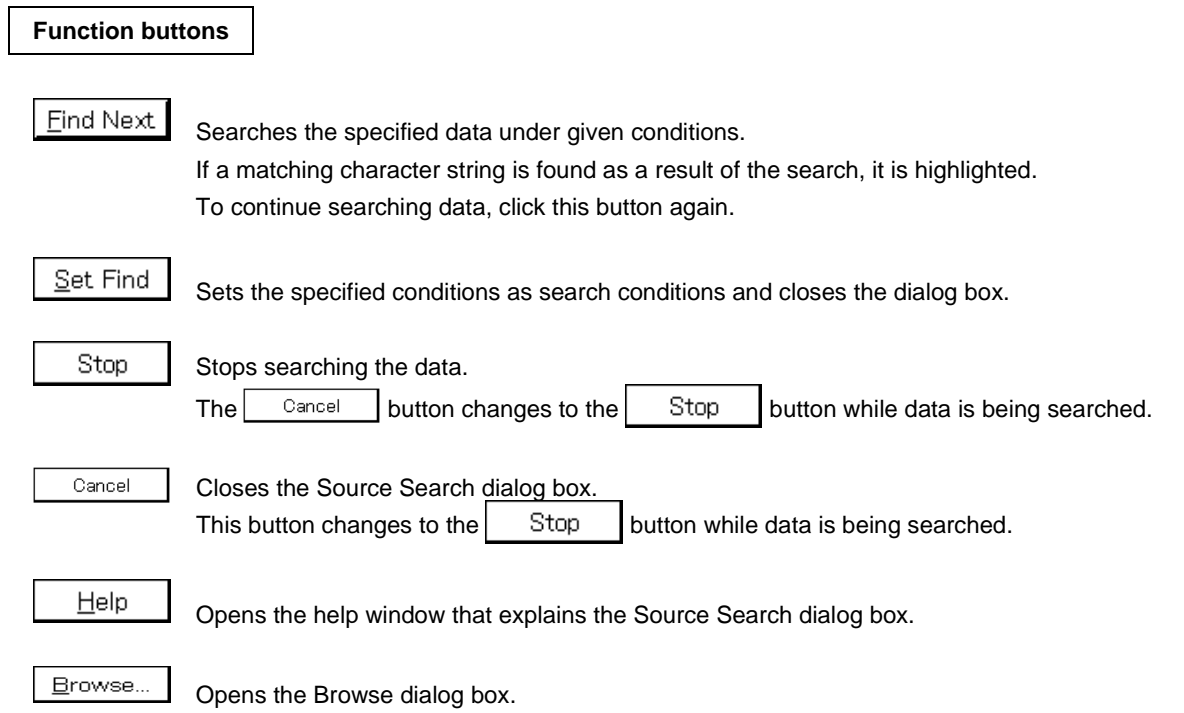

## **Assemble Window**

## **General**

This window displays a disassemble text and can also execute online assemble.

## **Opening method**

This window can be opened by the following methods.

- In the main window Select  $[\underline{B}$ rowse]  $\rightarrow$  [Assemble...] from the menu bar. Press the  $\boxed{\text{GRPH}}$  +  $\boxed{\text{B}}$ , and  $\boxed{\text{A}}$  keys in that order.
- Click the  $\frac{m}{n}$  button on the toolbar.

**Window**

**Figure 6-34. Assemble Window**

| Search     | <<               | $\rightarrow$ | Watch |                  | Quick |            | Refresh         | Close       |               |
|------------|------------------|---------------|-------|------------------|-------|------------|-----------------|-------------|---------------|
| 049F       | res_rtn          |               |       | 61D <sub>0</sub> |       | <b>SEL</b> | RB <sub>0</sub> |             | ▲             |
| 104A1      |                  |               |       | 7B1E             |       | DΙ         |                 |             |               |
| 104A31     |                  |               |       | EE1C70FE         |       | MOVW       |                 | SP.#OFE70H  |               |
| 104A71     |                  |               |       | 13E5E3           |       | MOV        |                 | MKOH, #OE3H |               |
| 104AAI     |                  |               |       | 7A 1E            |       | ΕI         |                 |             |               |
| 104ACI     |                  |               |       | 9ABA00           |       | CALL       |                 | ! hdwinit   |               |
| 104AFI     |                  |               |       | 9AD300           |       | CALL       | ! main          |             |               |
|            | $ 04B2 $ int_ser |               |       | 00               |       | NOP        |                 |             |               |
| 104B3      |                  |               |       | 00               |       | NOP        |                 |             |               |
| 104B4      |                  |               |       | 7A 1E            |       | ΕI         |                 |             |               |
| 104B6      |                  |               |       | 8F               |       | RETI       |                 |             |               |
|            | $04B7$ int sr    |               |       | 00               |       | NOP        |                 |             |               |
| 104B8      |                  |               |       | 00               |       | NOP        |                 |             |               |
| 104B9      |                  |               |       | Β1               |       | PUSH       | AX.             |             | ▼             |
| 04BA       |                  |               |       | 9E80FD           |       | MOV.       |                 | !ramdata1,A | $\frac{1}{3}$ |
| $\Box$ 4BD |                  |               |       | BO.              |       | POP.       | AX.             |             |               |

## **Function**

Performs disassemble display and online assembly.

Online assembly is performed by moving the cursor to the mnemonic.

The online assembly results are also reflected in the Memory window.

The Assemble window has two states, the active state and the static state.

Only one Assemble window in the active state can be opened at a time, but multiple Assemble windows which are in the static state can be opened at the same time.

These two states are described below.

## **(1) Active state**

The first Assemble window that is opened is in the active state.

The Assemble window's display is updated when it is in the active state so that the current PC line is displayed at all times in sync with the current PC value.

Also, when in the active state, the Assemble window becomes the jump destination for the jump function and, if it is synchronized with the Trace View window, the Assemble window's display is updated in sync with the Trace View window.

## **(2) Static state**

An Assemble window in the static state is not synchronized with the current PC value and it displays a constant address.

Also, an Assemble window in the static state cannot be made a jump destination, nor can it be synchronized with the Trace View window.

If an Assemble window has already been opened in the active state, then all subsequent windows are opened in the static state.

The Assemble window consists of the following areas.

- Point mark display area
- Current PC mark display area
- Address display area
- Disassemble display area

The function of each area is explained below.

## **(1) Point mark display area**

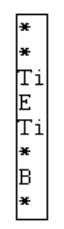

This area sets or deletes breakpoints, and displays the setting status of each event.

## **(a) Breakpoint setting/deletion function**

By clicking this area with the mouse, breakpoints can be set or deleted. The operation when clicking the mouse is as follows depending on the line where the mouse is clicked and the setting of On Mouse Click in the Extended Option dialog box.

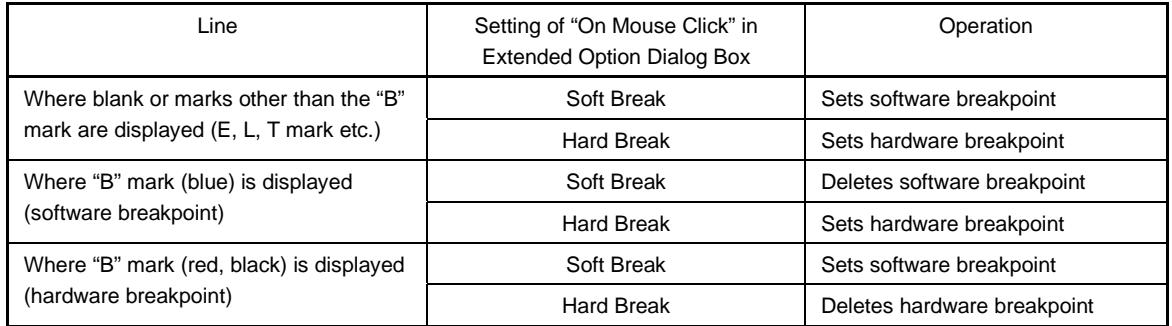

If a breakpoint is set, the "B" mark is displayed in the point mark area. However, if a mark other than the "B" mark is displayed, the "A" mark is displayed.

The "A" mark shows that multiple events are set.

When a hardware breakpoint and a software breakpoint overlap, the "A" mark is displayed.

If a breakpoint is deleted, the "B" mark in the point mark area is deleted and the area is left blank or a mark other than the "B" mark is displayed.

The "B" mark is displayed in the following colors in accordance with the type of breakpoint and its state.

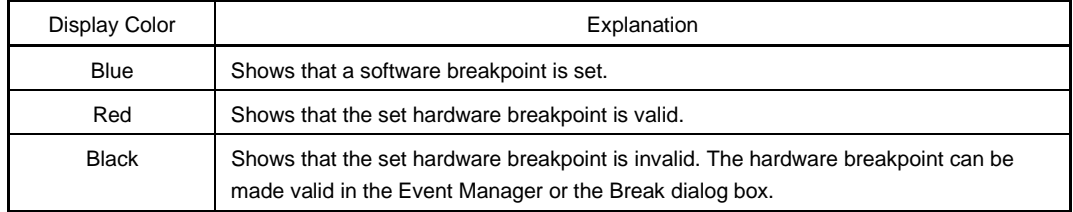

If a breakpoint is set in the point mark area, it becomes valid at the time it is set.

#### **(b) Event condition display function**

The set status of each event is displayed. If the execution event, or the fetch condition of an access event is set, a mark indicating the type of each event condition is displayed in the corresponding assemble line.

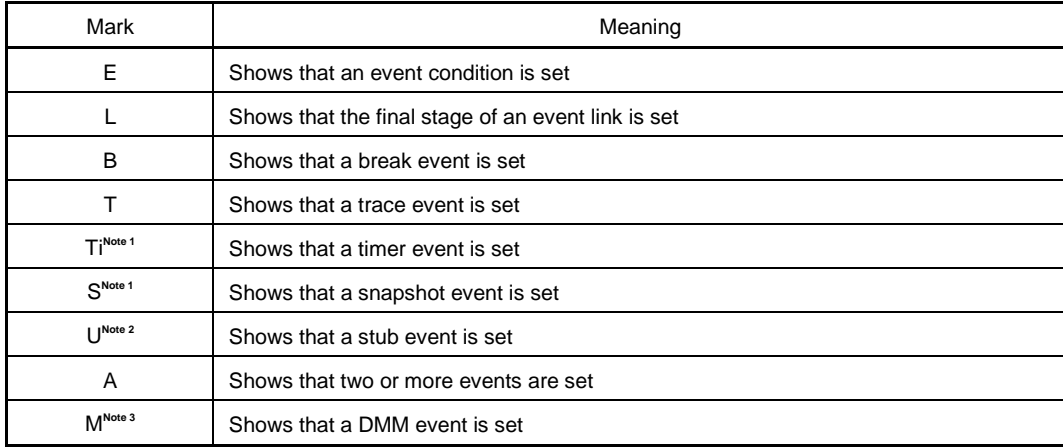

## **Notes 1.** Not supported in the ID78K4-NS

- **2.** Supported only in the ID78K4
- **3.** Supported only in the ID78K0S-NS

If a range address is specified as an event's address condition, the lower address of the range becomes the object. Also, the address condition's mask specification is not reflected.

## **(2) Current PC mark display area**

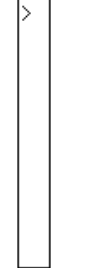

This area displays mark ">" indicating the value of the current PC (PC register value). The program is executed up to the specified line by double-clicking the current PC mark area.

## **(3) Address display area**

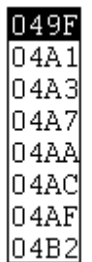

This area displays the disassemble start address. When this field is clicked, an address is highlighted and selected.

In addition, this area has the following functions.

## **(a) Drag-and-drop function**

A selected address which is highlighted can be dragged to another window or area.

If the mouse cursor is positioned on the position of the selected address in the address display area and the left button is pressed and held down, then when the mouse is dragged, the arrow cursor form changes to a  $\bigoplus$ .

If the mouse cursor is moved into a window or area where it is possible to drop it, the shape of the cursor changes form  $\bigoplus$  to  $\bigoplus$ .

The operation is performed with respect to the dropped address in the window where it was dropped. Operations after an address is dropped depend on the respective window or area where it was dropped.

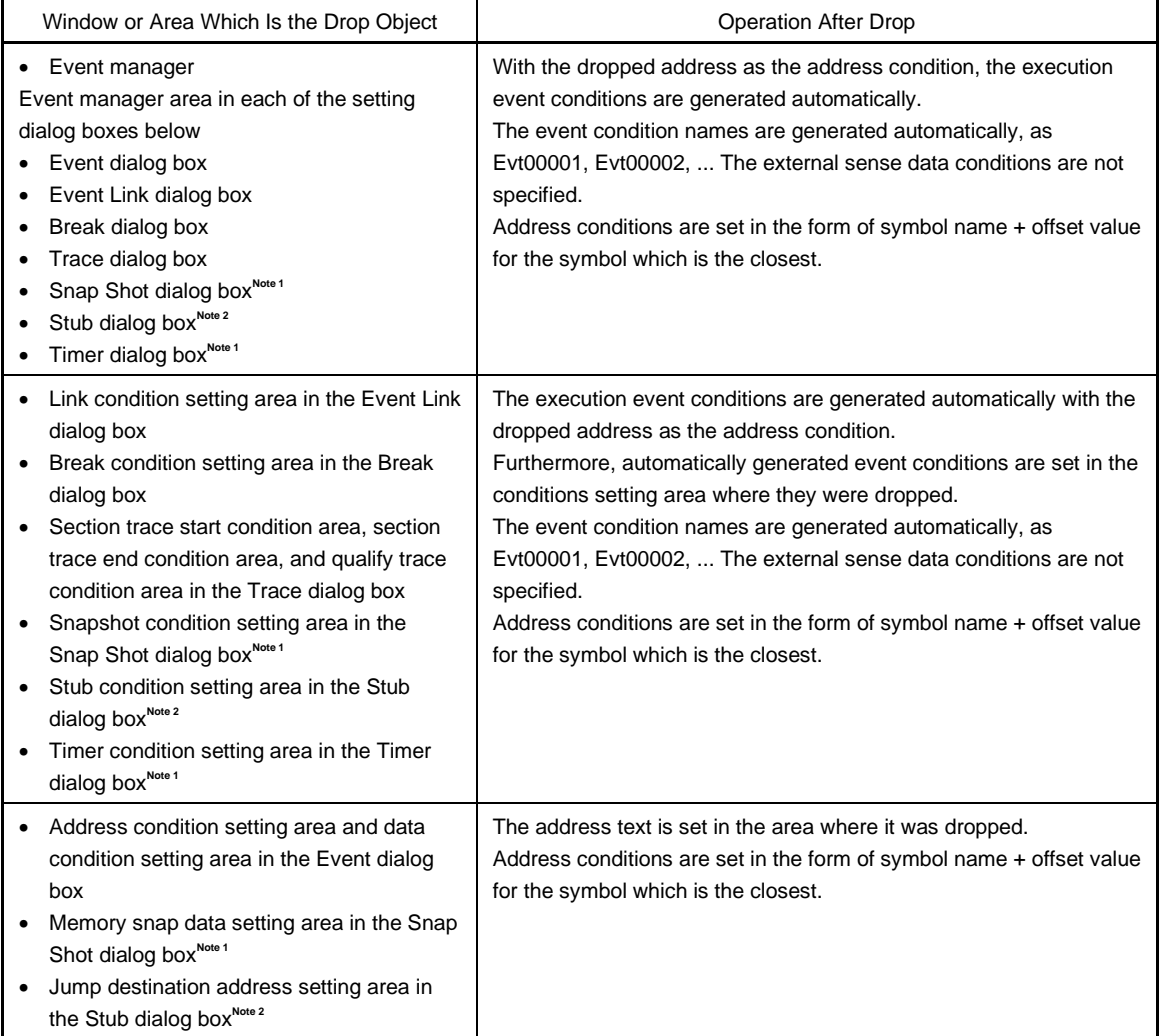

**Notes 1.** Not supported in the ID78K4-NS

**2.** Supported only in the ID78K4

## **(b) Window link function**

Uses an address to show the linked relationship between the Trace View window and the disassemble display.

The address which is the link object with the Trace View window is highlighted. For details, refer to the window link function of the Trace View window.

## **(4) Disassemble display area**

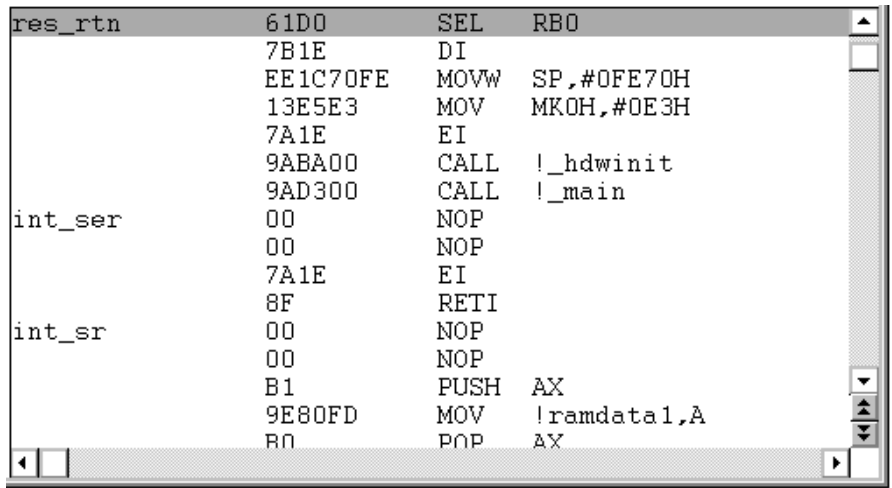

The address label, code data, and disassembled mnemonic are displayed in the disassemble display area. The disassemble display in the mnemonic column can be changed.

To change it, move the cursor to the mnemonic column. During editing, the INS key can be used to switch between the overwrite mode and the insert mode.

After making the desired changes in the mnemonic column, if the cursor is moved to a different line, the contents of the change are checked. If the change contents are incorrect, the code data in the changed line becomes an "\*".

Even if it is moved to a different line, the change contents are not written to memory. Another line can be changed without the changes being written to memory.

The changed contents in the mnemonic column are written to memory by pressing the  $\mathsf{Enter} \mid \mathsf{key}$ . The change contents are also checked when the  $\vert$  Enter  $\vert$  key is pressed. If the change contents are incorrect, the code data in the incorrect line become an "\*". If even one line is incorrect, the change contents are not written to memory. In such a case, correct the change contents. To discard the change contents, press the  $|\text{ESC}|$  key. If the change contents are not incorrect, if the  $|\text{Enter}|$  key is pressed, after the change contents are written to memory, the cursor moves to the next line's mnemonic column. In this way changes can continue to be made in the next line.

If, as a result of the change, the number of bytes in the instructions after the change is fewer than the number of bytes in the instruction before the change, the remaining bytes are replaced by the "NOP" instruction.

Also, if, as a result of the change, the number of bytes in the instructions after the change is greater than the number of bytes in the instruction before the change, the next instruction is overwritten. In this case also, the remaining bytes are replaced by the "NOP" instruction. Even in cases where the change runs into the source line, it is overwritten in the same way.

- **Cautions 1. If the disassemble display area is scrolled upward (toward the direction in which the address is decremented), an illegal mnemonic may be displayed (because the middle address of a multiple-byte instruction is displayed).**
	- **2. In the disassemble display area, SFRs or label symbols with different names but having the same address cannot be distinguished and displayed.**

As for the current PC line and the breakpoint setting line, the display color is changed and they are displayed in bold.

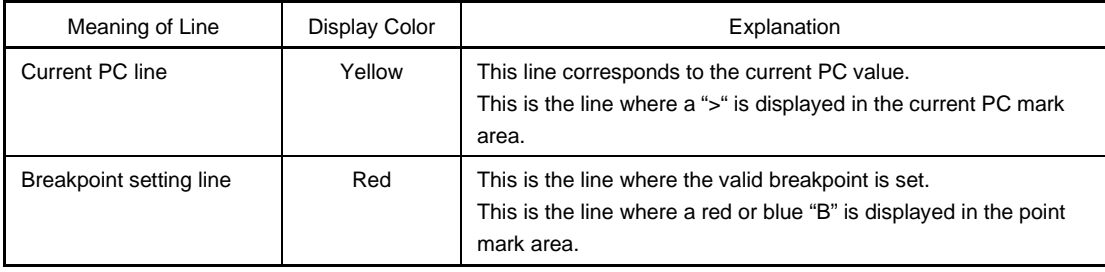

The disassemble display area includes a number of functions such as program execution with the line where the cursor is located as the object, or setting of the breakpoint, etc.

- Start function
- Come function
- Breakpoint setting function
- Program counter setting function
- Jump function

Furthermore, in the following case, these functions cannot be executed. The corresponding menu is dimmed and becomes impossible to select.

• If a user program is being executed.

Each function is explained below.

## **(a) Start function**

Executes the user program from the line where the cursor is located. This function is executed by performing the following operations in sequential order.

- <1> Move the cursor to the line where execution is to start.
- <2> Perform one of the following operations in the main window. Select  $[Run] \rightarrow [Start From Here]$  from the menu bar. Press the  $\boxed{\text{GRPH}}$  +  $\boxed{\text{R}}$ , and  $\boxed{\text{A}}$  keys in that order. Press the shortcut keys  $\boxed{\text{SHIFT}}$  +  $\boxed{\text{f-6}}$ .

## **(b) Come function**

Executes the user program up to the line where a cursor is placed.

While the user program is being executed in this mode, however, the break event currently set is not generated.

This function is executed by performing the following operations in sequential order.

- <1> Move the cursor to the line where execution is to start.
- <2> Perform one of the following operations in the main window. Select  $[Run] \rightarrow [Comp$  Here] from the menu bar. Press the  $\boxed{\text{GRPH}}$  +  $\boxed{\text{R}}$ , and  $\boxed{\text{M}}$  keys in that order. Press the shortcut key [f.6].

## **(c) Breakpoint setting function**

Sets a breakpoint to the line where a cursor is placed.

An execution event is used as the breakpoint to be set.

This function is executed by performing the following operations in sequential order.

- <1> Move the cursor to the line to which a breakpoint is to be set.
- <2> Perform one of the following operations in the main window.
- Select  $[Run] \rightarrow [Break Point]$  from the menu bar. Press the  $\boxed{\text{GRPH}}$  +  $\boxed{\text{R}}$ , and  $\boxed{\text{B}}$  keys in that order. Press shortcut key [f.9].

## **(d) Program counter setting function**

Sets the address of the line where the cursor is placed to the PC (program counter).

- <1> Move the cursor to the line where the program counter is to be set (PC).
- <2> Perform one of the following operations in the main window.

Select  $[Run] \rightarrow [Change PC]$  from the menu bar.

Press the  $\boxed{\text{GRPH}}$  +  $\boxed{\text{R}}$ , and  $\boxed{\text{H}}$  keys in that order.

Press the shortcut keys  $\overline{CTRL}$  +  $\overline{f.9}$ .

## **(e) Jump function**

Jumps to the Source window, Memory window, or Coverage window**Note** by using the address of the line where the cursor is placed as a jump pointer.

The jump destination window displays the jump pointer at the beginning.

This function is executed by performing the following operations in sequential order.

**Note** Not supported in the ID78K4-NS

- <1> Move the cursor to the line which is the jump origin.
- <2> Perform one of the following operations in the main window.
	- If the jump destination is the Source window Select  $[Jump] \rightarrow [SourceText]$  from the menu bar. Press the  $\boxed{\text{GRPH}}$  +  $\boxed{\text{J}}$ , and  $\boxed{\text{S}}$  keys in that order. Press shortcut keys  $\overline{CTRL}$  +  $\overline{U}$ .
	- If the jump destination is the Memory window Select  $[Jump] \rightarrow [Memory]$  from the menu bar. Press the  $\boxed{\text{GRPH}}$  +  $\boxed{\text{J}}$ , and  $\boxed{\text{E}}$  keys in that order. Press shortcut keys  $\boxed{\text{CTRL}}$  +  $\boxed{\text{M}}$ .
	- If the jump destination is the Coverage window<sup>Note</sup> Select  $[\underline{J}$ ump]  $\rightarrow$  [Coverage] from the menu bar. Press the  $\boxed{\text{GRPH}}$  +  $\boxed{\text{J}}$ , and  $\boxed{\text{C}}$  keys in that order. Press the shortcut keys  $\overline{CTRL}$  +  $\overline{11}$ .

**Note** Not supported in the ID78K4-NS

The text displayed in the disassemble display area can be selected by the following method.

- From the position where the desired text starts in the display, drag the mouse to the position within the range of 1 line. The text from the starting position to the end position is the text that is selected.
- Double-click the character string. The words in the double-clicked position are selected.

In the disassemble display area, a number of functions, such as watch and quick watch with the selected text as the object, can be performed.

## **(f) Watch function**

This adds the selected data to the Watch window and displays its contents.

Furthermore, if an assembler symbol is selected, it is added to the Watch window in accordance with the settings in the Debugger Option dialog box.

This function is executed by carrying out the following operations in order.

- <1> Select the text.
- <2> Perform one of the following operations in the main window.

Select [View]  $\rightarrow$  [View Watch] from the menu bar. Press the  $|GRPH| + |V|$ , and  $|I|$  keys in that order. Select [View]  $\rightarrow$  [Add Watch...] from the menu bar. Press the  $\boxed{\text{GRPH}}$  +  $\boxed{V}$ , and  $\boxed{W}$  keys in that order. Click the  $\sqrt{\frac{m_{\text{Watch}}}{m_{\text{Watch}}}}$  button in the Assemble window.

If any of these operations is carried out, the Add Watch dialog box opens and adding is performed. If the Watch window is not currently open, the Watch window is opened.

#### **(g) Quick watch function**

This temporarily displays the contents of the selected data in the Quick Watch dialog box. This function is executed by carrying out the following procedure in order.

- <1> Select the text.
- <2> Perform one of the following operations in the main window. Select [View]  $\rightarrow$  [Quick Watch...] from the menu bar. Press the  $\boxed{\text{GRPH}}$  +  $\boxed{V}$ , and  $\boxed{Q}$  keys in that order. Press the shortcut keys  $|$  CTRL  $|$  +  $|$  W  $|$ . Click the  $\sqrt{\omega_{\text{wick}}}\$  button in the Assemble window.

The Quick Watch dialog box opens and its contents are displayed.

## **(h) Drag-and-drop function**

Through a drag-and-drop operation, the selected text can be dragged to another window or area. The operation order is shown below.

- <1> Drag the selected text using the left button of the mouse. The mouse cursor's shape will change from an arrow to a  $\bullet$ .
- <2> If the mouse cursor is moved into a window or area where it is possible to drop it, the shape of the cursor changes form  $\bigoplus$  to  $\bigoplus$ .

Operation after drag-and-drop differs depending on the window or area where the items were dropped.

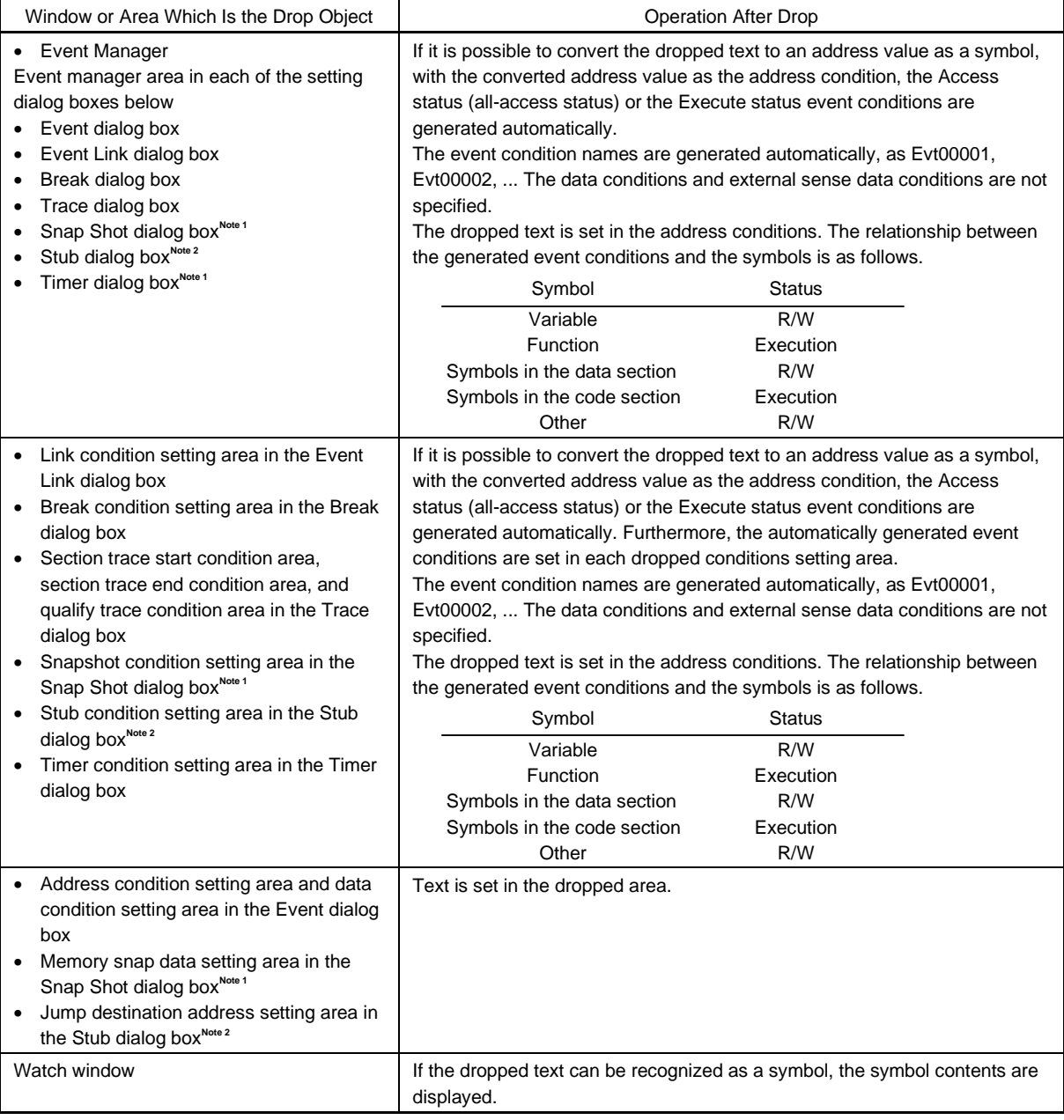

## **Notes 1.** Not supported in the ID78K4-NS

**2.** Supported only in the ID78K4

## **Function buttons**

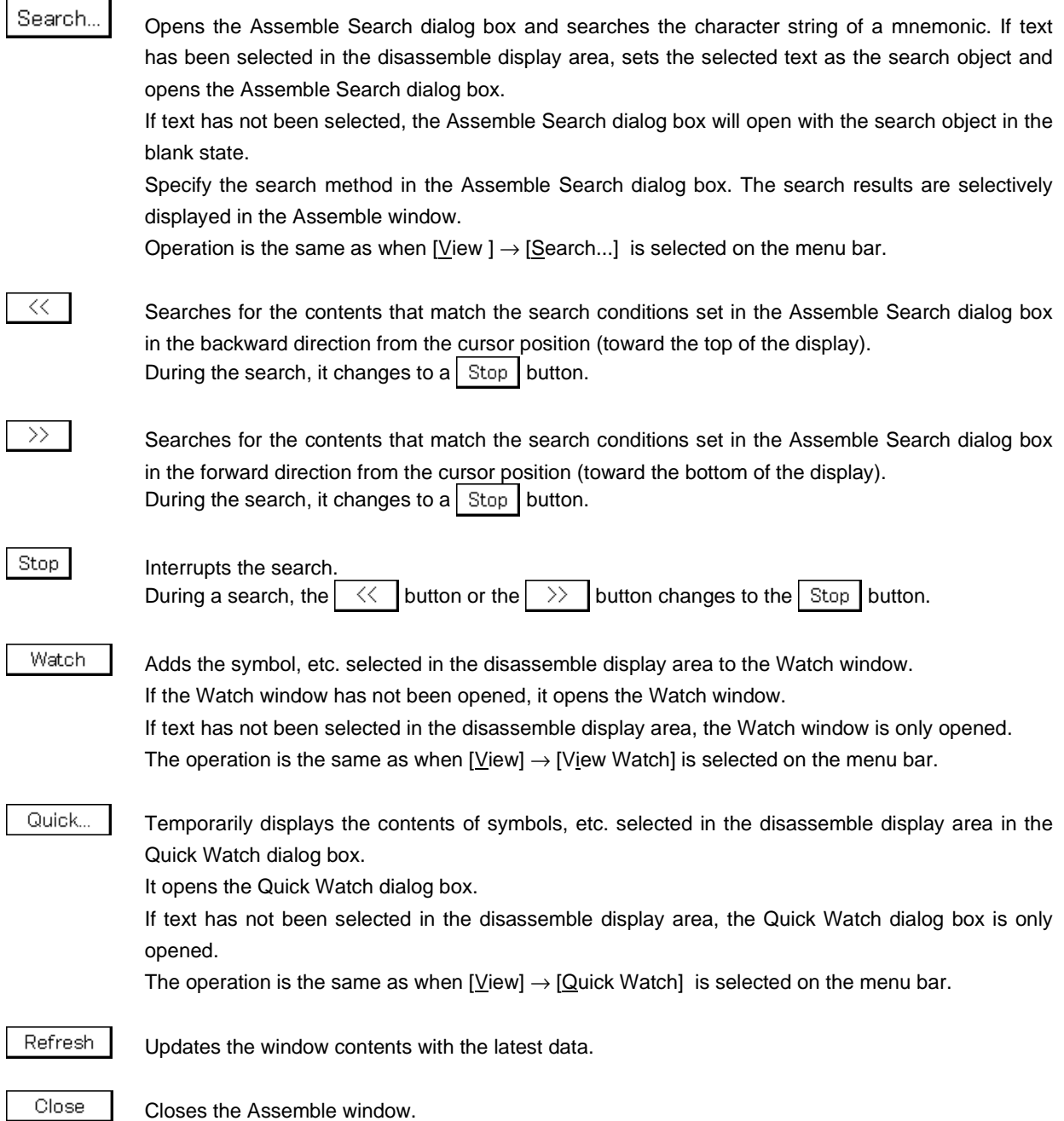

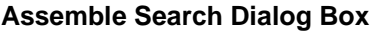

**General**

Searches the contents of the Assemble window.

## **Opening Method**

This dialog box can be opened by one of the following methods when the Assemble window is the current window.

- In the main window Select  $[\underline{V}$ iew]  $\rightarrow$  [Search...] from the menu bar. Press the  $\boxed{\text{GRPH}}$  +  $\boxed{V}$ , and  $\boxed{S}$  keys in that order. Press the shortcut keys  $\boxed{\text{CTR}}$  +  $\boxed{\text{G}}$ .
- In the Assemble window Click the  $\sqrt{\frac{1}{2}}$  Search...  $\sqrt{\frac{1}{2}}$  button.

**Window**

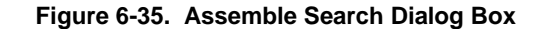

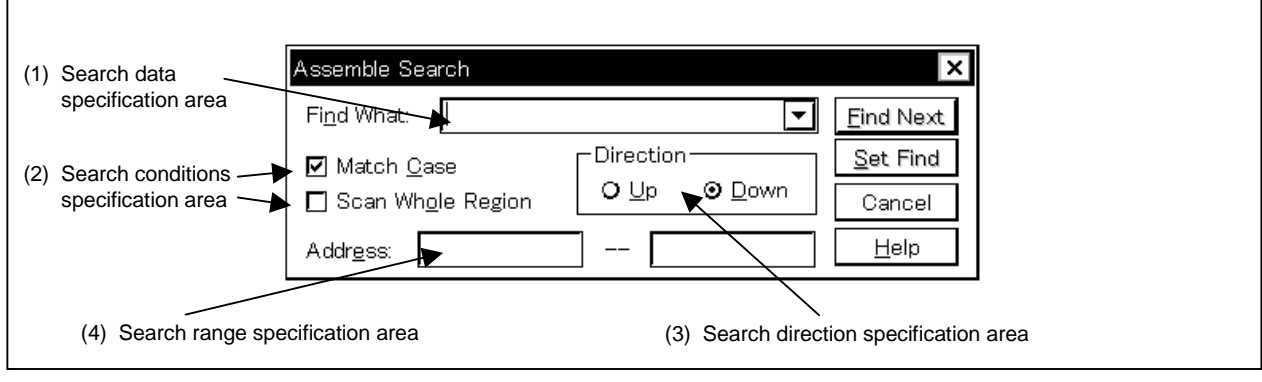

## **Function**

Initiates a search for the disassemble contents. Continuous null characters which include input character strings and disassemble character strings are compared as a single null character.

The Assemble Search dialog box consists of the following areas.

- Search data specification area
- Search conditions specification area
- Search direction specification area
- Search range specification area

The function of each area is explained below.

#### **(1) Search data specification area**

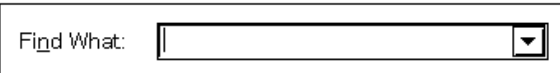

This area specifies the data that is to be searched for.

In the default setting, the string selected in the accessed window is displayed, but as necessary, it can be changed by inputting from the keyboard.

By clicking the  $\blacktriangleright$  button and displaying the input history, the contents input previously can be reused. Up to 16 items of input history can be retained.

The maximum length of the character string to be search that can be input is up to 150 one-byte characters.

## **(2) Search conditions specification area**

☑ Match Case **(a)**

> When searching, this check box specifies whether the data specified for searching is case sensitive or not.

In the default setting, the data is case sensitive.

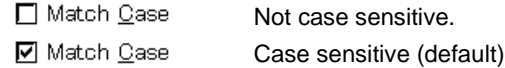

#### Scan Whole Region **(b)**

When searching, this check box specifies whether to search the whole range or not. In the default setting, only the remaining portion of the range is searched.

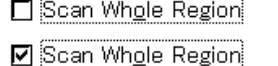

Only the remaining portion of the range is searched (default).

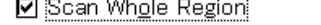

The whole range is searched.

#### **(3) Search direction specification area**

Direction  $Q \nsubseteq p$ **⊙** Down

This specifies the search direction.

There are two types of search, upward, and downward.

- Up: Upward search. Searches the data from the current cursor position toward the beginning (upward on display).
- Down: Downward search. Searches the data from the current cursor position toward the end (downward on display).

## **(4) Search range specification area**

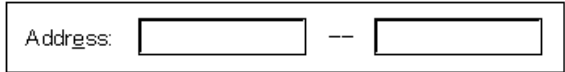

This area specifies the addresses being searched. A symbol or an expression can also be specified for an address.

The specification method is the same as in the case of the Address Move dialog box. The default radix when inputting numerical values is hexadecimal.

## **Function buttons** Eind Next Searches for the specified search data in accordance with the conditions. As the search results, the matching character string is highlighted. For a continuous search, press this button again. Set Find Sets the specified conditions as the search conditions and closes the dialog box. Stop Interrupts the search for data. During the data search, the  $\vert$  Cancel  $\vert$  button changes to the  $\vert$  Stop  $\vert$  button. Cancel Closes the Assemble Search dialog box. During a data search, it changes to the  $\vert$  Stop  $\vert$  button. Help Opens the help window that explains the Assemble Search dialog box.
# **Memory Window**

# **General**

This window displays and changes the memory contents.

### **Opening method**

This window can be opened by the following methods.

• In the main window Select  $[\underline{B}$ rowse]  $\rightarrow$  [Memory] from the menu bar. Select  $[\underline{J}$ ump]  $\rightarrow$  [Memory] from the menu bar. Press the  $\boxed{\text{GRPH}}$  +  $\boxed{\text{B}}$ , and  $\boxed{\text{M}}$  keys in that order. Press the  $\boxed{\text{GRPH}}$  +  $\boxed{\text{J}}$ , and  $\boxed{\text{E}}$  keys in that order. Click the  $\mathbb{R}$  button on the toolbar.

# **Window**

**Figure 6-36. Memory Window**

|                                                                                                    | <b>Without ASCII display</b>                                                                                                    |                                                                                                    |
|----------------------------------------------------------------------------------------------------|----------------------------------------------------------------------------------------------------|----------------------------------------------------------------------------------------------------|
| 디 Memory                                                                                                    |                                                                                                    | $\Box$ o $\times$                                                                                                    |
| <<<br>Search…                                                                                                    | $\rightarrow$<br>Refresh<br>Close                                                                                                    |                                                                                                    |
| Addr+0 +1 +2 +3<br>FB00 <mark>00 00</mark><br>0200                                                                                                    | $+4$ +5 +6 +7<br>+8 +9 +A +B<br>FF FF<br>00<br>08<br>00<br>FF<br>FF<br>04                                                                                                    | +C +D +E +F<br>04 00 00<br>00<br>$\blacktriangle$                                                                                                    |
| FB10FF FF<br>FF<br>FF<br>FB20FF FF FF FF<br>FB30FF FD BF FF<br>FF<br>FB40FF FF<br>FF<br>FB50FF FE DF FF<br>FB60FF FF FF FF<br>FB70FF F7 FF FF<br>FB80FE FF<br>FF BF<br>FB90FF FD FF FF<br>FBAOFF FF FF FF<br>FF FF<br>FBBOFF FF<br>FBCOBF FF FF FF<br>FBDOFF FF<br>FF FF<br>FBEOFF FF<br>FF FF<br>FBFOF7 FF<br>DF FF<br>FCOOFF FF FF 5F<br>פר הם הם המשפט המ | 00<br>40<br>03<br>FF FF<br>FF<br>-00<br>FF<br>00 00<br>FF FF FF FF<br>04<br>-00<br>00 00<br>00<br>FF<br>FF<br>EF<br>00<br>FF<br>77<br>10<br>00<br>00<br>-00<br>FF<br>FF<br>FF<br>00<br>FF FF FF<br>FF<br>00<br>00<br>00<br>08<br>00<br>00<br>FF FF FF<br>FF<br>-10<br>FF FF FE<br>00 00<br>00<br>20<br>FF<br>00 00<br>80<br>-00<br>FF FF FF<br>FF<br>0000<br>00 24<br>FF FF FE FF<br>00 00<br>00<br>-00<br>FF FF FF<br>DF<br>40 00<br>00<br>-00<br>FF FF<br>FF<br>FF<br>00<br>FD FF FF<br><b>BB</b><br>81<br>00<br>-01<br>00<br>00<br>00<br>FF FF FF<br>ΒF<br>-00<br>00 00<br>00<br>-00<br>FF<br>FF FF<br>FF<br>00 00<br>7F FF<br>FF<br>00<br>-00<br>FF<br>FF FF FF EF<br>00 00<br>00 00<br><u>nn nn nn nn</u><br>7F DE EE EE | 00 40 02 00<br>00 00 00 00<br>00 00 00 00<br>00 01 00<br>-42<br>00 00 00<br>-01<br>00 10<br>00.<br>-00<br>00 00 00<br>-00<br>00 00 00<br>-00<br>04 00 00 00<br>08 00 02 00<br>00 04 00<br>-00<br>20 80 00<br>-00<br>08 00 00<br>-10<br>04 00 00<br>- 00<br>00 00 00 00<br>$\frac{1}{3}$<br>10 00 00 00<br><u>nn 10 nn nn</u> |
|                                                                                                    | With ASCII display                                                                                                    |                                                                                                    |
| 디 Memory                                                                                                    |                                                                                                    | $\Box$ o $\times$                                                                                                    |
| <<<br>Search                                                                                                    | $\rightarrow$<br>Refresh<br>Close                                                                                                    |                                                                                                    |
| Addr+0 +1 +2 +3                                                                                                    | $+4$ +5 +6 +7<br>+8 +9 +A +B                                                                                                    | $+C$ +D +E +F<br>0123456789ABCDEF                                                                                                    |

# **Function**

Displays and changes the memory contents.

A vertical scroll bar is always displayed so that the memory contents can be scrolled.

The  $\pm$  button or the  $\pm$  button can also be used to move the display one page up or one page down.

Also, even during emulation, the memory contents can be displayed in real time. The real-time display range is the address range set in the Extended Option dialog box.

The Memory window has two states, the active state and the static state.

Only one Memory window in the active state can be opened at a time, but multiple Memory windows which are in the static state can be opened at the same time.

Each Memory window state is explained below.

#### **(1) Active state**

A Memory window in the active state is the jump destination for the jump function and, if it is synchronized with the Trace View window, the Memory window's display is updated in synchronization with the Trace View window. The first Memory window opened is in the active state.

#### **(2) Static State**

A Memory window in the static state is not the jump destination and is not synchronized with the Trace View window. Except for those points, it operates in the same way as in the active state.

If an active Memory window is already open, then all subsequent Memory windows are opened in the static state.

The Memory window consists of the following areas.

- Address display area
- Memory display area
- ASCII display area

The function of each area is explained below.

# **(1) Address display area**

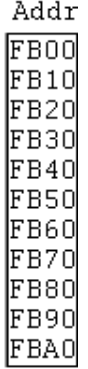

This area displays memory addresses.

Addresses are displayed in 4 digits (16 bits) in the ID78K0-NS and ID78K0S-NS, and 5 digits (20 bits) in the ID78K4 (-NS).

The address width changes when memory bank is used.

#### **(2) Memory display area**

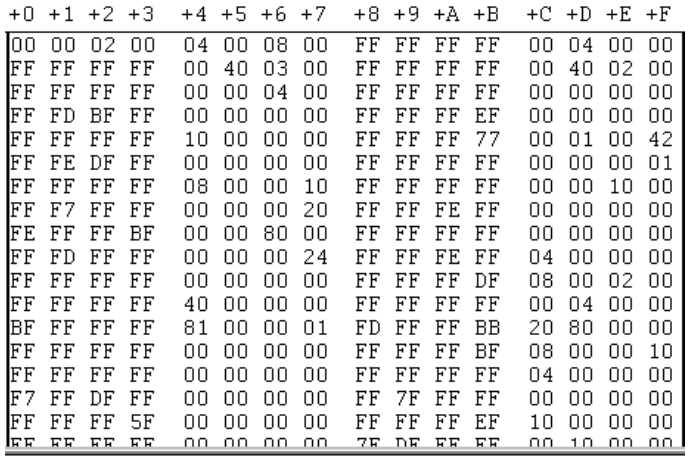

This area displays and changes the memory contents. The contents to be changed are displayed in red characters, then by pressing the  $E$ nter key, they are actually written to the target. The contents prior to the change (when in the red character state) can be erased using the  $\boxed{\text{ESC}}$  key.

Up to 256 bytes of data can be changed at one time.

This area also has the following two functions in addition to displaying the memory contents making changes.

#### **(a) Jump function**

Jumps to the Source window, Assemble window, or Coverage window<sup>Note</sup> by using the address at the cursor position as a jump pointer. The jump destination window displays the jump pointer at the beginning.

This function is executed by performing the following operations in sequential order.

#### **Note** Not supported in the ID78K4-NS

- <1> Move the cursor to the line which is the jump origin.
- <2> Perform one of the following operations in the main window.
	- If the jump destination is the Source window Select  $[\underline{J}$ ump]  $\rightarrow$  [ SourceText] from the menu bar. Press the  $\boxed{\text{GRPH}}$  +  $\boxed{\text{J}}$ , and  $\boxed{\text{S}}$  keys in that order. Press shortcut keys  $\boxed{\text{CTRL}}$  +  $\boxed{\text{U}}$ .
	- If the jump destination is the Assemble window Select  $[\underline{J}$ ump]  $\rightarrow$  [Assemble] from the menu bar. Press the  $\boxed{\text{GRPH}}$  +  $\boxed{\text{J}}$ , and  $\boxed{\text{A}}$  keys in that order. Press shortcut keys  $\boxed{\text{CTRL}}$  +  $\boxed{\text{D}}$ .
	- If the jump destination is the Coverage window<sup>Note</sup> Select  $[\underline{Jump}] \rightarrow [\underline{Coverage}]$  from the menu bar. Press the  $\boxed{\text{GRPH}}$  +  $\boxed{\text{J}}$ , and  $\boxed{\text{C}}$  keys in that order. Press shortcut keys  $\overline{CTRL}$  +  $\overline{11}$ .

**Note** Not supported in the ID78K4-NS

#### **(b) Window link function**

Shows the relationship between the Trace View window and the Memory window via memory contents. For further information, refer to the description of the window link function for the Trace View window.

### **(3) ASCII display area**

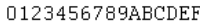

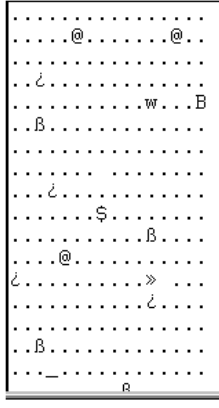

This area displays the memory contents in ASCII. The memory contents can be converted into ASCII characters for display. The conversion method is the same as the memory display area.

The display can be turned on and off by selecting  $[Vew] \rightarrow [Ascii]$  on the menu bar (the display is on by the default setting).

This area is also a jump pointer for the jump function, in the same way as in **(2) Memory display area**.

#### **Function buttons**

#### Search...

Opens the Memory Search dialog box and searches for a character string in the displayed memory contents or memory contents. At this time, the selected data (memory value) is displayed in the Memory Search dialog box as the search subject. If the dialog box is opened without data specified, specify data by key input. The result of the search is highlighted in the Memory window.

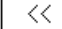

Searches for the memory contents that match the search conditions set in the Memory Search dialog box in the backward direction from the cursor position (toward the top of the display). It changes to a  $\mathsf{Stop}$  button during a search.

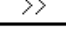

Searches for the memory contents that match the search conditions set in the Memory Search dialog box in the forward direction from the cursor position (toward the bottom of the display). It changes to a  $\mathsf{Stop}$  button during a search.

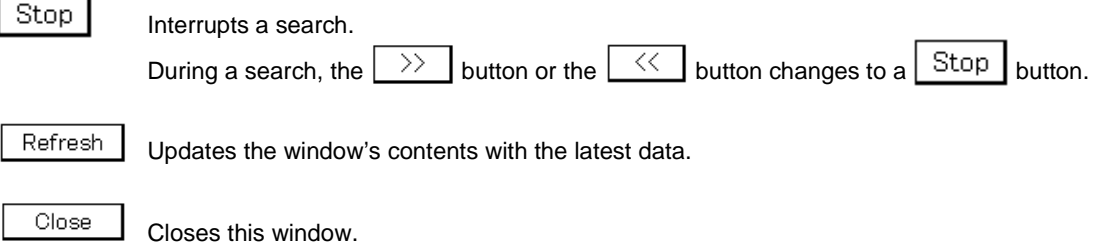

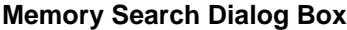

**General**

Searches the memory contents.

### **Opening method**

This dialog box can be opened by one of the following methods.

- Set the Memory window as the current window and in the main window; Select  $[\underline{V}$ iew]  $\rightarrow$  [Search...] from the menu bar. Press the  $\boxed{\text{GRPH}}$  +  $\boxed{V}$ , and  $\boxed{S}$  keys in that order. Press the shortcut keys  $\boxed{\text{CTR}}$  +  $\boxed{\text{G}}$ .
- In the Memory window Click the  $s$ earch... button.

**Window**

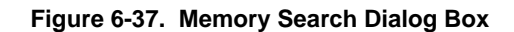

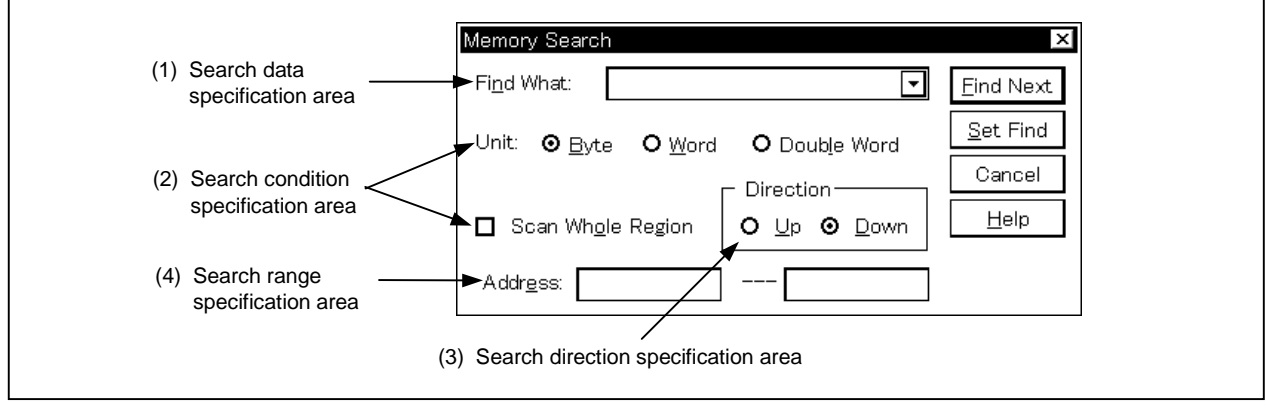

#### **Function**

This searches the contents of memory for the Memory window where the cursor is placed.

If the cursor is in the memory display area, the specified data is regarded as a binary data string and the memory display area is searched.

If the cursor is in the ASCII display area, the specified data is regarded as an ASCII character string and the ASCII display area is searched.

Unmapped areas, SFR areas, and I/O protected areas are not searched.

The search result is highlighted in the Memory window. The highlighted data can be placed on the clipboard, but note that only the last line is placed when the data extends to several lines.

The Memory Search dialog box consists of the following areas.

- Search data specification area
- Search condition specification area
- Search direction specification area
- Search range specification area

The function of each area is explained below.

### **(1) Search data specification area**

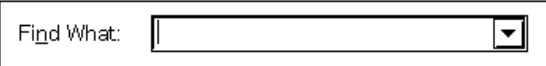

This area specifies the data to be searched.

Although the character string selected in the window that has called this dialog box is displayed as the default assumption, the character string can be changed by keyboard input as necessary (input cannot be made using a symbol or expression.)

When searching the memory display area, a maximum of 16 items of data can be specified at one time. Specify each item of data using a space as a delimiter.

When searching the ASCII display area, a maximum of 256 characters of data can be specified. Spaces in the data are treated as null characters.

By clicking the  $\blacktriangledown$  button and displaying the input history, the contents input previously can be reused. Up to 16 items of input history can be retained.

The maximum length of the character string to be search that can be input is up to 150 one-byte characters.

#### **(2) Search condition specification area**

**(a)** Unit: © Byte O Word O Double Word

This area specifies the bit size each specified search data is to be regarded as via a check box. As the default, the data is searched as 8-bit data.

Byte: Search as 8-bit data (default) Word: Search as 16-bit data Double Word: Search as 32-bit data

Scan Whole Region **(b)**

> This is a check box which specifies whether to search the whole specified region or not when conducting search. With the default, only the portion remaining in the range is searched.

Scan Whole Region Searches the remaining portion of the range (default). Scan Whole Region Searches the whole range.

# **(3) Search direction specification area**

#### **Direction** ் நு ® <u>D</u>own

This area specifies the direction of search. Two directions, upward and downward, can be selected.

- Up: Upward search. Searches the data from the current cursor position toward the beginning (upward on display).
- Down: Downward search. Searches the data from the current cursor position toward the end (downward on display).

# **(4) Search range specification area**

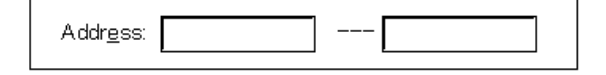

This area specifies the addresses being searched. A symbol or expression can also be specified for an address.

The specification method is the same as in the case of the Address Move dialog box. The default radix when inputting numerical values is hexadecimal.

#### **Function buttons**

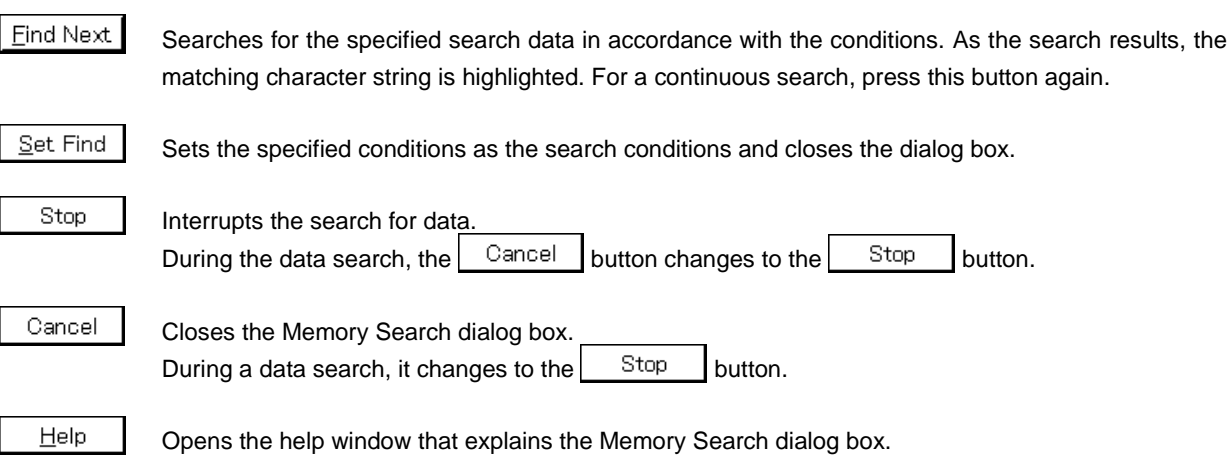

# **Memory Fill Dialog Box**

# **General**

Initializes the memory contents with a specified code.

# **Opening method**

This dialog box can be opened by the following methods.

• In the main window Select  $[\underline{E}$ dit]  $\rightarrow$  [Memory]  $\rightarrow$  [Fill...] from the menu bar. Press the  $\boxed{\text{GRPH}}$  +  $\boxed{\text{E}}$ ,  $\boxed{\text{M}}$ , and  $\boxed{\text{F}}$  keys in that order.

**Window**

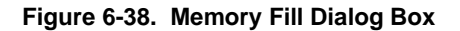

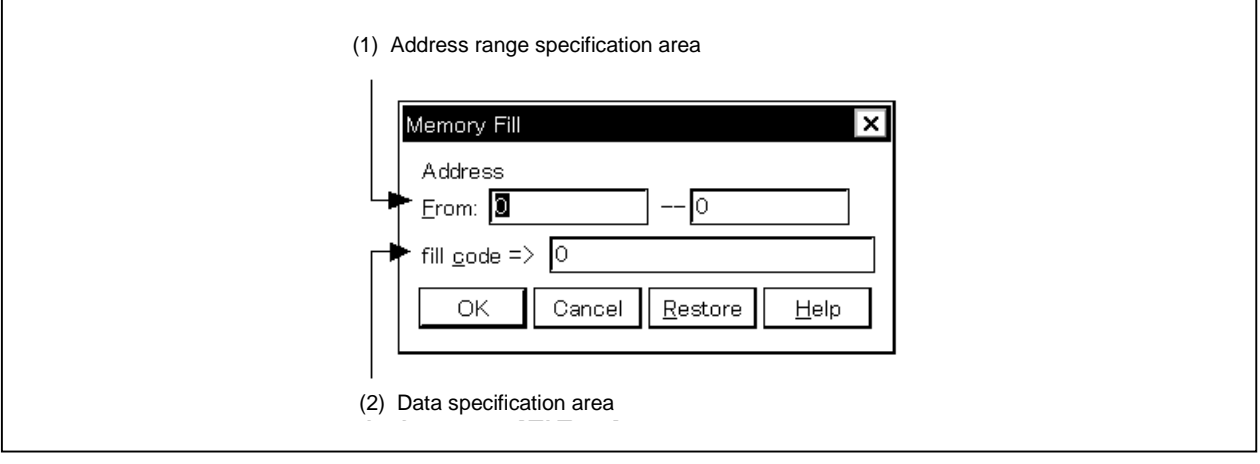

#### **Function**

The Memory Fill dialog box consists of the following areas.

- Address range specification area
- Data specification area

The function of each area is explained below.

# **(1) Address range specification area**

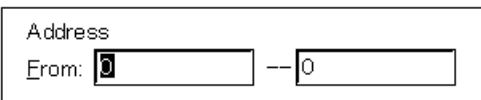

This area specifies the address range of the memory contents to be initialized.

A symbol or expression can also be specified for an address. The default radix when inputting numerical values is hexadecimal.

Specify the initialization top and end addresses, in that order.

# **(2) Data specification area**

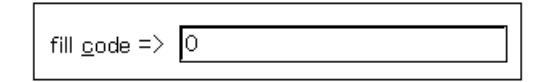

This area specifies the data to be initialized.

Binary data strings (byte data strings) with up to 16 items of data can be specified. Specify each item of data using a space as a delimiter.

The default radix is hexadecimal and the radix can be specified for each item of data.

# **Function buttons** OK Initializes the memory contents. Cancel Closes this dialog box. This button changes to the  $\mathbf{S}^{\text{top}}$  button during memory initialization. Stop Stops initializing the memory. The  $\Box$  ancel button changes to the  $\Box$  EUP button during memory initialization. <u>R</u>estore Returns the input data to its original form. Help Opens the help window.

# **Memory Copy Dialog Box**

# **General**

Copies the memory contents.

# **Opening method**

This dialog box can be opened by the following methods.

• In the main window Select  $[\underline{\mathsf{E}}\text{dit}] \to [\underline{\mathsf{M}}$ emory]  $\to [\underline{\mathsf{Copy}}\dots]$  from the menu bar. Press the  $\boxed{\text{GRPH}}$  +  $\boxed{\text{E}}$ ,  $\boxed{\text{M}}$ , and  $\boxed{\text{C}}$  keys in that order.

**Window**

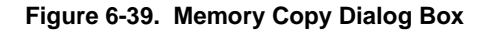

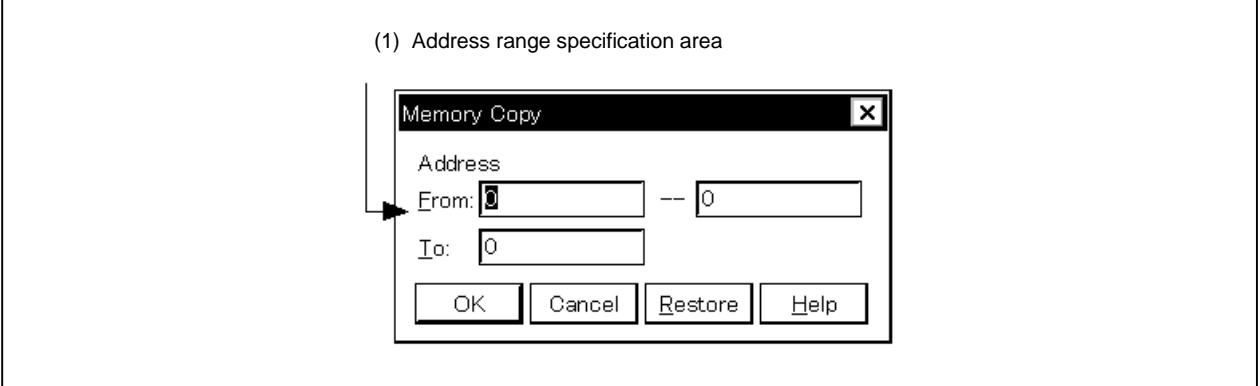

#### **Function**

The Memory Copy dialog box consists of the following area.

• Address range specification area

The function of this area is explained below.

# **(1) Address range specification area**

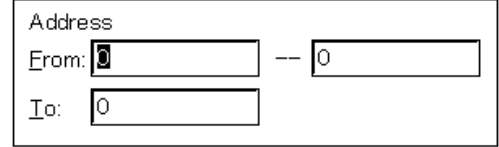

This area specifies the copy source and copy destination addresses.

A symbol or expression can also be specified for an address. The default radix when inputting numerical values is hexadecimal.

- From: Specifies the address range of the copy source. Specify the copy source top address and copy source end address, in that order.
- To: Specifies the top address of the copy destination.

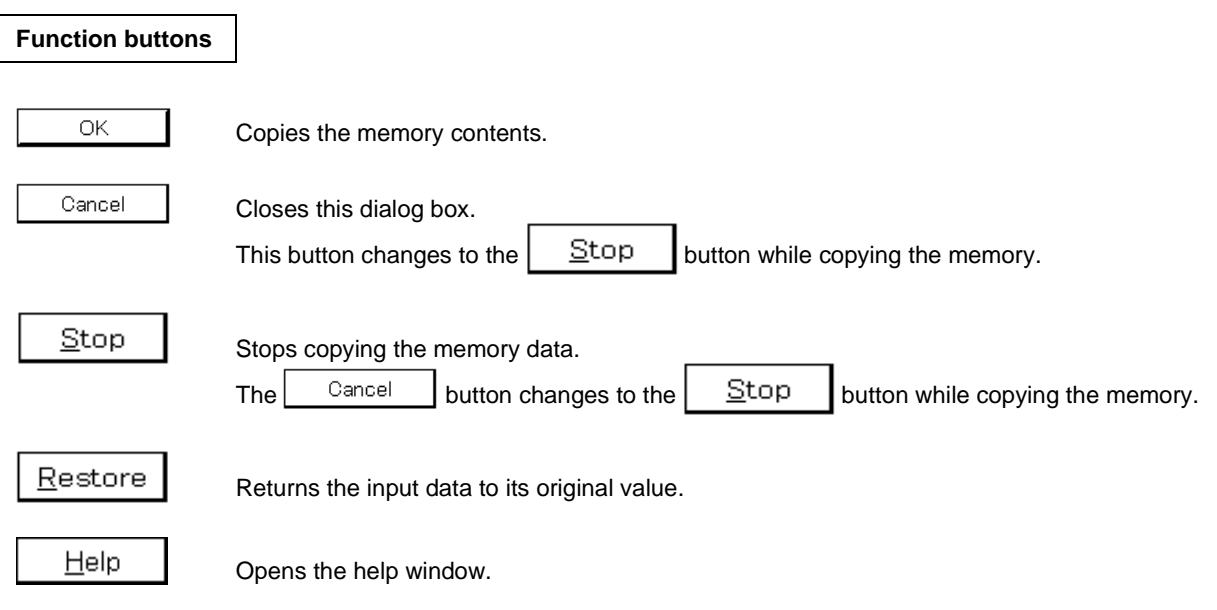

# **Memory Compare Dialog Box**

# **General**

Compares the memory contents.

# **Opening method**

This dialog box can be opened by the following methods.

• In the main window Select  $[\underline{\mathsf{E}}\mathsf{dit}] \to [\underline{\mathsf{Memory}}] \to [\mathsf{Compare} \dots]$  from the menu bar. Press the  $\boxed{\text{GRPH}}$  +  $\boxed{\text{E}}$ ,  $\boxed{\text{M}}$ , and  $\boxed{\text{P}}$  keys in that order.

**Window**

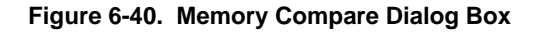

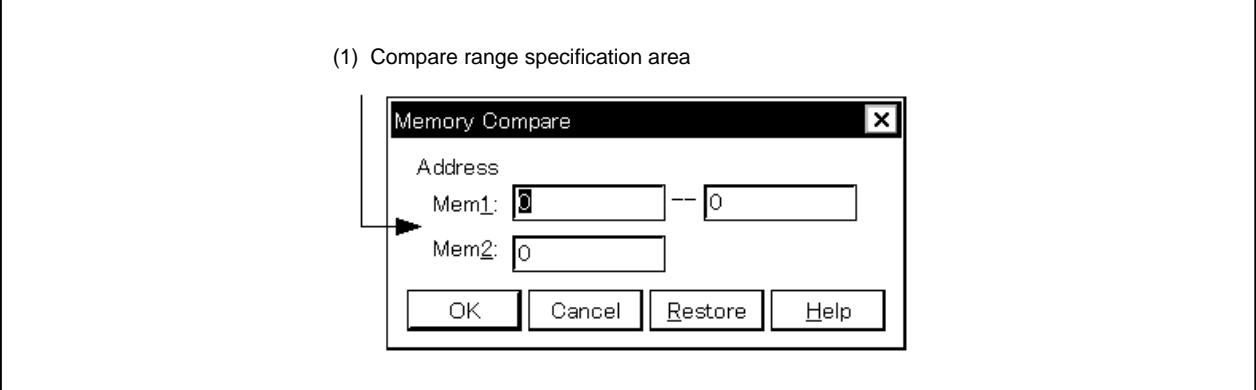

#### **Function**

The Memory Compare dialog box consists of the following area.

• Compare range specification area

The function of this area is explained below.

# **(1) Compare range specification area**

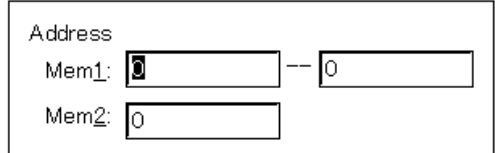

This area specifies the compare source and compare destination addresses.

A symbol or expression can also be specified for an address. The default radix when inputting numerical values is hexadecimal.

Specify the address range of the compare source and the compare destination so that a guard area is not included. If a guard area is included, an error will occur and the error message f201 (F) will be displayed.

Mem1: Specify the address range of the compare source. Specify the compare source top address and compare source end address, in that order.

Mem2: Specify the top address of the compare destination.

### **Function buttons**

#### OK

Compares the memory contents.

If no difference is found as a result of comparison, a confirmation dialog box is displayed. If a difference is found, a Memory Compare Result dialog box is opened. The confirmation dialog box that is displayed if no difference is found as a result of comparison is shown below.

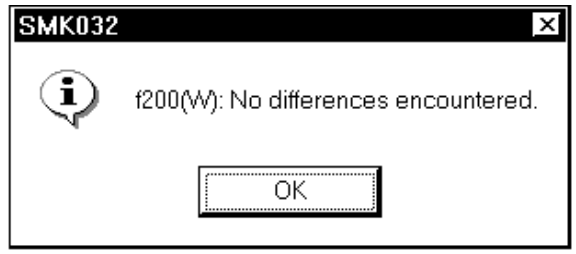

By clicking the  $\Box$ <sup>OK</sup>  $\Box$  button in this confirmation dialog box, the Memory Compare dialog box is closed.

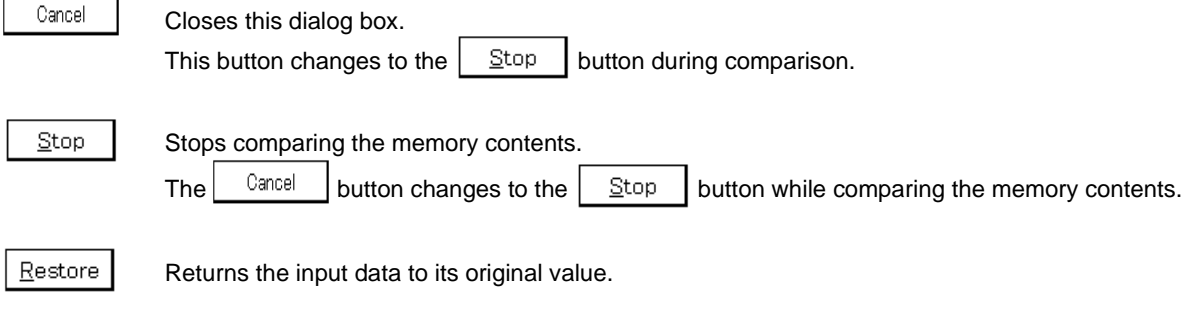

Help

Opens the help window.

# **Memory Compare Result Dialog Box**

# **General**

Displays the result of comparing memory contents.

This dialog box is opened if a discrepancy is found as a result of comparing the memory contents in the Memory Compare Dialog box. If no discrepancy is found, a confirmation dialog box is opened instead of this dialog box.

**Window**

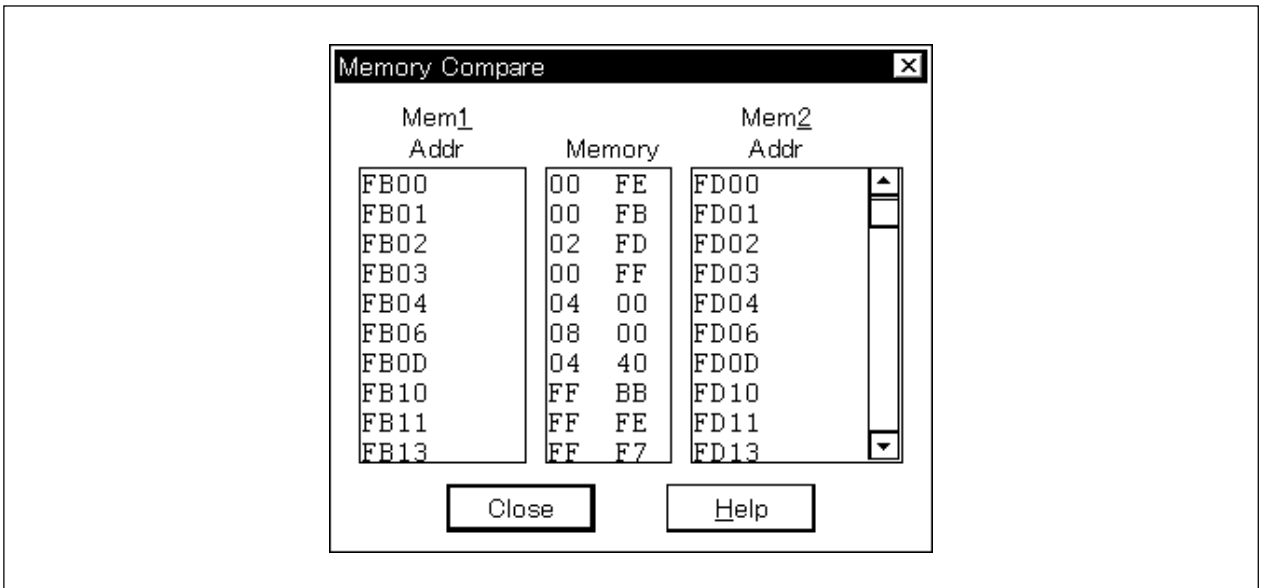

**Figure 6-41. Memory Compare Result Dialog Box**

#### **Function**

The Memory Compare Result dialog box consists of the following area.

• Compare result display area

The function of this area is explained below.

# **(1) Compare result display area**

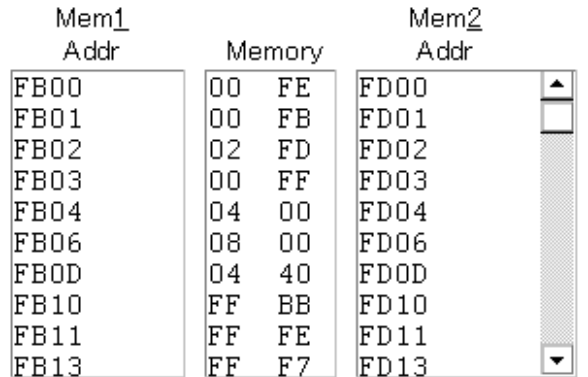

This area displays the result of comparing memory contents. Only those parts where there were comparison errors are displayed.

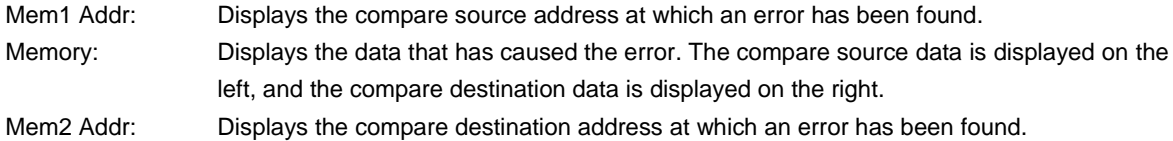

The address width changes when a memory bank is used.

# **Function buttons**

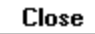

Closes this dialog box.

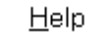

Opens the help window.

# **Pseudo DMM dialog box**

# **General**

Sets the address and data for which DMM is to be executed.

The memory contents are rewritten in real-time while the user program is being executed (However, the user program under execution is temporarily stopped and then re-executed because this function is realized by software emulation).

#### **Opening method**

This dialog box can be opened by one of the following methods.

• In the main window

Select  $[\underline{E}$ dit]  $\rightarrow$  [Memory...]  $\rightarrow$  [Modify] from the menu bar. Press the  $\boxed{\text{GRPH}}$  +  $\boxed{\text{E}}$ ,  $\boxed{\text{M}}$ , and  $\boxed{\text{M}}$  keys in that order.

**Window**

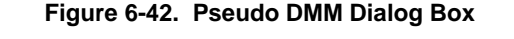

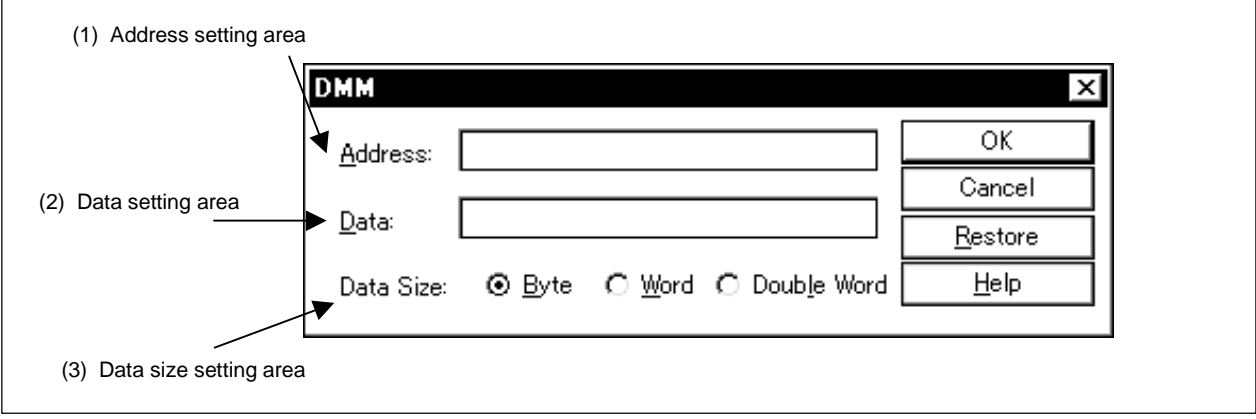

**Function**

The pseudo DMM dialog box consists of the following areas.

- Address setting area
- Data setting area
- Data size setting area

The function of each area is explained below.

# **(1) Address setting area**

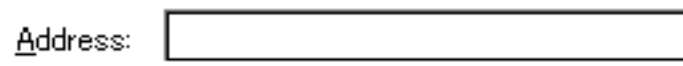

This area specifies the address to which data is to be written.

An address can be specified by a symbol or an expression, in the same manner as in the Address Move dialog box. The default radix when inputting a numerical value is hexadecimal.

#### **(2) Data setting area**

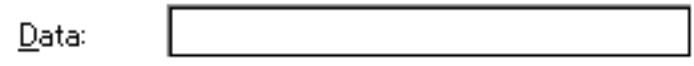

This area specifies the data to be written to the memory address specified in the address setting area above. Only one binary data string can be specified at a time. Specify the size of the data in the data size setting area below. The default radix is hexadecimal.

#### **(3) Data size setting area**

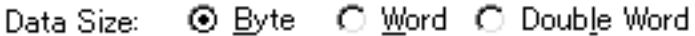

This area specifies the size of the data to be written. Select the size of the data from the following:

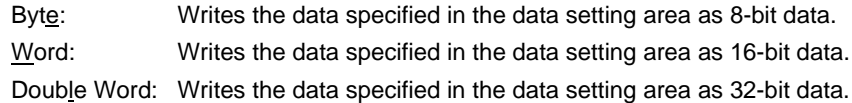

# **Function buttons**

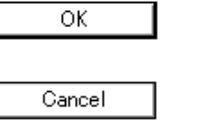

Writes the data.

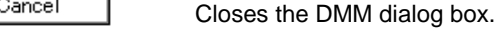

Restore

Returns the input data to its original form.

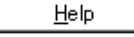

Opens the help window.

# **Watch Window**

# **General**

This window displays and changes the specified data.

### **Opening method**

This window can be opened by one of the following methods.

- In the main window Select  $[\underline{B}$ rowse]  $\rightarrow$  [Watch] from the menu bar. Press the  $\boxed{\text{GRPH}}$  +  $\boxed{\text{B}}$ , and  $\boxed{\text{W}}$  keys in that order. Click the  $\mathbb{Q}$  button on the toolbar.
- In the Source window After selecting data, select [ $View$ ]  $\rightarrow$  [View Watch] from the menu bar.</u> Press the  $\boxed{\text{GRPH}}$  +  $\boxed{V}$ , and  $\boxed{I}$  keys in that order.  $Click the | Watch$  button.
- In the Assemble window After selecting data, select [ $View$ ]  $\rightarrow$  [View Watch] from the menu bar. Press the  $\boxed{\text{GRPH}}$  +  $\boxed{V}$ , and  $\boxed{I}$  keys in that order. Click the  $\sqrt{\frac{1}{10}}$  button.

# **Window**

**Figure 6-43. Watch Window**

| Add<br>Delete         | Up | Down   | Refresh | Close |  |  |
|-----------------------|----|--------|---------|-------|--|--|
| value2                |    | 00H    |         |       |  |  |
| value1                |    | IOOH.  |         |       |  |  |
| valueO                |    | l00H   |         |       |  |  |
| $-1$ _array $0$ [10]  |    | FE 5AH |         |       |  |  |
| $l_{\text{array}}(0)$ |    | FFH    |         |       |  |  |
| $l\_array0[1]$        |    | FFH    |         |       |  |  |
| $l_{array0}[2]$       |    | looh.  |         |       |  |  |
| $1$ _array $0[3]$     |    | 10 2H  |         |       |  |  |
| $l\_array0[4]$        |    | l00H   |         |       |  |  |
| $1$ _array $0[5]$     |    | l00H   |         |       |  |  |
| $l_{\text{array}}(6)$ |    | DFH    |         |       |  |  |
| $1$ _array $0[7]$     |    | FFH    |         |       |  |  |
| $l_{array0}[8]$       |    | 7FH    |         |       |  |  |
| l_array0[9]           |    | FFH    |         |       |  |  |

#### **Function**

Displays and changes data.

The data display is added to by selecting a variable name or symbol name in the Source window or the Assemble window and clicking the  $\vert$  Watch  $\vert$  button, or by dragging the selected part directly to the Watch window with the mouse.

Adding can also be done by specifying a variable name or symbol name in the Quick Watch dialog box or the Add Watch dialog box and clicking  $|$  Add...

To delete a data display, click a variable name or symbol name, then after highlighting it, click the Delete

button. Alternatively, make a selection using the arrow keys, then after highlighting the selection delete it by pressing the  $\boxed{\text{DEL}}$  key.

Data value update results and rewrites are reflected in the Memory window.

Also, wide-area data allocated to any 2 KB of internal RAM area (such as global variables or public symbols) can be displayed in real time even during emulation, just as in the Memory window.

The boundary line between the symbol name display area and data value display/setting area can be moved to the left or right using the mouse.

To move the boundary, drag the mouse cursor at the point when it changes from " $\chi$ " to " $\leftrightarrow$ ".

**Note** This data is allocated to the internal high-speed RAM (IRAM) area in the ID78K4-NS, and to the internal RAM (IRAM and PRAM) areas in the ID78K4.

The Watch window consists of the following areas.

- Symbol name display area
- Data value display/setting area

The function of each area is explained below.

# **(1) Symbol name display area**

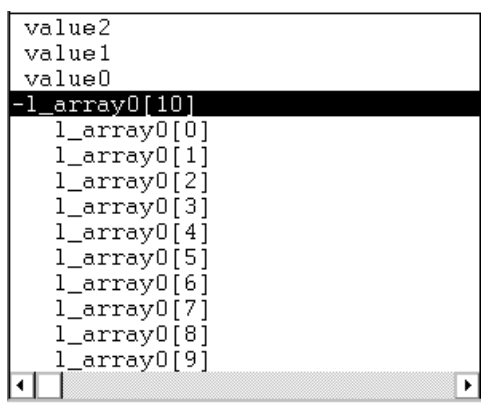

This area displays the variable names and symbol names.

A "+" is displayed in front of arrays, pointer type variables, and structures/unions. These variables are expanded and displayed as shown below by double-clicking them.

- For an array, all the elements of the variable are displayed in accordance with the type of array variable.
- For pointer type variables, the data indicated by the pointer is displayed.
- For structures/unions, all the members of the structure/union are displayed in accordance with the type of member variable.

However, if a structure/union is defined within a structure/union, the members up to the tag name or variable name in the internal structure/union are displayed.

For variables which have been expanded and displayed, the "+" display is changed to a "-" display. If they are double-clicked in this state, the expansion display is deleted.

Note that variables with a "+" that are displayed inside a structure/union are expanded and displayed in the same way by double-clicking them.

To expand and display, or to delete an expansion display, select the variable with the arrow keys, then press the Enter key.

Data which has become invalid due to changes in the scope or optimization compilation is dimmed. Whether to display or not display variable types can be set in the Debugger Option dialog box.

# **Caution Arrays of up to four dimensions are supported. An array of five dimensions or more cannot be displayed.**

# **(2) Data value display/setting area**

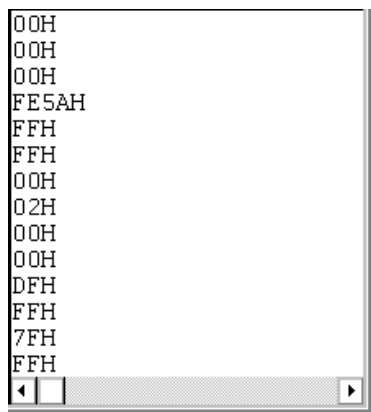

This area is where data values are displayed and changed.

- When the variable is a structure/union, the address is displayed.
- When the variable is an enumeration type, the member name is displayed.
- When the variable is an integer, it is displayed as follows.
	- XXXH: Displayed in hexadecimal.
	- XXXT: Displayed in decimal.
	- XXXQ: Displayed in octal.
	- XXXY: Displayed in binary.
- When the variable is a floating point, it is displayed as follows.
	- $[+]$  inf
	- [+|–] nan
	- [+|–] integer portion e [+|–] exponent
	- [+|–] integer portion. Decimal portion [e [+|–] exponent]

Values are updated when execution is stopped. To save values, select  $[File] \rightarrow [Save As...]$  in the main window, then save to the displayed file. Also, if the acquisition of data values has failed, this area will be blank.

Data which has become invalid due to the changing of the scope or optimization compilation is displayed together with a "?".

The contents of changes are written to the target by pressing the **Enter key**. The contents prior to the change can be erased using the  $\overline{\text{ESC}}$  key.

If the display size of variables, or assembler bit symbols or registers, etc. in the C language is fixed, the display size cannot be selected.

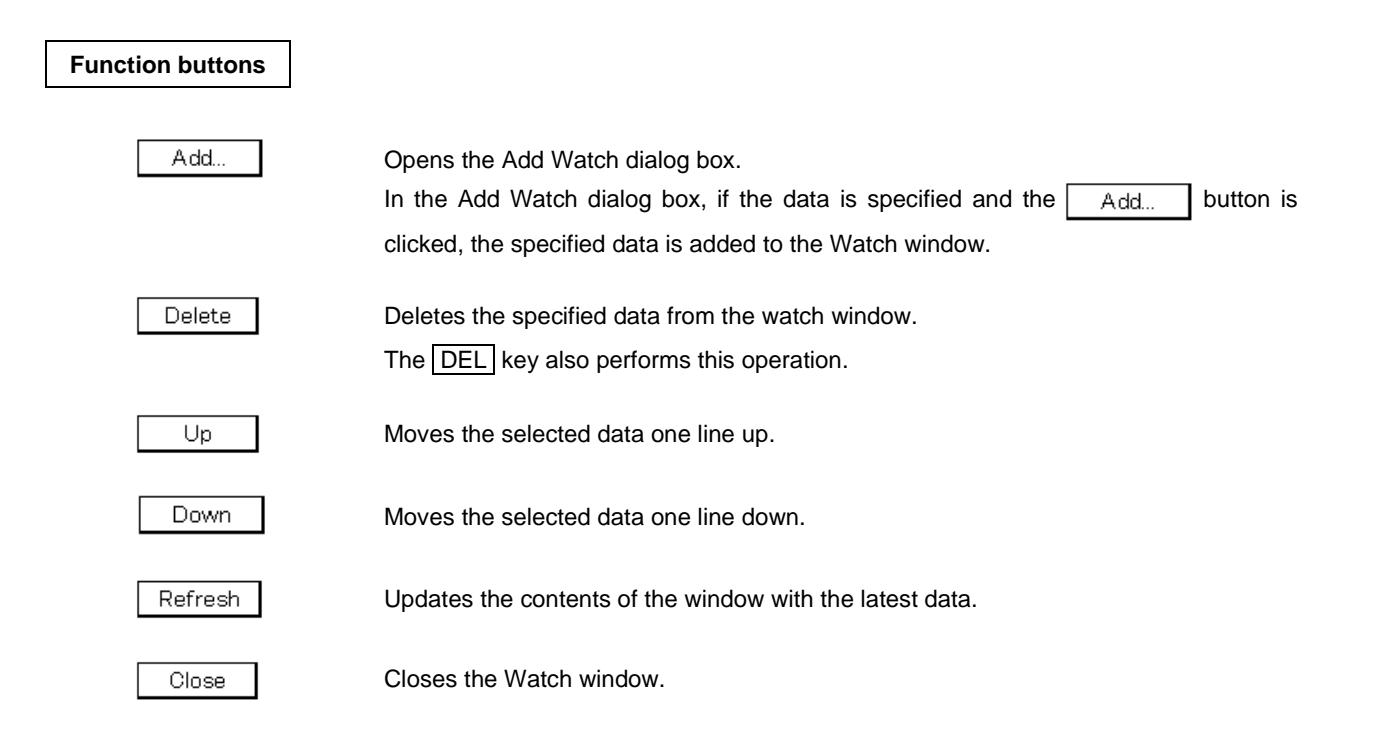

# **Quick Watch Dialog Box**

#### **General**

Temporarily displays and changes specified data.

# **Opening method**

This dialog box can be opened by one of the following methods.

- In the main window Select  $[\underline{V}$ iew]  $\rightarrow$  [Quick Watch...] from the menu bar. Press the  $\boxed{\text{GRPH}}$  +  $\boxed{V}$ , and  $\boxed{Q}$  keys in that order.
- In the Source window  $Click the  $\sqrt{\frac{Quick}{mg}}$  button in the Source window.$ Press the shortcut keys  $\boxed{\text{CTR}}$  + W.
- In the Assemble window Click the  $\boxed{\phantom{a}$  Quick... button in the Assemble window. Press the shortcut keys  $\boxed{\text{CTR}}$  +  $\boxed{\text{W}}$ .

**Window**

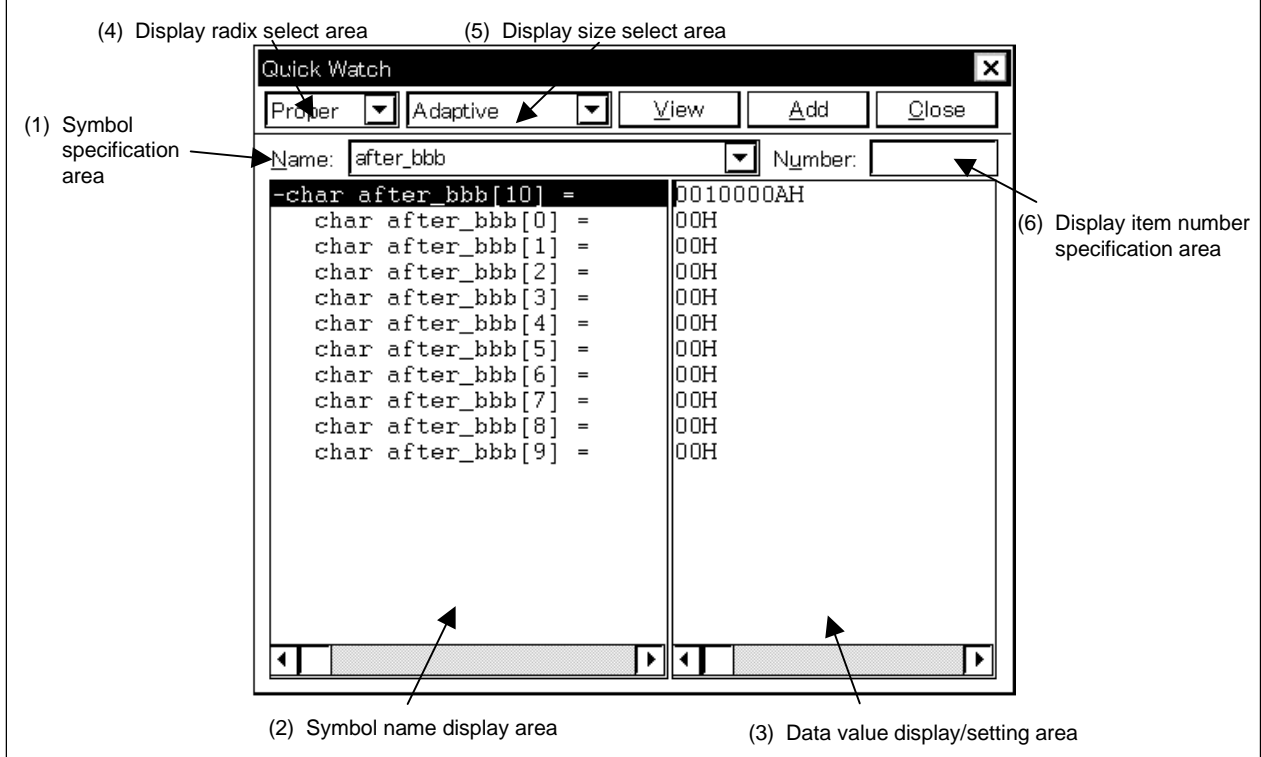

# **Figure 6-44. Quick Watch Dialog Box**

#### **Function**

Temporarily displays and changes specified data.

The boundary between the symbol name display area and the data value display/setting area can be moved to the left or right using the mouse. To move the boundary, drag the mouse cursor at the point when it changes from " $\mathbb{R}^n$  to "↔".

The Quick Watch dialog box consists of the following areas.

- Symbol specification area
- Symbol name display area
- Data value display/setting area
- Display radix select area
- Display size select area
- Display item number specification area

The function of each area is explained below.

# **(1) Symbol specification area**

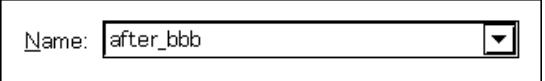

This area specifies the data to be displayed.

In the default setting, the string selected in the accessed window is displayed, but as necessary, it is also possible to change it by inputting from the keyboard. However, if the selected string does not exist, this area becomes blank.

By clicking the  $\blacktriangleright$  button and displaying the input history, the contents input previously can be reused. Up to 16 items of input history can be retained.

When the contents of the symbol specification area have been changed, clicking the  $\underline{\hspace{1cm}}$   $\underline{\hspace{1cm}}$  button causes the data specified in the symbol specification area to be displayed in the symbol name display area and data value display/setting area.

#### **(2) Symbol name display area**

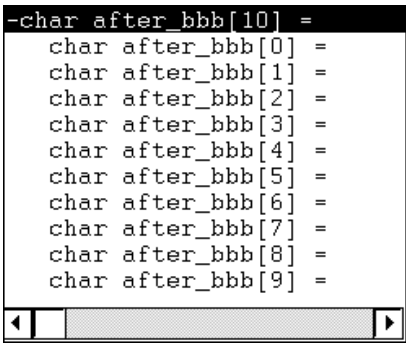

This area displays the variable names or symbol names. The display contents are the same as in the Watch window.

However, data which has becomes invalid due to changes in the scope or optimization compilation is not displayed.

### **(3) Data value display/setting area**

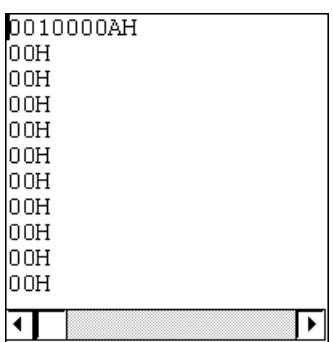

This area displays the data values.

The display contents and the way to change the contents are the same as in the Watch window.

#### **(4) Display radix select area**

Proper ∼∣

This area selects the radix to be displayed.

### **(5) Display size select area**

Adaptive  $\left. \right. \bullet$ 

This area selects the size to be displayed.

# **(6) Display item number specification area**

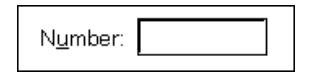

This area specifies the number of data items to be displayed.

Specify blank or a number from 1 to 256. The default is blank.

If blank, the data is displayed as a simple variable. If a number 1 or greater is specified, it is displayed as an array variable. In this case, a "+" is displayed in front of the data. By double-clicking this data, all the elements of the data are expanded and displayed in accordance with the data type. "+" of the expanded and displayed data changes to "–". Double-clicking in this state cancels the expanded display.

If the display number of variables, or assembler bit symbols or registers, etc. in the C language is fixed, the display number cannot be specified.

# **Function buttons**

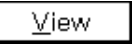

Displays the data specified in the symbol specification area in the symbol name display area and the data value display/setting area.

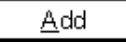

Adds the data specified in the symbol specification area to the Watch window.

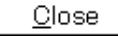

Closes this dialog box.

Change contents that have not actually been written to the target are erased.

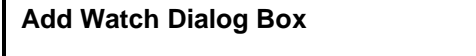

**General**

Registers data to be displayed in the Watch window.

#### **Opening method**

This dialog box can be opened by either of the following methods.

- In the main window Select [View]  $\rightarrow$  [Add Watch...] from the menu bar. Press the  $\boxed{\text{GRPH}}$  +  $\boxed{V}$ , and  $\boxed{W}$  keys in that order.
- In the Watch window Click the  $\begin{bmatrix} 1 & 0 \\ 0 & -1 \end{bmatrix}$  button in the Watch window.

**Window**

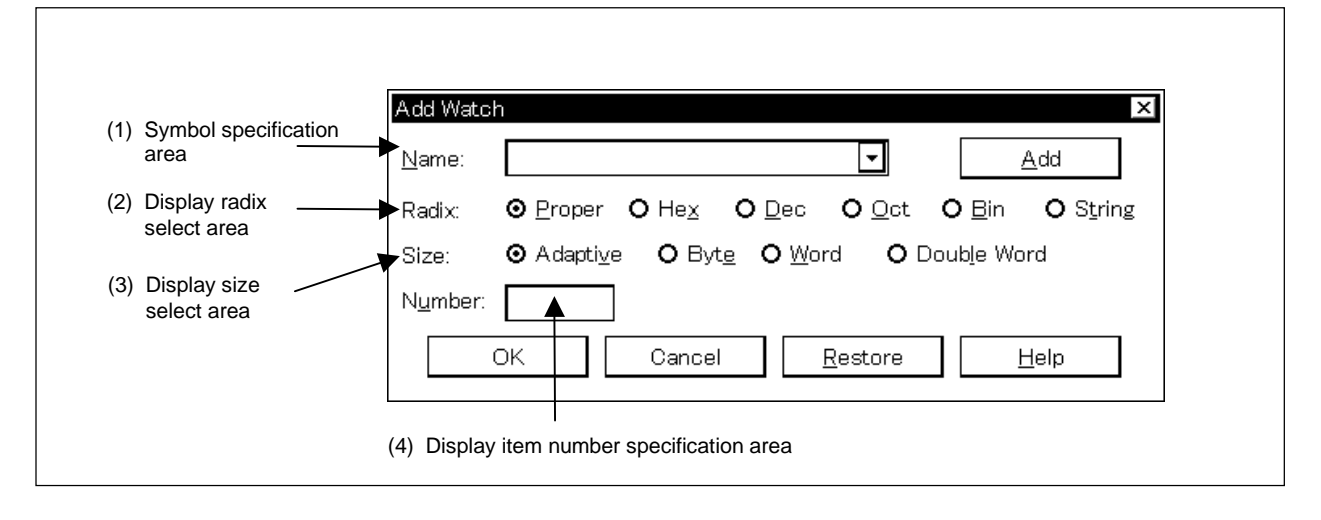

# **Figure 6-45. Add Watch Dialog Box**

**Functions**

The Add Watch dialog box consists of the following areas.

- Symbol specification area
- Display radix select area
- Display size select area
- Display item number specification area

The function of each area is explained below.

# **(1) Symbol specification area**

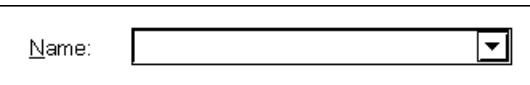

This area specifies the data to be viewed in the Watch window.

In the default setting, the string selected in the accessed window is displayed, but as necessary, it is also possible to change it by inputting from the keyboard. However, if the selected string does not exist, this area becomes blank.

By clicking the  $\blacktriangledown$  button and displaying the input history, the contents input previously can be reused. Up to 16 items of input history can be retained.

The expressions that can be used for inputting data are as shown below.

- C language variable name (Variable expression: Variable name)
	- Variable expression [decimal constant values]: Array elements Variable expression. Member name: Structure/union actual member Variable expression  $\rightarrow$  Member name: Member of structure/union that indicates a pointer \*Variable expression: Value of pointer variable
- Register name
- SFR name, SFR bit name
- Label, EQU and immediate address
- Register name.bit
- Label name.bit, EQU symbol name.bit, immediate address.bit
- Bit symbol

# **(2) Display radix select area**

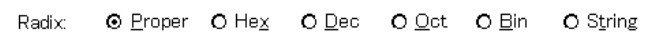

This area selects the display radix.

The display radix can be selected from among the following.

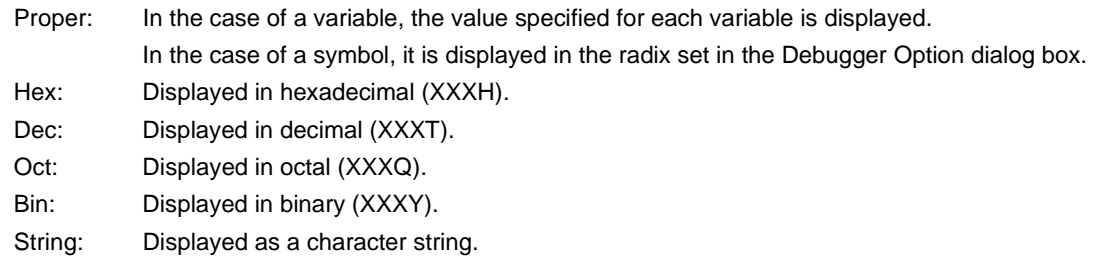

### **(3) Display size select area**

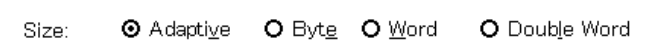

This area selects the display size.

The display size can be selected from among the following.

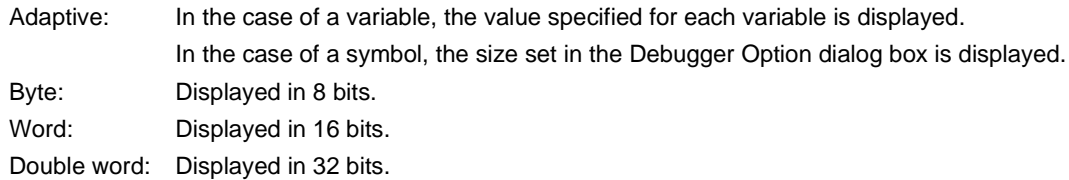

If the display size of variables, or assembler bit symbols or registers, etc. in the C language is fixed, the specified size is displayed in the Watch window regardless of the specified display size.

# **(4) Display item number specification area**

Number:

This area specifies the number of data items to be displayed.

Specify blank or a number from 1 to 256. The default is blank.

If blank, the data is displayed as a simple variable. If a number 1 or greater is specified, it is displayed as an array variable. In this case, a "+" is displayed in front of the data. By double-clicking this data, all the elements of the data are expanded and displayed in accordance with the data type. "+" of the expanded and displayed data changes to "–". Double-clicking in this state cancels the expanded display.

If the display number of variables, or assembler bit symbols or registers, etc. in the C language is fixed, the display number cannot be specified.

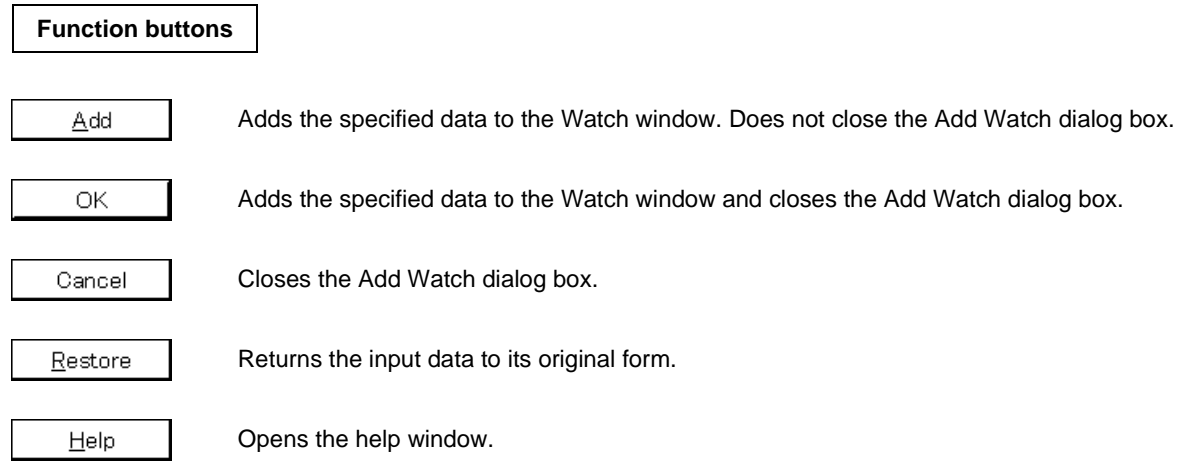

# **Change Watch dialog box**

# **General**

Changes the data on the line selected in the Watch window. The line of an opened hierarchy, such as the elements of an array and the members of a structure or a union cannot be changed. If watch data is changed, the contents of the selected line are replaced by new data.

# **Opening method**

This dialog box can be opened by one of the following methods.

- In the main window, Select  $[\underline{View}] \rightarrow [Change Watch...]$  from the menu bar. Press the  $\boxed{\text{GRPH}}$  +  $\boxed{V}$  and  $\boxed{G}$  keys in that order.
- In the Watch window,  $Click the$  Add... button.

**Window**

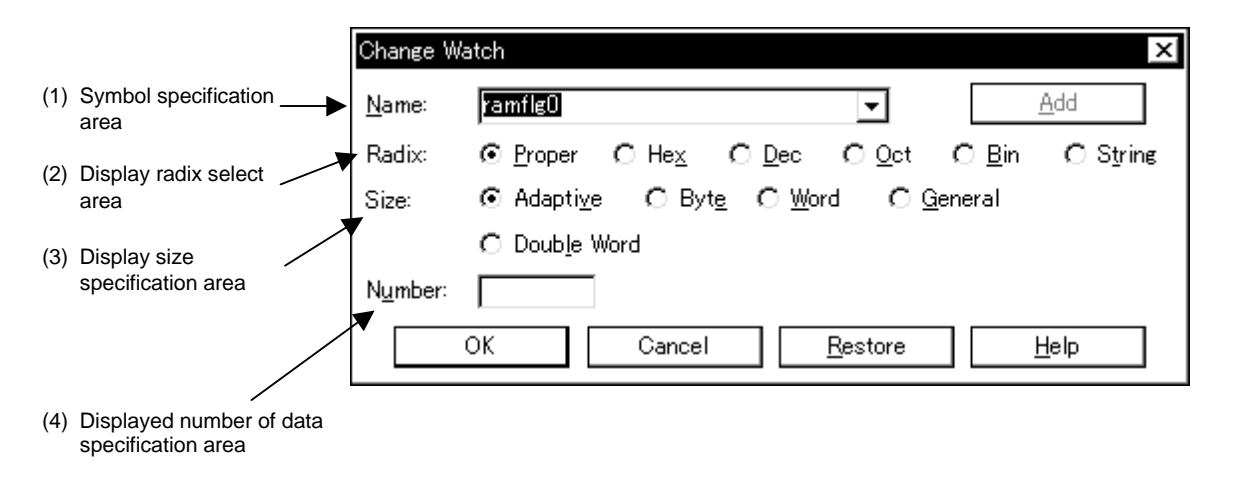

# **Figure 6-46. Change Watch Dialog Box**

# **Function**

Changes the data on the line selected in the Watch window. The line of an opened hierarchy, such as the elements of an array and the members of a structure or a union cannot be changed. If watch data is changed, the contents of the selected line are replaced by new data.

The Change Watch dialog box consists of the following areas.

- Symbol specification area
- Display radix select area
- Display size specification area
- Displayed number of data specification area

The function of each area is explained below.

# **(1) Symbol specification area**

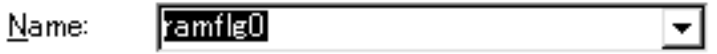

This area changes the symbol name.

For details, refer to the symbol specification area of the Add Watch dialog box.

# **(2) Display radix select area**

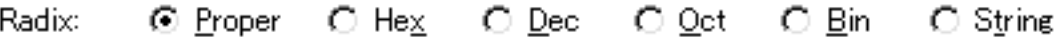

This area changes the radix to be displayed.

For details, refer to the display radix select area of the Add Watch dialog box.

# **(3) Display size specification area**

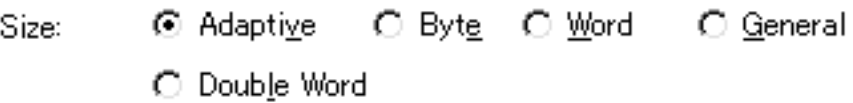

This area changes the size to be displayed. For details, refer to the display size specification area of the Add Watch dialog box.

#### **(4) Displayed number of data specification area**

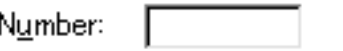

This area changes the number of data to be displayed. For details, refer to the display size specification area of the Add Watch dialog box.

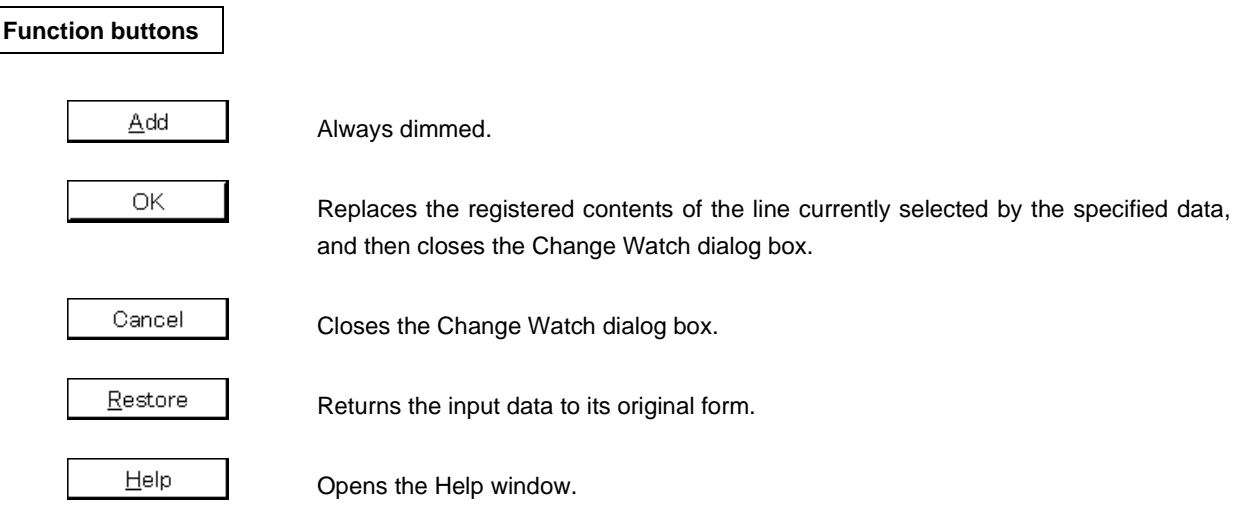

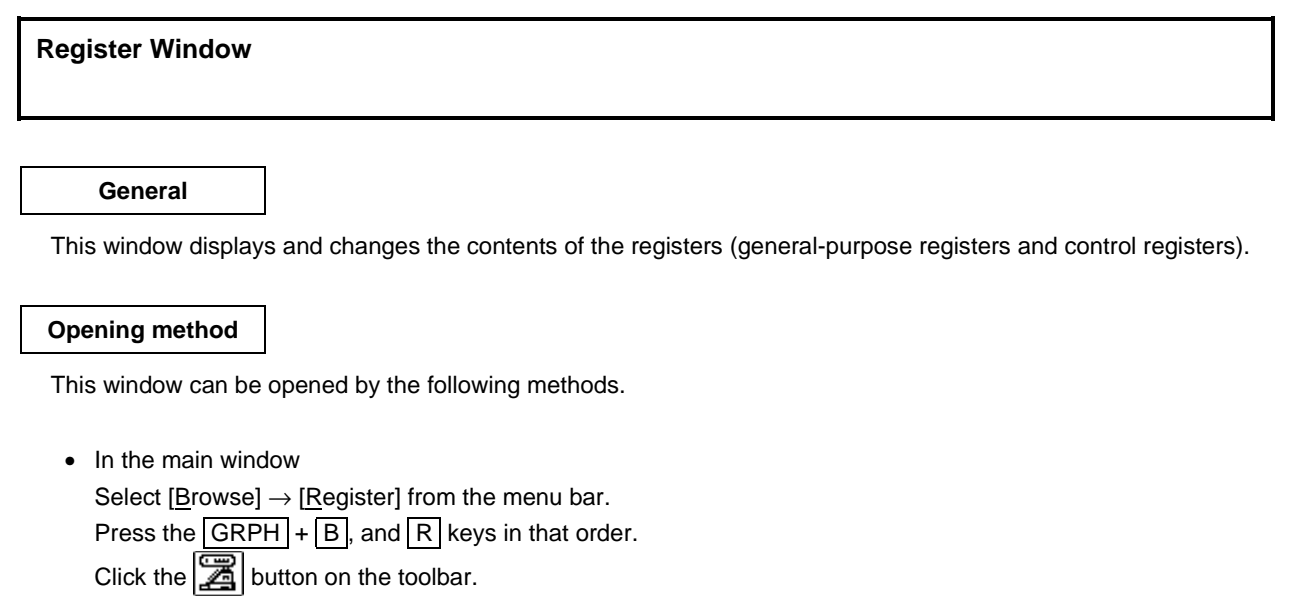

**Window**

# **Figure 6-47. Register Window**

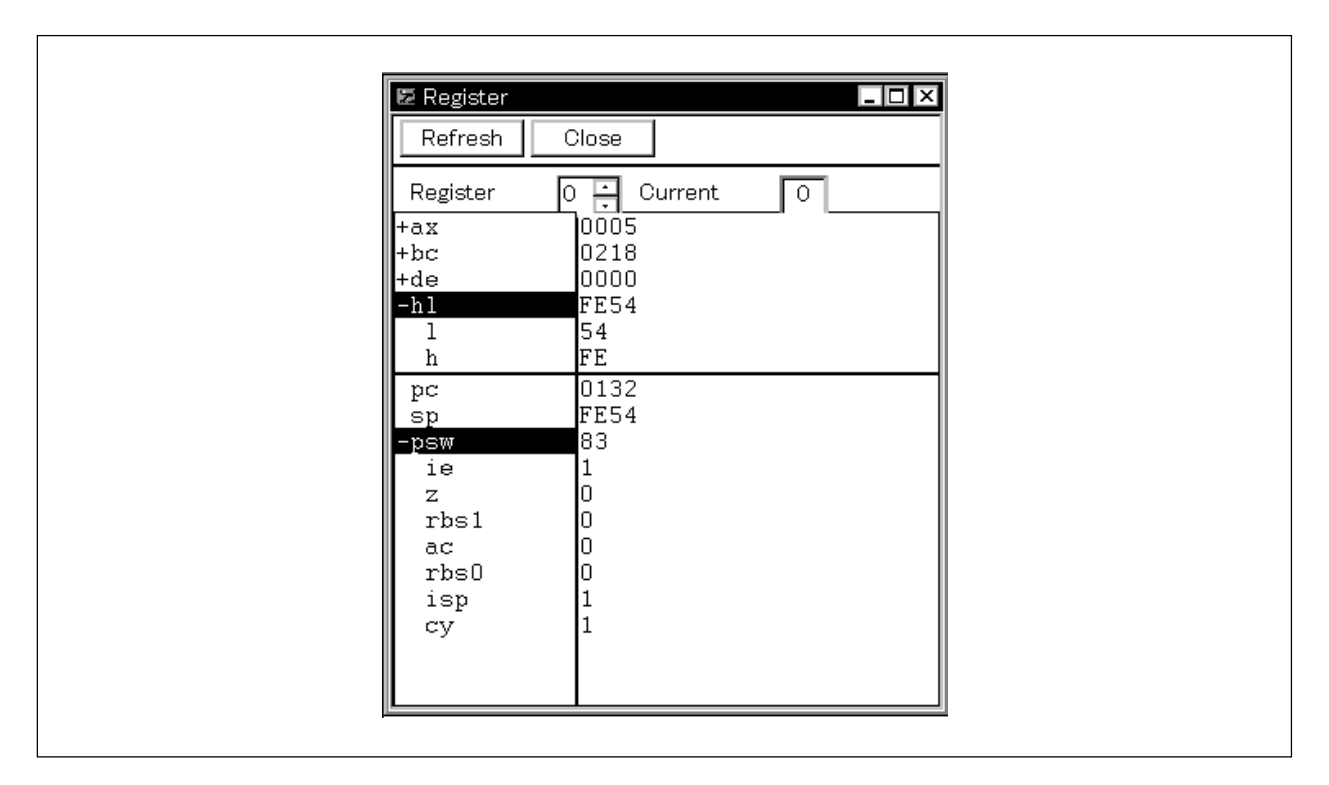

# **Function**

Displays and changes the contents of registers (general-purpose registers and control registers).

The register to be displayed can be selected in the Register Select dialog box.

The Register window can be opened only in the active state.

The Register window consists of the following areas.

- Register bank setting area (ID78K0-NS only)
- General-purpose register display area
- Control register display area

The boundary line between the general-purpose register display area and control register display area can be moved up or down using the mouse. To move the boundary, drag the mouse cursor at the point when it changes from " $\mathbb{R}^n$  to " $\leftrightarrow$ ".

The function of each area is explained below.

# **(1) Register bank setting area (ID78K0-NS only)**

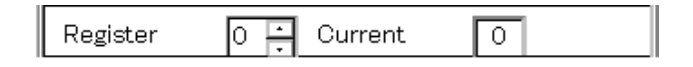

This area displays and sets the bank number of the general-purpose registers.

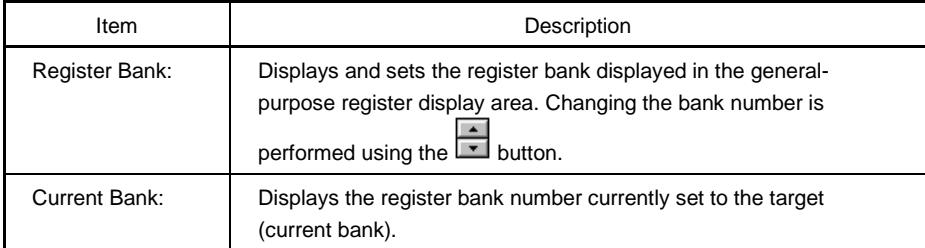

#### **(2) General-purpose register display area**

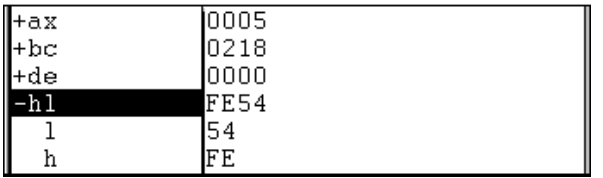

This area displays or changes the contents of the registers with the bank number displayed by Register Bank: in the register bank setting area. The contents can be written to the target memory by pressing the  $\sqrt{Enter}$ key. The contents prior to the change can be erased using the **ESC** key.

This area also functions as a jump pointer for the jump function in addition to displaying/changing generalpurpose registers. Operation of the jump function is the same as in the case of the control registers.

General-purpose registers are displayed as absolute names or function names, which can be switched using an item in the View menu displayed or the menu bar.

#### **(3) Control register display area**

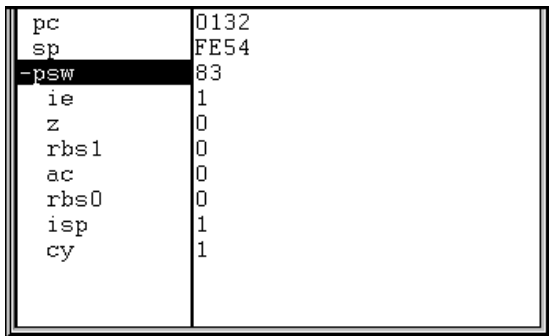

This area displays or changes the contents of the control registers. The contents can be written to the target memory by pressing the  $[Enter]$  key. The contents prior to the change can be erased using the  $[ESC]$  key. The flag names and flag values of the register to which "+" is prefixed are displayed by double-clicking the register name. "+" then changes to "−". Switching can also be done by selecting a register name using the arrow keys then pressing the Enter key.

In addition, this area also functions as a jump pointer for the jump function.

The jump function is a function to jump to the Source window, Assemble window, Memory window, or Coverage window**Note** by using a selected control register value as a jump pointer. The jump destination window displays the jump pointer at the beginning.

This function is executed by performing the following operations in sequential order.

**Note** Not supported in the ID78K4-NS

- <1> Select the control register.
- <2> Perform one of the following operations in the main window.
	- If the jump destination window is the Source window. Select  $[Jump] \rightarrow [Source]$  from the menu bar. Press  $\boxed{\text{GRPH}}$  +  $\boxed{\text{J}}$ , and  $\boxed{\text{S}}$  keys in that order. Press the shortcut keys  $\overline{CTRL}$  +  $\overline{U}$ .
	- If the jump destination window is the Assemble window. Select  $[Jump] \rightarrow [Assemble]$  from the menu bar. Press  $\boxed{\text{GRPH}}$  +  $\boxed{\text{J}}$ , and  $\boxed{\text{A}}$  keys in that order. Press the shortcut keys  $\overline{CTRL}$  +  $\overline{D}$ .
	- If the jump destination window is the Memory window. Select [Jump]  $\rightarrow$  [Memory] from the menu bar. Press  $\overline{GRPH}$  +  $\overline{J}$ , and  $\overline{E}$  keys in that order. Press the shortcut keys  $\boxed{\text{CTR}}$  +  $\boxed{\text{M}}$ .
	- If the jump destination window is the Coverage window<sup>Note</sup>. Select  $[Jump] \rightarrow [Coverage]$  from the menu bar. Press  $\boxed{\text{GRPH}}$  +  $\boxed{\text{J}}$ , and  $\boxed{\text{C}}$  keys in that order. Press the shortcut keys CTRL  $+$   $\overline{1}$ .

**Note** Not supported in the ID78K4-NS

When the memory bank is used, the address width of the PC changes.
## **Function buttons**

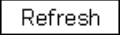

Updates the contents of the window with the latest data.

Close

Closes the Register window.

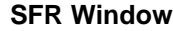

#### **General**

This window displays and changes SFRs. The I/O ports set in the Add I/O Port dialog box can also be displayed and changed.

## **Opening method**

This window can be opened by the following methods.

• In the main window Select  $[Browse] \rightarrow [SFR]$  from the menu bar. Press the  $\boxed{\text{GRPH}}$  +  $\boxed{\text{B}}$ , and  $\boxed{\text{F}}$  keys in that order. Click the  $\left| \mathbf{H} \right|$  button in the tool bar.

**Window**

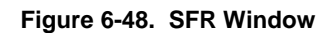

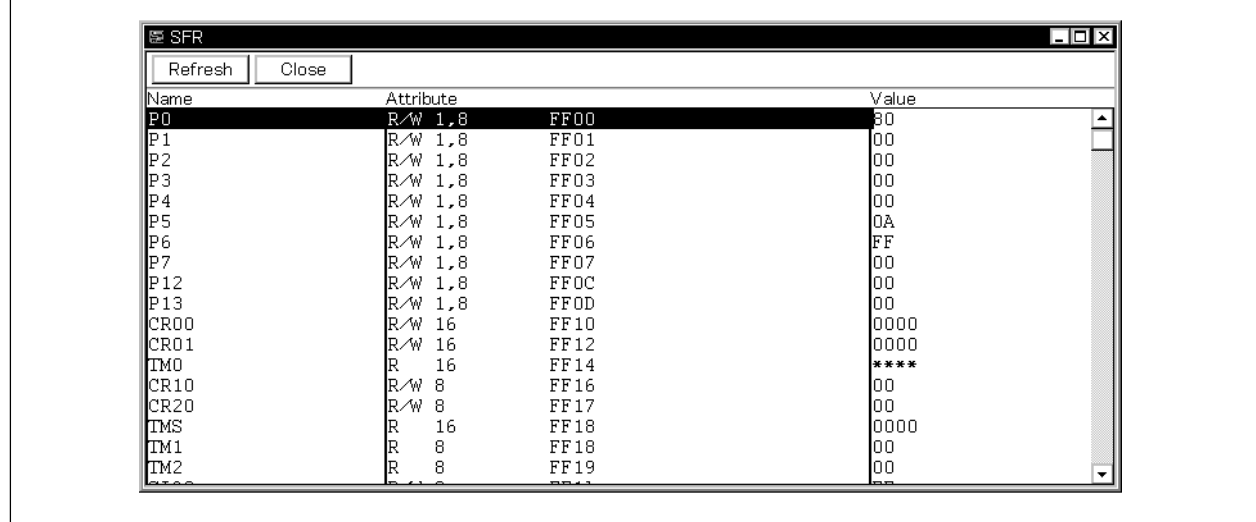

## **Function**

Displays and changes the contents of the SFRs. Note, however, that values cannot be changed for read-only SFRs.

Also, SFRs that cause the device to operate when read are read-protected and cannot therefore be read. When reading such SFRs, select the SFR to be read and execute  $[V_iew] \rightarrow [Compulsion\,rend]$  from the menu bar.

The I/O ports set in the Add I/O Port dialog box can also be displayed and changed.

The operation for read-only or read-protected I/O ports is the same as that for SFRs.

The SFR window consists of the following areas.

- SFR name display area
- Attribute display area
- Contents of SFR display area

The function of each area is explained below.

## **(1) SFR name display area**

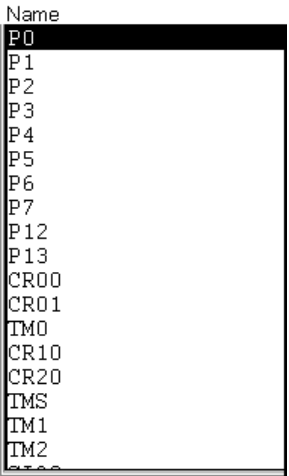

This area displays the SFR and I/O port names.

When the I/O port address is an undefined value, the I/O port name is dimmed.

## **(2) Attribute display area**

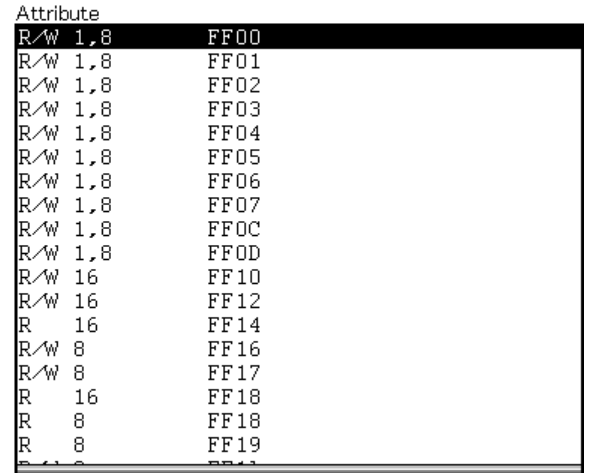

This area displays the read/write attribute, access type, and absolute address of the SFR name or I/O port. Whether to display or not display the attribute display area can be selected using [ $View$ ]  $\rightarrow$  [Attribute] from the menu bar.

### The types of read/write attributes are as follows.

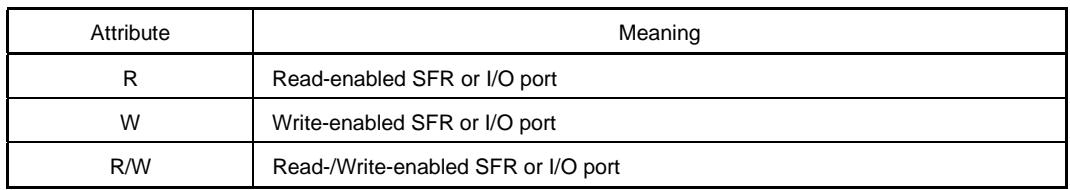

The access types are as follows.

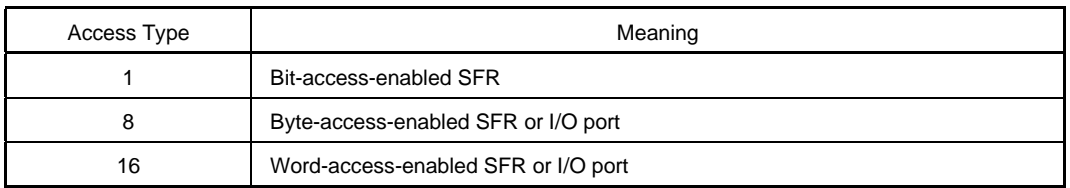

## **(3) Contents of SFR display area**

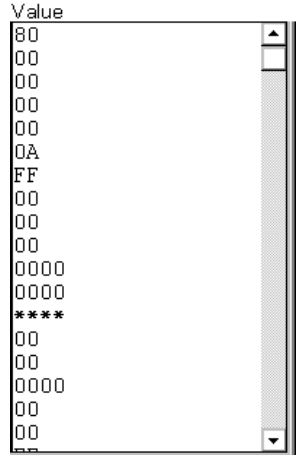

This area displays and changes the contents of the SFRs or I/O ports. This area is displayed as follows depending on the attribute of the SFR or I/O port.

- Read-enabled SFR or I/O port: Displayed in black
- Write-enabled SFR or I/O port: Displayed with "—-"
- Read-/Write-enabled SFR or I/O port: Displayed in black
- SFR or I/O port with values that change when read: Displayed with "\*\*"

The changed contents are written to the target by pressing the **Enter key**. The contents before change can be erased with the **Esc** key. The value of an SFR or I/O port which is protected from reading can be read by executing  $[\underline{V}$ iew]  $\rightarrow$  [Compulsion read] from the menu bar.

## **Function buttons**

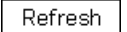

Updates the contents of the window with the latest data.

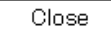

Closes the SFR window.

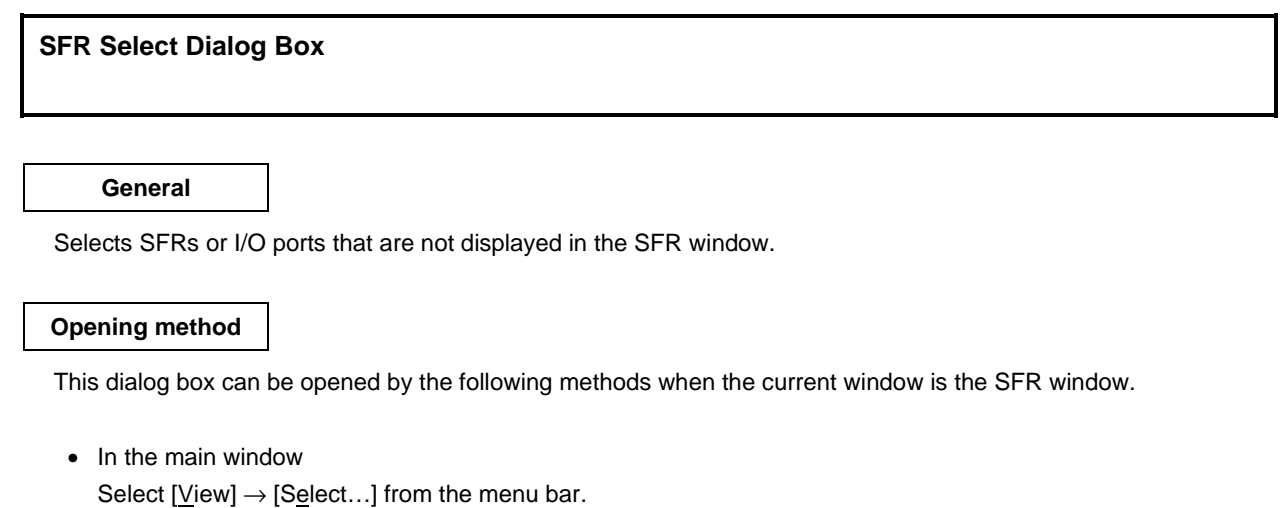

Press the  $\boxed{\text{GRPH}}$  +  $\boxed{V}$ , and  $\boxed{E}$  keys in that order.

**Window**

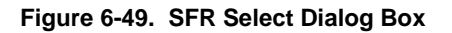

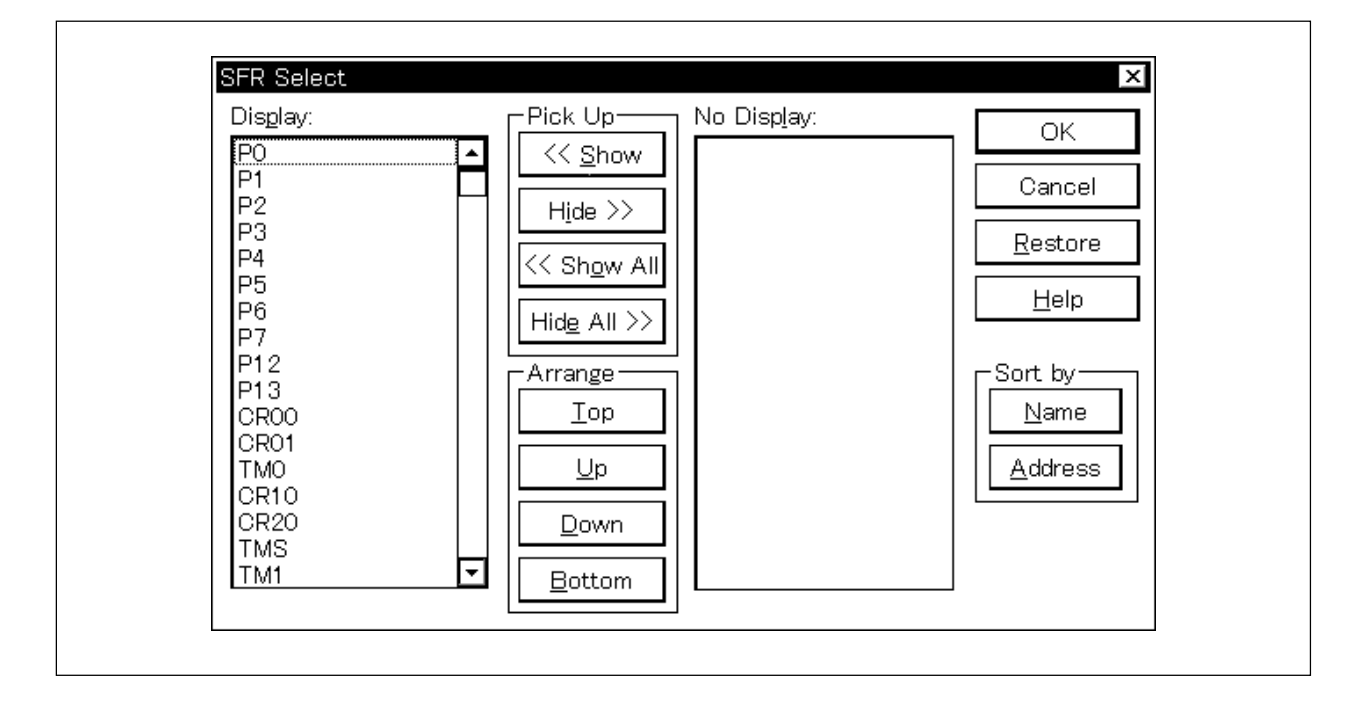

**Function**

The SFR Select dialog box consists of the following areas.

- Display SFR select area
- Display order specification button
- No display list display order change button

The function of each area is explained below.

## **(1) Display SFR select area**

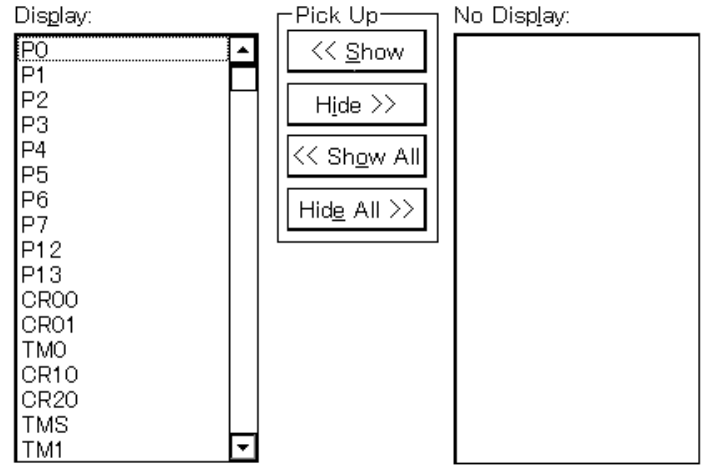

Select the SFRs or I/O ports that are to be displayed in the SFR window, and the SFRs or I/O ports that are not to be displayed.

The SFRs or I/O ports displayed in the SFR window are shown on the [Display:] list, and the SFRs or I/O ports not displayed are shown on the [No Display:] list. The SFRs or I/O ports displayed or not displayed in the SFR window can be changed by selecting an SFR or I/O port name from these lists and by clicking the or  $\vert$  Hide >>  $\vert$  button. If all the SFRs or I/O ports are to be displayed, click the  $\vert\langle\langle \vert$  Show All << <u>S</u>how button. If all the SFRs or I/O ports are to be hidden, click the  $\vert$  Hide All  $\vert$  button. The function of each button is explained below.

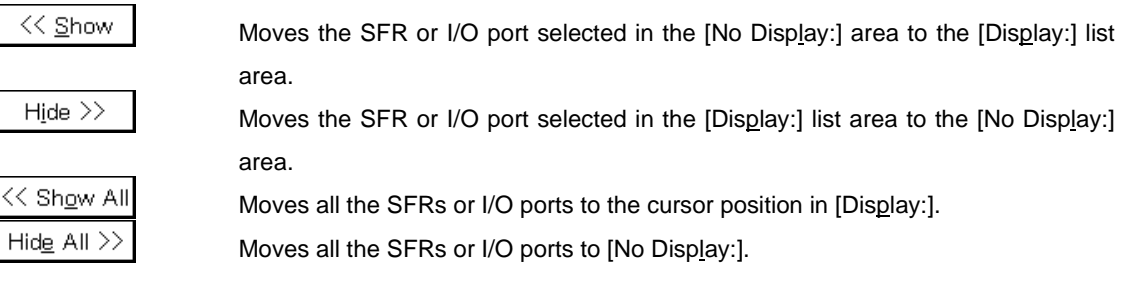

Two or more SFRs or I/O ports can be selected by clicking the mouse while holding down the control key or the shift key when selecting an SFR or I/O port from the [Display:] list or [No Display:] list.

## **(2) Display order specification button**

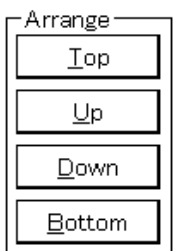

This button sets the display order in the [Display:] list. The SFR or I/O port selected in the [Display:] list is moved to the top of the list with the  $\Box$ p button, and to the bottom with the  $\Box$   $\Box$  button. It is also moved up one line with the  $\frac{p}{p}$  button and down one line with the  $\frac{p}{p}$ The function of each button is as follows.

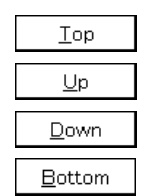

Moves the SFR or I/O port selected in the [Display:] list to the top of the list. Moves the SFR or I/O port selected in the [Display:] list up one line in the list. Moves the SFR or I/O port selected in the [Display:] list to down one line in the list. Moves the SFR or I/O port selected in the [Display:] list to the bottom of the list.

## **(3) Display order of non-display list change button**

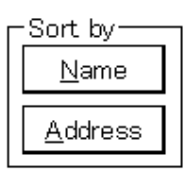

This button selects the display order in the [No Display:] list. SFRs or I/O ports are displayed in alphabetical order using the  $\Delta$   $\Delta$   $\Delta$   $\Delta$   $\Delta$  button and in address order using the  $\Delta$   $\Delta$ ddress button. The function of each button is as follows.

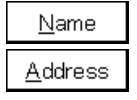

Displays the list in [No Display:] in alphabetical order.

Displays the list in [No Display:] in address order.

## **Function buttons**

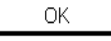

Reflects the result of selection and specification of display order in the SFR window and closes the SFR Select dialog box.

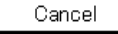

Cancels the change and closes this dialog box.

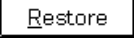

Cancels the change and restores the original setting.

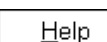

Opens the help window.

## **Add I/O Port Dialog Box**

## **General**

Registers an I/O port to be added to the SFR window.

## **Opening method**

This dialog box can be opened by either of the following methods.

• In the main window Select  $[Option] \rightarrow [Add I/O Port...]$  from the menu bar. Press  $\boxed{\text{GRPH}}$  +  $\boxed{\text{O}}$ , and  $\boxed{\text{P}}$  keys in that order.

**Window**

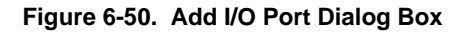

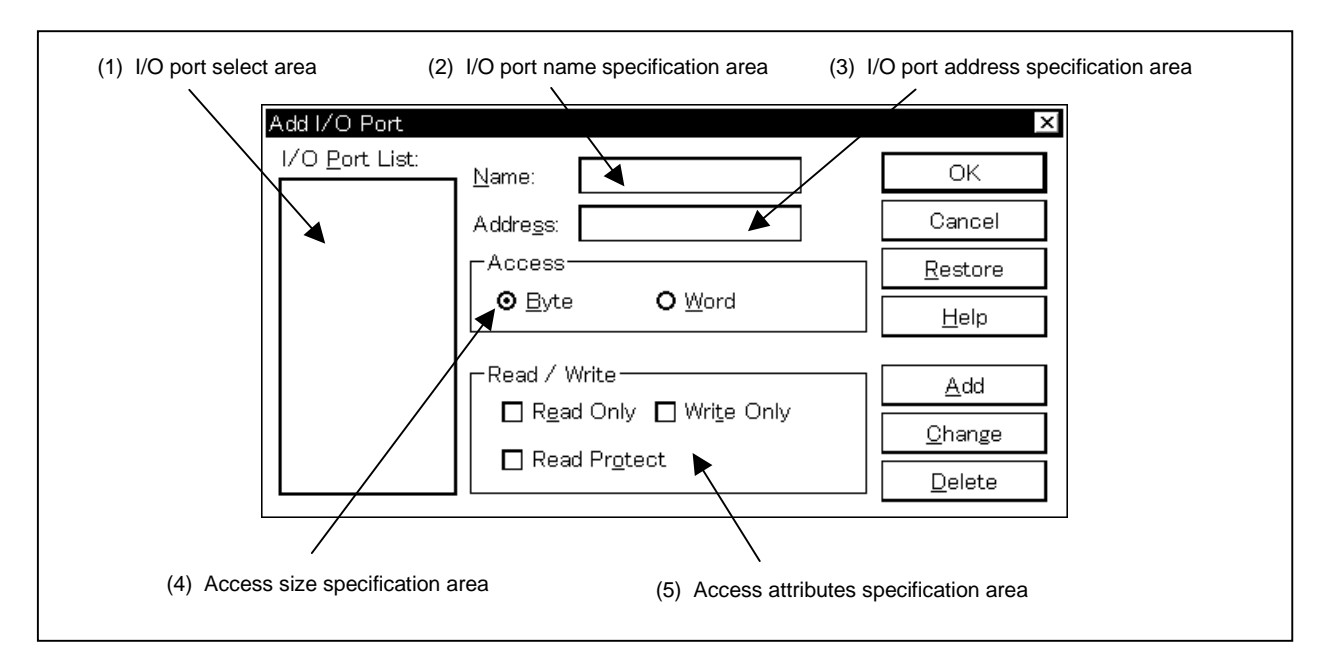

## **Function**

The Add I/O Port dialog box consists of the following areas.

- I/O port select area
- I/O port name specification area
- I/O port address specification area
- Access size specification area
- Access attribute specification area

The function of each area is explained below.

## **(1) I/O port select area**

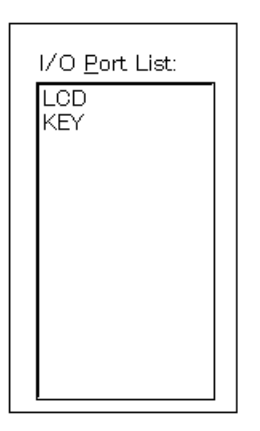

This area displays a list of the currently entered I/O ports. If a new I/O port is entered, it is added to this list. An I/O port that has already been entered can also be selected and changed or deleted.

## **(2) I/O port name specification area**

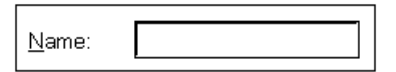

This area specifies the name of the I/O port to be added. An I/O port name with up to 15 characters can be specified.

### **(3) I/O port address specification area**

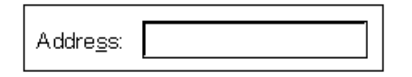

This area specifies the I/O port address to be added.

Addresses can be specified using symbols or expressions. The specification method is the same as in the case of the Address Move dialog box.

The default radix when inputting numerical values is hexadecimal.

## **(4) Access size specification area**

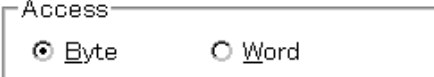

This area specifies the access size of the added I/O port.

Byte: 8 bits (default) Word: 16 bits

Word access can be specified only for SFRs or external SFRs.

## **(5) Access attribute specification area**

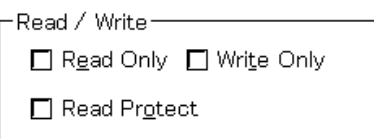

This area specifies the access attributes of the added I/O port.

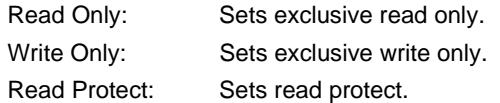

In the default (all unchecked state), read and write are both enabled.

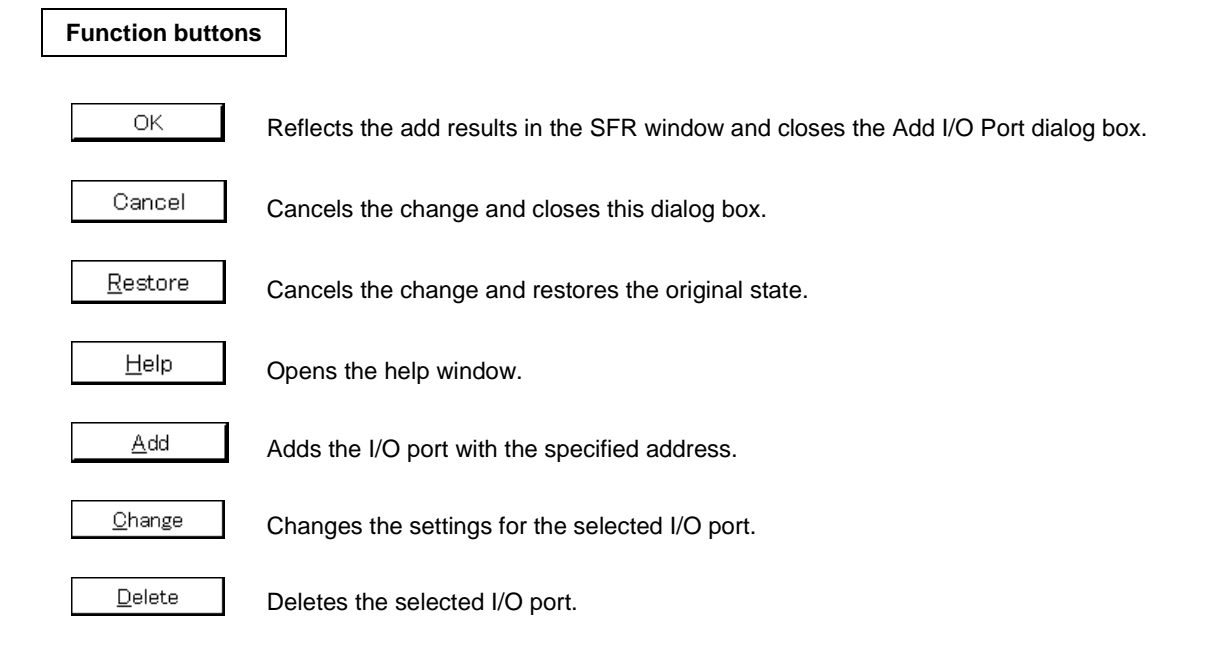

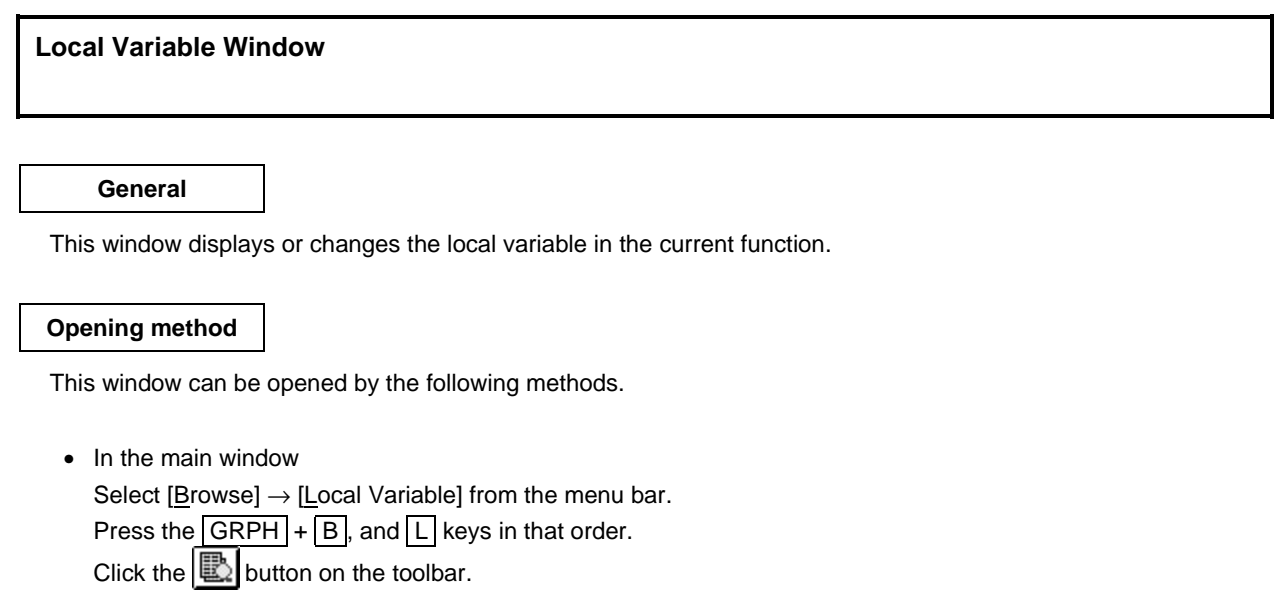

**Window**

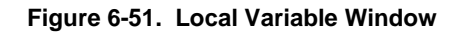

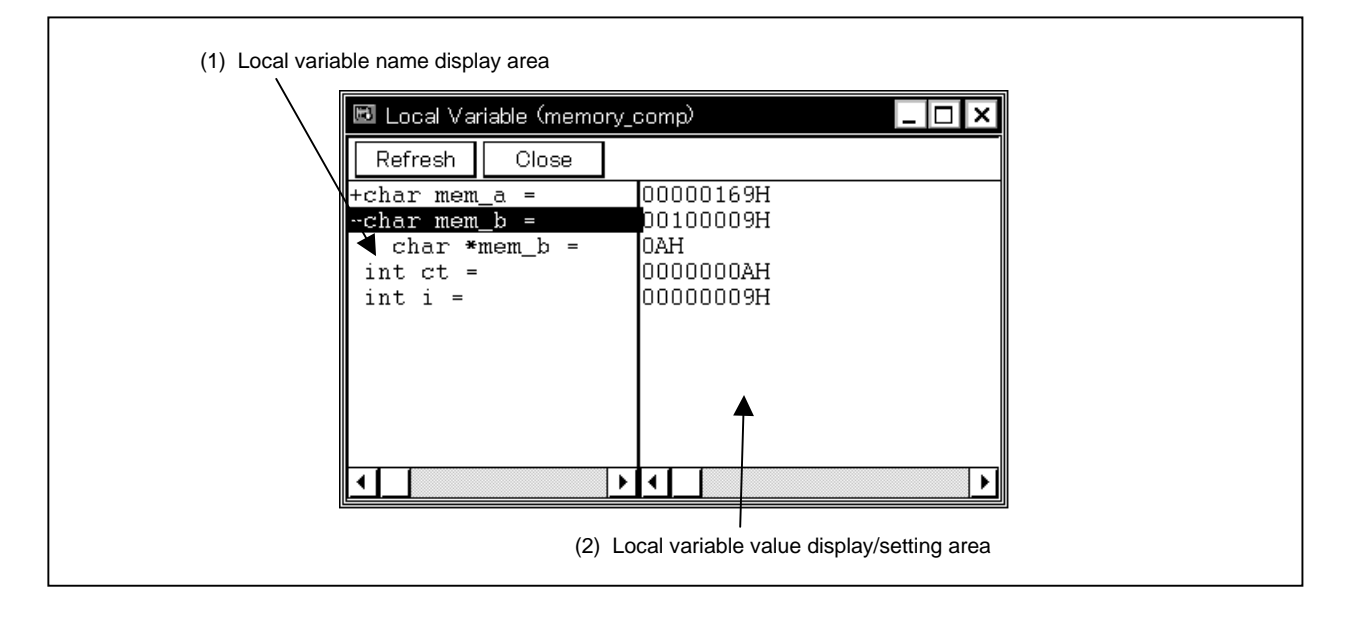

## **Function**

Displays or changes the local variable.

This window automatically displays the local variable in the current function. Variables cannot be added or deleted. The boundary line between the local variable name display area and local variable value display/setting area can be moved to the left or right by the mouse. The boundary can be moved by dragging when the mouse cursor changes from " $\mathbb{R}^n$ " to " $\leftrightarrow$ ".

The Local Variable window consists of the following areas.

- Local variable name display area
- Local variable value display/setting area

The function of each area is explained below.

#### **(1) Local variable name display area**

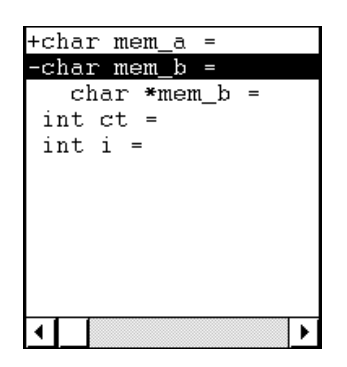

This area displays local variable names.

The type and variable name are shown. These are displayed in the same way as in the Watch window. Also, it is possible to have an expansion display like in the Watch window. However, variable names that have become invalid due to optimization compilation, etc., are not displayed.

The auto variable, internal static variable and the register variable can be displayed.

# **Caution A local variable cannot be displayed if the value of the program counter (PC) is in the prologue or epilogue of a function.**

#### **(2) Local variable value display/setting area**

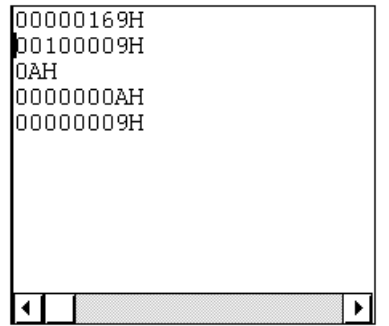

This area displays/changes local variable values.

The variable value is displayed in the same way as in the Watch window.

Change contents are written to the target by pressing the **Enter** key. The contents prior to the change can be erased using the **ESC** key.

## **Function buttons**

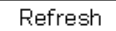

Updates the contents of the window with the latest data.

Close

Closes this window.

## **Stack Window**

## **General**

This window displays and changes the current stack contents of the user program.

### **Opening method**

This window can be opened by the following methods.

• In the main window Select  $[\underline{B}$ rowse]  $\rightarrow$  [Stack Trace] from the menu bar. Press the  $\boxed{\text{GRPH}}$  +  $\boxed{\text{B}}$ , and  $\boxed{\text{K}}$  keys in that order. Click the  $\mathbf{E}$  button on the toolbar.

**Window**

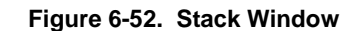

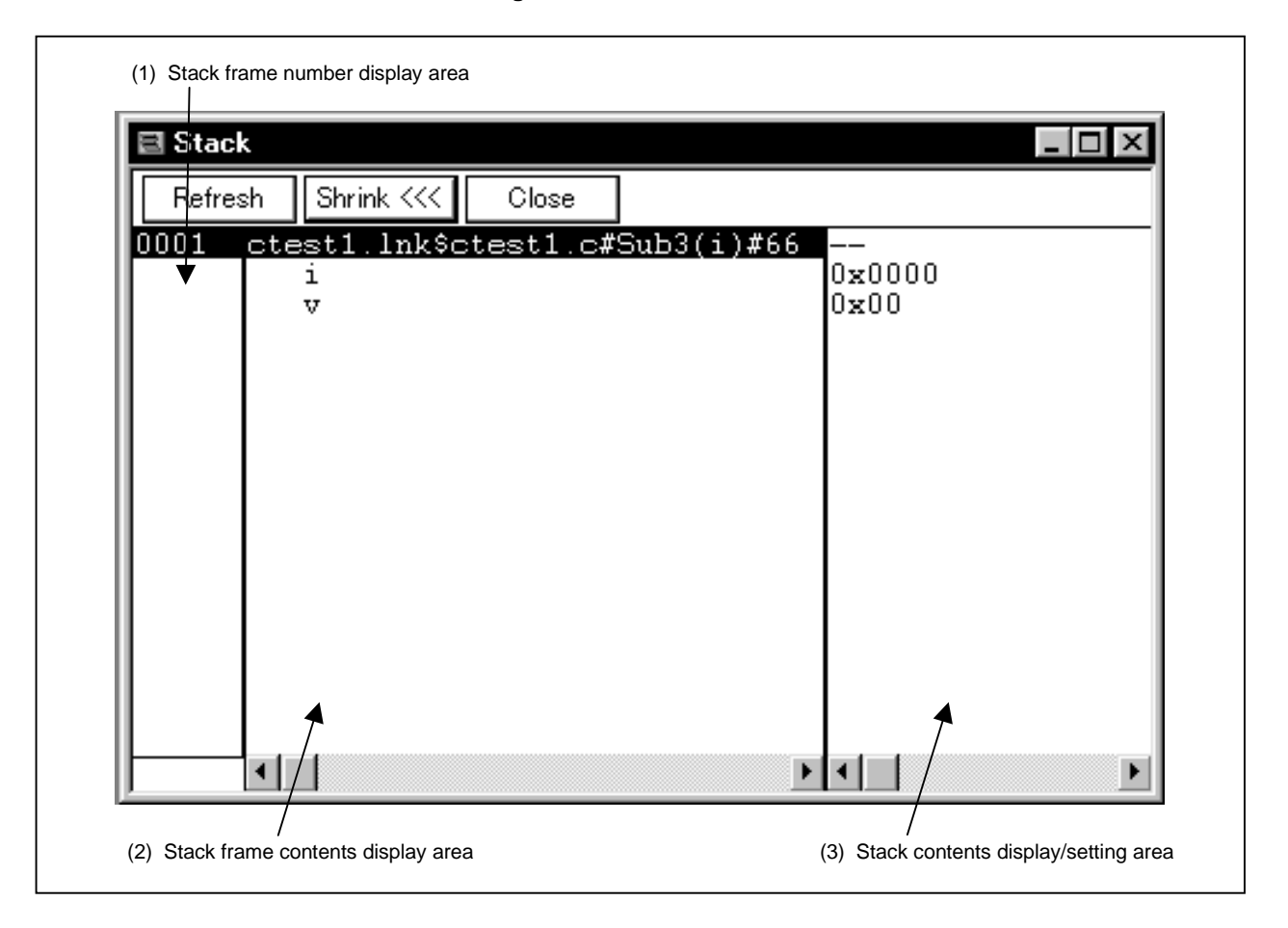

## **Function**

Displays and changes the stack contents.

If the full traced contents cannot be displayed, a vertical scroll bar is displayed so that the contents can be scrolled.

The boundary between the stack frame contents display area and the stack contents display/setting area can be moved to the left or right by the mouse. To move the boundary, drag the mouse cursor at the point when it changes from " $\forall$ " to " $\leftrightarrow$ ".

This window has an active state only.

This window consists of the following areas.

- Stack frame number display area
- Stack frame contents display area
- Stack contents display/setting area

The function of each area is explained below.

## **(1) Stack frame number display area**

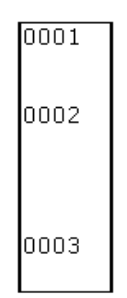

This area displays the stack frame numbers.

The stack frame number is a natural number starting from 1, and the shallower the stack nest is, the larger this number becomes. A stack number that is 1 larger than a certain function is the calling function of that function.

## **(2) Stack frame contents display area**

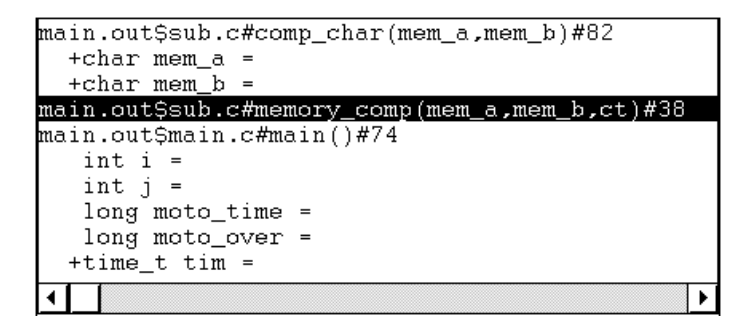

This area displays the stack frame contents.

The function or local variable names are displayed.

If the stack contents are functions, they is displayed by [Program name \$ File name # Function name (Index list) # Line no.]. The delimiter between the program name and the file name is a "\$" and the delimiter between the file name and the function name is a "#". The "#" is also used as the delimiter between the function name and the line no. The local variable list is not expanded and not displayed by clicking the Shrink button, and is expanded and displayed by clicking the  $\vert$  Expand  $\vert$  button. If there are local variables in a function, the local variables are displayed on the following and subsequent lines.

If the contents of the stack are local variables, the type and variable name is displayed. They are displayed in the same way as in the Watch window. Whether to display or not display the variable type can be set in the Debugger Option dialog box. Note that internal static variables and register variables other than current functions are not displayed.

# **Caution If "automatically assign to auto variable register, saddr area (-qv1 or -qv2)" or "access SP argument/auto variable (-qf)" is specified by an option of the CC78K4, the stack frame cannot be correctly displayed.**

#### **(3) Stack contents display/setting area**

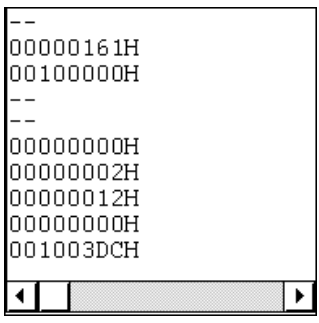

This area displays and changes the contents of the stack. "–" or local variable values are displayed. If the stack contents are functions, a "-" is displayed and the contents cannot be changed.

If the stack contents are local variables, the variable values are displayed. Variable values are displayed in the same way as in the Watch window. It is possible to change variable values.

Changed contents are written to the target by pressing the **Enter key.** The contents prior to the change can be erased using the  $\textsf{ESC}$  key.

Other than displaying the stack contents, this area has the following functions.

#### **(a) Jump function**

Jumps to the Source window, Assemble window, Memory window, or Coverage window<sup>Note</sup> by using the function indicated by the stack frame number at the cursor as a jump pointer. The jump destination window displays the jump pointer at the beginning.

This function is executed by performing the following operations in the sequential order.

**Note** Not supported in the ID78K4-NS

- <1> Position the cursor in the stack contents display/setting area.
- <2> Perform one of the following operations on the main window.
- If the jump destination is the Source window Select  $[Jump] \rightarrow [SourceText]$  from the menu bar. Press the  $\boxed{\text{GRPH}}$  +  $\boxed{\text{J}}$ , and  $\boxed{\text{S}}$  keys in that order. Press shortcut keys  $\overline{CTRL}$  +  $\overline{U}$ .
- If the jump destination is the Assemble window Select  $[\underline{J}$ ump]  $\rightarrow$  [Assemble] from the menu bar. Press the  $\boxed{\text{GRPH}}$  +  $\boxed{\text{J}}$ , and  $\boxed{\text{A}}$  keys in that order. Press shortcut keys  $\overline{CTRL} + \overline{D}$ .
- If the jump destination is the Memory window Select  $[\underline{J}$ ump]  $\rightarrow$  [Memory] from the menu bar. Press the  $\boxed{\text{GRPH}}$  +  $\boxed{\text{J}}$ , and  $\boxed{\text{E}}$  keys in that order. Press the shortcut keys  $\boxed{\text{CTR}}$  +  $\boxed{\text{M}}$ .
- If the jump destination is the Coverage window<sup>Note</sup> Select  $[\underline{J}$ ump]  $\rightarrow$  [Coverage] from the menu bar. Press the  $\boxed{\text{GRPH}}$  +  $\boxed{\text{J}}$ , and  $\boxed{\text{C}}$  keys in that order. Press the shortcut keys  $\overline{CTRL}$  +  $\overline{||}$ .

**Note** Not supported in the ID78K4-NS

Details of the jump destination are as follows.

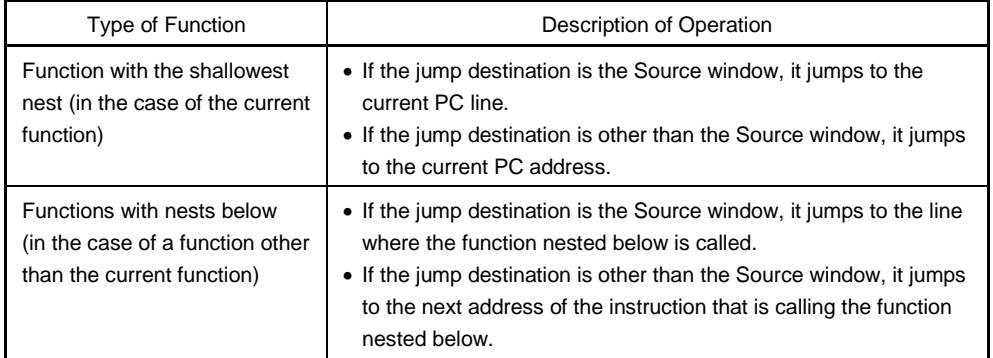

## **Function buttons**

Refresh

Updates the contents of the window with the latest data.

Close Closes this window.

Shrink <<<

Cancels expanded display of the local variable list of the selected function. This button changes to Expand when it is selected.

 $\vert$  Expand  $\left.\rightarrow\right>$   $\vert$ Expands and displays the local variable list of the selected function. This button changes to Shrink when it is selected.

### **Cautions**

- (1) If the stack trace display function has a function that does not push the frame pointer (HL) to a stack frame (such as the noauto or norec function) or the -qf option is added as an optimization option when compiling, it may not be displayed correctly.
- (2) [ERROR] may be displayed during function prologue processing or epilogue processing.

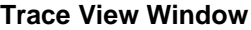

#### **General**

This window displays the trace results.

## **Opening method**

This window can be opened by the following methods.

• In the main window

Select  $[\underline{B}$ rowse]  $\rightarrow$  [Trace] from the menu bar. Press the  $\boxed{\text{GRPH}}$  +  $\boxed{\text{B}}$ , and  $\boxed{\text{T}}$  keys in that order. Click the  $\ddot{\bullet}$  button on the toolbar.

**Window**

**Figure 6-53. Trace View Window**

|     | Search       | << | $\rightarrow$ | Refresh      | Close            |    |                     |        |   |                        |           |               |
|-----|--------------|----|---------------|--------------|------------------|----|---------------------|--------|---|------------------------|-----------|---------------|
|     | Frame        |    |               | Time Address | Data             |    | Status Address Data |        |   | Status ExtProbe DisAsm |           |               |
|     | A 8168       |    | 47            |              |                  |    | <b>FE68</b>         | E7     | R | 0000                   |           |               |
| A   | 8169         |    |               | 71 00CA      | BΕ               | M1 |                     |        |   | 0000                   | MOV       | $[HL+2H]$ , A |
|     | 8170         |    |               | OOCB         | 02               | OP |                     |        |   |                        |           |               |
| A   | 8171         |    |               | 47 00CC      | FA               | M1 |                     |        |   | 0000                   | <b>BR</b> | \$_main+0xd   |
| la. | 8172         |    | 47            |              |                  |    | FE68                | E8     | W | 0000                   |           |               |
|     | 8173         |    |               | 00CD         | BF               | 0P |                     |        |   |                        |           |               |
| A   | 8174         |    |               | 59 008D      | 10               | M1 |                     |        |   | 0000                   | MOVW      | AX.#OFD90H    |
|     | 8175         |    |               | 008E         | 90               | 0P |                     |        |   |                        |           |               |
|     | 8176         |    |               | 008F         | FD               | 0P |                     |        |   |                        |           |               |
| A   | 8177         |    |               | 47 0090      | BE               | M1 |                     |        |   | 0000                   | MOV       | $[HL+1H]$ , A |
|     | 8178         |    |               | 0091         | 01               | OP |                     |        |   |                        |           |               |
| A   | 8179         |    |               | 47 0092      | 30               | M1 |                     |        |   | 0000                   | XCH       | A.X           |
| A   | 8180         |    | 47            |              |                  |    | FE67                | FD     | W | 0000                   |           |               |
| A   | 8181         |    |               | 83 0093      | 97               | M1 |                     |        |   | 0000                   | MOV       | $[HL]$ , $A$  |
| A   | 8182         |    |               | 59 0094      | A1               | M1 |                     |        |   | 0000                   | MOV       | A,#0H         |
| la. | 8183         |    | 47            |              |                  |    | FE66                | 90     | W | 0000                   |           |               |
|     | 8184         |    |               | 0095         | 00               | 0P |                     |        |   |                        |           |               |
| A   | 8185         |    |               | 59 0096      | BE               | M1 |                     |        |   | 0000                   | MOV       | $[HL+4H]$ , A |
|     | 8186         |    |               | 0097         | 04               | ΟP |                     |        |   |                        |           |               |
| A   | 8187         |    |               | 47 0098      | BE               | M1 |                     |        |   | 0000                   | MOV       | $[HL+5H]$ , A |
| A   | 8188<br>8189 |    | 47            |              | 05               |    | FE6A                | 00     | ₩ | 0000                   |           |               |
| A   | 8190         |    | 59            | 0099         |                  | 0P | FE6B                | $00\,$ |   | 0000                   |           |               |
|     |              |    |               |              |                  |    |                     |        | W |                        |           |               |
|     |              |    |               |              | Compulsory Break |    |                     |        |   |                        |           |               |

#### **Function**

Displays the trace results.

The contents can be scrolled by the vertical scroll bar. It is also possible to move up one page or down one page using the  $\pm$  button or  $\pm$  button.

There are two modes in the Trace View window, the normal display mode and the mixed display mode.

- Normal display mode: Displays the trace results only.
- Mixed display mode: Displays the source file together with the trace results.

The Trace View window can be opened only in the active state and the window's display is updated during a break or step execution.

The tracer has a ring structure. For that reason, if data exceeding a valid frame is written, the oldest data is overwritten. Also, in the display, the frames are displayed in frame order with the oldest data as frame 0.

Block information is written to the tracer between the end of one execution of the user program and the beginning of the next one. A horizontal line is displayed indicating the block information display in each display area. Block information is written in the following cases, depending on the previous and subsequent execution mode.

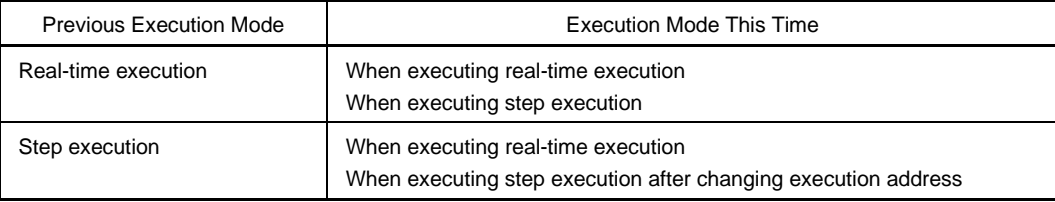

To clear the trace contents, select  $[Option] \rightarrow [Trace Clear]$ .

Note that, operation with respect to a tracer during program execution is performed by selecting  $[Run] \rightarrow [TraCer]$ Start/Close] (this is possible only when executing with a break ignored).

The Trace View window consists of the following areas.

- Point mark display area
- Trace mode display area
- Trace result display area

The function of each area is explained below.

## **(1) Point mark display area**

This area displays the setting states of various events. If an execution event or fetch event (access operation) is set to the corresponding trace address, the mark corresponding to the type of the event is displayed. Note that the marks displayed are not marks from tracing but are event marks set when the trace results are displayed.

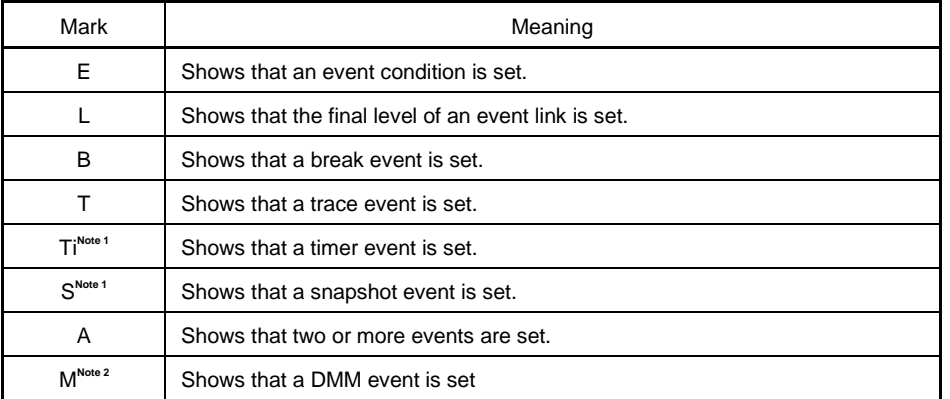

## **Notes 1.** Not supported in the ID78K4-NS

**2.** Supported only in the ID78K0S-NS

## **(2) Trace mode display area**

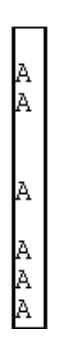

This area displays the type of trace mode. The display contents are as follows.

- A: All traces or section-traced frames
- Q: Qualify-traced frames
- S: Step execution frames
- T: Delay trigger frames

"T" is displayed for all the frames in which a delay trigger is generated.

"Q" is displayed when the qualify trace condition is met while the section trace condition has been met.

### **(3) Trace result display area**

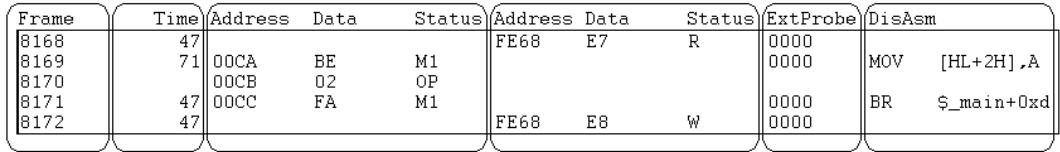

This area displays the trace results. If this area is selected, the jump function and the window linking function can be used.

The following contents are displayed in the trace results display area. Note that display or non-display of each area can be selected in the Trace Data Select dialog box.

- Trace frame number display
- $\bullet$  Time tag display<sup>Note 1</sup>
- Fetch access display
- Data access display
- External sense data display<sup>Note 1</sup>
- Branch source address display<sup>N</sup>
- Mnemonic display
	- **Notes 1.** This is valid when the IE-78K0-NS-PA is installed in the IE-78K0-NS, when the IE-78K0- NS-A or IE-78K0S-NS-A is used, or when the IE-784000-R is used.
		- **2.** Supported only in the ID78K4

### **(a) Trace frame number display (Frame)**

This is where the trace frame number is displayed.

#### **(b) Time tag display (Time)**

Displays the clocks required for the target chip from the start of execution of the previous trace contents to the start of execution of the current trace contents.

This is valid when the IE-78K0-NS-PA is installed in the IE-78K0-NS, when the IE-78K0-NS-A or IE-78K0S-NS-A is used, or when the IE-784000-R is used.

The count division rate can be changed in the Extended Option dialog box.

The Trace Data Select dialog box can select the display or non-display of the time tag.

The time tag display can be switched between clock count display and time display.

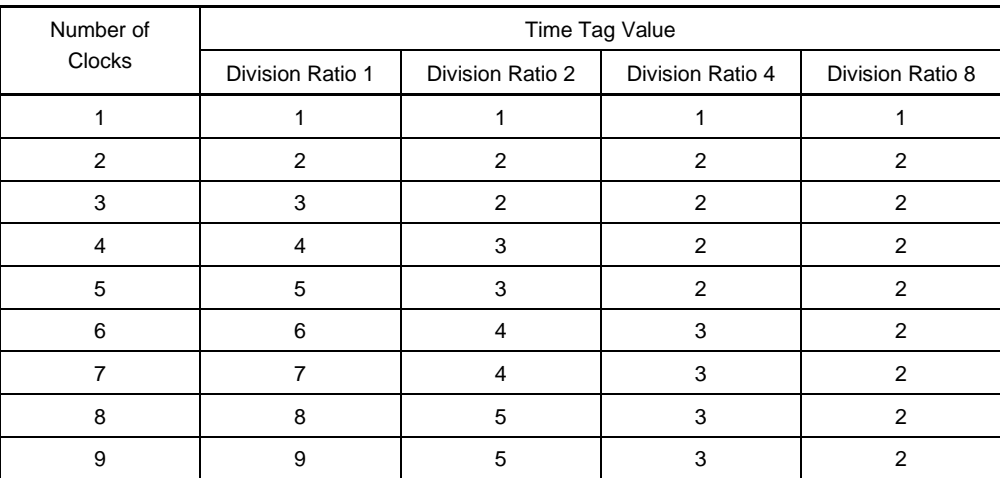

## **(c) Fetch access display (Address Data Status)**

This is where the fetch results of the program and the snap contents are displayed. This field is displayed as follows depending on the status displayed in the status display field (Status).

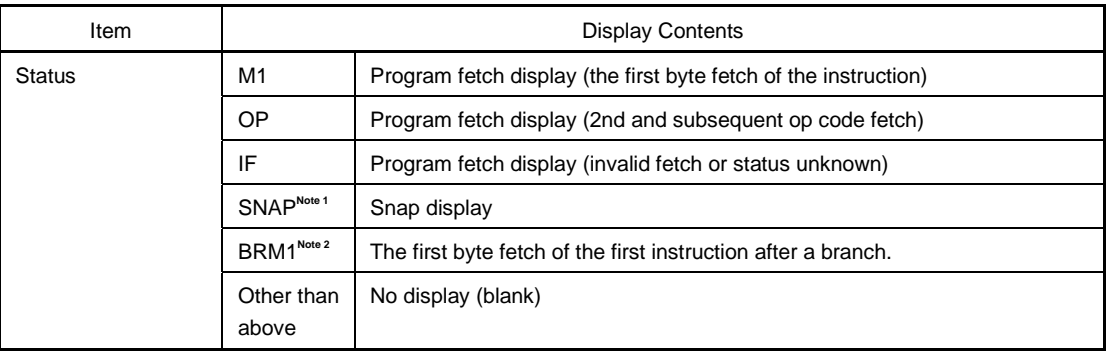

**Notes 1.** This is valid when the IE-78K0-NS-PA is installed in the IE-78K0-NS, when the IE-78K0-NS-A or IE-78K0S-NS-A is used, or when the IE-784000-R is used.

**2.** Supported only in the ID78K4 (-NS)

In the case of the program fetch display, the display is as follows.

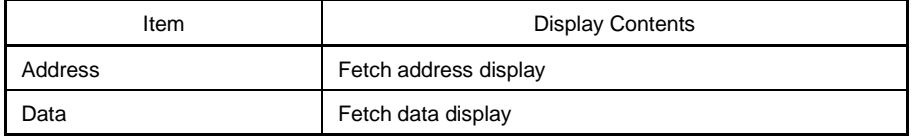

Note that display/non-display of fetch operation access can be selected in the Trace Data Select dialog box.

In the case of the snap display, the display is as follows.

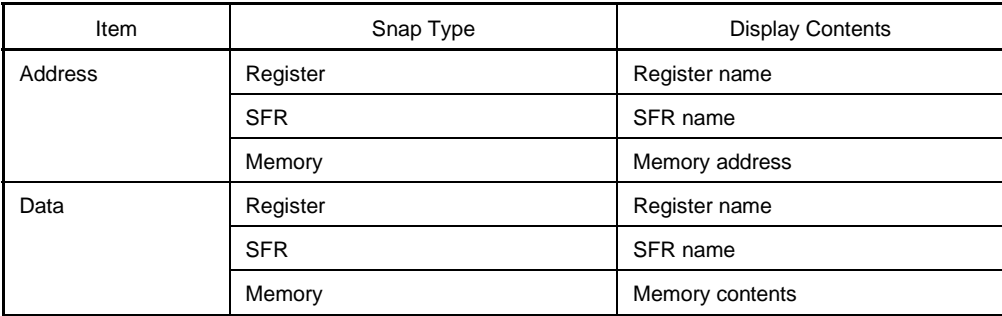

## **(d) Data access display (Address Data Status)**

This is where the data access results are displayed.

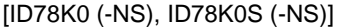

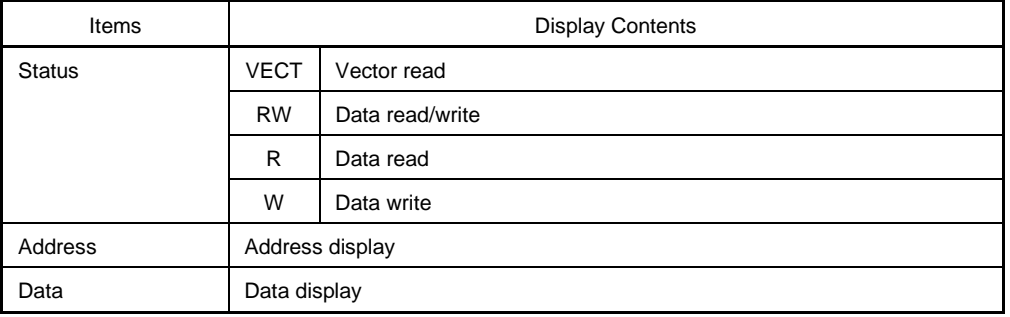

## [ID78K4 (-NS)]

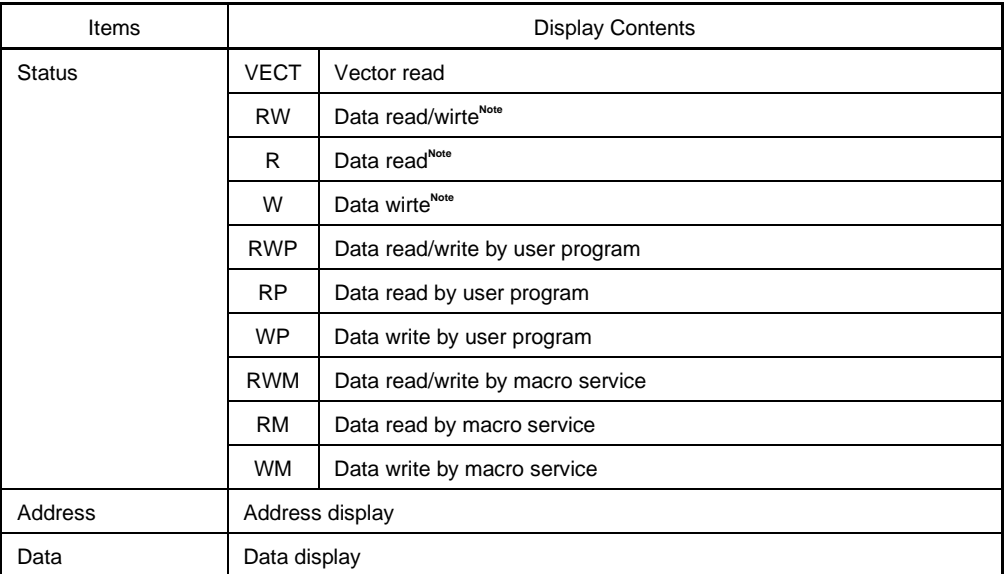

**Note** Supported only in the ID78K4

## **(e) External sense data display (Ext Probe)**

This is where the input level of the external sense clip at trace time is displayed.

The correspondence of each bit is as follows.

[ID78K0-NS, ID78K0S-NS]

This is valid when the IE-78K0-NS-PA is installed in the IE-78K0-NS, when the IE-78K0-NS-A or IE-78K0S-NS-A is used, or when the IE-784000-R is used.

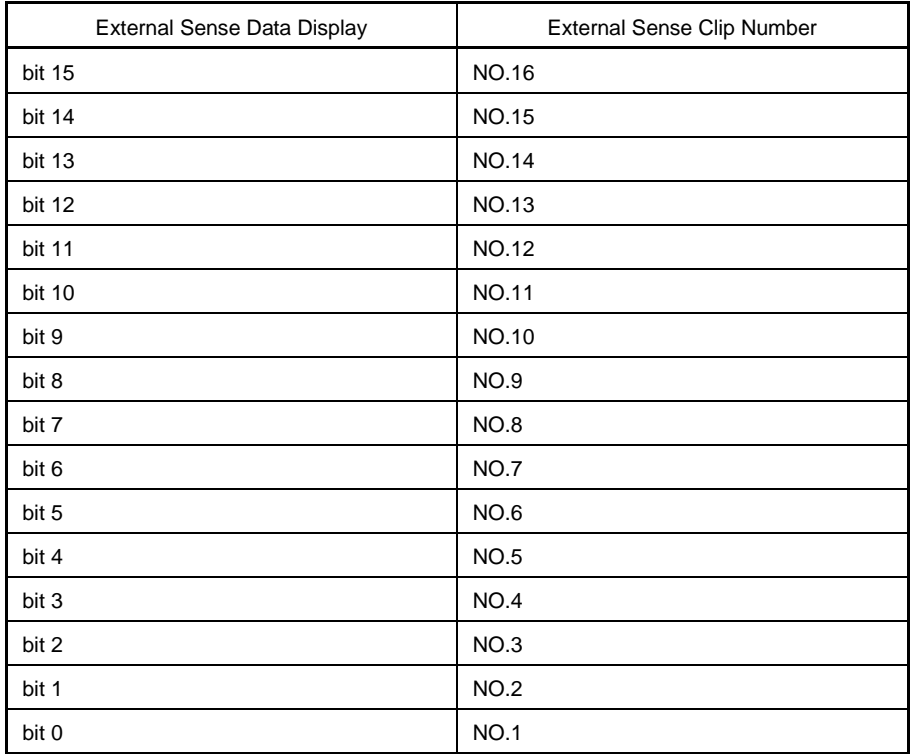

[ID78K0, ID78K4]

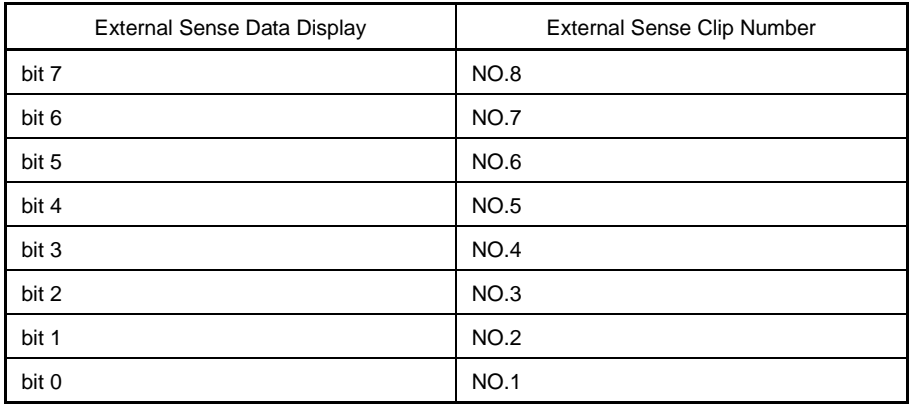

Note that display/non-display of external sense data can be selected in the Trace Data Select dialog box.

## **(f) Branch source address display (Jmpaddress)Note**

This is where the last address at the branch destination is displayed. This is displayed only when the status is BRM1.

Whether the branch source address is displayed or not can be selected in the Trace Data Select dialog box.

**Note** Supported only in the ID78K4

### **(g) Mnemonic display (DisAsm)**

This is where the disassemble result is displayed.

This is displayed only when the status of the fetch operation access display is M1. In the trace results display area, the normal display mode and mixed display mode can be switched by selecting [View]  $\rightarrow$  [Mix] from the menu bar.

• Normal display mode

Normal display mode is the mode in which only the trace results are shown.

• Mixed display mode

Mixed display mode is the mode in which the source file is displayed in combination with the trace results.

If the program code corresponds to the displayed program fetch address line, the source file line is displayed before that trace results line.

When the load module is downloaded and symbol information is being read, the mixed display mode becomes valid only in cases where fetch address, fetch data, fetch status, or disassemble results are being displayed.

Even in cases where [View]  $\rightarrow$  [Mix] is selected on the menu bar and mixed display mode is selected, if none of the above items is being displayed, the display is normal.

The source file line's display color is changed and is highlighted in green.

The jump function and window link function are detailed below.

- Jump function
- Window link function

## **(i) Jump function**

The jump function is executed by carrying out the following operations in order.

- <1> Move the cursor to the jump source line.
- <2> In the main window, do one of the following operations.
	- If the jump destination window is the Source window Select  $[\underline{J}$ ump]  $\rightarrow$  [Source] from the menu bar. Press the  $\boxed{\text{GRPH}}$  +  $\boxed{\text{J}}$ , and  $\boxed{\text{S}}$  keys in that order. Press the shortcut keys  $\boxed{\text{CTRL}}$  +  $\boxed{\text{U}}$ .
	- If the jump destination window is the Assemble window Select  $[Jump] \rightarrow [Assemble]$  from the menu bar. Press the  $\boxed{\text{GRPH}}$  +  $\boxed{\text{J}}$ , and  $\boxed{\text{A}}$  keys in that order. Press the shortcut keys  $\overline{CTRL}$  +  $\overline{D}$
- If the jump destination window is the Memory window Select  $[Jump] \rightarrow [Memory]$  from the menu bar. Press the  $\boxed{\text{GRPH}}$  +  $\boxed{\text{J}}$ , and  $\boxed{\text{E}}$  keys in that order. Press the shortcut keys  $\boxed{\text{CTRL}}$  +  $\boxed{\text{M}}$ .
- If the jump destination window is the Coverage window (This is valid when the IE-78K0-NS-PA is installed in the IE-78K0-NS, when the IE-78K0- NS-A or IE-78K0S-NS-A is used, or when the IE-784000-R is used.) Select  $[Jump] \rightarrow [Coverage]$  from the menu bar. Press the  $\boxed{\text{GRPH}}$  +  $\boxed{\text{J}}$ , and  $\boxed{\text{C}}$  keys in that order. Press the shortcut keys  $\overline{CTRL} + \overline{11}$ .

The address used as the jump source changes according to the cursor position.

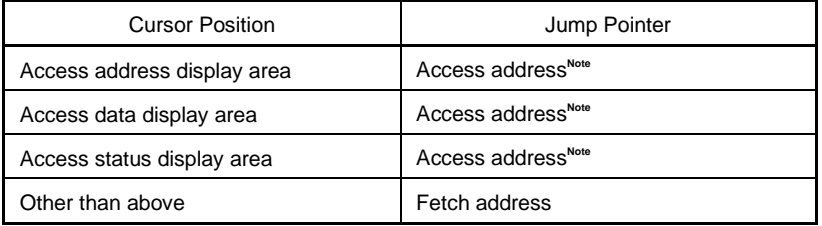

**Note** If the jump destination is the Source window or the Assemble window, the fetch address is made the jump pointer.

## **(ii) Window link function**

The window link function can be used by carrying out the following operations in order.

<1> Make the Trace View window the current window and select the window to be synchronized with from among the items in  $[View] \rightarrow [Window Synchronized]$  on the menu bar

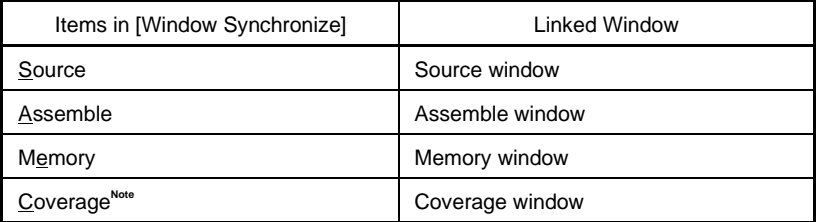

- **Note** This is displayed when the IE-78K0-NS-PA is installed in the IE-78K0-NS, when the IE-78K0-NS-A or IE-78K0S-NS-A is used, or when the IE-784000-R is used.
- <2> Move the cursor to the synchronization origin line in the trace results display area in the Trace View window. If the window to be synchronized with is not open in the active state, it will open in the active state.
- <3> The trace results address selected in <2> is used as the pointer, and the linked contents are displayed in the corresponding window selected in <1>, or the cursor is positioned there.

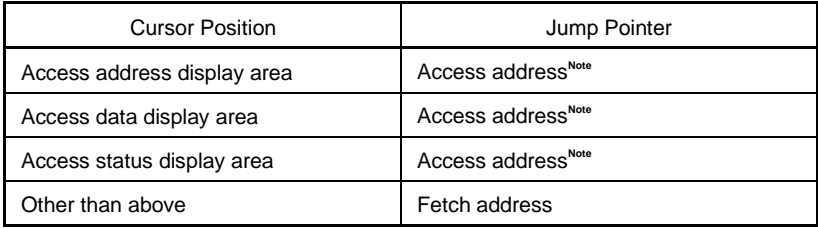

In the case of window linking, the address which is the link origin also changes as follows in accordance with the cursor position.

**Note** If the linking destination is the Source window or the Assemble window, the fetch address is always made the jump pointer. Unlike the jump function, if the cursor's position is moved in the Trace View window, the cursor or the highlighted display in each linked window is also moved.

Unlike for the jump function, for the window link function, if the cursor is moved on the Trace window, the cursor and display in reverse video on each of the linked windows are also moved.

## **Function buttons**

Search..

Opens the Trace Search dialog box and searches trace results or performs pick up. Search results are highlighted in the Trace View window. In the pick up display mode<sup>Note</sup>, frames which matched the search conditions are picked up and displayed. This button cannot be selected when a snap frame is picked up and displayed.

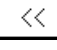

Searches for the trace results that match the search conditions set in the Trace Search dialog box in the backward direction from the cursor position frame (toward the top of the display). This button cannot be selected in the pick up display.

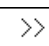

Searches for the trace results that match the search conditions set in the Trace Search dialog box in the forward direction from the cursor position frame (toward the bottom of the display). This button cannot be selected in the pick up display.

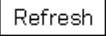

Updates the contents of the window with the latest data.

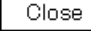

Close this window.

**Note** The pick up display mode is when [View] → [Pick Up] → [Search] is selected or when "Pick Up Search Frame" is selected in the Trace Data Select dialog box.

## **Trace Search Dialog Box**

## **General**

Searches trace data.

If search frame pick up is specified from the [View] menu, or the Trace Data Select dialog box (pick up display mode), pick up of trace data is executed.

#### **Opening method**

This dialog box can be opened by one of the following methods when the current window is the Trace View window.

- In the main window Select  $[\underline{V}$ iew]  $\rightarrow$  [Search...] from the menu bar. Press the  $\boxed{\text{GRPH}}$  +  $\boxed{V}$ , and  $\boxed{S}$  keys in that order.
- In the Trace View window Click the  $\frac{small}{\text{Search...}}$  button. Press the shortcut keys  $\overline{CTRL}$  +  $\overline{G}$ .

**Window**

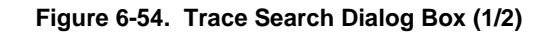

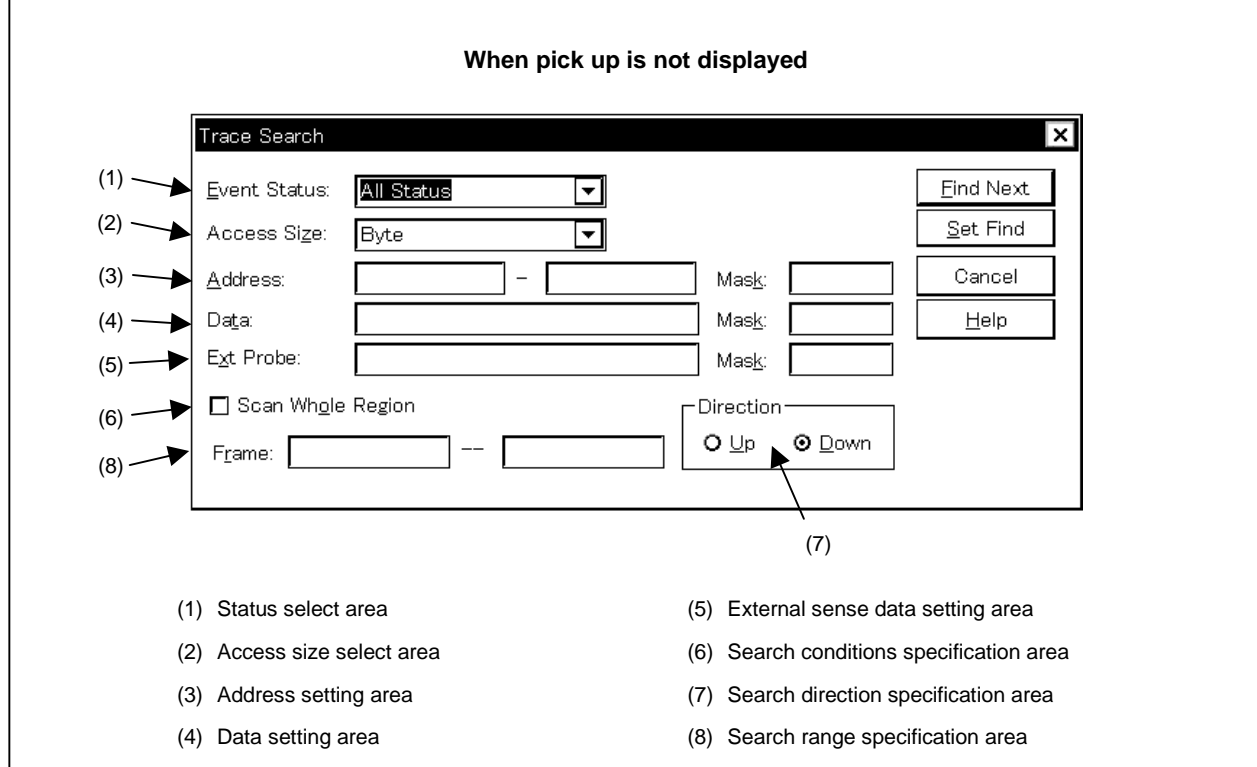

### **Figure 6-54. Trace Search Dialog Box (2/2)**

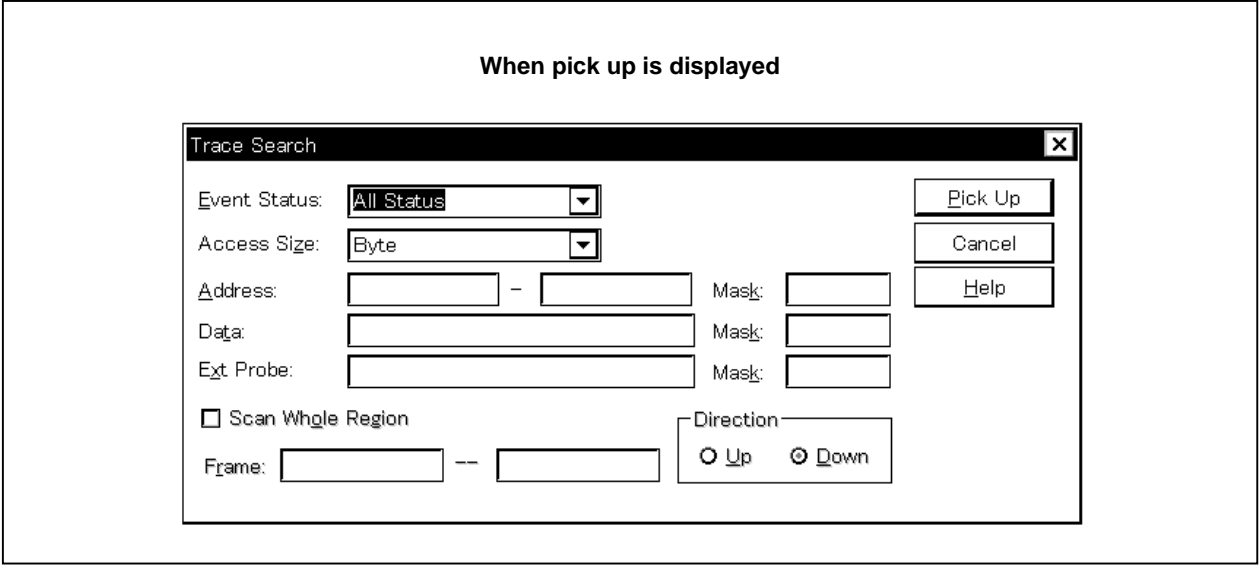

#### **Functions**

Trace data is searched and picked up.

- If  $[\underline{V}$ iew]  $\rightarrow$  [Pick Up]  $\rightarrow$  [Off] is selected from the menu bar, or [Pick Up Off] is selected in the Trace Data Select dialog box, a trace data search is executed.
- If  $[\underline{View}] \rightarrow [Pic \underline{V}] \rightarrow [\underline{Search}]$  is selected from the menu bar, or [Pick Up Search Frame] is selected in the Trace Data Select dialog box (pick up display mode), trace data pick up is executed.

Note that if pick up of a snap frame is specified from the menu bar or the Trace Data Select dialog box, the Trace Search dialog box cannot be called.

The Trace Search dialog box consists of the following areas.

- Status select area
- Access size select area
- Address setting area
- Data setting area
- External sense data setting area
- Search conditions specification area
- Search direction specification area
- Search range specification area

The function of each area is explained below.

# **(1) Status select area**

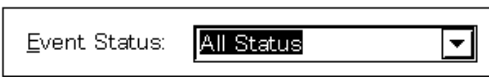

This area sets and selects the status conditions.

The status conditions that can be specified are shown below. It is possible to specify the status condition in abbreviated form. There is no distinction between uppercase and lowercase characters in the input status condition.

## [ID78K0 (-NS), ID78K0S (-NS)]

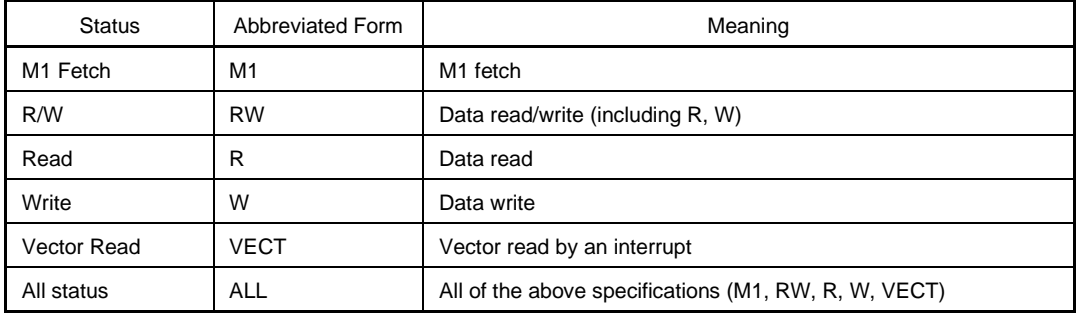

## [ID78K4 (-NS)]

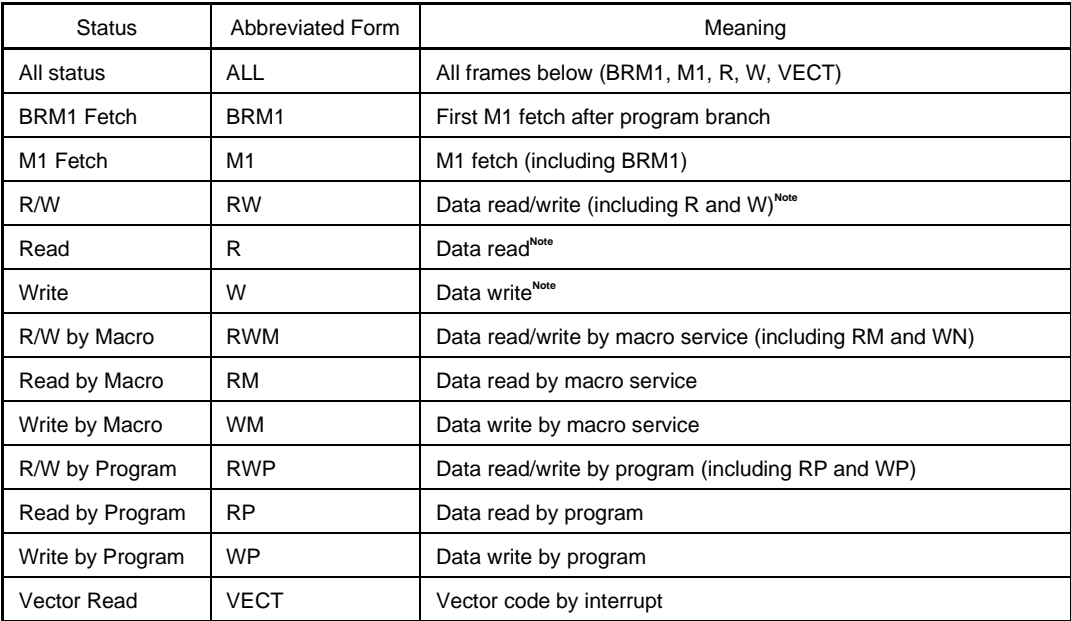

**Note** Supported only in the ID78K4

If the status condition setting is omitted, all the frames become search objects.

#### **(2) Access size select area**

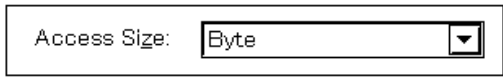

This area sets and selects the access size conditions.

By specifying the access size conditions, the access width for the data condition during a trace data search is determined.

The access size conditions that can be specified are shown below. It is possible to specify the access size conditions in abbreviated form. There is no distinction between uppercase and lowercase characters in the input access size condition.

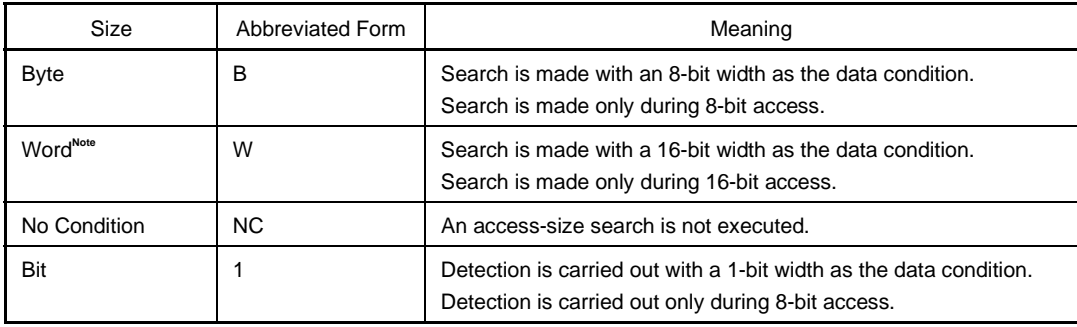

**Note** Supported only in the ID78K4 (-NS)

When an op code fetch access event is specified as a status condition, the selection of Bit is not displayed. Even if Bit or 1 is selected, an error will occur.

If Bit is specified as the access size condition, the search is made with a 1-bit width as the data condition. However, due to emulator operation, access to the bit itself cannot be traced directly and the debugger searches for a pseudo bit access by setting the address conditions and data conditions internally as follows.

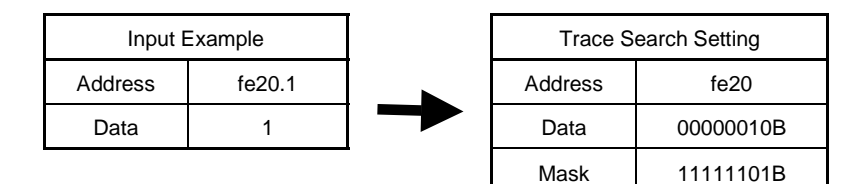

For that reason, for access to other bits in the same address, or even for access to all 8 bits in the same address, if the values match the specified values (address, bit), trace data is searched for in accordance with the specified status.

- If No Condition is specified, the data setting area is displayed in gray and input is not possible.
- If the access size condition setting is omitted, it is judged automatically from the address conditions and data conditions and set.
- If a bit is set for the address condition, the condition becomes Bit.
- If 8 bits is set for the data condition, the condition becomes Byte.
- If the data condition specification is omitted, the condition becomes No Condition.

#### **(3) Address setting area**

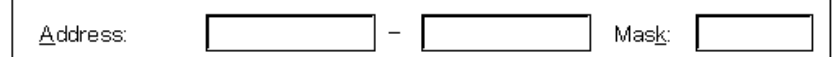

This area sets the address condition. The setting range is as follows.

### [ID78K0 (-NS)]

```
(When a bank is not used)
Setting range: 0 ≤ Address value ≤ 0xFFFF
               0 ≤ Mask value ≤ 0xFFFF
```
(When a bank is used)

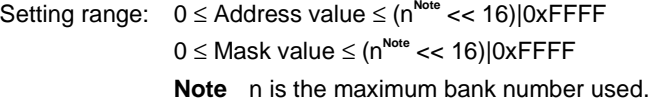

## [ID78K0S-NS]

Setting range: 0 ≤ Address value ≤ 0xFFFF 0 ≤ Mask value ≤ 0xFFFF

### [ID78K4 (-NS)]

(Execution or fetch event) Setting range: 0 ≤ Address value ≤ 0xFFFFF 0 ≤ Mask value ≤ 0xFFFFF

(Data access event)

Setting range: 0 ≤ Address value ≤ 0xFFFFFF 0 ≤ Mask value ≤ 0xFFFFFF **Note** n is the maximum bank number used.

There are two types of address conditions: Address, where the address value is set, and Mask, where the mask value for the address value is input. The setting method is shown below.

## **(a) Address**

Input the lower address and higher address, in that order. The following three types of settings are possible for the address condition.

### <1> Point setting

For a point setting, set a value in the lower address only, or set the same value in both the lower address and the higher address. A mask setting can be made.

#### <2> Range setting

For a range setting, set values in the lower address and the higher address. Mask settings cannot be made. Note that if the same value is input for the lower address and the higher address, it is not handled as a range setting. In this case, it becomes a point setting or a bit setting.

<3> Bit setting

For a bit setting, set a value in the lower address only, or set the same value in the lower address and the higher address. Specify the value in the address.bit format. Mask settings cannot be made. The value of the bit that shows the bit position must be  $0 \leq \text{bit} \leq 7$ .

For the address value, it is possible to specify a symbol or an expression. The specification method is the same as in the Address Move dialog box.

The default radix when numerical values are input is hexadecimal.

If the address condition setting is omitted, detection of the address condition is not performed.

#### **(b) Mask**

Set the mask value for the address value.

When mask setting is made, for a bit with a mask value of 1, it doesn't matter if the address value is 0 or 1.

**Example 1.** Address: 0x4000 to 0x4000

Mask: | 0xFF

In this kind of setting, the conditions match up to addresses 0x4000 to 0x40FF.

**2.** Address: 0x4000 to 0x4000 Mask: 0x101

In this kind of setting, addresses 0x4000, 0x4001, 0x4100 and 0x4101 match the conditions.

If the mask value setting is omitted, masking is not executed.

The default radix when numerical values are input is hexadecimal.

## **(4) Data setting area**

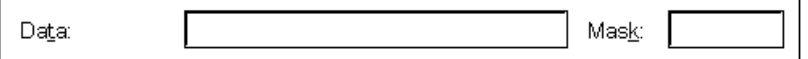

This area sets the data condition. The setting range is as follows.

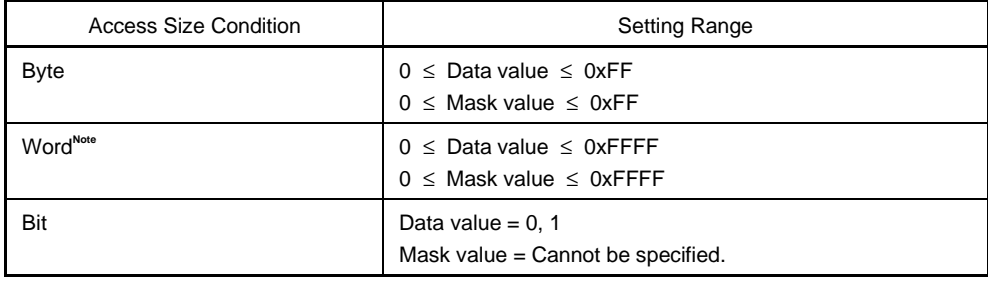

**Note** Supported only in the ID78K4 (-NS)

There are two types of data conditions: Data, where the data value is set, and Mask, where the mask value for the data value is set. The setting method is shown below.

# **(a) Data**

Specify the data value.

It is also possible to set a symbol or expression for the data value. The specification method is the same as in the case of the Symbol To Address dialog box, but the default radix when numerical values are input is hexadecimal.

If the data condition setting is omitted, data conditions are not detected.

## **(b) Mask**

Set the mask value for the data value.

When mask setting is made, for a bit with a mask value of 1, it doesn't matter if the data value is 0 or 1.

**Example 1.** Data: 0x4000 Mask: 0xFF

In this kind of setting, the conditions match when the data value is 0x4000 to 0x40FF.

- **2.** Data: 0x4000
	- Mask: 0x101

In this kind of setting, when the data are 0x4000, 0x4001, 0x4100, and 0x4101, they match the conditions.

If the mask value setting is omitted, masking is not executed.

The default radix when numerical values are input is hexadecimal.

## **(5) External sense data setting area**

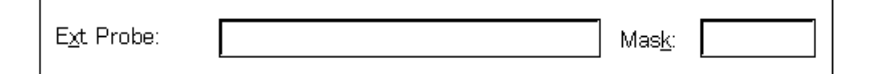

The external sense data cannot be set in this version.

## **(6) Search conditions specification area**

Scan Whole Region

This check box specifies whether to search the whole specified region or not when conducting a search. With the default, only the portion remaining in the range is searched.

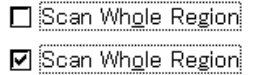

Searches the remaining portion of the range (default).

Searches the whole range.
#### **(7) Search direction specification area**

Direction  $O \nightharpoonup p$ ⊙ Down

Specify the search direction.

There are two search directions, an upward search and a downward search.

- $Up$ : Upward search. This searches in the forward direction from the current cursor position (toward the</u> top of the display).
- Down: Downward search. This searches in the backward direction from the current cursor position (toward the bottom of the display) (default).

#### **(8) Search range specification area**

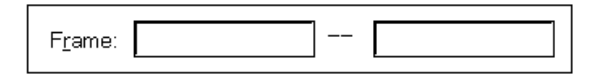

This area specifies the frame number that is being searched for. The specification method is the same as in the case of the Trace Move dialog box, but the default radix during input of numerical values is decimal.

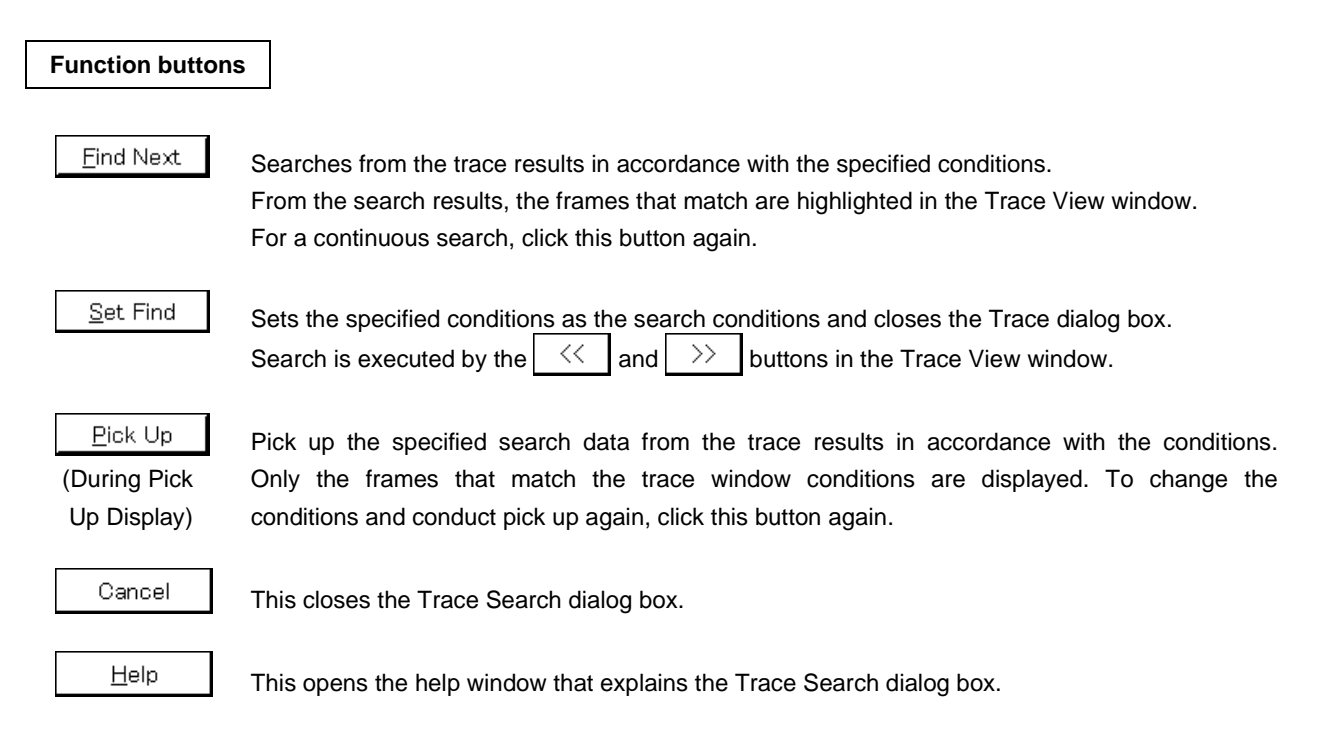

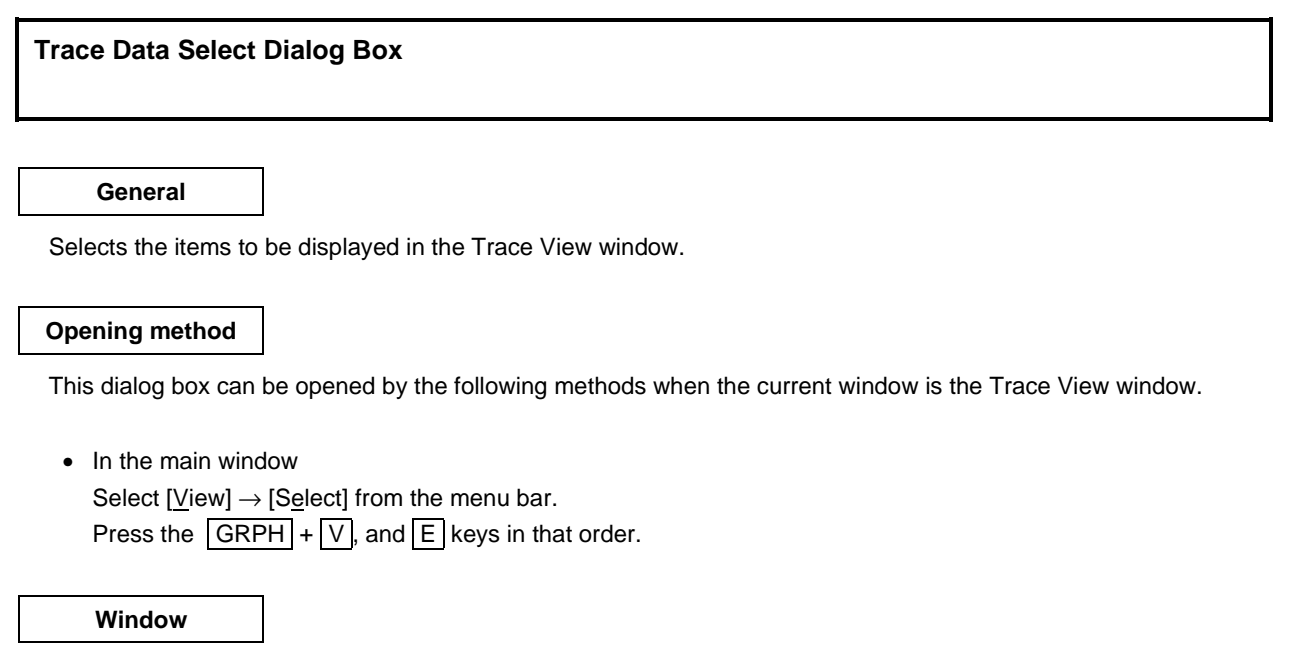

## **Figure 6-55. Trace Data Select Dialog Box**

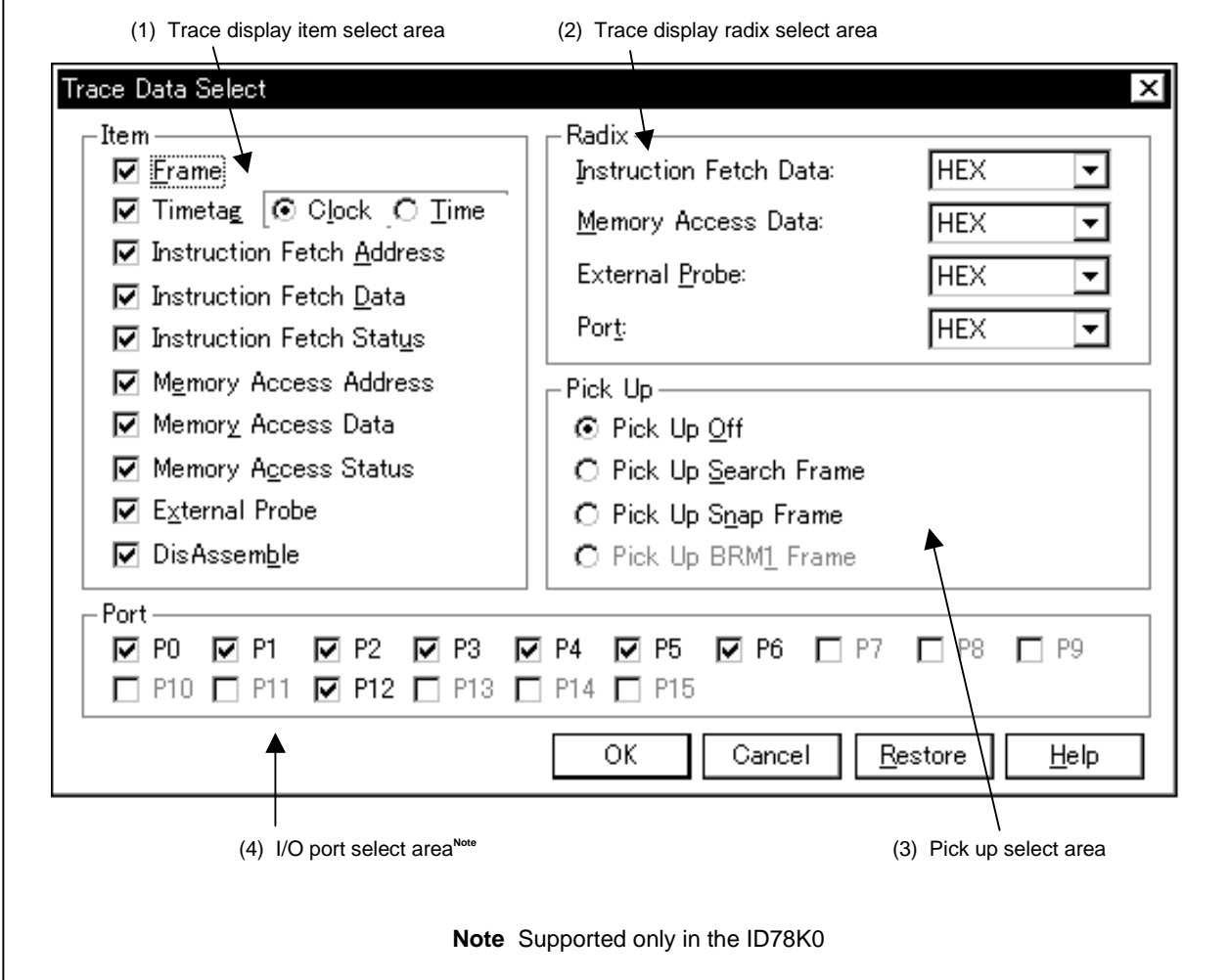

#### **Function**

The Trace Data Select dialog box consists of the following areas.

- Trace display item select area
- Trace display radix select area
- Pick up select area
- I/O port select area (ID78K0 only)

The function of each area is explained below.

#### **(1) Trace display item select area**

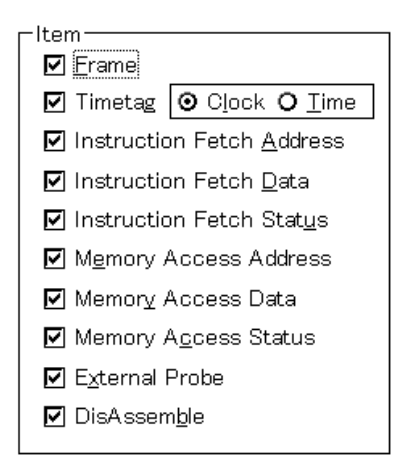

This area selects the items to be displayed in the Trace View window. The following items can be selected to be displayed or not displayed. If there is a check mark, that area is displayed.

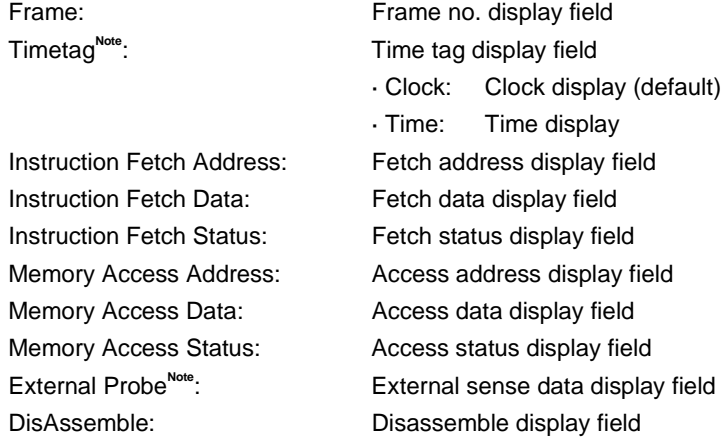

**Note** This is displayed when the IE-78K0-NS-PA is installed in the IE-78K0-NS, when the IE-78K0-NS-A or IE-78K0S-NS-A is used, or when the IE-784000-R is used.

#### **(2) Trace display radix select area**

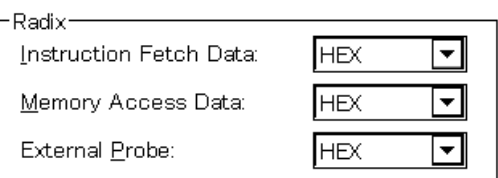

This area selects the radix to be displayed. The display radix can be selected for the following items.

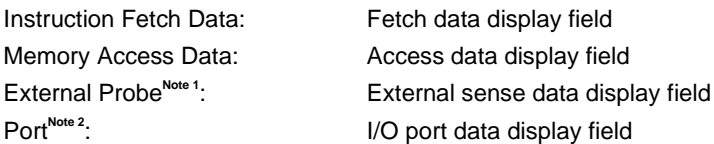

- **Notes 1.** This is valid when the IE-78K0-NS-PA is installed in the IE-78K0-NS, when the IE-78K0-NS-A or IE-78K0S-NS-A is used, or when the IE-784000-R is used.
	- **2.** Supported only in the ID78K0

The display radix can be selected from the following.

- Hex: Displayed in hexadecimal
- Dec: Displayed in decimal
- Oct: Displayed in octal
- Bin: Displayed in binary

## **(3) Pick up select area**

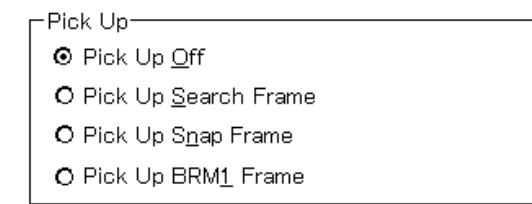

This area selects the pick up conditions.

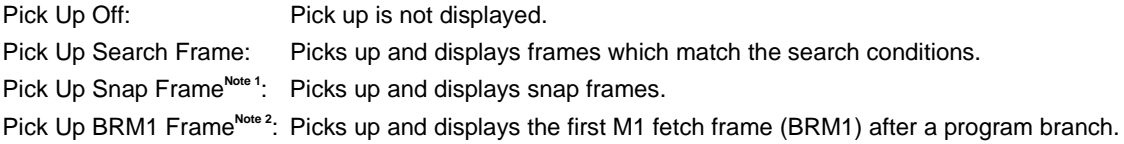

- **Notes 1.** This is valid when the IE-78K0-NS-PA is installed in the IE-78K0-NS, when the IE-78K0-NS-A or IE-78K0S-NS-A is used, or when the IE-784000-R is used.
	- **2.** Cannot be selected in this version.

## **(4) I/O port select area (ID78K0 only)**

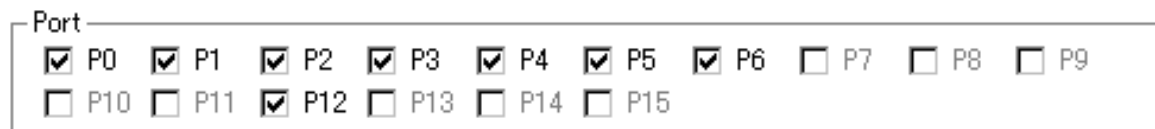

Whether each I/O port data is displayed or not can be selected.

# **Function buttons**

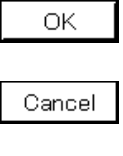

 $Restore$ </u>

Closes this dialog box.

Cancels the change and restores the original setting.

Reflects the result of selection in the Trace View window.

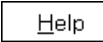

Opens the help window.

## **Coverage Window**

(This is valid when the IE-78K0-NS-PA is installed in the IE-78K0-NS, when the IE-78K0-NS-A or IE-78K0S-NS-A is used, or when the IE-784000-R is used.)

#### **General**

This window displays the coverage result.

### **Opening method**

This window can be opened by the following methods.

• In the main window Select  $[\underline{B}$ rowse]  $\rightarrow$  [Coverage] from the menu bar. Press the  $\boxed{\text{GRPH}}$  +  $\boxed{\text{B}}$ , and  $\boxed{\text{O}}$  keys in that order. Click the  $\boxed{\mathbb{C}^*}$  button on the toolbar.

**Window**

### **Figure 6-56. Coverage Window**

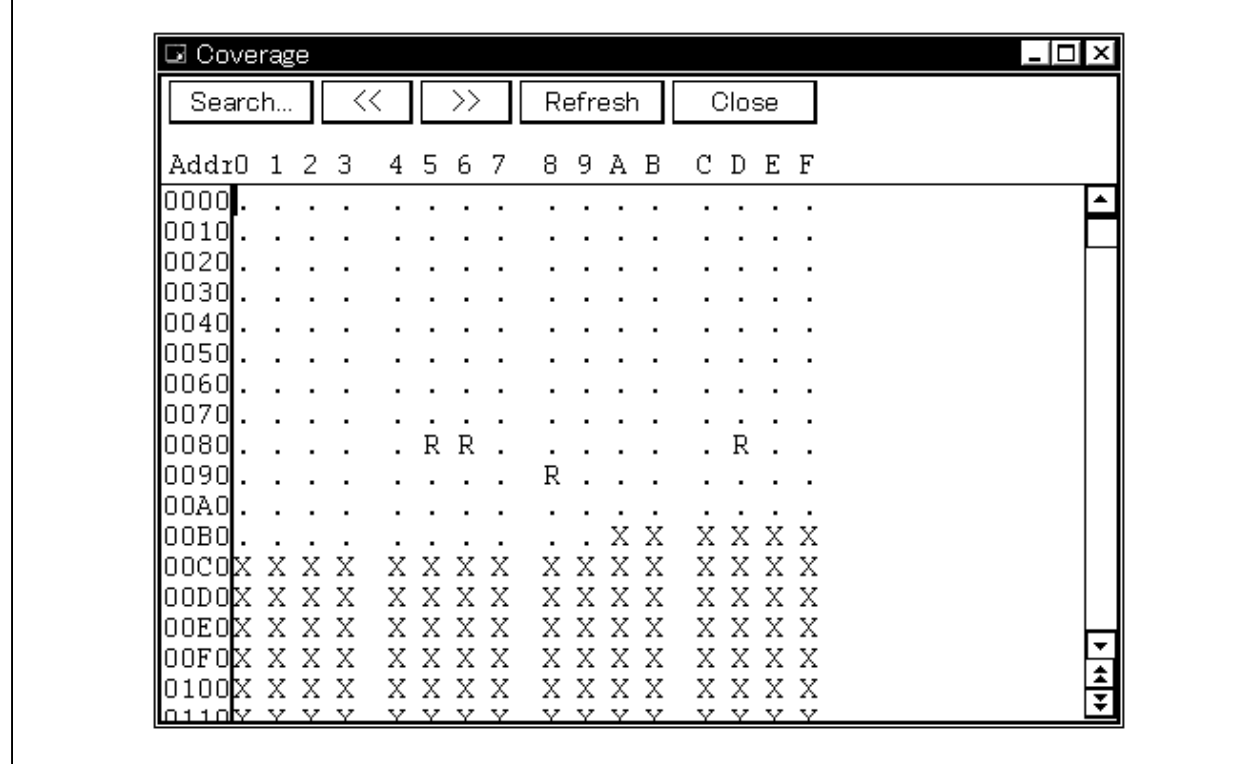

### **Function**

Displays the coverage result.

The vertical scroll bar is displayed at all times and the contents can be scrolled. It is also possible to move up one page or down one page using the  $\pm$  button or  $\pm$  button.

The Coverage window has two states, the active state and the static state.

There can be only one Coverage window in the active state, but multiple windows can be opened in the static state at the same time.

Active state: The Coverage window in the active state has a display position and contents which are synchronized with the current PC value and which are updated automatically. Also, in addition to becoming a jump destination for the jump function, if it is synchronized with the Trace View window, the Coverage window's display is updated in synchronization with the Trace View window.

The first Coverage window to be opened is in the active state.

Static state: When in the static state, the Coverage window's contents are updated in synchronization with the current PC value, but the display position does not move. Also, it does not become a jump destination and is not synchronized with the Trace View window.

If a Coverage window in the active state has already been opened, a new window is opened in the static state.

Coverage measurement is enabled by selecting the check box in  $[Option] \rightarrow [Coverage ON]$ . Note that operations with respect to coverage measurement while a program is being executed are executed by  $[Run] \rightarrow [Co \text{degree}]$ Start/Stop].

The Coverage window consists of the following areas:

- Address display area
- Coverage display area

The function of each area is explained below.

#### **(1) Address display area**

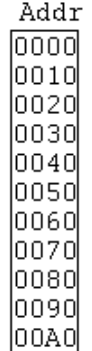

This area displays coverage addresses.

The ID78K4 displays 5-digit (20-bit) addresses.

## **(2) Coverage display area**

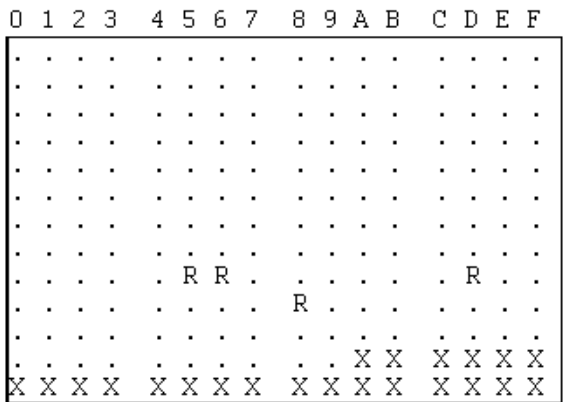

This area displays the coverage result.

The symbols displayed in this area have the following meanings.

## **When in 1-byte display mode**

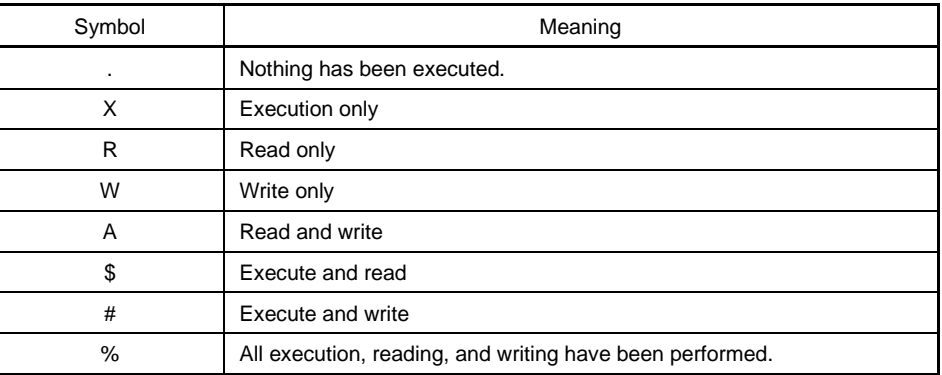

## **When in 64-/1,024-byte display mode**

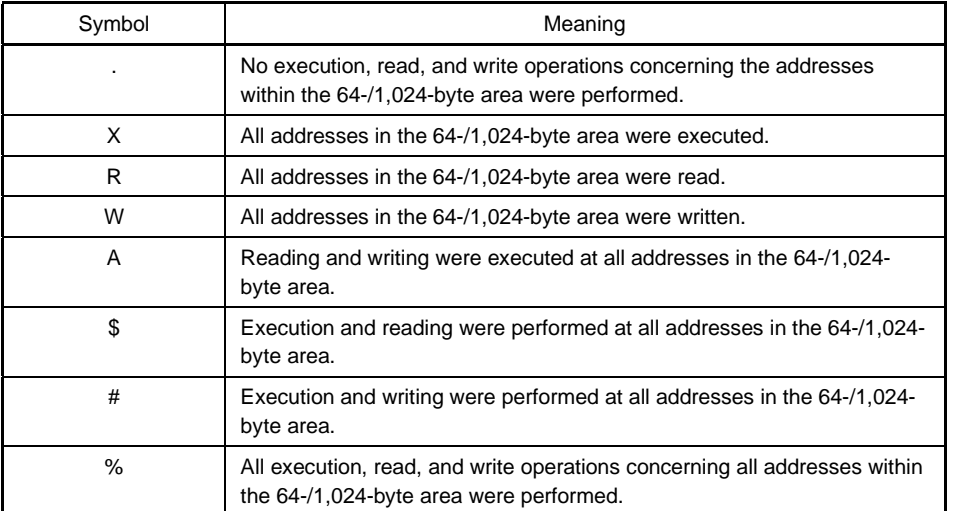

This area has two functions besides displaying the coverage results.

### **(a) Jump function**

Jumps to the Source window, Assemble window, or Memory window using the address at the cursor as a jump pointer. The jump destination window is displayed with the jump pointer at the beginning. This function is executed by performing the following operations in sequential order.

<1> Position the cursor.

- <2> Perform one of the following operations in the main window.
	- If the jump destination is the Source window Select  $[\underline{J}$ ump]  $\rightarrow$  [SourceText] from the menu bar. Press the  $\boxed{\text{GRPH}}$  +  $\boxed{\text{J}}$ , and  $\boxed{\text{S}}$  keys in that order. Press shortcut keys  $\overline{CTRL}$  +  $\overline{U}$ .
	- If the jump destination is the Assemble window Select  $[Jump] \rightarrow [Assemble]$  form the menu bar. Press the  $\boxed{\text{GRPH}}$  +  $\boxed{\text{J}}$ , and  $\boxed{\text{A}}$  keys in that order. Press shortcut keys  $\overline{CTRL}$  +  $\overline{D}$ .
	- If the jump destination is the Memory window Select  $[Jump] \rightarrow [Memory]$  from the menu bar. Press the  $|GRPH| + |J|$ , and  $|E|$  keys in that order. Press shortcut keys  $|$  CTRL  $|$  +  $|$  M  $|$ .

#### **(b) Window link function**

Uses the coverage results to show the linked relationship between the Trace View window and the Coverage window. The coverage results that are the target of linking with the Trace View window are positioned by the cursor. For details, refer to the **Window link function of the Trace View window**.

### **Function buttons**

Search..

Opens the Coverage Search dialog box and searches for coverage results. Search results are highlighted in the Coverage window.

This button can be selected when in 1-byte display mode only.

 $<<$ 

Searches the Coverage results which match the search conditions, and which have been set in the Coverage Search dialog box, from the cursor position toward the beginning (toward the top of the display).

This button can be selected when in 1-byte display mode only. It changes to the  $\frac{Stop}{\text{button during a search}}$ .

 $\left\langle \right\rangle$ 

Searches the Coverage results which match the search conditions, and which have been set in the Coverage Search dialog box, from the cursor position toward the end (toward the bottom of the display).

This button can be selected when in 1-byte display mode only. It changes to the  $\frac{Stop}{\text{button during a search}}$ .

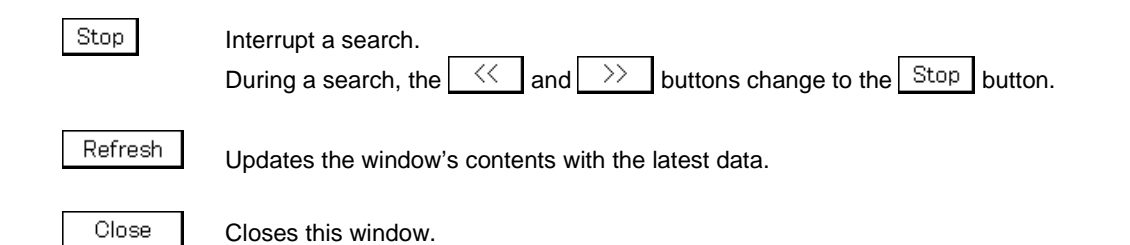

**262** User's Manual U15185EJ1V0UM

## **Coverage Search Dialog Box**

(This is valid when the IE-78K0-NS-PA is installed in the IE-78K0-NS, when the IE-78K0-NS-A or IE-78K0S-NS-A is used, or when the IE-784000-R is used.)

### **General**

Searches the coverage result.

This can be called only when in 1-byte mode display.

## **Opening method**

This dialog box can be opened by the following methods when the current window is the Coverage window.

- In the main window Select  $[\underline{View}] \rightarrow [\underline{Search}...]$  from the menu bar. Press the  $\boxed{\text{GRPH}}$  +  $\boxed{V}$ , and  $\boxed{S}$  keys in that order.
- In the Coverage window Click the  $\left| \right.$  Search... button. Press the shortcut keys  $\boxed{\text{CTR}}$  +  $\boxed{\text{G}}$ .

**Window**

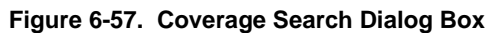

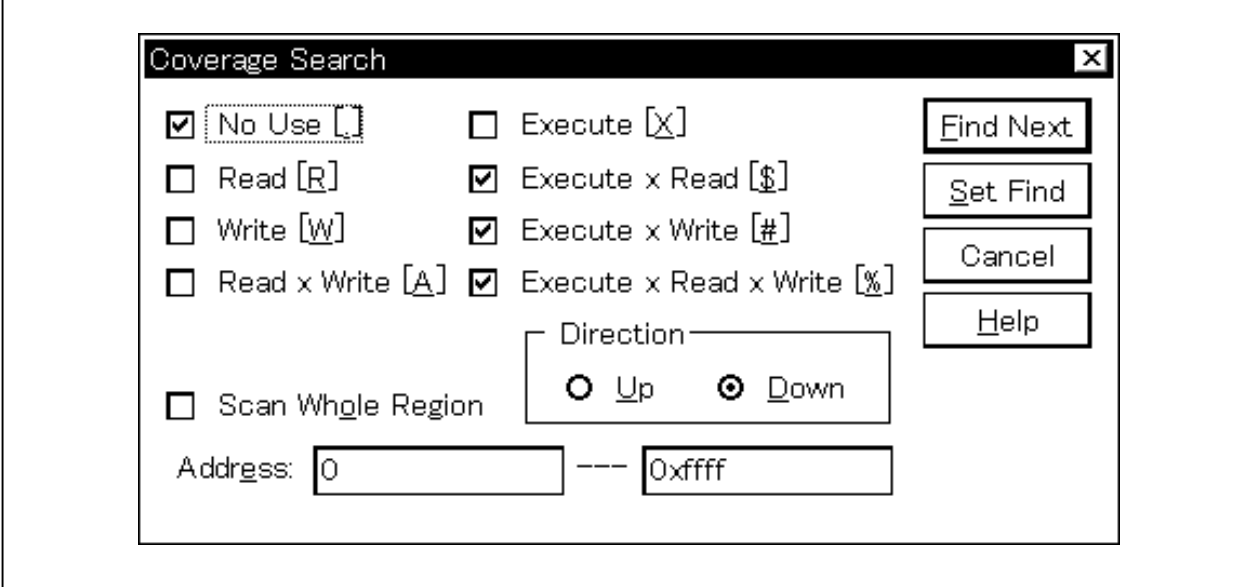

### **Functions**

Searches for coverage results.

Unmapped areas are not searched.

Also, searches cannot be performed when there are unmapped areas between areas to be searched. The Coverage Search dialog box consists of the following areas.

- Search data specification area
- Search condition specification area
- Search direction specification area
- Search range specification area

The function of each area is explained below.

## **(1) Search data specification area**

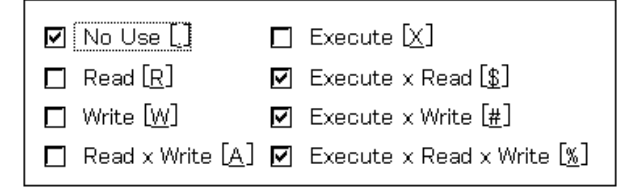

The search conditions can be specified from these 8 check boxes. The meanings of the respective symbols are as shown below.

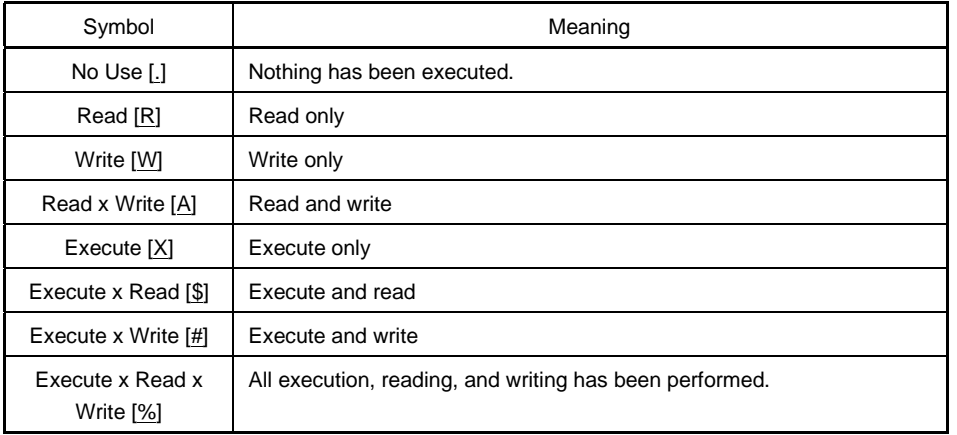

If multiple search conditions have been selected, whichever one of the conditions matches is searched (an OR search).

#### **(2) Search condition specification area**

Scan Whole Region

This is a check box which specifies whether to search the whole specified region or not when conducting a search. With the default, only the portion remaining in the range is searched.

Scan Whole Region Searches the remaining portion of the range (default).

☑ Scan Whole Region Searches the whole range.

#### **(3) Search direction specification area**

Direction<sup>®</sup>  $O \nightharpoonup p$ ⊙ Down

This area specifies the search direction.

There are two search directions, an upward search and a downward search.

- Up: Upward search. Searches the data from the current cursor position toward the beginning (upward on display).
- Down: Downward search. Searches the data from the current cursor position toward the end (downward on display).

### **(4) Search range specification area**

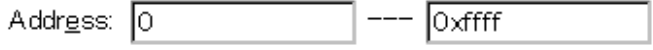

This area specifies the address that is being searched for. Addresses can be specified using a symbol or expression. The specification method is the same as in case of the Address Move dialog box. The default radix during input of numerical values is hexadecimal.

#### **Function buttons**

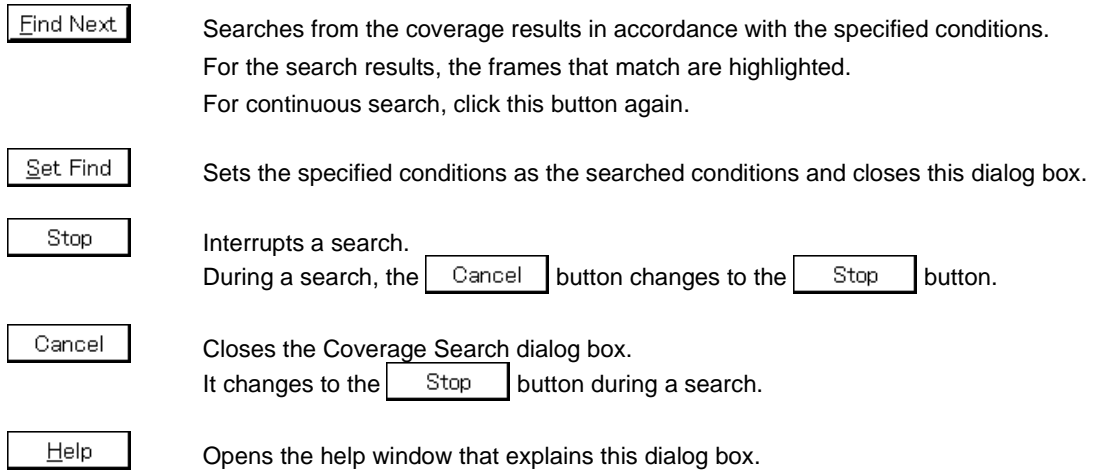

## **Coverage-Clear Dialog Box**

(This is valid when the IE-78K0-NS-PA is installed in the IE-78K0-NS, when the IE-78K0-NS-A or IE-78K0S-NS-A is used, or when the IE-784000-R is used.)

#### **General**

Clears the coverage results.

#### **Opening method**

This dialog box can be opened by the following methods.

• In the main window Select  $[Option] \rightarrow [Coverage] \rightarrow [Clear...]$  from the menu bar. Press the  $\boxed{\text{GRPH}}$  +  $\boxed{\text{O}}$ ,  $\boxed{\text{O}}$ , and  $\boxed{\text{L}}$  keys in that order.

**Window**

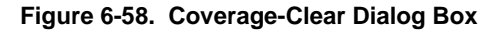

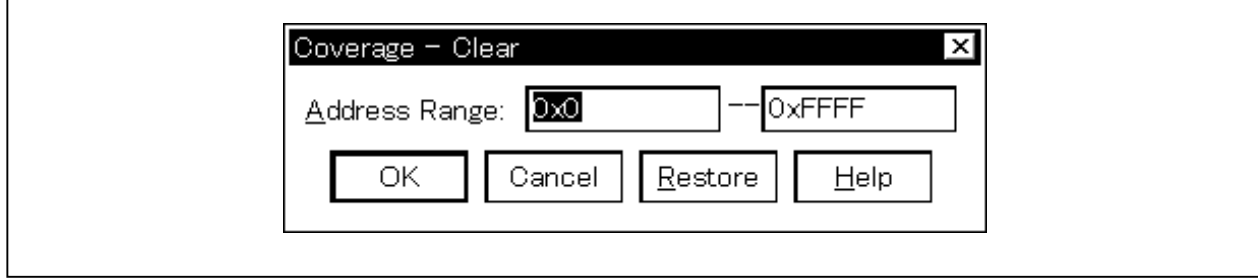

### **Function**

Clears the coverage measurement results in the specified address range.

It initializes the Coverage window and the contents in the Coverage-Efficiency View dialog box. The Coverage-Clear dialog box consists of the following area.

• Address specification area

The function of this area is explained below.

### **(1) Address specification area**

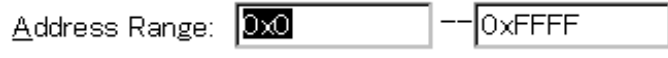

This area specifies the addresses in the coverage results to be cleared. Addresses can also be specified using symbols or an expression. The specification method is the same as in the case of the Address Move dialog box. The default radix during input of numerical values is hexadecimal.

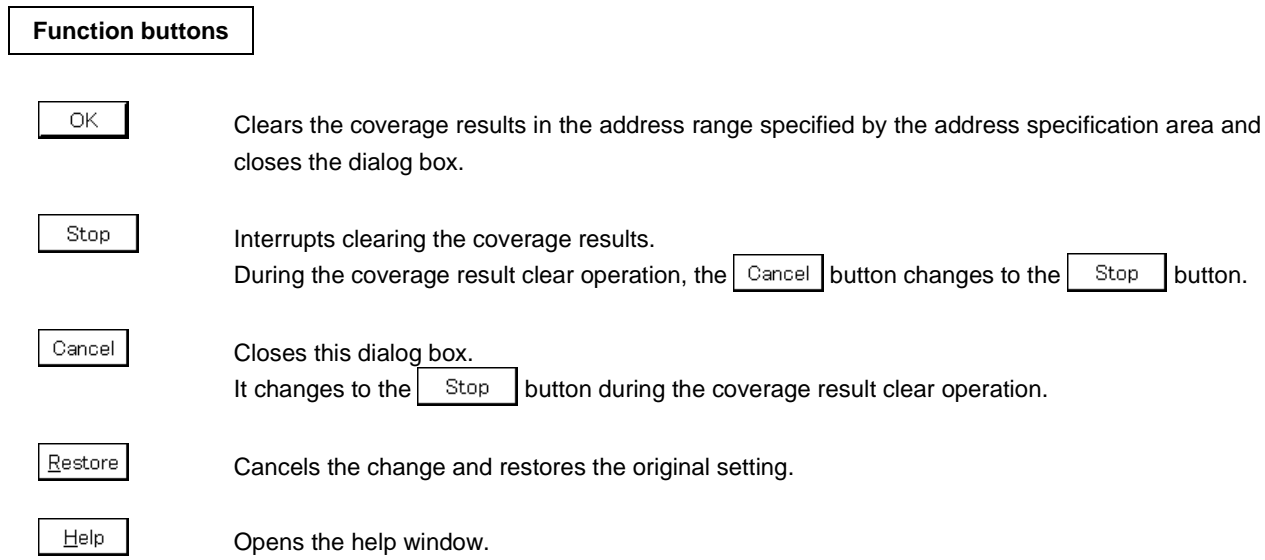

## **Coverage-Condition Setting Dialog Box**

(This is valid when the IE-78K0-NS-PA is installed in the IE-78K0-NS, when the IE-78K0-NS-A or IE-78K0S-NS-A is used, or when the IE-784000-R is used.)

### **General**

Specifies the coverage efficiency measurement range.

### **Opening method**

This dialog box can be opened by the following methods.

- In the main window Select  $[Option] \rightarrow [Coverage] \rightarrow [Condition...]$  from the menu bar. Press the  $\boxed{\text{GRPH}}$  +  $\boxed{\text{O}}$ ,  $\boxed{\text{O}}$ , and  $\boxed{\text{O}}$  keys in that order.
- Click the **Condition** button in the Coverage-Efficiency View dialog box.

**Window**

## **Figure 6-59. Coverage-Condition Setting Dialog Box**

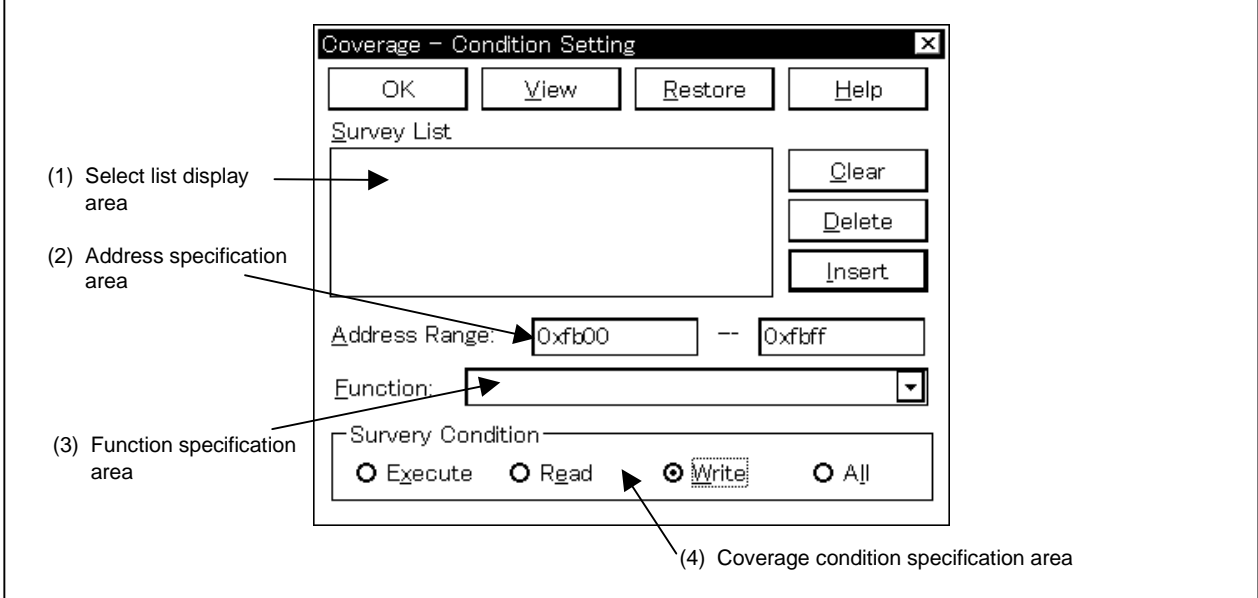

#### **Function**

The Coverage-Condition Setting dialog box consists of the following areas.

- Select list display area
- Address specification area
- Function specification area
- Coverage condition specification area

The function of each area is explained below.

#### **(1) Select list display area**

Survey List

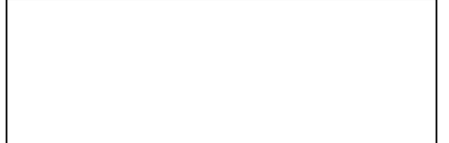

Displays the currently selected lists.

Selected lists can be added by the following two methods.

#### **(a) When adding from the function list**

- <1> Specify the status conditions in the status condition specification area.
- <2> Select the function to be added to the function specification area and click the  $\frac{1 \text{ n} \text{ s} \text{ e} \text{ r}}{2}$  button. The specified function can be deleted from the list by using the  $\Box$  elete button.

**Note** It is meaningless to select an instruction other than Execute.

#### **(b) When specifying and adding an address**

- <1> Specify the status conditions in the status condition specification area.
- $\langle$  -2> Input the address range to the address specification area and click the  $\vert$  lnsert button. The specified address range can be deleted from the list by using the  $\Box$  button.

#### **(2) Address specification area**

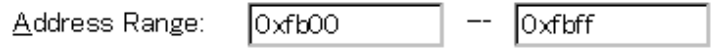

This area is used to input the coverage efficiency address range conditions. Addresses can also be specified by a symbol or expression. The specification method is the same as in the case of the Address Move dialog box. The default radix during input of numerical values is hexadecimal.

#### **(3) Function specification area**

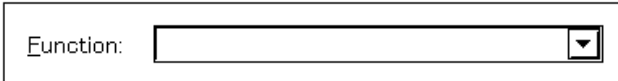

This area is used to input the coverage efficiency address conditions in function units or to select the function name from the drop-down list.

Function names registered to the load module file are displayed.

#### **(4) Status condition specification area**

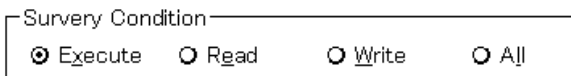

This area selects the coverage efficiency status conditions. The selectable status conditions are as follows:

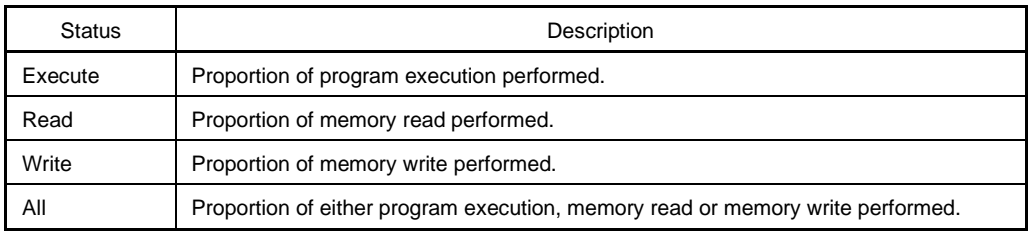

### **Function buttons**

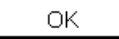

Closes the Coverage-Condition Setting dialog box.

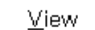

Displays the coverage efficiency. Opens the Coverage-Efficiency View dialog box.

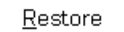

Cancels the changes and restores the original setting.

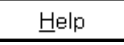

Opens the help window.

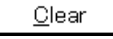

Clears the contents in the select list display area.

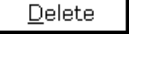

Deletes the function name or the address range specified in the select list display area from the list.

Insert

Enters the function name specified in the function specification area or the address range specified in the address specification area in the select list display area.

# **Coverage-Efficiency View Dialog Box**

(This is valid when the IE-78K0-NS-PA is installed in the IE-78K0-NS, when the IE-78K0-NS-A or IE-78K0S-NS-A is used, or when the IE-784000-R is used.)

### **General**

Displays the coverage results in the range specified in the Coverage-Condition Setting dialog box as coverage efficiency.

### **Opening method**

This dialog box can be opened by the following methods.

• In the main window

Select  $[Option] \rightarrow [Coverage] \rightarrow [Efficiency...]$  from the menu bar. Press the  $\boxed{\text{GRPH}}$  +  $\boxed{\text{O}}$ ,  $\boxed{\text{O}}$ , and  $\boxed{\text{E}}$  keys in that order.

• Click the  $\vert$   $\vee$  iew  $\vert$  button in the Coverage-Condition Setting dialog box.

**Window**

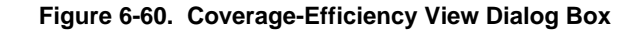

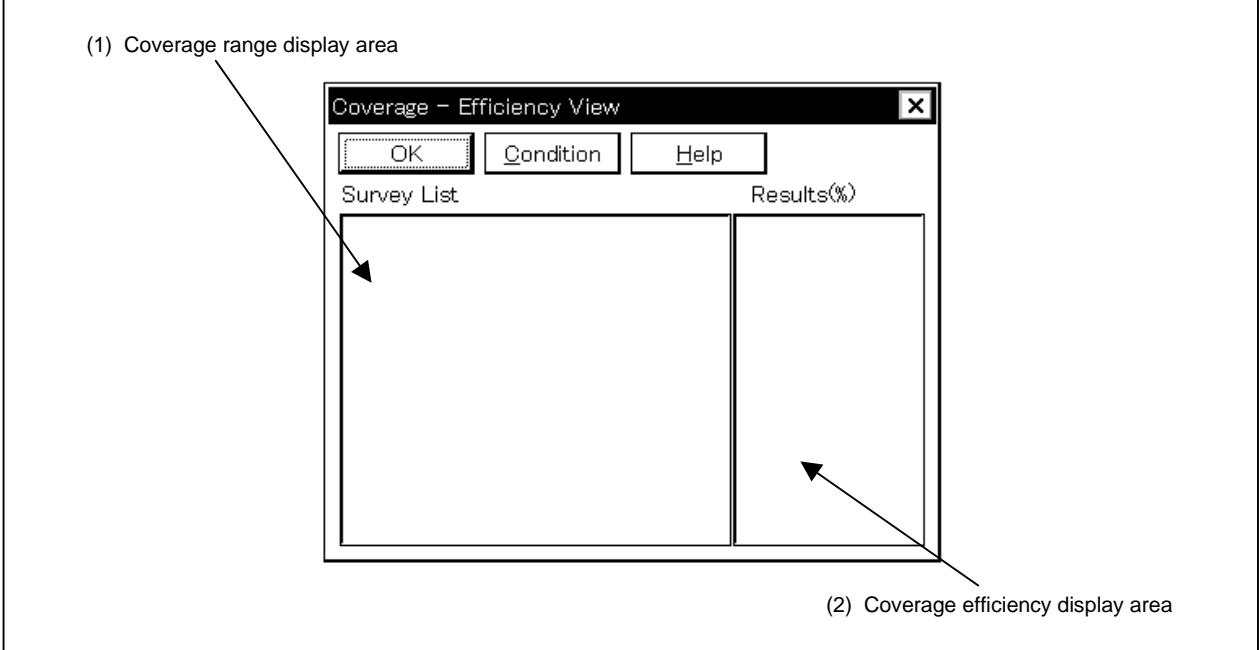

### **Function**

The Coverage-Efficiency View dialog box consists of the following areas.

- Coverage range display area
- Coverage efficiency display area

The function of each area is explained below.

## **(1) Coverage range display area**

Survey List  $0 \times f$  fe000 -  $0 \times f$  fe010 cal3003.out\$demo\_new1.c#  $\blacktriangleleft$ ы

This area specifies the coverage efficiency measurement range.

The range specified in the Coverage-Condition Setting dialog box is displayed in this area. If specified by a function name, it is displayed as "Program name \$ File name # Function name."

## **(2) Coverage efficiency display area**

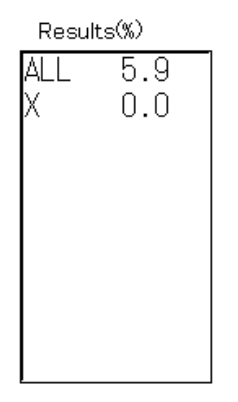

This area displays the coverage efficiency.

The coverage efficiency shows what percentage of the measurement range the specified status (execute, read, write) occupies.

#### The status list is shown below.

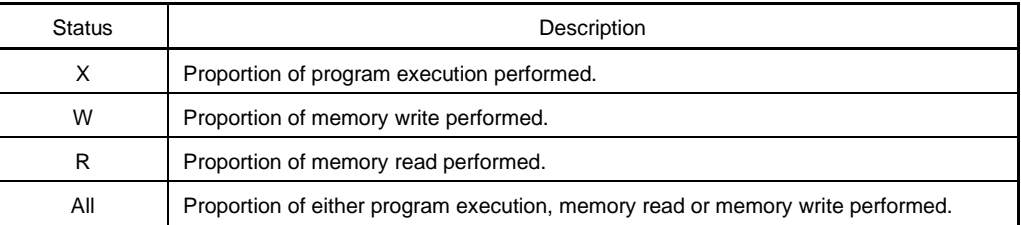

## **Function buttons**

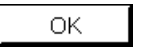

Closes the Coverage-Efficiency View dialog box.

 $\mathop{\underline{\mathsf{Con}}}\nolimits$  dition

Sets the displayed contents of the coverage efficiency. Opens the Coverage-Condition Setting dialog box.

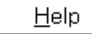

Opens the help window.

## **Event Manager**

### **General**

This window displays, enables/disables and deletes various events.

Through manipulation in this window, the event conditions registered in the Event dialog box or Event Link dialog box can be allocated to break events, trace events, snapshot events<sup>Note 1</sup>, DMM events<sup>Note 2</sup>, timer events<sup>Note 1</sup>, or stub events**Note 3**.

**Notes 1.** Not supported in the ID78K4-NS

- **2.** Not supported in the ID78K4 (-NS)
- **3.** Supported only in the ID78K4

## **Opening method**

This window can be opened by one of the following methods:

- In the main window Select  $[Event] \rightarrow [Event \t{Manager}]$  from the menu bar. Press the  $\boxed{\text{GRPH}}$  +  $\boxed{\text{N}}$ , and  $\boxed{\text{M}}$  keys in that order. Click the  $\boxed{m}$  button from the toolbar.
- In the Source window

Moves the cursor to the source line in the source text display area where the event is set, or to the disassemble line in case of the mix display mode, and carry out either of the following steps: Select  $[\underline{View}] \rightarrow [\underline{Even}?]$  from the menu bar.

Press the  $\boxed{\text{GRPH}}$  +  $\boxed{V}$ , and  $\boxed{E}$  keys in that order.

• In the Assemble window

Moves the cursor to the line in the mnemonic display/change area where the event is set, and carry out either of the following steps:

Select  $[\underline{View}] \rightarrow [\underline{Even}?]$  from the menu bar. Press the  $\boxed{\text{GRPH}}$  +  $\boxed{V}$ , and  $\boxed{E}$  keys in that order.

- In the Event dialog box  $C$ lick the  $\vert$  Manager button. Press the shortcut keys  $\boxed{\text{GRPH}}$  +  $\boxed{\text{G}}$ .
- In the Set Other dialog box  $Click the | **Manager**$  button. Press the shortcut keys  $\boxed{\text{GRPH}}$  +  $\boxed{\text{M}}$ .

**Window**

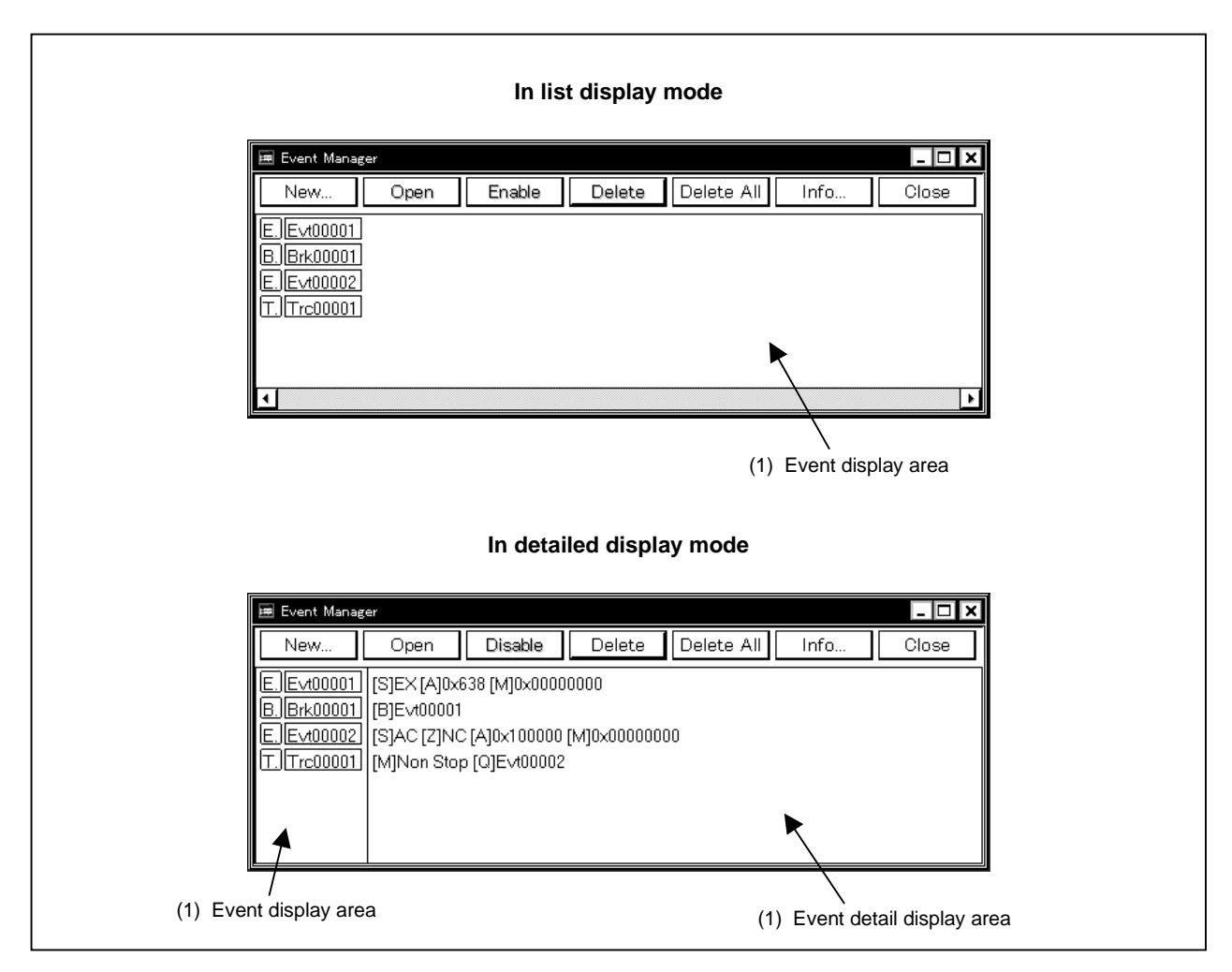

**Figure 6-61. Event Manager**

**Function**

Displays, enables/disables, and deletes various events and manages event conditions for registering or setting various event conditions (such as event link conditions, break event conditions, trace event conditions, snapshot event conditions<sup>Note 1</sup>, DMM event conditions<sup>Note 2</sup>, timer event conditions<sup>Note 1</sup>, and stub event conditions<sup>Note 3</sup>).

- **Notes 1.** Not supported in the ID78K4-NS
	- **2.** Not supported in the ID78K4 (-NS)
	- **3.** Supported only in the ID78K4

The Event Manager consists of the following areas.

- Event display area
- Event detail display area

The function of each area is explained below.

## **(1) Event display area**

• In list display mode

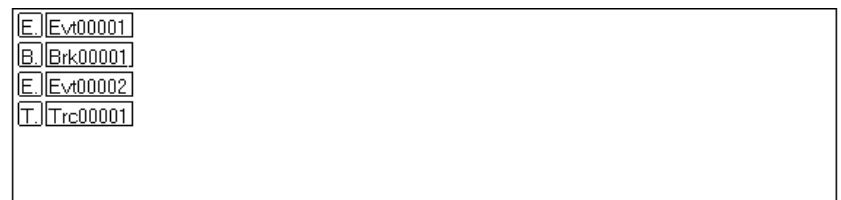

### • In detailed display mode

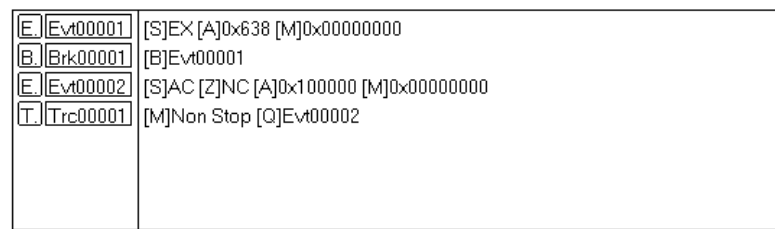

In the event display area, icons (event icons) for various types of event conditions of the registered event, event link, break, trace, snapshot<sup>Note1</sup>, DMM<sup>Note2</sup>, timer<sup>Note1</sup>, and stub<sup>Note3</sup> are displayed.

The icon of the event condition consists of a mark indicating the type of each event condition and an event name.

## **Notes 1.** Not supported in the ID78K4-NS

- **2.** Not supported in the ID78K4 (-NS)
- **3.** Supported only in the ID78K4

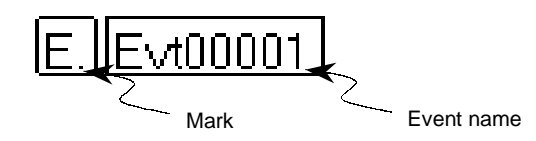

The contents displayed in the event display area can be changed by the Event Info dialog box which is opened by the [View] menu or the  $\Box$  hutton in the Event Manager. The marks are listed below.

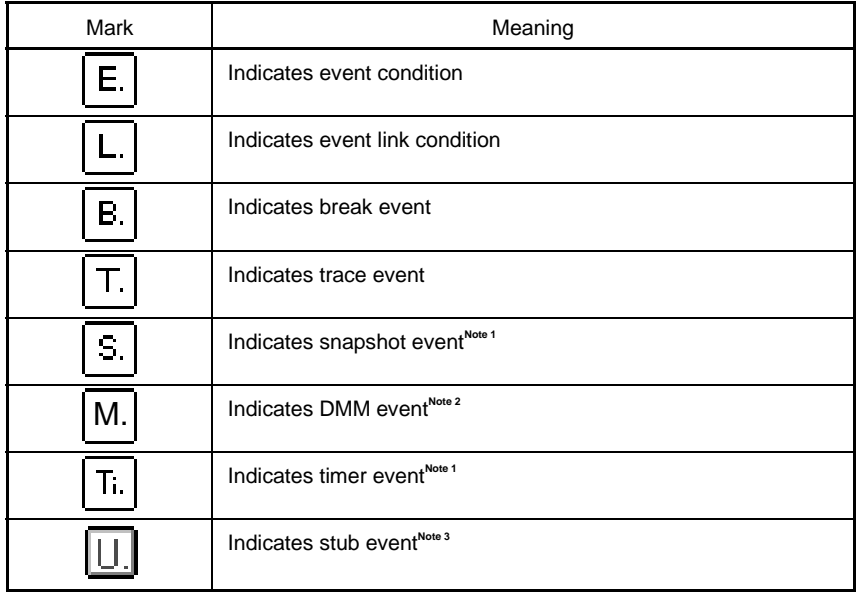

**Notes 1.** Not supported in the ID78K4-NS

- **2.** Not supported in the ID78K4 (-NS)
- **3.** Supported only in the ID78K4

The color of the character displayed in a mark indicates the setting status of each event condition.

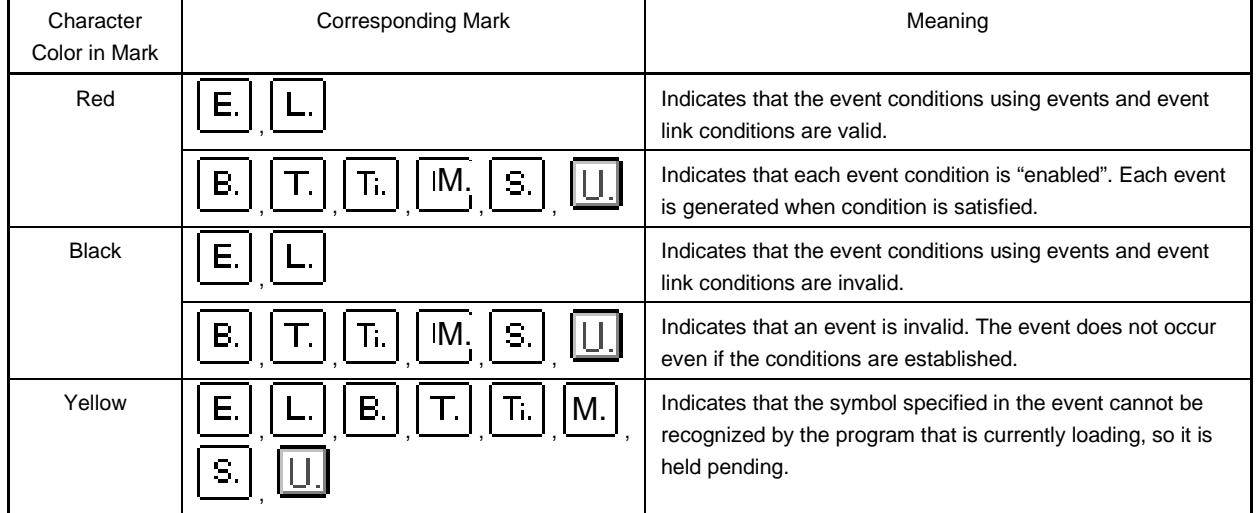

In addition to the above function, this area also has the following four functions.

### **(a) Jump function**

Jumps to the Source window, Assemble window, Memory window or Coverage window by using the address condition of the selected icon as a jump pointer if the selected icon is the event condition. The jump destination window displays the jump pointer at the beginning.

If the address condition is a range setting, the lower address becomes the jump pointer. If a mask is set, the point address before the mask is executed becomes the jump pointer.

In the case of a bit setting, the address of the specified bit position becomes the jump pointer.

This function is executed by performing the following operations in sequential order.

 $\langle 1 \rangle$  Select an icon ( $\sqrt{E}$  $\sqrt{E \setminus 100001}$ ).

<2> Perform one of the following operations in the main window.

- If the jump destination is the Source window Select  $[\underline{J}ump] \rightarrow [\underline{S}ourceText]$  from the menu bar. Press the  $\boxed{\text{GRPH}}$  +  $\boxed{\text{J}}$ , and  $\boxed{\text{S}}$  keys in that order. Press shortcut keys  $\overline{CTRL}$  +  $\overline{U}$ .
- If the jump destination is the Assemble window Select  $[\underline{J}$ ump]  $\rightarrow$  [Assemble] from the menu bar. Press the  $\boxed{\text{GRPH}}$  +  $\boxed{\text{J}}$ , and  $\boxed{\text{A}}$  keys in that order. Press shortcut keys  $|$  CTRL  $|$  +  $|$  D  $|$ .
- If the jump destination is the Memory window Select  $[Jump] \rightarrow [Memory]$  from the menu bar. Press the  $\boxed{\text{GRPH}}$  +  $\boxed{\text{J}}$ , and  $\boxed{\text{E}}$  keys in that order. Press shortcut keys  $\boxed{\text{CTR}}$  +  $\boxed{\text{M}}$ .
- If the jump destination is the Coverage window<sup>Note</sup> Select  $[\underline{J}$ ump]  $\rightarrow$  [Coverage] from the menu bar. Press the  $\boxed{\text{GRPH}}$  +  $\boxed{\text{J}}$ , and  $\boxed{\text{C}}$  keys in that order. Press shortcut keys  $\overline{CTRL}$  +  $\overline{11}$ .

**Note** Not supported in the ID78K4-NS

## **(b) Open function**

Opens the setting dialog box corresponding to the selected icon's event. The contents of the selected event are displayed in each setting dialog box that is opened.

This function is executed by performing one of the following operations.

<1> Double-click the icon.

 $\langle 2 \rangle$  Select the icon, then click  $\Box$  Open

#### **(c) Enabled state switching function**

Switches the state of the event corresponding to the selected icon between enabled and disabled.

Except for an event and event link, it is possible to operate break, trace, snapshot<sup>Note 1</sup>, DMM<sup>Note 2</sup>, timer<sup>Note</sup> <sup>1</sup>, and stub<sup>Note 3</sup> events by icons.

This function is executed by performing one of the following operations.

### **Notes 1.** Not supported in the ID78K4-NS

- **2.** Not supported in the ID78K4 (-NS)
- **3.** Supported only in the ID78K4
- <1> Click the left button of the mouse when the mouse cursor is on the icon mark.

<2> Select an icon and click  $\boxed{\text{Enable}}$  or  $\boxed{\text{Disable}}$  or press the  $\boxed{\text{GRPH}}$  +  $\boxed{\text{Enter}}$  keys.

If an event is in the enabled state, it becomes disabled (black), and if the event is in the disabled state, it becomes enabled (red).

The  $\Box$  Enable  $\Box$  button is displayed when an icon in the disabled state is selected, and the Disable button is displayed when an icon in the enabled state is selected.

#### **(d) Delete function**

Deletes registration/set contents of the event condition of a selected icon.

Multiple icons can be selected using the  $\boxed{\text{SHIFT}}$  and  $\boxed{\text{CTR}}$  keys.

To select all the icons, select [View]  $\rightarrow$  [Select All Event] from the menu bar.

However, an event condition  $\Box$  and event link condition  $\Box$  can be deleted only when that event M.

condition is not used by other event condition  $\begin{bmatrix} E \\ \end{bmatrix}, \begin{bmatrix} T \\ \end{bmatrix}, \begin{bmatrix} T \\ \end{bmatrix}, \begin{bmatrix} M \\ \end{bmatrix}, \begin{bmatrix} S \\ \end{bmatrix}, \begin{bmatrix} \end{bmatrix}, \begin{bmatrix} \begin{bmatrix} \begin{bmatrix} 1 \\ \end{bmatrix} \end{bmatrix}, \begin{bmatrix} I \\ \end{bmatrix}$  if the event

condition or event link condition has already been used for any other event, delete the event used.

This function is executed by performing one of the following operations.

<1> Select an icon and perform one of the following operations in the main window.

Select  $[Edit] \rightarrow [Delete Event]$  from the menu bar.

Press the  $\boxed{\text{GRPH}}$  +  $\boxed{\text{E}}$ , and  $\boxed{\text{D}}$  keys in that order.

<2> Select an icon and perform one of the following operations in the Event Manager.  $Click$  Delete button.

Press the DEL key.

## **(2) Event detail display area**

[S]EX [A]0x638 [M]0x00000000 [B]Evt00001 [S]AC [Z]NC [A]0x100000 [M]0x00000000 [M]Non Stop [Q]Evt00002

This area is displayed only when the detailed display mode is selected.

This area displays the detailed information corresponding to the icon of each event. This area displays the contents of the status condition, access size condition, data condition, external sense data condition, and pass count condition, in that order, by using the information of each key as a delimiter, when an event condition is specified. The following tables show the correspondence between the information of each key and the condition.

### • **Event condition**

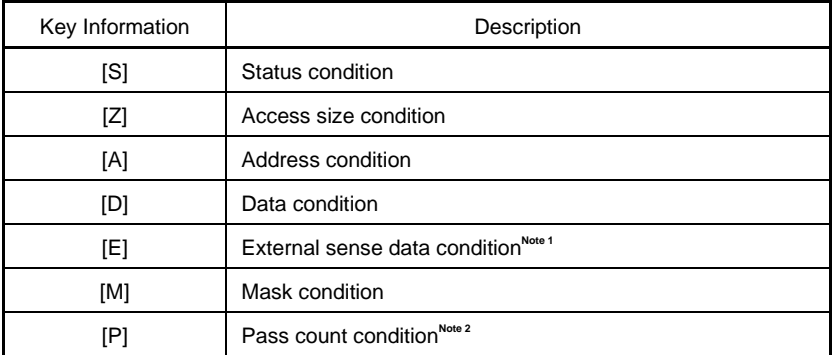

**Notes 1.** Not supported in the ID78K4-NS

**2.** Supported only in the ID78K4 (-NS)

### • **Event link condition**

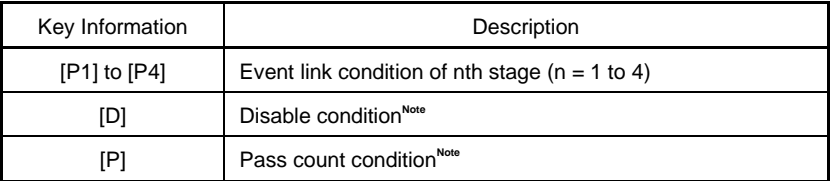

**Note** Not supported in the ID78K4-NS

## • **Break condition**

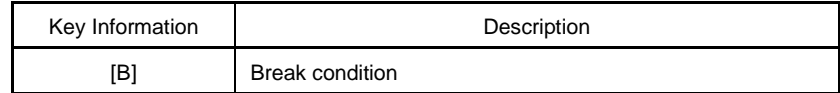

### • **Trace condition**

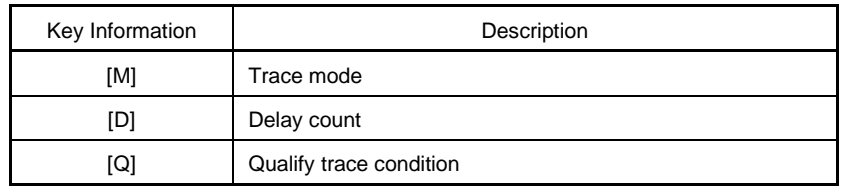

## **•** Timer condition<sup>Note</sup>

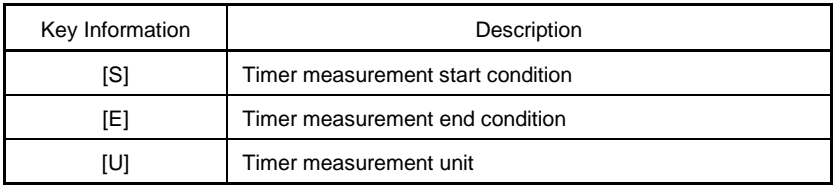

**Note** Not supported in the ID78K4-NS

## • **Snapshot conditionNote**

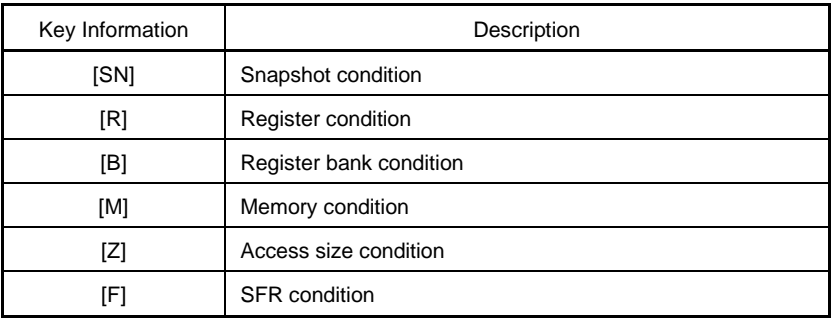

**Note** Not supported in the ID78K4-NS

# • **DMM conditionNote**

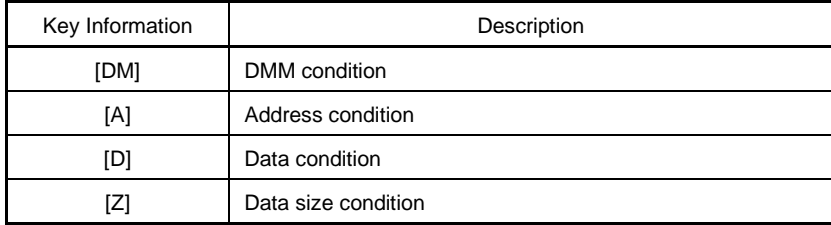

**Note** Not supported in the ID78K4 (-NS)

#### • **Stub conditionNote**

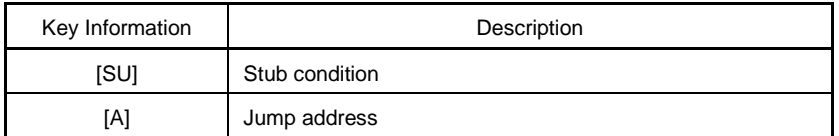

#### **Note** Supported only in the ID78K4

If the address condition of an event condition, a data condition, or the memory condition of a snapshot condition is a symbol or an expression, the actual address is displayed within "( )".

#### **Function buttons**

New.

Opens the New Event dialog box.

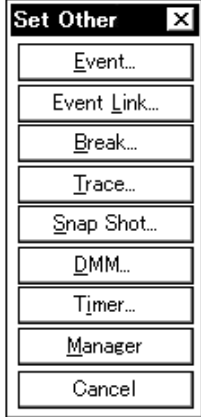

In the New Event dialog box, by clicking each button, the setting dialog box for event, event link, break, trace, snapshot<sup>Note 1</sup>, DMM<sup>Note 2</sup>, timer<sup>Note 1</sup>, and stub<sup>Note3</sup> events can be opened.

Each setting dialog box that is opened has the new event name set in it.

After each setting dialog box is opened, the New Event dialog box is closed.

If  $\Box$  Cancel is clicked or the ESC key is pressed, the New Event dialog box closes and the screen returns to the Event Manager.

Open

Opens the setting dialog box corresponding to the event condition selected in the event display area. The event condition contents selected in the event display area are displayed in the setting dialog box.

If the event condition has not been selected, or if multiple conditions are selected, this button is dimmed and can no longer be clicked.

The **Enter** key also has the same operation.

#### **Notes 1.** Not supported in the ID78K4-NS

- **2.** Not supported in the ID78K4 (-NS)
- **3.** Supported only in the ID78K4

Enable Sets break, trace, snapshot<sup>Note 1</sup>, DMM<sup>Note 2</sup>, timer<sup>Note 1</sup>, and stub<sup>Note 3</sup> events in the enabled state. The  $\Box$  Enable button is displayed in place of the  $\Box$  Disable button if one disabled event or multiple events including only disabled events are selected.

Sets break, trace, snapshot<sup>Note 1</sup>, DMM<sup>Note 2</sup>, timer<sup>Note 1</sup>, and stub<sup>Note 3</sup> events in the disabled state. The  $\vert$  Disable  $\vert$  button is displayed in place of the  $\vert$  Enable  $\vert$  button if one enabled event is selected or multiple events including enabled events are selected.

If an event or an event link only is selected, this button is dimmed and it can no longer be clicked.

Deletes the event condition selected in the event display area.

When deleting an event or event link, if that event is being used by a break, trace, snapshot<sup>Note 1</sup>, DMM<sup>Note 2</sup>, timer<sup>Note 1</sup>, stub<sup>Note 1</sup>, or event link, it results in an error. The DEL key also has the same operation.

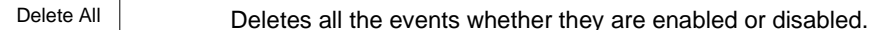

Info.

Delete

Disable

Opens the Event Info dialog box.

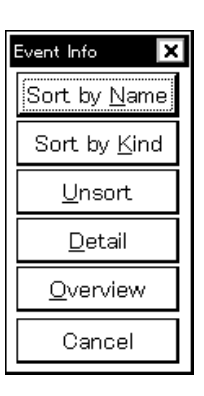

The  $\frac{\text{Sort by Name}}{\text{button rearranges events}}$  in name order and displays them.

The  $\frac{1}{2}$  Sort by Kind button rearranges events by type and displays them.

The  $\Box$   $\Box$   $\Box$   $\Box$  button displays the events in the order in which they were entered without rearranging them.

The  $\mathbb{P}_{\text{eta}}$  button sets the display mode to the detailed display mode.

The  $\sqrt{\frac{2\text{verview}}{2}}$  button sets the display mode to the list display mode.

The  $\vert$  Cancel  $\vert$  button or the **ESC** key closes the dialog box.

## Close

Closes the Event Manager.

**Notes 1.** Not supported in the ID78K4-NS

- **2.** Not supported in the ID78K4 (-NS)
- **3.** Supported only in the ID78K4

## **Software Break Manager**

(This is valid when the IE-78K0-NS-PA is installed in the IE-78K0-NS, when the IE-78K0-NS-A or IE-78K0S-NS-A is used, or when the IE-78K4-NS or IE-784000-R is used.)

#### **General**

This window displays, switches enable/disable, and deletes software breaks.

### **Opening method**

This window can be opened by the following methods.

• In the main window Select  $[Even] \rightarrow [Software Break Manager]$  from the menu bar. Press the  $\boxed{\text{GRPH} + \boxed{\text{N}}}$ , and  $\boxed{\text{M}}$  keys in that order.

**Window**

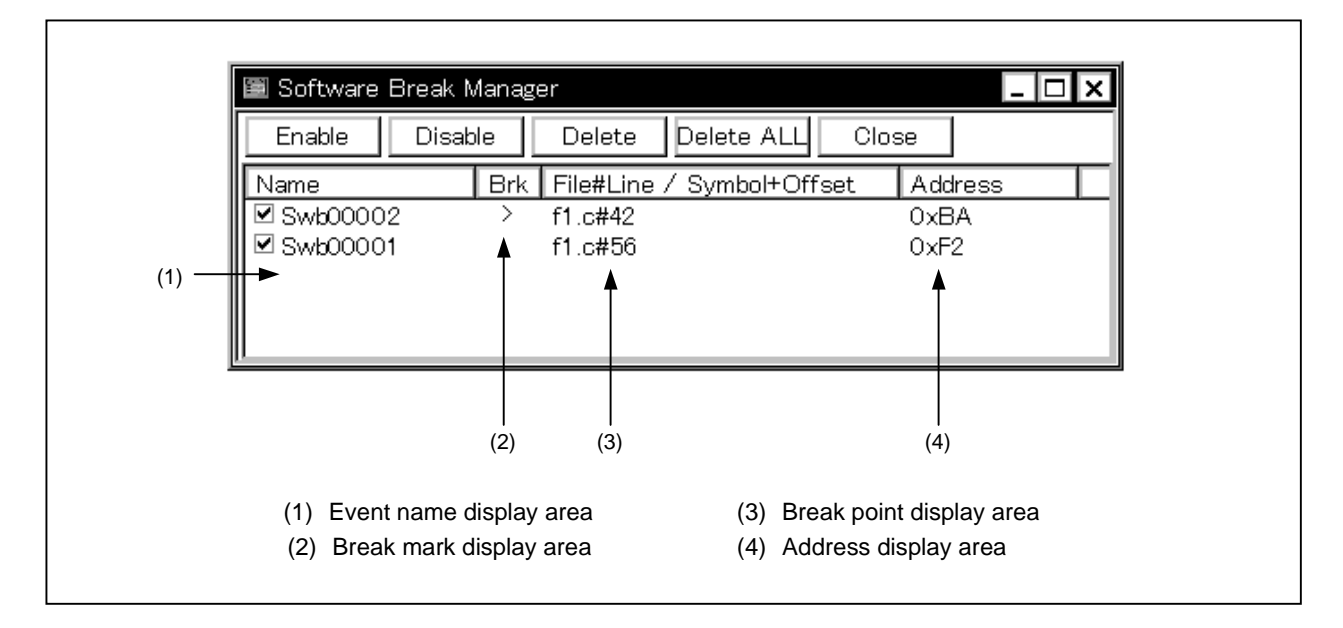

**Figure 6-62. Software Break Manager**

### **Function**

Displays, switches enable/disable, and deletes software breaks. Up to 100 software break events can be valid simultaneously.

Note that the setting of the software break point is not performed in this window, but in the Source window or Assemble window.

The software break manager consists of the following areas.

- Event name display area
- Break mark display area
- Break point display area
- Address display area

The function of each area is explained below.

### **(1) Event name display area**

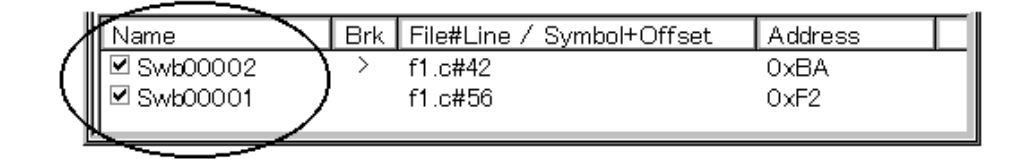

This area consists of check boxes to indicate the registered event name and valid/invalid status of the event. To change the event name, edit directly after clicking the name to be changed. The name will be determined by pressing the return key. [Swb + number] is displayed in this area as the default.

To validate the event, check the check box (as the default, the check box is checked for a newly created event).

Also, double-clicking the event name makes it possible to jump to the window where the event was created (the Source window/Assemble window).

**Remark** By clicking Name on the label, character strings of the displayed items are compared and arranged in alphabetical order (ascending or descending can be switched by clicking).

#### **(2) Break mark display area**

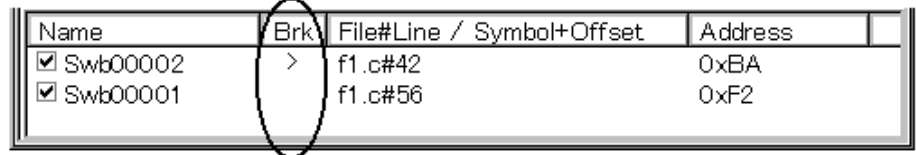

This area displays the mark ">" for the software break event set at the current PC area to make it easy to specify the software break event that has caused the break.

### **(3) Break point display area**

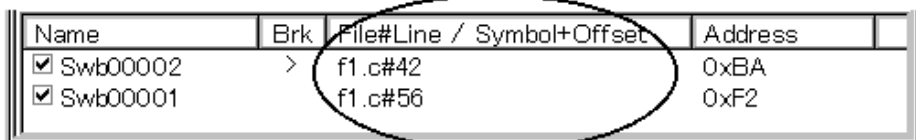

This area displays the location where the software break event is set in the following format.

File name # line number (when set in the Source window) Symbol + offset (when set in the Assemble Text window)

Re-evaluating the event when redownloading symbols is performed based on the above.

**Remark** By clicking File#Line/Symbol+Offset on the label, character strings of the displayed items are compared and arranged in alphabetical order (ascending or descending can be switched by clicking).

### **(4) Address display area**

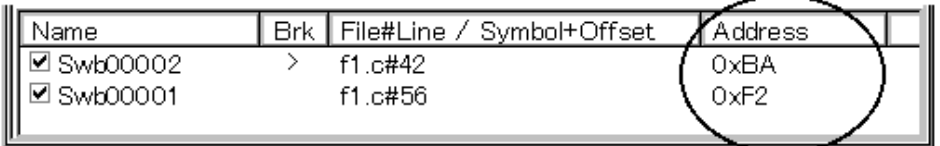

This area displays addresses where software break events are set.

**Remark** By clicking Address on the label, values of the displayed items are compared and arranged in size order (ascending or descending can be switched by clicking).

### **Function buttons**

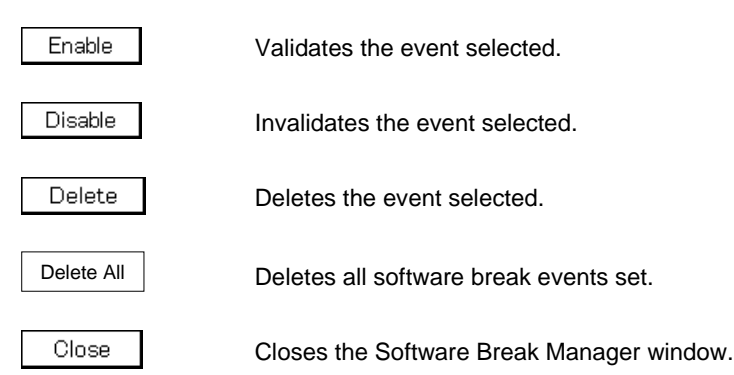

### **Event Dialog Box**

#### **General**

Registers and displays event conditions.

The event conditions created (registered) in this dialog box are automatically registered to the Event Manager.

#### **Opening method**

This dialog box can be opened by the following methods.

- In the main window Select [Event]  $\rightarrow$  [Event...] from the menu bar. Press the  $\boxed{\text{GRPH}}$  +  $\boxed{\text{N}}$ , and  $\boxed{\text{E}}$  keys in that order. Click the  $\left| \begin{array}{c} \mathbb{P} \\ \mathbb{P} \end{array} \right|$  button on the toolbar.
- Execute one of the following operations in the Break, Trace, Snap Shot<sup>Note 1</sup>, DMM<sup>Note 2</sup>, Timer<sup>Note 1</sup>, Stub<sup>Note 3</sup>, or Event Link dialog boxes. Click the | Add Event... | button. Press the shortcut keys  $\boxed{\text{GRPH}}$  +  $\boxed{\text{E}}$ .
- Execute one of the following operations in the event setting area or the event manager area of the Break, Trace, Snap Shot<sup>Note 1</sup>, DMM<sup>Note 2</sup>, Timer<sup>Note 1</sup>, Stub<sup>Note 3</sup>, or Event Link dialog boxes. Select the event condition and click  $\Box$   $\Box$  Den Select the event condition and press the shortcut keys  $\boxed{\text{GRPH}}$  +  $\boxed{\text{O}}$ .

Double-click the event condition.

- In the Event Manager, execute one of the following operations. Select an event condition and click  $\Box$  Open Double-click the event condition.
- Execute one of the following operations in the New Event dialog box or the Set Other dialog box. Click the  $Event...$  button. Press the shortcut keys  $\boxed{\text{GRPH}}$  +  $\boxed{\text{E}}$ .
- In the Source window

Move the cursor to the source line in the source text display area where the event is set, or to the disassemble line in the mixed display mode, and execute one of the following operations.

Select  $[\text{View}] \rightarrow [\text{Event?}]$  from the menu bar. Press the  $\boxed{\text{GRPH}}$  +  $\boxed{V}$  and  $\boxed{E}$  keys in that order.

- **Notes 1.** Not supported in the ID78K4-NS
	- **2.** Not supported in the ID78K4 (-NS)
	- **3.** Supported only in the ID78K4

• In the Assemble window

Move the cursor to the line of the mnemonic display/change area where the event is set and execute one of the following operations.

Select  $[\underline{View}] \rightarrow [\underline{E}vent?]$  from the menu bar. Press the  $\boxed{\overline{\text{GRPH}}}$  +  $\boxed{V}$  and  $\boxed{E}$  keys in that order.

**Window**

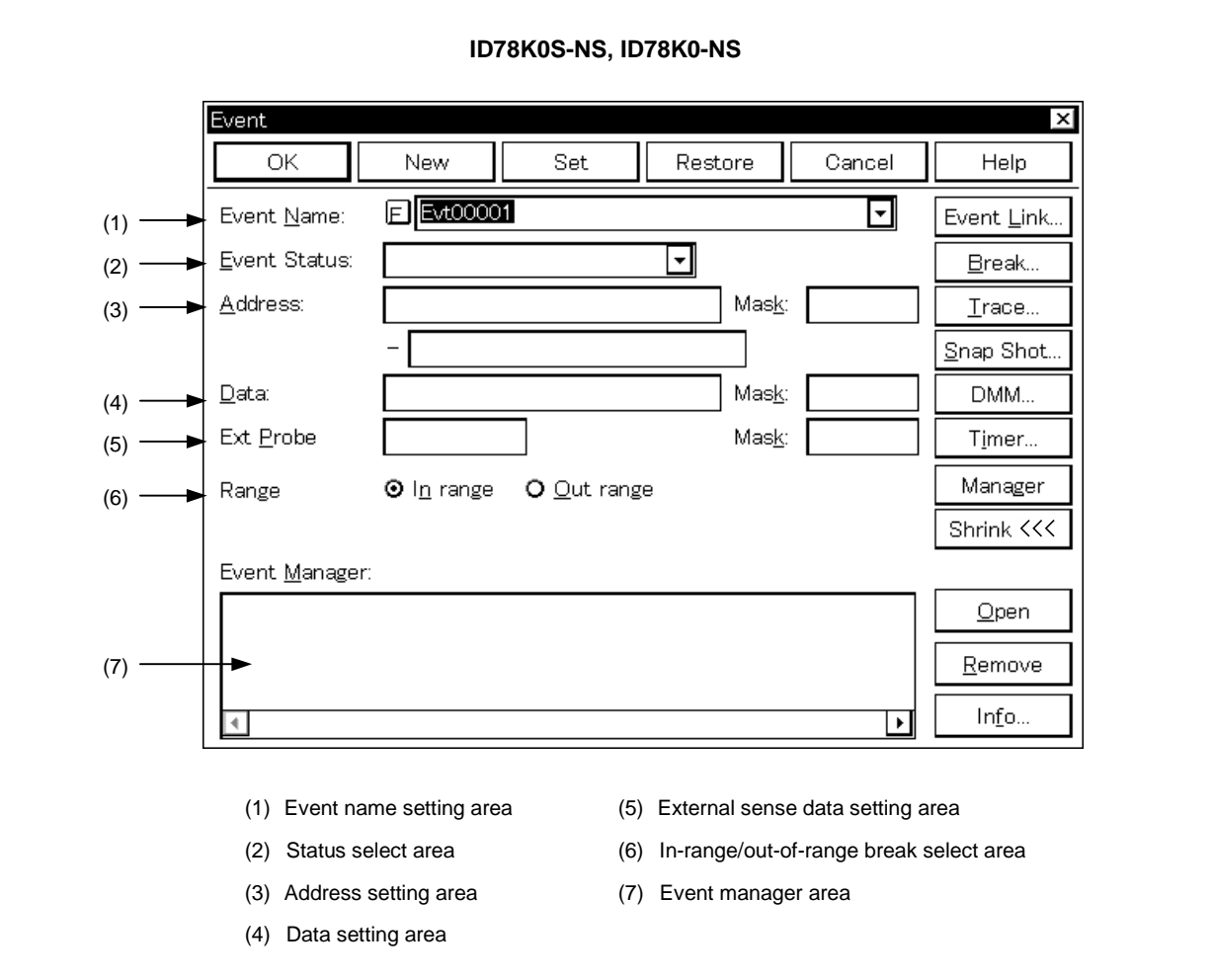

**Figure 6-63. Event Dialog Box (1/2)**
**Figure 6-63. Event Dialog Box (2/2)**

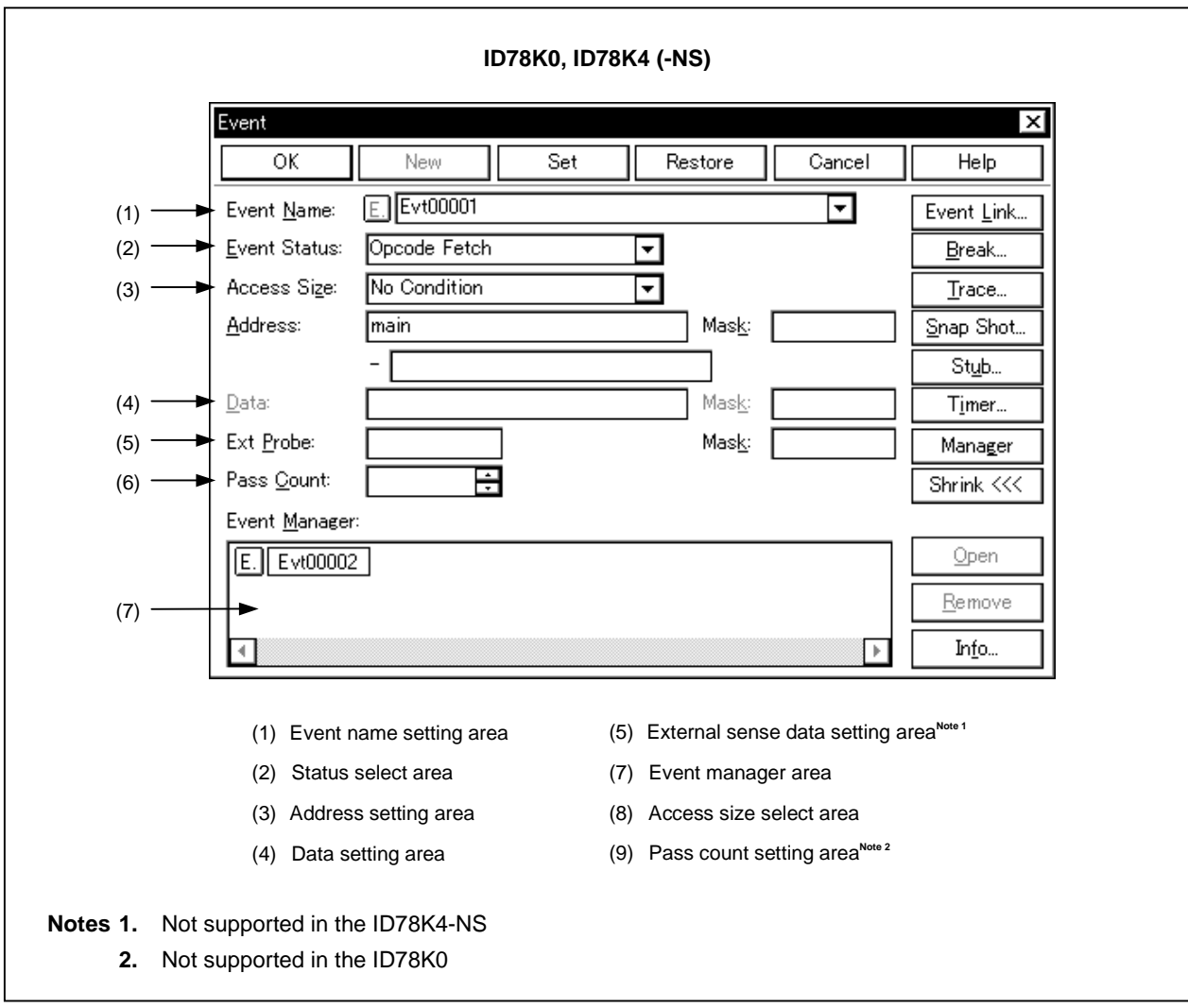

#### **Function**

This dialog box registers and displays event conditions.

Up to 256 conditions can be entered for event conditions. However, the number of event conditions which can be used simultaneously in enabled break, trace, snapshot<sup>Note 1</sup>, DMM<sup>Note 2</sup>, timer<sup>Note 1</sup>, and stub<sup>Note3</sup> events is 8 execution events (or one event link) and 4 access events.

When when the IE-78K0-NS-PA is installed in the IE-78K0-NS or the IE-78K0-NS-A/IE-78K0S-NS-A is used, the number of event conditions that can be used simultaneously will increase by 8 for each.

In the IE-78K4-NS, four execution events and four access events can be used. In the IE-784000-R, three execution events and seven access events can be used.

The number of event conditions that can be used simultaneously is up to the number of event conditions given above, but a single event condition can be set in multiple break, trace, snapshot<sup>Note 1</sup>, DMM<sup>Note 2</sup>, timer<sup>Note 1</sup>, stub<sup>Note 3</sup>, and event link events.

### **Notes 1.** Not supported in the ID78K4-NS

- **2.** Not supported in the ID78K4 (-NS)
- **3.** Supported only in the ID78K4

The Event dialog box has two modes, the normal mode and the select mode.

• Normal mode

When the  $\frac{1}{2}$  button from the toolbar or [Event]  $\rightarrow$  [Event...] from the menu bar in the main window is selected and the Event dialog box is opened, event conditions can be entered without restriction as to purpose. This is the normal mode.

• Select mode

When the  $\Delta$ dd Event... button in the Break, Trace, Snap Shot<sup>Note 1</sup>, DMM<sup>Note 2</sup>, Timer<sup>Note 1</sup>, Stub<sup>Note 3</sup>, and Event Link dialog boxes is clicked and the Event dialog box is opened, the event conditions used by these are selected. This is the select mode.

In the select mode, when  $\Box$  <sup>OK</sup> is clicked, the event condition selected in the event name setting area of the Event dialog box is set in the event condition setting area of the setting dialog box that originally called the Event dialog box.

Even in the select mode, event conditions can be entered and displayed just as in the normal mode.

Depending on the mode, the title bar display on the dialog box will differ. Refer to the section entitled [Title Bar] described later on.

The Event dialog box consists of the following areas.

- Event name setting area
- Status select area
- Access size select area<sup>Note</sup>
- Address setting area
- Data setting area
- External sense data setting area<sup>Note 2</sup>
- In-range/out-of-range break select area<sup>Note 3</sup>
- Pass count setting area<sup>Note 4</sup>
- Event manager area

**Notes 1.** Not supported in the ID78K0S-NS and ID78K0-NS

- **2.** Not supported in the ID78K4-NS
- **3.** Not supported in the ID78K0 and ID78K4 (-NS)
- **4.** Supported only in the ID78K4

The function of each area is explained below.

#### **(1) Event name setting area**

Event Name:

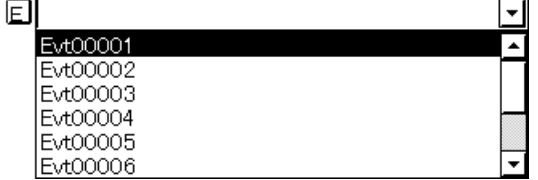

This area sets an event name and selects an event condition.

When entering an event condition, it is necessary to set an event name. An event name may consist of up to eight alphanumeric characters.

When displaying event conditions which have already been created, either type the name of the already created event in the text box or select the event condition from the drop-down list in the event name setting area.

Note that when moving to another event before completing an event setting, the data which was being set is deleted.

In the select mode, the selected event condition can be set in the event condition setting area of the original setting dialog box that called the Event dialog box.

The  $E_{\cdot}$  mark on the left side of the event name setting area shows the use conditions of the event condition. The relationship between the color of the character in the  $\mathsf{E}$  mark and the status is shown below.

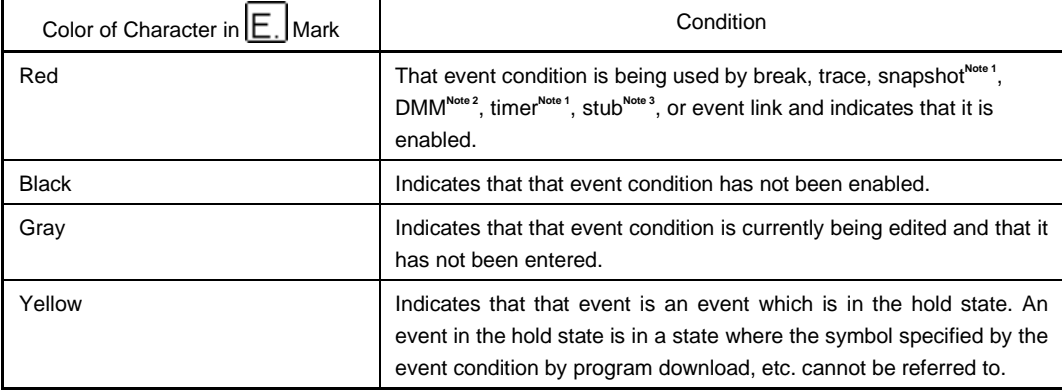

**Notes 1.** Not supported in the ID78K4-NS

- **2.** Not supported in the ID78K4 (-NS)
- **3.** Supported only in the ID78K4

#### **(2) Status select area**

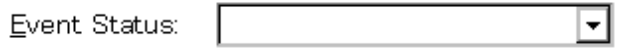

This area sets and selects a status condition.

By specifying the status condition, the distinction between the execution event and access event is decided at the same time. If execution event is specified, the access size select area, the mask field of the address setting area and the data setting area are dimmed and are in a state where input is impossible.

The status conditions that can be specified are shown below. It is possible to specify a status condition in abbreviated form.

The input status condition is not case sensitive.

# [ID78K0 (-NS), ID78K0S (-NS)]

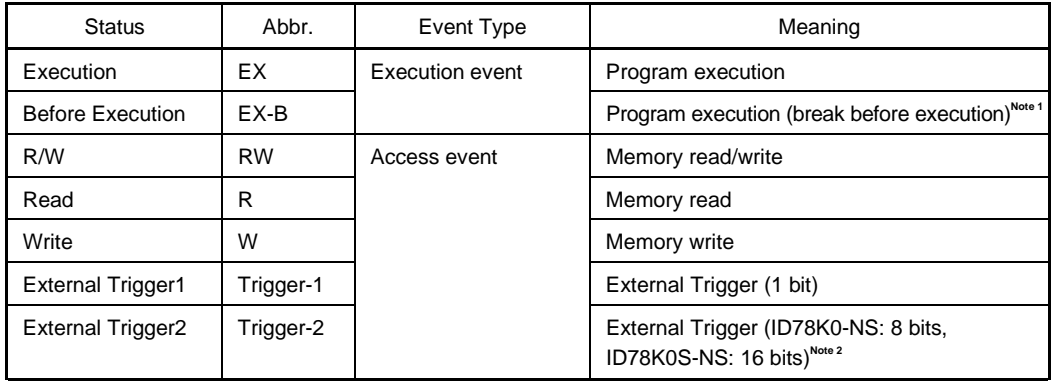

**Notes 1.** Valid only for products with new packages (IE-78K0-NS with a control code D or later or the IE-78K0-NS-A (IE-78K0S-NS-A)).

**2.** Valid only when the IE-78K0-NS-PA is installed in the IE-78K0-NS or the IE-78K0-NS-A/IE-78K0S-NS-A is used.

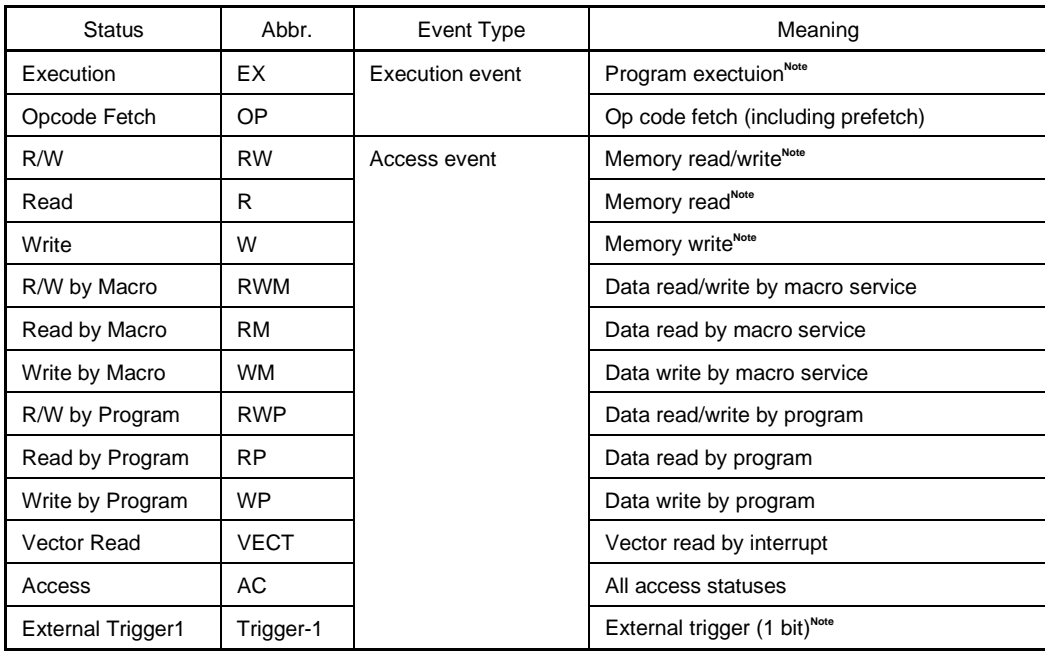

[ID78K4 (-NS)]

**Note** Supported only in the ID78K4

In the ID78K0 (-NS) and ID78K0S-NS, two or more of External Trigger1 and External Trigger 2 can be registered, but only one of them can be enabled.

Two or more of Before Execution can be registered but only 16 (15 in flash self-mode) of them can be enabled. In addition, they cannot be used as other event conditions.

In the ID78K4 (-NS), an address range can be set for Execution. At this time, the start address must be an even address and the end address must be an odd address.

If Op code Fetch is specified, an address other than those in the 1M space must not be set.

A value greater than 1 can be set as the Pass Count only when one event is used in the ID78K4-NS or when two events are used in the ID78K4.

These areas are blank when the condition of a newly created event is set.

# **(3) Address setting area**

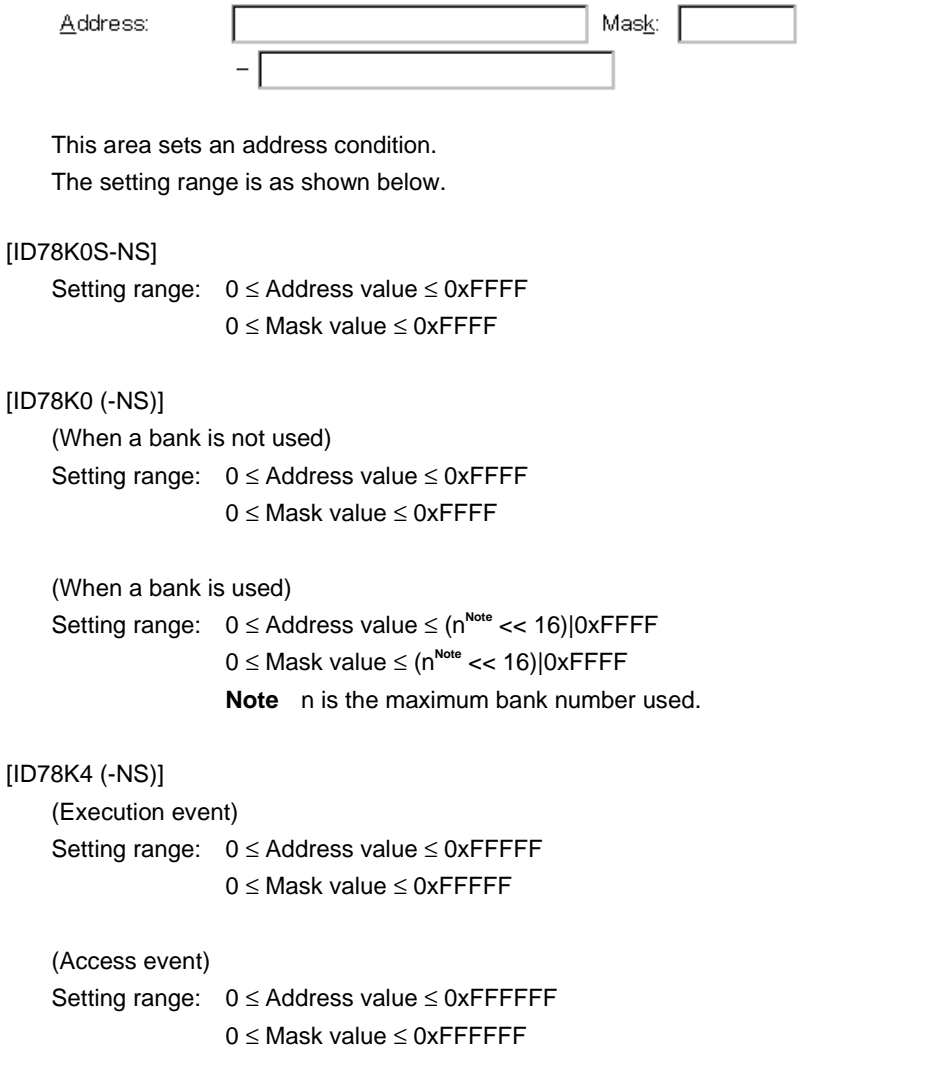

Input the lower and higher addresses in that order.

The following three types of settings can be made when specifying an address condition.

<1> Point setting

Only the lower address or the same address value is set to the lower and higher addresses when a point is set. Masks can be set.

<2> Range setting

A range is specified by the lower and higher addresses.

Note that if the same value is input for the lower address and the higher address, it is not handled as a range setting. In this case, it becomes a point setting or a bit setting.

In the ID78K4 (-NS), an error occurs unless the start address is an even address and the end address is an odd address.

<3> Bit setting

For a bit setting, set a value in the lower address only, or set the same value in the lower address and the higher address. Specify the value in the address.bit format. The value of the bit that shows the bit position must be  $0 \leq bit \leq 7$ .

For the address, it is possible to specify a symbol or an expression. The specification method is the same as in the Address Move dialog box.

The default radix when numerical values are input is hexadecimal.

This area is blank in the case of newly created event conditions.

# **(4) Data setting area**

Data:  $Mask:$ 

This area sets a data condition.

The setting range is as follows.

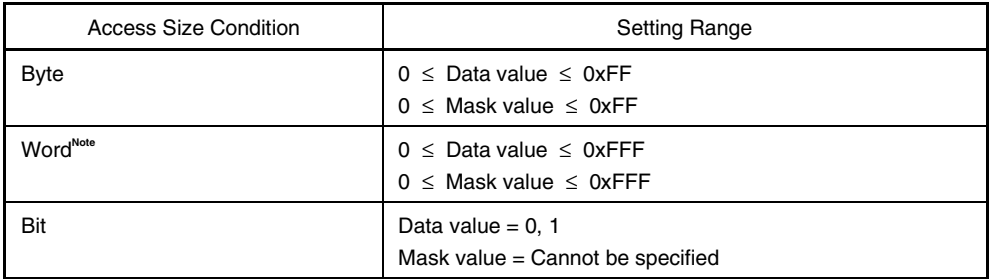

**Note** Supported only in the ID78K4 (-NS)

If the data condition setting has been omitted, data condition detection is not performed.

For a newly created event condition, the address value and the mask value input columns are both blank. There are two types of data conditions: Data, which sets the data value, and Mask, which inputs the mask value of the data value.

How to set each of these types is explained below.

### **(a) Data**

Set a data value.

A data value can also be specified by a symbol or expression. The specification method is the same as in the case of the Symbol To Address dialog box, but the default radix when numerical values are input is hexadecimal.

### **(b) Mask**

Set a mask value for the data value.

When mask setting is made, for a bit with a mask value of 1, it doesn't matter if the data value is 0 or 1.

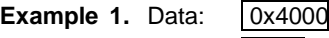

Mask: OxFF

In this kind of setting, the conditions match when the data value is 0x4000 to 0x40FF.

- **2.** Data: 0x4000
	- Mask: 0x101

In this kind of setting, when the data is 0x4000, 0x4001, 0x4100, and 0x4101, the conditions are matched.

If the mask value setting is omitted, masking is not executed. The default radix when numerical values are input is hexadecimal.

### **(5) External sense data setting area**

Ext Probe Mask:

This area sets the external sense data condition.

Setting range:  $0 \leq$  Data value  $\leq$  0xFFFF 0 ≤ Mask value ≤ 0xFFFE

The external sense data condition enables the input pin level of the external sense clip attached to the emulation probe connected to the in-circuit emulator to be a search condition.

The correspondence between the external sense data and the external sense clip is as follows.

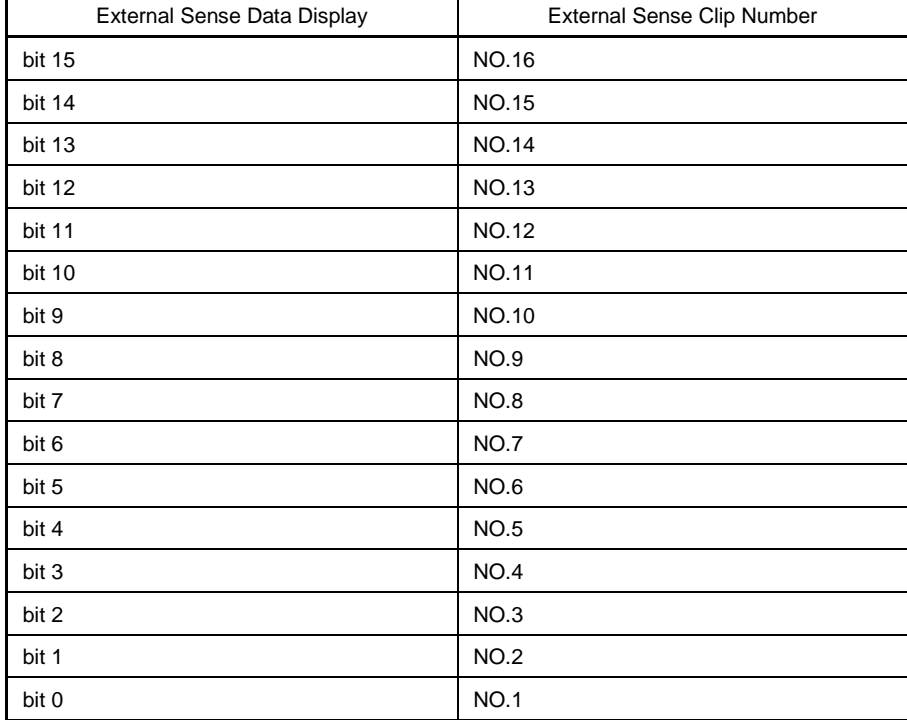

# [ID78K0 (-NS), ID78K0S-NS]

### [ID78K4]

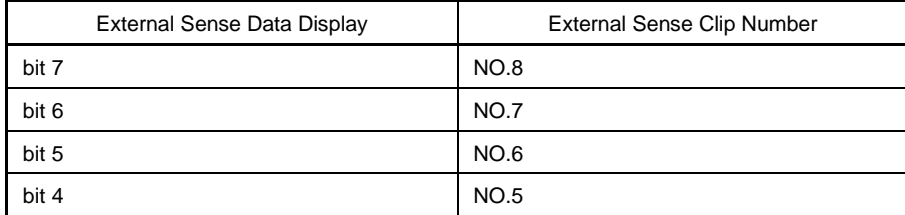

The input pin level of the external sense clip is set to 1 for high level and 0 for low level.

There are two types of external sense data conditions: Ext Probe, which sets the external sense data value, and Mask, which sets the mask value of the external sense data value. The setting method is shown below.

### **(a) Ext Probe**

Specify the external sense data value.

The default radix when numerical values are input is hexadecimal.

### **(b) Mask**

Set a mask value for the external sense data value. When mask setting is made, for a bit with a mask value of 1, it doesn't matter if the data value is 0 or 1.

# **Example 1.** Data:  $|0x8|$

Mask: 0x7

In this kind of setting, the conditions match when the data value is 0x8 to 0xF.

- **2.** Data: 0x8
	- Mask:  $\vert$  0x5

In this kind of setting, when the data is 0x8, 0x9, 0xC, and 0xD, the conditions are matched.

If the mask value setting is omitted, masking is not executed.

The default radix when numerical values are input is hexadecimal.

When the debugger uses the external sense data condition for event detection of the bank address, those bits cannot be accessed<sup>Note</sup>.

If the number of bits in the bank port is equal to or more than the maximum number of the external sense data condition, the external sense data condition and mask value are dimmed and cannot be input<sup>Note</sup>.

If less than the maximum, the unused bits of the external sense data condition can be set arbitrarily.

At this time, setting bits that are being used by the debugger will cause an error<sup>Note</sup>.

If the external sense data condition setting is omitted, the external sense data condition is not detected. The data value and mask value text boxes are blank in the case of newly created event conditions.

**Note** These specifications do not apply to the ID78K4.

# **(6) In-range/out-of-range break select area (ID78K0S-NS, ID78K0-NS)**

⊙ In range ○ Out range Range

This area selects the break condition (in-range/out-of-range).

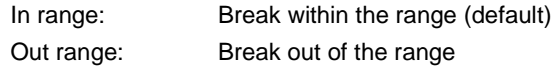

This area selects whether the break occurs within the specified address range or not. This can be selected only when R/W, Read, Write, or Before Execution is specified for the status.

### **(7) Event manager area**

Event Manager:

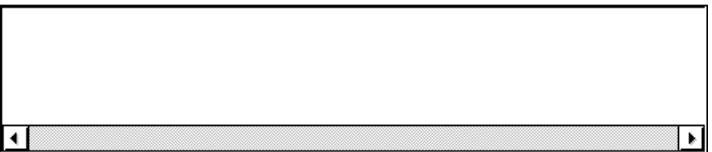

This area displays a list of each of the entered events, event links, breaks, trace, snapshots**Note 1**, timer**Note 1**, and stub<sup>Note 2</sup> events.

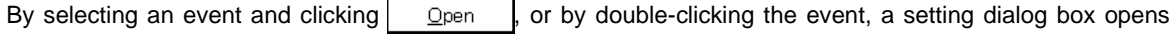

corresponding to the selected event and the event setting contents can be displayed.

When the focus is on the event manager area, select the event icon and click  $\frac{1}{2}$  Remove  $\frac{1}{2}$ , or press the

DEL key to delete the selected event.

By clicking  $\vert$  info...  $\vert$ , it is possible to select the event manager area display mode or sequencing.

**Notes 1.** Not supported in the ID78K4-NS

**2.** Supported only in the ID78K4

#### **(8) Access size select area (ID78K0 and ID78K4 (-NS))**

Access Size: ▼

This area sets or selects the access size condition.

By specifying an access size condition, the access width of the data condition to be detected by the access event is determined.

The access size conditions that can be specified are shown below. An access size condition can also be specified in an abbreviated form. The uppercase and lowercase characters of the input access size condition are not distinguished.

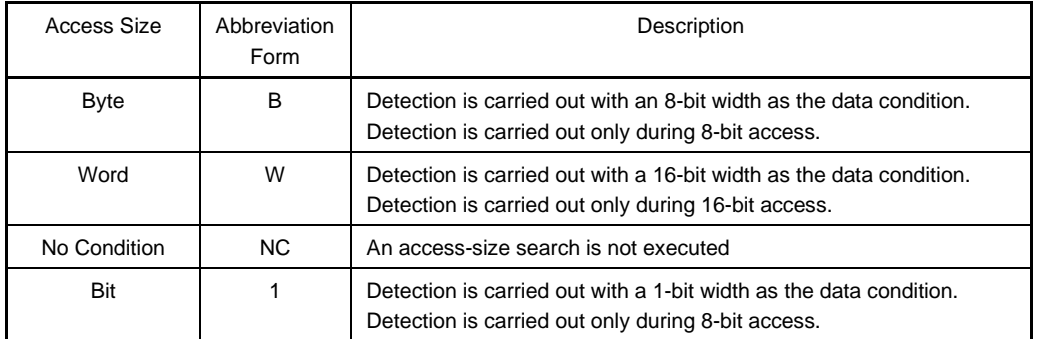

#### **(9) Pass count setting area (ID78K4 (-NS) only)**

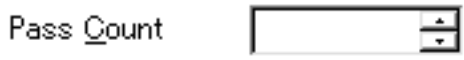

This area sets a pass count condition.

#### [ID78K4]

Setting range: 1 ≤ Pass count value ≤ 32,767

#### [ID78K4-NS]

Setting range:  $1 \leq$  Pass count value  $\leq$  255

This area sets the condition that is to be satisfied if an event condition (address condition, status condition, access size condition, data condition, or external sense data condition) has been satisfied a given number of times during user program execution.

If the pass count is set to 1, the condition is satisfied as soon as the event condition has been satisfied.

If the pass count is set to 2 or more, the number of events that can be simultaneously enabled is up to two, with event conditions and event link conditions combined. In the ID78K4, an event condition for which the pass count is set to 2 or more cannot be used as an event link condition.

If the pass count condition setting is omitted, it is assumed to be 1.

The pass count is also assumed to be 1 when there is a newly created event condition.

### **Function buttons**

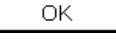

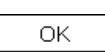

Closes the Event dialog box.

(Normal mode) If there is an event condition that is being edited, it is entered automatically and the dialog box is closed.

Sets the displayed event as the event condition of the original dialog box that (Select mode) called the Event dialog box and returns to the original setting dialog box. If the Event dialog box is already open, the select mode returns to the normal mode only and the Event dialog box does not close. In other cases, it closes. If there is an event condition being edited, enter/select is performed automatically and the program returns to the original setting dialog box.

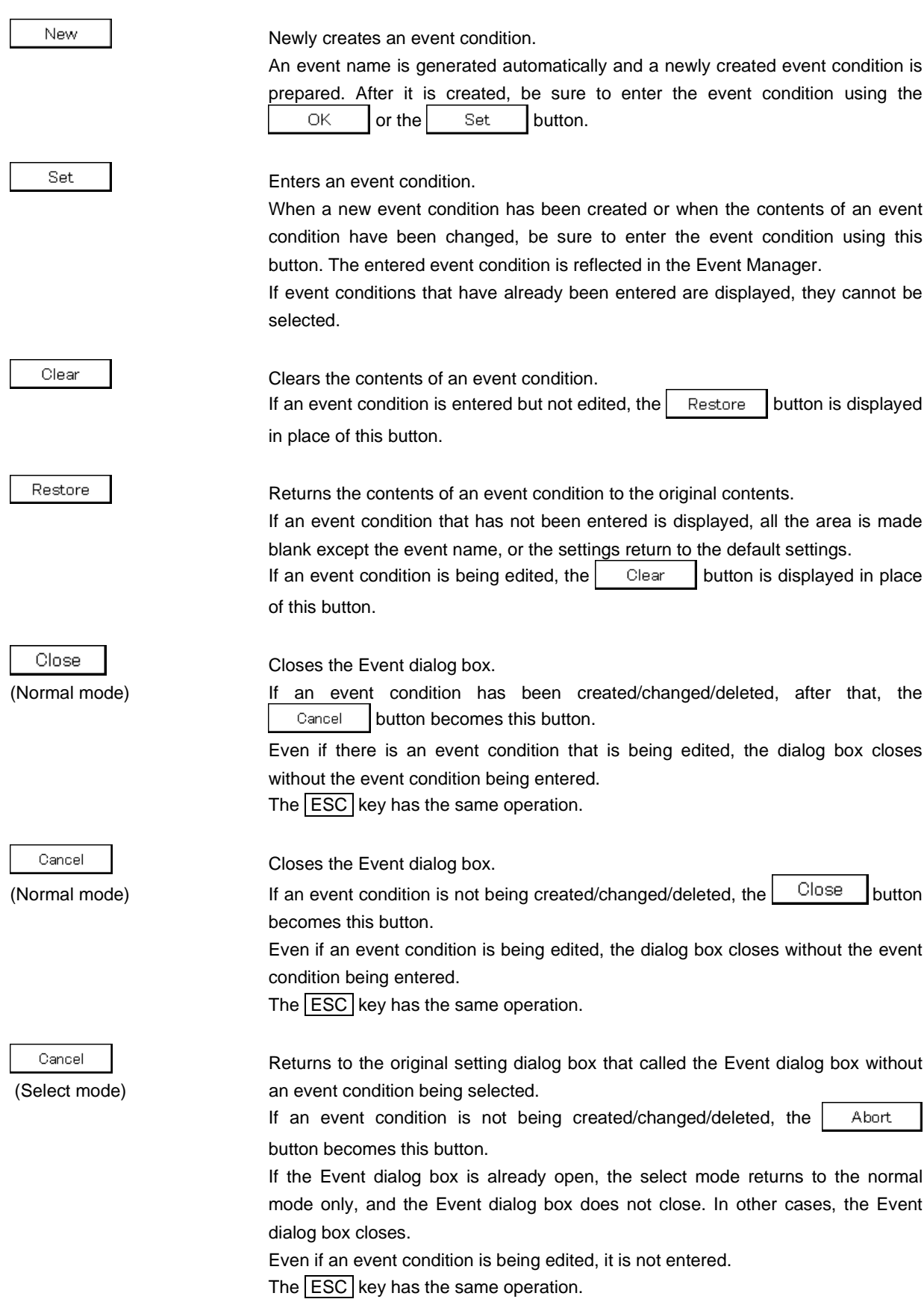

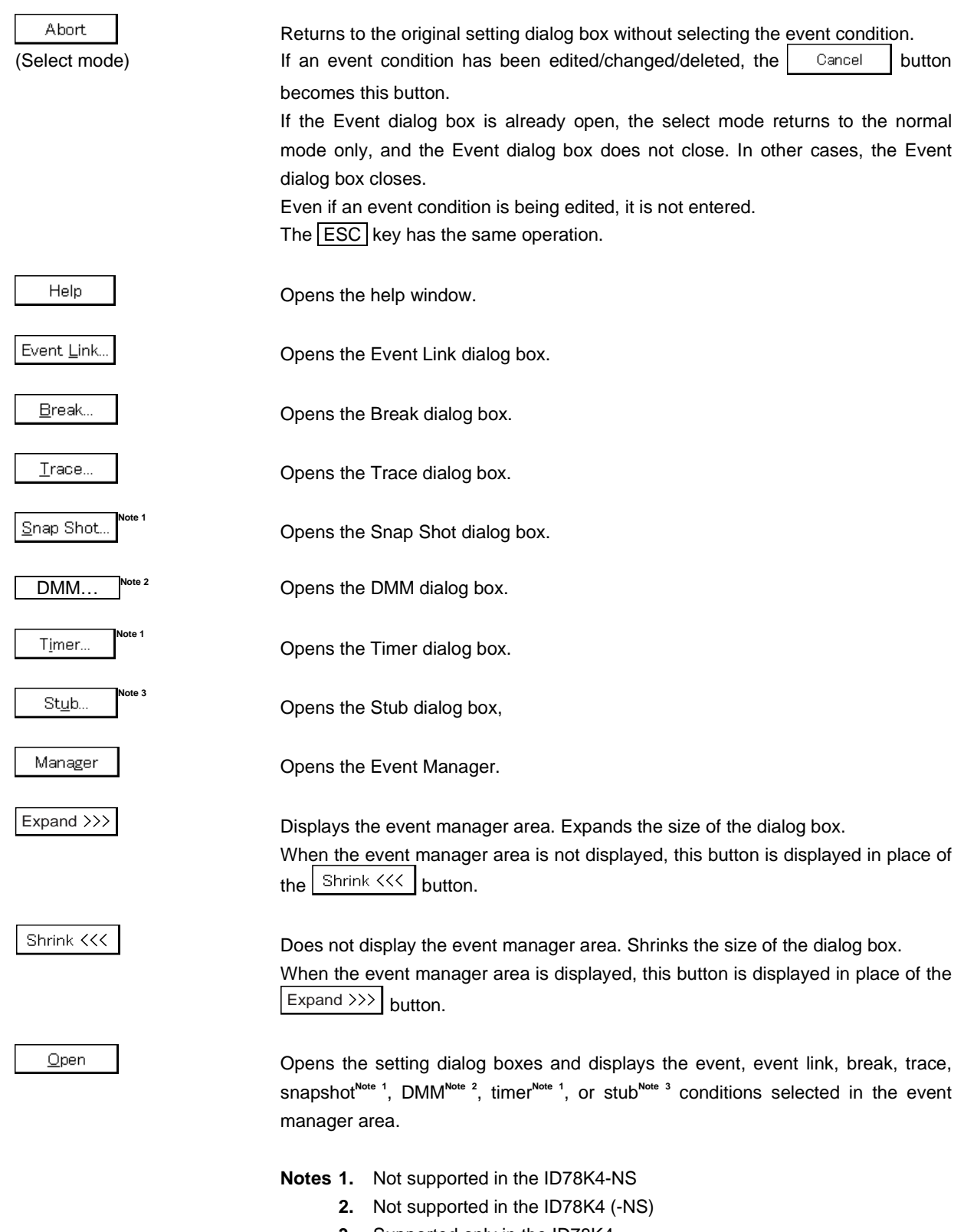

#### Remove

Deletes the event, event link, break, trace, snapshot<sup>Note 2</sup>, DMM<sup>Note 3</sup>, timer<sup>Note 2</sup>, or stub<sup>Note 1</sup> conditions selected in the event manager area.

Info..

Opens the Event Info dialog box.

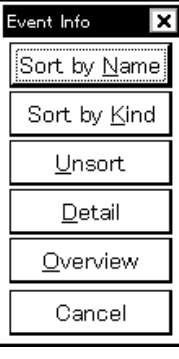

The  $\frac{1}{2}$  Sort by Name button rearranges events in name order and displays them.

The  $\vert$  Sort by Kind  $\vert$  button rearranges the events in order by type and displays them.

The  $\vert$  Unsort | button displays the events in the order in which they were entered without rearranging them.

The button changes the event manager area to the detailed display mode.

The  $\Box$  Denview | button changes the event manager area to the list display mode.

The  $\vert$  Cancel  $\vert$  button or the **ESC** key closes the dialog box.

# **Notes 1.** Supported only in the ID78K4

- **2.** Not supported in the ID78K4-NS
- **3.** Not supported in the ID78K4 (-NS)

### **Title bar**

In the normal mode, [Event] is displayed as the title in the title bar.

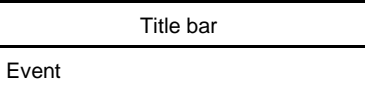

In the select mode, the title in the title bar becomes as follows in accordance with the original setting dialog box that called the Event dialog box.

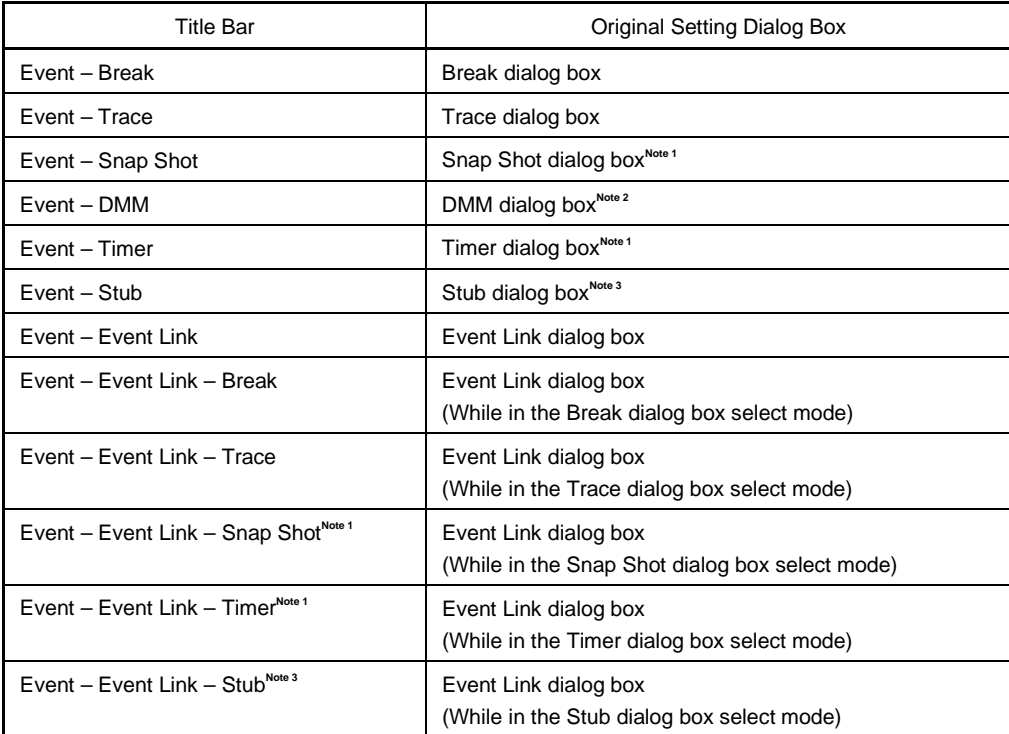

**Notes 1.** Not supported in the ID78K4-NS

- **2.** Not supported in the ID78K4 (-NS)
- **3.** Supported only in the ID78K4

### **Event Link Dialog Box**

#### **General**

Registers and displays event link conditions.

The event link conditions created (registered) in this dialog box are automatically registered to the Event Manager.

### **Opening method**

This dialog box can be opened by one of the following methods.

- In the main window Select [Event]  $\rightarrow$  [EventLink...] from the menu bar. Press the  $\boxed{\text{GRPH}}$  +  $\boxed{\text{N}}$ , and  $\boxed{\text{L}}$  keys in that order.
- In the Event dialog box Click the  $\mathsf{Event}$  Link... button. Press the shortcut keys  $\boxed{\text{GRPH}}$  +  $\boxed{\text{L}}$ .
- Execute one of the following operations in the Break dialog box. Click the  $\mathsf{Add}\_\mathsf{link...}\_\mathsf{button.}$ Press the shortcut keys  $\boxed{\text{GRPH}}$  +  $\boxed{\text{L}}$ .
- Execute one of the following operations in the event setting area or the event manager area of the Event, Break, Trace, Snap Shot<sup>Note 1</sup>, DMM<sup>Note 2</sup>, Timer<sup>Note 1</sup>, or Stub<sup>Note 3</sup> dialog boxes. Select the event link condition and click **Puller** Select the event link condition and press the shortcut keys  $\boxed{\text{GRPH}}$  +  $\boxed{\text{O}}$ . Double-click the event link condition.
- In the Event Manager, execute one of the following operations. Select an event link condition and click  $\Box$  Open Double-click the event link condition.
- Execute one of the following operations in the New Event dialog box or the Set Other dialog box. Click the  $\mathsf{Event}\_\mathsf{link}$ . button. Press the shortcut keys  $\boxed{\text{GRPH}}$  +  $\boxed{\text{L}}$ .
	- **Notes 1.** Not supported in the ID78K4-NS
		- **2.** Not supported in the ID78K4 (-NS)
		- **3.** Supported only in the ID78K4

**Window**

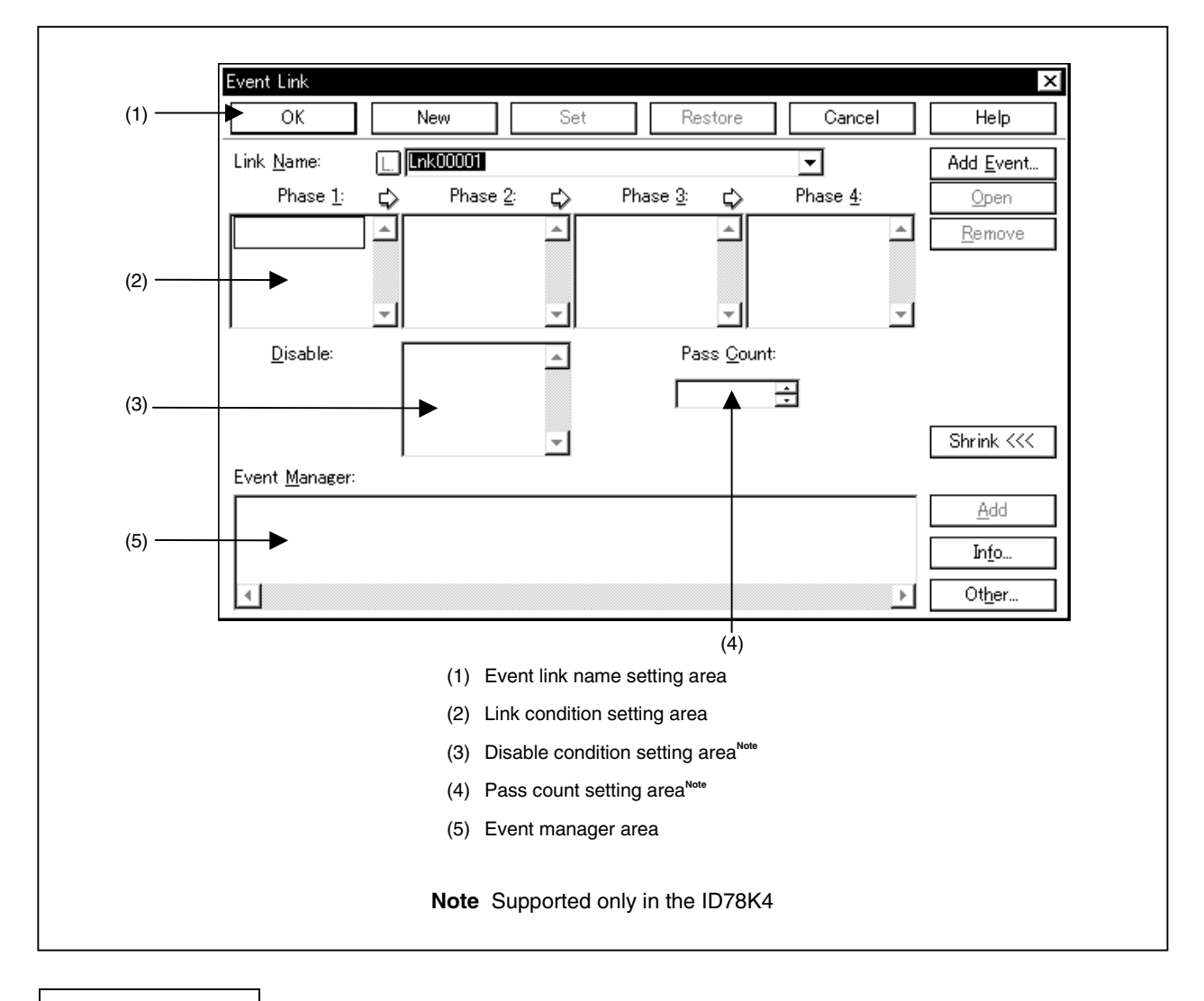

**Figure 6-64. Event Link Dialog Box**

**Function**

Registers and displays event link conditions.

If the event link conditions are satisfied, an event occurs only if the user program is executed in the specified order of the event conditions that have been set.

Up to 256 event link conditions can be registered.

However, the number of event link conditions which can be used simultaneously is 1.

The Event Link dialog box has two modes, the normal mode and the select mode.

• Normal mode

When  $[Event] \rightarrow [Event \text{ } Linux..]$  from the menu bar in the main window is selected and the Event Link dialog box is opened, event link conditions can be entered without restriction as to purpose. This is the normal mode.

# • Select mode

When  $\Box$  Add Link... in the Break dialog box is clicked and the Event Link dialog box is opened, the event conditions used by these are selected. This is the select mode.

In the select mode, when  $\vert$   $\vert$   $\vert$   $\vert$  is clicked, the event link condition selected in the event link name setting area of the Event Link dialog box is set in the event condition setting area of the setting dialog box that originally called the Event Link dialog box.

Even in the select mode, event conditions can be entered and displayed just as in the normal mode.

Depending on the mode, the title bar display on the dialog box will differ. Refer to the section entitled [Title Bar] described later.

The Event Link dialog box consists of the following areas.

- Event link name setting area
- Link condition setting area
- Disable condition setting area<sup>Note</sup>
- Pass count setting area<sup>Note</sup>
- Event manager area

#### **Note** Supported only in the ID78K4

The function of each area is explained below.

#### **(1) Event link name setting area**

Link Name:

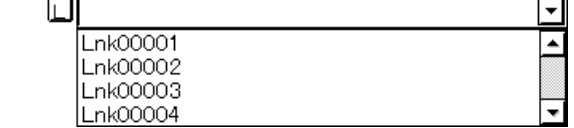

This area sets event link names and selects event link conditions.

When entering an event link condition, it is necessary to set an event link name.

An event link name may consist of up to eight alphanumeric characters.

When displaying event link conditions which have already been created, either type the event link name of the already created event link condition in the text box or select the event link condition from the drop-down list in the event link name setting area.

In the select mode, the selected event link condition can be set in the event link condition setting area of the original setting dialog box that called the Event Link dialog box.

The  $\lfloor \underline{\cdot} \rfloor$  mark on the left side of the event link name setting area shows the use conditions of the event link condition.

The relationship between the color of the character in the  $\lfloor L \rfloor$  mark and the status is shown below.

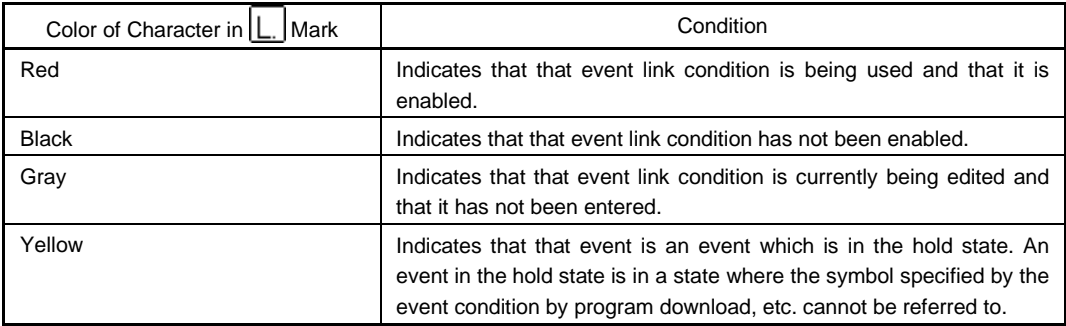

### **(2) Link condition setting area**

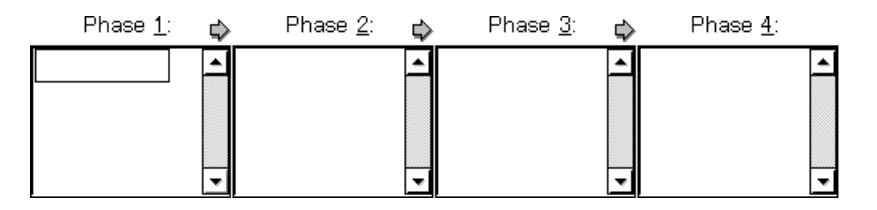

This area sets the sequence of event detection as a link condition.

Event conditions are set in four steps, from Phase 1 to Phase 4. Event conditions need not be set up to Phase 4. If Phase 4 is not set, an event occurs when the event condition set to the last Phase is detected. Event conditions can be set in only Phase 1, and same event conditions can be set in two or more Phases. The number of event conditions that can be set to each Phase in the link condition setting area is up to 1<sup>Note 1</sup>. Also, the only type of event condition that can be set to each Phase in the link condition setting area is on execution event<sup>Note 2</sup>.

**Notes 1.** Up to 10 event conditions can be set in the ID78K4.

**2.** An event condition for which the pass count is set to 1 or an access event condition can be set in the ID78K4.

To set an event condition, use one of the following methods.

- Click  $\vert$  Add Event... and open the Event dialog box in the "Select mode", then select the event conditions to be set.
- In the event manager area, select one (or more than one) event condition, then click  $\Box$   $\triangle$ <sup>dd</sup>  $\Box$  or set it by a drag-and-drop operation.

Setting of an event condition by a drag-and-drop operation is possible even from outside the Event Link dialog box's event manager area; event conditions can be set from the event manager area of each setting dialog box and from the Event Manager.

When the focus is on each Phase of the link condition setting area, click  $\mathbb{R}^{\text{remove}}$  to delete the event condition selected in the Phase which was focused on.

It can also be deleted by pressing the DEL key.

Each Phase of the link condition setting area and the event conditions in the disable condition setting area can be copied mutually or moved by drag-and-drop. The contents are shown below.

- If an event condition is dropped only by the mouse, it is moved.
- If it is dropped while pressing the  $\vert$  SHIFT key, the event condition is moved.
- If it is dropped while pressing the CTRL key, the event condition is copied.

Selecting only one event condition in the link condition setting area and clicking  $\Box$ <sup>pen</sup> or doubleclicking it opens the Event dialog box and displays the contents of the event condition.

**(3) Disable condition setting area (ID78K4 only)**

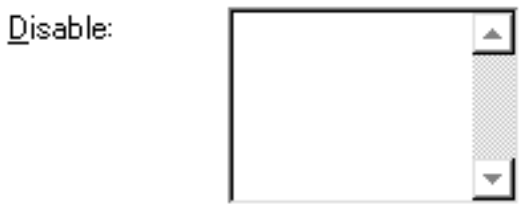

This area sets an event condition that invalidates the event condition that has been satisfied.

The number of event conditions that can be set in the disable condition setting area is up to 10, with both execution events and access events combined.

Set an event condition with a pass count set to 1. An event condition with a pass count set to 2 or more cannot be set.

Click the  $\vert$  Add Event... button and open the Event dialog box in the "select mode," then select the event conditions to be set.

Or, select an event condition in the event manager area and click the  $\boxed{\underline{\text{Add}}}$  button or set it by a drag-anddrop operation.

Setting of an event condition by drag-and-drop is possible even from outside the Event Link dialog box's event manager area; event conditions can be set from the event manager area of each setting dialog box and from the Event Manager.

When the focus is on the disable condition setting area, click the Remove button to delete the selected event condition.

It can also be deleted by pressing the  $DEL$  key.

Each Phase of the disable condition setting area and the link condition setting area can be copied manually or moved by drag-and-drop as follows:

- If an event condition is dropped only by the mouse, it is moved.
- If it is dropped while pressing the  $\boxed{\text{SHIFT}}$  key, the event condition is moved.
- If it is dropped while pressing the CTRL key, the event condition is copied.

Selecting only one event condition in the disable condition setting area and clicking the Open button opens the Event dialog box and displays the contents of the event condition.

The disable condition setting area is blank when there is a newly created event condition.

## **(4) Pass count setting area (ID78K4 only)**

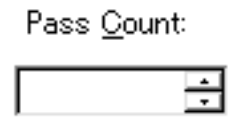

This area sets a pass count condition.

Setting range:  $1 \leq$  Pass count value  $\leq$  32,767

This area sets the condition that is to be satisfied if an event link condition has been satisfied a given number of times while the user program is executed.

If the pass count is set to 1, the condition is satisfied as soon as the event link condition has been satisfied.

If the pass count is set to 2 or more, the number of events that can be simultaneously enabled is up to two, with event conditions and event link conditions combined.

If a value is directly input to the text box, 1 is assumed.

The pass count is also assumed to be 1 when there is a newly created event link condition.

### **(5) Event manager area**

Event Manager:

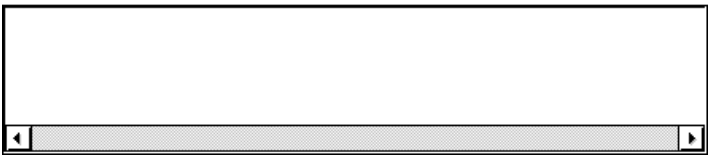

This area displays a list of each of the entered events, event links, breaks, traces, snapshots<sup>note 1</sup>, timer<sup>note 1</sup>, and Stub<sup>Note 2</sup> events.

An event condition that is displayed in the event manager area can be set in the link condition setting area or disable condition setting area by clicking  $\left| \right|$   $\mathbb{A}^{\text{dd}}$ 

By dragging it from the event manager area in the Event Link dialog box, it can be set in the event setting area in each setting dialog box for break, trace, snapshot, and timer.

When the focus is on the event manager area, select the event icon and click  $\frac{R_{\text{enrove}}}{R_{\text{enolve}}}$ , or press the DEL key to delete the selected event.

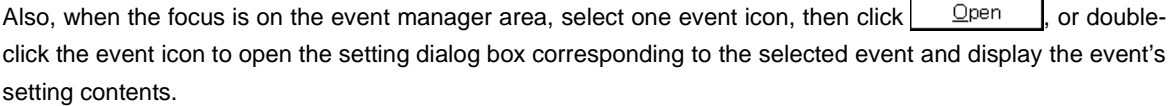

By clicking  $\vert$  lnfo...  $\vert$ , it is possible to select the event manager area display mode or sequencing.

**Notes 1.** Not supported in the ID78K4-NS

**2.** Supported only in the ID78K4

#### **Function buttons**

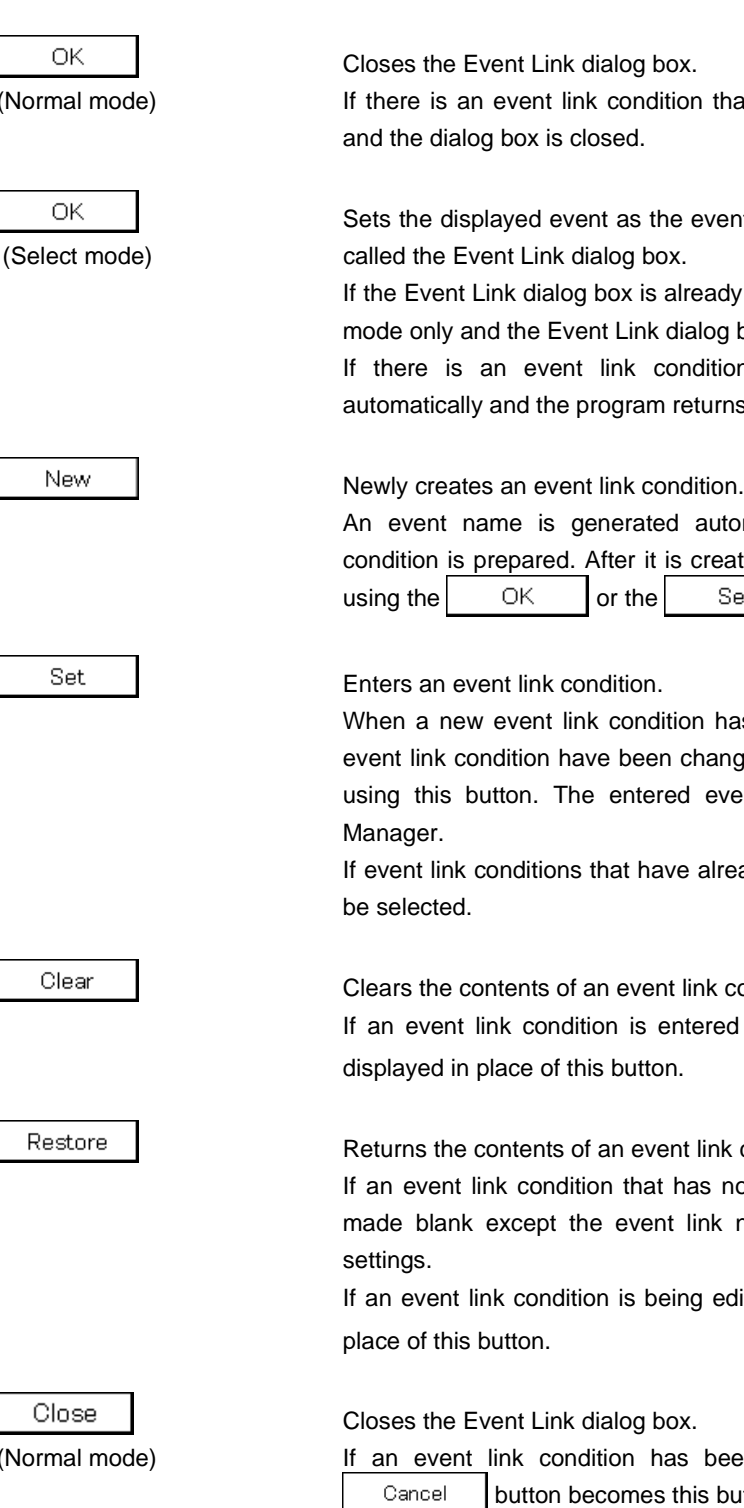

(Normal mode) If there is an event link condition that is being edited, it is entered automatically

Sets the displayed event as the event link condition in the original dialog box that

If the Event Link dialog box is already open, the select mode returns to the normal mode only and the Event Link dialog box does not close. In other cases, it closes. If there is an event link condition being edited, enter/select is performed automatically and the program returns to the original setting dialog box.

An event name is generated automatically and a newly created event link condition is prepared. After it is created, be sure to enter the event link condition  $using the$  OK  $\vert$  or the Set button.

When a new event link condition has been created or when the contents of an event link condition have been changed, be sure to enter the event link condition using this button. The entered event link condition is reflected in the Event

If event link conditions that have already been entered are displayed, they cannot

Clears the contents of an event link condition.

If an event link condition is entered but not edited, the  $\vert$  Restore  $\vert$  button is displayed in place of this button.

Returns the contents of an event link condition to the original contents.

If an event link condition that has not been entered is displayed, all the area is made blank except the event link name, or the settings return to the default

If an event link condition is being edited, the  $\vert$  Clear | button is displayed in

Closes the Event Link dialog box.

(Normal mode) If an event link condition has been created/changed/deleted, after that, the button becomes this button.

> Even if there is an event link condition that is being edited, the dialog box closes without the event link condition being entered.

The  $|$  ESC  $|$  key has the same operation.

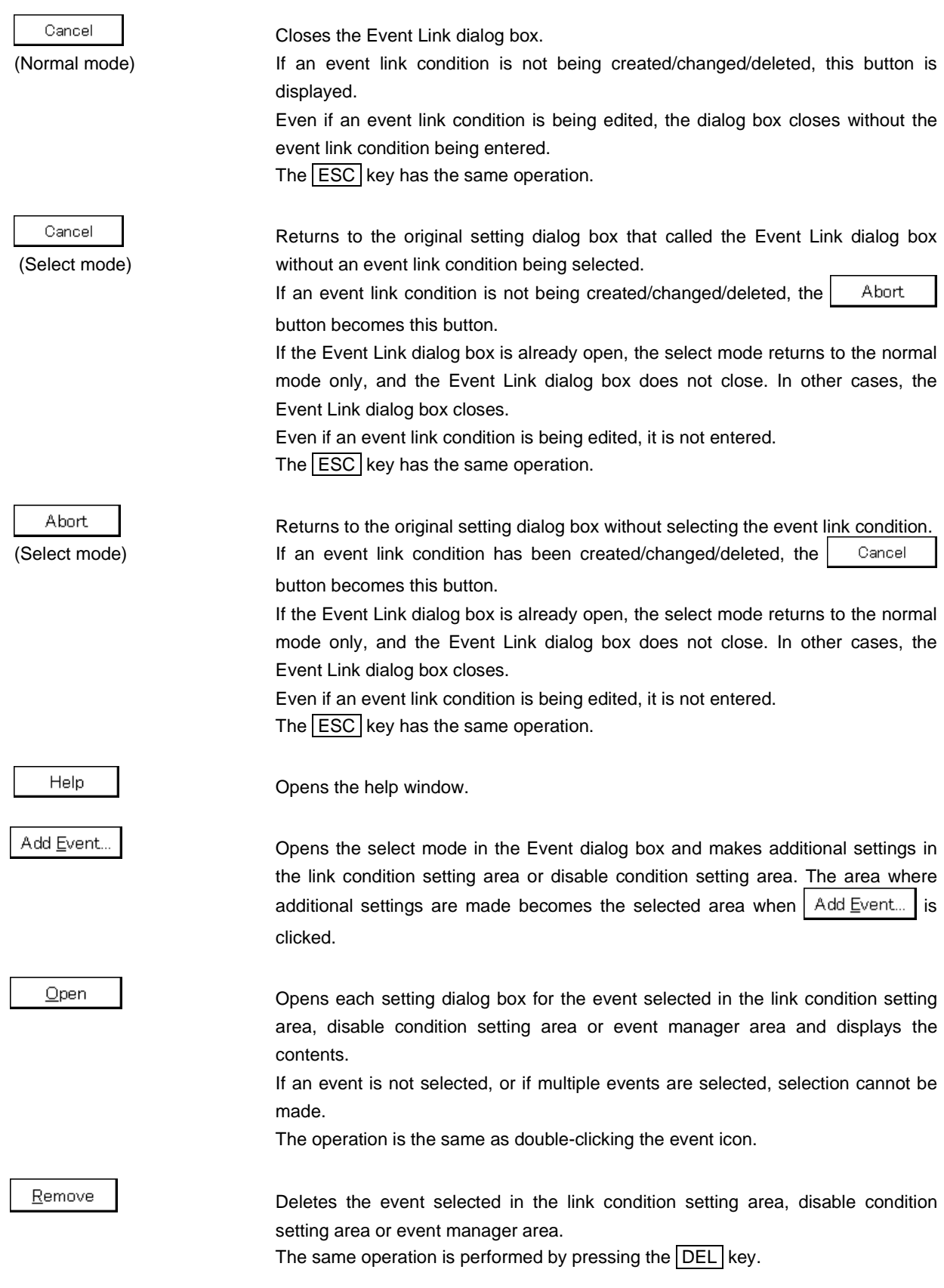

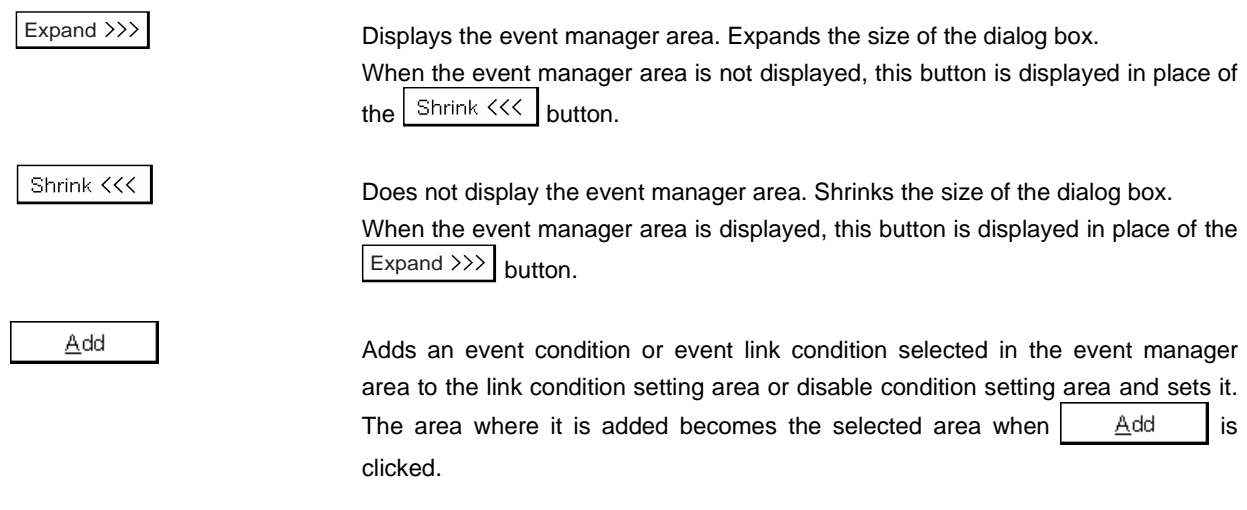

Opens the Event Info dialog box.

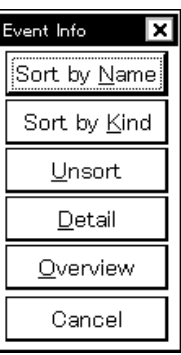

Info...

The  $\frac{1}{2}$  Sort by Name button rearranges events in name order and displays them.

The  $\frac{1}{2}$  Sort by Kind  $\frac{1}{2}$  button rearranges the events in order by type and displays them.

The  $\vert$  Unsort | button displays the events in the order in which they were entered without rearranging them.

The  $\Box$  etail button changes the event manager area to the detailed display mode.

The  $\Box$  Dverview | button changes the event manager area to the list display mode.

The  $\vert$  Cancel  $\vert$  button or the **ESC** key closes the dialog box.

Other..

This opens the Set Other dialog box.

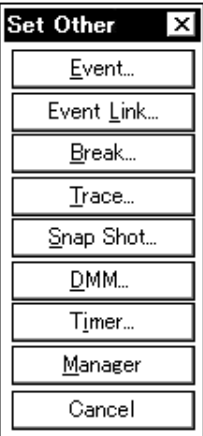

Clicking each button opens the Event Manager and the Event, Break, Trace, Snap Shot<sup>Note 1</sup>, DMM<sup>Note 2</sup>, Timer<sup>Note 1</sup>, or Stub<sup>Note 3</sup> dialog box, and closes the dialog box. Close the dialog box by clicking  $\vert$  Cancel  $\vert$  or  $\vert$  Event Link... and return to the Event Link dialog box.

**Notes 1.** Not supported in the ID78K4-NS

- **2.** Not supported in the ID78K4 (-NS)
- **3.** Supported only in the ID78K4

#### **Title bar**

In the normal mode, [Event Link] is displayed as the title in the title bar.

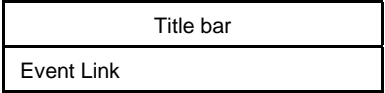

In the select mode, the title in the title bar becomes as follows in accordance with the original setting dialog box that called the Event Link dialog box.

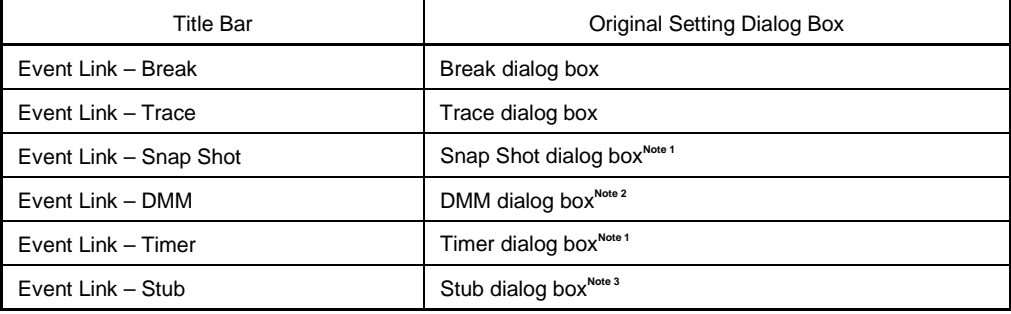

**Notes 1.** Not supported in the ID78K4-NS

- **2.** Not supported in the ID78K4 (-NS)
- **3.** Supported only in the ID78K4

### **Break Dialog Box**

#### **General**

Registers, sets, and displays break event conditions.

The break event conditions registered in this dialog box are automatically registered to the Event Manager.

#### **Opening method**

This dialog box can be opened by one of the following methods.

- In the main window Select [Event]  $\rightarrow$  [Break...] from the menu bar. Press the  $\boxed{\text{GRPH}}$  +  $\boxed{\text{N}}$ , and  $\boxed{\text{B}}$  keys in that order. Click the  $\sqrt{\binom{m}{2}}$  button on the toolbar.
- In the Event dialog box Click the  $\mathbf{B}$  reak... button. Press the shortcut keys  $\boxed{\text{GRPH}}$  +  $\boxed{\text{B}}$ .
- Execute one of the following operations in the event manager area in the Event, Event Link, Trace, Snap Shot<sup>Note 1</sup>, DMM<sup>Note 2</sup>, Timer<sup>Note 1</sup>, or Stub<sup>Note 3</sup> dialog box. Select the break event condition and click **.** Open Select the break event condition and press the shortcut keys  $\boxed{\text{GRPH}}$  +  $\boxed{\text{O}}$ . Double-click the break event condition.
- In the Event Manager, execute one of the following operations. Select an break event condition and click  $\Box$  Open Double-click the break event condition.
- Execute one of the following operations in the New Event dialog box or the Set Other dialog box. Click the  $\mathbf{B}$ reak... button. Press the shortcut keys  $\boxed{\text{GRPH}}$  +  $\boxed{\text{B}}$ .
	- **Notes 1.** Not supported in the ID78K4-NS
		- **2.** Not supported in the ID78K4 (-NS)
		- **3.** Supported only in the ID78K4

**Window**

#### **Figure 6-65. Break Dialog Box**

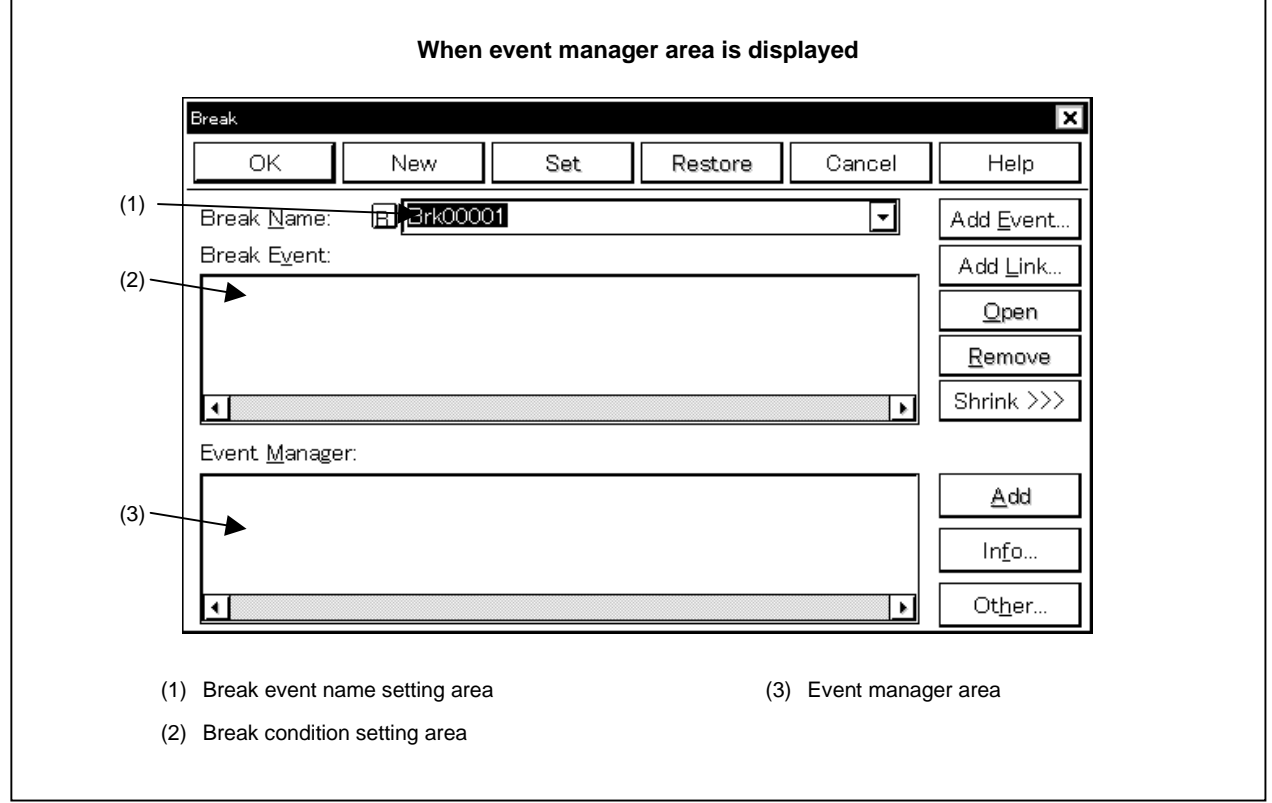

## **Function**

Registers, sets, and displays break event conditions.

Up to 256 break event conditions can be entered. However, when the IE-78K0-NS is used, the number of break event conditions that can be used simultaneously is 12, when the IE-78K0-NS-PA is installed in the IE-78K0-NS or the IE-78K0-NS-A/IE-78K0S-NS-A is used, this number is 28, when the IE-784000-R is used, this number is 10, and when IE-78K4-NS is used, this number is 8.

Break event conditions become valid automatically when they are entered. However, if the number of break event conditions exceeds the number that can be used simultaneously, or if the number of event conditions or event link conditions in use exceeds the number that can be used simultaneously, the break event conditions are entered in the disabled state. Also, in this case, a break event condition cannot be enabled.

Note that if  $[Run] \rightarrow [Ignore Break Point]$  is selected, the break event condition will not operate even if it is enabled. The Break dialog box consists of the following areas.

- Break event name setting area
- Break condition setting area
- Event manager area

The function of each area is explained below.

#### **(1) Break event name setting area**

Break Name:

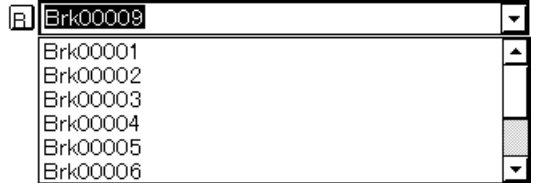

This area sets break event names and selects break event conditions. When entering an event condition, it is necessary to set a break event name. Break event names of up to 8 alphanumeric characters can be set. When displaying break event conditions which have already been created, either type the break event name of the already created break event condition in the text box or select the break event condition from the dropdown list in the break event name setting area.

Clicking the  $\mathbb{E}$ . mark in the break event name setting area switches between enabling or disabling the break event condition.

The relationship between the color of the character in the  $\boxed{B}$ , mark and the status is shown below.

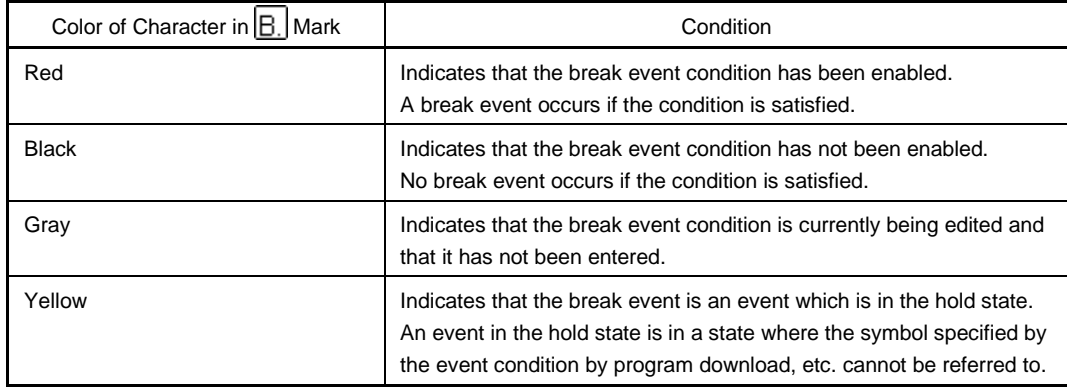

#### **(2) Break condition setting area**

Break Event:

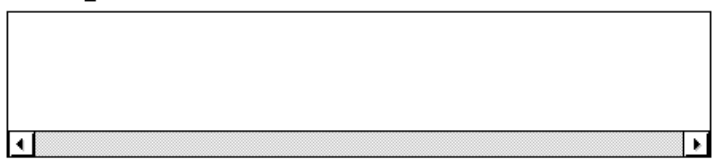

This area sets an event condition for a break.

The number of event conditions that can be set in the break condition setting area is 12 when the IE-78K0-NS is used (8 execution events and 4 access events), 28 when the IE-78K0-NS-PA is installed in the IE-78K0-NS or the IE-78K0-NS-A or IE-78K0S-NS-A is used (16 execution events and 12 access events), 10 when the IE-784000-R is used, and 8 when the IE-78K4-NS is used.

Also, the number of event link conditions that can be used simultaneously is up to 2, as long as the number of event conditions in use does not exceed the number of event conditions that can be used simultaneously. Carry out setting of the disable conditions by one of the following methods.

- Click  $\Delta$ dd Event... and open the Event dialog box in the select mode, then select the event condition which is to be set.
- Click  $\vert$  Add Link... and open the Event Link dialog box in the select mode, then select the event link condition which is to be set.
- Select an event link condition in the event manager area and click  $\vert$   $\vert$   $\vert$   $\vert$   $\vert$   $\vert$  or make the setting by a drag-and-drop operation.

When setting the event condition or event link condition by a drag-and-drop operation, besides the event manager area in the Break dialog box, it is possible to set it from the event manager area and Event Manager in each setting dialog box.

When the focus is on the break condition setting area, clicking  $\left[ \frac{\text{Remove}}{\text{Remove}} \right]$  deletes the selected event condition or event link condition.

It can also be deleted by  $DEL$  key.

If only one event condition or event link condition in the break condition setting area is selected and  $Q$ pen is clicked or the item is double-clicked, the Event dialog box or Event Link dialog box is opened and the event condition or event link condition contents are displayed.

### **(3) Event manager area**

Event Manager:

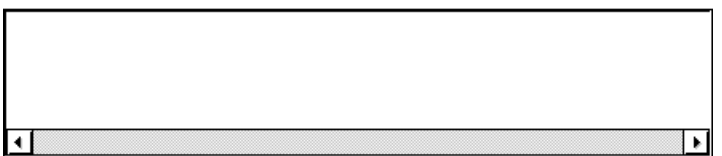

This area displays a list of each of the entered events, event link, break, trace, snapshot<sup>Note 1</sup>, DMM<sup>Note 2</sup>, timer<sup>Note 1</sup>, and stub<sup>Note 3</sup> events.

An event or event link condition that is displayed in the event manager area can be set in the break condition setting area by clicking  $\left| \right|$  . Add

Also, event conditions or event link conditions in the event manager area can be dragged directly to the break condition setting area.

When the focus is on the event manager area, select the event icon and click  $\mathbb{R}^{g}$ <sup>Remove</sup> DEL key to delete the selected event.

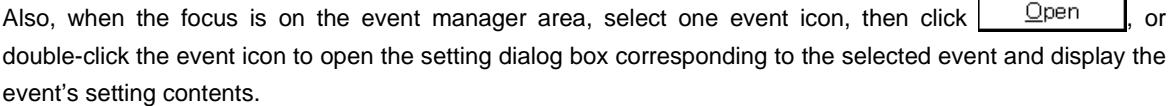

By clicking  $\vert$  lnfo... lit is possible to select the event manager area display mode or sequencing.

**Notes 1.** Not supported in the ID78K4-NS

- **2.** Not supported in the ID78K4 (-NS)
- **3.** Supported only in the ID78K4

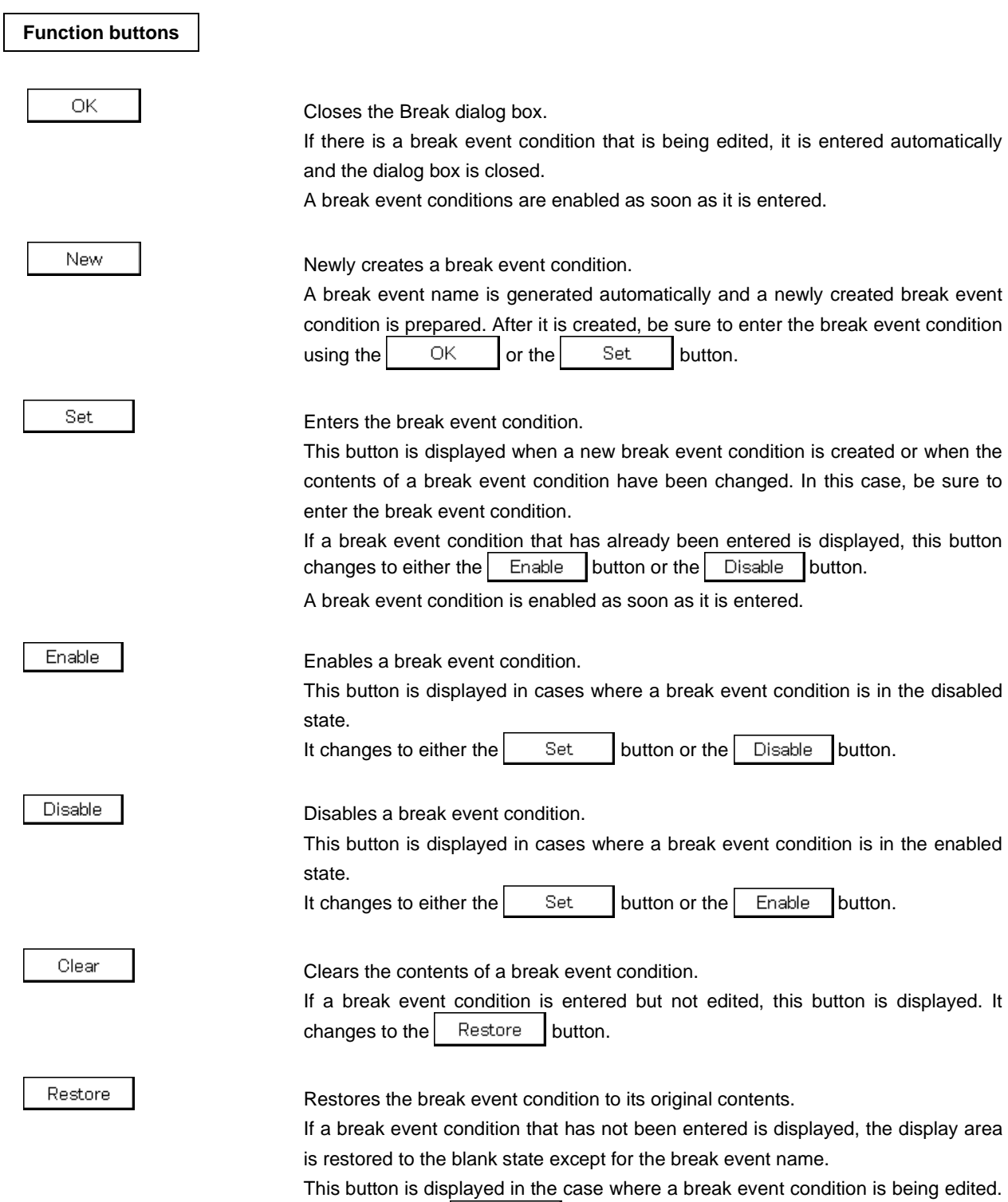

It changes to the  $\vert$  Clear  $\vert$  button.

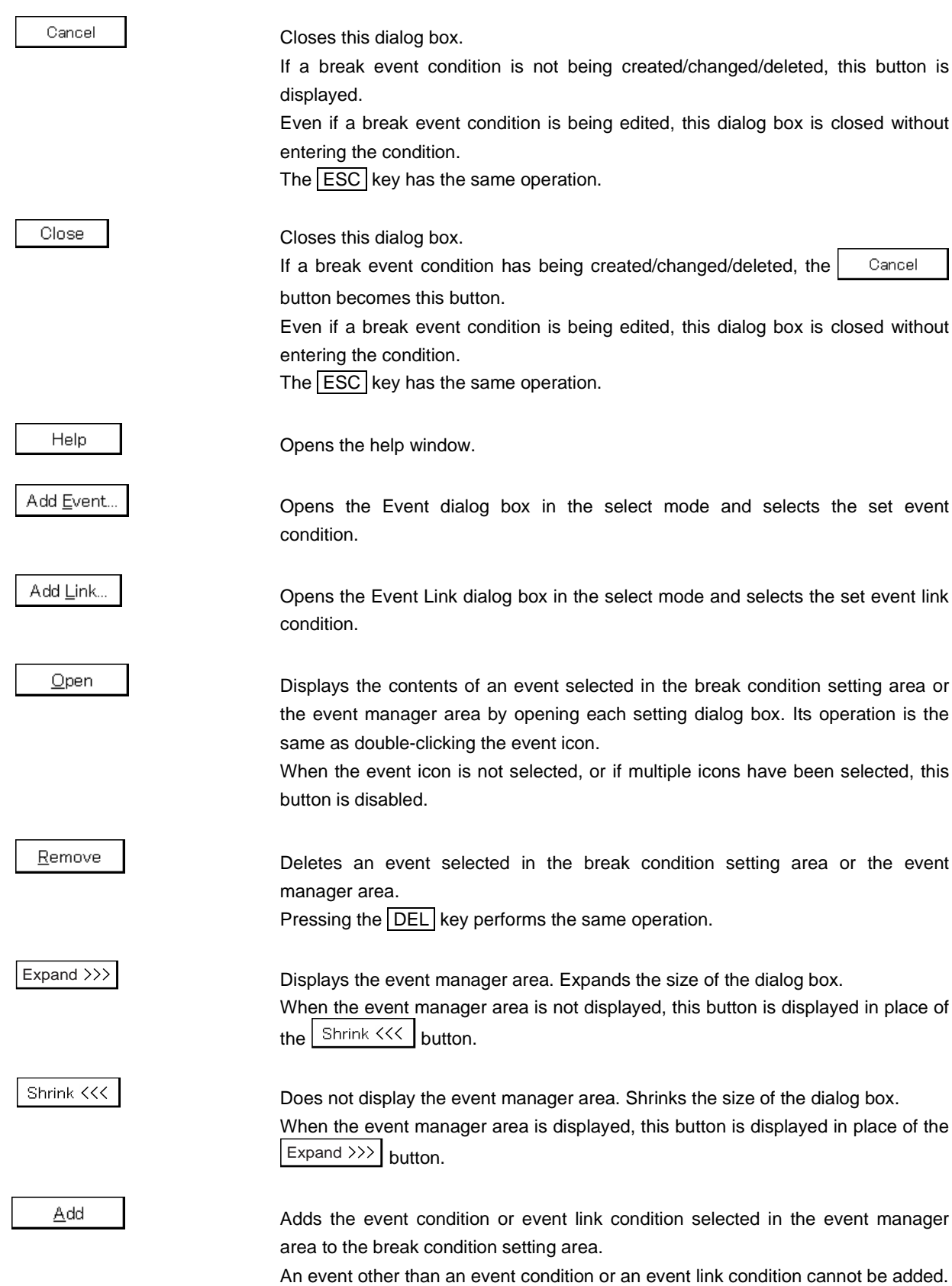

#### Info...

Opens the Event Info dialog box.

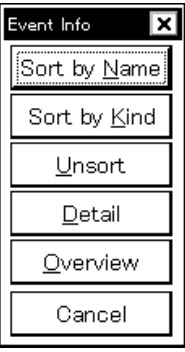

The  $\frac{1}{2}$  Sort by Name | button rearranges events in name order and displays them.

The  $\frac{1}{2}$  Sort by Kind  $\frac{1}{2}$  button rearranges the events in order by type and displays them.

The  $\vert$  Unsort | button displays the events in the order in which they were entered without rearranging them.

The  $\Box$  etail button changes the event manager area to the detailed display mode.

The  $\Box$  Dverview  $\Box$  button changes the event manager area to the list display mode.

The  $\vert$  Cancel  $\vert$  button or the **ESC** key closes the dialog box.

Other...

Opens the Set Other dialog box.

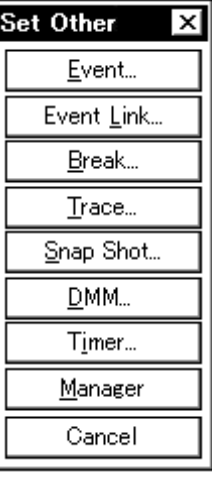

Clicking each button opens the Event Manager and the Event, Event Link, Trace, Snap Shot<sup>Note 1</sup>, DMM<sup>Note 2</sup>, Timer<sup>Note 1</sup>, or Stub<sup>Note 3</sup> dialog box, and closes the dialog box.

Close the dialog box by clicking  $\begin{bmatrix} \text{Cancel} \\ \text{Or} \end{bmatrix}$  Ereak... and return to the Break dialog box.

### **Notes 1.** Not supported in the ID78K4-NS

- **2.** Not supported in the ID78K4 (-NS)
- **3.** Supported only in the ID78K4

# **Trace Dialog Box**

#### **General**

Registers, sets, and displays trace event conditions.

The trace event conditions registered in this dialog box are automatically registered to the Event Manager.

## **Opening method**

This dialog box can be opened by one of the following methods.

- In the main window Select  $[Event] \rightarrow [Trace...]$  from the menu bar. Press the  $\boxed{\text{GRPH}}$  +  $\boxed{\text{N}}$ , and  $\boxed{\text{T}}$  keys in that order. Click the  $\mathbf{F}^{\mathbf{T}}$  button on the toolbar.
- In the Event dialog box Click the button. Press the shortcut keys  $\boxed{\text{GRPH}}$  +  $\boxed{\text{T}}$ .
- Execute one of the following operations in the event manager area in the Event, Event Link, Break, Snap Shot<sup>Note 1</sup>, DMM<sup>Note 2</sup>, Timer<sup>Note 1</sup>, or Stub<sup>Note 3</sup> dialog box. Select the trace event condition and click the  $\Box$  Dpen button. Select the trace event condition and press the shortcut keys  $\boxed{\text{GRPH}}$  +  $\boxed{\text{O}}$ . Double-click the trace event condition.
- Execute one of the following operations in the Event Manager. Select the trace event condition and click the  $\Box$  Dpen button. Double-click the trace event condition.
- Execute one of the following operations in the New Event dialog box or Set Other dialog box. Click the button. Press the shortcut keys  $\boxed{\text{GRPH}}$  +  $\boxed{\text{T}}$ .
	- **Notes 1.** Not supported in the ID78K4-NS
		- **2.** Not supported in the ID78K4 (-NS)
		- **3.** Supported only in the ID78K4

# **Window**

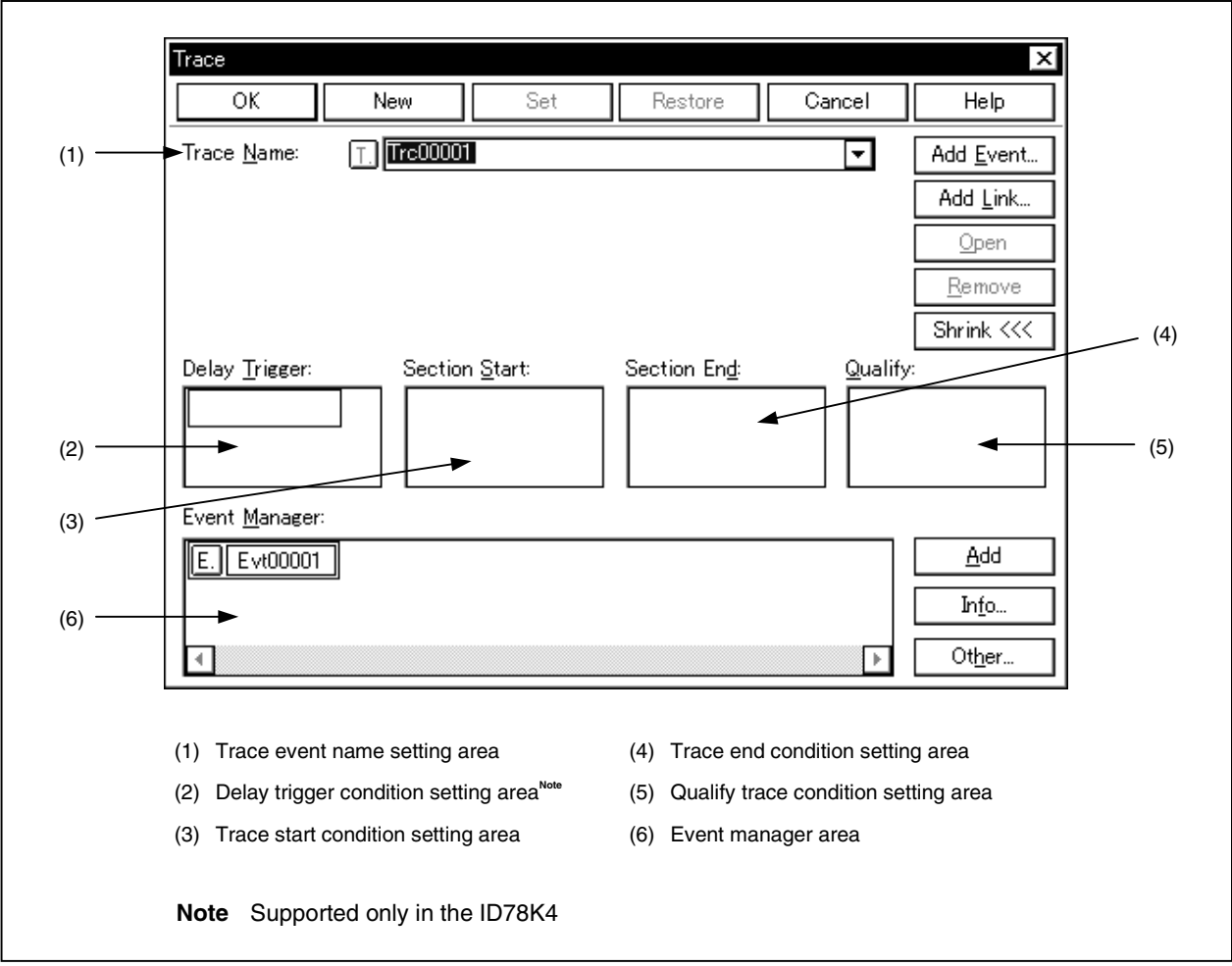

**Figure 6-66. Trace Dialog Box**

### **Function**

Sets various types of trace operations, and registers, sets and displays trace event conditions. The trace operation settings shown in (a) and (b) below can be executed.

### **(a) Operation when trace data is written to entire trace memory**

The trace frame makes a scan of the trace memory and when it arrives at the oldest frame, it continues the trace operation and overwrites the oldest trace frame.

# **(b) Setting trace event conditions**

The following three types of trace event conditions can be set when the IE-78K0-NS-PA is installed in the IE-78K0-NS, when the IE-78K0-NS-A or IE-78K0S-NS-A is used, or when the IE-784000-R is used,

- Section trace start event condition
- Section trace end event condition
- Qualify event condition

The following event condition can be set only when the IE-784000-R is used.

• Delay trigger event condition

Up to 256 trace event conditions can be entered. However, the number of trace event conditions that can be used simultaneously is 1<sup>Note</sup>.

Trace event conditions become valid automatically when they are entered. However, if an enabled trace event condition already exists, or if the number of event conditions or event link conditions in use exceeds the number that can be used simultaneously, the trace event conditions are entered in the disabled state. Also, in this case, a trace event condition cannot be enabled.

A trace is performed only when the tracer is in the enabled state. Set it by the procedure shown below.

**Note** Ten trace event conditions can be used in the ID78K4.

• When performing a trace or a qualify trace, select  $[Run] \rightarrow [Cond.$  Trace ON], and in other cases, select  $[Run] \rightarrow [Uncond. Trace ON].$ 

During emulation, in order to stop the currently operating tracer, select  $[Run] \rightarrow [TraceF]$  from the menu bar. Also, during emulation, in order to run the currently stopped tracer, select  $[Run] \rightarrow [Tracer Start]$  from the menu bar. These two menus toggle and their display changes according to the current tracer state. Note, however, that this operation is valid only when  $[Run] \rightarrow [Ignore Break Point]$  is selected and executed.

This dialog box consists of the following areas.

- Trace event name setting area
- Delay trigger condition setting area<sup>Not</sup>
- Trace start condition setting area
- Trace end condition setting area
- Qualify trace condition setting area
- Event manager area

**Note** Supported only in the ID78K4

The function of each area is explained below.

#### **(1) Trace event name setting area**

Trace Name:

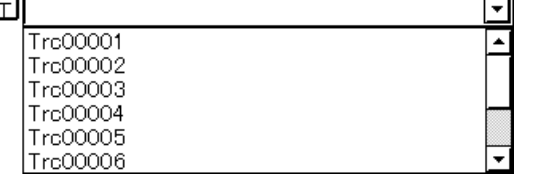

This area sets trace event names and selects trace event conditions.

When entering a trace event condition, it is necessary to set a trace event name.

Trace event names that can be set must be of 8 alphanumeric characters or less.

When displaying trace event conditions which have already been created, either type the trace event name of the already created trace event condition in the text box or select one from the drop-down list in the trace event name setting area.

Clicking the  $\lceil \cdot \rceil$  mark in the trace event name setting area switches between enabling or disabling the trace event condition.

The relationship between the color of the character in the  $\top$  mark and the status is shown below.

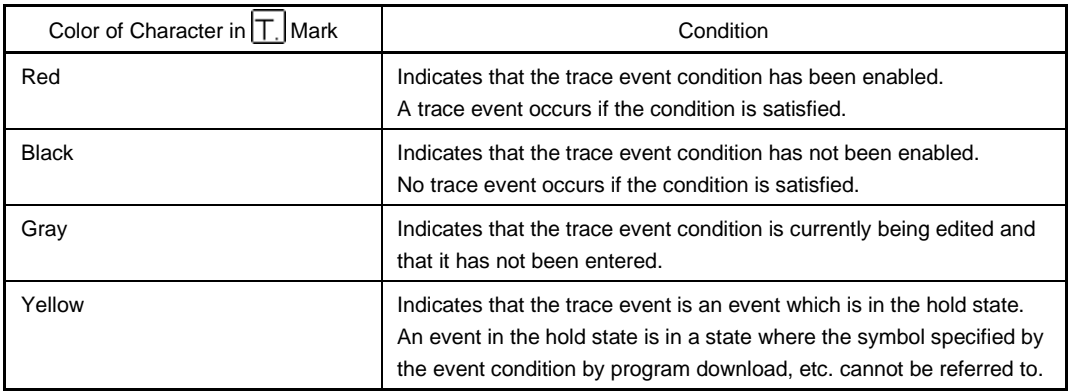

# **(2) Delay trigger condition setting area (ID78K4 only)**

Delay Trigger:

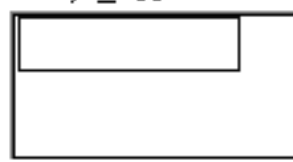

This area sets the delay trigger event condition.

It is blank in the case of newly created event conditions.

The number of event conditions that can be set in the delay trigger condition setting area is up to 10 (3 execution events and 7 access events).

# **(3) Trace start condition setting area**

Section Start:

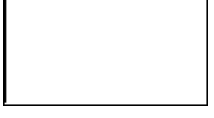

This area sets an event condition for starting a trace.

In the ID78K0-NS, ID78K0S-NS, the number of event conditions that can be set in the trace start condition setting area is 16 (8 execution events and 8 access events).

In the ID78K4, up to 10 event conditions (3 execution events and 7 access events) can be set. The number of event link conditions that can be set is 2.

In the ID78K4-NS, the number of event conditions that can be set is 1.

Carry out setting of the trace start conditions by one of the following methods.

- Click  $\Delta$ dd Event... and open the Event dialog box in the select mode, then select the event condition which is to be set.
- Click  $\lfloor \frac{\text{Add }\sqcup \text{ink...}}{\text{and open the Event Link}}$  dialog box in the select mode, then select the event link condition which is to be set.
- Select one or more event condition or event link condition in the event manager area and click Add or make the setting by drag-and-drop.

When setting the event condition or event link condition by drag-and-drop, besides the event manager area in the Trace dialog box, it is possible to set it from the event manager area and Event Manager in each setting dialog box.

When the focus is on the trace start condition setting area, click the  $B_{\text{enooke}}$  button, or press the DEL key to delete the selected event condition or event link condition.

It is possible to move and copy event conditions and event link conditions in the trace start condition setting area back and forth among the different setting areas in the Trace dialog box by drag-and-drop operations, as shown below.

- If an event condition or event link condition is dropped only by the mouse, it is moved.
- $\bullet$  If it is dropped while pressing the  $\boxed{\text{SHIFT}}$  key, the event condition or event link condition is moved.
- $\bullet$  If it is dropped while pressing the  $\overline{\text{CTRL}}$  key, the event condition or event link condition is copied.

Selecting an event condition or event link condition in the trace start condition setting area and clicking Open or double-clicking it opens the Event dialog box or Event Link dialog box and displays the contents of the event condition or event link condition.

The trace start condition setting area is left blank when there is a newly created trace event condition.

### **(4) Trace end condition setting area**

Section End:

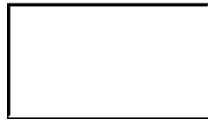

This sets an event condition for ending a trace.

When Trace Stop is selected in the trace full mode, the trace end condition cannot be set.

The number of event conditions that can be set in the trace end condition setting area is 16 (8 execution events and 8 access events).

In the ID78K4, up to 10 event conditions (3 execution events and 7 access events) can be set. The number of event link conditions that can be set is 2.

In the ID78K4-NS, the number of event conditions that can be set is 1.

Carry out setting of the trace end conditions by one of the following methods.

- Click  $\vert$  Add Event... and open the Event dialog box in the select mode, then select the event condition which is to be set.
- Click  $\lfloor \frac{\text{Add }\text{Link...}}{\text{And open}}$  the Event Link dialog box in the select mode, then select the event link condition which is to be set.
- Select one or more event condition or event link condition in the event manager area and click Add or make the setting by drag-and-drop.
When setting the event condition or event link condition by drag-and-drop, besides the event manager area in the Trace dialog box, it is possible to set it from the event manager area and Event Manager in each setting dialog box.

When the focus is on the trace ending condition setting area, click the  $\frac{\text{Remove}}{\text{Sum}}$  button, or press the DEL key to delete the selected event condition or event link condition.

It is possible to move and copy event conditions and event link conditions in the trace end condition setting area back and forth among the different setting areas in the Trace dialog box by drag-and-drop operations, as shown below.

- If an event condition or event link condition is dropped only by the mouse, it is moved.
- $\bullet$  If it is dropped while pressing the  $|\text{SHIFT}|$  key, the event condition or event link condition is moved.
- $\bullet$  If it is dropped while pressing the  $\overline{\text{CTRL}}$  key, the event condition or event link condition is copied.

Selecting an event condition or event link condition in the trace end condition setting area and clicking  $Qpen$  or double-clicking it opens the Event dialog box or Event Link dialog box and displays the contents of the event condition or event link condition.

The trace end condition setting area is left blank when there is a newly created trace event condition.

## **(5) Qualify trace condition setting area**

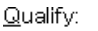

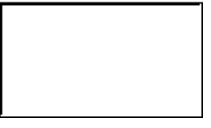

This area sets event conditions for a qualify trace.

A qualify trace is executed only when the trace condition is satisfied.

If two or more event conditions are set, the trace is executed when each event condition is satisfied.

The number of event conditions that can be set in the qualify trace condition setting area is 4 (4 access events)**Note 1**.

The number of event link conditions that can be set is 1<sup>Note 2</sup>.

Carry out setting of the qualify trace condition by either of the following methods.

**Notes 1.** For the IE-784000-R, up to 10 event conditions

- **2.** For the IE-784000-R, the number of event link conditions is up to 2
- Click  $\lfloor \frac{\text{Add Event...}}{\text{end} \rfloor}$  and open the Event dialog box in the select mode, then select the event condition which is to be set.
- Select one or more event condition in the event manager area and click  $\mathbb{A}^{\text{dd}}$ , or make the setting by drag-and-drop.

When setting the event condition by drag-and-drop, besides the event manager area in the Trace dialog box, it is possible to set it from the event manager area and Event Manager in each setting dialog box.

When the focus is on the qualify trace condition setting area, click the  $\frac{\text{Remove}}{\text{Bernove}}$  button, or press the DEL key to delete the selected event condition.

It is possible to move and copy event conditions in the qualify trace condition setting area back and forth among the different setting areas in the Trace dialog box by drag-and-drop operations, as shown below.

- If an event condition is dropped only by the mouse, it is moved.
- If it is dropped while pressing the  $\vert$  SHIFT  $\vert$  key, the event condition is moved.
- If it is dropped while pressing the  $\overline{\text{CTRL}}$  key, the event condition is copied.

The event condition in the qualify trace condition setting area can be moved or copied alternately with other setting areas in the Trace dialog box by a drag-and-drop operation.

Selecting an event condition in the qualify trace condition setting area and clicking  $\Box$ <sup>pen</sup> or doubleclicking it opens the Event dialog box and displays the contents of the event condition.

The qualify trace condition setting area is left blank when there is a newly created trace event condition.

### **(6) Event manager area**

Event Manager:

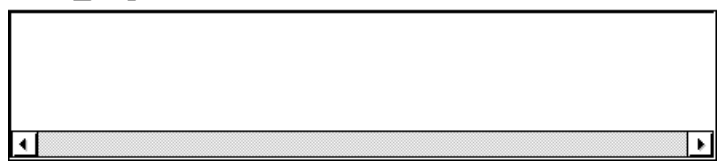

This area displays list of each event, event link, break, trace, snapshot<sup>Note 1</sup>, DMM<sup>Note 2</sup>, timer<sup>Note 1</sup>, and stub<sup>Note 3</sup> event.

By selecting an event condition or event link condition displayed in the event manager area and clicking Add

the event condition or event link condition, etc. can be set in the delay trigger condition setting area, trace start condition setting area, trace end condition setting area, qualify trace condition setting area and other setting areas.

Also the event condition or event link condition in the event manager area can be directly dragged to each event setting area.

When the focus is on the event manager area, select an event icon, and click the  $\frac{\text{Remove}}{\text{Furthermore}}$  button, or press the DEL key to delete the selected event.

When the focus is on the event manager area, selecting an event icon and clicking  $\Box$ <sup>pen</sup> or doubleclicking an event icon opens the setting dialog box corresponding to the selected event, and displays the contents of the event.

By clicking  $\vert$  lnfo...  $\vert$ , it is possible to select the event manager area display mode or sequencing.

### **Notes 1.** Not supported in the ID78K4-NS

- **2.** Not supported in the ID78K4 (-NS)
- **3.** Supported only in the ID78K4

#### **Function buttons**

ΩK

Closes the Trace dialog box.

If there is a trace event condition that is being edited, it is entered automatically and the dialog box is closed.

A trace event condition becomes enabled as soon as it is entered.

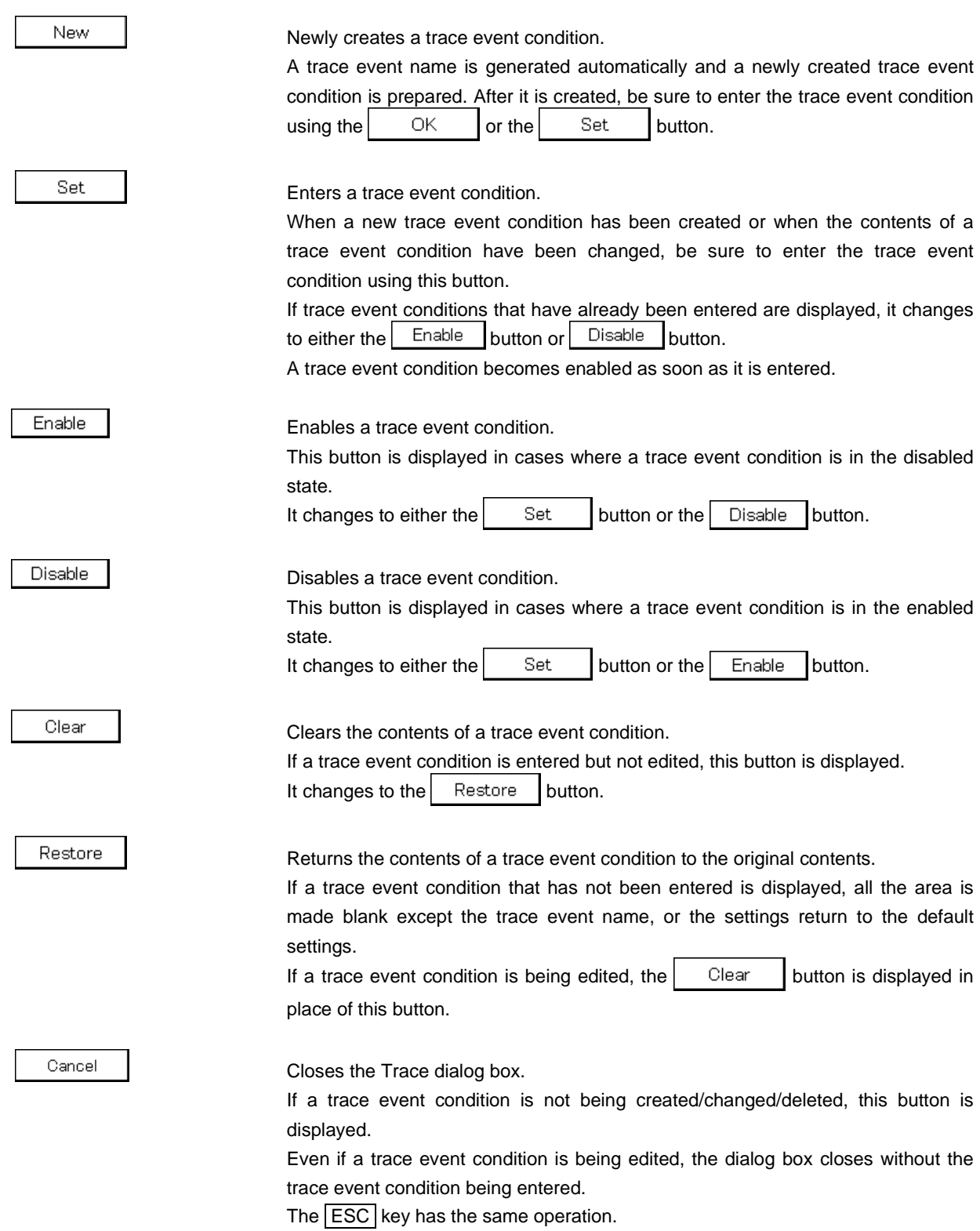

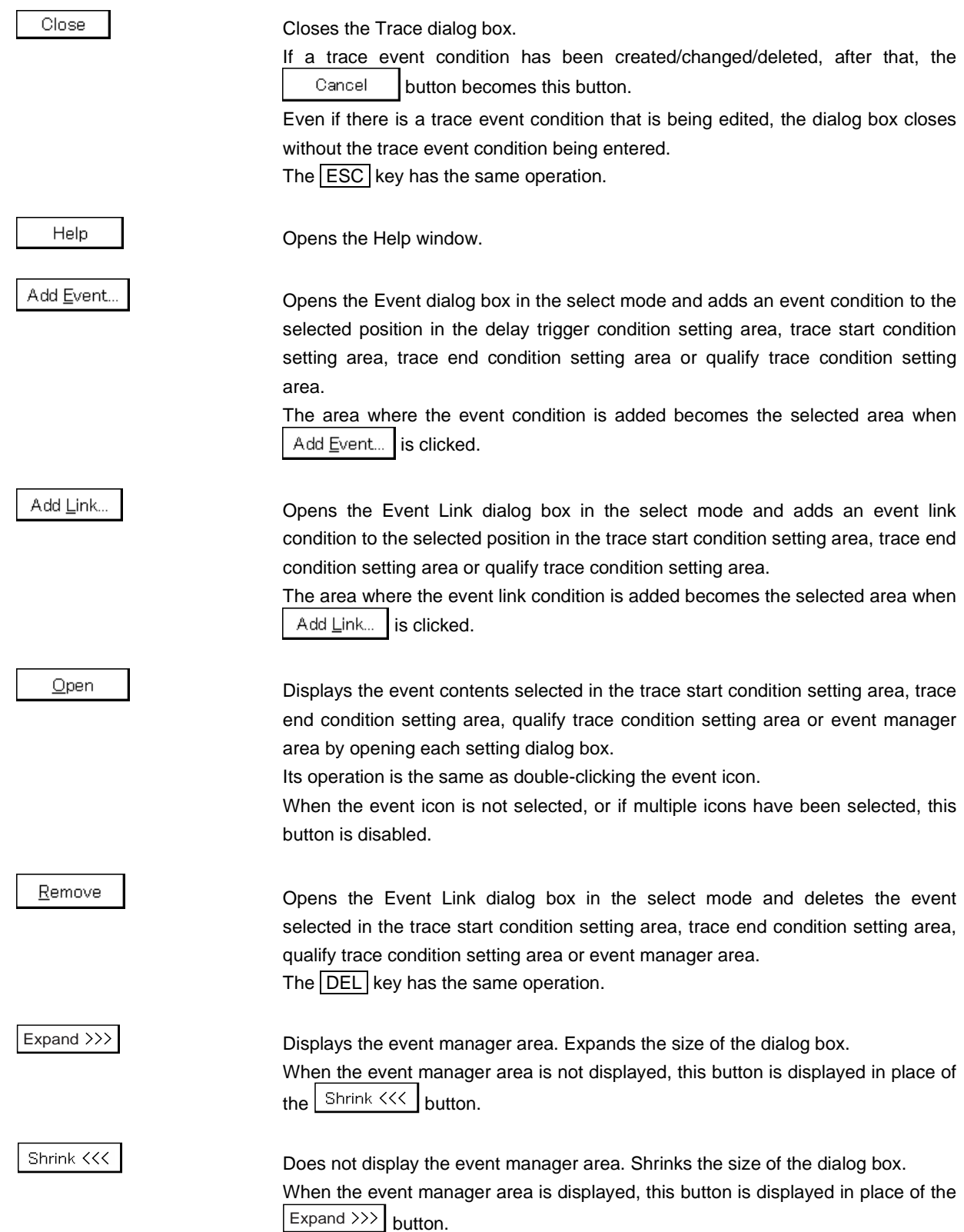

### Add

Adds the event condition or event link condition selected in the event manager area to the selected position in the trace start condition setting area, trace end condition setting area or qualify trace condition setting area.

The area where the event condition is added becomes the selected area when Add is clicked.

Info..

Opens the Event Info dialog box.

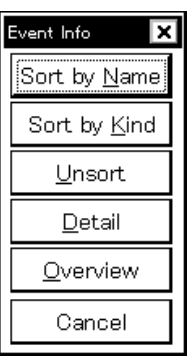

The  $\frac{1}{2}$  Sort by Name button rearranges events in name order and displays them.

The  $\frac{1}{2}$  Sort by Kind  $\frac{1}{2}$  button rearranges the events in order by type and displays them.

The  $\Box$  Desprt | button displays the events in the order in which they were entered without rearranging them.

The  $\Box$  etail  $\Box$  button changes the event manager area to the detailed display mode.

The  $\Box$  Dverview | button changes the event manager area to the list display mode.

The  $\vert$  Cancel  $\vert$  button or the **ESC** key closes the dialog box.

# Other..

Opens the Set Other dialog box.

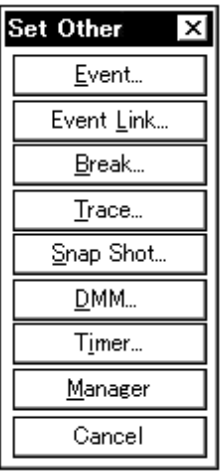

Clicking each button opens the Event, Event Link, Break, Snap Shot**Note 1**, DMM**Note 2**, Timer<sup>Note 1</sup>, or Stub<sup>Note 3</sup> dialog box and the Event Manager, and closes the Set Other dialog box.

Close the dialog box by clicking  $\begin{bmatrix} \text{Cancel} \\ \text{Or} \end{bmatrix}$  Trace... and return to the Trace dialog box.

- **Notes 1.** Not supported in the ID78K4-NS
	- **2.** Not supported in the ID78K4 (-NS)
	- **3.** Supported only in the ID78K4

## **Snap Shot Dialog Box**

(Not supported in the ID78K4-NS)

### **General**

Registers, sets, and displays snapshot event conditions.

The snapshot event condition registered in this dialog box is automatically registered to the Event Manager.

This is valid when the IE-78K0-NS-PA is installed in the IE-78K0-NS, when the IE-78K0-NS-A or IE-78K0S-NS-A is used, or when the IE-784000-R is used.

### **Opening method**

This dialog box can be opened by one of the following methods.

- In the main window Select  $[Event] \rightarrow [Show Shot...]$  from the menu bar. Press the  $\boxed{\text{GRPH}}$  +  $\boxed{\text{N}}$ , and  $\boxed{\text{S}}$  keys in that order.
- In the Event dialog box Click the **Shap Shot...** button. Press the shortcut keys  $\boxed{\text{GRPH}}$  +  $\boxed{\text{S}}$ .
- Execute one of the following operations in the event manager area in the Event, Event Link, Break, Trace, DMM<sup>Note 1</sup>, Timer, or Stub<sup>Note2</sup> dialog box. Select the snapshot event condition and click the  $\Box$  Den button. Select the snapshot event condition and press the shortcut keys  $\boxed{\text{GRPH}}$  +  $\boxed{\text{O}}$ . Double-click the snapshot event condition.
- Execute one of the following operations in the Event Manager. Select the snapshot event condition and click the  $\Box$  Deen button. Double-click the snapshot event condition.
- Execute one of the following operations in the New Event dialog box or Set Other dialog box. Click the  $\frac{S}{n}$   $\frac{S}{n}$  Shot... | button. Press the shortcut keys  $\boxed{\text{GRPH}}$  +  $\boxed{\text{S}}$ .
	- **Notes 1.** Not supported in the ID78K4-NS
		- **2.** Supported only in the ID78K4

**Window**

**Figure 6-67. Snap Shot Dialog Box (1/2)**

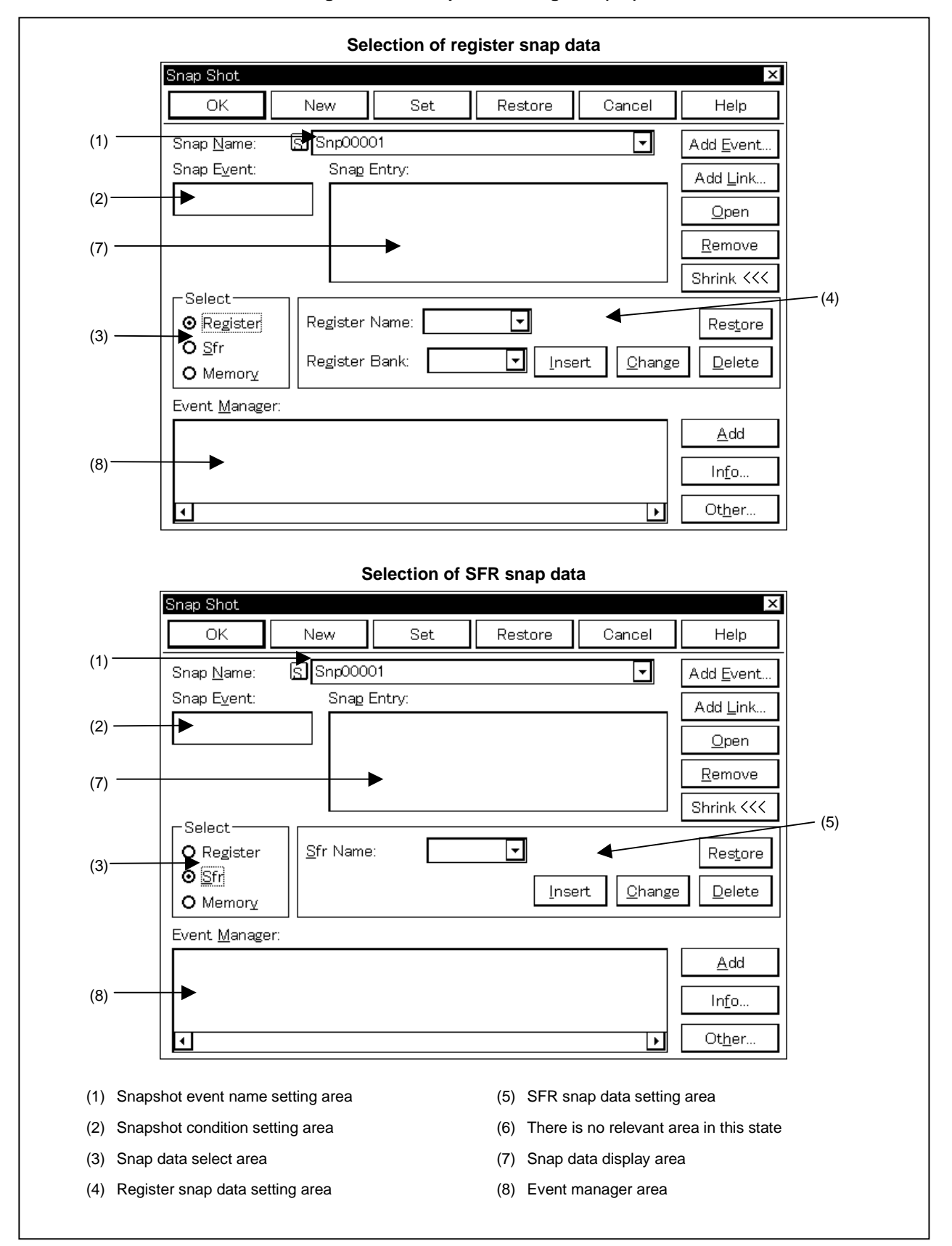

**Figure 6-67. Snap Shot Dialog Box (2/2)**

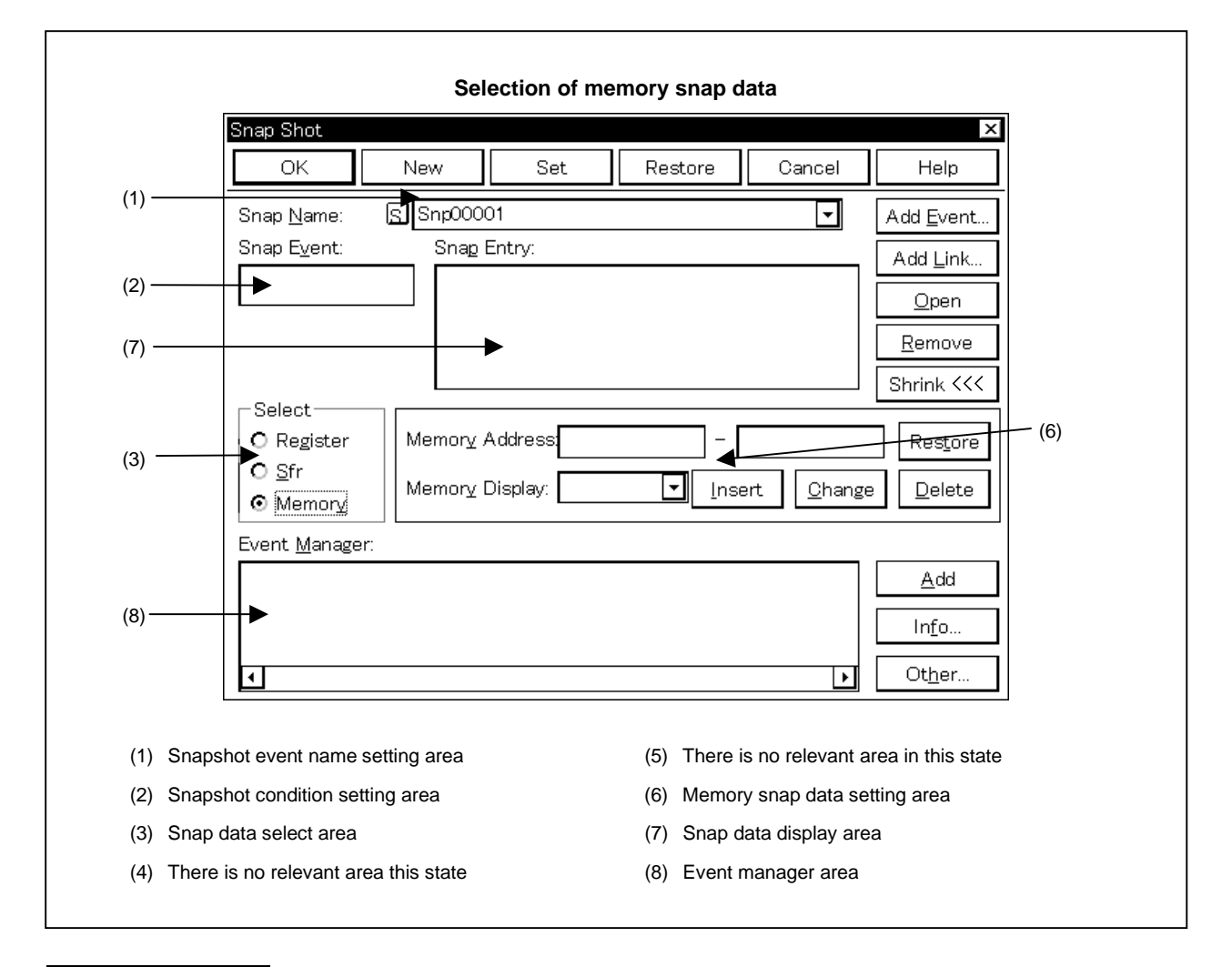

# **Function**

Registers, sets, and displays snapshot event conditions.

Snapshot is for saving the contents of the registers, memory and SFRs when the program is executed in the trace buffer. The timing at which snapshot is to be performed is specified by a snapshot event condition.

Up to 256 snapshot event conditions can be set. However, the number of snapshot event conditions that can be used simultaneously is 1.

Snapshot event conditions become valid automatically when they are entered. However, if the number of snapshot event conditions exceeds the number that can be used simultaneously, or if the number of event conditions or event link conditions in use exceeds the number that can be used simultaneously, the snapshot event conditions are entered in the disabled state. Also, in this case, a snapshot event condition cannot be enabled.

Up to 16 items of snap data can be set for each of the registers, SFRs, and memory, for a total of up to 48 items.

This dialog box consists of the following areas.

- Snapshot event name setting area
- Snapshot condition setting area
- Snap data select area
- Register snap data setting area
- SFR snap data setting area
- Memory snap data setting area
- Snap data display area
- Event manager area

The function of each area is explained below.

### **(1) Snapshot event name setting area**

Snap Name:

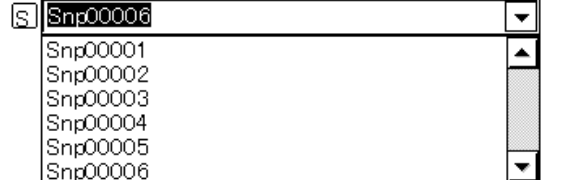

This area sets a snapshot event name and displays a snapshot event condition.

When entering a snapshot event condition, it is necessary to set a snapshot event name. A snapshot event name may consist of up to eight alphanumeric characters.

When displaying snapshot event conditions which have already been created, either type the name of the already created snapshot event condition in the text box or select the snapshot event condition from the dropdown list in the snapshot event name setting area.

Clicking the  $|S|$  mark in the snapshot event name setting area switches between enabling or disabling the snapshot event condition.

The relationship between the color of the character in the  $\boxed{S}$  mark and the status is shown below.

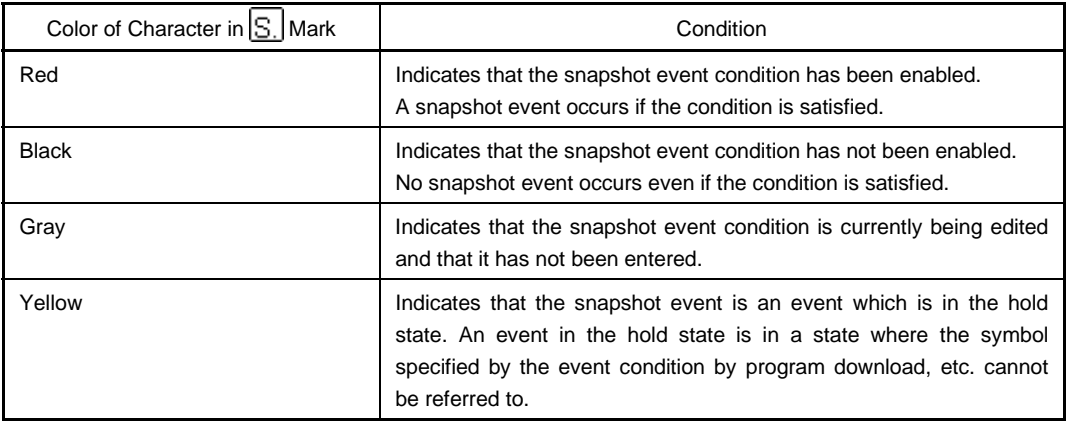

### **(2) Snapshot condition setting area**

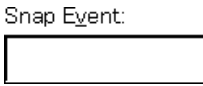

This area sets a snapshot event condition.

Only one event condition or event link condition can be set in the snapshot condition setting area. Carry out setting of the snapshot condition by either of the following methods.

- Click  $A^{dd}$  Event... and open the Event dialog box in the select mode, then select the event condition which is to be set.
- Click  $\Delta$ dd Link... and open the Event Link dialog box in the select mode, then select the event link condition which is to be set.
- Select an event condition or event link condition in the event manager area and click  $\Box$   $\Delta$ dd  $\Box$ , or make the setting by a drag-and-drop operation.

If an event condition or event link condition is already set in the snapshot condition setting area, it is replaced by the newly set event condition or event link condition.

When setting the event condition or event link condition by drag-and-drop, besides the event manager area in the Snap Shot dialog box, it is possible to set it from the event manager area and Event Manager in each setting dialog box.

When the focus is on the snapshot condition setting area, click the  $\mathbb{R}$ <sup>emove</sup> button, or press the DEL key to delete the selected event condition or event link condition.

Selecting an event condition or event link condition in the snapshot condition setting area and clicking Open or double-clicking it opens the Event dialog box or Event Link dialog box and displays the

contents of the event condition or event link condition.

The snapshot condition setting area is left blank when there is a newly created snapshot event condition.

### **(3) Snap data select area**

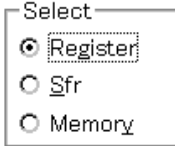

This area selects the type of snap data.

The following three types of snap data are available.

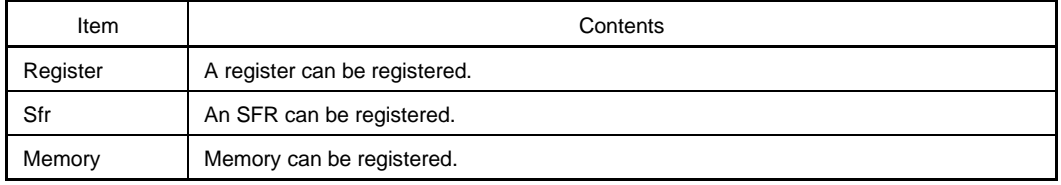

The following displays are switched by selection in the snap data select area.

- Register snap data setting area
- SFR snap data setting area
- Memory snap data setting area

Also, if snap data is selected in the snap data display area, the selection items in the snap data select area change in accordance with the type of snap data selected.

### **(4) Register snap data setting area**

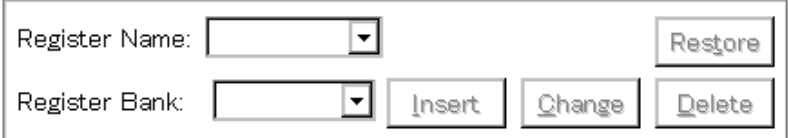

Enter, change or delete register snap data in this area.

This area is displayed by selecting Register in the snap data select area.

Snap data which is entered/changed/deleted here is reflected in the snap data display area. If register snap data is selected in the snap data display area, the contents of the selected register snap data are displayed. Up to 16 items of register snap data can be entered.

The register snap data setting area consists of the following items.

### **(a) Register name setting area**

Register Name: ⊣

This specifies the register name.

Specification of a register name is accomplished by selecting the register name from a drop-down list.

A general-purpose register or control register can be specified. Uppercase and lowercase characters are not distinguished (in the Trace View window, all the characters are standardized to uppercase characters and displayed).

Names that can be specified are function names and absolute names. Note, however, that the snap data displayed in the Trace View window is always displayed as an absolute name.

To specify all the registers, select All from the drop-down list or specify directly in the text box.

For a newly created snapshot event condition, this area is blank.

When entering register snap data, it is necessary to specify a register name.

### **(b) Register bank setting area**

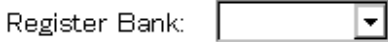

This area specifies the register bank.

To specify the register bank, enter the value directly in the text box or select from the drop-down list. The setting range is as follows.

[When IE-78K0-NS-PA is installed in the IE-78K0-NS or when IE-78K0-NS-A or IE-78K0S-NS-A is used] Setting range:  $0 \leq$  Register bank  $\leq$  3

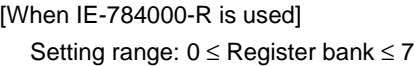

To specify the current bank, select "Current" from the drop-down list or enter "Current" or "C" (abbreviation) directly in the text box.

If the register bank specification is omitted, the current bank will be specified.

For a newly created snapshot event condition, this area is blank.

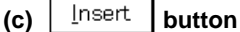

Enters register snap data.

Entered snap data is inserted in the snap data display area's select position and displayed.

# $(d)$   $\int$   $\frac{Change}{H}$  **button**

Changes the contents of snap data selected in the snap data display area to the specified register snap data.

# $(e)$   $\boxed{\text{Delete}}$  button

Deletes the snap data selected in the snap data display area.

If the focus is on the snap data display area, the same kind of operation can be performed using the DEL key.

# **(f)**  $\left| \begin{array}{c} \text{Res}^{\text{tor}} \\ \text{l} \end{array} \right|$  button

Restores the contents of the snap data display area to the original contents.

### **(5) SFR snap data setting area**

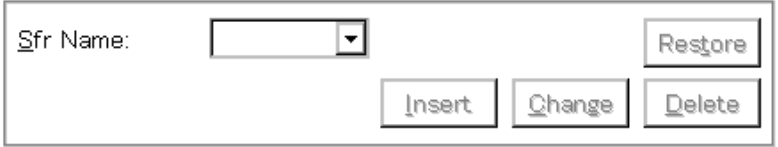

Enter, change or delete SFR snap data in this area.

This area is displayed by selecting Sfr in the snap data select area.

Snap data which is entered/changed/deleted here is reflected in the snap data display area. If SFR snap data is selected in the snap data display area, the contents of the selected SFR snap data are displayed.

Up to 16 items of SFR snap data can be entered.

The SFR snap data setting area consists of the following items.

### **(a) SFR name setting area**

Sfr Name:

This area specifies the SFR name. Only SFR names that are possible to read can be specified.

Also, SFR bit names and I/O port names entered in the Add I/O Port dialog box cannot be specified.

The SFR name can be set by typing the SFR name directly in the text box or by selecting the SFR name from the drop-down list.

SFR names are not case sensitive (in the Trace View window, all the characters are standardized to uppercase characters and displayed).

For a newly created snapshot event condition, this area is blank.

 $\left| \cdot \right|$ 

When entering SFR snap data, it is necessary to specify an SFR name.

# $(b)$   $\left| \right|$  lnsert **button**

Enters SFR snap data.

Entered snap data is inserted in the snap data display area's select position and displayed.

# **(c)**  $\boxed{\text{Change}}$  button

Changes the contents of snap data selected in the snap data display area to the specified SFR snap data.

# $(d)$   $\sqrt{\frac{D}{c}}$  button

Deletes the snap data selected in the snap data display area.

If the focus is on the snap data display area, the same kind of operation can be performed using the DEL key.

# $(e)$   $\left|$   $\text{Res}_{\text{L}}^{\text{L}}$   $\text{C}$   $\left|$  button

Restores the contents of the snap data display area to the original contents.

#### **(6) Memory snap data setting area**

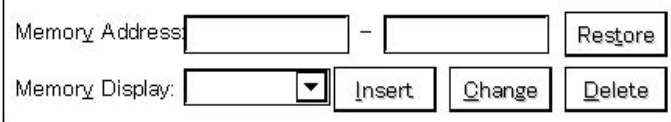

This area specifies the range of the memory data for the snapshot and access size.

This area is displayed only when Memory is selected in the snap data select area.

Snap data which is entered/changed/deleted here is reflected in the snap data display area. If memory snap data is selected in the snap data display area, the contents of the selected memory snap data are displayed. Up to 16 items of memory snap data can be entered.

The memory snap data setting area consists of the following items.

### **(a) Memory address setting area**

Memory Address

This area specifies the memory address range. Input the start address and end address, in that order. The setting range is as shown below.

[When IE-78K0-NS-PA is installed in the IE-78K0-NS or when IE-78K0-NS-A or IE-78K0S-NS-A is used] Setting range: 0 ≤ Address ≤ 0xffff

[When IE-784000-R is used] Setting range: 0 ≤ Address ≤ 0xfffff

If a value is input for the start address only and the end address is omitted, it is regarded as if the value specified for the end address was the same as that specified for the start address.

If the specified address range cannot be divided by the access size, the address range is rounded up and corrected to a range that can be divided by the access size.

For the address range specification, it is possible to specify by a symbol or an expression. The specification method is the same as in the Address Move dialog box. The default radix when numerical values are input is hexadecimal.

If an expression or symbol is specified in the memory address setting area and then entered and changed, the converted address value is displayed together with the specified expression or symbol in the snap data display area.

Only the converted address value is displayed for snap data displayed in the Trace View window.

For a newly created snapshot event condition, this area is blank.

When entering memory snap data, it is necessary to specify a starting address.

### **(b) Memory display size setting area**

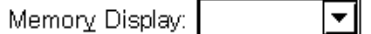

This area specifies the memory snap data access size.

The access size can be specified by typing the value directly in the text box or by selecting it from the drop-down list.

The following can be specified.

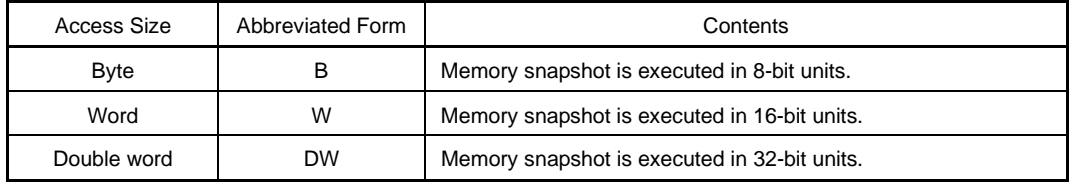

**Remark** The specified characters are not case sensitive.

For a newly created snapshot event condition, this area is blank. When entering memory snap data, it is necessary to specify the access size.

# $(c)$   $\left| \right|$  lnsert **button**

Enters memory snap data.

Entered snap data is inserted in the snap data display area's select position and displayed.

# **(d)** Ehange button

Changes the contents of snap data selected in the snap data display area to the specified memory snap data.

# **(e)**  $\boxed{\text{Delete}}$  button

Deletes the snap data selected in the snap data display area.

If the focus is on the snap data display area, the same kind of operation can be performed using the DEL key.

# $(f)$   $\left|$  Restore **button**

Restores the contents of the snap data display area to the original contents.

# **(7) Snap data display area**

Snap Entry:

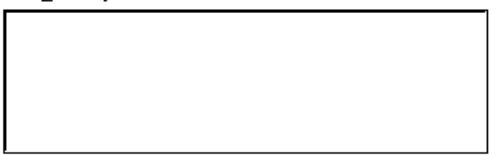

This area lists the registered snap data.

Snap data, including registers, SFRs, and memory data, can be registered.

The registered snap data is written to the tracer when a snapshot event occurs.

If snap data is selected in the snap data list, the contents of the selected snap data are displayed in the setting areas for the register, the SFR, and memory.

Each type of snap data is displayed as follows.

## **(a) Register snap data**

Register name

**Example**

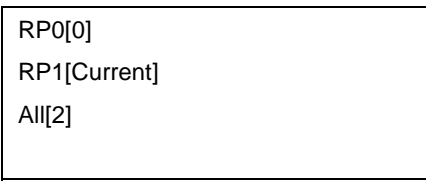

# **(b) SFR snap data**

SFR name

**Example**

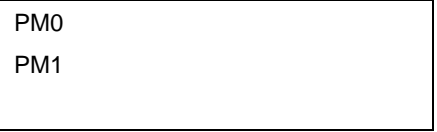

### **(c) Memory snap data**

Starting address <Symbol, expression> – End address <Symbol, expression>, Access size **Example**

# 0xFE20<br/>cbyVar >, B 0xFE22<wVar >, W 0xFE30<szVar >–0xFE2F<szVar+0x10 >, B

**Remark** Symbols or expressions specified in the address are enclosed by "< >".

### **(8) Event manager area**

Event Manager:

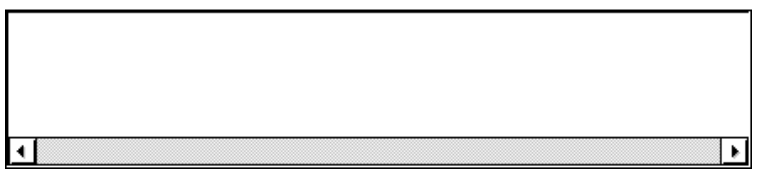

This area displays a list of each of the entered event and event link conditions, and break, trace, snapshot, DMM<sup>Note 1</sup>, timer, and stub<sup>Note 2</sup> events.

An event or event link condition that is displayed in the event manager area can be set in the snapshot condition setting area by clicking the  $\frac{\text{Add}}{\text{odd}}$  button.

Also, event conditions or event link conditions in the event manager area can be dragged directly to the snapshot condition setting area.

When the focus is on the event manager area, select an event icon and click the  $\frac{\text{Remove}}{\text{Button}}$  button, or press the **DEL** key to delete the selected event.

When the focus is on the event manager area, selecting an event icon and clicking  $\Box$ <sup>pen</sup> or doubleclicking an event icon opens the setting dialog box corresponding to the selected event and displays the contents of the event.

By clicking  $\vert$  lnfo...  $\vert$ , it is possible to select the event manager area display mode or sequencing.

- **Notes 1.** Not supported in the ID78K4-NS
	- **2.** Supported only in the ID78K4

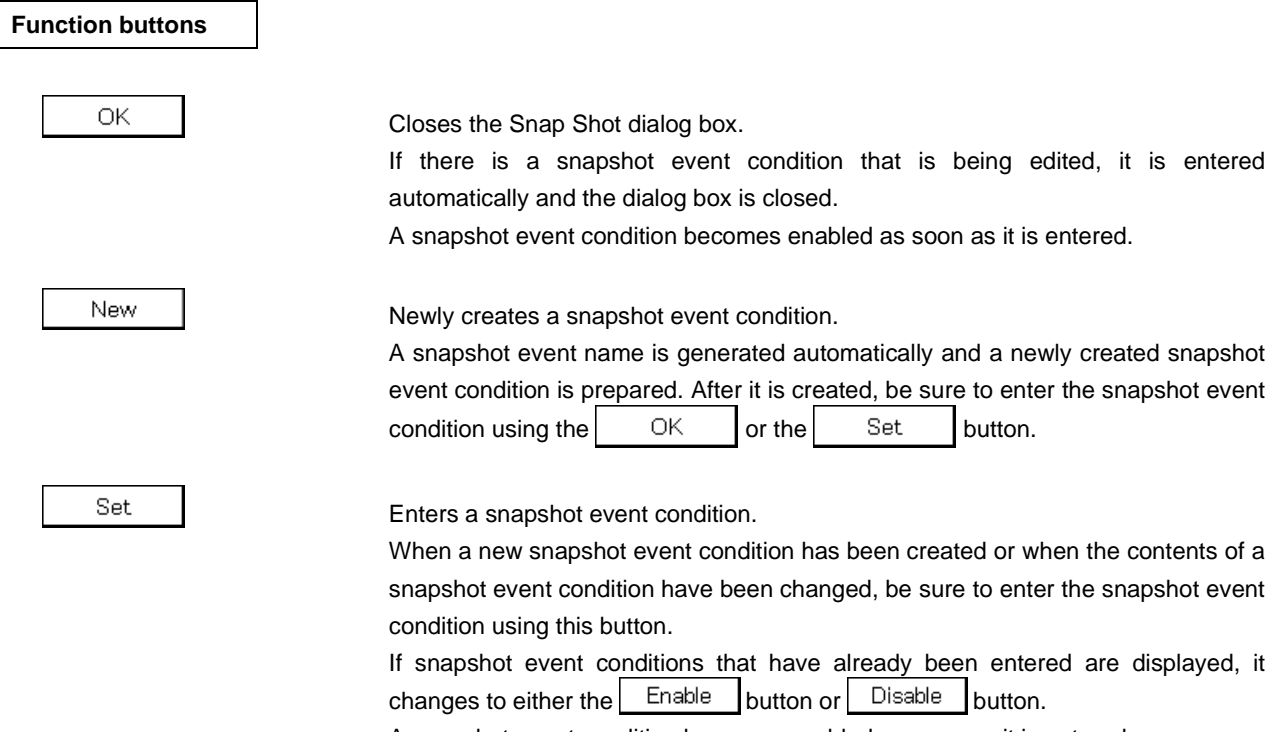

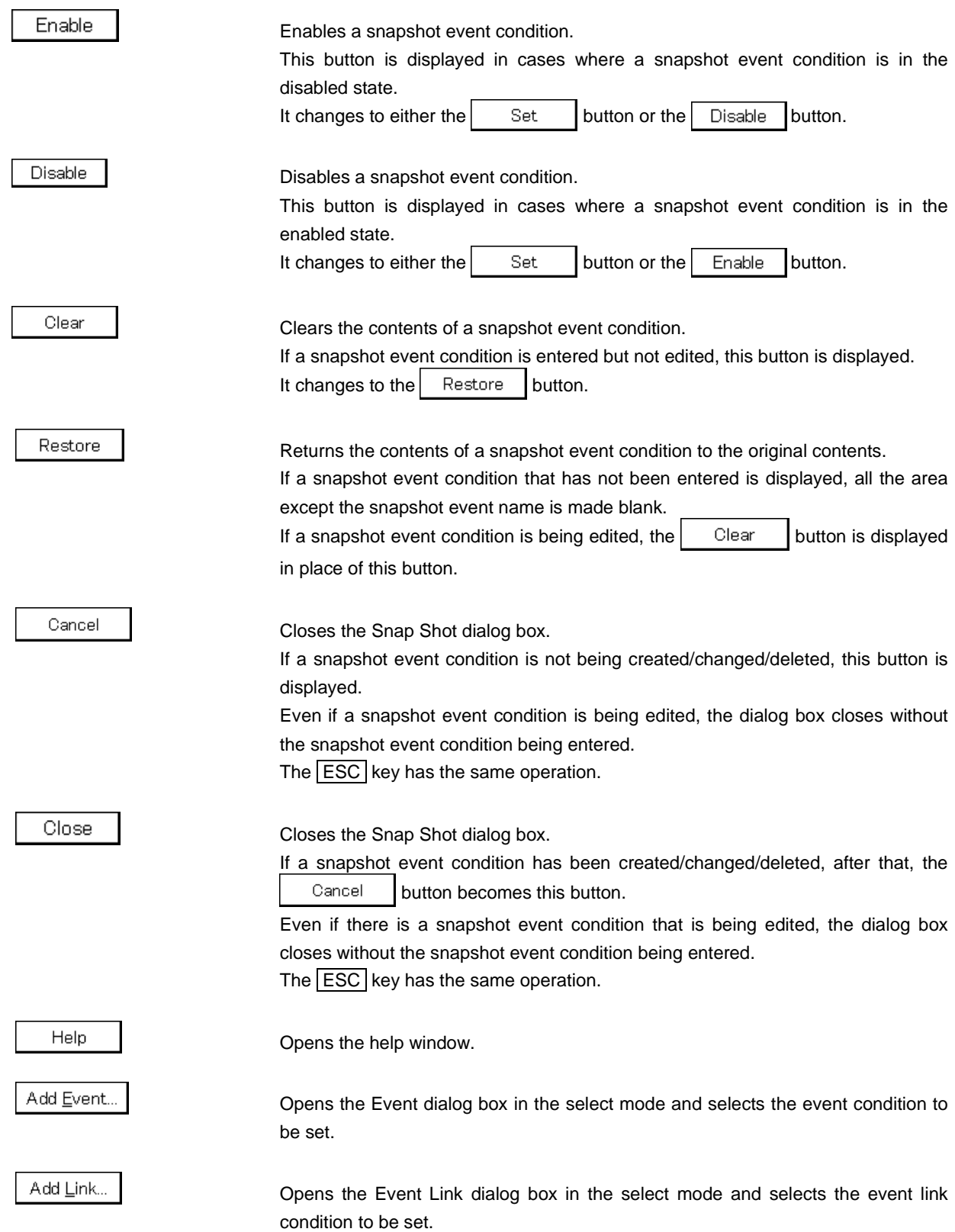

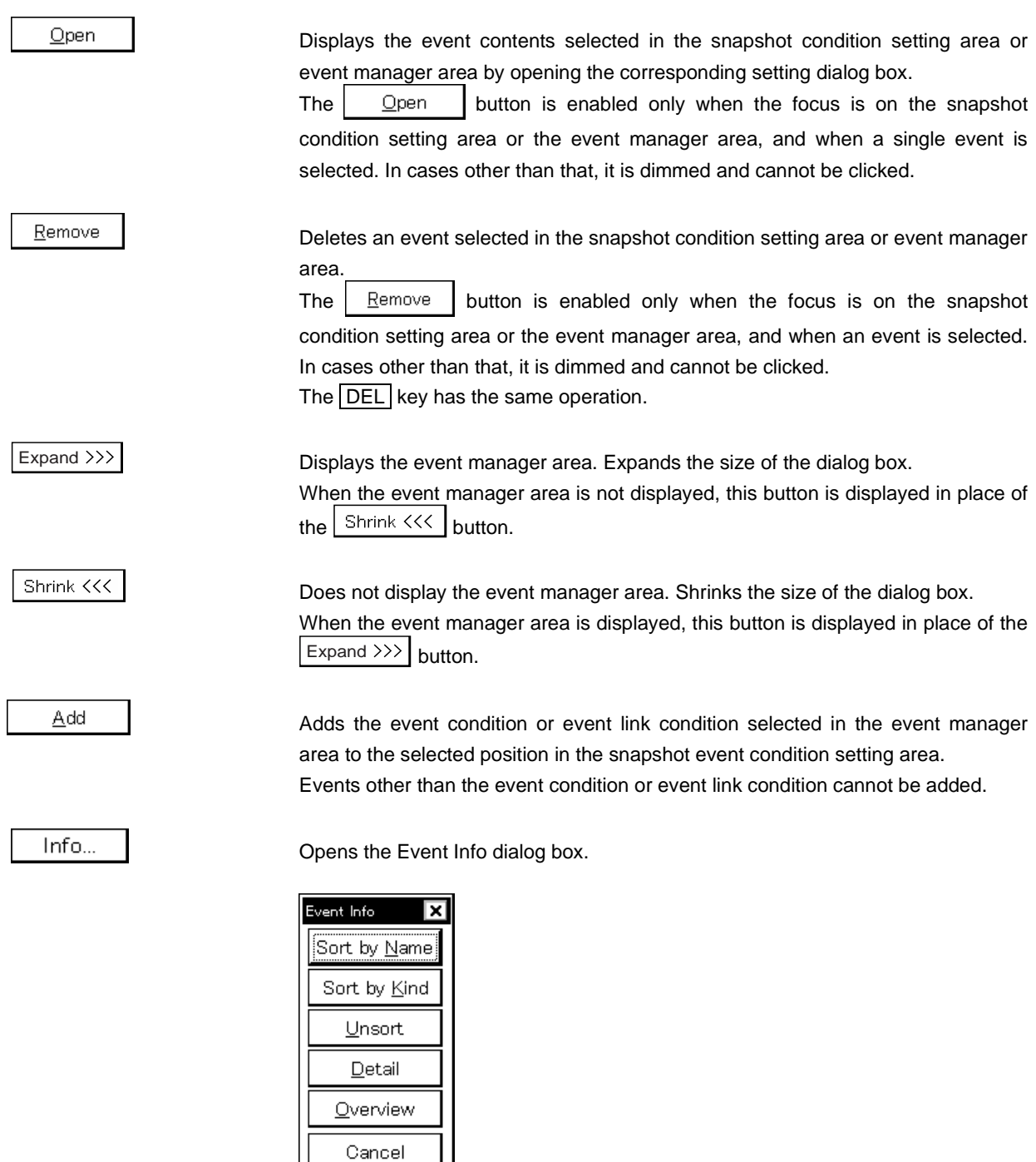

The  $\frac{1}{2}$  Sort by Name button rearranges events in name order and displays them.

The  $\frac{1}{2}$  Sort by Kind  $\frac{1}{2}$  button rearranges the events in order by type and displays them.

The  $\vert$  Unsort | button displays the events in the order in which they were entered without rearranging them.

Ш

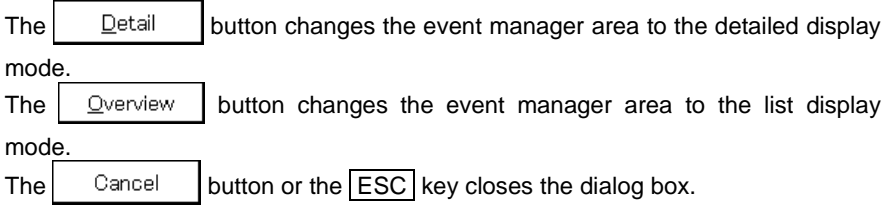

Other...

Opens the Set Other dialog box.

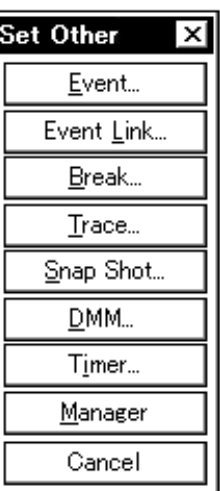

Clicking each button opens the Event Manager and the Event, Event Link, Break, Trace, DMM<sup>Note 1</sup>, Timer, or Stub<sup>Note 2</sup> dialog box, and closes the Set Other dialog box.

Close the dialog box by clicking the  $\vert$  Cancel  $\vert$  or  $\vert$  Snap Shot... and return to the Snap Shot dialog box.

**Notes 1.** Not supported in the ID78K4 (-NS)

**2.** Supported only in the ID78K4

# **Stub dialog box**

(Supported only in the ID78K4)

### **General**

Registers, sets, and displays stub event conditions. The stub event condition registered in this dialog box is automatically registered to the Event Manager.

### **Opening method**

This dialog box can be opened by one of the following methods.

- In the main window Select [Event]  $\rightarrow$  [Stub...] from the menu bar. Press the  $\boxed{\text{GRPH}}$  +  $\boxed{\text{N}}$ , and  $\boxed{\text{U}}$  keys in that order.
- In the Event dialog box Click the  $\vert$  Stub...  $\vert$  button. Press the shortcut keys  $\boxed{\text{GRPH}}$  +  $\boxed{\text{U}}$ .
- Execute one of the following operations in the event manager area in the Event, Event Link, Break, Trace, Snap Shot, or Timer dialog box. Select a stub event condition and click the  $\rho_{\text{pen}}$  button.

Select a stub event condition and press the shortcut keys  $\boxed{\text{GRPH}}$  +  $\boxed{\text{O}}$ . Double-click a stub event condition.

- Execute one of the following operations on the Event Manager. Select a stub event condition and click the  $\Box$  Deen button. Double-click a stub event condition.
- Execute one of the following operations in the New Event dialog box and Set Other dialog box. Click the  $\vert$  Stub...  $\vert$  button. Press the shortcut keys  $\boxed{\text{GRPH}}$  +  $\boxed{\text{U}}$ .

**Window**

**Figure 6-68. Stub Dialog Box**

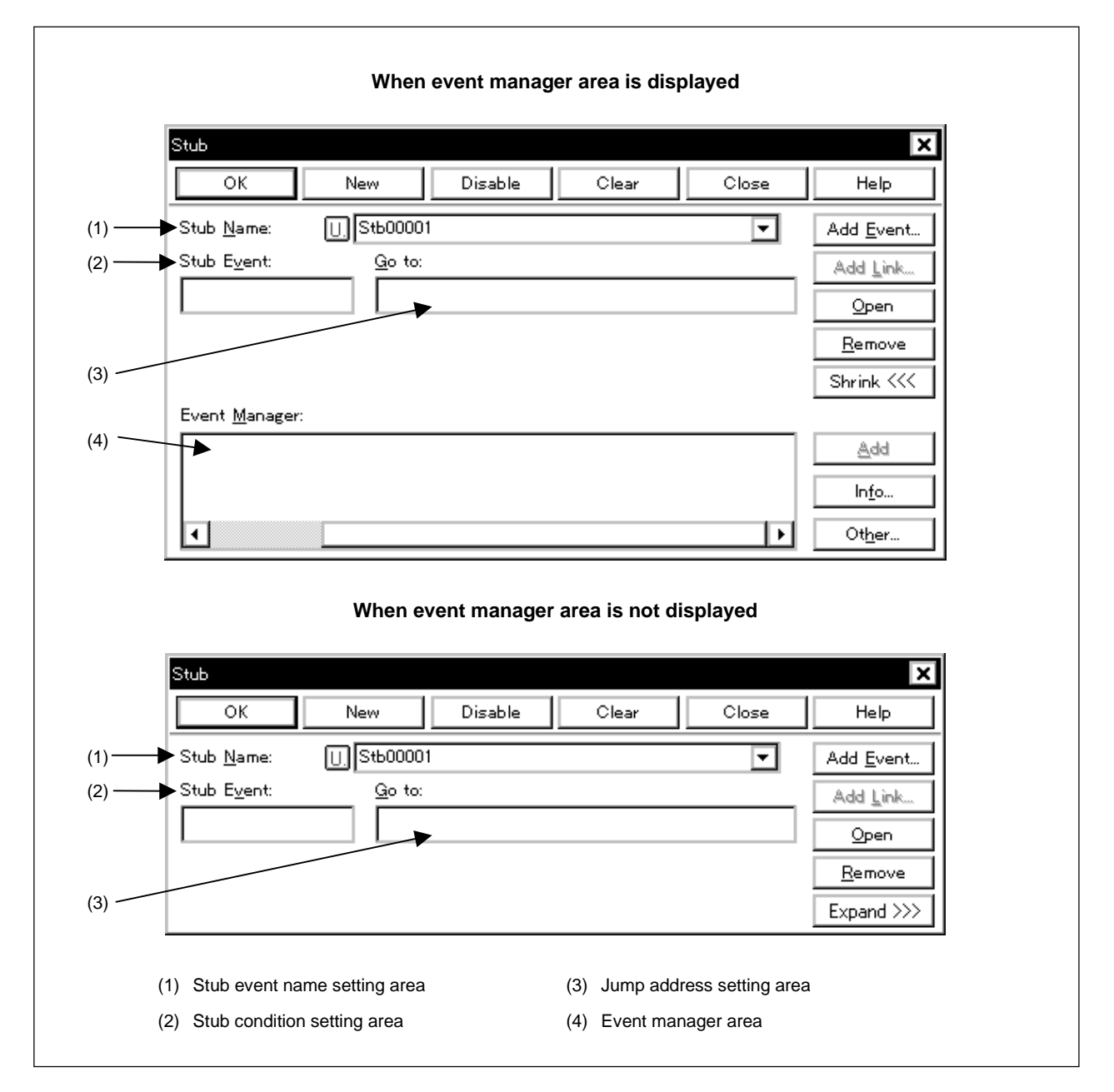

### **Function**

Registers, sets, and displays stub event conditions.

The stub function is to execute a user program that has been downloaded or written by online assemble in advance to a vacant area of the memory when an event condition is satisfied. The timing at which stub function is to be performed is specified by a stub event condition.

Up to 256 stub event conditions can be set. However, only one stub event condition can be used at a time.

Stub event conditions become invalid automatically as soon as they are entered. However, if the number of stub event conditions exceeds the number that can be used simultaneously, or if the number of event conditions or event link conditions in use exceeds the number that can be used simultaneously, the stub event conditions are entered in the disabled state. Also, in this case, a stub event condition cannot be enabled.

This dialog box consists of the following areas.

- Stub event name setting area
- Stub condition setting area
- Jump address setting area
- Event manager area

The function of each area is explained below.

### **(1) Stub event name setting area**

Stub Name:

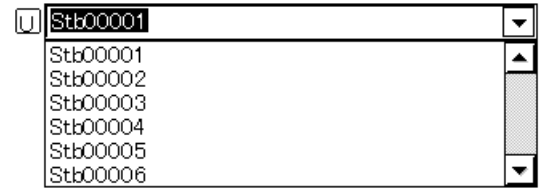

This area sets a stub event name and selects a stub event condition.

When entering a stub event condition, it is necessary to set a stub event name.

A stub event name may consist of up to eight alphanumeric characters.

When displaying a stub event condition that has already been created, either type the name of the already created stub event in the text box or select the stub event condition from the drop-down list in the stub event name setting area.

Clicking the  $|U|$  mark in the stub event name setting area switches between enabling or disabling the stub event condition.

The relationship between the color of the character in the  $\boxed{U}$ , mark and the status is as shown below.

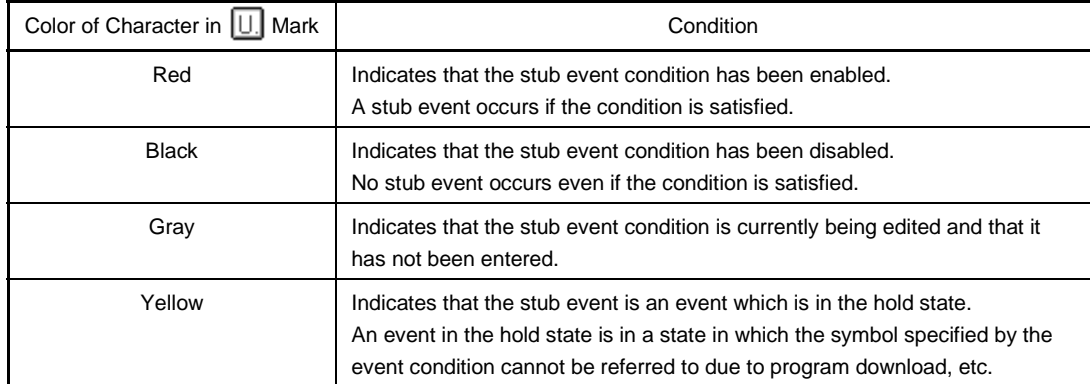

#### **(2) Stub condition setting area**

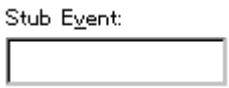

This area sets a stub event condition.

Only one event condition or event link condition can be set in the stub condition setting area. Carry out setting of the stub condition by either of the following methods.

- Click the  $\vert$  Add Event... I button to open the Event dialog box in the select mode, then select the event link condition to be set.
- Click the  $\vert$  Add Link... button to open the Event Link dialog box in the select mode, then select the event link condition to be set.
- Select an event condition or event link condition in the event manager area and click the Add button, or make the setting by a drag-and-drop operation.

If an event condition or an event link condition is already set in the stub condition setting area, it is replaced by the newly set event condition or event link condition.

When setting the event condition or an event link condition by drag-and-drop, in addition to the event manager area in the Stub dialog box, it is possible to set it from the event manager area and Event Manager in each setting dialog box.

When the focus is on the stub condition setting area, click the  $\vert$   $\mathbb{R}^{g_{\text{molve}}}$  button to delete the selected event condition or event link condition.

The event condition or event link condition can also be deleted by pressing the  $\overline{\sf DEL}$  key.

Selecting an event condition or an event link condition in the stub condition setting area and clicking the button or double-clicking the selection opens the Event dialog box or Event Link dialog box and Open

the displays contents of the event condition or event link condition.

The stub condition setting area is left blank when there is a newly created stub event condition.

#### **(3) Jump address setting area**

Go to:

This area specifies the first address of the function to be executed when a stub event occurs.

To return from a specified function to the original position when a stub event occurs, the "RETB instruction" must be described in the function.

The first address of the function can be also specified by a symbol or an expression, in the same manner as in the Address Move dialog box. The default radix when inputting a numerical value is hexadecimal. Specify the first address of the function in the following setting range:

Setting range:  $0 \leq$  First address of function  $\leq$  0xFFFFF

The jump address setting area is left blank when there is a newly created stub event condition.

#### **(4) Event manager area**

Event Manager:

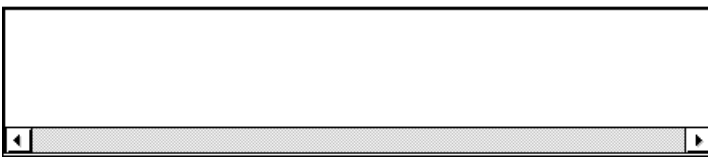

This area displays a list of the entered events, event links, breaks, traces, snap shots, stubs, and timers. An event or event link condition that is displayed in the event manager area can be set in the stub condition setting area by clicking the  $\left| \right|$   $\mathbb{A}$ dd  $\left| \right|$  button. Also, the event conditions or event link conditions in the event manager area can be dragged directly to the stub condition setting area. When the focus is on the event manager area, select an event icon and click the  $\big|$  Remove button, or press the DEL key to delete the selected event. When the focus on the event manager area, selecting an event icon and clicking the  $\rho_{\text{per}}$  button or

double-clicking the event icon opens the setting dialog box corresponding to the selected event and displays the set contents of the event.

By clicking the  $\vert$  Info... button, it is possible to select the event manager area display mode or sequencing.

### **Function buttons**

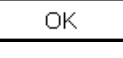

Closes the Stub dialog box.

If there is a stub event condition that is being edited, it is entered automatically and the dialog box is closed.

A stub event condition becomes enabled as soon as it is entered.

New.

Newly creates a stub event condition.

A stub event name is generated automatically and a newly created stub event condition is prepared. After it is created, be sure to enter the stub event condition using the  $OK$  or the Set button.

Set

Enters a stub event condition.

When a new stub event condition has been created or when the contents of the stub event condition have been changed, be sure to enter the stub event condition using this button.

If stub event conditions that have already been entered are displayed, it changes to either the  $\vert$  Enable  $\vert$  button or the  $\vert$  Disable  $\vert$  button.

A stub event condition becomes enabled as soon as it is entered.

Enable

Enables a stub event condition.

This button is displayed in cases where a stub event condition is in the disabled state. It changes to either the  $\vert$  Set  $\vert$  button or the  $\vert$  Disable  $\vert$  button.

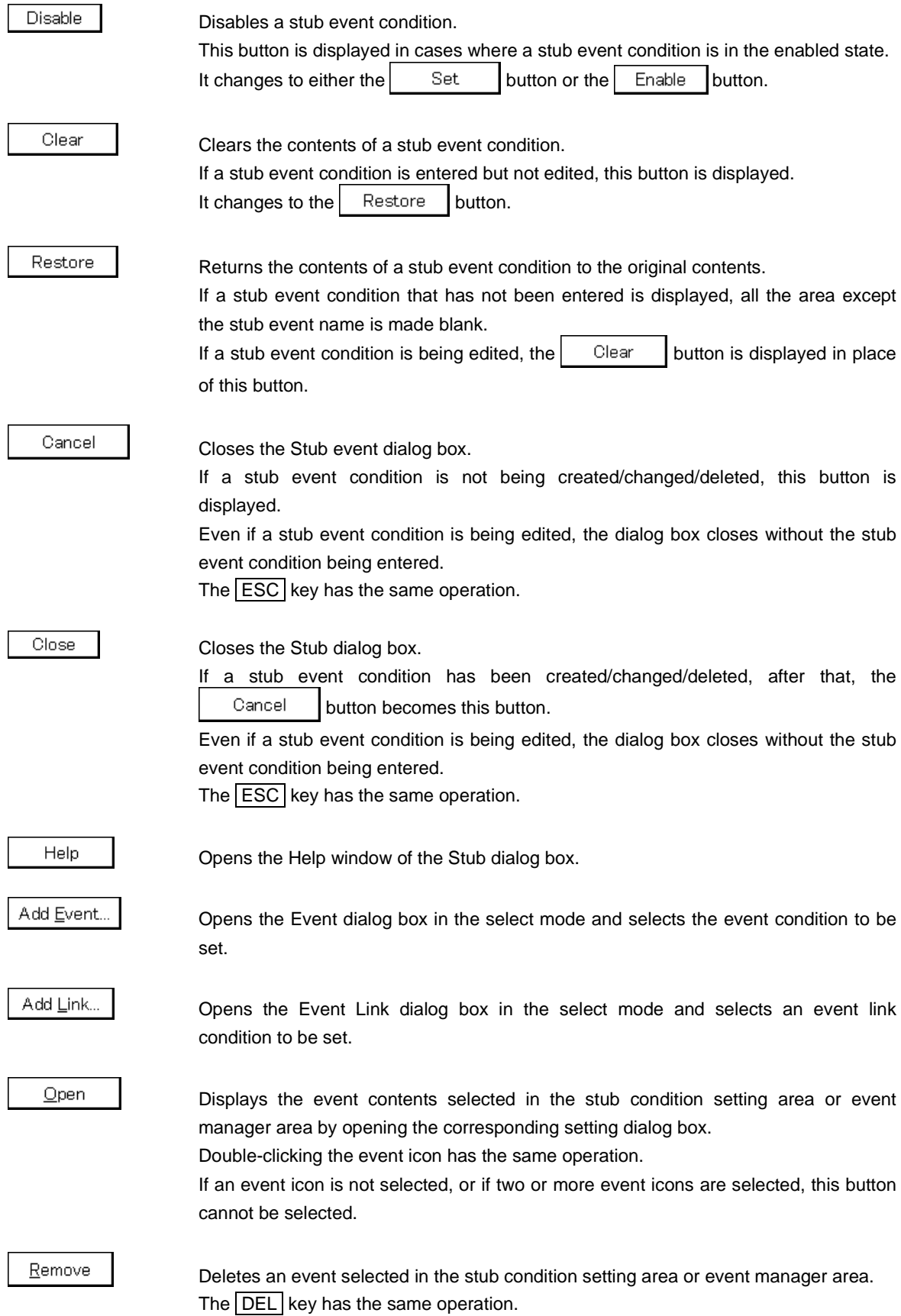

Expand >>> Displays the event manger area. Expands the size of the dialog box. When the event manager area is not displayed, this button is displayed in place of the Shrink <<< | button. Shrink <<< Does not display the event manager area. Shrinks the size of the dialog box. When the event manager area is displayed, this button is displayed in place of the Expand >>> button.  $\triangle$ dd

Adds the event condition or event link condition selected in the event manager area to the selected position in the stub condition setting area.

Events other than an event condition or an event link condition cannot be added.

Info.

Opens the Event Info dialog box.

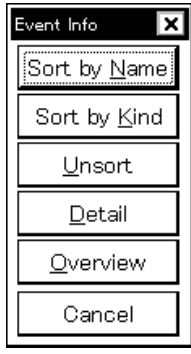

The  $\frac{1}{2}$  Sort by Name button rearranges the events in name order and displays them.

The  $\vert$  Sort by Kind  $\vert$  button rearranges the events in order by type and displays them.

The  $\Box$ nsort | button displays the events in the order in which they were entered without rearranging them.

The  $\Box$  Detail | button changes the event manager area to the detailed display mode.

The  $\Box$  Denview | button changes the event manager area to the list display mode.

The  $\vert$  Cancel  $\vert$  button or the **ESC** key closes the dialog box.

Other..

Opens the Set Other dialog box.

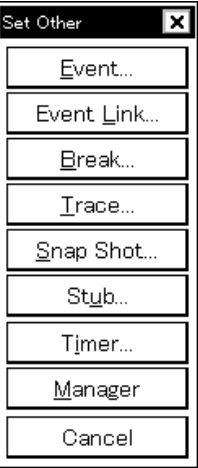

Clicking each button opens the Event Manager and the Event, Event Link, Break, Trace, Snap Shot, or Timer dialog box, and closes Set Other dialog box.

Close the dialog box by clicking the  $\vert$  Cancel  $\vert$  button or the  $\vert$  Stub... | button and return to the Stub dialg box.

# **Timer Dialog Box**

### **General**

Displays the result of measuring execution time, and registers and sets timer event conditions. The timer event condition registered in this dialog box is automatically registered to the Event Manager.

### **Opening method**

This dialog box can be opened by the following methods.

- In the main window Select  $[Event] \rightarrow [Timer...]$  from the menu bar. Press the  $\boxed{\text{GRPH}}$  +  $\boxed{\text{N}}$ , and  $\boxed{\text{I}}$  keys in that order. Click the  $\odot$  button on the toolbar.
- In the Event dialog box Click the  $\left| \begin{array}{c} \text{T} \text{inner} \dots \\ \text{I} \text{sub} \end{array} \right|$ Press the shortcut keys  $\boxed{\text{GRPH}}$  +  $\boxed{\text{I}}$ .
- Execute one of the following operations in the event manager area in the Event, Event Link, Break, Trace, Snap Shot<sup>Note1</sup>, or DMM<sup>Note2</sup> dialog box. Select the timer event condition and click the  $\Box$  Dpen button. Select the timer event condition and press the shortcut keys  $\boxed{\text{GRPH}}$  +  $\boxed{\text{O}}$ . Double-click the timer event condition.
- Execute one of the following operations in the Event Manager. Select the timer event condition and click the  $\Box$  Dpen button. Double-click the timer event condition.
- Execute one of the following operations in the New Event dialog box or Set Other dialog box. Click the  $\vert$  Timer... button. Press the shortcut keys  $\boxed{\text{GRPH}}$  +  $\boxed{\text{I}}$ .
	- **Notes 1.** Not supported in the ID78K4-NS
		- **2.** Not supported in the ID78K4 (-NS)

# **Window**

**Figure 6-69. Timer Dialog Box (1/2)**

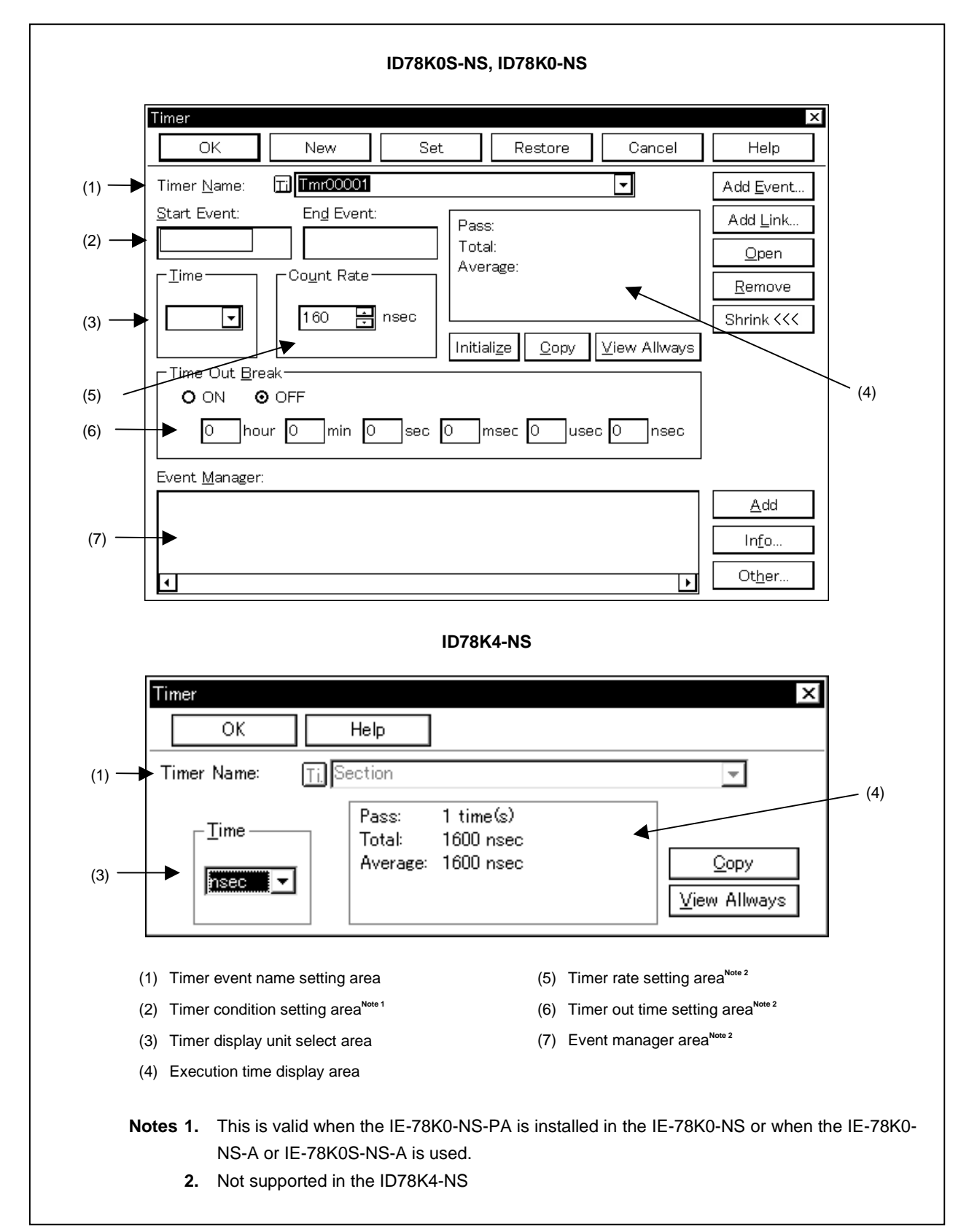

**Figure 6-69. Timer Dialog Box (2/2)**

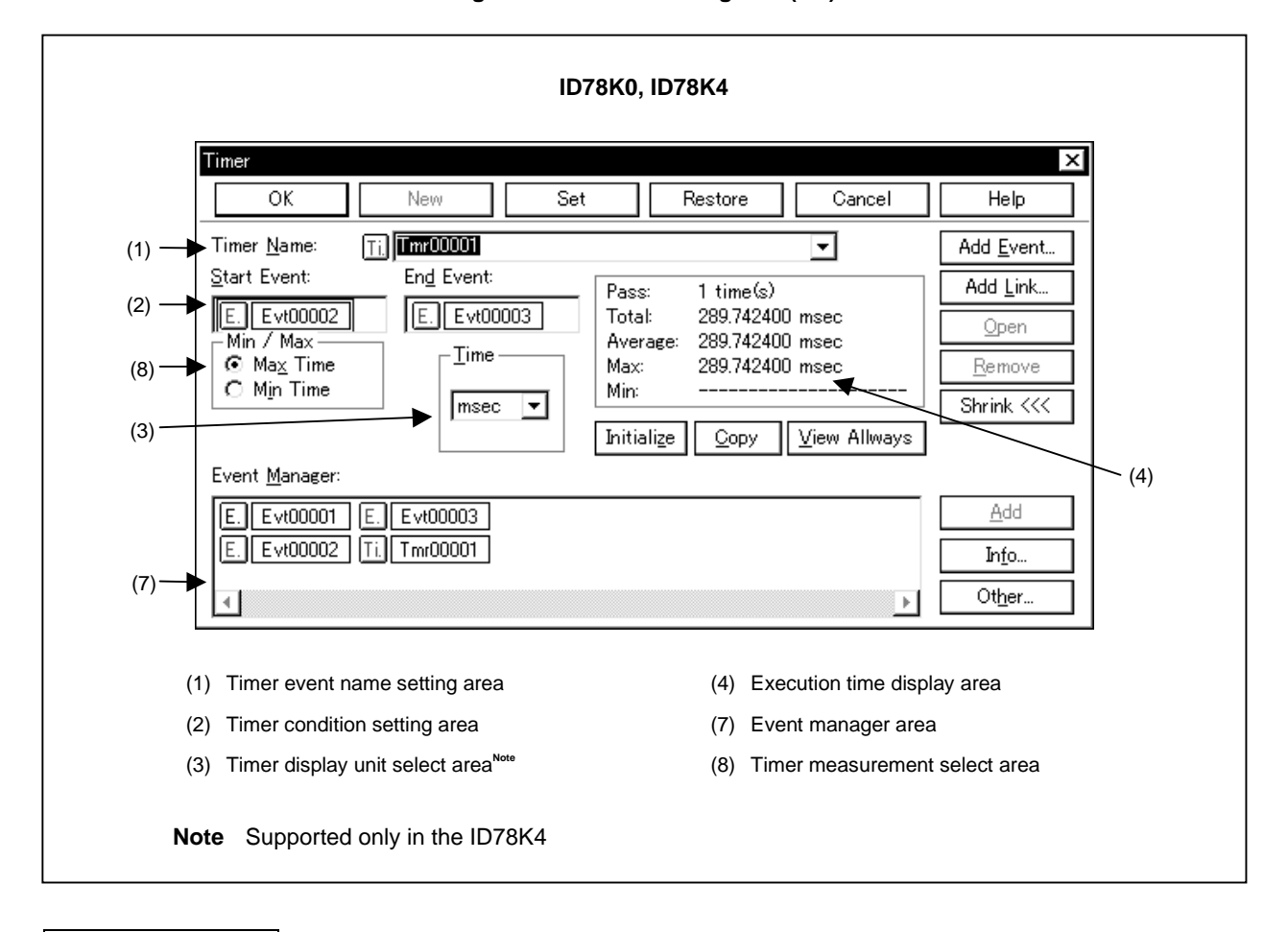

### **Function**

Displays the result of measuring execution time, and registers and sets timer event conditions.

The result of measuring execution time is displayed by selecting the set timer event condition.

Up to 256 timer event conditions can be entered. However, the number of timer event conditions that can be used simultaneously is 16 (3 in the ID78K4).

Timer event conditions become valid automatically when they are entered. However, if the number of timer event conditions exceeds the number that can be used simultaneously, or if the number of event conditions or event link conditions in use exceeds the number that can be used simultaneously, the timer event conditions are entered in the disabled state. Also, in this case, a timer event condition cannot be enabled.

The execution time from the start of the program to occurrence of a break can be displayed. It can be displayed by selecting "Run-Break" **Note** in the timer event name setting area.

A timer event condition is set only when the timer is in the enabled state.

If the timer is disabled without checking  $[Option] \rightarrow [Timer ON]$  on the menu bar in the main window, the timer will not be executed. However, "Run-Break" <sup>Note</sup> is not affected by the timer's on/off status. "Run-Break" <sup>Note</sup> is included in the number of timer events that can be enabled simultaneously. If there is a vacancy in the setting numbers, "Run-Break" is always enabled and can be used.

**Note** For the ID78K4-NS, this is fixed to "Section".

During emulation, in order to stop the currently operating timer, select  $[Run] \rightarrow [Timer Stop]$  from the menu bar. Also, during emulation, in order to run the currently stopped timer, select  $[Run] \rightarrow [Timer Start]$  from the menu bar. These two menus toggle and their display changes according to the current timer state.

However, only the ID78K4-NS displays the result of measuring the execution time of a section trace from the start event to the end event. The timer operates only when a valid section trace event is set.

This dialog box consists of the following areas.

- Timer event name setting area
- Timer condition setting area<sup>Note 1</sup>
- Timer display unit select area
- Execution time display area
- Timer rate setting area<sup>Note 2</sup>
- Timer out time setting area<sup>Note 2</sup>
- Event manager area<sup>Note 3</sup>
- Timer measurement select area<sup>Note 4</sup>
	- **Notes 1.** This is valid when the IE-78K0-NS-PA is installed in the IE-78K0-NS, when the IE-78K0-NS-A or IE-78K0S-NS-A is used, or when the IE-78000-R or IE-784000-R is used.
		- **2.** Not supported in the ID78K4 (-NS) and ID78K0
		- **3.** Not supported in the ID78K4-NS
		- **4.** Supported only in the ID78K4

The function of each area is explained below.

#### **(1) Timer event name setting area**

Timer Name:

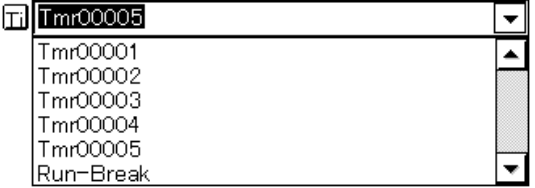

This area sets a timer event name and selects a timer event condition<sup>Note</sup>.

When entering a timer event condition, it is necessary to set a timer event name.

Timer event names of up to 8 alphanumeric characters can be set.

The timer event name "Run-Break"<sup>Note</sup>, which displays the execution time from the start of execution to occurrence of a break, is registered from the beginning (this timer event name, however, is not displayed in the Event Manager).

When displaying timer event conditions which have already been created, either type the timer event name of the already created timer event condition in the text box or select from the drop-down list in the timer event name setting area.

Clicking the  $\lceil \frac{1}{1} \rceil$  mark in the timer event name setting area switches between enabling or disabling the timer event condition.

The relationship between the color of the character in the  $\overline{[1]}$  mark and the status is shown below.

**Note** A timer event name cannot be set in the ID78K4-NS. The timer event name setting area of the ID78K4-NS is fixed to "Section".

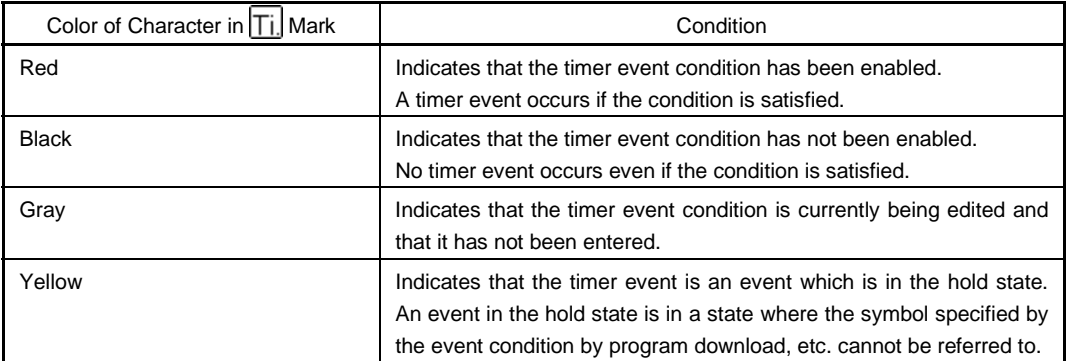

# **(2) Timer condition setting area (This is valid when the IE-78K0-NS-PA is installed in the IE-78K0-NS, when the IE-78K0-NS-A or IE-78K0S-NS-A is used, or when the IE-78000-R or IE-784000-R is used.)**

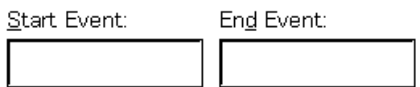

This area sets an event condition for the timer.

Start Event: Sets event condition or event link condition to start time measurement.

End Event: Sets event condition or event link condition to end time measurement.

The number of event conditions and event link conditions that can be entered in the timer condition setting area is one condition for each of the start and end conditions.

Carry out setting of the timer condition by either of the following methods.

- Click  $\vert$  Add Event... and open the Event dialog box in the select mode, then select the event condition which is to be set.
- Click  $A^{dd}$  Link... and open the Event Link dialog box in the select mode, then select the event link condition to be set.
- Select an event condition in the event manager area and click  $\parallel$   $\mathbb{A}^{dd}$  , or make the setting by dragand-drop.

If an event condition or an event link condition is already set in the timer condition setting area, it is replaced with the newly set event condition or event link condition.

When setting the event condition or event link condition by drag-and-drop, besides the event manager area in the Timer dialog box, it is possible to set it from the event manager area and Event Manager in each setting dialog box.

When the focus is on the timer condition setting area, click the  $\frac{\text{Remove}}{\text{From}}$  button, or press the DEL key to delete the event condition selected in [Start Event:] or [End Event:].

It is possible to move the event condition or event link condition in [Start Event:] and [End Event:] in the timer condition setting area by a drag-and-drop operation.

Selecting an event condition or event link condition selected in [Start Event:] or [End Event:] in the timer condition setting area and clicking  $\Box$  <sup>Open</sup> or double-clicking it opens the Event dialog box and displays the contents of the event condition or event link condition.

The timer condition setting area is left blank when there is a newly created timer event condition.

### **(3) Timer display unit select area**

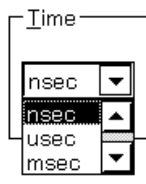

This area selects the timer measurement results display unit. The unit can be selected from the following five types.

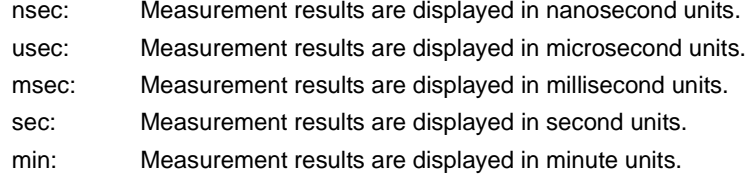

nsec is selected for a newly created timer event condition.

## **(4) Execution time display area**

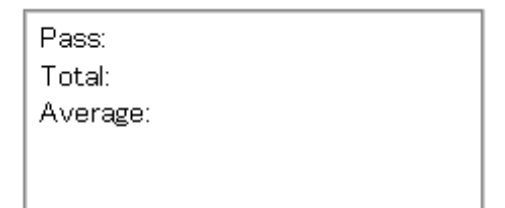

This area displays the execution time and execution count of the program. The execution time can be measured up to 14 minutes (in 0.08  $\mu$ s units from 0.16  $\mu$ s to 204  $\mu$ s of the resolution) in the ID78K0 (-NS), up to 14 minutes and 18 seconds (0.2 µs of the resolution) in the ID78K4, and up to 14 minutes and 33 seconds (0.2 µs of the resolution) in the ID78K4-NS. The execution count can be measured up to 65,535 counts. If measurement is not conducted or if the measurement results are cleared, it is shown as a blank. If the measurement results overflow, the message "Timer measurement overflowed!" is displayed<sup>Note 1</sup>. The following functions can be used by operating each button.

- By clicking | Initialize | Note<sup>2</sup>, the measurement results can be cleared.
- "Run-Break" measurement results cannot be cleared. They are cleared automatically when execution starts.
- By clicking  $\circ$  Dopy  $\downarrow$ , the measurement results can be copied to the clipboard in text format.
- By clicking  $\forall$  iew Allways , the Timer Result dialog box, which displays the selected timer event conditions or the "Run-Break" measurement results, is displayed.

**Notes 1.** Not displayed in the ID78K4 (-NS)

**2.** Not supported in the ID78K4-NS

**(5) Timer rate setting area (Not supported in the ID78K4 (-NS) and ID78K0)**

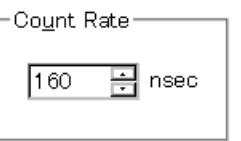

This area sets the timer rate value to measure the execution time. The minimum rate value is 160 nsec (default) which can be increased in 80 nsec units.

### **(6) Time out time setting area (Not supported in the ID78K4 (-NS) and ID78K0)**

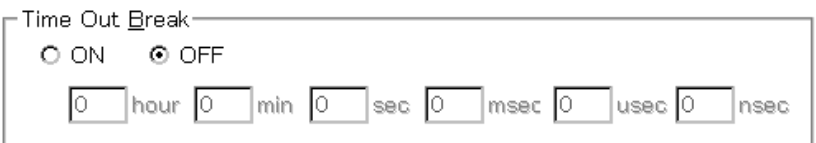

When the Timer Out Break is on, time out time can be set, but not when the Timer Out Break is off. When the measurement time of a period (from timer start event generation to timer end event generation) exceeds the time out time, execution ends. Up to 24 hours can be set.

#### **(7) Event manager area (Not supported in the ID78K4-NS)**

Event Manager:

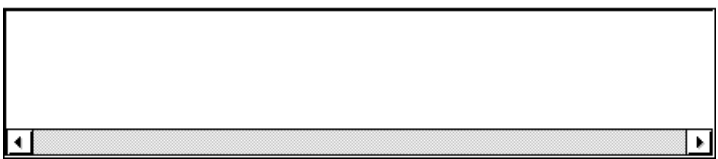

This displays a list of each of the entered event and event link conditions, and break, trace, snapshot<sup>Note 1</sup>, DMM<sup>Note 2</sup>, timer<sup>Note 1</sup>, and stub<sup>Note 3</sup> events.

An event condition or event link condition displayed in the event manager area can be set in the timer condition setting area by clicking  $\Delta$ dd

Also, an event condition or event link condition in the event manager area can be dragged directly to the timer condition setting area.

When the focus is on the event manager area, select the event icon and click  $\frac{\text{Remove}}{\text{Supers}}$  or press the DEL key to delete the selected event.

When the focus is on the event manager area, selecting an event icon and clicking  $\Box$ <sup>pen</sup> or doubleclicking an event icon opens the setting dialog box corresponding to the selected event and displays the contents of the event.

By clicking  $\lfloor$  lnfo...  $\rfloor$ , it is possible to select the event manager area display mode or sequencing.

**Notes 1.** Not supported in the ID78K4-NS

- **2.** Not supported in the ID78K4 (-NS)
- **3.** Supported only in the ID78K4
**(8) Timer measurement select area (supported only in the ID78K4)**

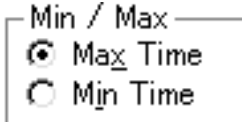

This area selects the timer measurement mode. The following two modes can be selected:

Max Time This mode is to measure the maximum execution time. The longest processing time between the events set as timer event conditions is measured. Min Time This mode is to measure the minimum execution time.

The shortest processing time between the events set as timer event conditions is measured.

If "Run-Break" is selected in the timer event name setting area, the timer measurement select area is dimmed and cannot be selected.

Max Time is selected for a newly created timer event condition.

#### **Function buttons**

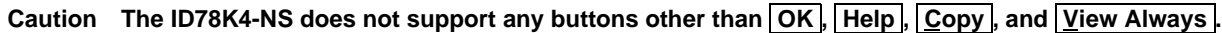

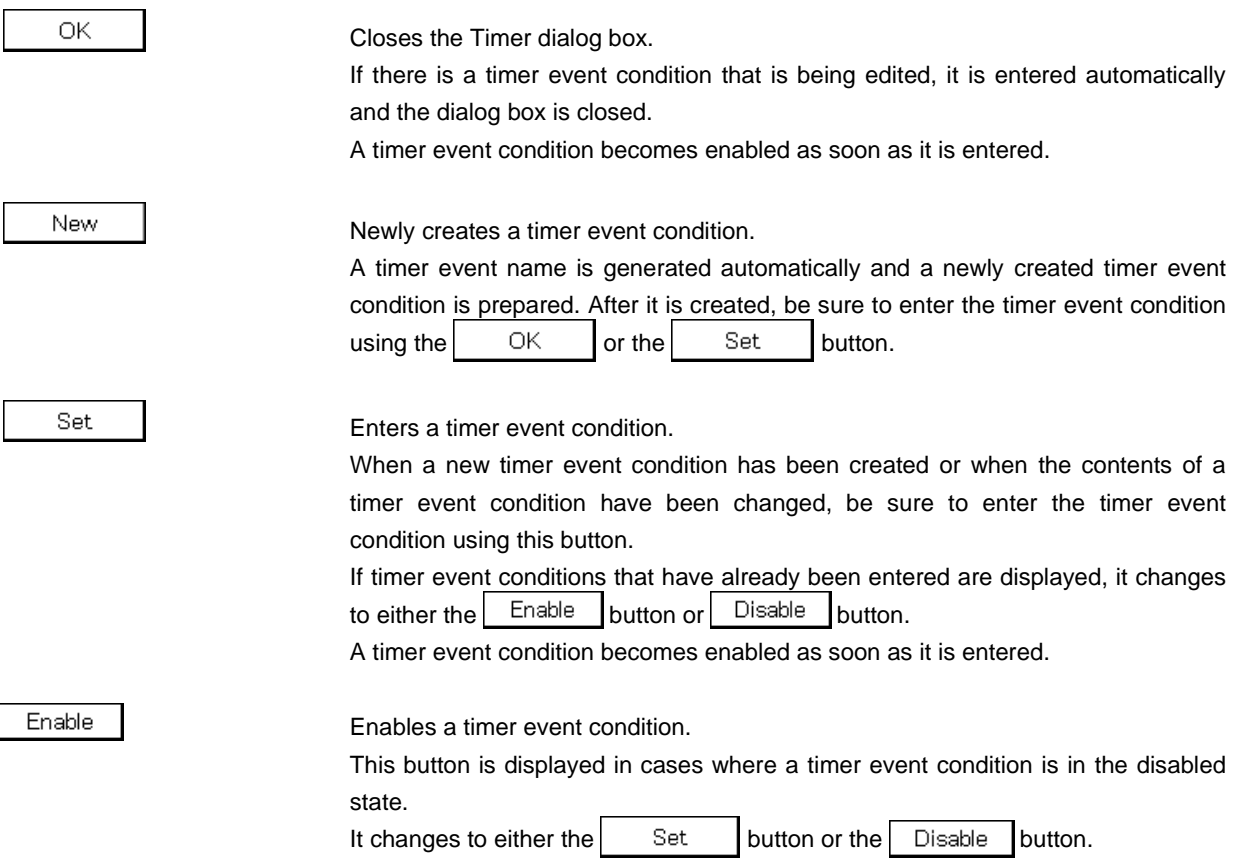

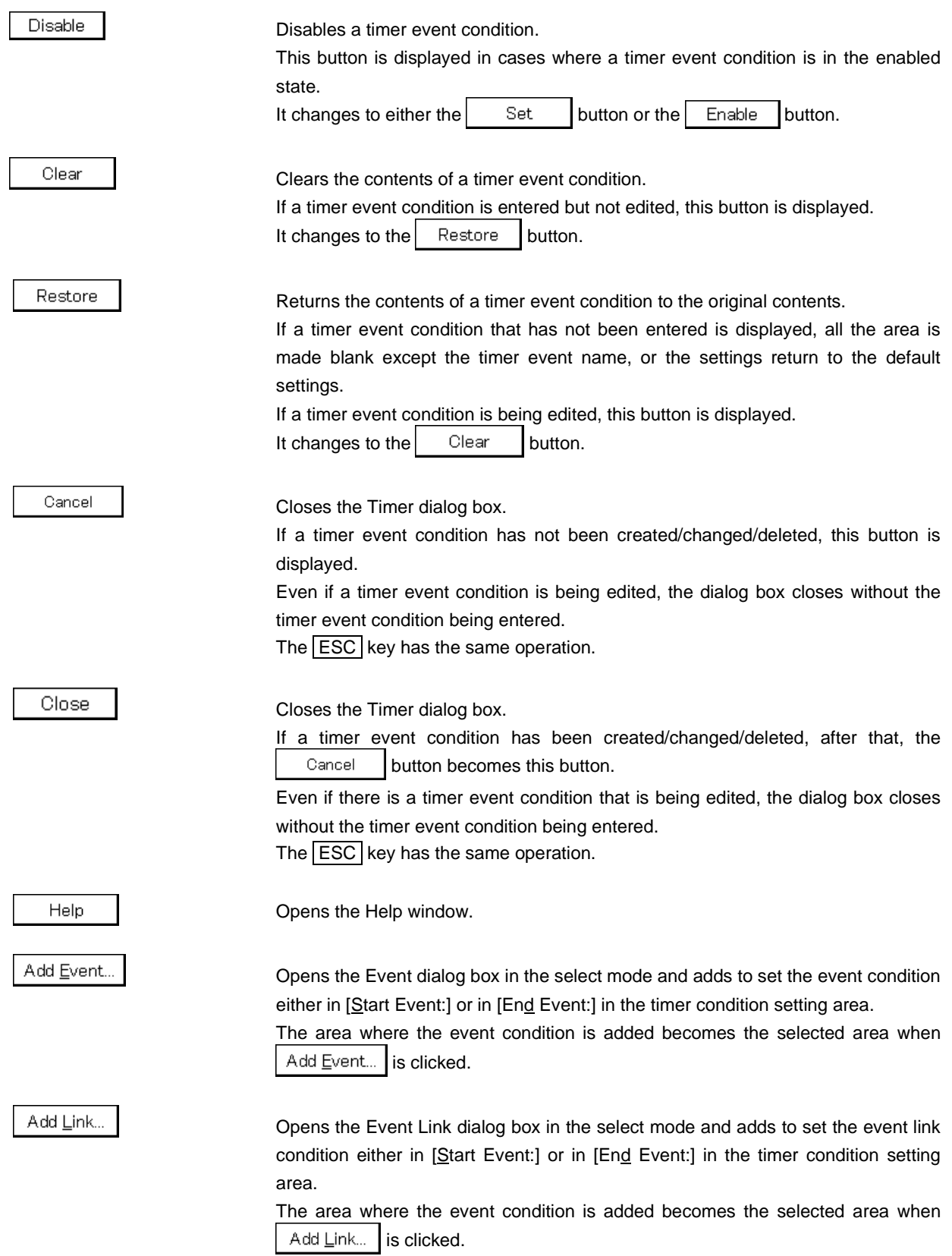

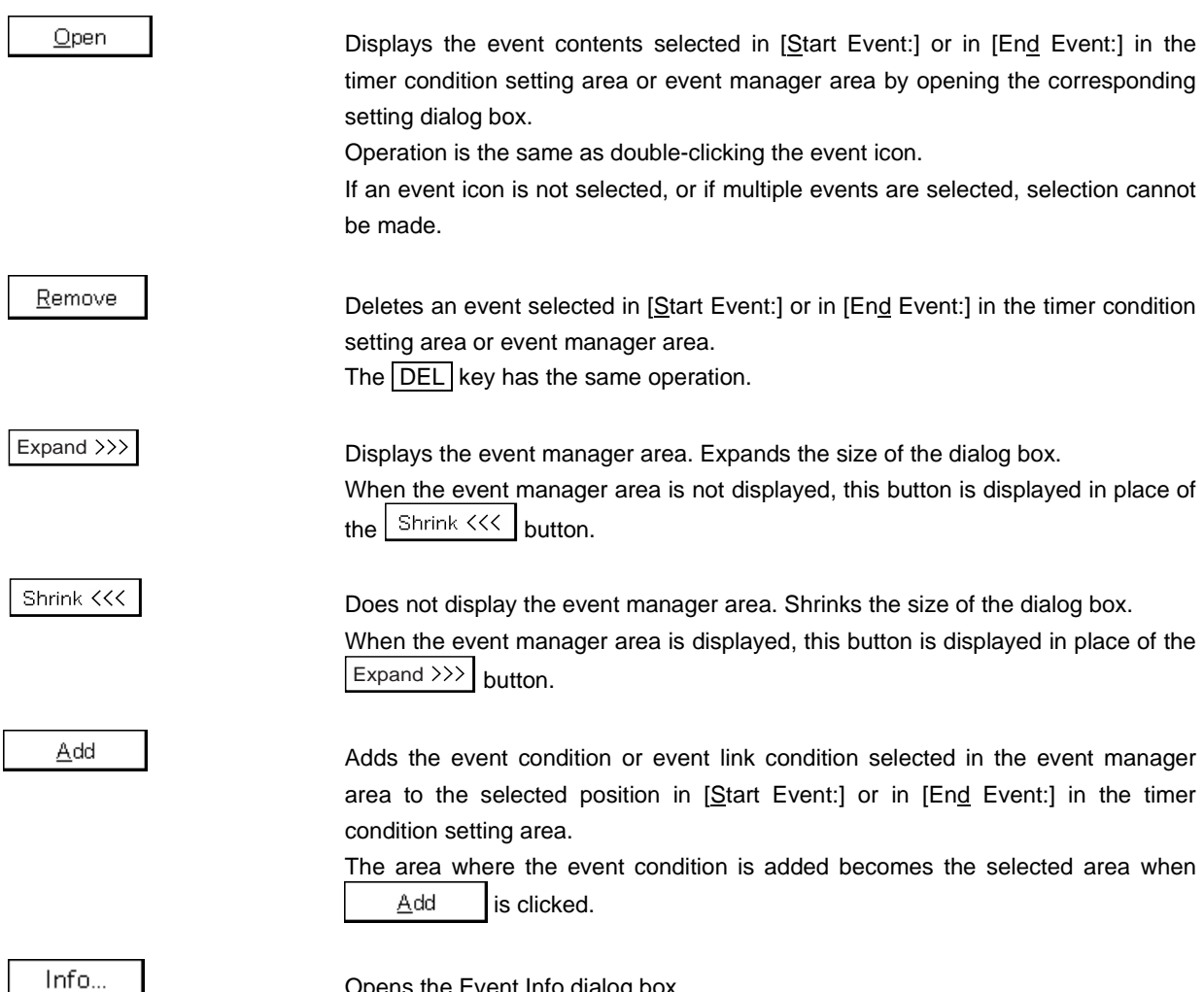

Opens the Event Info dialog box.

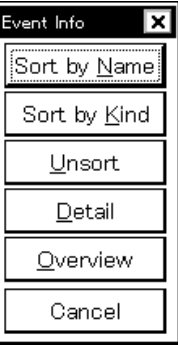

The  $\frac{1}{2}$  Sort by Name button rearranges events in name order and displays them.

The  $\frac{1}{2}$  Sort by Kind  $\frac{1}{2}$  button rearranges the events in order by type and displays them.

The  $\vert$  Unsort | button displays the events in the order in which they were entered without rearranging them.

The  $\Box$  Detail button changes the event manager area to the detailed display mode.

The  $\Box$  Dverview | button changes the event manager area to the list display

mode.

The  $\vert$  Cancel  $\vert$  button or the **ESC** key closes the dialog box.

Other...

Opens the Set Other dialog box.

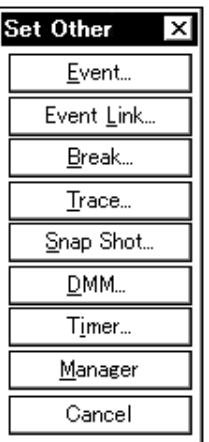

Clicking each button opens the Event Manager and the Event, Event Link, Break, Trace, Snap Shot**Note 1**, DMM**Note 2**, or Stub**Note 3** dialog box, and closes the Set Other dialog box.

Close the dialog box by clicking  $\vert$  Cancel  $\vert$  or  $\vert$  Timer... and return to the Timer dialog box.

Initialize

This button clears the measurement results.

When measurement is not being performed, it is dimmed and cannot be clicked. It is also dimmed and cannot be clicked when a user program is being executed.

Copy

View Allways

Copies measurement results to the clipboard in text format.

Displays the Timer Result dialog box, which displays the selected timer event condition or "Run-Break" measurement results.

**Notes 1.** Not supported in the ID78K4-NS

- **2.** Not supported in the ID78K4 (-NS)
- **3.** Supported only in the ID78K4

#### **Timer Result Dialog Box**

### **General**

Displays the execution time measurement results.

#### **Opening method**

This dialog box can be opened by the following methods.

• Select a timer event condition or "Run-Break" in the Timer dialog box<sup>Note</sup> and execute one of the following operations.

Click the  $\vert \vee \vert$ iew Allways | button.

Press the shortcut keys  $\boxed{\text{GRPH}}$  +  $\boxed{\text{V}}$ .

**Note** Cannot be selected in the ID78K4-NS.

**Window**

#### **Figure 6-70. Timer Result Dialog Box (1/2)**

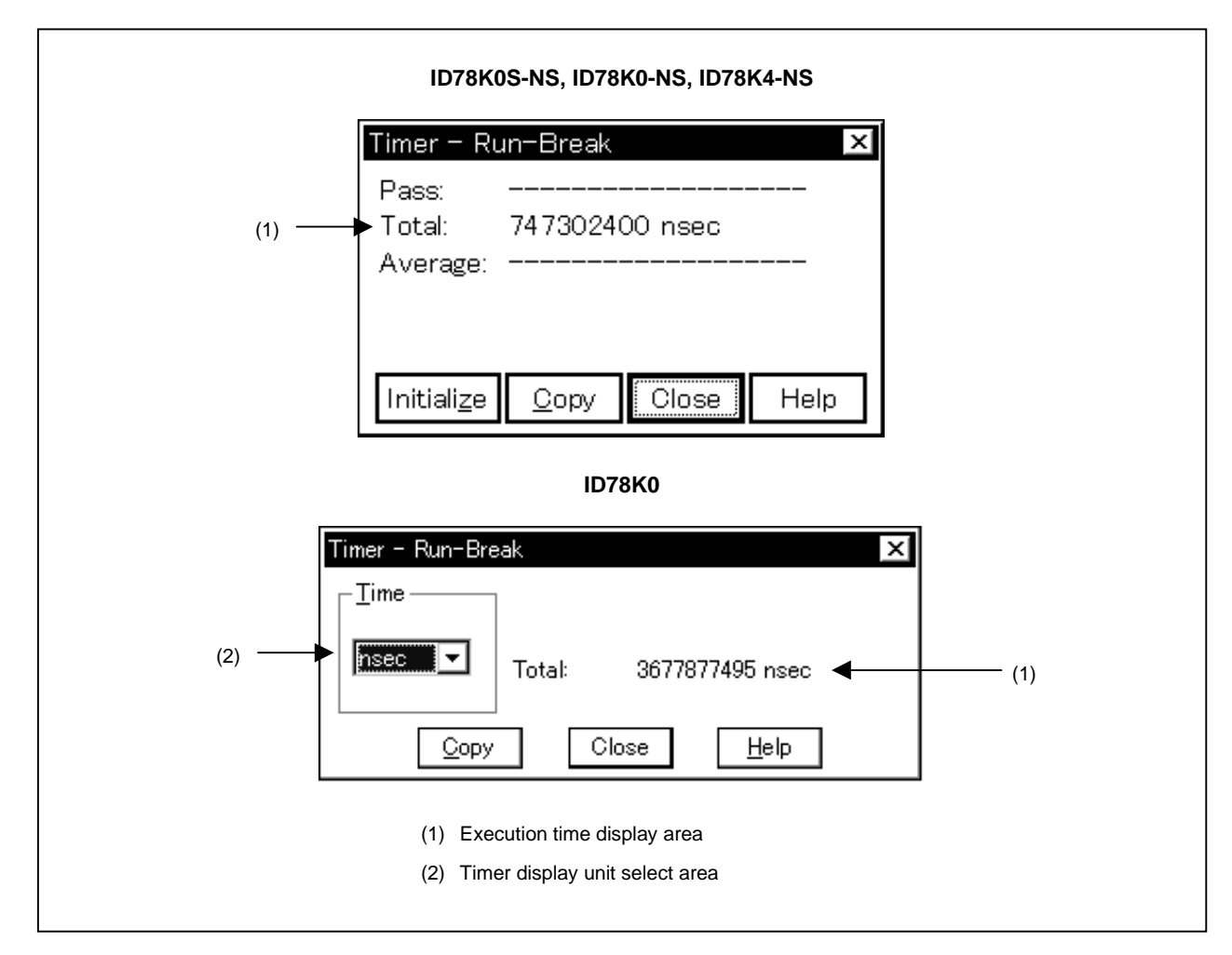

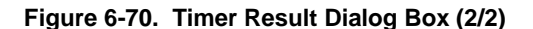

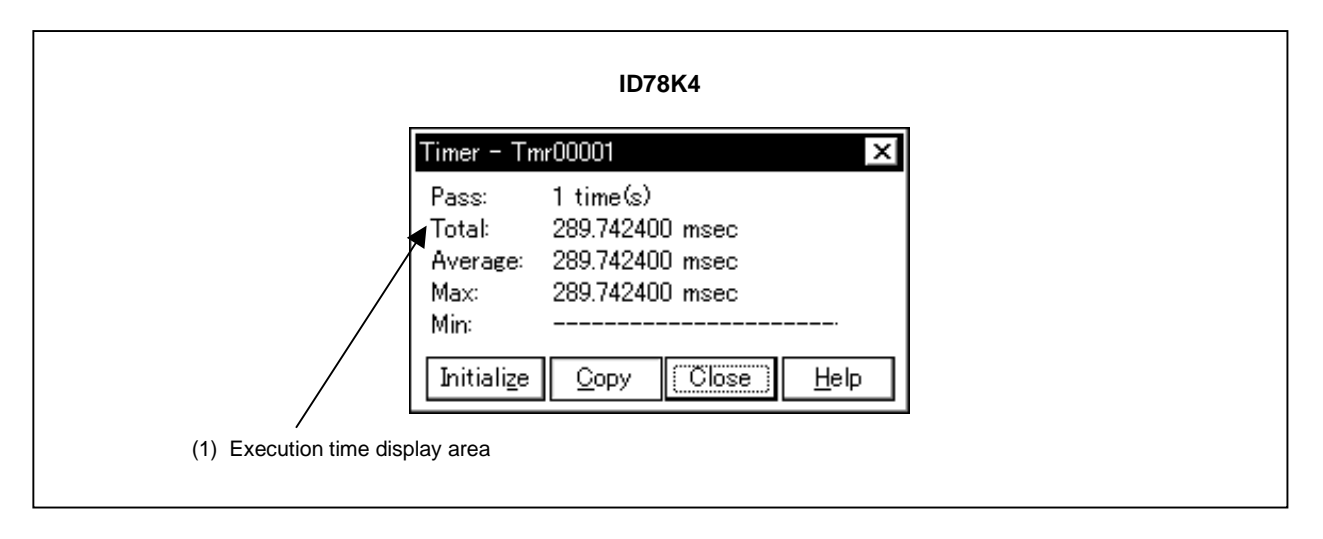

#### **Function**

Displays the execution time measurement results.

This displays the execution time measurement results for the timer event condition or "Run-Break" set in the Timer dialog box.

The Timer Result dialog box corresponds 1 to 1 with a timer event condition or "Run-Break" and multiple dialog boxes can be opened simultaneously. The number that can be opened simultaneously is 256 for timer event conditions and 1 corresponding to "Run-Break", for a total of 257. However, the number of measurements that can be taken simultaneously for both timer event conditions and "Run-Break" is 17 (4 in the ID78K4)<sup>Note</sup>.

**Note** Not supported in the ID78K4-NS

The Timer Result dialog box consists of the following area.

- Execution time display area
- Timer display unit select area

The function of this area is explained below.

#### **(1) Execution time display area**

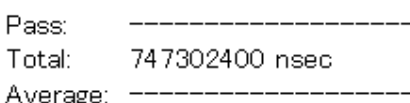

This area displays the measurement results of the execution time and execution count of the program. Execution time and execution count display the cumulative execution time, pass count, and average execution time of the measurement period specified by the start event and end event conditions. Also, the execution time is displayed in the unit set for the timer event condition.

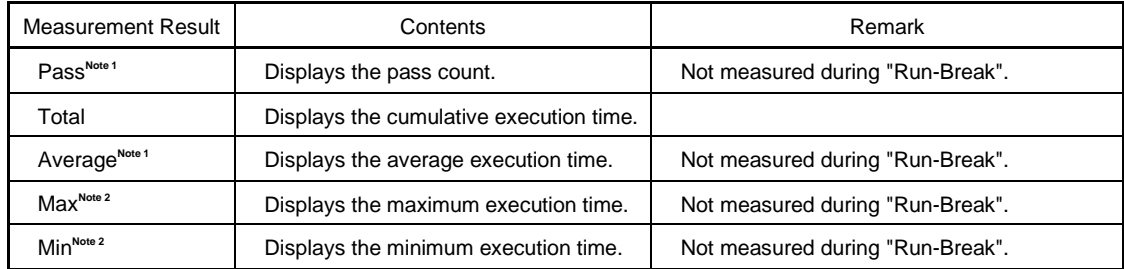

**Notes 1.** Not supported in the ID78K0

**2.** Supported only in the ID78K0-NS and ID78K4

If measurement is not conducted or if the measurement results are cleared, it is shown as a blank. If the measurement results overflow, the message "Timer measurement overflowed!" is displayed.

#### **(2) Timer display unit select area**

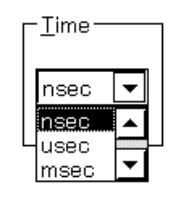

This area selects the timer measurement results display unit. The unit can be selected from the following five types.

nsec: Measurement results are displayed in nanosecond units.

- usec: Measurement results are displayed in microsecond units.
- msec: Measurement results are displayed in millisecond units.
- sec: Measurement results are displayed in second units.
- min: Measurement results are displayed in minute units.

"nsec" is selected for a newly created timer event condition.

#### **Function buttons**

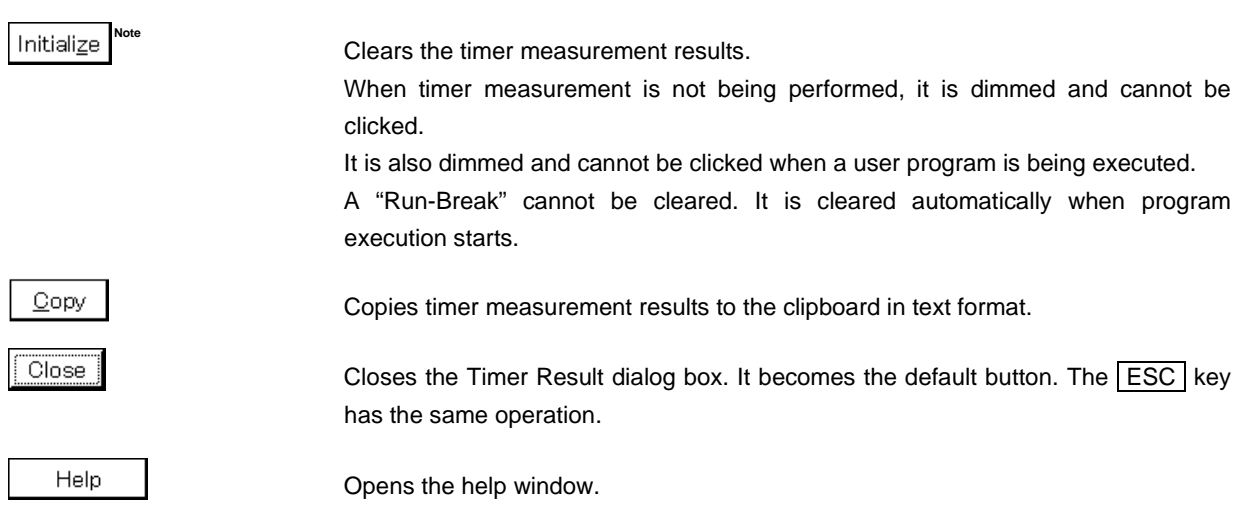

**Note** Not supported in the ID78K4-NS

### **DMM Dialog Box**

(Not supported in the ID78K4 (-NS))

#### **General**

Sets dynamic memory modification (DMM).

This dialog box is only valid when the IE-78K0-NS-PA is installed in the IE-78K0-NS or the IE-78K0-NS-A/IE-78K0S-NS-A is used.

#### **Opening method**

This dialog box can be opened by the following methods.

• In the main window Select [Event]  $\rightarrow$  [DMM] from the menu bar.

Press the  $\boxed{\text{GRPH}}$  +  $\boxed{\text{N}}$  and  $\boxed{\text{D}}$  keys in that order.

**Window**

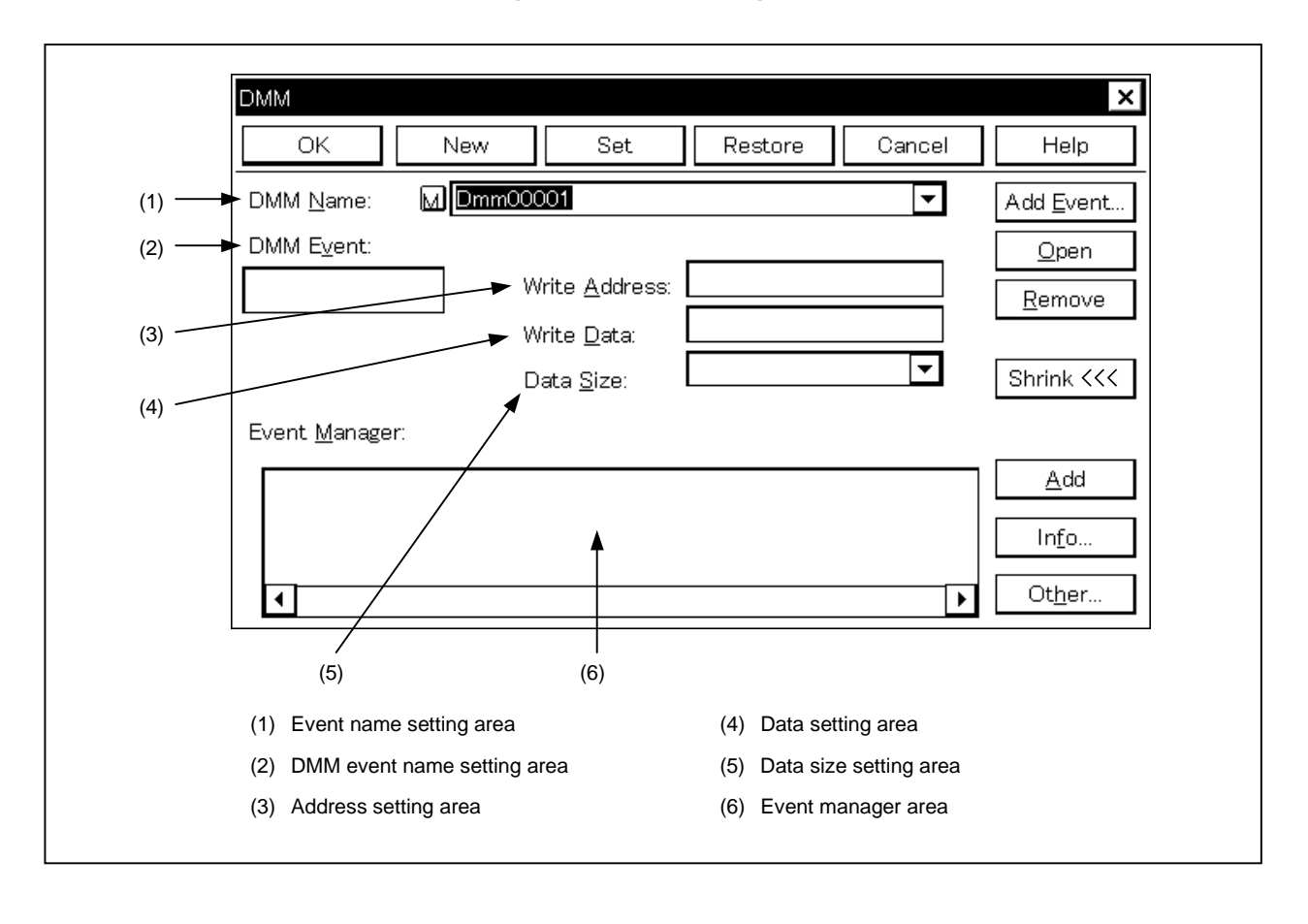

#### **Figure 6-71. DMM Dialog Box**

#### **Function**

Registers and displays DMM event conditions.

DMM is used to write arbitrary data to a specified address when a specified event occurs during emulation. This dialog box consists of the following areas.

- Event name setting area
- DMM event name setting area
- Address setting area
- Data setting area
- Data size setting area
- Event manager area

The function of each area is explained below.

#### **(1) Event name setting area**

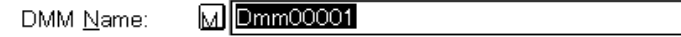

This area sets an event name and selects an event condition.

When entering an event condition, it is necessary to set an event name. An event name may consist of up to eight alphanumeric characters.

 $\overline{\phantom{0}}$ 

When displaying event conditions which have already been created, either type the event name of the already created event name in the text box or select the event condition from the drop-down list in the event name setting area.

In the select mode, the selected event condition can be set in the event condition setting area of the original setting dialog box that called the Event dialog box.

The mark  $\vert M. \vert$  on the left side of the event name setting area shows the use conditions of the event condition. If the character in the mark  $\overline{[M]}$  is red, it indicates that that DMM event condition is valid.

If the character in the mark  $\overline{[M]}$  is black, it indicates that that DMM event condition is invalid.

If the character in the mark  $\overline{M}$ . is yellow, it indicates that that DMM event condition is in the hold state. An event in the hold state is in a state where the symbol specified by the event condition by program download, etc. cannot be referred to.

#### **(2) DMM event name setting area**

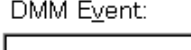

This area sets event conditions for DMM.

Up to 16 DMM event conditions can be set (8 execution events and 8 access events).

#### **(3) Address setting area**

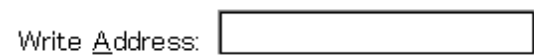

This area sets the address to which data is written after the event has occurred.

#### **(4) Data setting area**

Write Data:

This area sets the data to be written after the event has occurred.

#### **(5) Data size setting area**

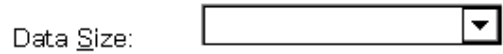

This area sets the size of the data to be written after the event has occurred. The size can be selected from "Byte" or "Word".

**Example** In the case of writing 0xff to 0xFBoo: 0xff is written to 0xFBoo when Byte is specified, and 0xff is written to 0xFBoo and 0x00 to 0xFBo1 when Word is specified.

#### **(6) Event manager area**

Event Manager:

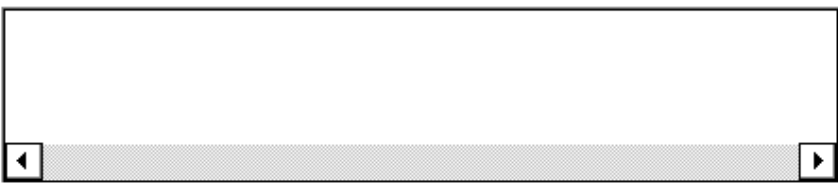

This area displays a list of each of the entered event and event link conditions, and break, trace, snapshot, DMM and timer events.

An event condition or event link condition displayed in the event manager area can be set in the delay trigger condition setting area, trace start condition setting area, trace end setting condition area, qualify trace condition area, etc. by clicking  $Add$ .

Also, an event condition or event link condition in the event manager area can be dragged directly to the each event condition setting area.

When the focus is on the event manager area, select the event icon and click  $\frac{\text{Remove}}{\text{Remove}}$  or press the DEL key to delete the selected event.

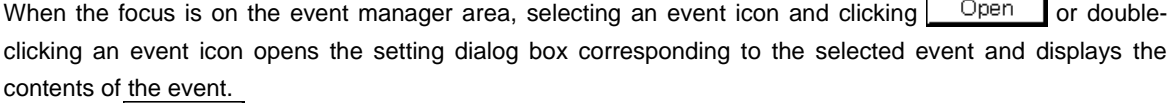

By clicking  $\left| \begin{array}{c} \ln 6 \end{array} \right|$  it is possible to select the event manager area display mode or sequencing.

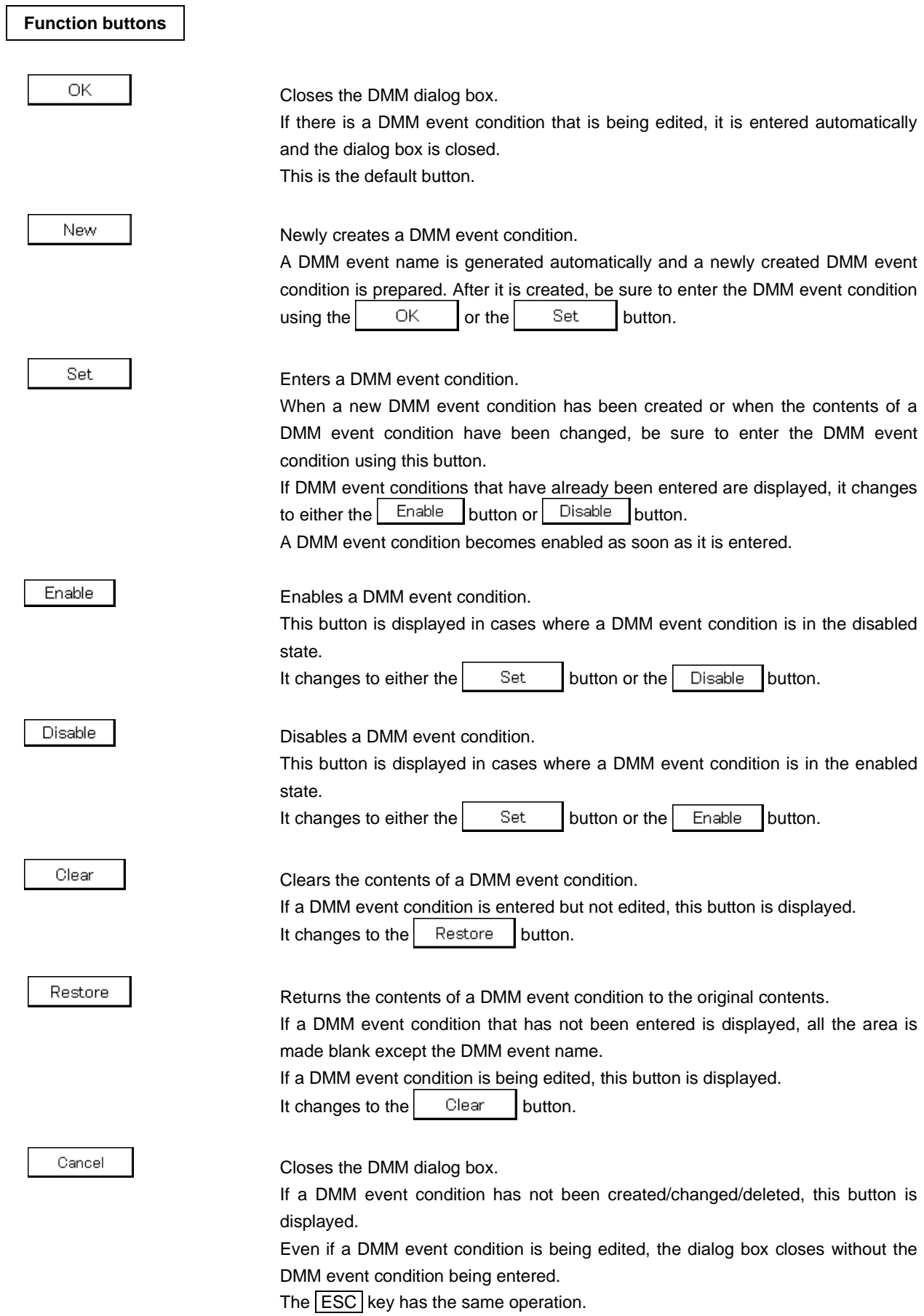

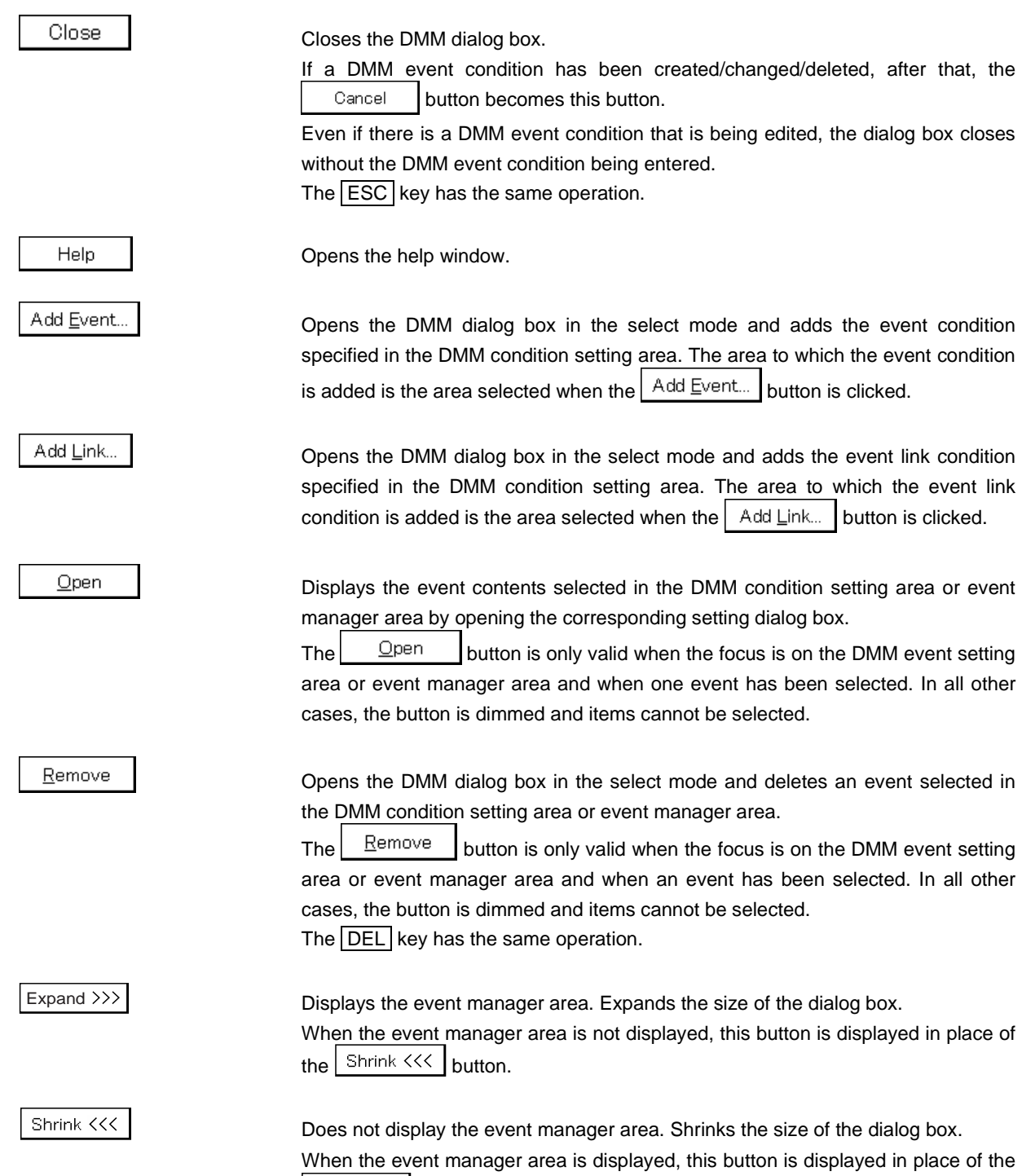

 $\boxed{\mathsf{Expand} \gg}$  button.

#### Info..

Opens the Event Info dialog box.

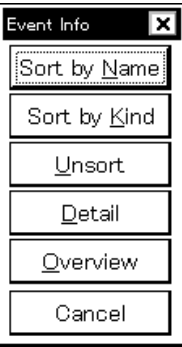

The  $\frac{1}{2}$  Sort by Name | button rearranges events in name order and displays them.

The  $\frac{1}{2}$  Sort by Kind  $\frac{1}{2}$  button rearranges the events in order by type and displays them.

The  $\vert$  Unsort | button displays the events in the order in which they were entered without rearranging them.

The  $\Box$  etail button changes the event manager area to the detailed display mode.

The  $\vert$  Qverview  $\vert$  button changes the event manager area to the list display mode.

The  $\vert$  Cancel  $\vert$  button or the **ESC** key closes the dialog box.

Other...

Opens the Set Other dialog box.

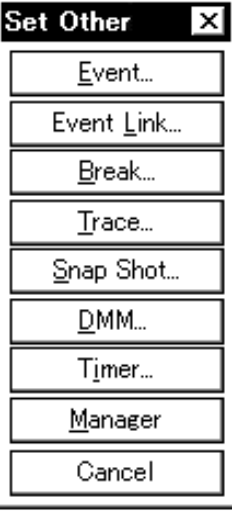

Clicking each button opens the Event manager and the Event, Event Link, Break, Trace, DMM, Timer, or Stub<sup>Note</sup> dialog box, and closes the Set Other dialog box. Close the dialog box by clicking the  $\vert$  Cancel  $\vert$  or  $\boxed{\text{DMM...}}$  button and return to the Snap Shot dialog box.

**Note** Supported only in the ID78K4

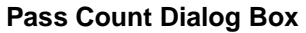

(Not supported in the ID78K4 (-NS))

#### **General**

Sets the pass count.

#### **Opening method**

This dialog box can be opened by the following methods.

• In the main window

Select [Event]  $\rightarrow$  [Pass Count...] from the menu bar Press the shortcut keys  $\boxed{\text{GRPH}}$  +  $\boxed{\text{N}}$  and  $\boxed{\text{P}}$ .

**Window**

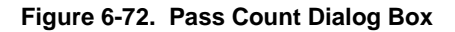

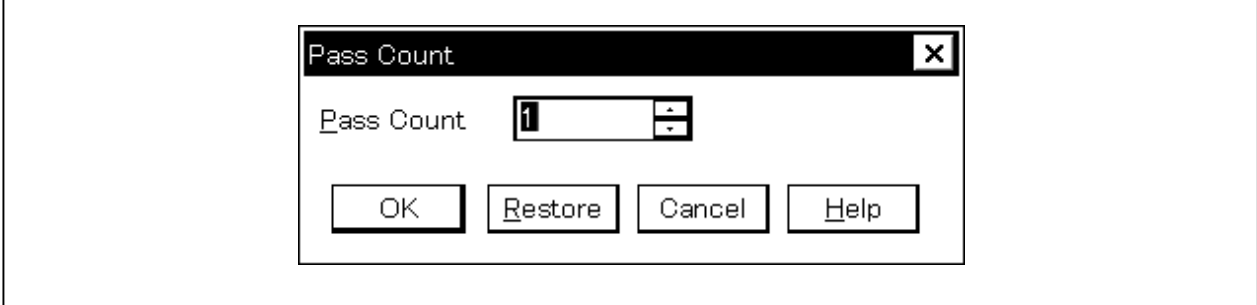

#### **Function**

Sets and displays the pass count.

The pass count setting is used to stop execution of the program and tracer after a specified number of events have occurred.

The Pass Count dialog box consists of the following area.

• Pass count setting area

The function of this area is explained below.

### **(1) Pass count setting area**

Pass Count

This area sets and displays the pass count. The settable range is from 1 (default) to 255.

1

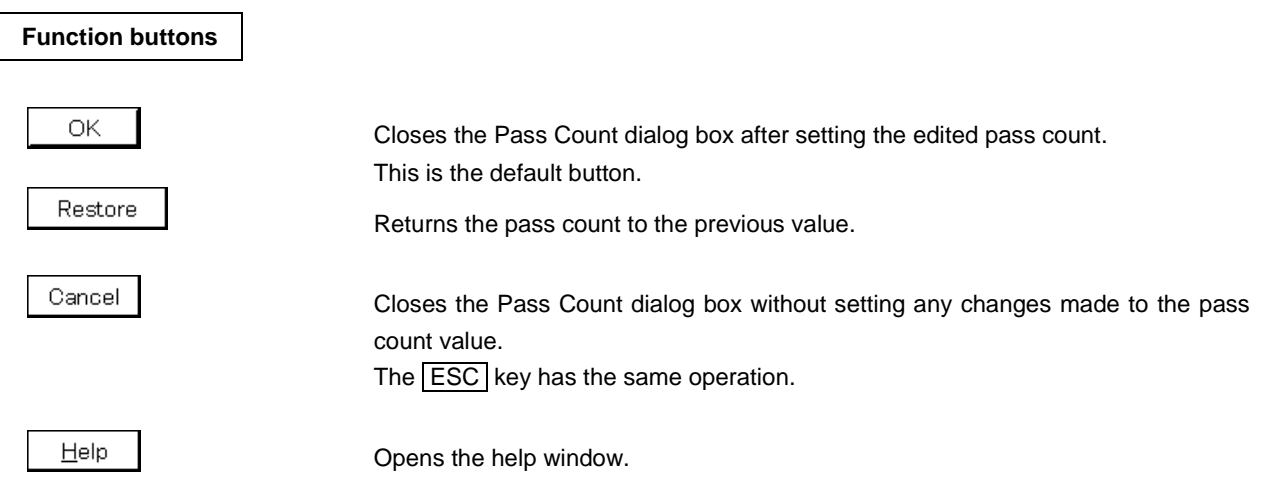

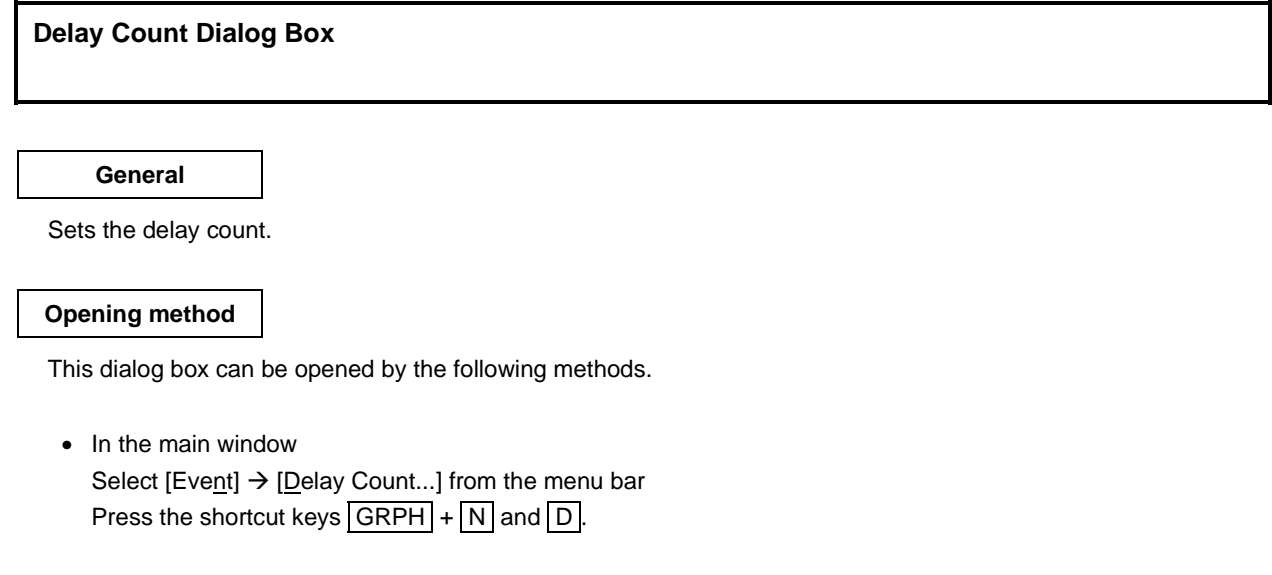

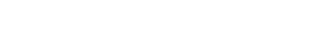

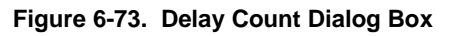

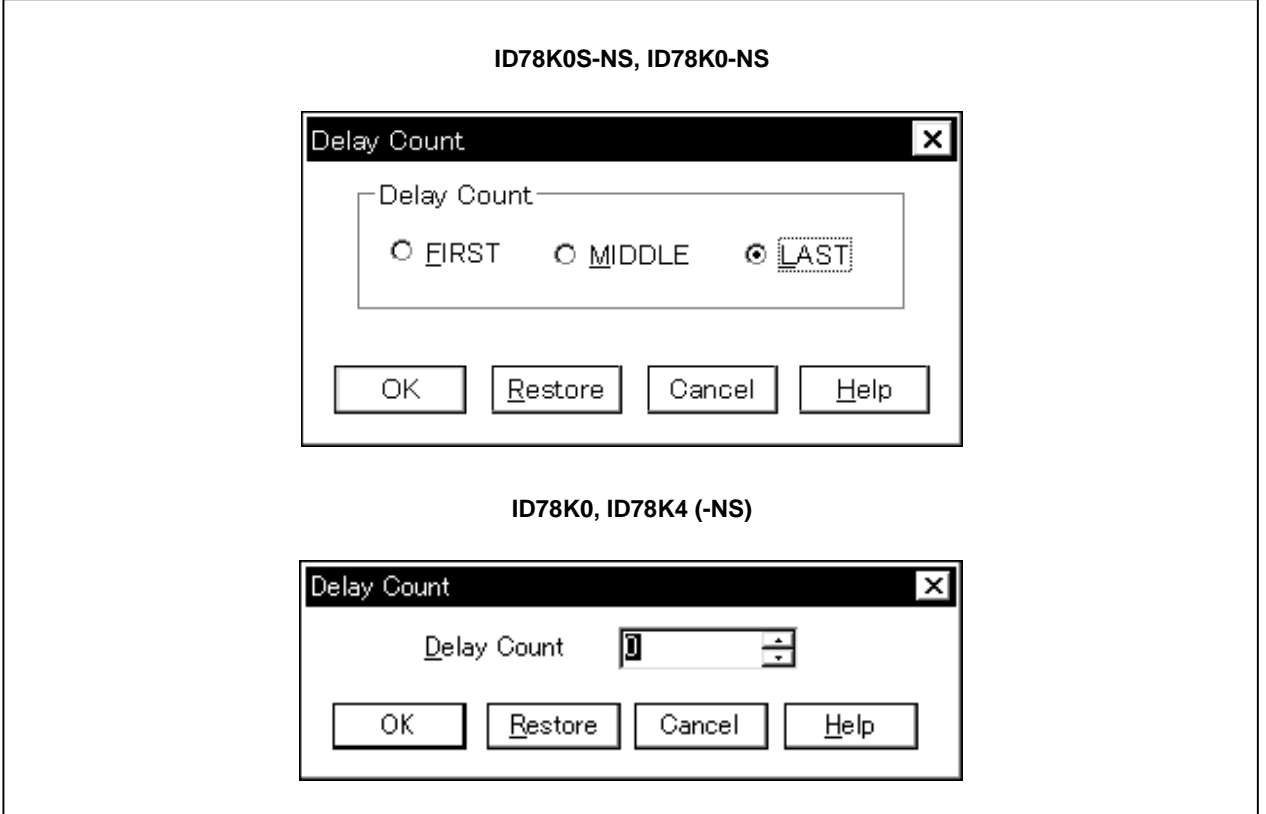

**Window**

#### **Function**

Sets and displays the delay count.

The delay count setting is used to stop execution of the program and tracer after a stop condition event is satisfied and a trace is performed for a specified count value.

The Delay Count dialog box consists of the following area.

• Delay count setting area

The function of this area is explained below.

#### **(1) Delay count setting area**

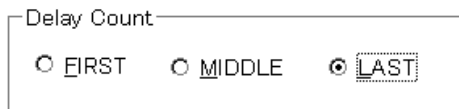

This area sets and displays the delay count.

### [ID78K0-NS, ID78K0S-NS]

The delay count can be selected from the following three settings.

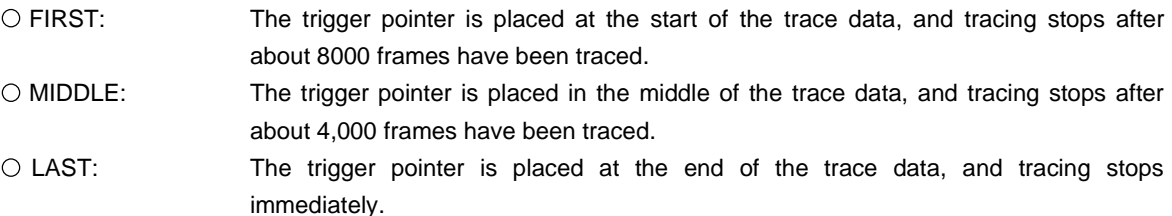

#### [ID78K0, ID78K4 (-NS)]

The delay count setting range is from 0 (default value) to 32,767 in the ID78K4 (-NS).

## **Function buttons**

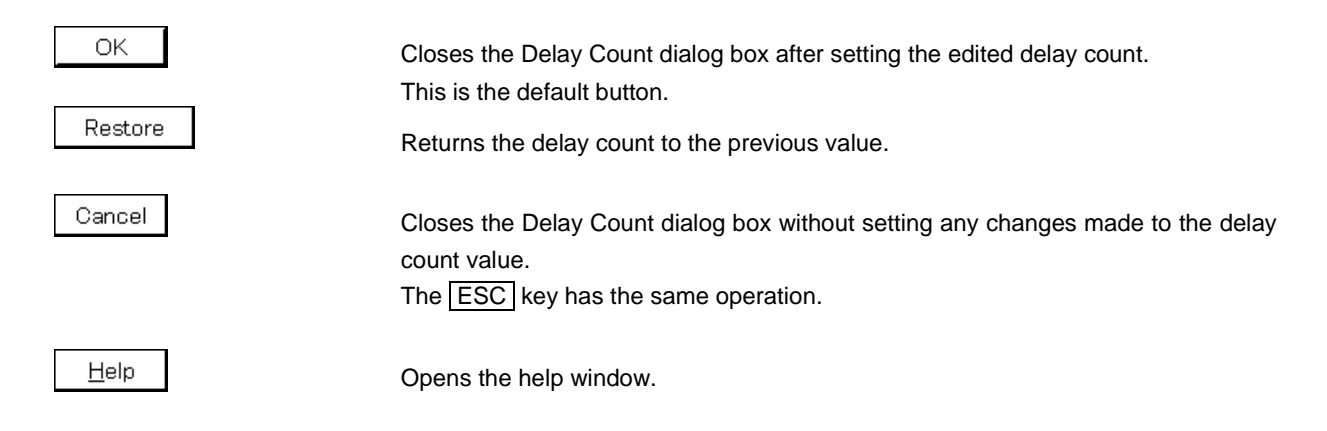

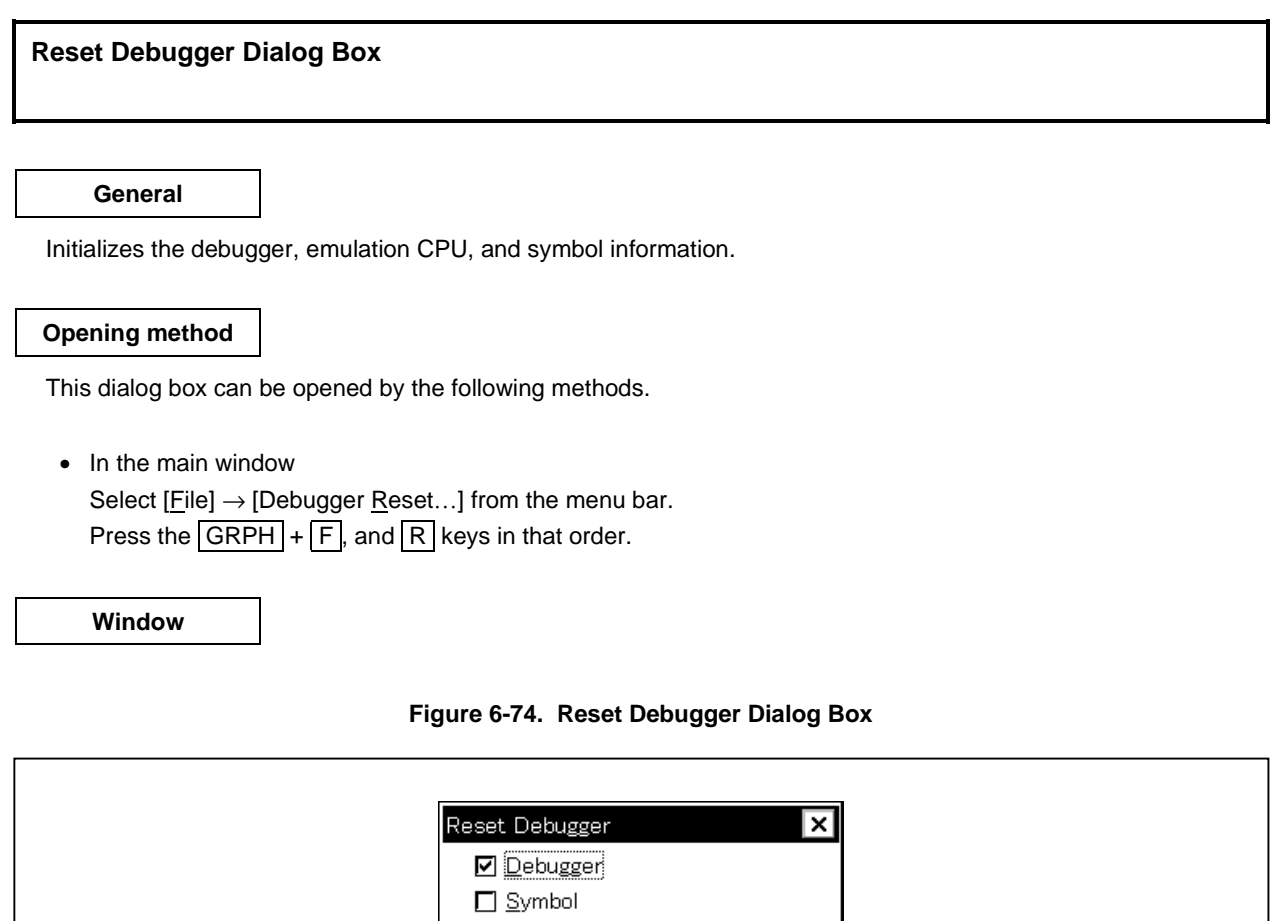

**Function**

Specifies, by using a check box, whether the debugger, emulation CPU, or symbol information is initialized. As the default, only the debugger is initialized.

Do you want to reset ?

Cancel

 $He$ lp

□ Iarget CPU

ОK

The Reset Debugger dialog box consists of the following area.

• Reset subject select area

The function of this area is explained below.

### **(1) Reset subject select area**

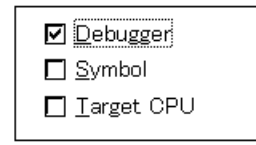

This area selects the subject to be reset from the following.

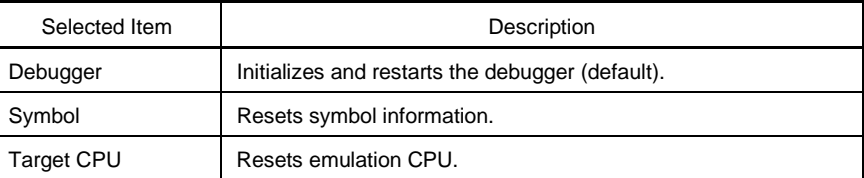

### **Function buttons**

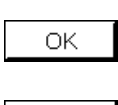

Initializes the selected subject.

Cancel

Ignores the setting and closes this dialog box.

Help

Opens the help window.

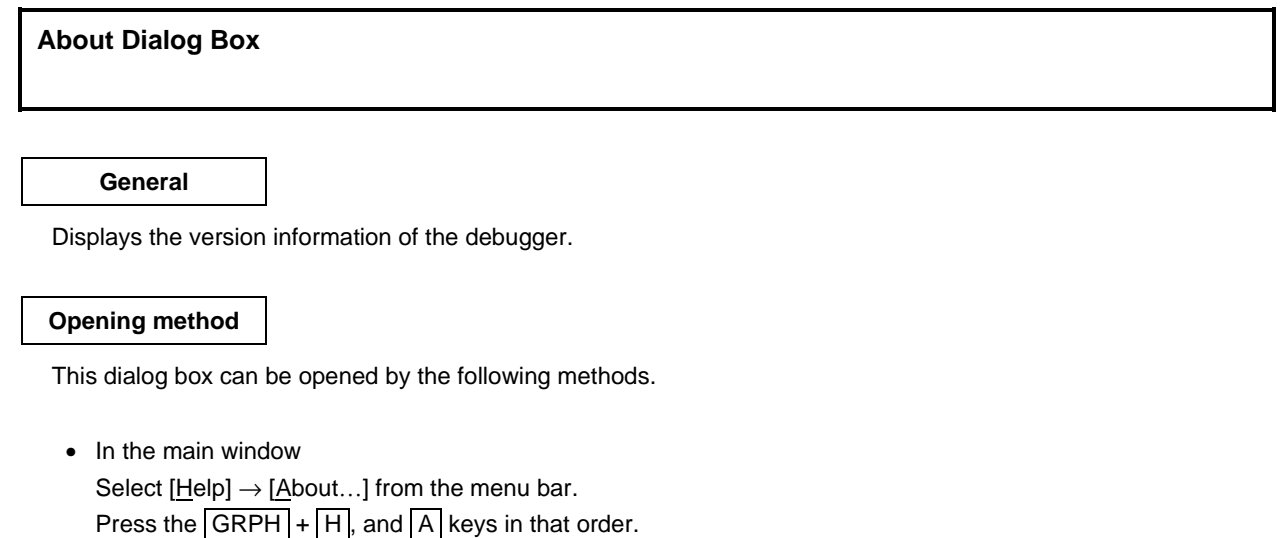

**Window**

**Figure 6-75. About Dialog Box**

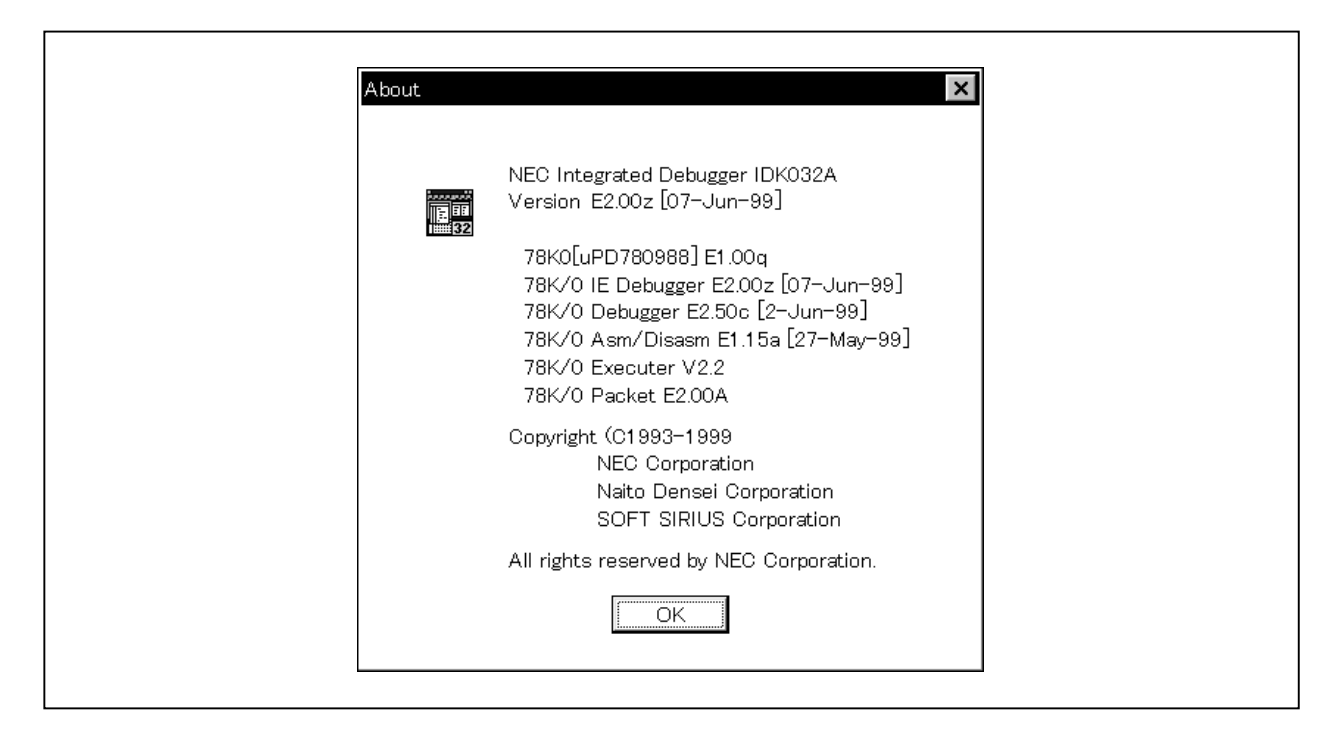

#### **Function**

Displays the version of the debugger and that of the device files, GUI, debugger DLLs, assembler DLLs, executor, and packet DLLs.

**Function button**

ÖK

Closes this dialog box.

#### **Exit Debugger Dialog Box**

#### **General**

Terminates the debugger.

When terminating the debugger, the debugging environments can be saved in a project file.

#### **Opening method**

This dialog box can be opened by the following methods.

• In the main window Select [File]  $\rightarrow$  [Exit] from the menu bar. Press the  $\boxed{\text{GRPH}}$  +  $\boxed{\text{F}}$ , and  $\boxed{\text{X}}$  keys in that order.

Also, the Exit Debugger dialog box opens when a compulsory close is executed, such as when Windows is closed or when an application is closed in the task list.

**Window**

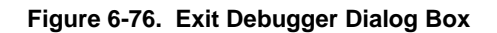

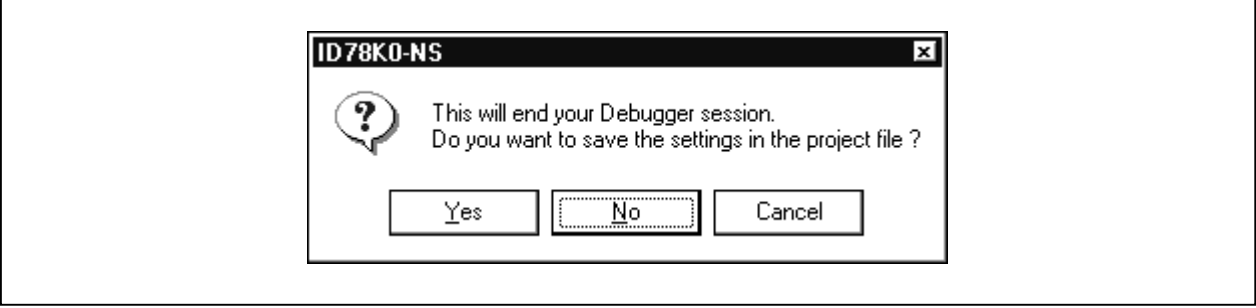

#### **Function**

Specifies, by using a check box, whether the current debugging environments are saved in a project file or not when the debugger is terminated. As the default, the debugging environments are not saved in a project file. If the project file has been saved or loaded during a debugging operation, the default is to save the debugging environments.

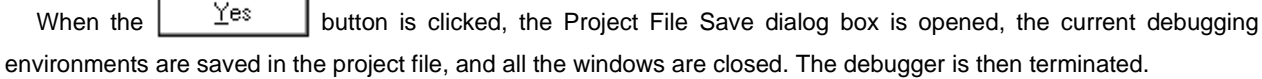

If the project file has been saved or loaded during a debugging operation, however, the Project File Save dialog box is not opened, and the debugging environments are saved in the project file.

If the  $\underline{\left[\begin{array}{c}\mathbf{N}\end{array}\right]}$  button is clicked, all the windows are closed, and the debugger is terminated.

Note that the Exit Debugger dialog box can be set not to open in the Debugger Option dialog box.

When terminating the debugger during user program execution is attempted, the message "User program is running, Do you want to stop use program?" is displayed. If the  $\mathbb{I}^{\text{es}}$  button is selected, a Termination Confirmation dialog box is displayed after the execution of the user program has been stopped. However, if a setting not to display the termination confirmation dialog box has been made in the Debugger Option dialog box, the debugger is directly terminated. If the  $\frac{N\Omega_{\text{max}}}{N}$  button is selected, execution of the user program is not stopped, the Termination Confirmation dialog box is not displayed, and the debugger is not terminated.

#### **Function buttons**

### Yes

After saving the current debugging environment to a project file, closes all the windows and terminates the debugger. If the project file name has not been set,

the Project File Save dialog box appears. If the  $\Box$  Eancel  $\Box$  button in the Project File Save dialog box is selected, the project file is not saved and the debugger is not terminated.

If the project file is loaded or saved during debugger operation, this button is the default.

Wo

Closes all the windows and terminates the debugger.

If no project file is loaded or saved during debugger operation, this button is the default.

Cancel

Closes the dialog box without doing anything.

### **Error/Warning Dialog Box**

#### **General**

Opens if an error or a warning occurs, to inform the user to check the message.

## **Window**

**Figure 6-77. Error/Warning Dialog Box**

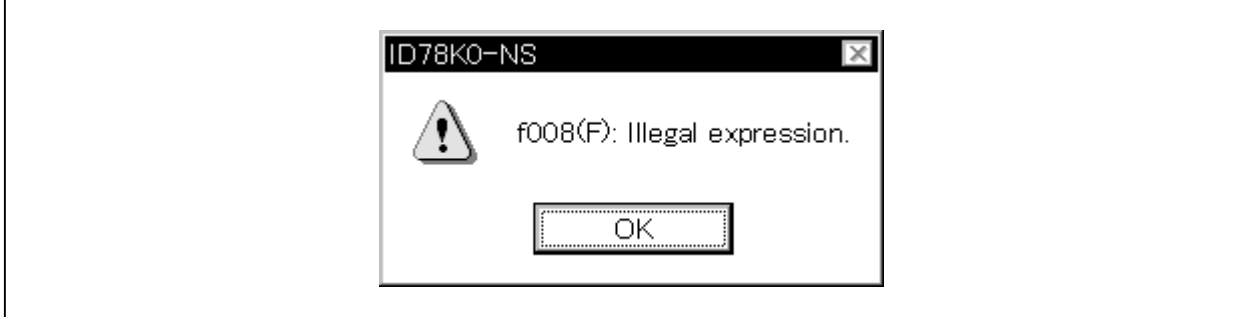

#### **Function**

Displays the contents of the error or warning in the message display area. Refer to **APPENDIX C ERROR MESSAGE LIST** if an error occurs.

#### **Function button**

ÖK

Closes this dialog box.

#### **Console Window**

#### **General**

This window is used to input debugger control commands.

Since the key bind is emacs-like, accelerator keys are not acknowledged when the Console window is active. However, the F1 key displays the help file for the console window. For the command specifications, refer to the help file displayed by clicking the F1 key.

#### **Opening method**

This dialog box can be opened using any one of the following methods.

• In Main window On the menu bar, select [Browse]  $\rightarrow$  [Console]. Press the  $\boxed{\text{GRPH}}$  +  $\boxed{\text{B}}$ ,  $\boxed{\text{N}}$  keys, in this sequence.

**Window**

#### - 101 - Console ڪ Γx Main console display active (Debug) 1 % assemble -n 10 main 0x00000195 PUSH  $_{\rm UP}$ 0x00000197 PUSH  $\rm{AX}$ 0x00000199 MOVG WHL, SP 0x0000019b MOVU UP, HL 0x0000019d MOVW AX,#OefeOH 0x000001a0 MOVW [UUP], AX Ox000001a2 MOVW HL, AX 0x000001a4 MOV A, [WHL] Ox000001a5  $\mathsf{CMP}$ A, #30H Ox000001a7 **BNZ**  $$ 7R$  INS1+2AH (Debug) 2 %

#### **Figure 6-78. Console Window**

**Function**

Since the key bind is emacs-like, accelerator keys are not acknowledged when the Console window is active. However, the  $|F1|$  key displays the help file for the console window.

For the command specifications, refer to the help file displayed by clicking the  $\boxed{F1}$  key.

The command specifications are listed in the following table.

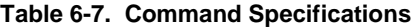

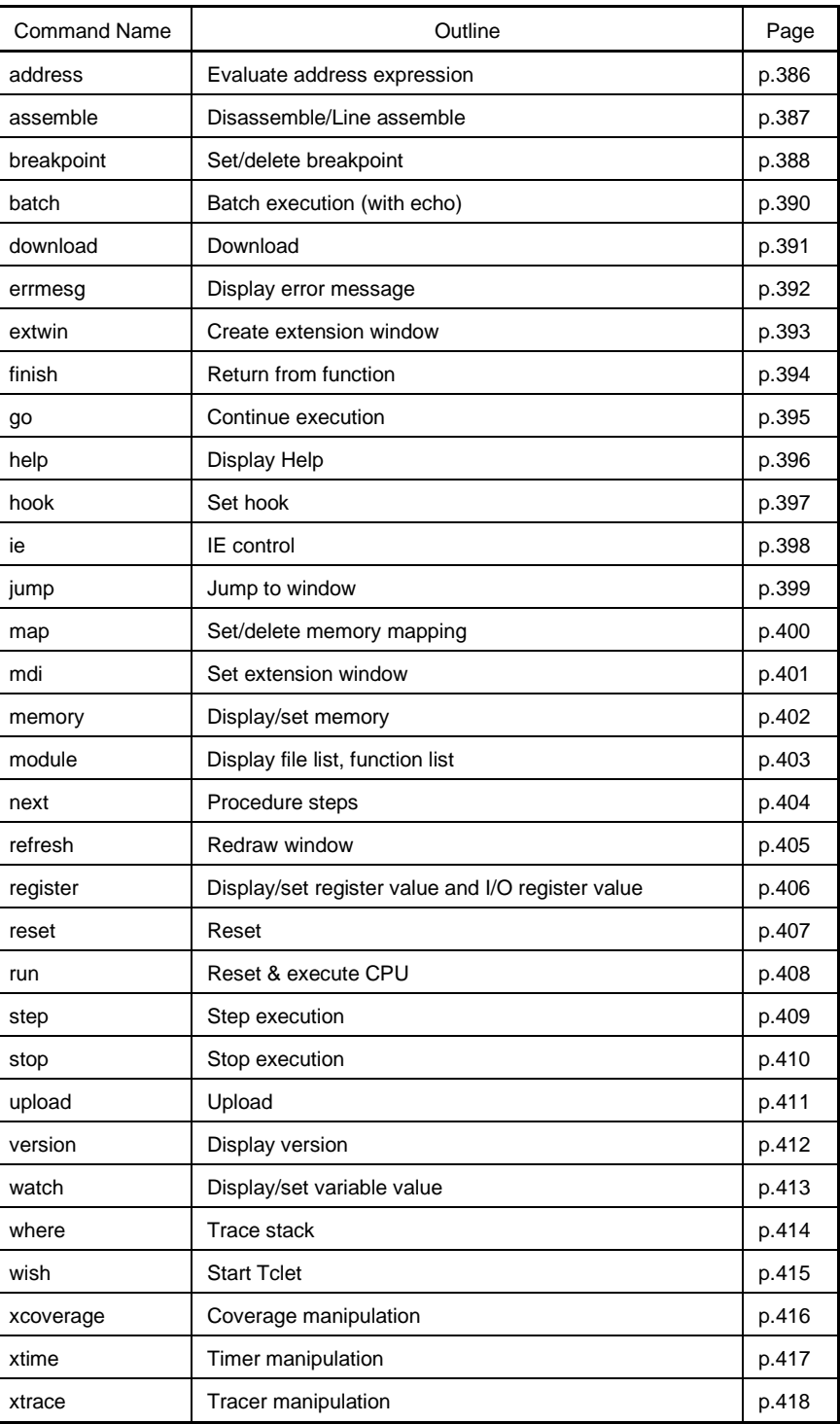

## **address**

**Evaluate address expression**

**Syntax**

**address** *expression*

**Explanation**

Converts the address expression specified with *expression* to an address.

**Description example** (IDCON) 1 % address main 0xaa (IDCON) 2 % address main+1 0xab

## **assemble**

**Disassemble/Line assemble**

**Syntax**

**assemble** *?options? address ?code?*

#### **Explanation**

Assembles the character string specified with *code* from the address specified with *address*. If '.' has been specified for *address*, interprets this as the address following the one handled in the immediately preceding assemble operation.

If *code* is omitted, disassembles from the address specified with *address*.

The following *options* are available. They are ignored in the case of assemble.

**-code** Displays instruction code. Ignored in case of assemble. **-number** *number* Displays *number* lines. Ignored in case of assemble.

**Description example**

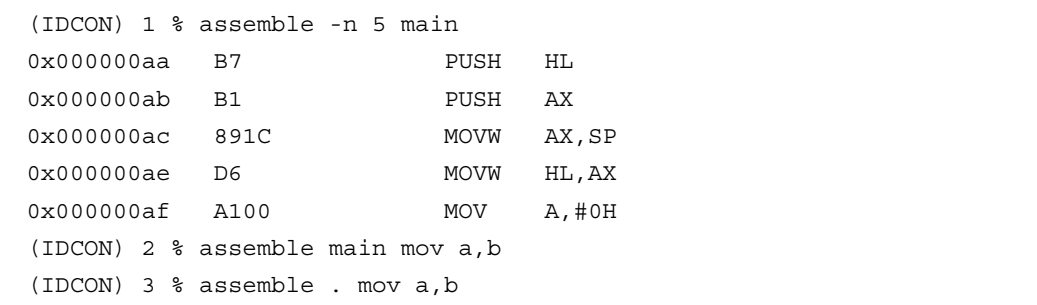

# **breakpoint**

#### **Set/delete breakpoint**

#### **Syntax**

**breakpoint** *?options? ?address1? ?address2?* **breakpoint** *-delete brkno* **breakpoint** *-enable brkno* **breakpoint** *-disable brkno* **breakpoint** *-information*

#### **Explanation**

Manipulates the breakpoint set with *options* and *address*. A breakpoint number is returned when a breakpoint is correctly set. The following *options* are available.

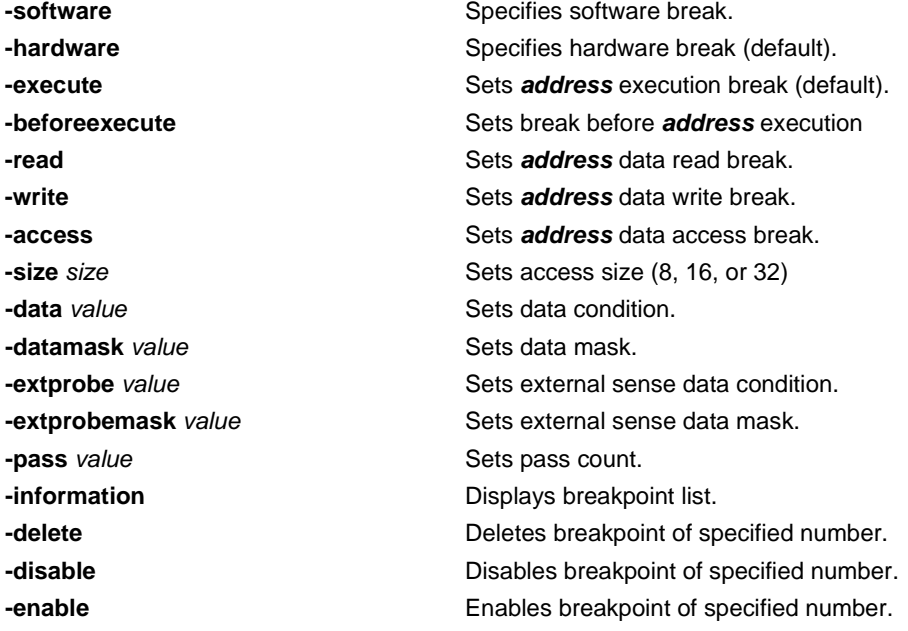

#### **Description example**

```
(IDCON) 19 % breakpoint main
1
(IDCON) 20 % breakpoint -i
1 Brk00001 enable rammon.c#17
(IDCON) 21 % breakpoint -software sub1
2
(IDCON) 22 % breakpoint -i
1 Brk00001 enable rammon.c#17
2 Brk00001 enable rammon.c#8
(IDCON) 23 % breakpoint -disable 2
(IDCON) 24 % breakpoint -i
1 Brk00001 enable rammon.c#17
2 Brk00001 disable rammon.c#8
(IDCON) 25 % breakpoint -delete 1
2 Brk00001 disable rammon.c#8
```
## **batch**

**Batch execution (with echo)**

**Syntax**

**batch** *scriptname*

#### **Explanation**

Executes at one time all the files selected with *scriptname* while displaying them on the screen. Nesting is supported.

**Description example**

(IDCON) 1 % clear (IDCON) 2 % batch bat\_file.tcl (IDCON) 3 % tkcon save a:/log.txt

## **download**

**Download**

#### **Syntax**

**download** *?options? filename ?offset?*

#### **Explanation**

Downloads the file specified with *filename* according to the selected *options*. If *offset* is specified, offsets addresses by the *offset* value.

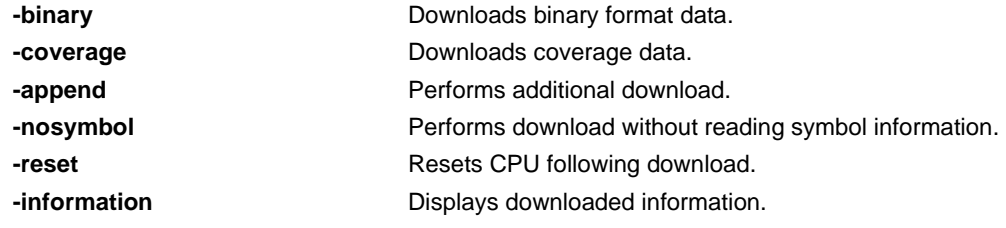

**Description example**

(IDCON) 1 % download test.lmf

## **errmesg**

**Display error message**

**Syntax**

**errmesg** *errno*

**Explanation**

Displays the error message corresponding to *errno*.

**Description example**

(IDCON) 1 % errmesg 2 0002(F): This function is not supported.

## **extwin**

**Create extension window**

**Syntax**

**extwin** *scriptfile*

#### **Explanation**

Creates extension window with *scriptfile*.

### **Description example**

(IDCON) 1 % extwin d:/foo.tcl

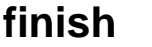

**Return from function**

**Syntax**

**finish**

**Explanation**

Performs execution until return to the program that called the current function.

**Description example**

(IDCON) 1 % finish

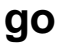

**Continue execution**

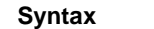

**go** *?options?*

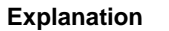

Continues the program execution. If -waitbreak is specified, waits until the program stops. The following *option* is available.

**-waitbreak** -waitbreak: Waits until program stops.

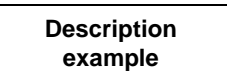

(IDCON) 1 % go -w

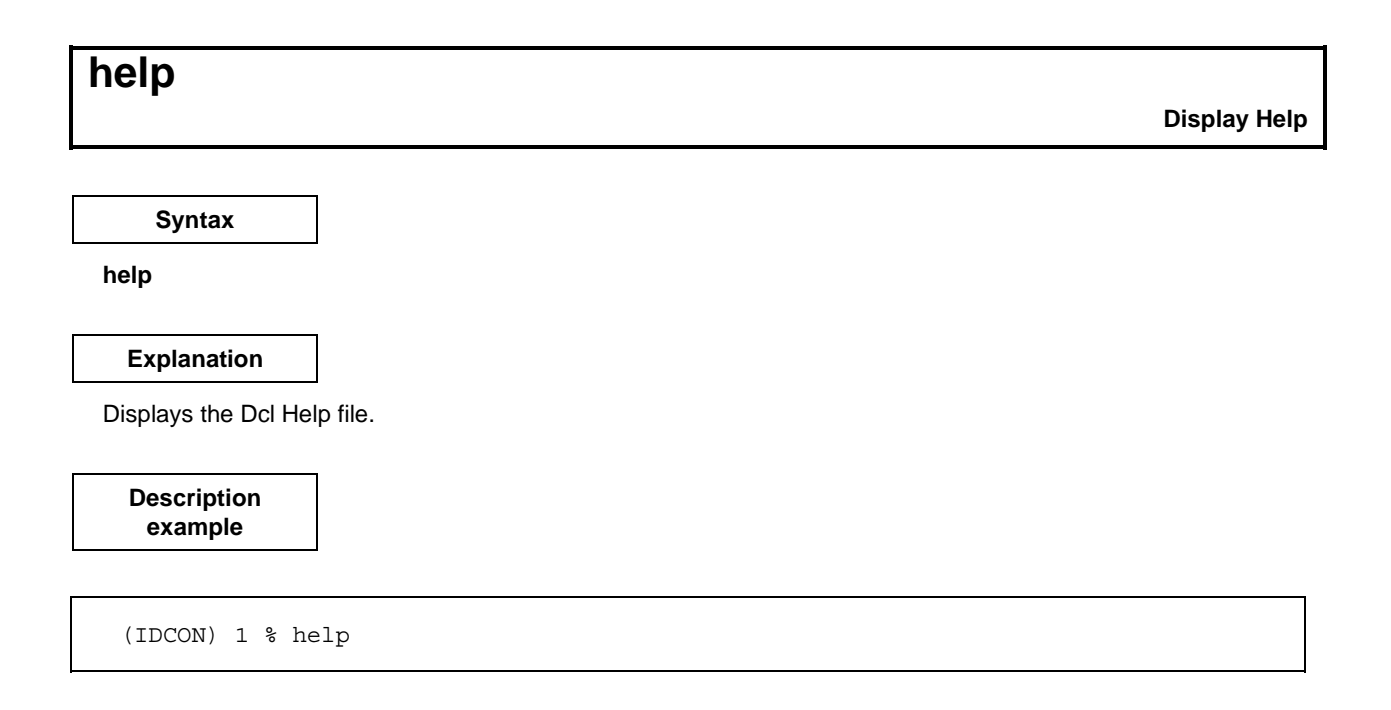
# **hook**

**Set hook**

**Syntax**

**hook** *scriptfile*

#### **Explanation**

Sets the hook procedure with *scriptfile*.

# **Description example**

(IDCON) 1 % hook d:/foo.tcl

**ie**

**IE control**

**Syntax**

**ie** *reg address ?value?* **ie** *dcu address ?value?*

# **Explanation**

The ie command is IE-dependent.

**Description example**

(IDCON) 1 % ie reg 0x100 1 (IDCON) 2 % ie dcu 0x100 1

# **jump**

**Jump to window**

### **Syntax**

**jump** *-source -line filename ?line?* **jump** *?options? address*

# **Explanation**

Displays the window specified with the *options*.

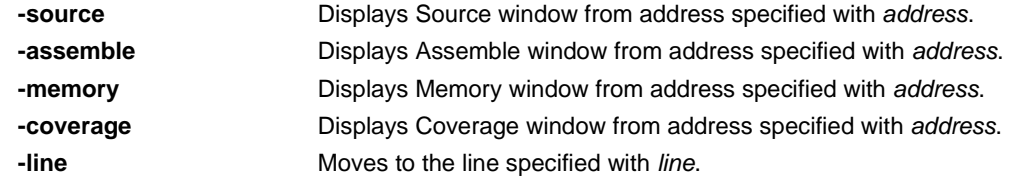

**Description example**

(IDCON) 1 % jump -s main (IDCON) 2 % jump -s -l mainfile.c 10 (IDCON) 3 % jump -m array

# **map**

**Set/delete memory mapping**

**Syntax**

**map** *options address1 address2 ?accsize?*

## **Explanation**

Displays the window specified with the *options*.

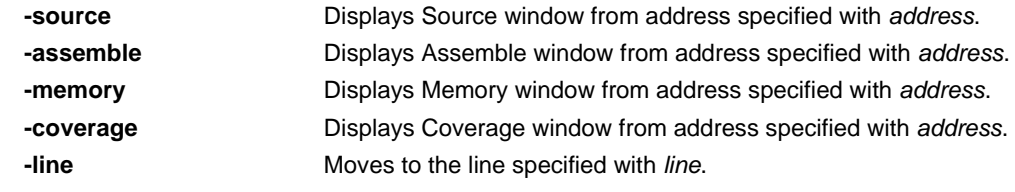

**Description example**

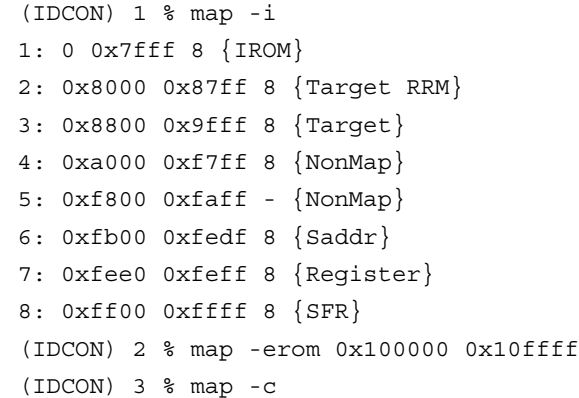

# **mdi**

**Set extension window**

## **Syntax**

**mdi** *geometry ?x y? width height* **mdi** *title string*

# **Explanation**

Specifies the size and title of the extension window.

This command can be used only from the extension window.

# **Description example**

(IDCON) 1 % mdi geometry 0 0 100 100 (IDCON) 2 % mdi title foo

# **memory**

**Display/set memory**

**Syntax**

**memory** *?options? address ?value?* **memory** *?options? -fill address1 address2 value* **memory** *?options? -copy address1 address2 address3*

#### **Explanation**

Sets the *value* according to the *options* in the memory of the address specified with *address*. When *value* is omitted, displays the value of the memory of the address specified with *address*. When -*fill* is specified, fills the interval between address 1 and address 2 with value. When -*copy* is specified, copies the interval between address 1 and address 2 to address 3. The following *options* are available.

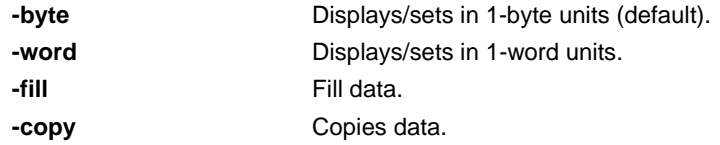

**Description example**

```
(IDCON) 1 % memory 100
0x10
(IDCON) 2 % memory 100 2
(IDCON) 3 % memory 100
0x02
(IDCON) 4 % memory -fill 0 1ff 0
```
# **module**

**Display file list, function list**

# **Syntax**

**module** *progname ?filename?*

#### **Explanation**

Displays the file list, function list of the load module file specified with *progname*. If no *filename* is specified, displays the file list. If *filename* is specified, displays the function list of the specified file.

# **Description example**

```
(IDCON) 1 % module rammon.lmf
1: rammon.c
(IDCON) 2 % module rammon.lmf rammon.c
1: rammon.c sub1
2: rammon.c main
```
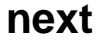

**Procedure steps**

**Syntax**

**next** *?options?*

## **Explanation**

Executes the procedure steps. If function call is performed, stops after that function is executed. The following *options* are available.

**-source** Executes in source line units (default). **-instruction** Executes in instruction units.

**Description example**

(IDCON) 1 % next -i (IDCON) 2 % next -s

# **refresh**

**Redraw window**

**Syntax**

**refresh**

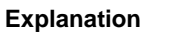

Redraws the window and updates it with the latest data.

# **Description example**

(IDCON) 1 % batch foo.tcl (IDCON) 2 % refresh

# **register**

**Display/set register value and I/O register value**

**Syntax**

**register** *?options? regname ?value?*

#### **Explanation**

Sets *value* to the register specified with *regname*. If *value* is omitted, displays value of register specified with *regname*.

The following *options* are available.

**-force** Performs forced read. **-bankno** *bankno* Specifies bank No.

**Description example**

(IDCON) 1 % register pc 0x100 (IDCON) 2 % register pc 200 (IDCON) 3 % register pc 0x200

# **reset**

**Reset**

# **Syntax**

**reset** *?options?*

# **Explanation**

Resets the CPU, debugger, or symbol. If options are omitted, resets the CPU. The following *options* are available.

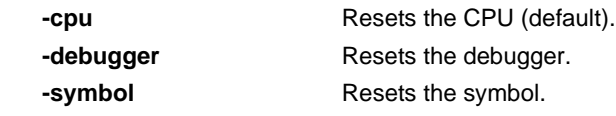

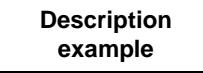

(IDCON) 1 % reset

**execute CPU** 

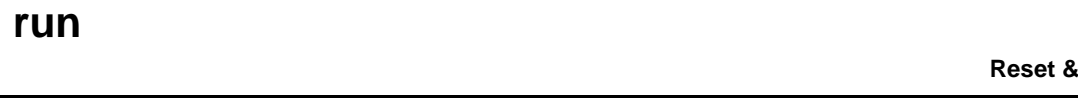

**Syntax**

**run** *?options?*

# **Explanation**

Executes the program following reset. If -waitbreak is not specified, does not wait for the program to stop. The following *option* is available.

**-waitbreak** Waits until the program stops.

**Description example**

> (IDCON) 1 % run (IDCON) 2 % run -w

# **step**

**Step execution**

**Syntax**

**step** *?options?*

#### **Explanation**

Performs step execution. If function call is performed, stops at the start of that function. The following *options* are available.

**-source** Executes in source line units (default). **-instruction** Executes in instruction units.

**Description example**

(IDCON) 1 % step -i (IDCON) 2 % step -s

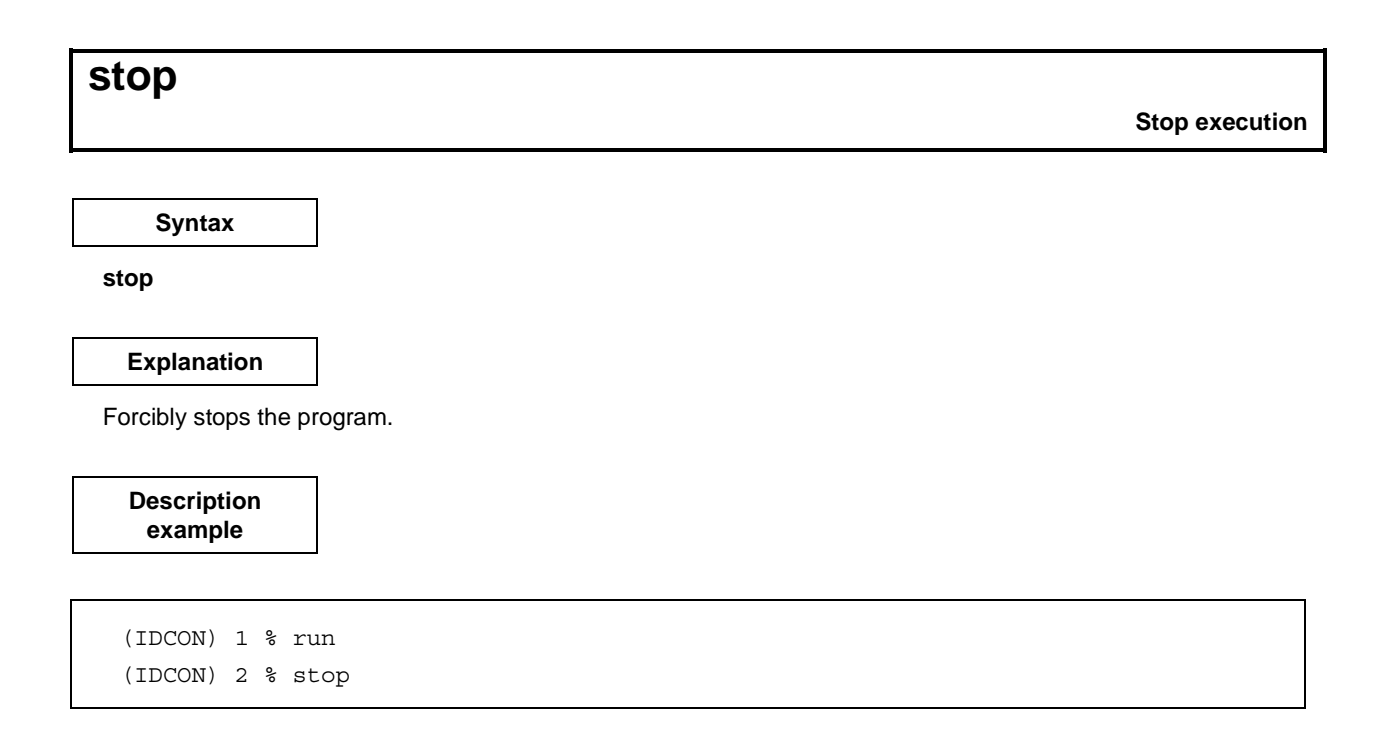

# **upload**

**Upload**

# **Syntax**

**upload** *?options? filename address1 address2*

## **Explanation**

Saves the memory data or coverage data in the specified address range to a file. The following *options* are available.

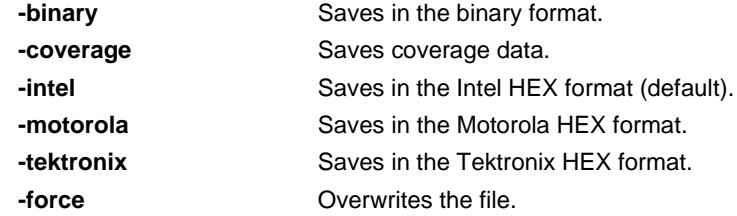

**Description example**

(IDCON) 1 % upload -b foo.hex 0 0xffff (IDCON) 2 % upload -c -f foo.cov 0 0xffff

# **version**

**Display version**

**Syntax**

**version**

**Explanation**

Displays the debugger version.

**Description example**

```
(IDCON) 1 % version
GUI :
E2.00y [31-May-99]
Devicefile : 78K0[uPD780034] E1.01a
Debugger : 78K/0 Debugger E2.50c [02-
Apr-99]
Executer : 78K/0 Executer E1.3c
Packet translator : 78K/0 Packet E2.00w
Assembler : 78K/0 Asm/Disasm E1.15a
[01-Apr-99]
Tcl/Tk : 8.1.1
```
# **watch**

**Display/set variable value**

# **Syntax**

**watch** *?options? variable ?value?*

## **Explanation**

Displays and sets the value of the variable. The following *options* are available.

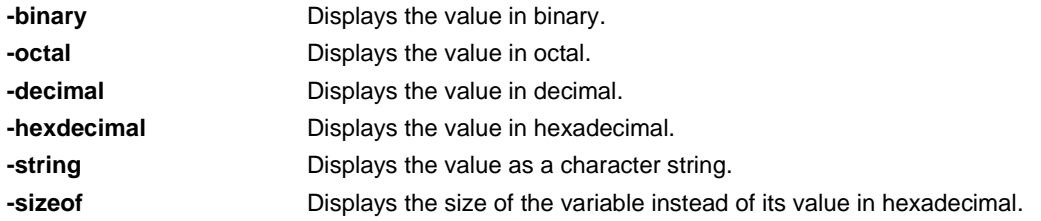

#### **Description example**

```
(IDCON) 1 % watch var
0x10
(IDCON) 2 % watch -d var
16
(IDCON) 3 % watch array\[0\] 0xa
```
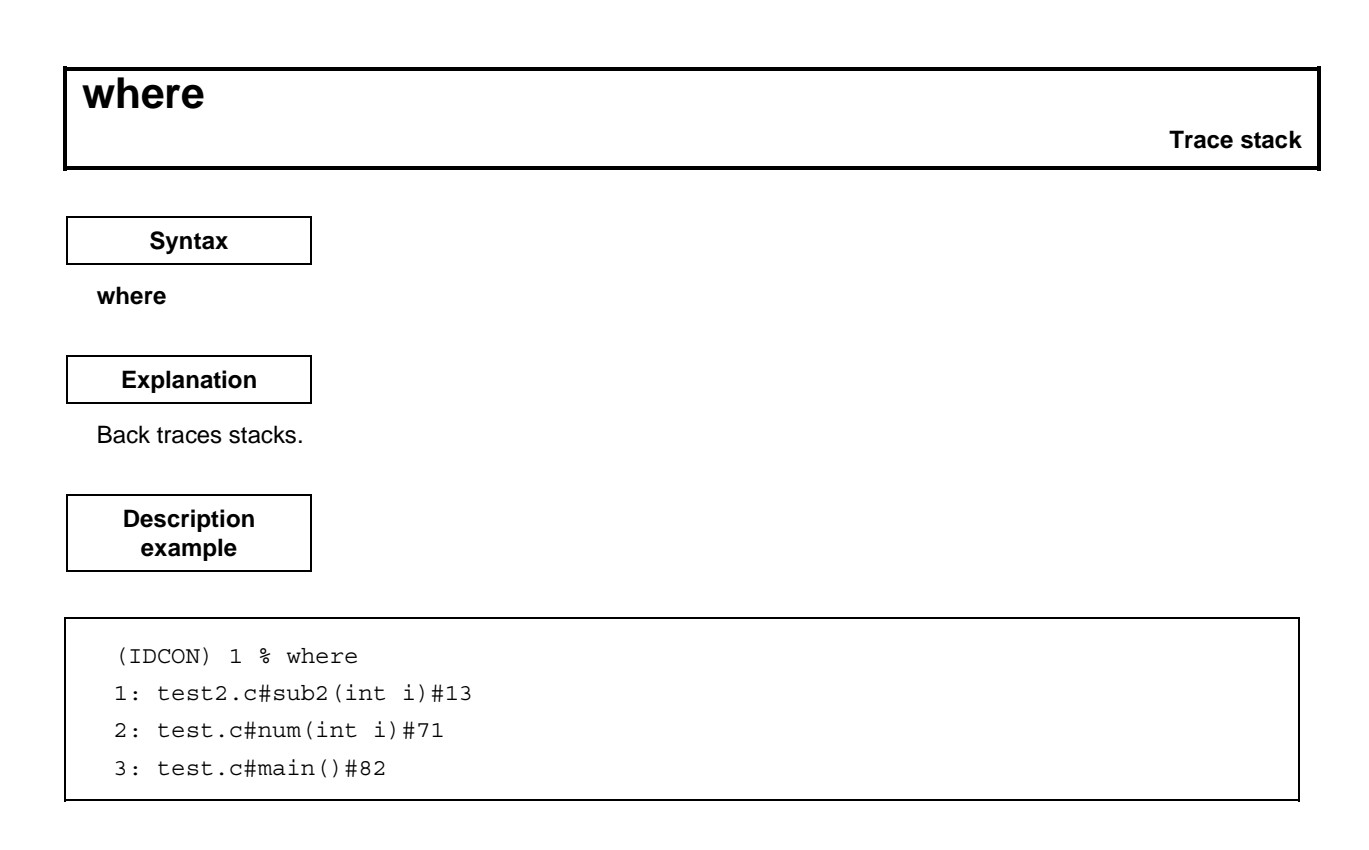

# **wish**

**Start Tclet**

**Syntax**

**wish** *scriptname*

#### **Explanation**

Starts script (Tclet) using Tk. Extension windows can be created with Tclet.

# **Description example**

(IDCON) 1 % wish test.tcl

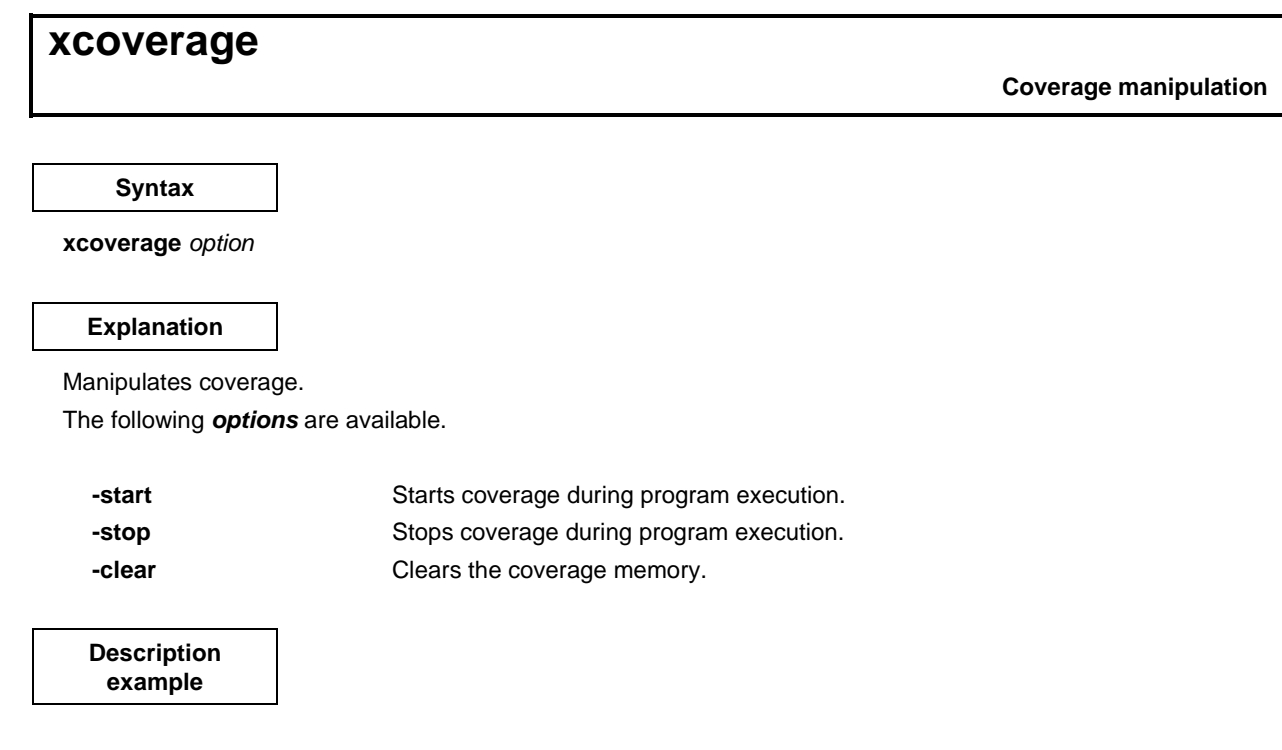

(IDCON) 1 % xcoverage -start (IDCON) 2 % xcoverage -stop (IDCON) 3 % xcoverage -clear

# **xtime**

**Timer manipulation**

**Syntax**

**xtime** *option*

#### **Explanation**

Manipulates the timer.

The following *options* are available.

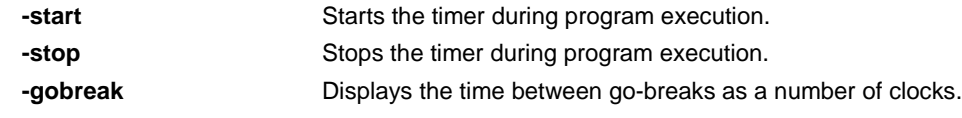

**Description example**

(IDCON) 1 % xtime -start (IDCON) 2 % xtime -stop

# **xtrace**

#### **Tracer manipulation**

# **Syntax**

**xtrace** *-dump ?-append? frameno ?filename?* **xtrace** *-start* **xtrace** *-stop* **xtrace** *-clear* **xtrace** *-addup bool* **xtrace** *-mode mode*

# **Explanation**

Manipulates the tracer.

The following *options* are available.

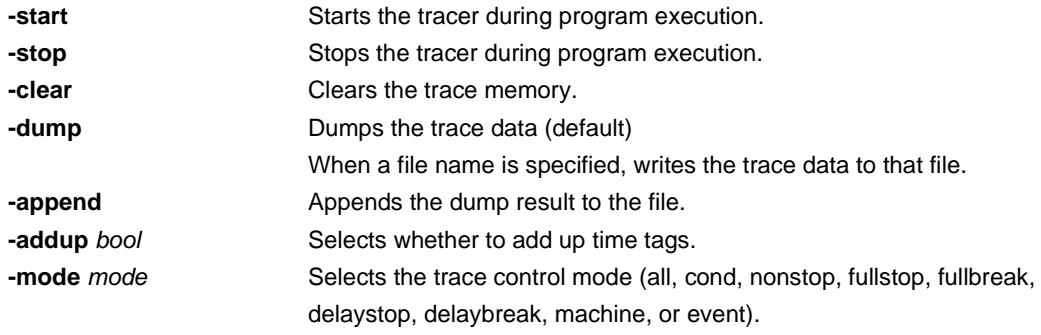

**Description example**

(IDCON) 1 % xtrace -start (IDCON) 2 % xtrace -stop (IDCON) 3 % xtrace -dump 3 \_ 01685 2 000000BC M1 br \_sub2+0x2 \_ 01686 4 0000009A BRM1 st.w r6, 0x8[sp] \_ 01687 3 0000009E BRM1 st.w r0, 0x0[sp] (IDCON) 4 % xtrace -clear (IDCON) 5 % xtrace -addup true

# **APPENDIX A DEBUGGING WITH ID78K SERIES**

This appendix explains the basic debugging operation using the ID78K Series.

For the details of each window and dialog box mentioned in this section, refer to **CHAPTER 6 WINDOW REFERENCE**.

#### **(1) Setting debug environment**

Set the operating environment of debugger.

If a previous debug environment has been saved to a project file, the debug environment can be restored by loading that file. The procedure differs as follows depending on whether a project file is used or not.

#### **(a) When project file is not used**

- <1> Set all the items in the Configuration dialog box.
- <2> Set the extended options in the Extended Option dialog box.
- <3> Set the debug options in the Debugger Option dialog box.

#### **(Caution Always specify the startup symbol.)**

### **(b) When project file is used**

#### • **When project file is used at startup**

- $\langle$  1> Click | Project... in the Configuration dialog box.  $\rightarrow$  The Project File Load dialog box will open.
- $\langle 2 \rangle$  Specify the project file name and click  $\sqrt{OK}$ .

 $\rightarrow$  The project file will be loaded.

The following procedure can also be used.

- <1> Select [Run] from the Start menu in Windows.
- <2> Use the Browse button to specify the file to be executed, IDK032A.EXE (for the ID78K0-NS).
- <3> After IDK032A.EXE (for the ID78K0-NS), specify the name of the project file to be used
	- (eg. A:\nectools32\bin\IDK032A.EXE∆B:\Test\Test1.prj (∆ = space)).
- <4> Click OK .

# • **When project file is used during debugging**

<1> Select  $[File]$  →  $[Project]$  →  $[Open]$  in the main window, or click the  $[IB]$  button.

 $\rightarrow$  The Project File Load dialog box will open.

- $\langle$  2> Specify the project file name and click  $\overline{OK}$ .
	- $\rightarrow$  The project file will be loaded.

#### **(2) Download load module file**

- (a) Download the load module file to be debugged.
	- $\rightarrow$  Download dialog box
- (b) Confirming loaded files
	- $\rightarrow$  Load Module List dialog box

#### **(3) Display disassemble result**

Display the result of disassembling the downloaded user program.

 $\rightarrow$  Assemble window

The method of displaying the disassemble display label column and mnemonic column can be changed.

 $\rightarrow$  Debugger Option dialog box

## **(4) Display source program**

Display the source program. A program whose source can be debugged must have debug information compiled with the -g option specified.

 $\rightarrow$  Source window

**(a) Setting source path information, display font, and source file extension**

 $\rightarrow$  Debugger Option dialog box

**(b) Selecting source file**

 $\rightarrow$  Browse dialog box

### **(c) Source file and disassemble**

 $\rightarrow$  Select [View]  $\rightarrow$  [Mix] when the source text file is the current window.

#### **(5) Setting of event**

#### **(a) Registering event conditions and event link conditions**

 $\rightarrow$  Event dialog box Event Link dialog box

#### **(b) Setting of event conditions**

Set event conditions by using the event icons in the Event Manager or in the event manager area of various event setting dialog boxes (however, breakpoints can be set in the Source window/Assemble window).

- Trace event condition
	- $\rightarrow$  Trace dialog box
- Break event condition  $\rightarrow$  Break dialog box
- Timer event condition
	-
	- $\rightarrow$  Timer dialog box
- Snap event condition
	- $\rightarrow$  Snap Shot dialog box
- DMM event condition
	- $\rightarrow$  DMM dialog box

## **(c) Checking setting of event conditions**

 $\rightarrow$  Event Manager, the event manager area in each event setting dialog box

### **(6) Executing user program**

By executing the user program, the value of the PC advances to the set breakpoint, break event or forced break.

• Types of execution

 $\rightarrow$  Execution control buttons on the toolbar in the main window, or [Run] menu

# **(7) Checking trace data**

 $\rightarrow$  Trace View window

## **(8) Editing, checking, and changing contents of memory**

 $\rightarrow$  Memory window Memory Copy dialog box Memory Fill dialog box Memory Compare dialog box Memory Compare Result dialog box

#### **(9) Registering, checking, and changing variable values**

 $\rightarrow$  Quick Watch dialog box Add Watch dialog box Watch window Local Variable window

# **(10) Checking contents of stack**

 $\rightarrow$  Stack window

### **(11) Checking and changing registered contents of register value**

 $\rightarrow$  Register window SFR window The PC register value can also be checked in the Source and Assemble windows.

#### **(12) Checking and changing contents of SFR**

 $\rightarrow$  SFR window SFR Select dialog box

## **(13) Registering, checking, and changing user-defined I/O port value**

 $\rightarrow$  Add I/O Port dialog box SFR window

#### **(14) Changing mnemonics and executing on-line assemble**

 $\rightarrow$  Assemble window Source window

#### **(15) Checking execution time of user program**

 $\rightarrow$  Timer dialog box Timer Result dialog box Trace View window

## **(16) Checking coverage measurement result**

 $\rightarrow$  Coverage window Coverage-Clear dialog box Coverage-Condition Setting dialog box Coverage-Efficiency View dialog box

## **(17) Searching character string in each window**

 $\rightarrow$  Source Search dialog box Assemble Search dialog box Memory Search dialog box Trace Search dialog box Coverage Search dialog box

# **(18) Referencing "display file" saved in previous debugging process**

 $\rightarrow$  View File Load dialog box

# **(19) Saving screen contents to "display file" during debugging**

 $\rightarrow$  View File Save dialog box

#### **(20) Uploading memory contents and coverage results**

 $\rightarrow$  Upload dialog box

# **(21) Saving debug environment to project file**

 $\rightarrow$  Project File Save dialog box

### **(22) Terminating ID78K Series**

 $\rightarrow$  Exit Debugger dialog box

# **APPENDIX B TERMINOLOGY**

Words and window types (refer to **CHAPTER 6 WINDOW REFERENCE**) used in this document are described below.

# **B.1 Terminology**

The following words are described in this document.

- Debugging mode
- Current window
- Delimiter symbol (separator)
- Program
- Current program
- File
- Current file
- Function
- Current function
- Structure
- Stack frame number
- Line
- Register name
- Numeric value
- Address
- Symbol
- Expression and operator
- Character set

Each word and the input conventions are explained below.

# **(1) Debugging mode**

Execution of the user program can be controlled in the following three debugging modes.

• Source mode

Step execution is performed in units of one line of a source text.

• Instruction mode

Step execution is performed in instruction units.

• Automatic mode

This mode automatically switches between source mode and instruction mode.

In this mode, when the Source window is active, step execution is performed in units of 1 line of source text (instruction units for mixed display), and when the Assemble window is active, step execution is performed in instruction units. When neither window is active, this mode becomes instruction mode.

These three debugging modes are selected from the "Option menu" of the main window. When starting the debugger, the automatic mode is selected as the default.

# **(2) Current window**

The current window is the window in which an operation is currently being performed. In this window, information can be input from the keyboard and menus can be selected.

# **(3) Delimiter symbol (separator)**

A file, function, variable, or line can be specified by using the delimiter symbols listed in Table B-1.

# **Table B-1. Delimiter Symbols**

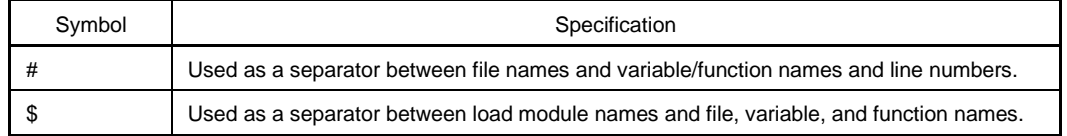

# **(4) Program**

A program is the executable unit that is subject to debugging. The ID78K Series deals with each load module file specified when downloading as one program. The name of a program is specified by using the name of the load module file that is downloaded.

# **(5) Current program**

The current program is the program that contains the instruction for a break currently taking place (i.e., the instruction indicated by the program counter (PC)).

When specifying a file in the current program, specifying the program name may be omitted.

## **(6) File**

The allowable number of characters in a file name is up to 127 characters in a full path. Depending on the file type, it may be possible to specify a file name with more than 127 characters.

## **(7) Current file**

The current file is the source file that has the instruction for a break currently taking place (i.e., the instruction indicated by the program counter (PC)).

When specifying a line or function in the current file by using a command, the file name can be omitted.

#### **(8) Function**

Functions constitute a C source program.

## **(9) Current function**

The current function is the function that has the instruction for a break currently taking place (i.e., the instruction indicated by the program counter (PC)). When accessing a local variable in the current function, specifying the function name can be omitted.

#### **(10) Structure**

Structures and unions of the C language are generically referred to as "structures". When a structure or union variable is used without explicitly specifying a member, the term "structure" is used.

#### **(11) Stack frame number**

A stack frame number is a decimal number starting from 1. The stack contents are displayed numbered. The shallower the nesting of the stack, the higher the number. Therefore, a function having a stack number 1 less than the stack number of another function calls that function.

# **(12) Line**

A line is specified to identify a certain line in the source file. Line numbers are specified by an integer constant that starts from 1.

#### **(13) Register name**

A register name is specified by the absolute name of a system register or general-purpose register of the 78K/0, 78K/0S, and 78K/IV Series microcontrollers listed in Table B-2, or by the alias of a register.

| Register Type                | Register Name       |       |
|------------------------------|---------------------|-------|
|                              | Absolute Name       | Alias |
| System registers             | PC                  |       |
|                              | <b>PSW</b>          |       |
|                              | <b>SP</b>           |       |
| General-purpose<br>registers | r <sub>0</sub>      | zero  |
|                              | r1                  |       |
|                              | r2                  |       |
|                              | r3                  | sp    |
|                              | r4                  | gp    |
|                              | r <sub>5</sub>      | tp    |
|                              | r <sub>6</sub>      |       |
|                              | r7                  |       |
|                              | r8 <sup>Note</sup>  |       |
|                              | r9 <sup>Note</sup>  |       |
|                              | $r10^{Note}$        |       |
|                              | r11 <sup>Note</sup> |       |
|                              | $r12^{Note}$        |       |
|                              | $r13^{Note}$        |       |
|                              | $r14^{\text{Note}}$ |       |
|                              | $r15^{\text{Note}}$ |       |

**Table B-2. Register Set of 78K Series**

**Note** r8 to r15 are supported only for the 78K/IV Series.

# **(14)Numeric value**

The following four types of numeric values can be used.

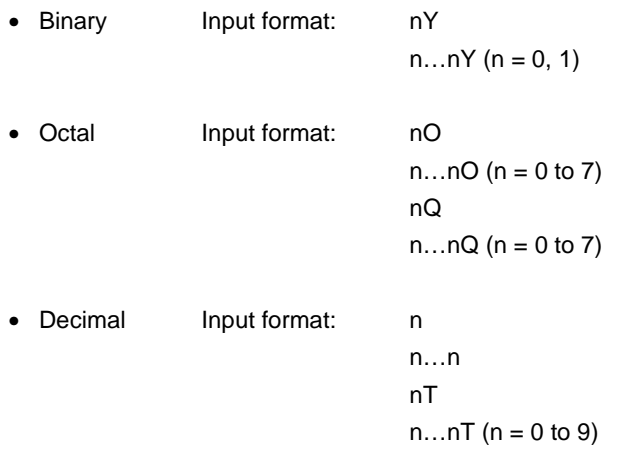

• Hexadecimal Input format: n

n…n nH n…nH 0xn  $0xn...n$  (n = 0 to F)

- **Cautions 1. Suffixes (Y, O, Q, T, H, 0x) and the alphabetical characters in hexadecimal numbers are not case sensitive.**
	- **2. If the first character is one of A to F, a 0 must be affixed in front.**
	- **3. The radix in the input column switches between decimal and hexadecimal in accordance with the default radix.**

#### **(15) Address**

- An address is specified by directly specifying a numeric value.
- An address can also be specified by using a symbol or expression.
- When specifying an address by using a numeric value, hexadecimal, decimal, octal, or binary numbers can be used.

## **(16) Symbol**

- A symbol consists of characters A to Z, a to z,  $\omega$ , (underline), and 0 to 9.
- A symbol must begin with a character other than numerals 0 through 9.
- This software distinguishes between uppercase (A to Z) and lowercase (a to z) characters.
- A symbol name can consist of up to 256 characters.
- If a symbol exceeding 256 characters is specified, the first 256 characters are valid.
- A symbol is defined by loading a load module file.
- Symbols can be classified into the following types by the valid range.

#### **(a) Global symbols (assembly language, C language)**

#### **(b) Static symbols (C language)**

Static symbols in files Static symbols in functions

## **(c) Local symbols (C language)**

Local symbols in files Local symbols in functions Local symbols in blocks

- The following symbols exist in each of the languages used.
- **(a) Assembly language**

Label names

# **(b) C language**

Variable names (including pointer function names, enumerate type variable names, array names, structure name, and union names)

Function names, label names

Array elements, structure elements, union elements (if the symbol is an array, structure, or union)

- A symbol can be described instead of an address and numeric value.
- The valid range of symbols is determined based on the source debugging information when the source file is assembled or compiled.
- A global symbol only describes a symbol name.
- A local symbol is expressed as a pair with a file name.

# **(17) Expression and operator**

# **<Expression>**

- An expression consists of constants, register names, SFR names, and symbols combined by operators.
- If an SFR name, label name, function name, or variable name is described as a symbol, an address is calculated as the value of the symbol.
- Elements constituting an expression, other than operators, are called terms (constants and labels). Terms are called the first term, second term, and so on, in the sequence they are described, starting from the one on the left.

# **<Operator>**

• The following operators of C language can be used.

#### Arithmetic operators

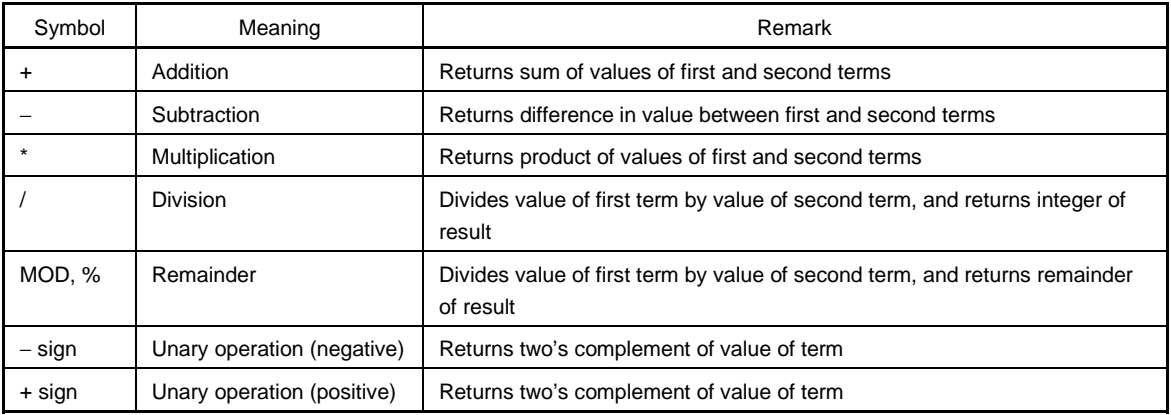

Logical operators

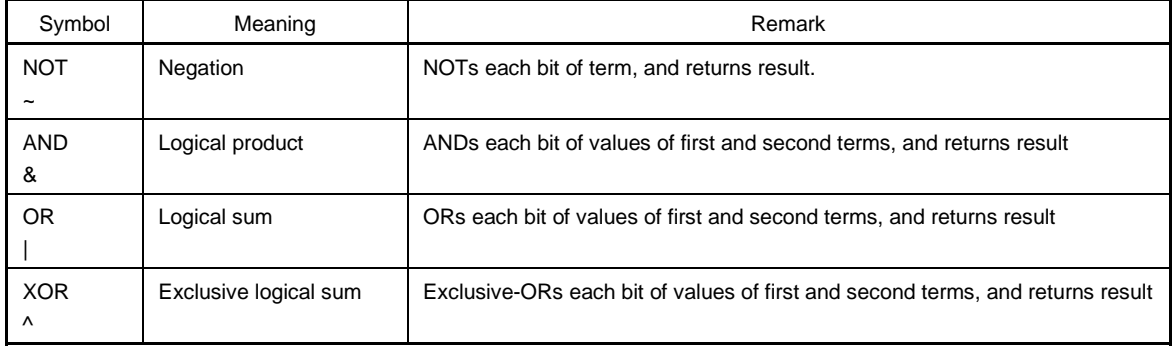

#### Shift operators

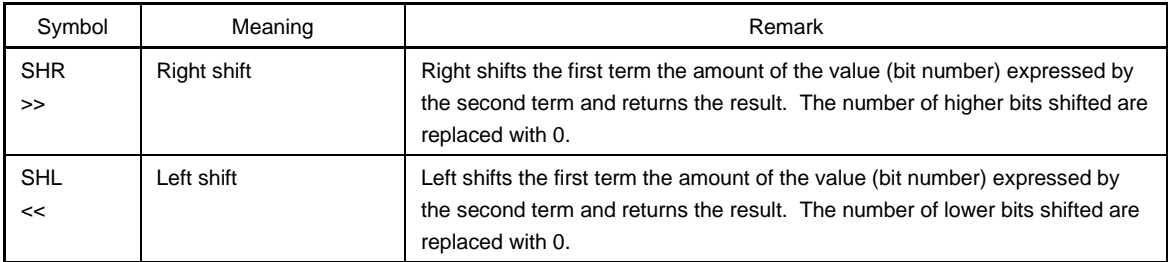

#### Byte resolution operators

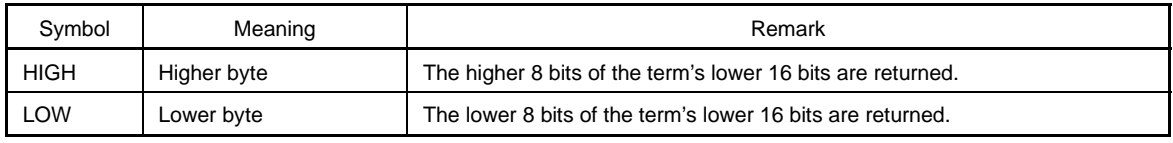

Word resolution operators

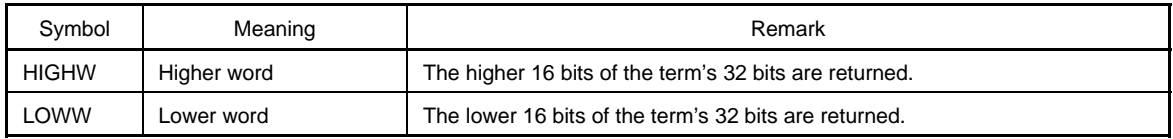

# **Others**

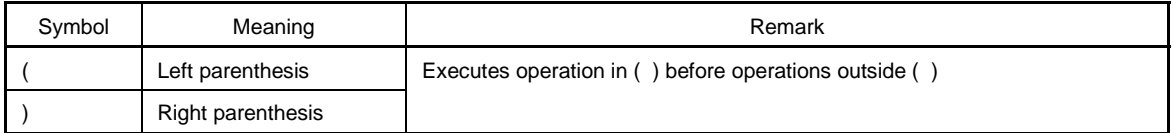

**Cautions 1. Parentheses "(" and ")" must always be used in pairs.**

- **2. Operations are performed in compliance with the following rules.**
	- **The operation sequence is in accordance with the priority of the operator.**
	- **When the priority of operators is the same, the operation sequence is from left to right.**
	- **The operation within parentheses is executed before the operations outside the parentheses.**
	- **Each term of an operation is treated as unsigned 32-bit data.**
	- **All the operation results are treated as unsigned 32-bit data.**
	- **If an overflow occurs during operation, the lower 32 bits are treated as valid, and the overflow is not detected.**
- **3. The priority of the operator is as follows.**

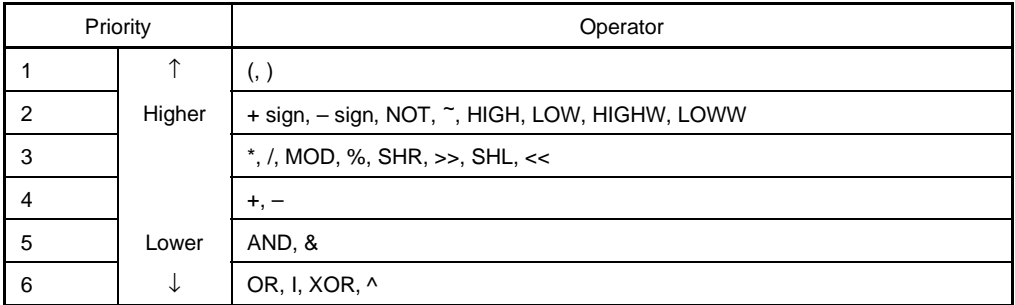

# **<Term>**

• The following numeric values can be described when a constant is described as a term.

# **(a) Binary**

0Y ≤ numeric value ≤ 11111111111111111111111111111111Y (32 digits)

# **(b) Octal**

0O ≤ numeric value ≤ 37777777777O

# **(c) Decimal**

−2147483648 ≤ numeric value ≤ 4294967295 A negative decimal number is internally converted into two's complement.

# **(d) Hexadecimal**

0H ≤ numeric value ≤ 0FFFFFFFFH

# **(18)Character set**

With the ID78K Series, the following character set can be used.

# Character set

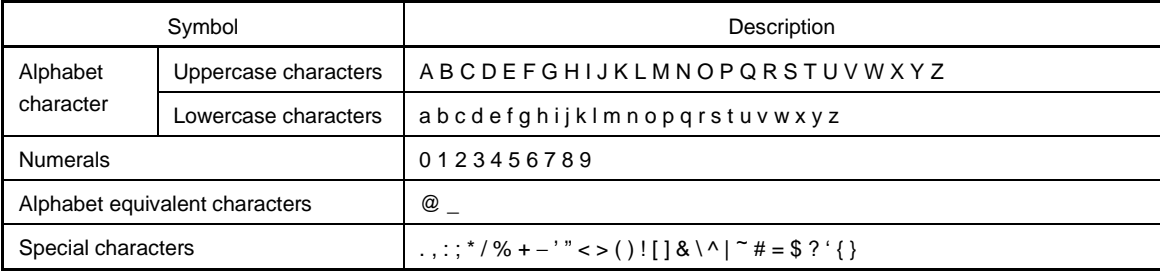

#### Other character set

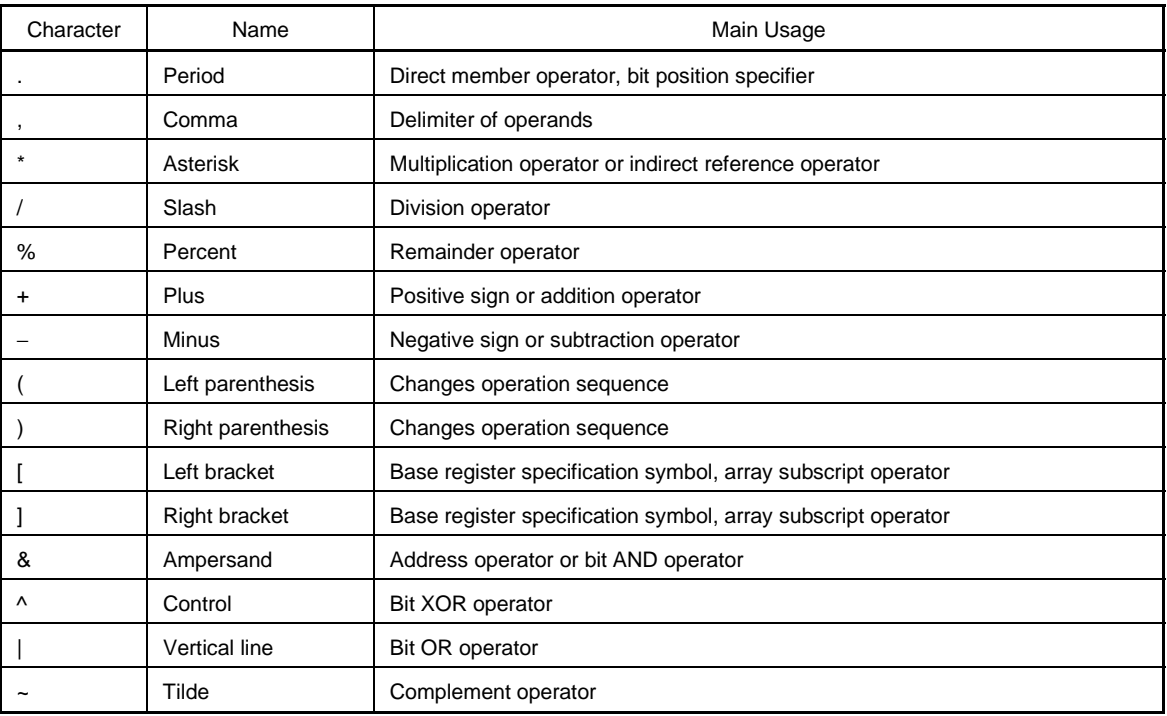

# **B.2 Window Types and Configuration**

The ID78K Series debuggers consist of windows and dialog boxes. Basically, a window can be opened by using an icon, while a dialog box cannot.

# **B.2.1 Windows**

Windows are broadly divided into the following two types.

- Main windows
- MDI child windows

MDI child windows cannot be displayed outside of the main window frame.

#### **B.2.2 Dialog boxes**

Dialog boxes can be classified into the following two types.

- Modal dialog boxes
- Modeless dialog boxes

#### **(1) Modal dialog boxes**

When this type of dialog box is open, the user cannot access other windows or dialog boxes until the dialog box is exited.

When the dialog box is closed after the operation in the dialog box has been completed or by selecting the [Cancel] button of the dialog box, other windows and dialog boxes can be accessed.

#### **(2) Modeless dialog boxes**

Unlike a modal dialog box, the user can access other windows and dialog boxes even if the operation in the dialog box has not been completed.
#### **APPENDIX C ERROR MESSAGE LIST**

The error messages displayed in the ID78K Series consist of  $\boxed{\text{Error No.}} + \boxed{\text{Type}} + \boxed{\text{Message}}$ .

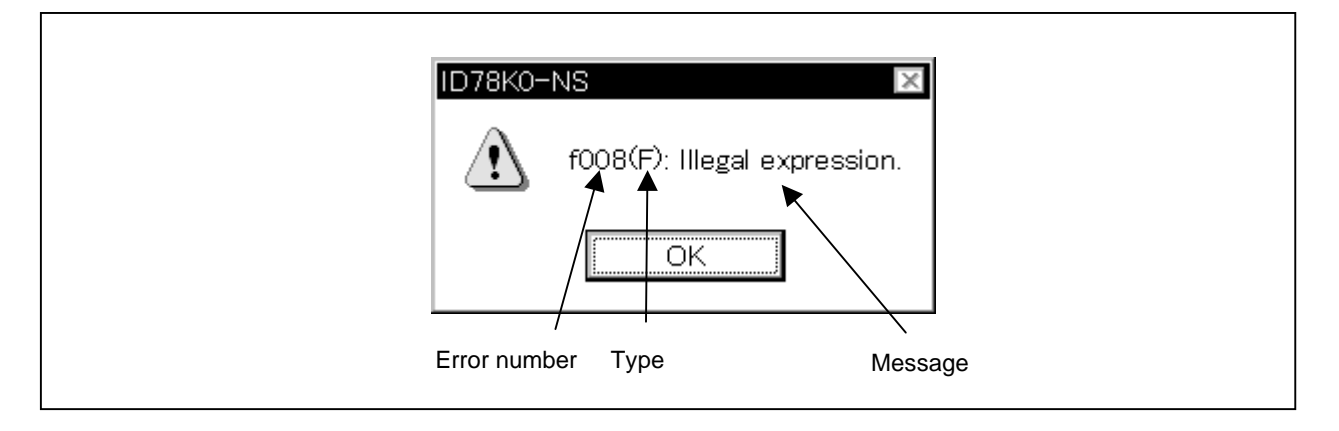

**Figure C-1. Display Format of Error Message**

When the  $\overline{OK}$  button is clicked, the Error Message window is closed, and the operation is performed in accordance with the message.

The error type is identified by the following three uppercase characters.

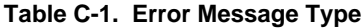

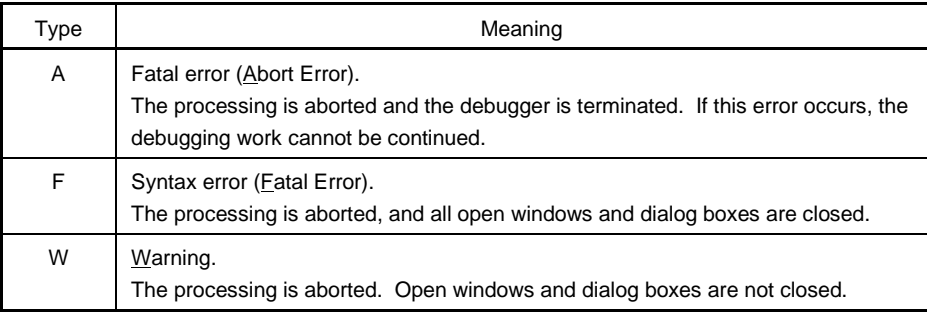

Table C-2 lists the error messages.

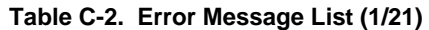

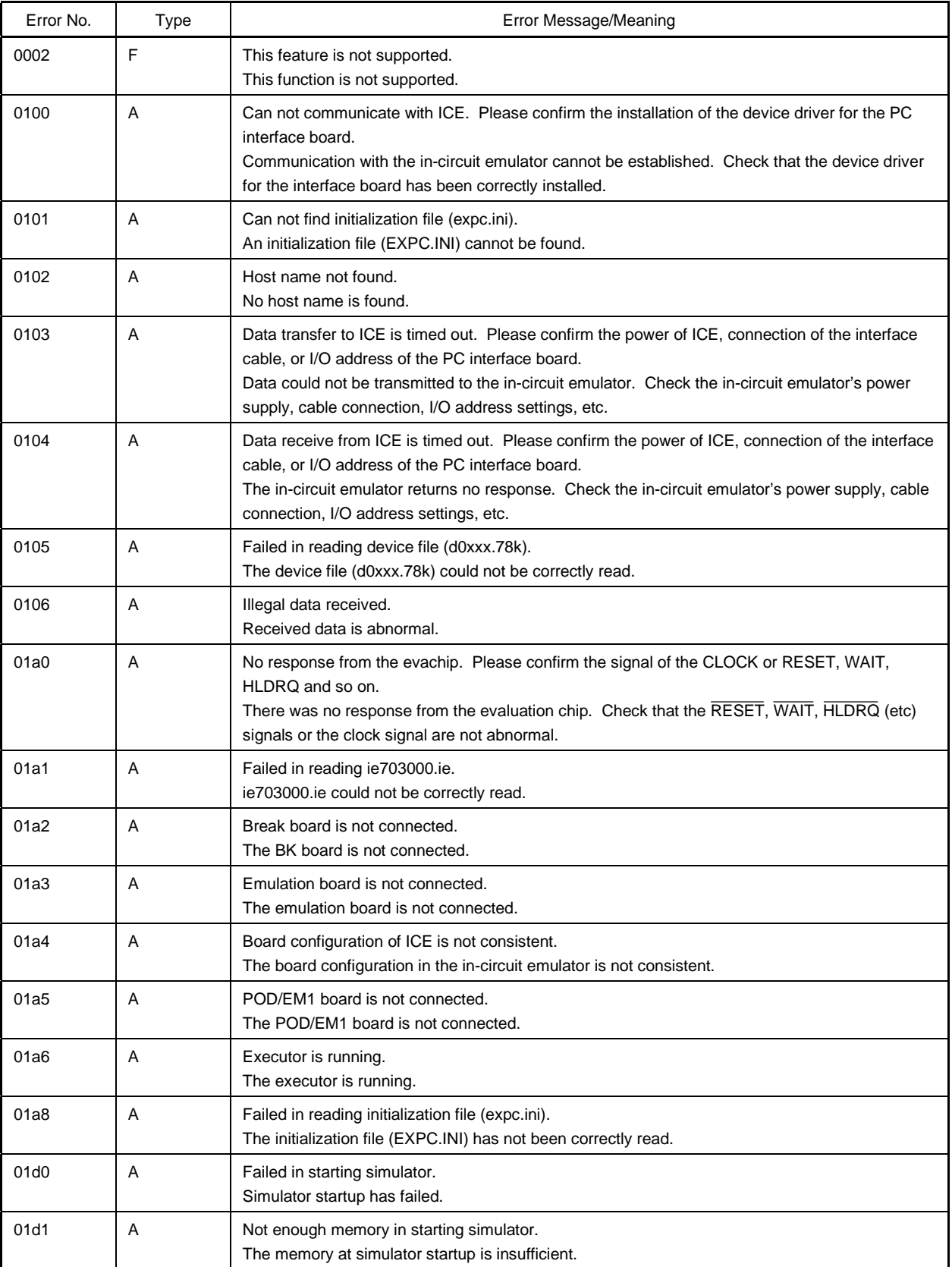

#### **Table C-2. Error Message List (2/21)**

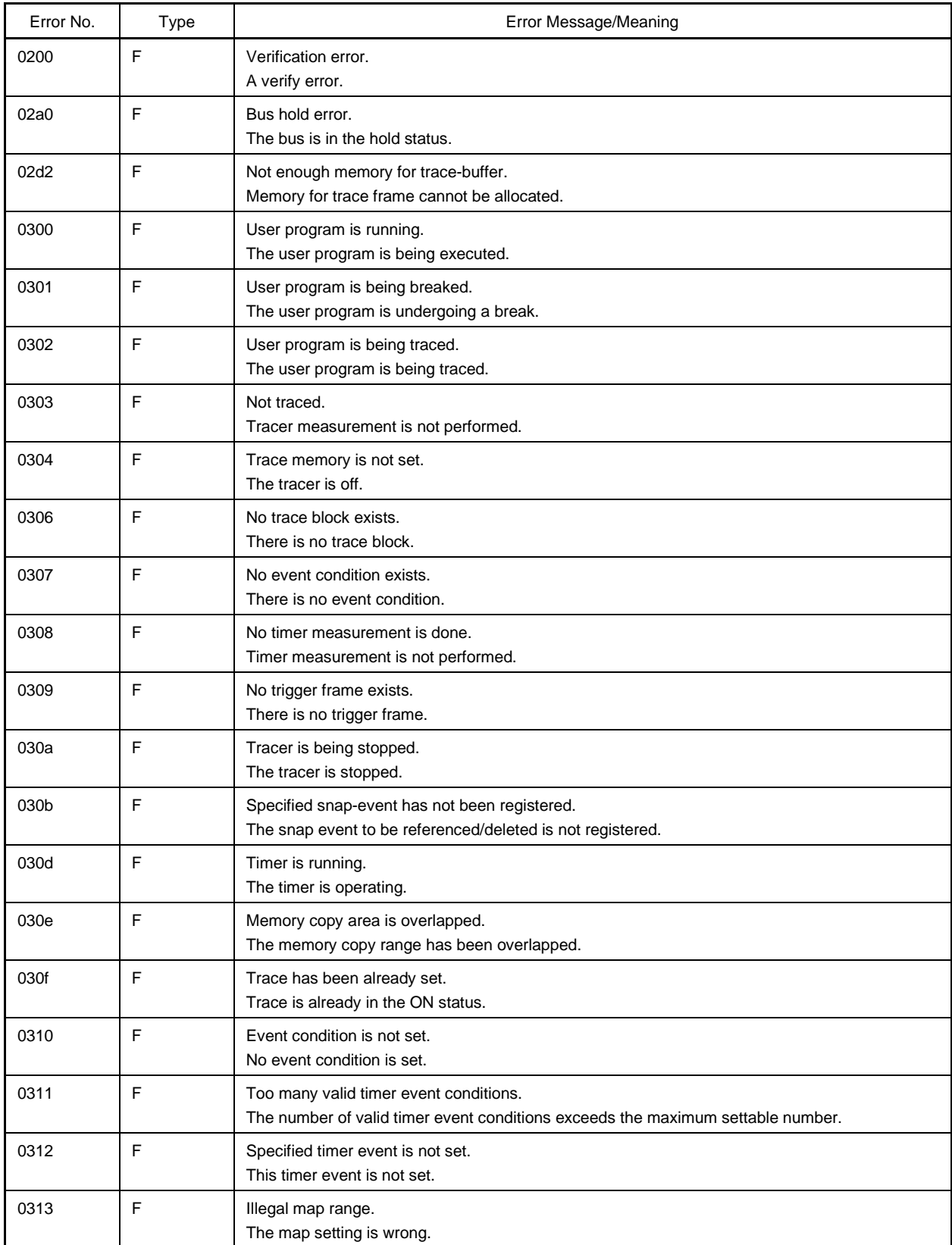

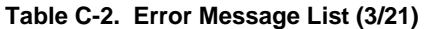

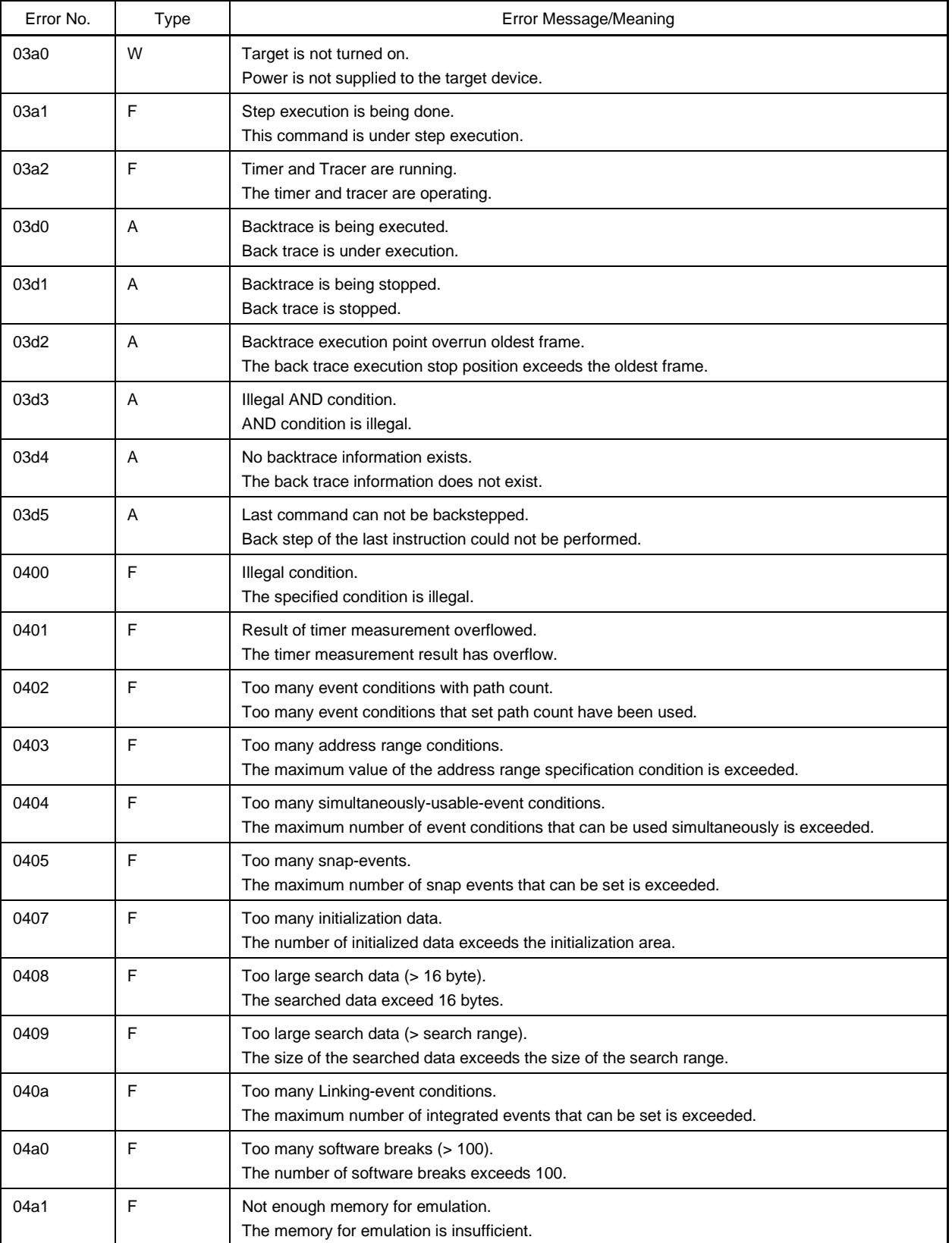

#### **Table C-2. Error Message List (4/21)**

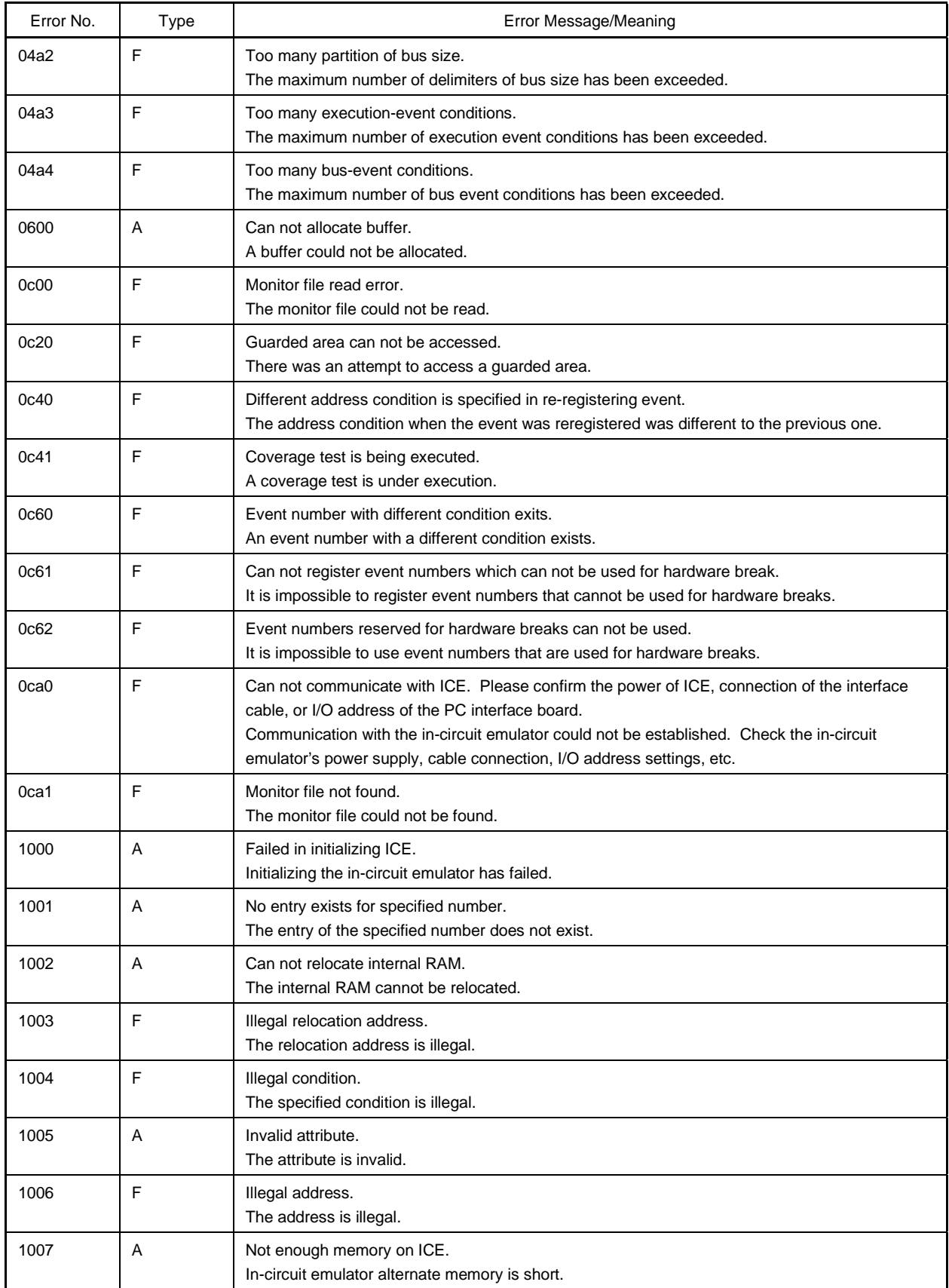

## **Table C-2. Error Message List (5/21)**

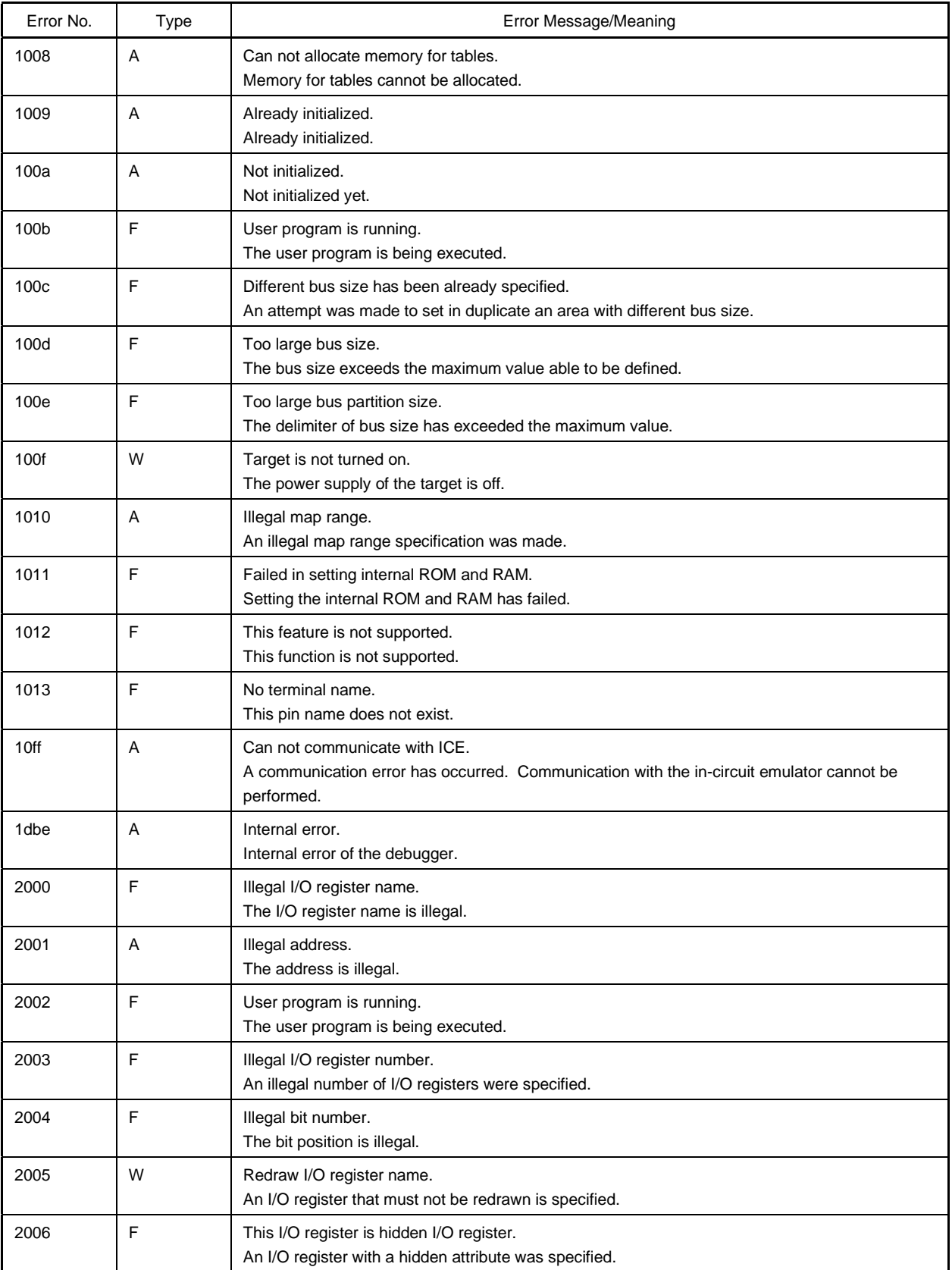

#### **Table C-2. Error Message List (6/21)**

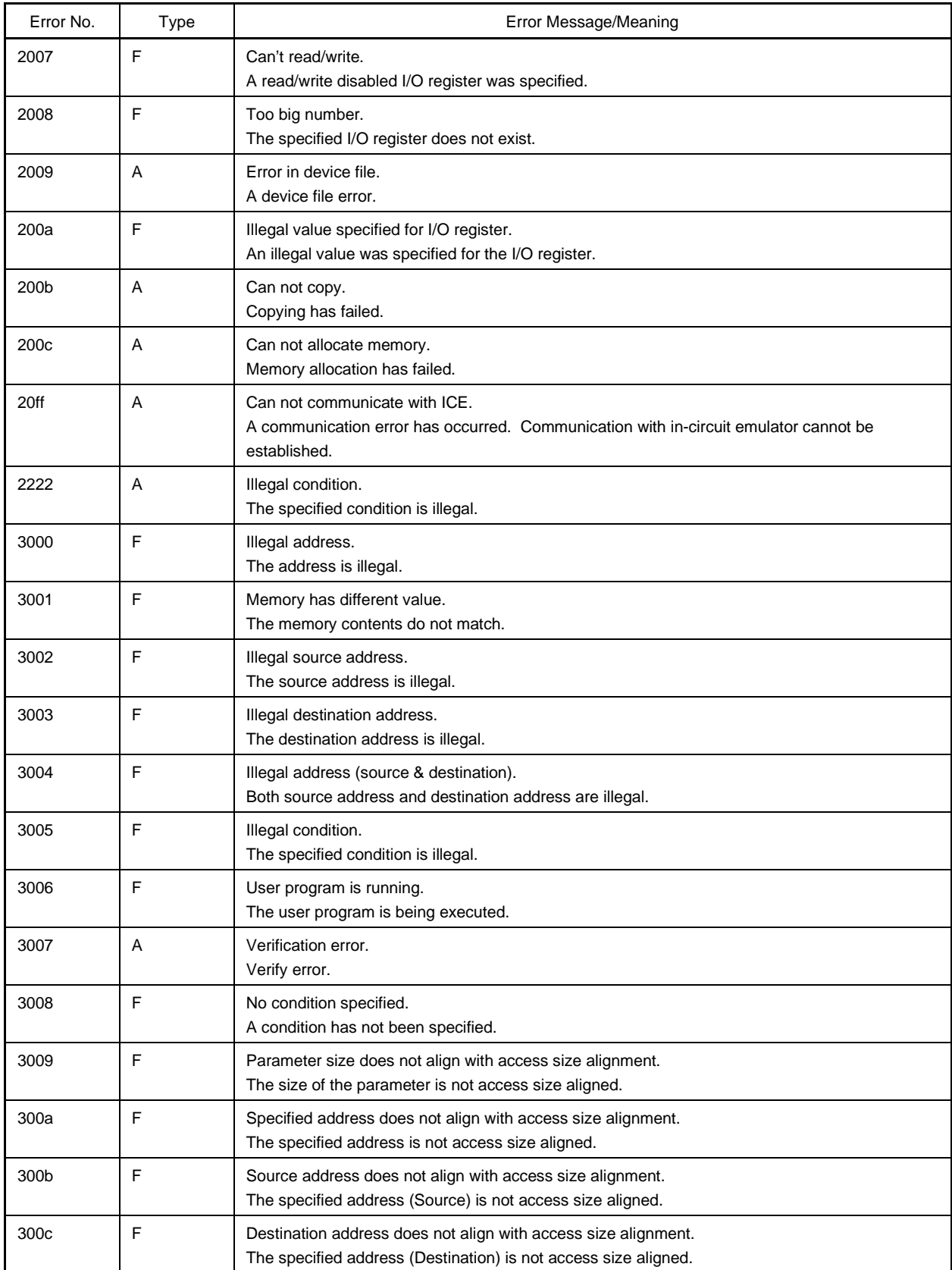

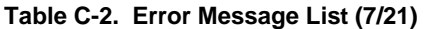

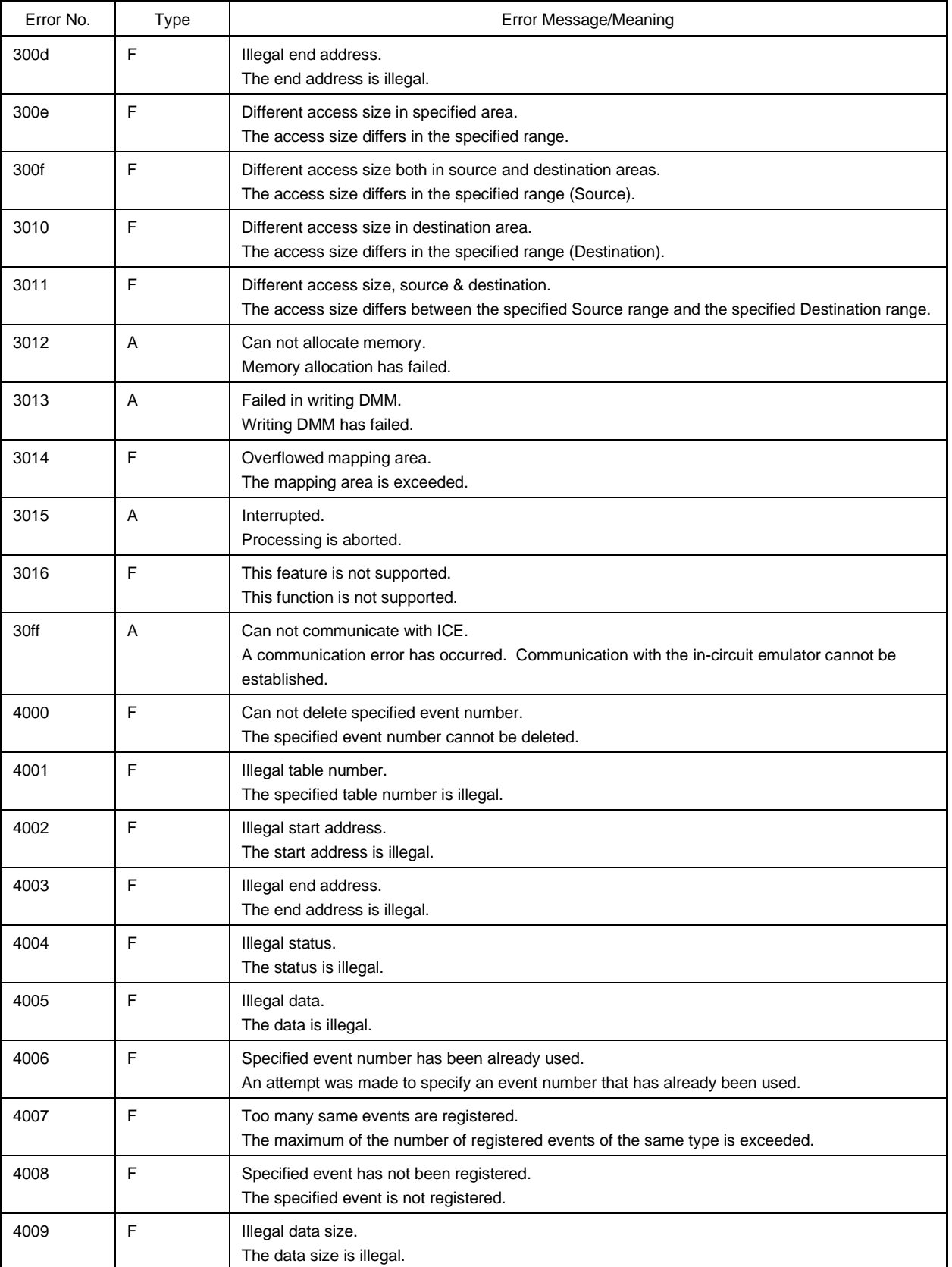

#### **Table C-2. Error Message List (8/21)**

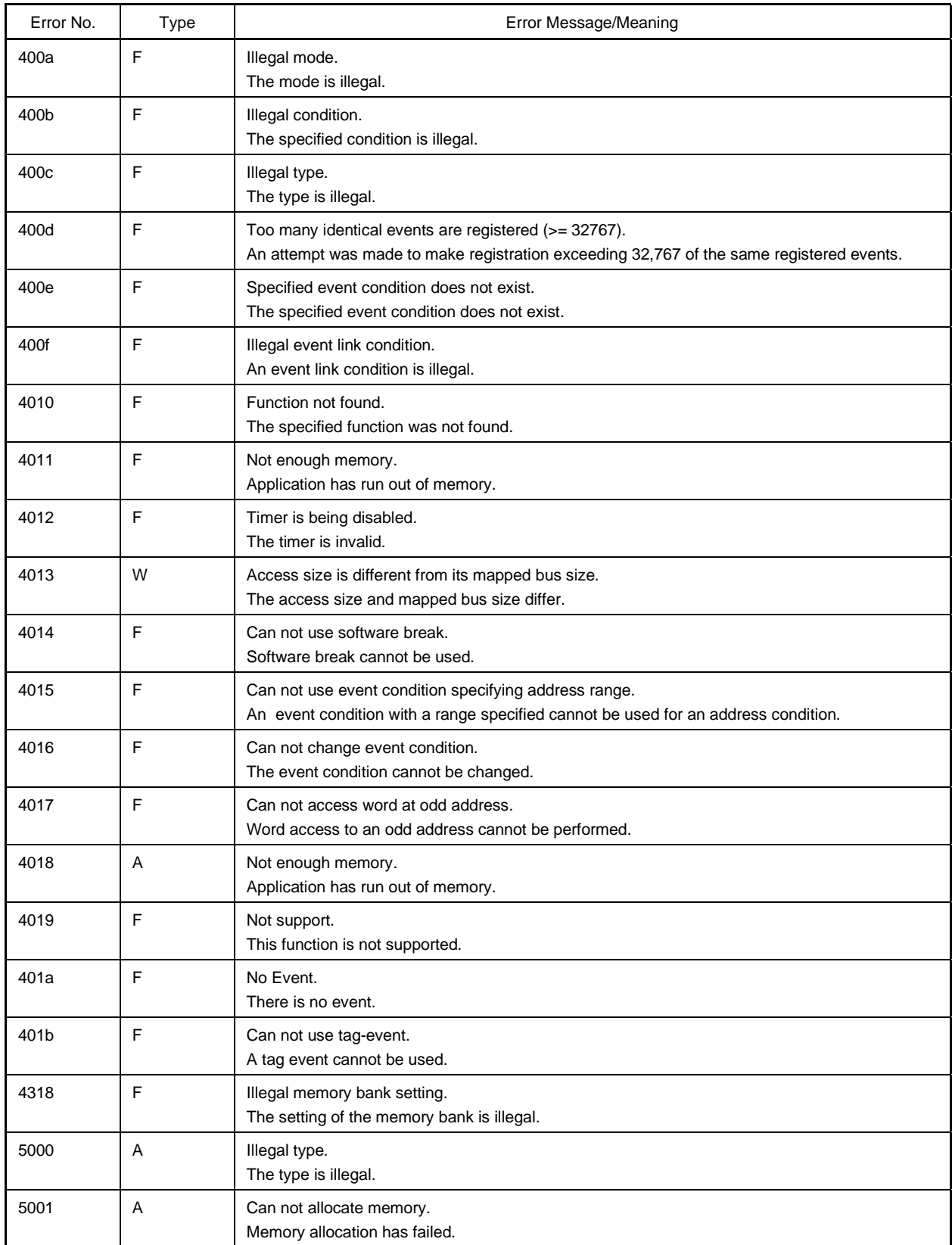

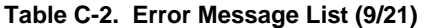

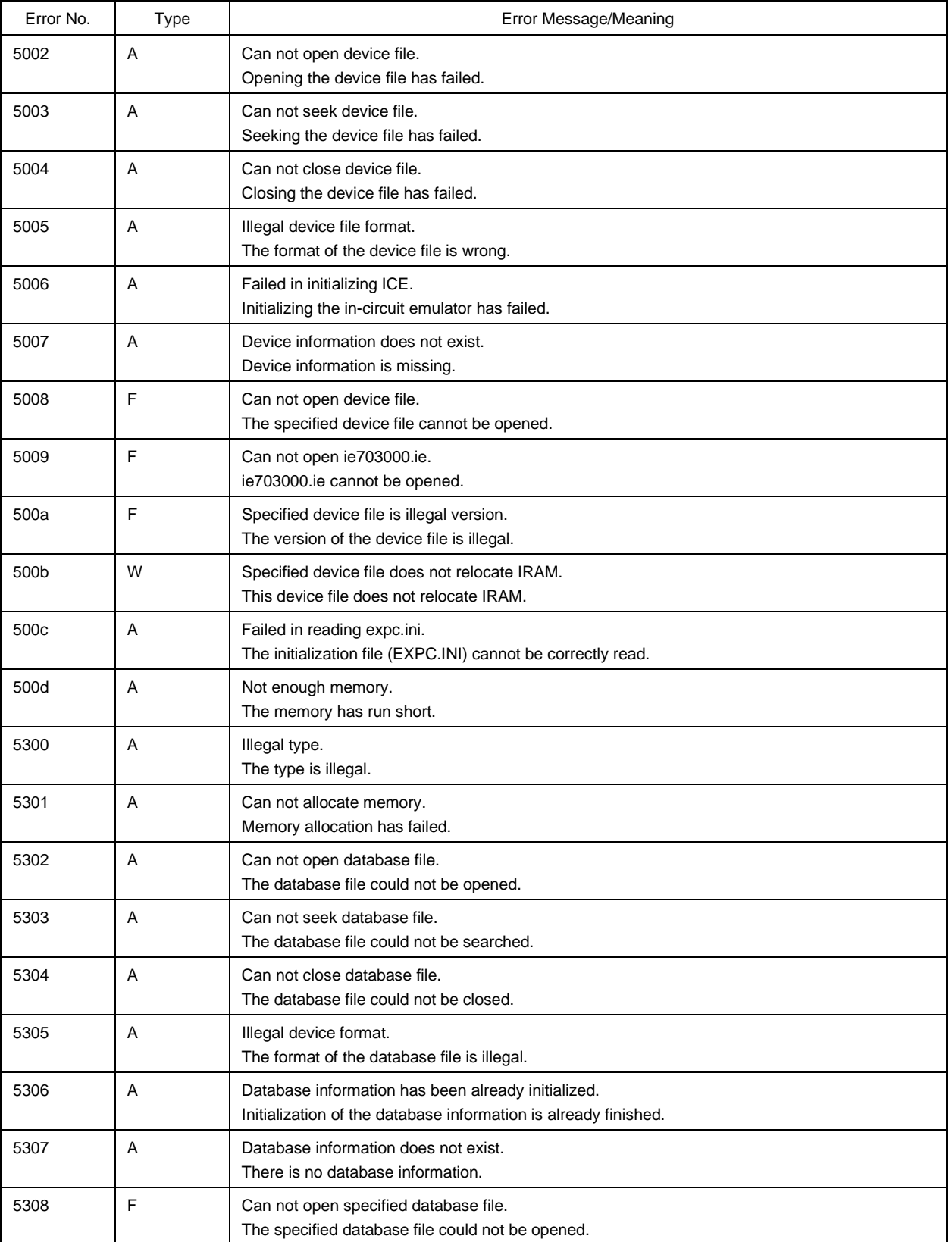

#### **Table C-2. Error Message List (10/21)**

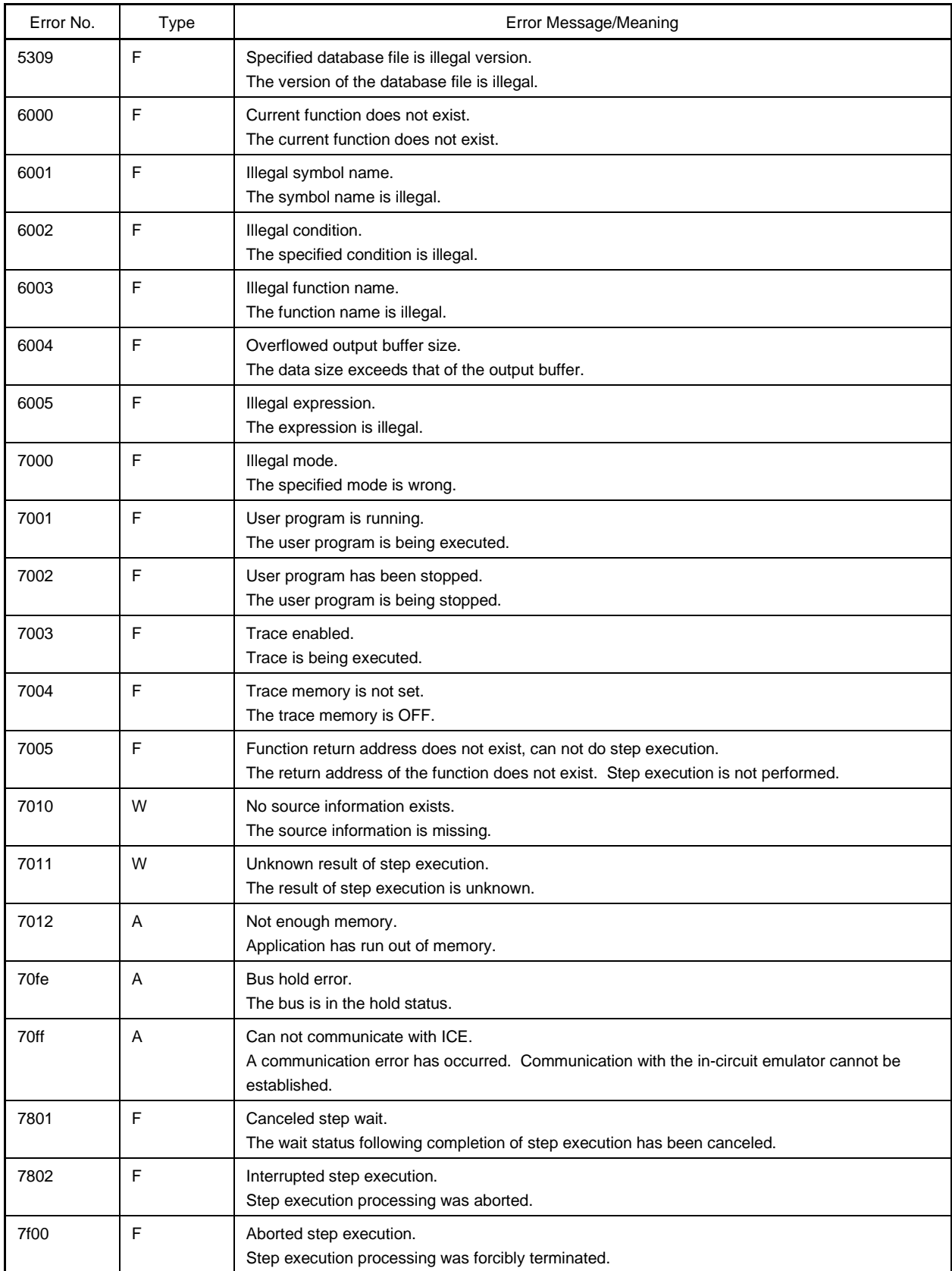

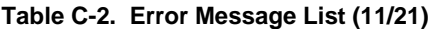

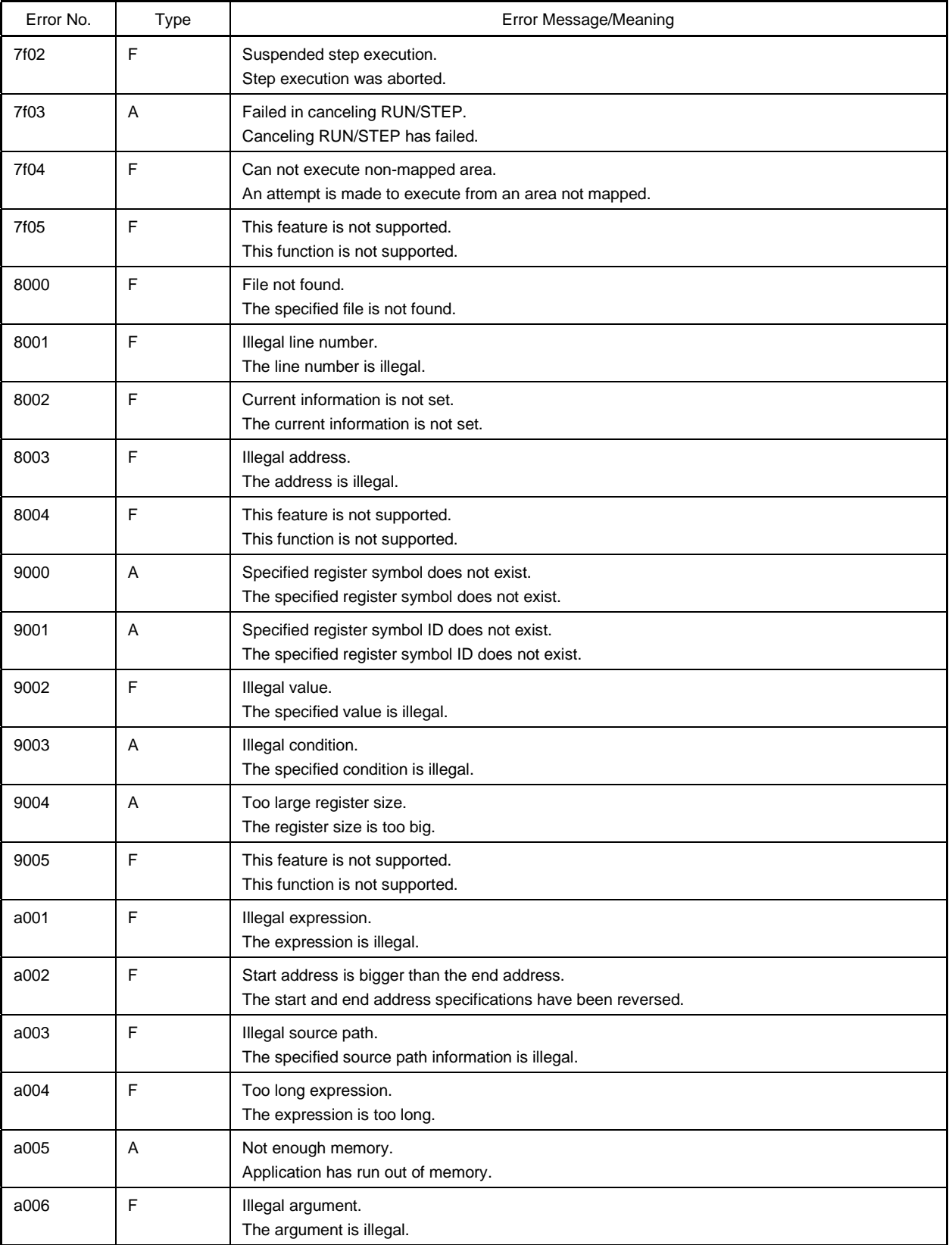

## **Table C-2. Error Message List (12/21)**

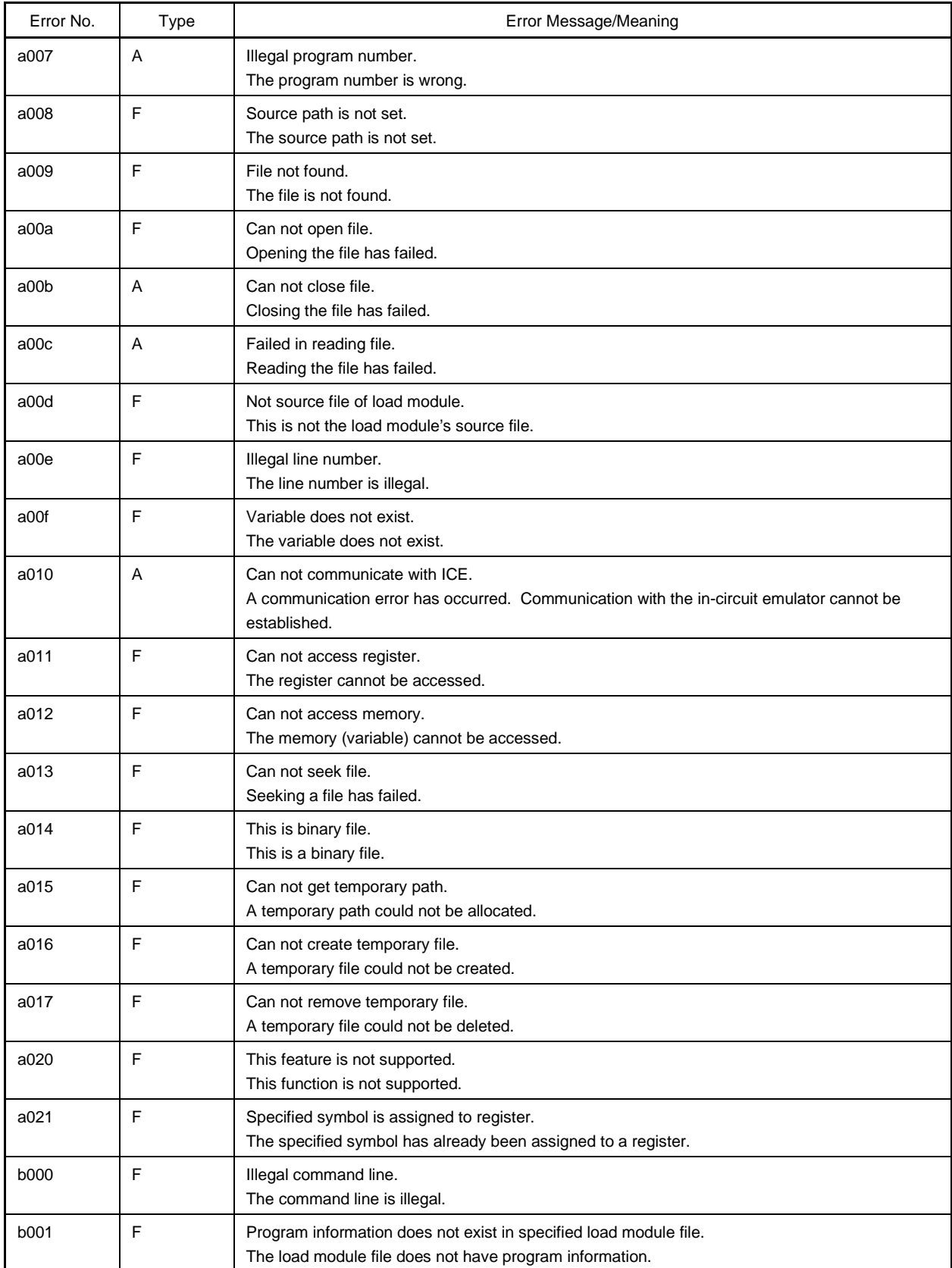

## **Table C-2. Error Message List (13/21)**

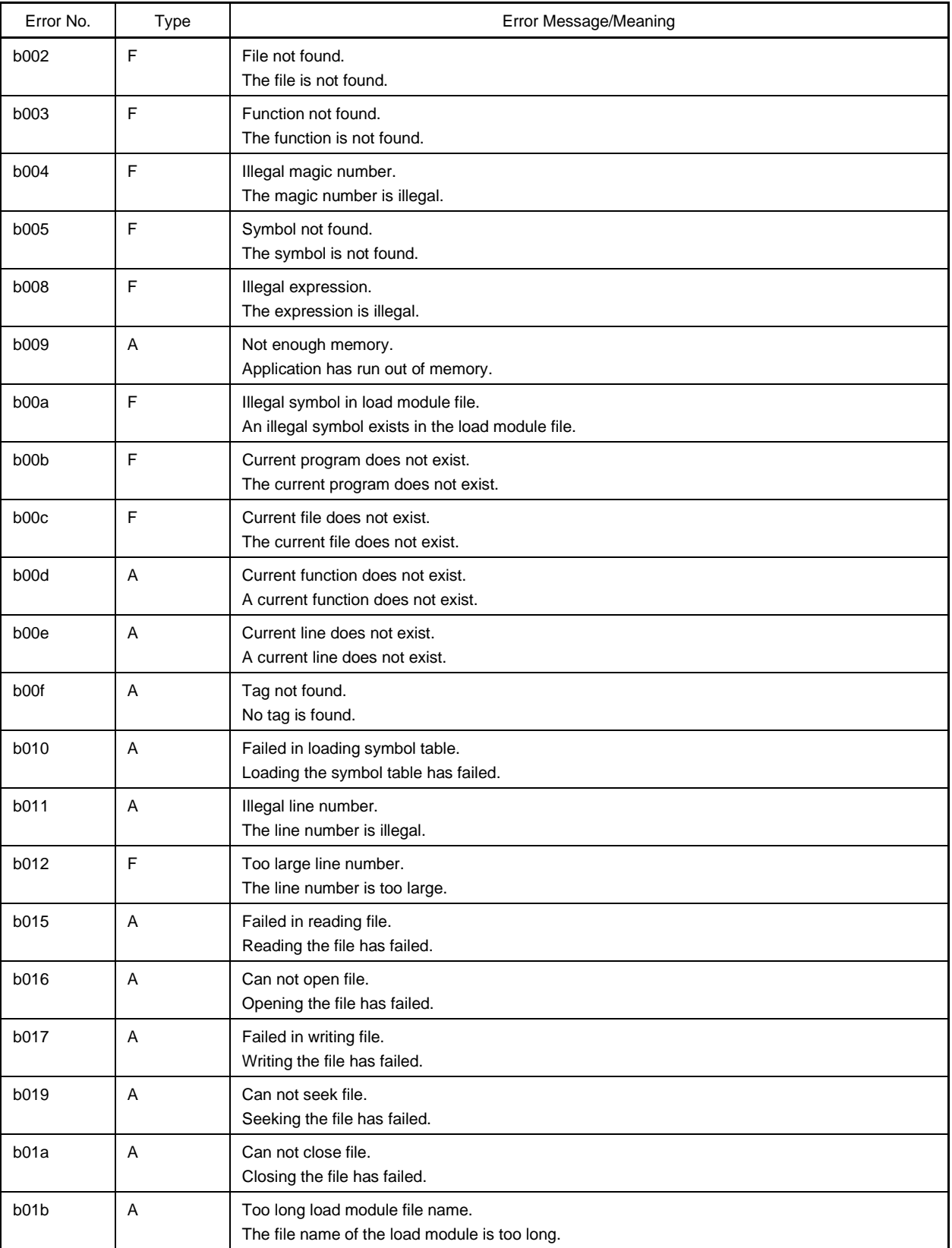

#### **Table C-2. Error Message List (14/21)**

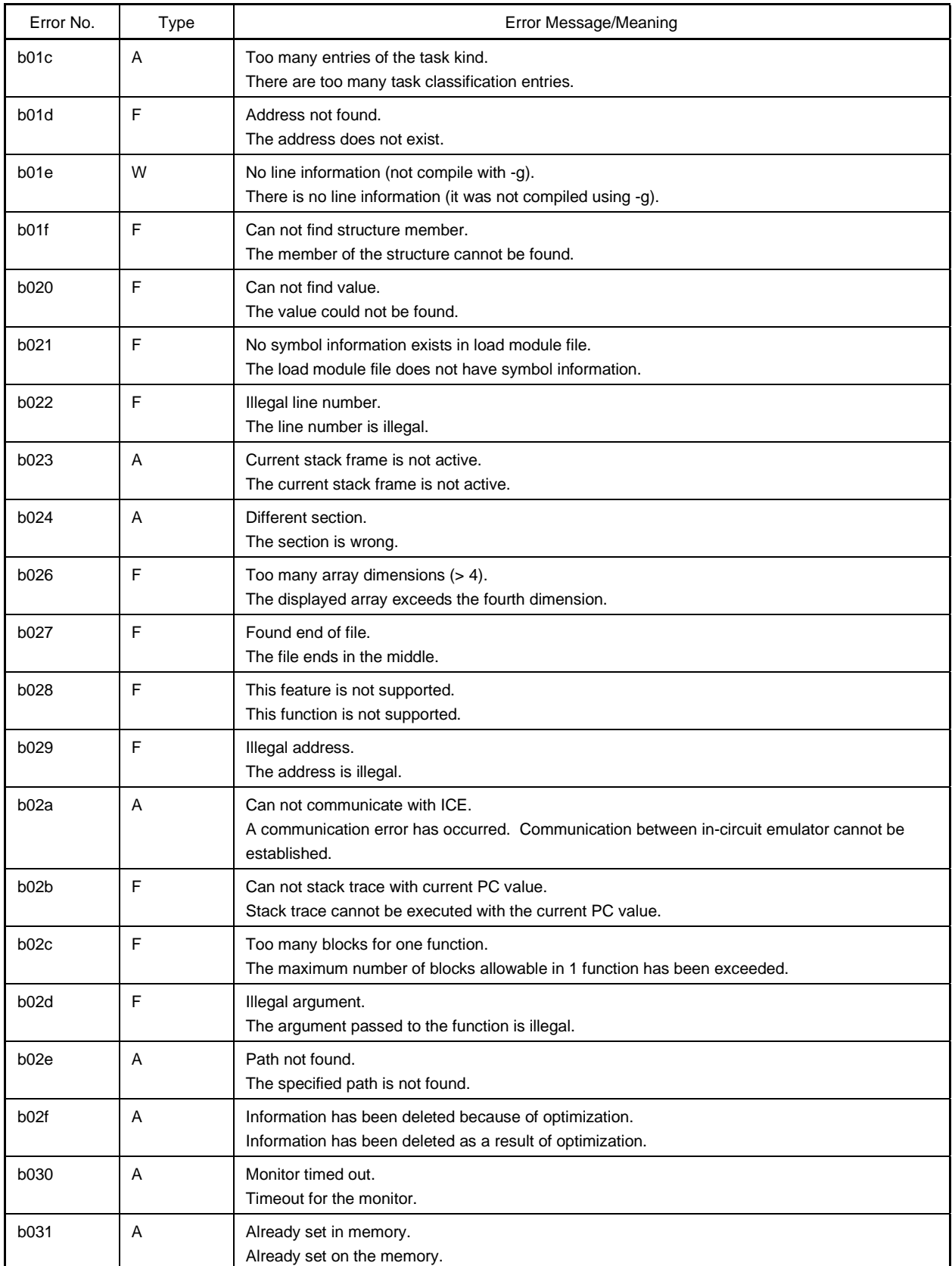

## **Table C-2. Error Message List (15/21)**

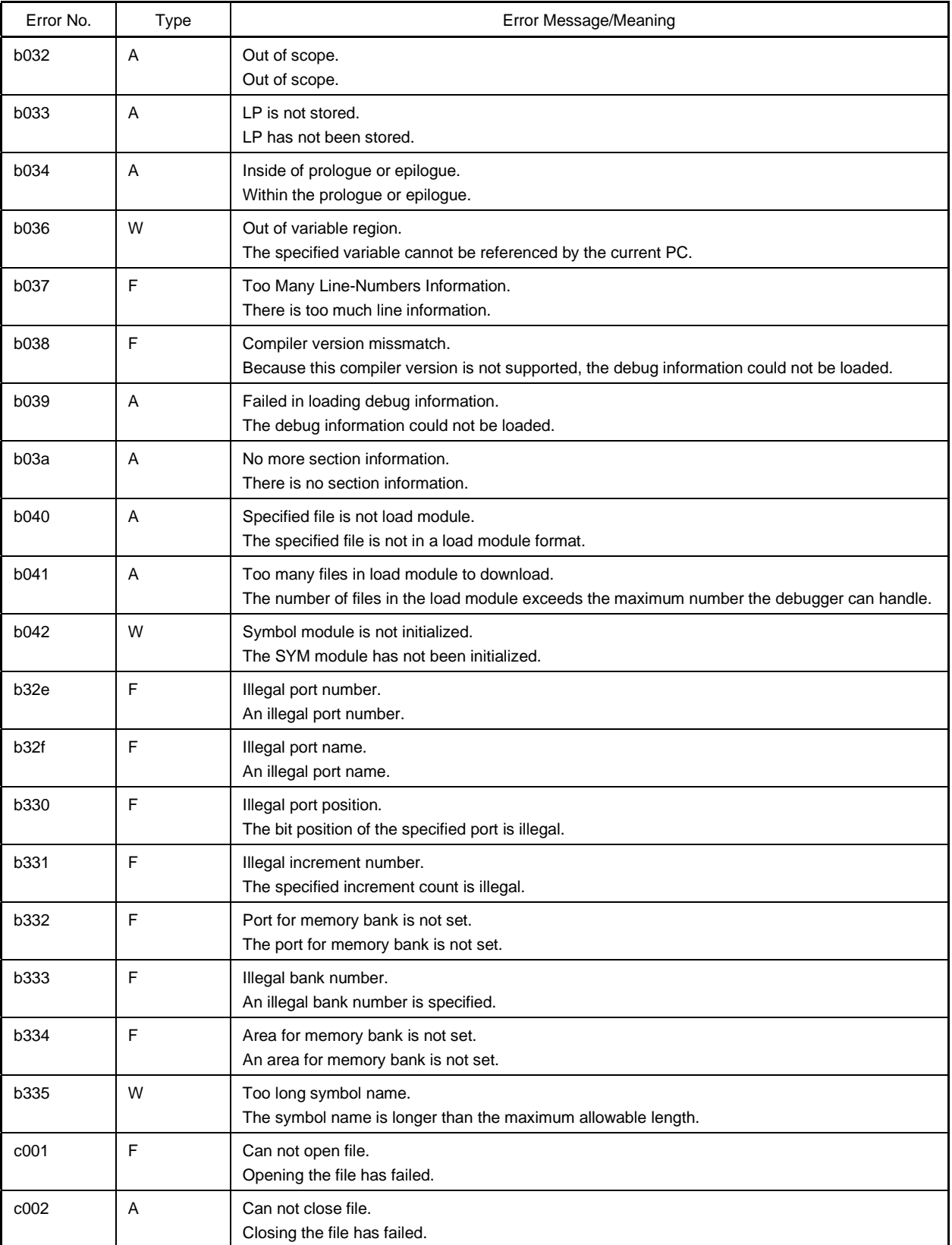

#### **Table C-2. Error Message List (16/21)**

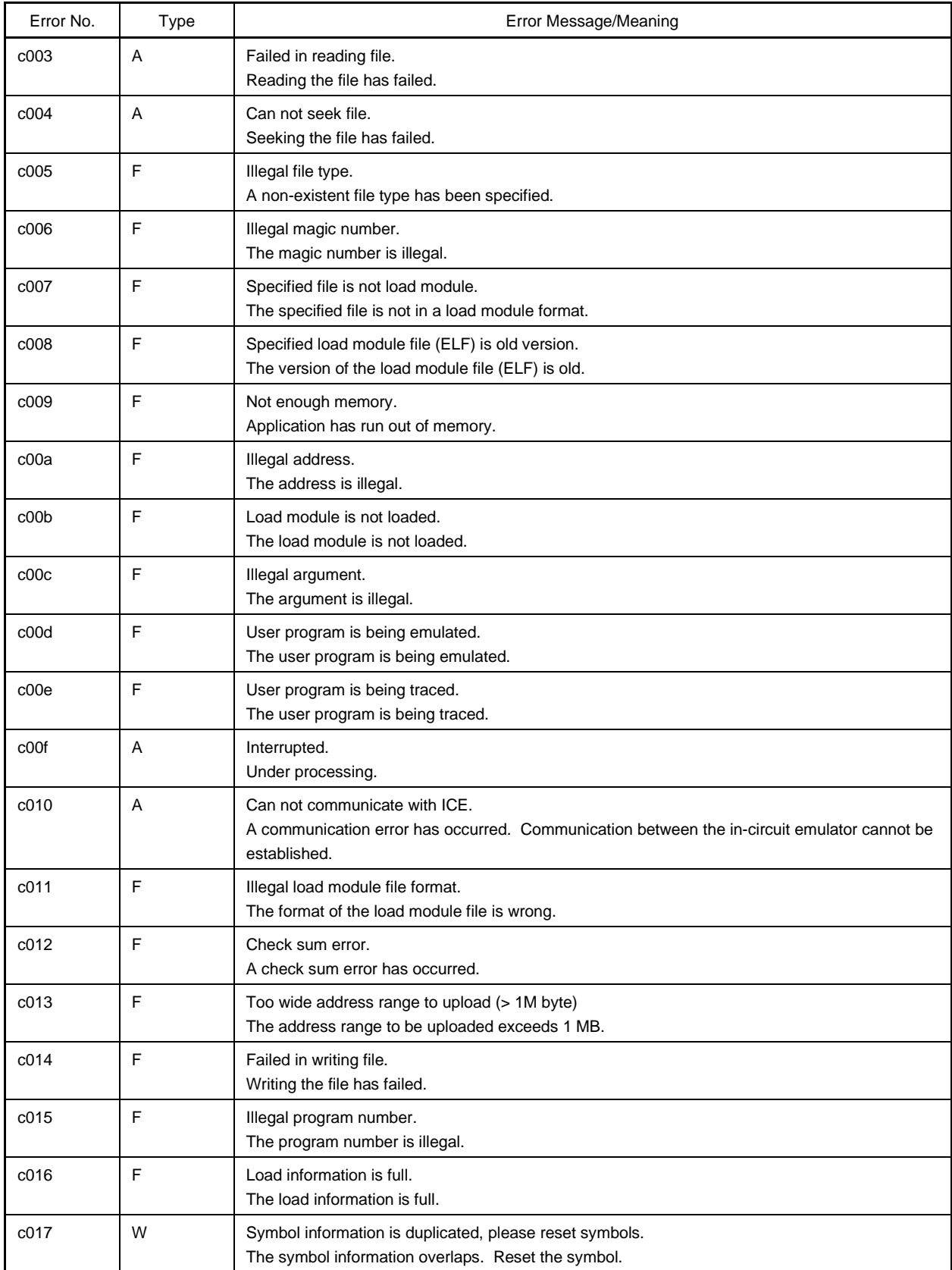

## **Table C-2. Error Message List (17/21)**

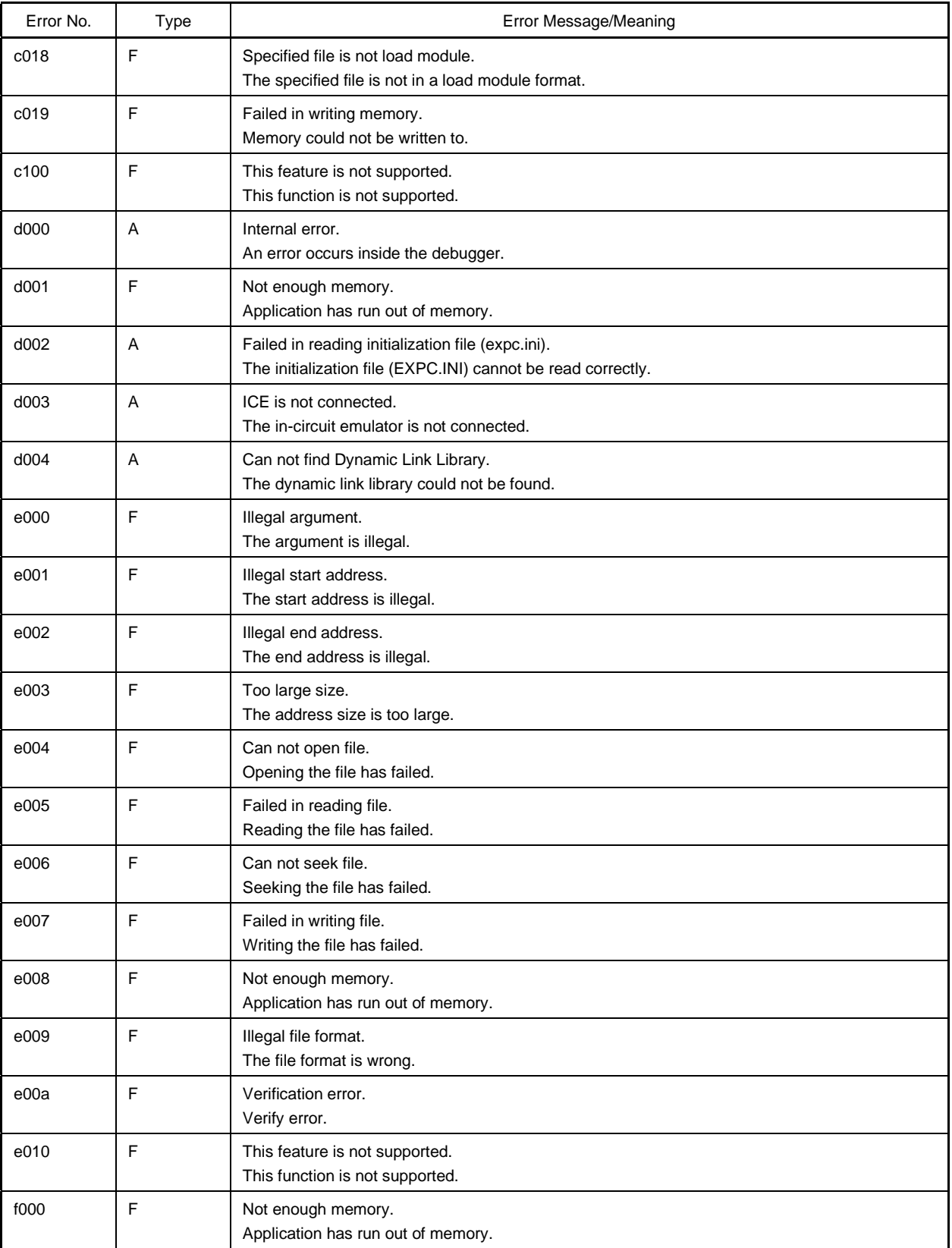

![](_page_450_Picture_144.jpeg)

![](_page_450_Picture_145.jpeg)

![](_page_451_Picture_149.jpeg)

![](_page_451_Picture_150.jpeg)

#### **Table C-2. Error Message List (20/21)**

![](_page_452_Picture_147.jpeg)

![](_page_453_Picture_138.jpeg)

![](_page_453_Picture_139.jpeg)

#### **APPENDIX D KEY FUNCTION LIST**

Efficient debugging can be realized by performing operations using the special function keys.

Note that because the key explanations differ depending on the type of keyboard in IBM PC/AT and compatible machines, the key inscriptions employed here are general or generic key inscriptions.

#### **D.1 Special Function Key Function List**

A list of the special function key functions of the PC-9821 series and IBM PC/AT and compatibles is shown in the table below.

| Key Type         |                                 | Function                                                                                                    |
|------------------|---------------------------------|----------------------------------------------------------------------------------------------------|
| PC-9821 Series   | <b>IBM PC/AT</b><br>Compatibles |                                                                                                    |
| BS               | BackSpace                       | Deletes a character preceding the cursor and moves the cursor to the position of the<br>deleted character. At this time, the string of characters following the cursor moves<br>forward one space.                                                      |
| DEL              | Delete                          | • Deletes a character at the cursor position and moves the following characters<br>forward one space.<br>• Deletes the event conditions selected in the Event Manager and each event dialog<br>box.<br>• Deletes the data selected in the Watch window. |
| <b>INS</b>       | Insert                          | Switches the modes between insert mode and overwrite mode in the Source and<br>Assemble windows. However, this key is disabled in the Memory, Register, and SFR<br>windows, where the input mode is overwrite mode only.                                |
| COPY             | PrintScreen                     | Places the entire screen display on the clipboard as a bitmap image (Windows<br>function).                                                                                                    |
| <b>ESC</b>       | Esc                             | • Closes a pull-down menu.<br>• Closes a modal dialog box.<br>• Restores input data.                                                                                                    |
| GRPH             | Alt                             | Moves the cursor on the menu bar.                                                                                                    |
| <b>HELP</b>      | End                             | Moves the cursor to the end of the line.                                                                                                    |
| <b>HOME CLR</b>  | Home                            | Moves the cursor to the start of the line.                                                                                                    |
| <b>ROLL DOWN</b> | PageUp                          | Scrolls the screen up one screen.<br>Simultaneously moves the cursor to the top of the screen.                                                                                                    |
| ROLL UP          | PageDown                        | Scrolls the screen down one screen.<br>Simultaneously moves the cursor to the top of the screen.                                                                                                    |
| <b>SPACE</b>     | Space                           | Inserts a 1-character space.                                                                                                    |
| <b>TAB</b>       | Tab                             | Moves the cursor to the next item.                                                                                                    |
| $\uparrow$       | $\uparrow$                      | Moves the cursor up.<br>When the cursor is at the top of the screen, the screen is scrolled down one line at a<br>time.                                                                                                    |

**Table D-1. Special Function Key Function List (1/2)**

![](_page_455_Picture_199.jpeg)

#### **Table D-1. Special Function Key Function List (2/2)**

## **D.2 Function Key Function List**

A list of the function key functions of the PC-9821 series and IBM PC/AT and compatibles is shown in the table below.

![](_page_455_Picture_200.jpeg)

#### **Table D-2. Function Key Function List (1/2)**

![](_page_456_Picture_151.jpeg)

![](_page_456_Picture_152.jpeg)

# **D.3 Special Function Key Function List (SHIFT + Key)**

A list of the special function key functions  $($  SHIFT + key) of the PC-9821 series and IBM PC/AT and compatibles is shown in the table below.

![](_page_456_Picture_153.jpeg)

![](_page_456_Picture_154.jpeg)

## **D.4 Function Key Function List (SHIFT + Key)**

A list of the function key functions  $($  SHIFT  $)$  + key) of the PC-9821 series and IBM PC/AT and compatibles is shown in the table below.

![](_page_456_Picture_155.jpeg)

![](_page_456_Picture_156.jpeg)

# **D.5 Special Function Key Function List (CTRL + Key)**

A list of the special function key functions  $($  CTRL  $]+$  key) of the PC-9821 series and IBM PC/AT and compatibles is shown in the table below.

## **Table D-5. Special Function Key Function List ( CTRL + Key)**

![](_page_457_Picture_130.jpeg)

# **D.6 Function Key Function List (CTRL + Key)**

A list of the function key functions  $($  CTRL + key) of the PC-9821 series and IBM PC/AT and compatibles is shown in the table below.

## **Table D-6. Function Key Function List ( CTRL + Key)**

![](_page_457_Picture_131.jpeg)

# **D.7 Control Key Function List (CTRL) + Key)**

A list of the control key functions (CTRL + key) of the PC-9821 series and IBM PC/AT and compatibles is shown in the table below.

## Table D-7. Control Key Function List (CTRL + Key)

![](_page_458_Picture_175.jpeg)

# **D.8 Special Function Key Function List ( CTRL + SHIFT Key)**

A list of the special function key functions  $($  CTRL + SHIFT key) of the PC-9821 series and IBM PC/AT and compatibles is shown in the table below.

## **Table D-8. Special Function Key Function List ( CTRL + SHIFT Key)**

![](_page_459_Picture_59.jpeg)

# $[{\mathsf A}]$

![](_page_460_Picture_52.jpeg)

# $[{\mathsf B}]$

![](_page_460_Picture_53.jpeg)

# $[C]$

![](_page_460_Picture_54.jpeg)

# $[D] % \begin{center} % \includegraphics[width=\linewidth]{imagesSupplemental_3.png} % \end{center} % \caption { % Our method can be used for the proposed method. % Note that the \emph{exponent} is the \emph{exponent} and the \emph{exponent} is the \emph{exponent} and the \emph{exponent} is the \emph{exponent} and the \emph{exponent} is the \emph{exponent} and the \emph{exponent} is the \emph{exponent} and the \emph{exponent} is the \emph{exponent} and the \emph{exponent} is the \emph{exponent} and the \emph{exponent} is the \emph{exponent} and the \emph{exponent} is the \emph{exponent} and the \emph{exponent}$

![](_page_460_Picture_55.jpeg)

![](_page_460_Picture_56.jpeg)

# $[{\sf E}]$

![](_page_460_Picture_57.jpeg)

# $[{\mathsf F}]$

![](_page_460_Picture_58.jpeg)

# $[H] \centering% \includegraphics[width=1.0\textwidth]{Figures/PN1.png} \caption{The 3D (blue) and 4D (blue) are shown in the left and right. The left is the same as in the right.} \label{fig7}$

![](_page_460_Picture_59.jpeg)

# $[1] % \centering \includegraphics[width=0.9\textwidth]{images/TrDiM-Architecture.png} % \caption{The first two different values of $S$ and $S$ are shown in the left, the first two different values of $S$ and $S$ are shown in the right, and the second two different values of $S$ are shown in the right, and the second two different values of $S$ are shown in the right, and the third two different values of $S$ are shown in the right, and the third two different values of $S$ are shown in the right, and the third two different values of $S$ are shown in the right, and the third two different values of $S$ are shown in the right, and the third two different values of $S$ are shown in the right, and the third two different values of $S$ are shown in the right, and the third two different values of $S$ are shown in the right, and the third two$

![](_page_460_Picture_60.jpeg)

![](_page_461_Picture_65.jpeg)

# $\left[ \mathsf{U}\right] % \begin{center} \includegraphics[width=\linewidth]{images/Tridi1.pdf} \end{center} % \vspace{-1em} \caption{The first two different values of the parameter $\mathsf{U}_i$ for the parameter $\mathsf{U}_i$ for the$

Jump function................ 160, 174, 184, 233, 243, 261

# [L]

![](_page_461_Picture_66.jpeg)

## $[M]$

![](_page_461_Picture_67.jpeg)

## $[**N**]$

![](_page_461_Picture_68.jpeg)

# $[O]$

![](_page_461_Picture_69.jpeg)

# $[P]$

![](_page_461_Picture_70.jpeg)

# [Q]

![](_page_461_Picture_71.jpeg)

# $[R]$

![](_page_461_Picture_72.jpeg)

## [S]

![](_page_461_Picture_73.jpeg)

![](_page_462_Picture_33.jpeg)

# $\left[ \mathsf{T}\right]$

![](_page_462_Picture_34.jpeg)

![](_page_462_Picture_35.jpeg)

# $[U]$

![](_page_462_Picture_36.jpeg)

# $[\mathsf{V}]$

![](_page_462_Picture_37.jpeg)

# $\left[\mathsf{W}\right]$

![](_page_462_Picture_38.jpeg)

**[MEMO]**

![](_page_464_Picture_0.jpeg)

# **Facsimile Message**

![](_page_464_Picture_184.jpeg)

Although NEC has taken all possible steps to ensure that the documentation supplied to our customers is complete, bug free and up-to-date, we readily accept that errors may occur. Despite all the care and precautions we've taken, you may encounter problems in the documentation. Please complete this form whenever you'd like to report errors or suggest improvements to us.

## *Thank you for your kind support.*

![](_page_464_Picture_185.jpeg)

I would like to report the following error/make the following suggestion:

Document title: University of the University of the University of the University of the University of the University of the University of the University of the University of the University of the University of the Universi

**Address** 

Document number: Page number:

If possible, please fax the referenced page or drawing.

![](_page_464_Picture_186.jpeg)